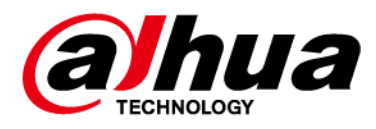

# **Embedded Video Storage**

# **User's Manual**

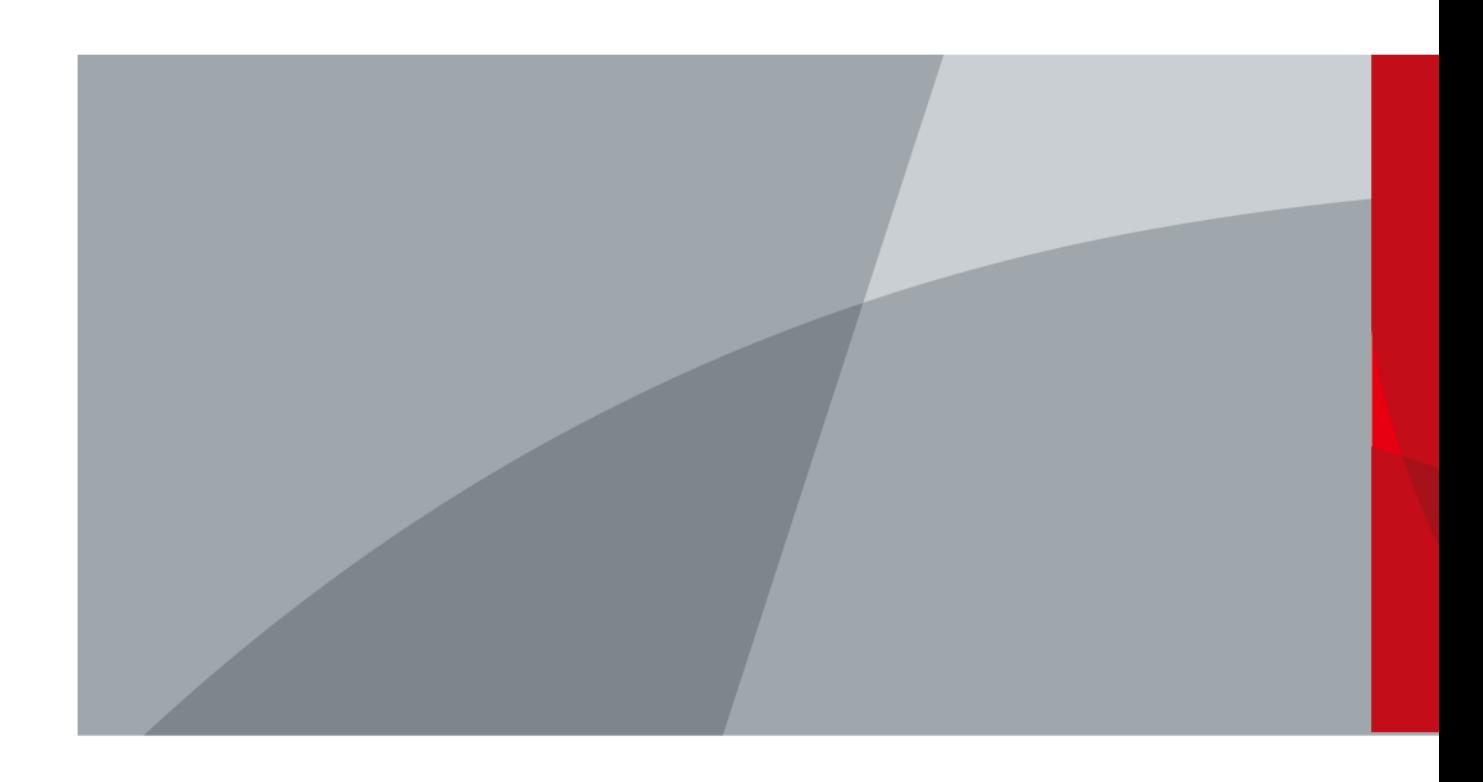

ZHEJIANG DAHUA VISION TECHNOLOGY CO., LTD. V5.2.0

<span id="page-1-0"></span>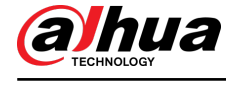

# **Foreword**

### **General**

This manual introduces the installation, functions and operations of the embedded video storage server (hereinafter referred to as "the Device" or "EVS"). Read carefully before using the device, and keep the manual safe for future reference.

### **Models**

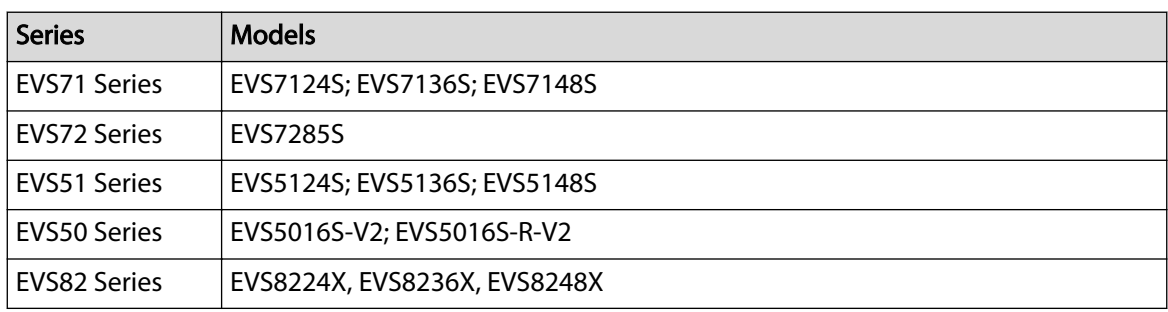

### $\boxed{1}$

In the name EVS71XXS, XX refers to HDD number (24, 36, or 48); S indicates that the Device is single-controller type.

### **Safety Instruction**

The following signal words might appear in the manual.

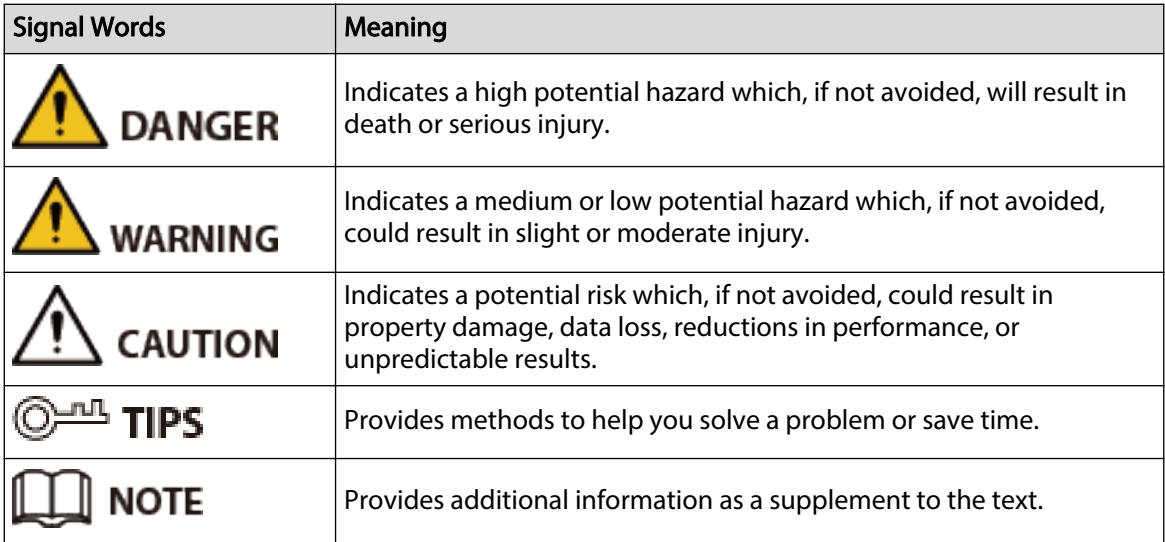

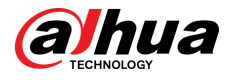

### **Revision History**

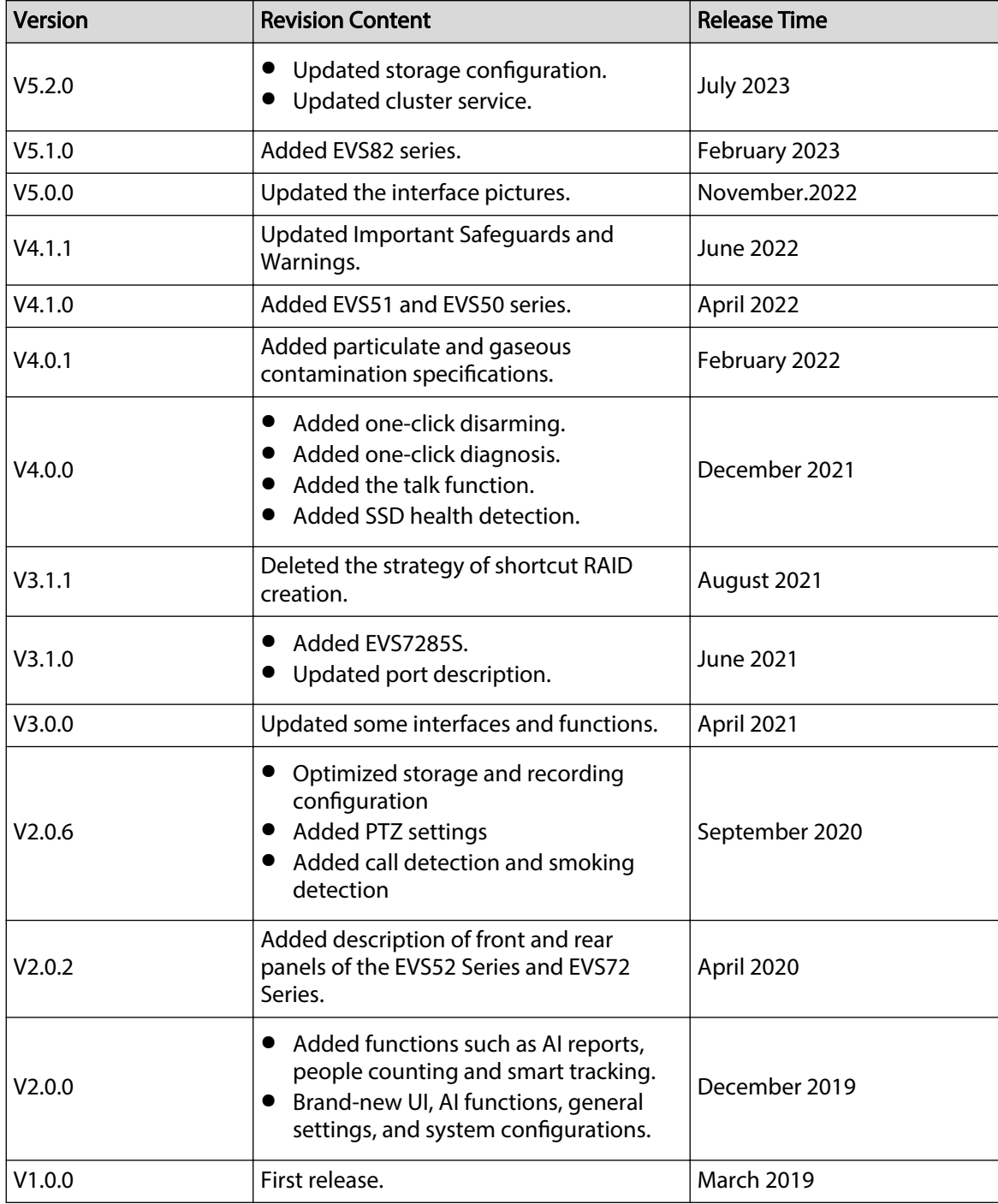

### **Privacy Protection Notice**

As the device user or data controller, you might collect the personal data of others such as their face, fingerprints, and license plate number. You need to be in compliance with your local privacy protection laws and regulations to protect the legitimate rights and interests of other people by implementing measures which include but are not limited: Providing clear and visible identification to inform people of the existence of the surveillance area and provide required contact information.

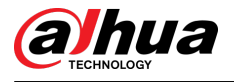

### **About the Manual**

- The manual is for reference only. Slight differences might be found between the manual and the product.
- We are not liable for losses incurred due to operating the product in ways that are not in compliance with the manual.
- The manual will be updated according to the latest laws and regulations of related jurisdictions. For detailed information, see the paper user's manual, use our CD-ROM, scan the QR code or visit our official website. The manual is for reference only. Slight differences might be found between the electronic version and the paper version.
- All designs and software are subject to change without prior written notice. Product updates might result in some differences appearing between the actual product and the manual. Please contact customer service for the latest program and supplementary documentation.
- There might be errors in the print or deviations in the description of the functions, operations and technical data. If there is any doubt or dispute, we reserve the right of final explanation.
- Upgrade the reader software or try other mainstream reader software if the manual (in PDF format) cannot be opened.
- All trademarks, registered trademarks and company names in the manual are properties of their respective owners.
- Please visit our website, contact the supplier or customer service if any problems occur while using the device.
- If there is any uncertainty or controversy, we reserve the right of final explanation.

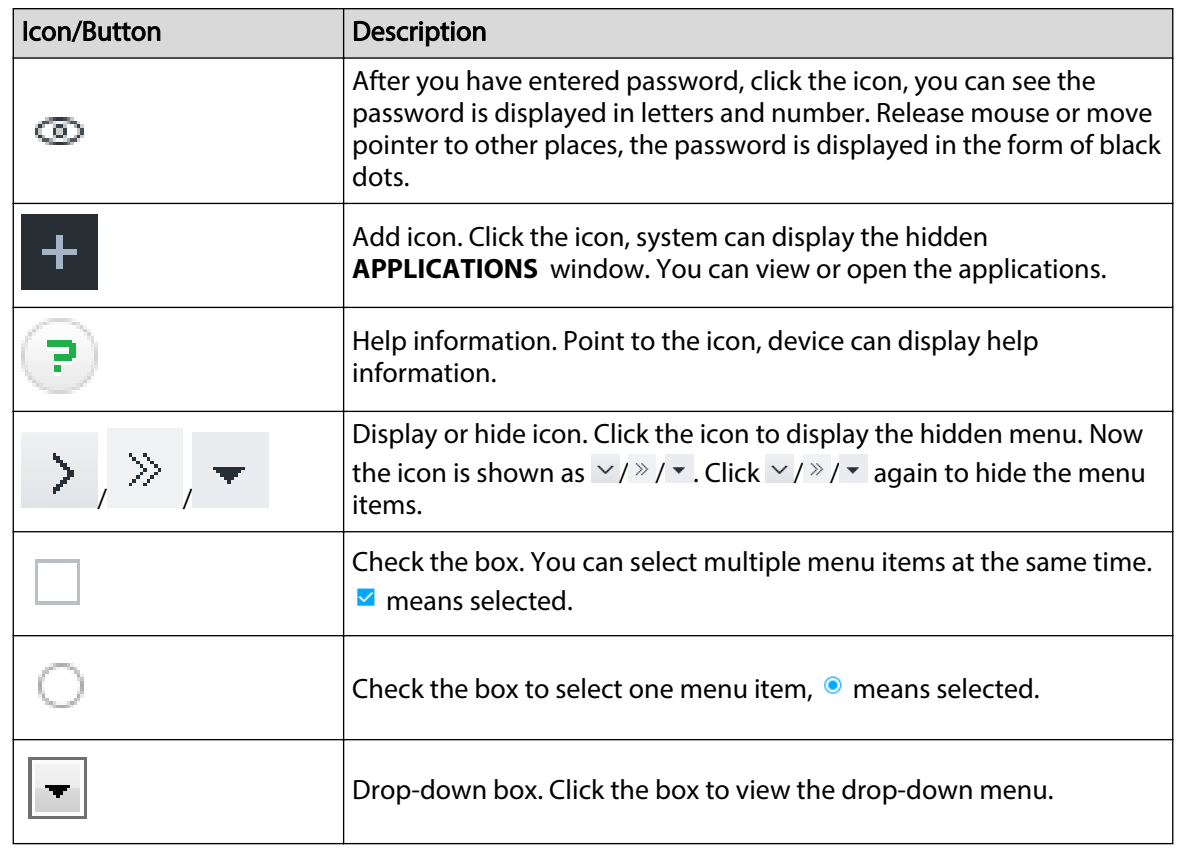

#### **Icons and Buttons**

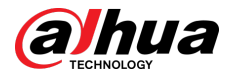

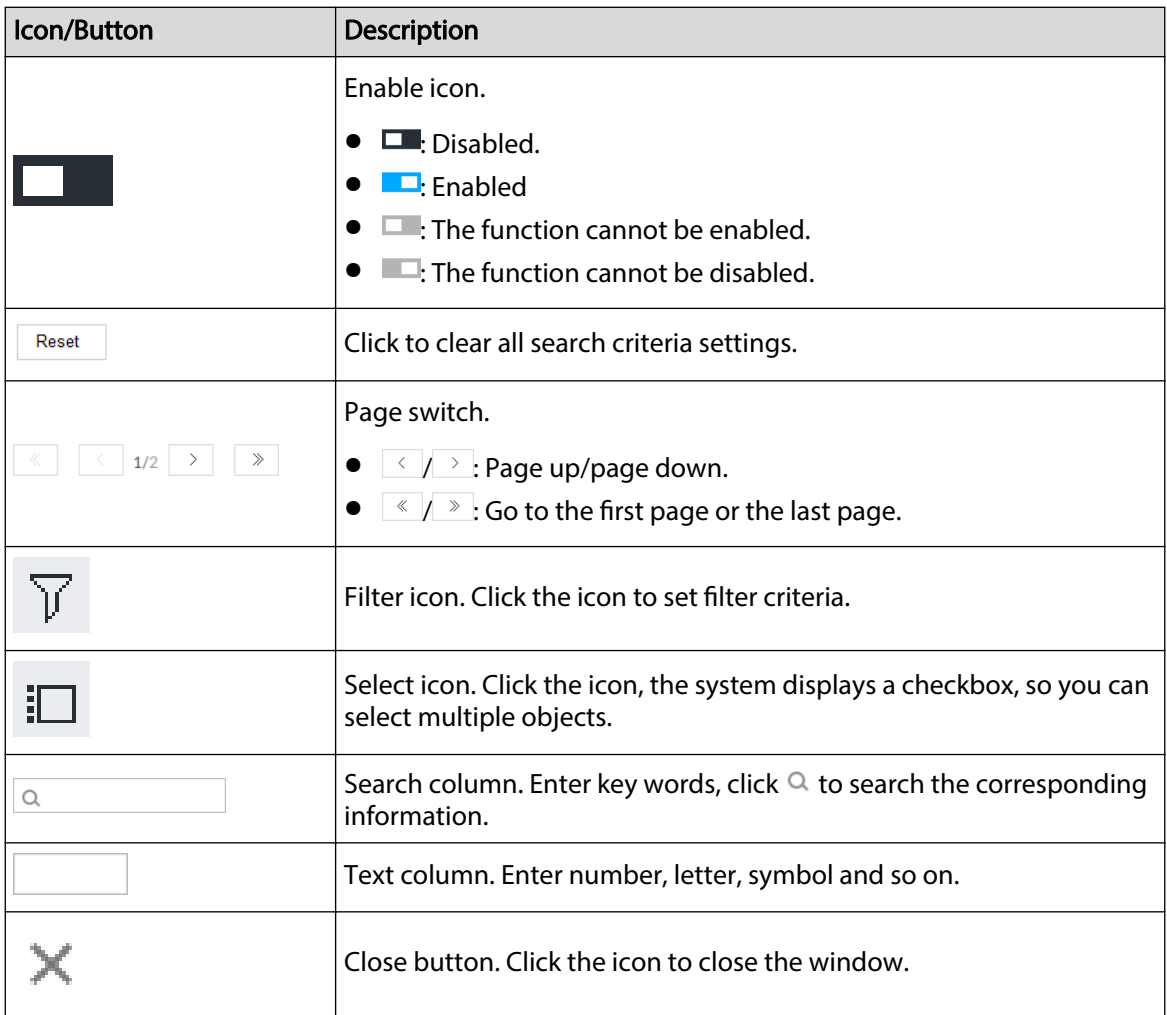

<span id="page-5-0"></span>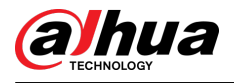

# **Important Safeguards and Warnings**

This section introduces content covering the proper handling of the Device, hazard prevention, and prevention of property damage. Read carefully before using the Device, and comply with the guidelines when using it.

### **Operation Requirements**

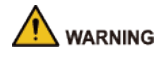

- This is a class A product. In a domestic environment this may cause radio interference in which case you may be required to take adequate measures.
- The Device is heavy and needs to be carried by several persons together to avoid personal injuries.

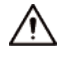

- Check whether the power supply is correct before use.
- Do not unplug the power cord on the side of the Device while the adapter is powered on.
- Operate the Device within the rated range of power input and output.
- Use the Device under allowed humidity and temperature conditions.
- Do not drop or splash liquid onto the Device, and make sure that there is no object filled with liquid on the Device to prevent liquid from flowing into it.
- Do not disassemble the Device without professional instruction.
- Your configurations will be lost after performing a factory reset. Please be advised.
- Do not restart, shut down or disconnect the power to the Device during an update.
	- $\Diamond$  Make sure the update file is correct because an incorrect file can result in a Device error occurring.
	- $\Diamond$  The system cannot upgrade different types of AI modules at the same time.
- Do not frequently turn on/off the Device. Otherwise, the product life might be shortened.
- Back up important data on a regular basis when using the Device.
- Operating temperature: 0 °C to 45 °C (32 °F to 113 °F).
- Salt pray in the operating environment of the device might corrode its electronic components and cables. To ensure the normal operation of the device and prolong its service life, use the device in an indoor environment that is 3 kilometers away from the sea.

#### **Installation Requirements**

#### WARNING

- Do not connect the power adapter to the Device while the adapter is powered on.
- Strictly comply with the local electric safety code and standards. Make sure the ambient voltage is stable and meets the power supply requirements of the Device.
- Do not expose the battery to environments with extremely low air pressure, or extremely high or low temperatures. Also, it is strictly prohibited for the battery to be thrown into a fire or furnace, and to cut or put mechanical pressure on the battery. This is to avoid the risk of fire and explosion.
- Use the standard power adapter or cabinet power supply. We will assume no responsibility for any injuries or damages caused by the use of a nonstandard power adapter.

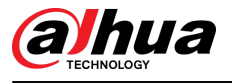

- Do not place the Device in a place exposed to sunlight or near heat sources.
- Keep the Device away from dampness, dust, and soot.
- Put the Device in a well-ventilated place, and do not block its ventilation.
- Install the server on a stable surface to prevent it from falling.
- The power supply must conform to the requirements of ES1 in IEC 62368-1 standard and be no higher than PS2. Note that the power supply requirements are subject to the Device label.
- The Device is a class I electrical appliance. Make sure that the power supply of the Device is connected to a power socket with protective earthing.
- Use power cords that conform to your local requirements, and are rated specifications.
- Before connecting the power supply, make sure the input voltage matches the server power requirement.
- When installing the Device, make sure that the power plug and appliance coupler can be easily reached to cut off power.
- Install the server in an area that only professionals can access.
- Extra protection is necessary for the Device casing to reduce the transient voltage to the defined range.
- If you did not push the HDD box to the bottom, then do not close the handle to avoid damage to the HDD slot.
- Install the Device near a power socket for emergency disconnect.
- It is prohibited for non-professionals and unauthorized personnel to open the Device casing.
- Affix the Device securely to the building before use.

### **Maintenance Requirements**

### WARNING

- Make sure to use the same model when replacing the battery to avoid fire or explosion. Dispose the battery strictly according to the instructions on it.
- Power off the Device before maintenance.

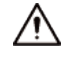

- AI module does not support hot plug. If you need to install or replace the AI module, unplug the Device power cord first. Otherwise, it will lead to file damage on the AI module.
- The Device casing provides protection for internal components. Use a screwdriver to loosen the screws before detaching the casing. Make sure to put the casing back on and secure it in its original place before powering on and using the Device.
- It is prohibited for non-professionals and unauthorized personnel to open the Device casing.
- The appliance coupler is a disconnection Device. Keep it at a convenient angle when using it. Before repairing or performing maintenance on the Device, first disconnect the appliance coupler.
- Keep body parts away from fan blades.

### **Transportation Requirements**

Transport the Device under allowed humidity and temperature conditions.

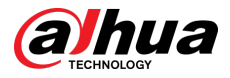

### **Storage Requirements**

 $\triangle$ 

Store the Device under allowed humidity and temperature conditions.

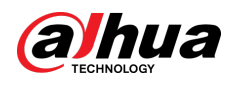

# **Table of Contents**

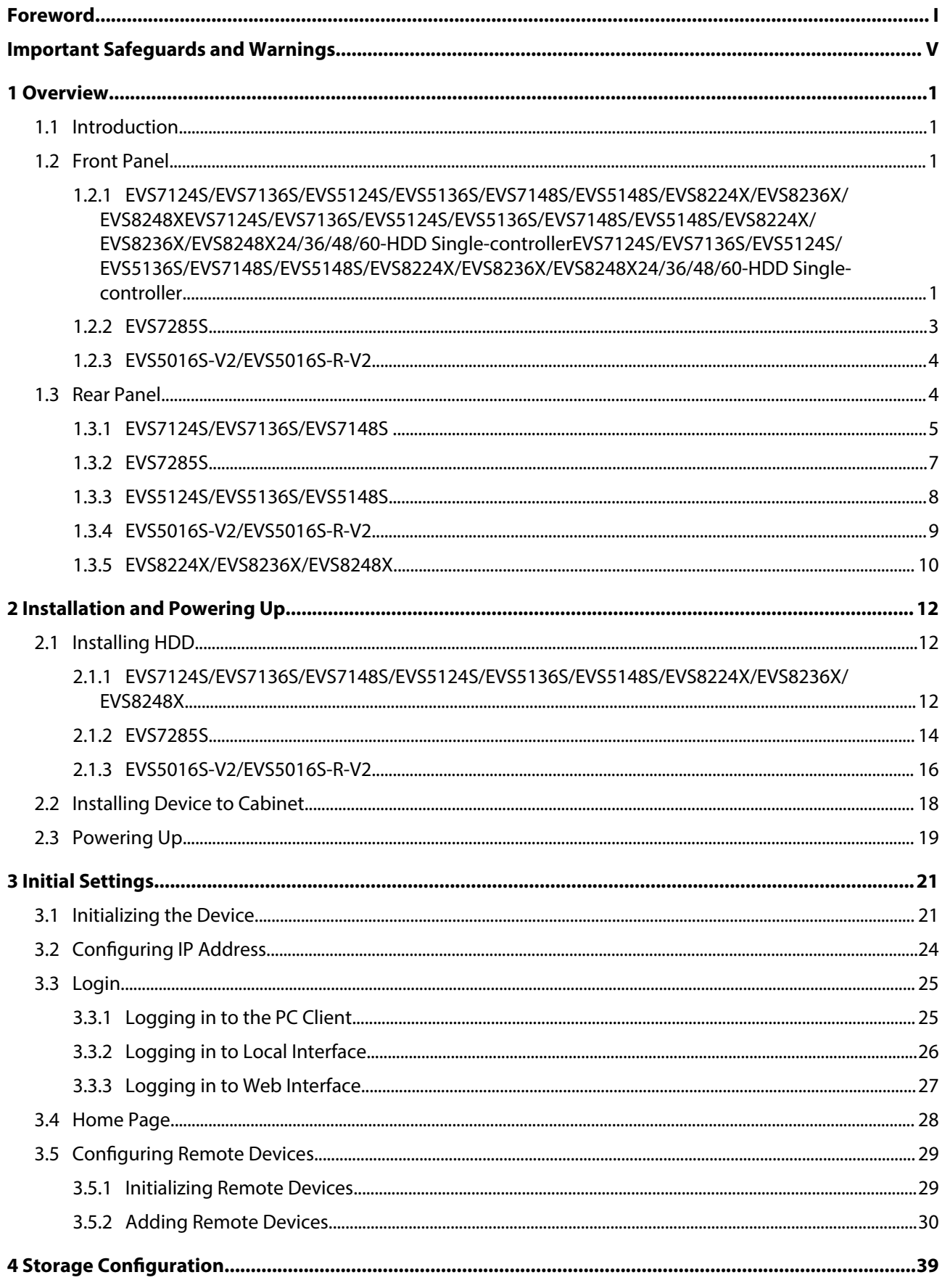

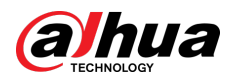

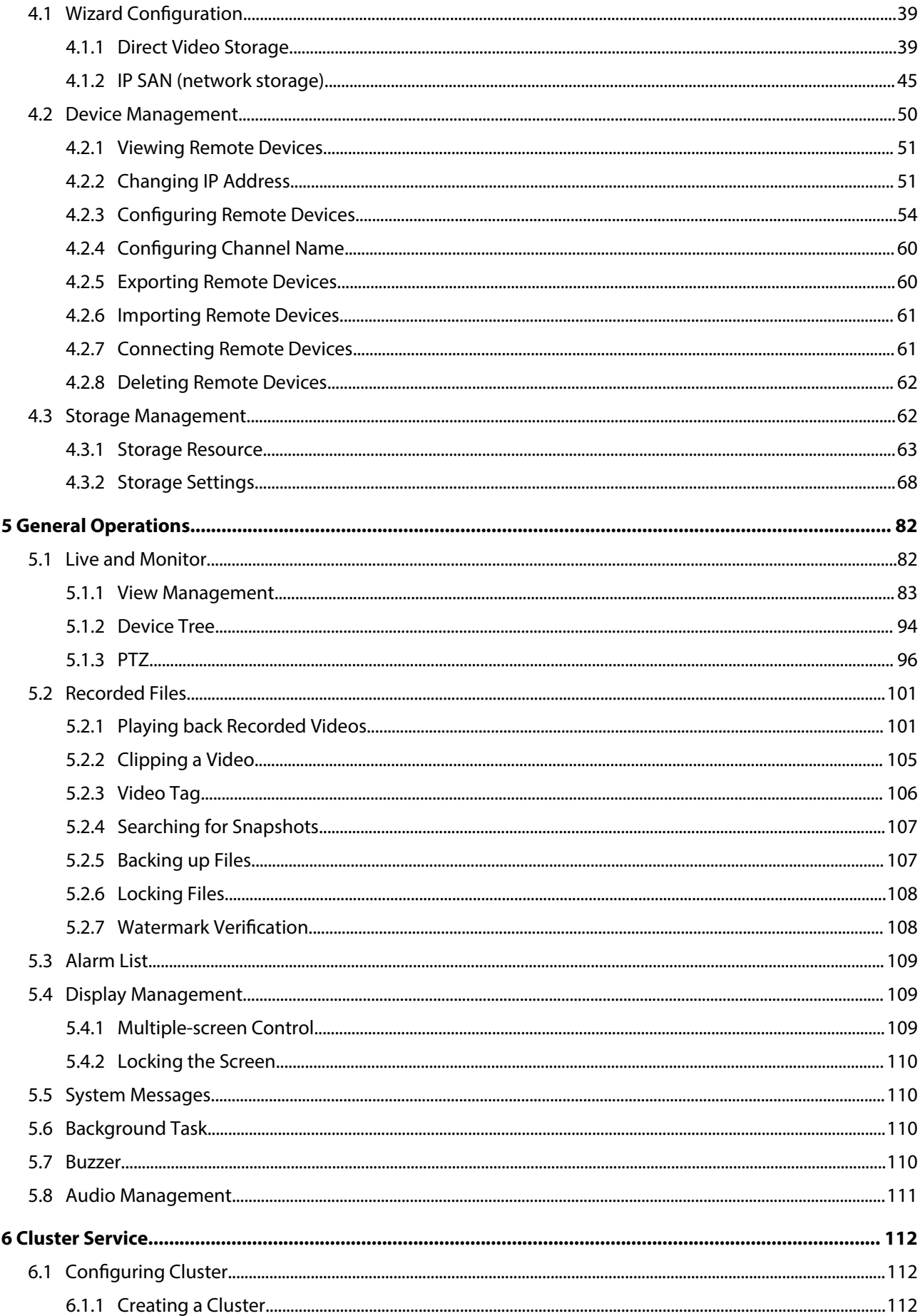

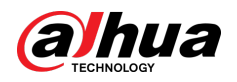

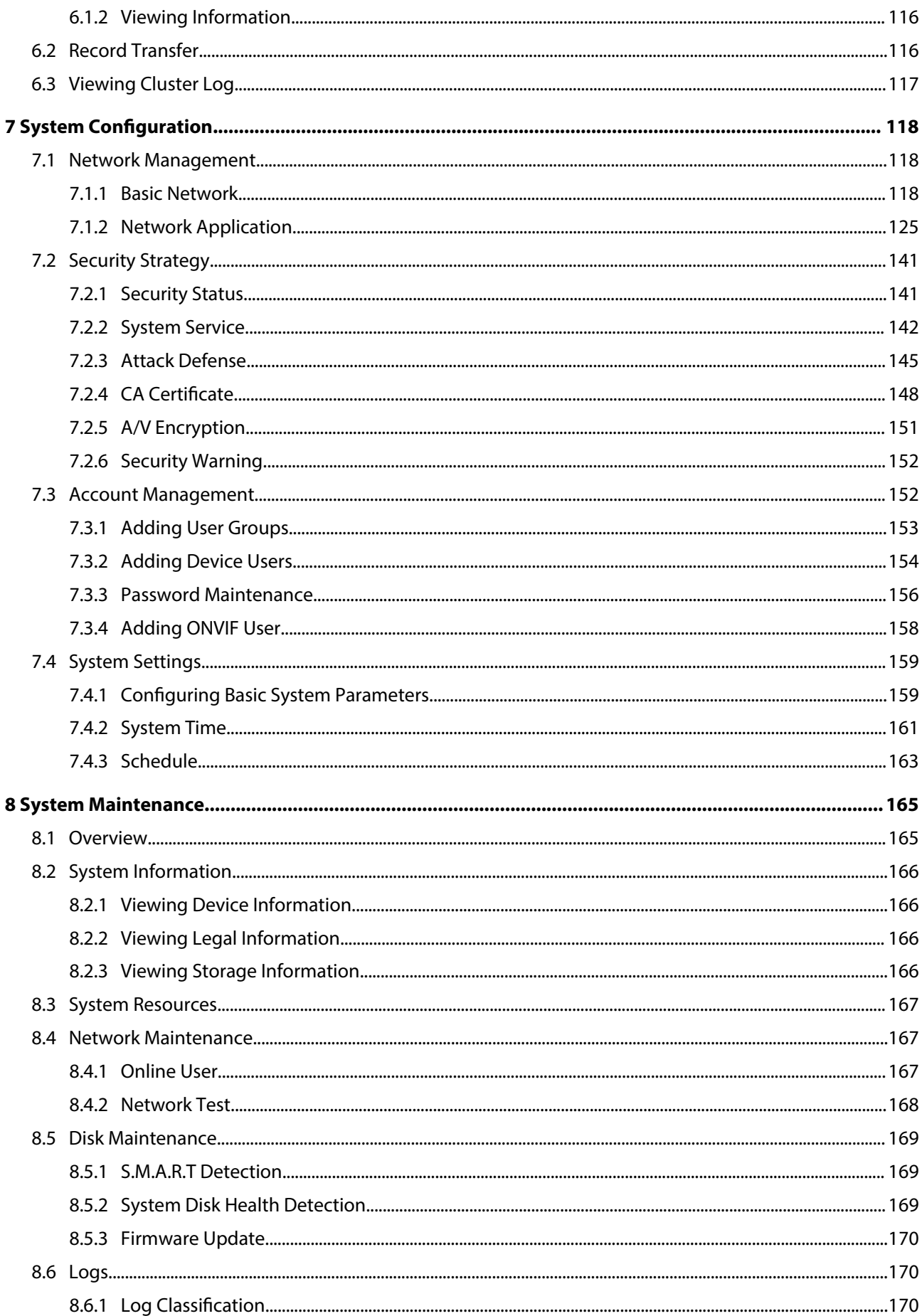

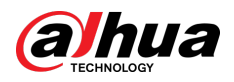

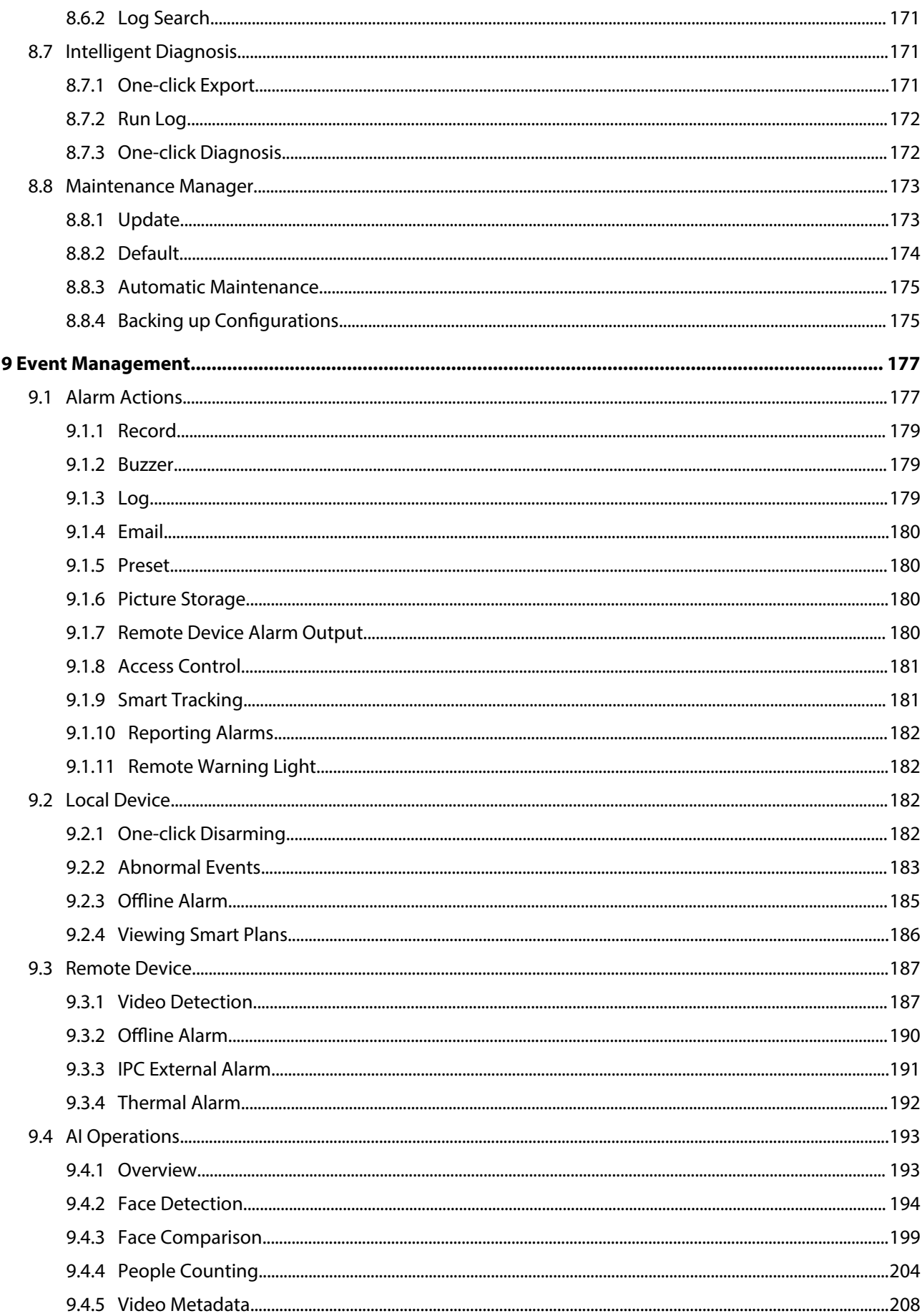

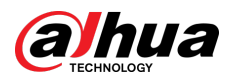

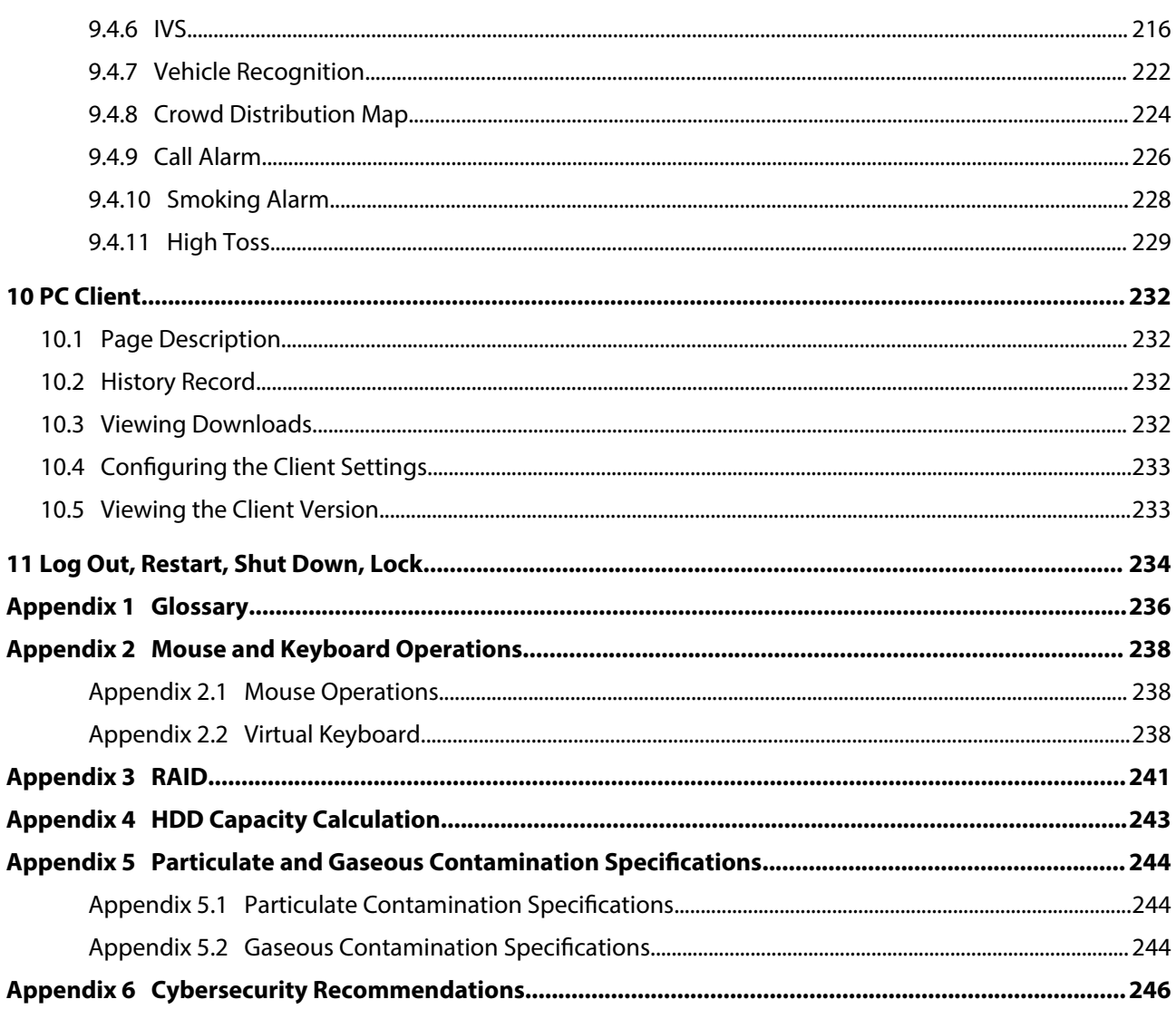

<span id="page-13-0"></span>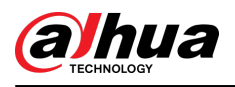

# **1 Overview**

### **1.1 Introduction**

The Device is designed for the management, storage and application of high-definition video data. It uses Linux operation system and professional customized hardware platform, and it is configured with multiple Hard Disk Drive (HDD) management system, front-end HD device management system, HD video analysis system and large capacity video storage system.

It adopts high-traffic data network transmission & forward technology and multi-channel video decoding & display technology, and realizes intelligent management, secure storage, fast forwarding and HD decoding of large capacity and multi-channel HD video data.

The Device provides standard network file sharing service and offers integrated network storage solution. It provides centralized storage solutions with large capacity, high scalability and high security for all kinds of video monitoring systems.

### **1.2 Front Panel**

## **1.2.1 EVS7124S/EVS7136S/EVS5124S/EVS5136S/EVS7148S/ EVS5148S/EVS8224X/EVS8236X/EVS8248XEVS7124S/ EVS7136S/EVS5124S/EVS5136S/EVS7148S/EVS5148S/ EVS8224X/EVS8236X/EVS8248X24/36/48/60-HDD SinglecontrollerEVS7124S/EVS7136S/EVS5124S/EVS5136S/ EVS7148S/EVS5148S/EVS8224X/EVS8236X/ EVS8248X24/36/48/60-HDD Single-controller**

Figure 1-1 EVS7124S/EVS7136S/EVS5124S/EVS5136S/EVS8224X/EVS8236X

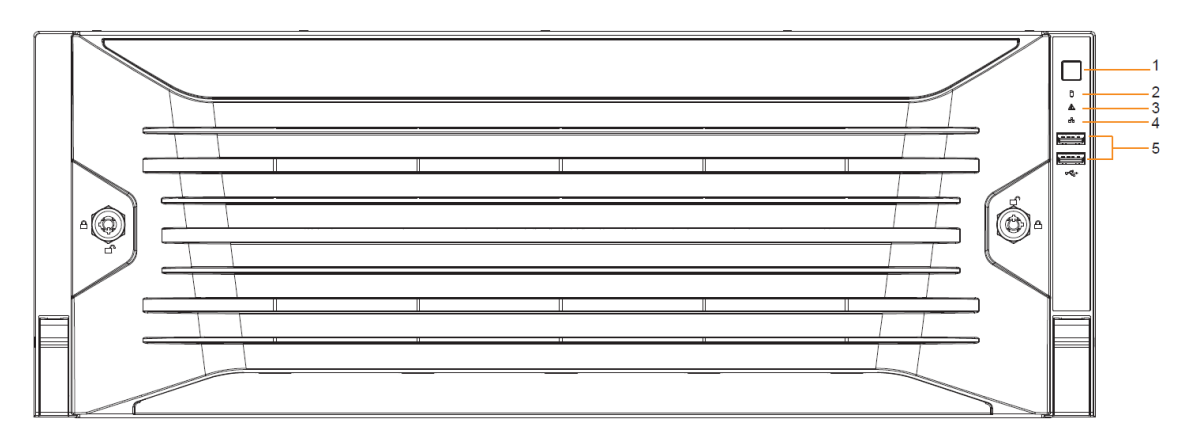

1

<span id="page-14-0"></span>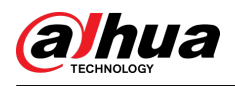

#### Figure 1-2 EVS7148S/EVS5148S/EVS8248X

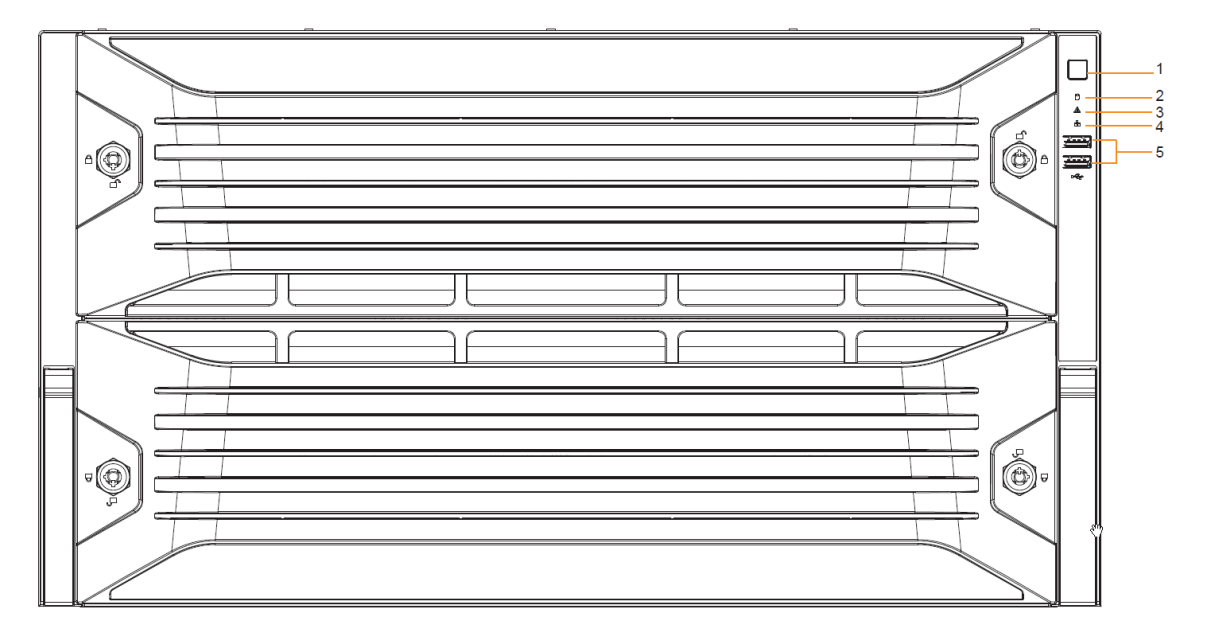

Table 1-1 Front panel description

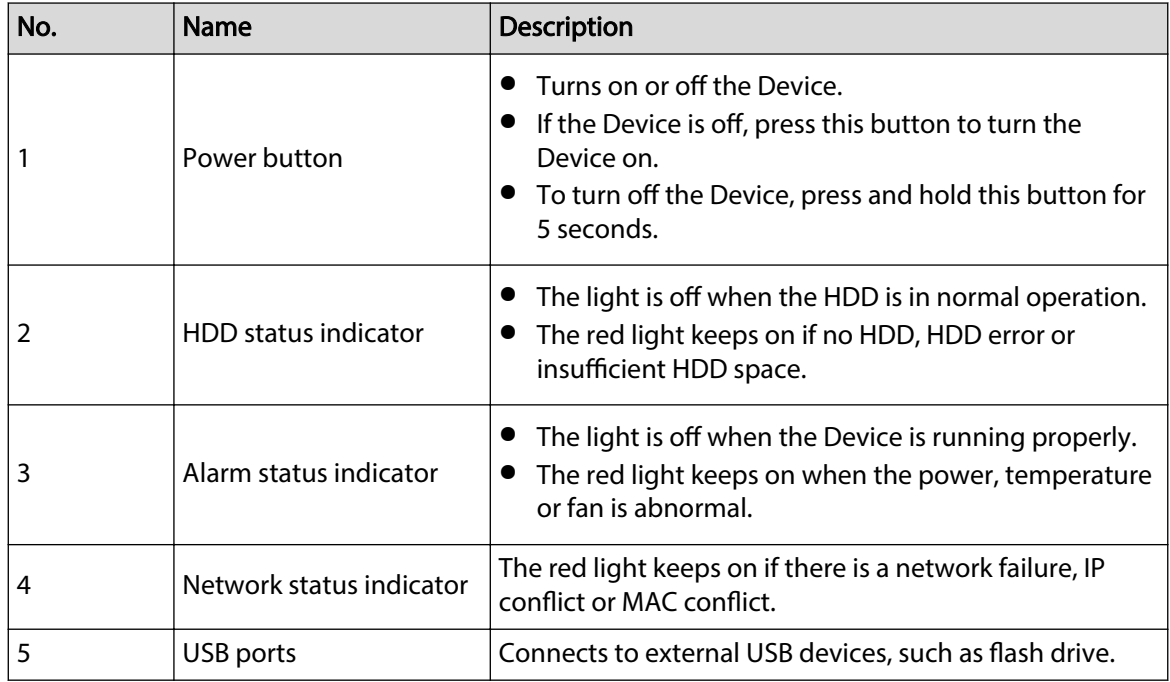

<span id="page-15-0"></span>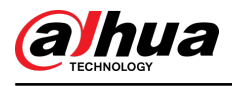

### **1.2.2 EVS7285S**

#### Figure 1-3 Front panel

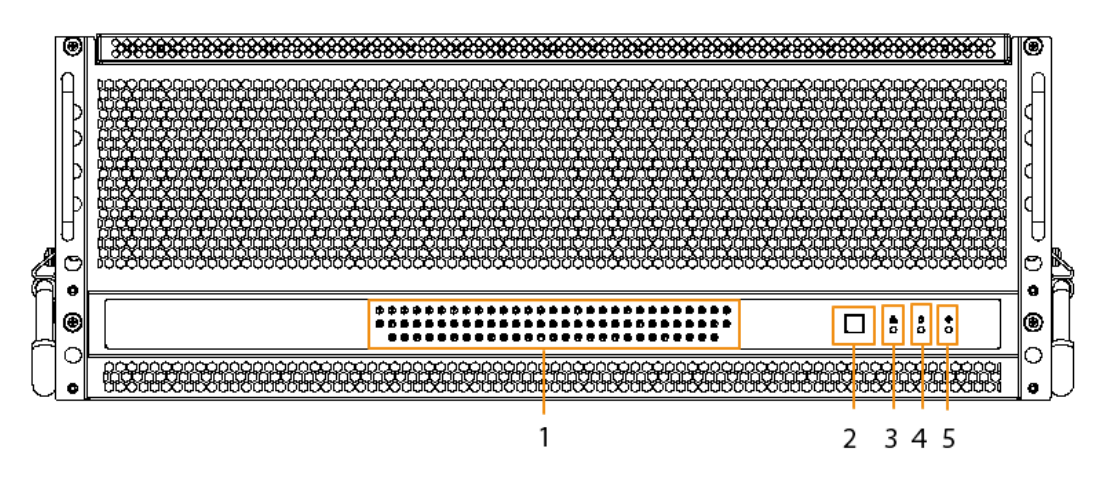

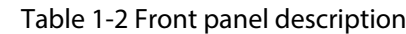

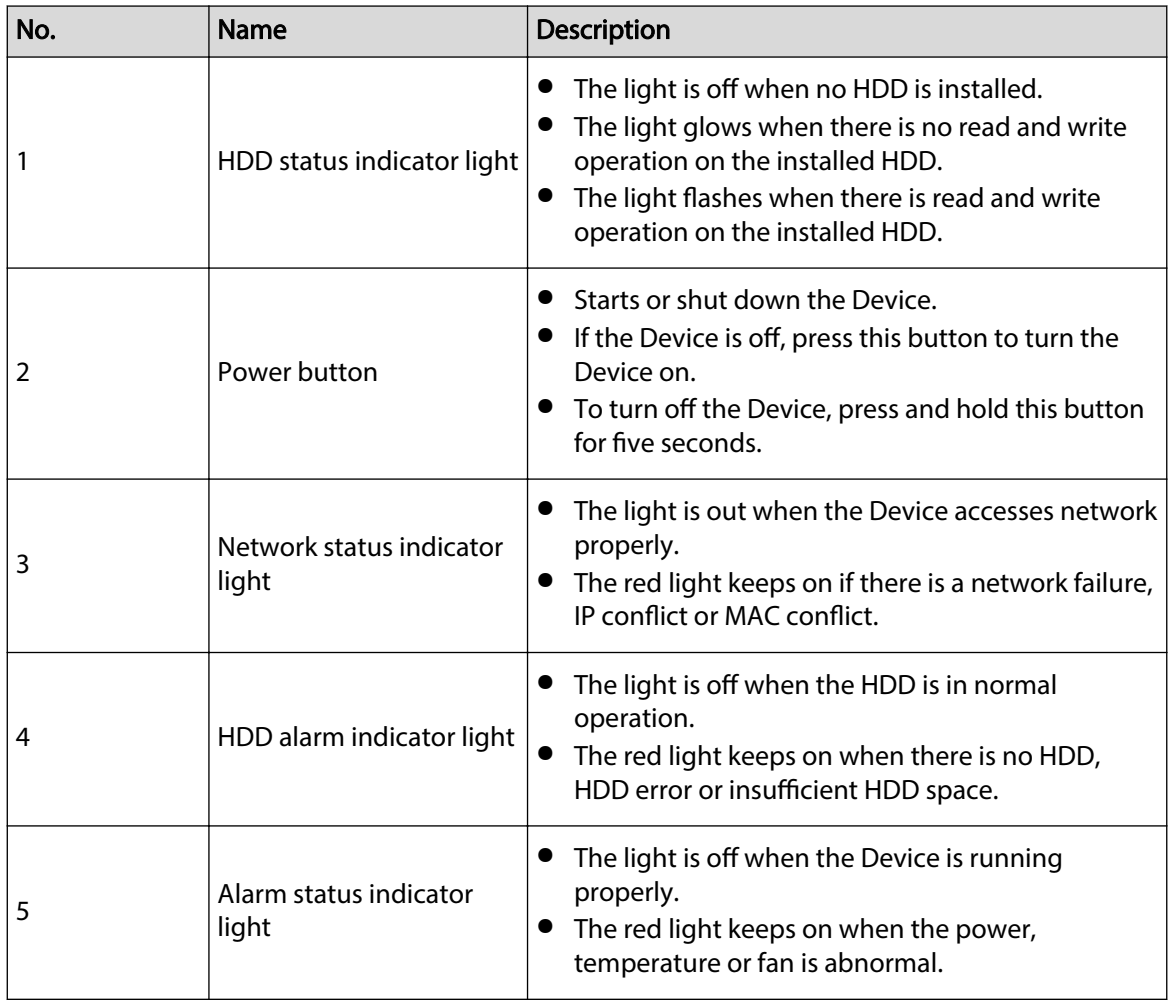

<span id="page-16-0"></span>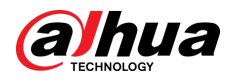

### **1.2.3 EVS5016S-V2/EVS5016S-R-V2**

#### Figure 1-4 Front panel

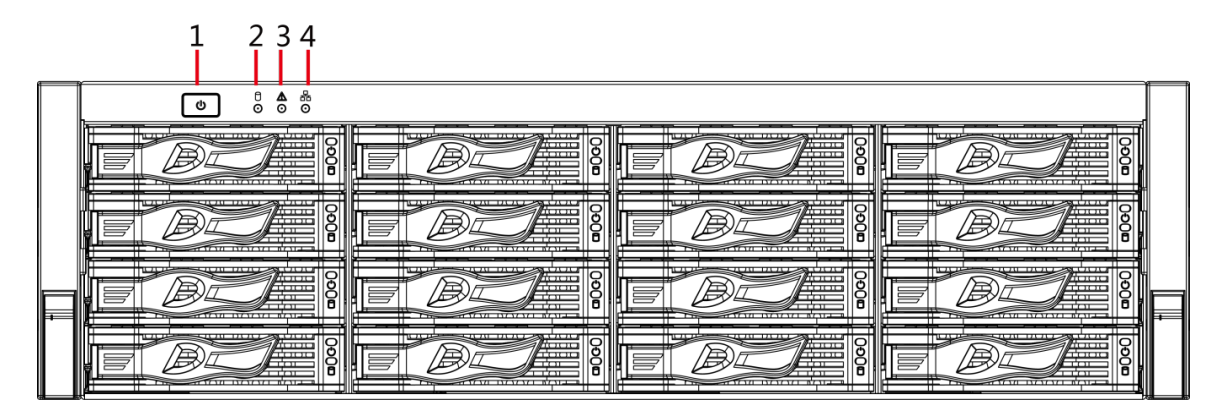

Table 1-3 Front panel description

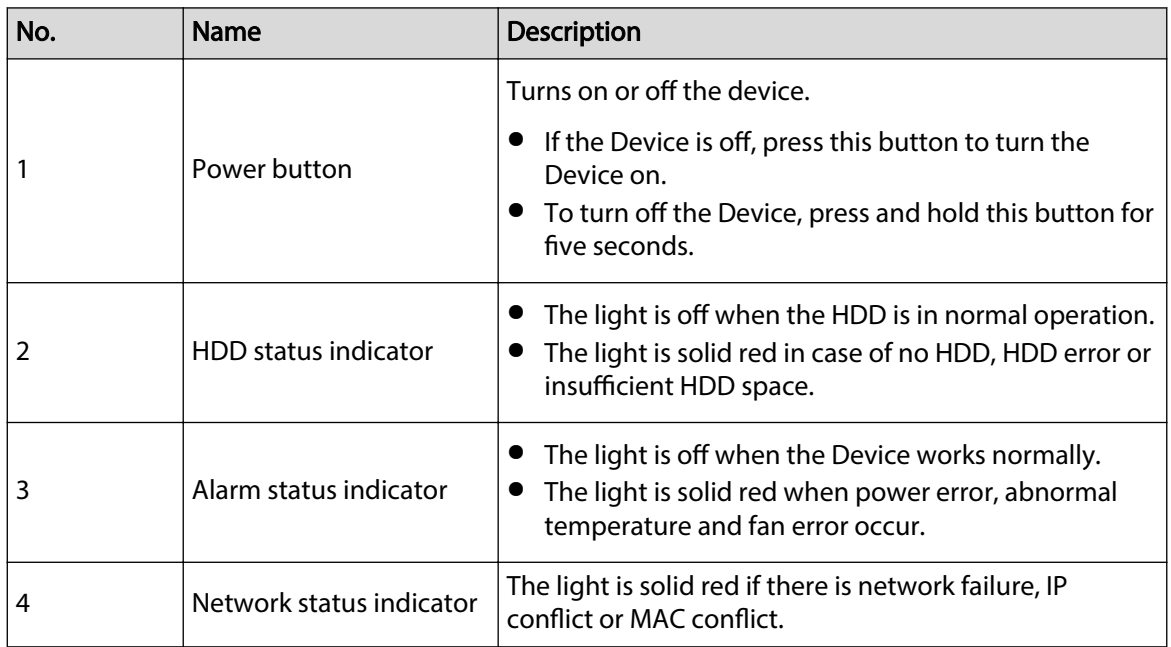

### **1.3 Rear Panel**

<span id="page-17-0"></span>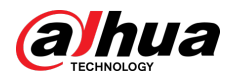

## **1.3.1 EVS7124S/EVS7136S/EVS7148S**

Figure 1-5 EVS7124S

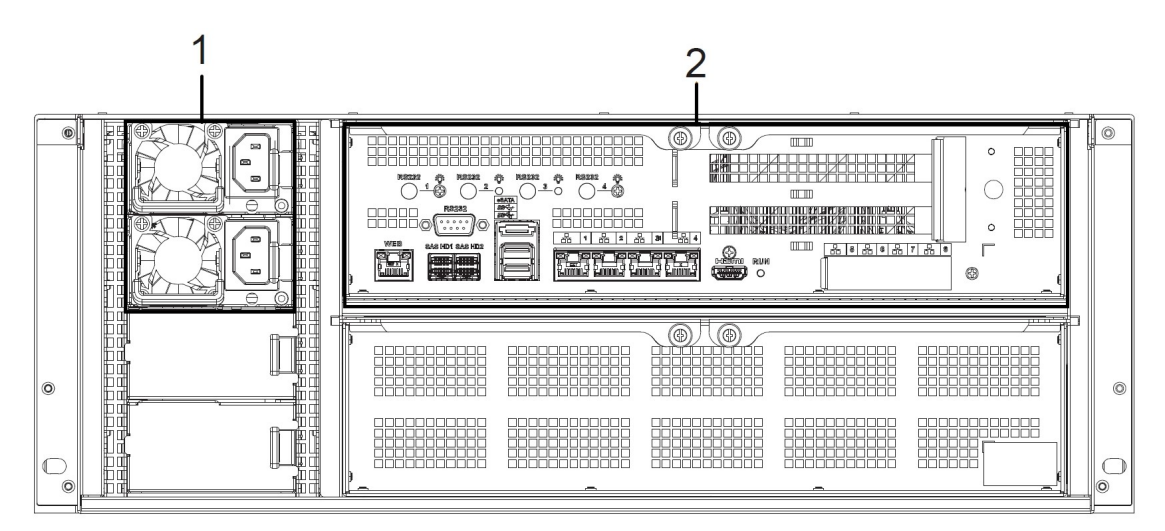

Figure 1-6 EVS7136S

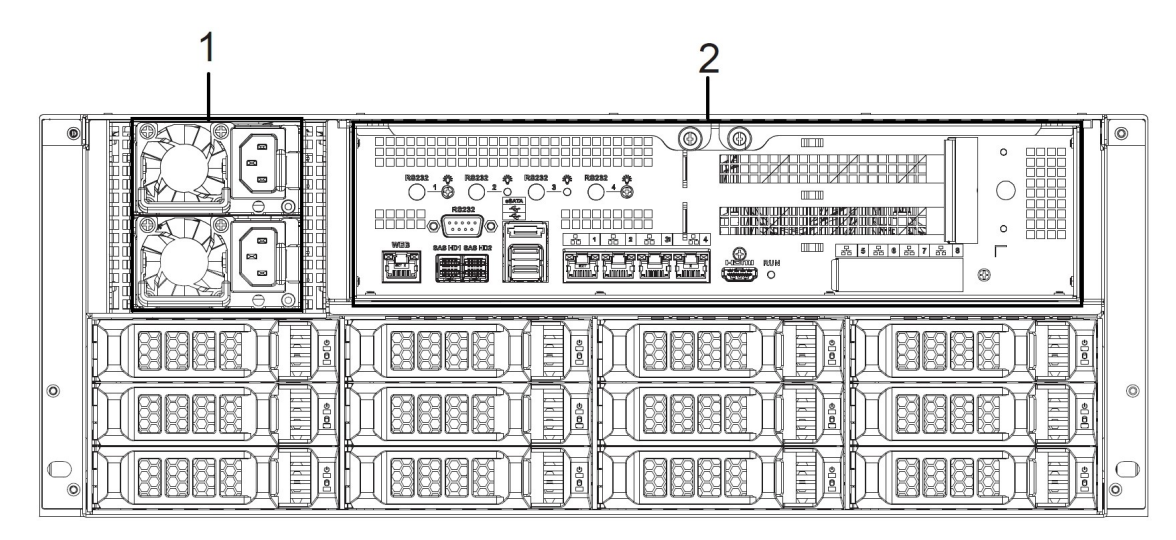

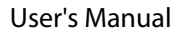

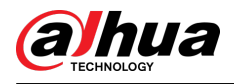

Figure 1-7 EVS7148S

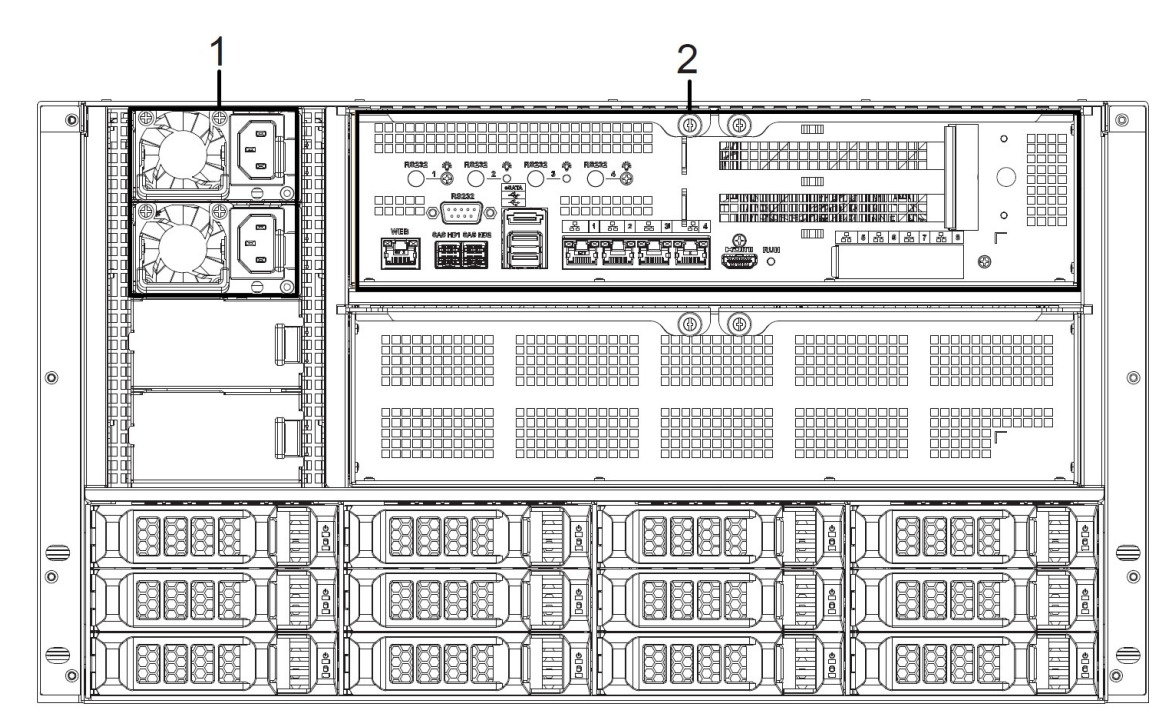

Table 1-4 Rear panel description

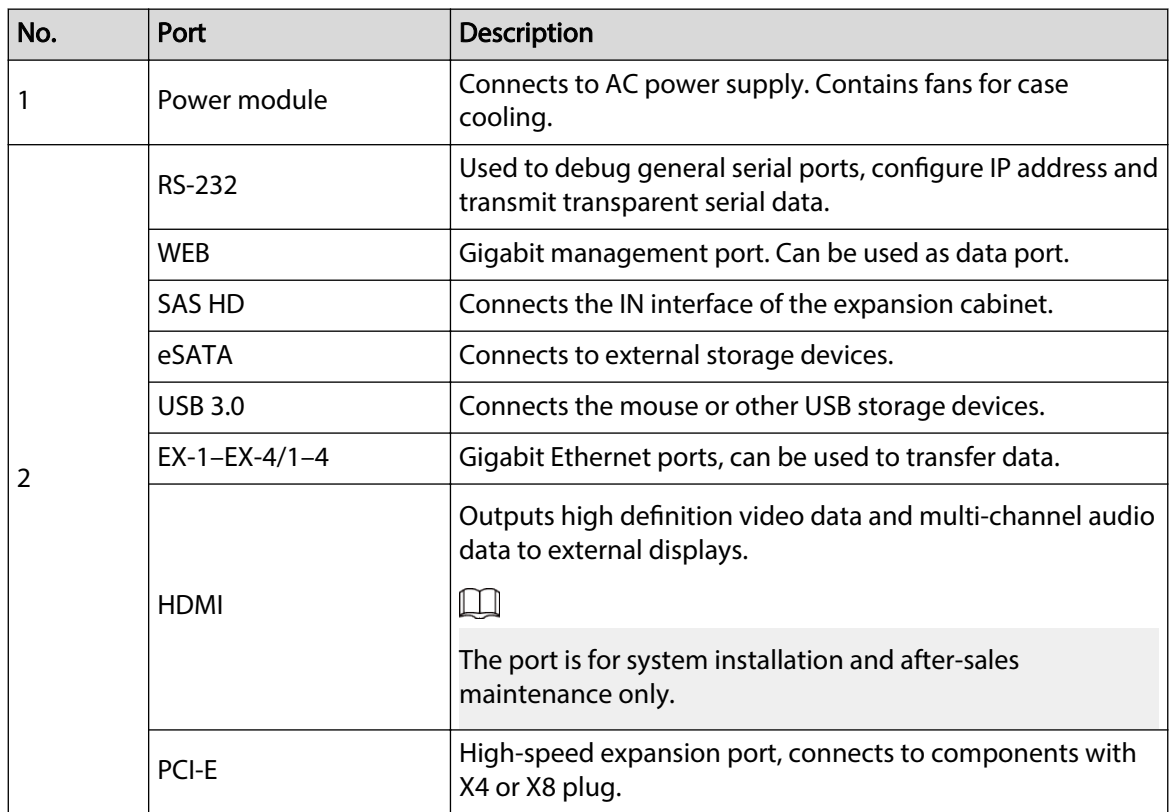

<span id="page-19-0"></span>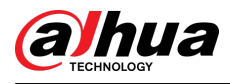

## **1.3.2 EVS7285S**

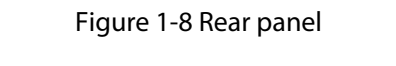

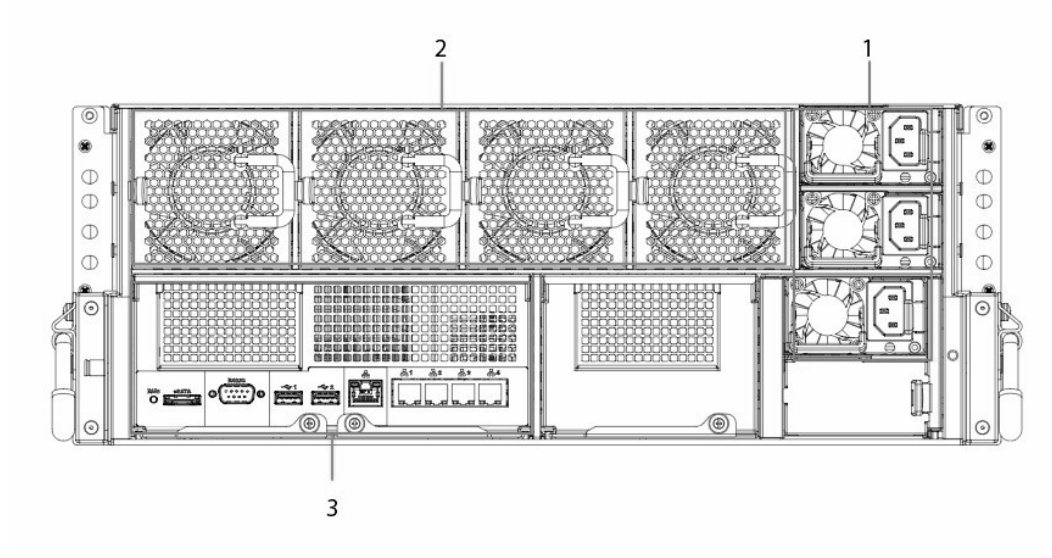

#### Table 1-5 Rear panel description

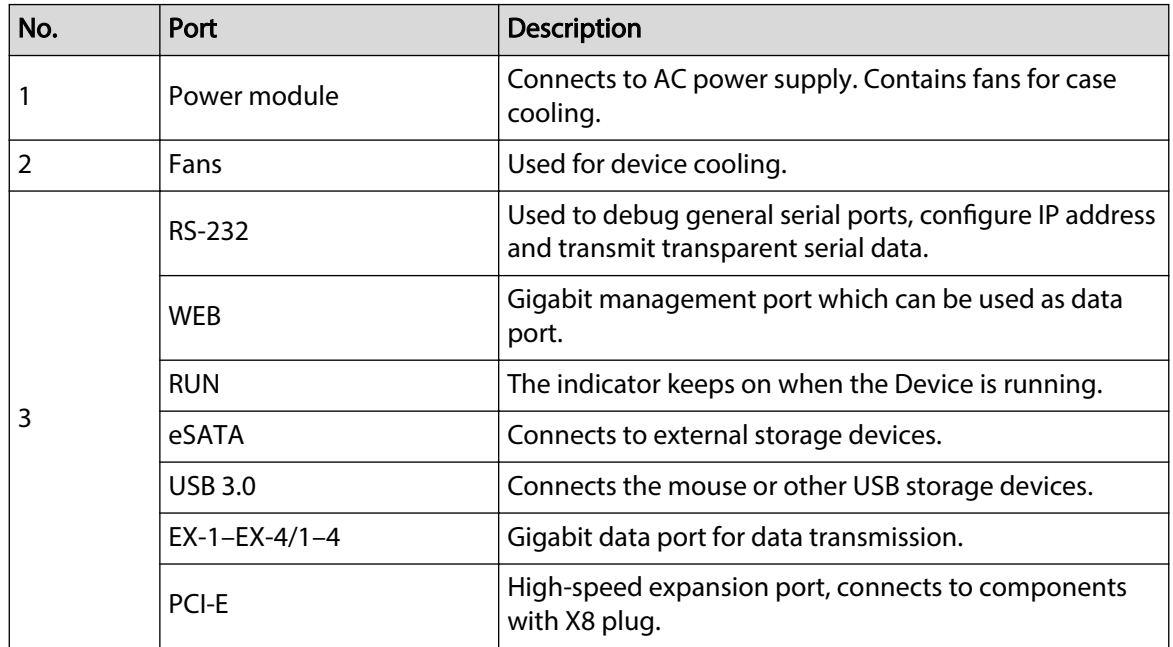

<span id="page-20-0"></span>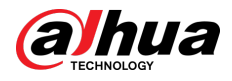

### **1.3.3 EVS5124S/EVS5136S/EVS5148S**

Figure 1-9 EVS5124S

Figure 1-10 EVS5136S

Figure 1-11 EVS5148S

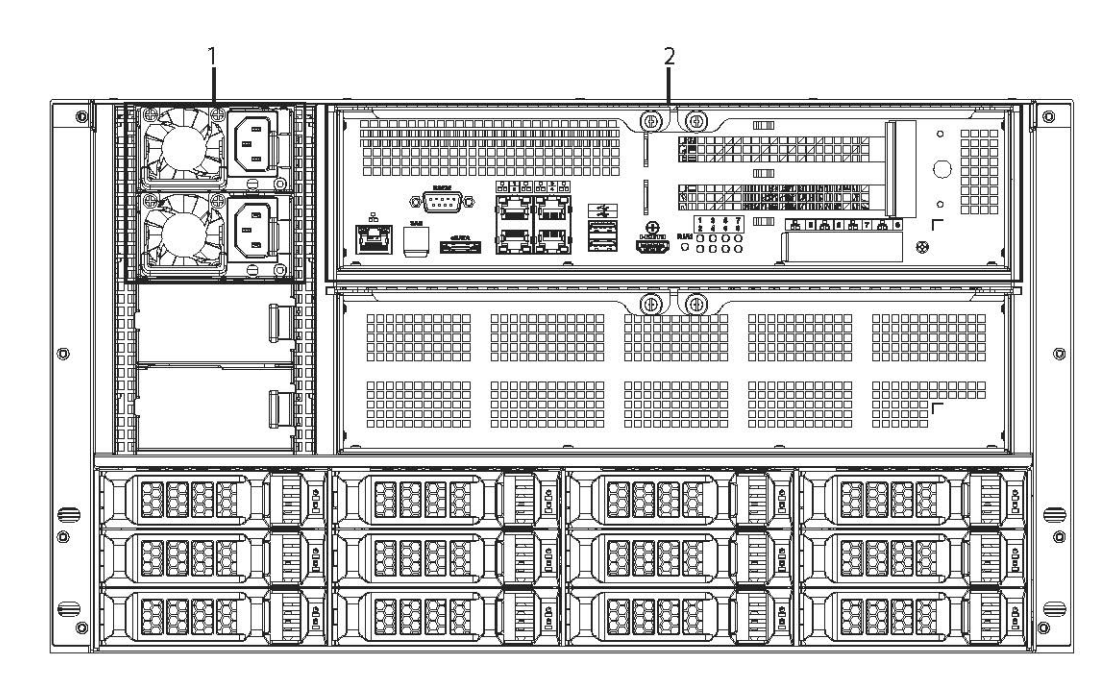

Table 1-6 Rear panel description

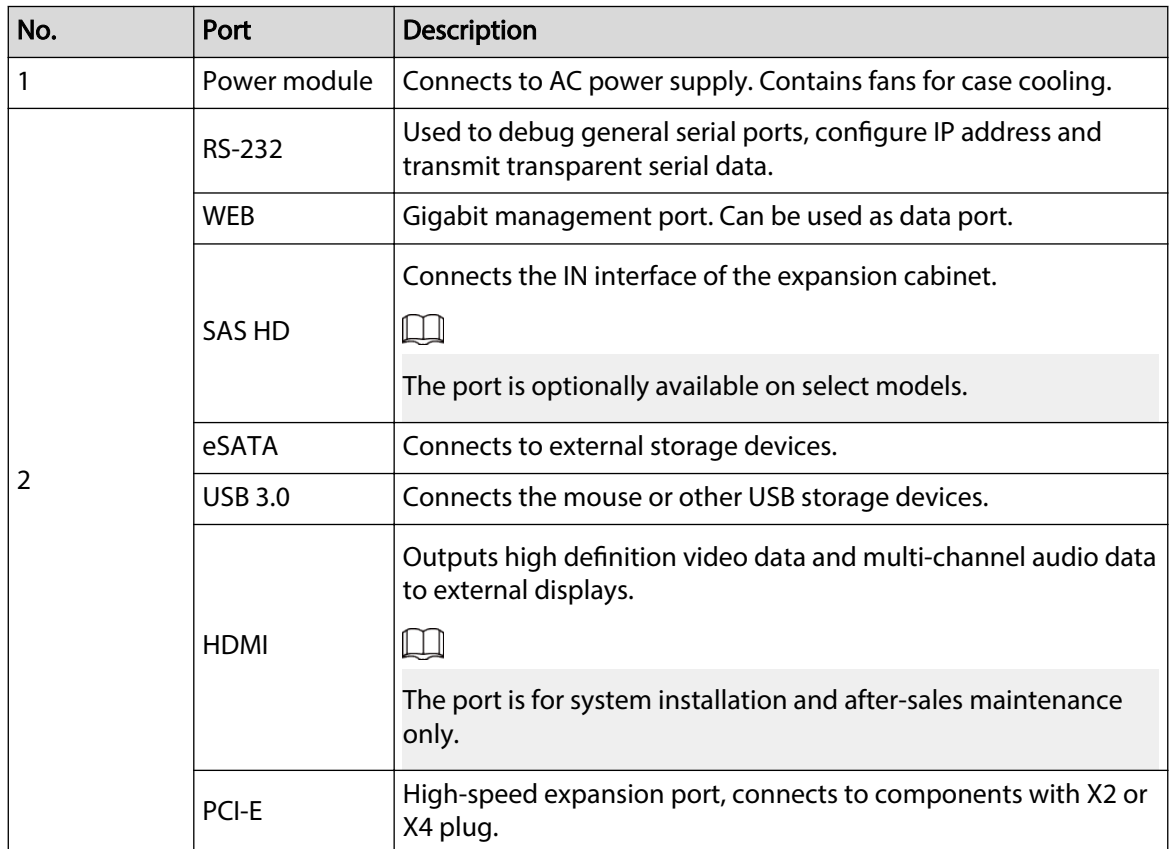

<span id="page-21-0"></span>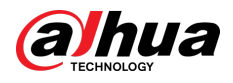

### **1.3.4 EVS5016S-V2/EVS5016S-R-V2**

#### Figure 1-12 Rear panel (redundant power)

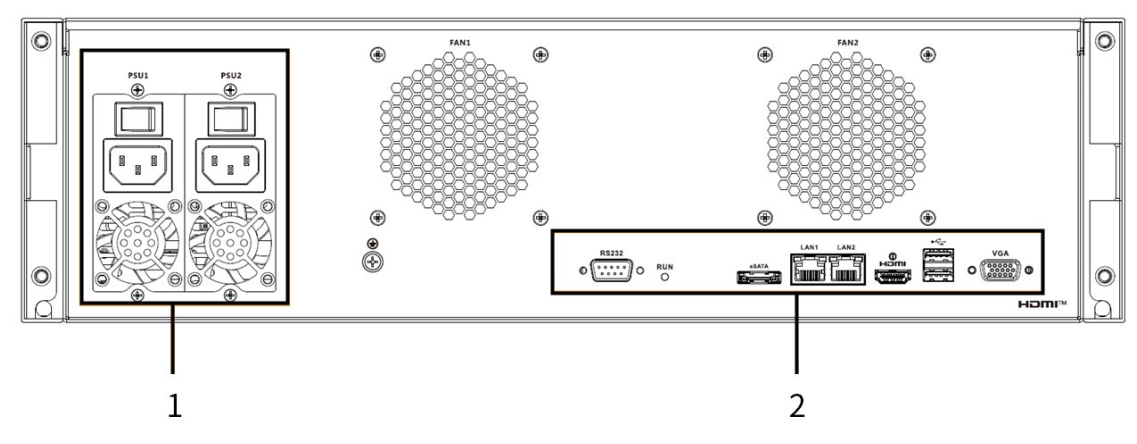

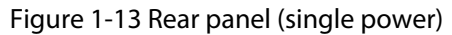

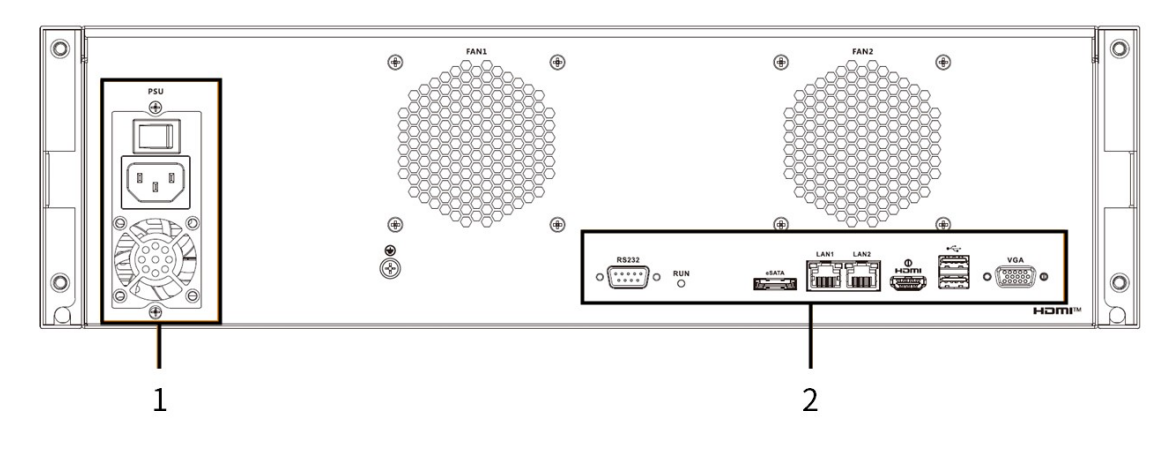

Table 1-7 Rear panel description

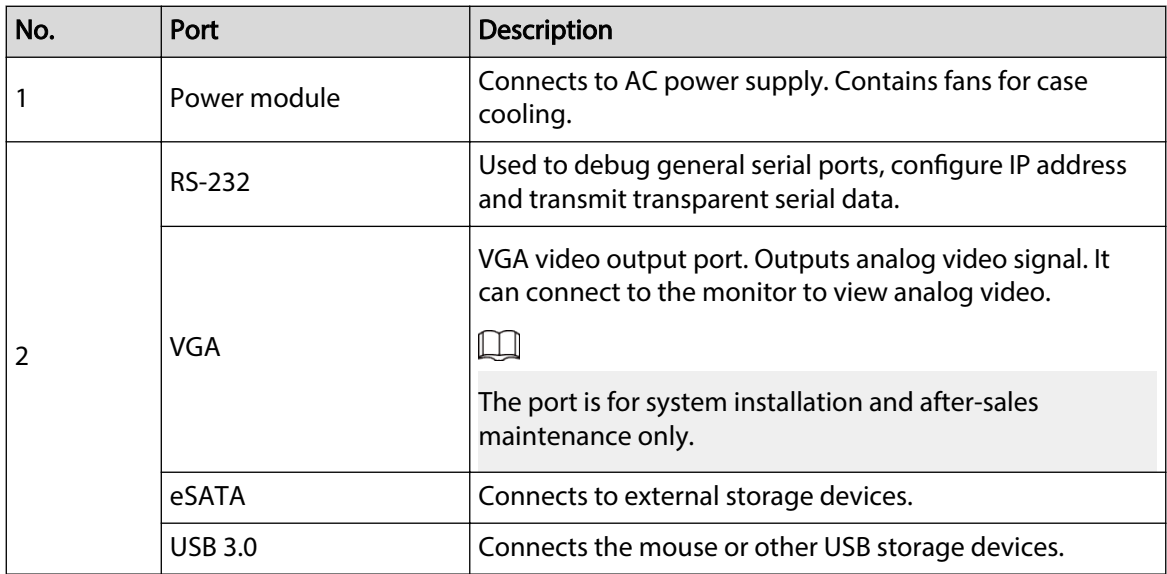

<span id="page-22-0"></span>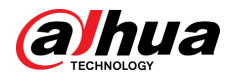

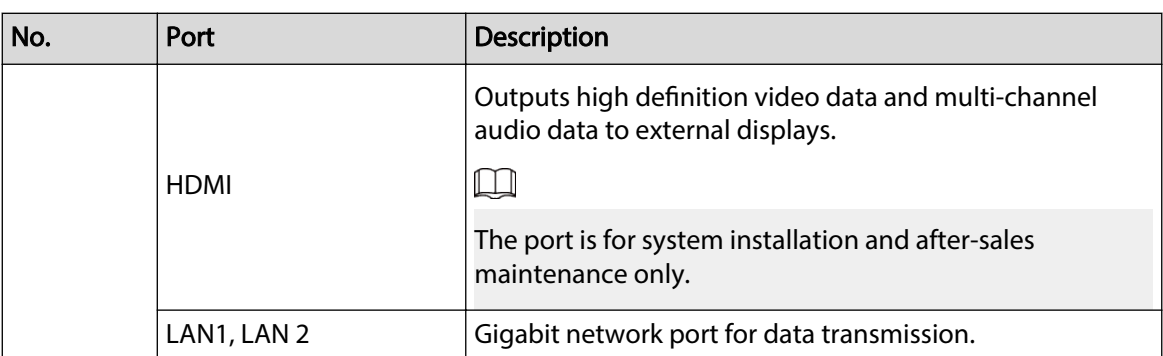

### **1.3.5 EVS8224X/EVS8236X/EVS8248X**

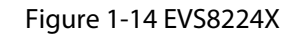

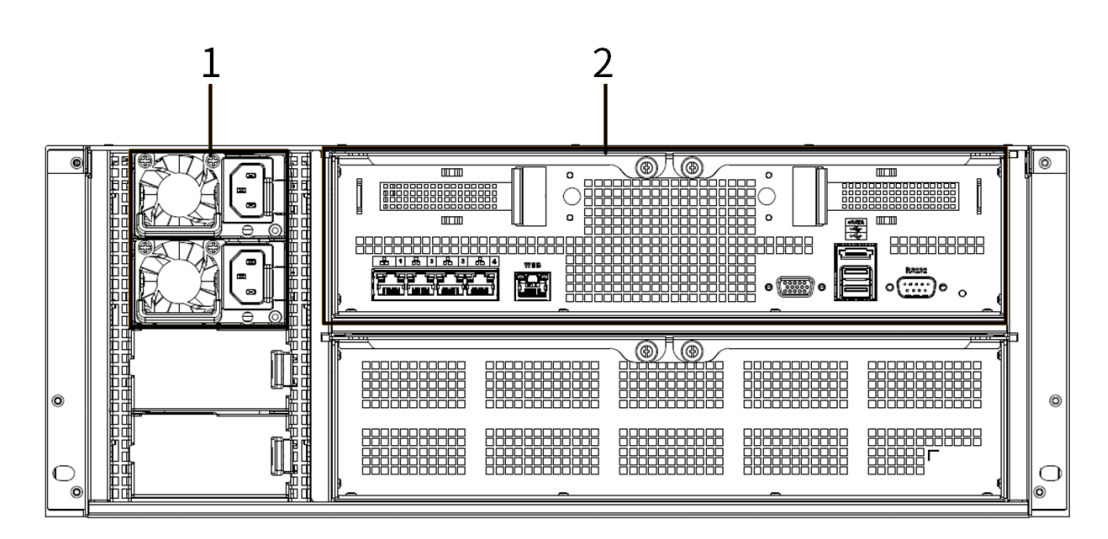

Figure 1-15 EVS8236X

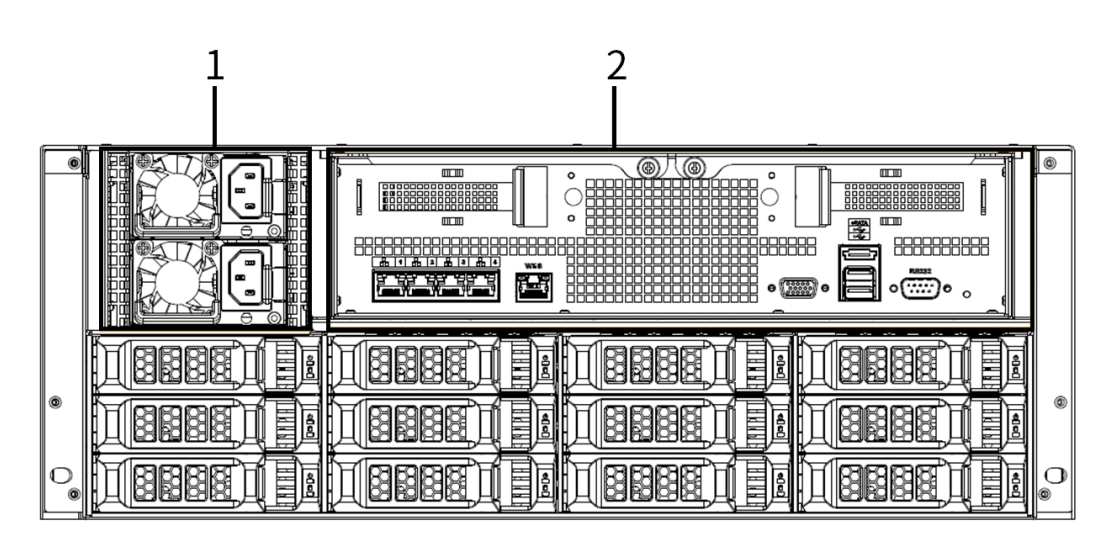

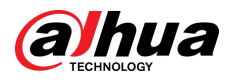

Figure 1-16 EVS8248X

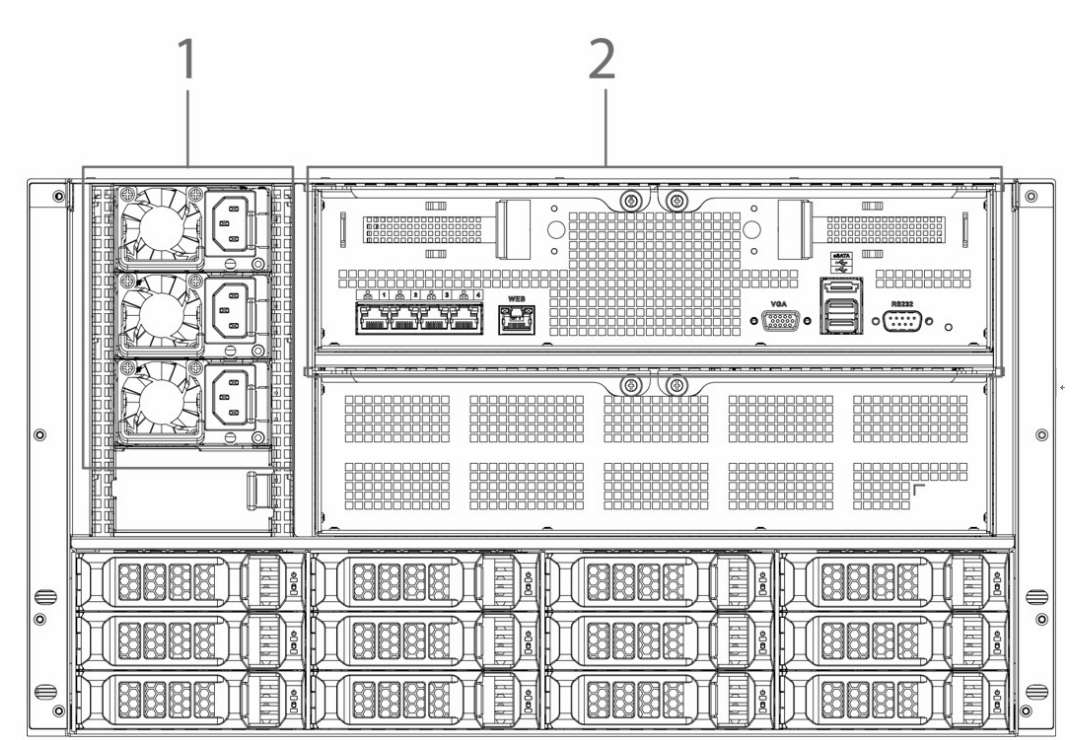

Table 1-8 Rear panel description

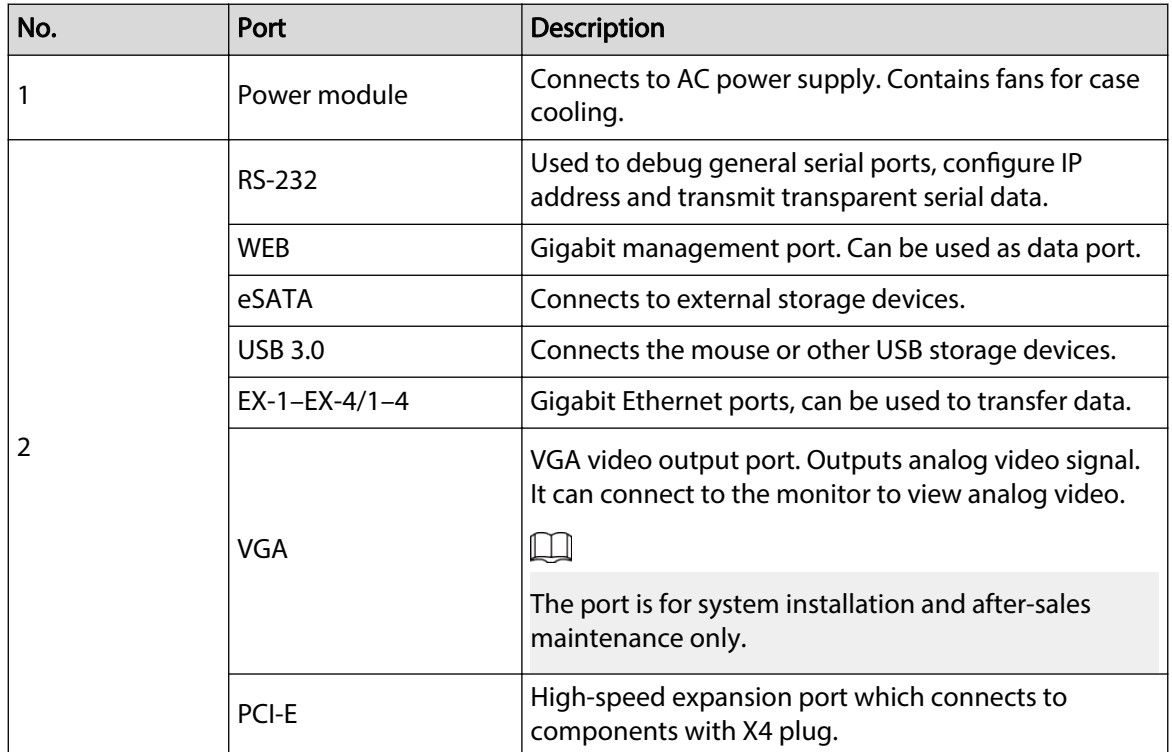

<span id="page-24-0"></span>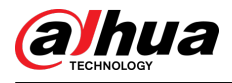

# **2 Installation and Powering Up**

## **2.1 Installing HDD**

### **2.1.1 EVS7124S/EVS7136S/EVS7148S/EVS5124S/EVS5136S/ EVS5148S/EVS8224X/EVS8236X/EVS8248X**

The HDD is not installed by default on factory delivery. You need to install it by yourself.

### WARNING

Some devices are heavy and should be carried jointly by several persons to avoid injury.

### Procedure

Step 1 Press the red button on the disk tray to unlock the handle.

Figure 2-1 Open the handle

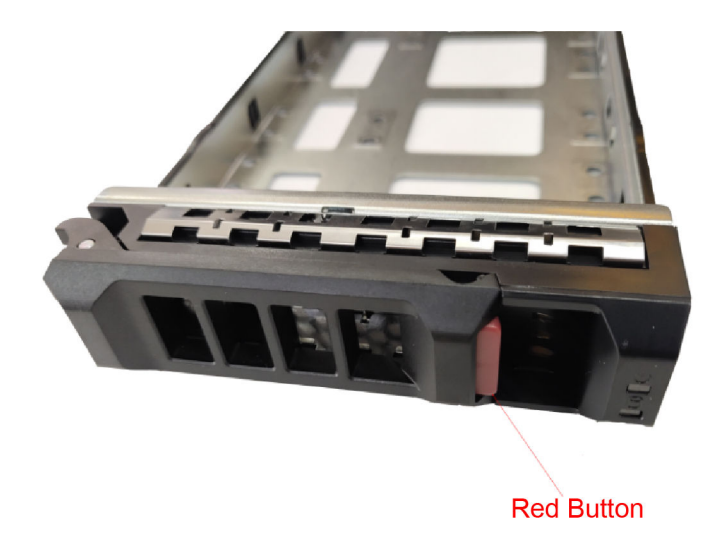

Step 2 Pull out the empty disk tray.

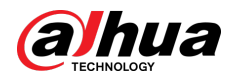

Figure 2-2 Disk tray

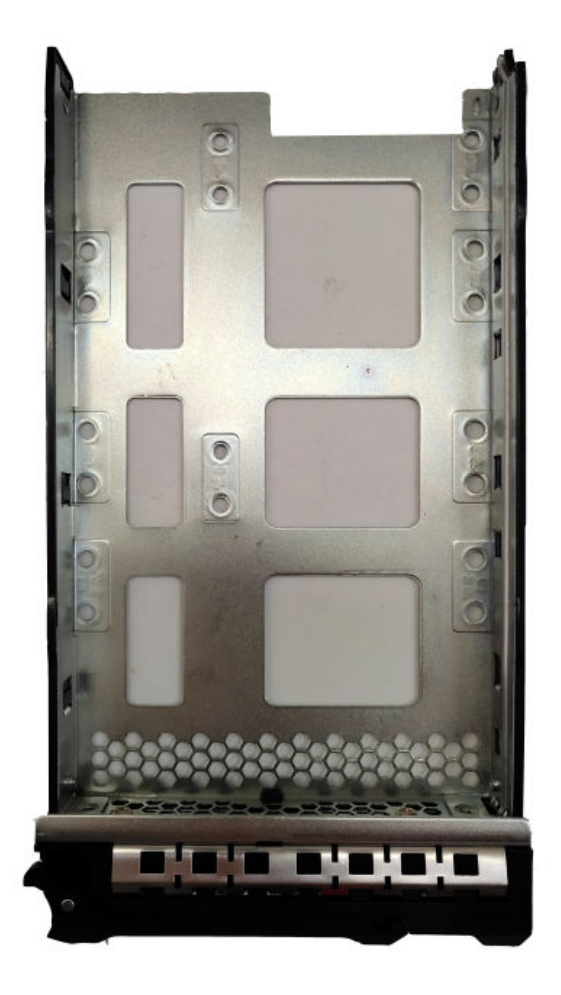

Step 3 Put the disk into the disk tray and fasten the screws at the bottom of the tray.

<span id="page-26-0"></span>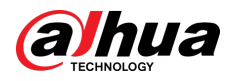

#### Figure 2-3 Fasten the screws

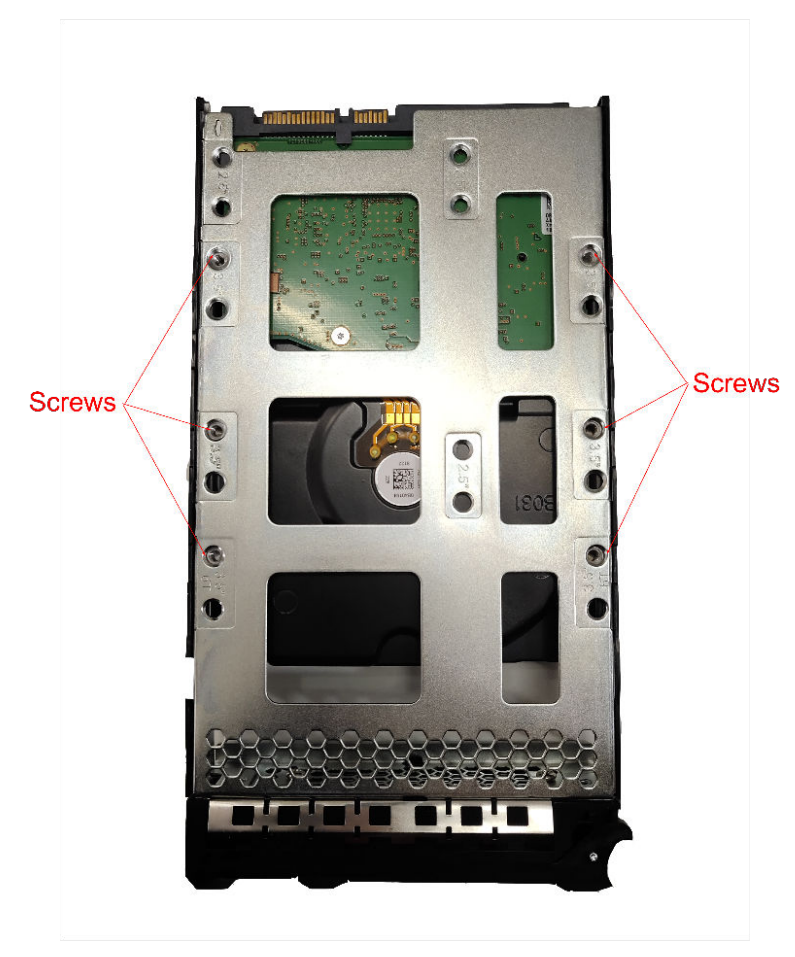

Step 4 Insert the disk tray into the HDD slot, push it to the bottom and lock the handle.  $\boxed{1}$ 

> To avoid any damage to the slot, do not lock the handle until the disk tray has been pushed to the bottom.

### **2.1.2 EVS7285S**

#### Procedure

Step 1 Turn the lock on the cover with a screwdriver and then lift the cover open.

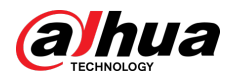

#### Figure 2-4 Remove the cover

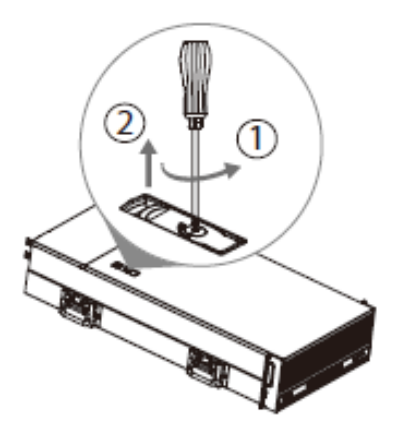

Step 2 Take out the disk tray.

Figure 2-5 Take out disk tray

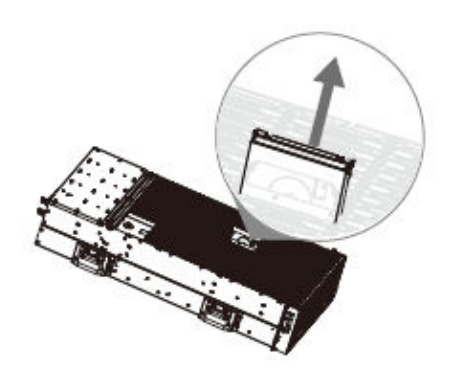

Step 3 Remove the fake disk.

Figure 2-6 Remove fake disk

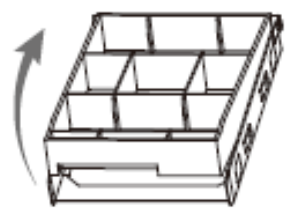

Step  $4$  Put the real disk into the disk tray.

<span id="page-28-0"></span>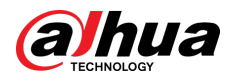

#### Figure 2-7 Install real disk

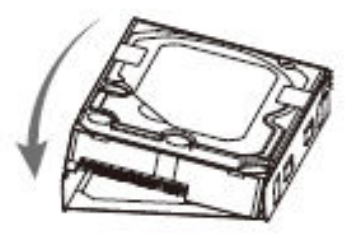

Step 5 Re-insert the disk tray into the device.

Figure 2-8 Re-insert disk tray

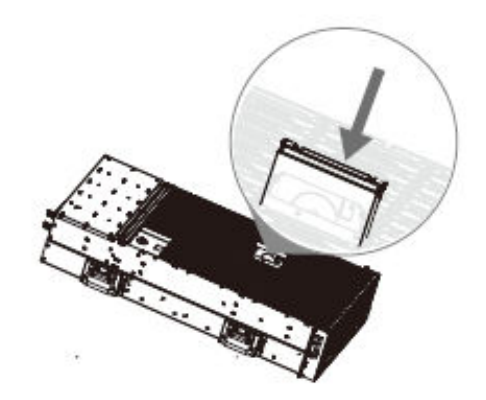

Step 6 Re-attach the cover, and then turn the lock.

Figure 2-9 Re-attach the cover

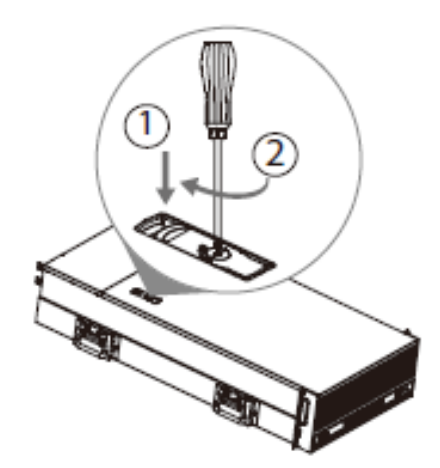

### **2.1.3 EVS5016S-V2/EVS5016S-R-V2**

#### Procedure

Step 1 Press the red button on the HDD box in the front panel and unlock the handle.

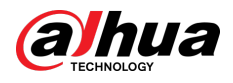

#### Figure 2-10 Open the handle

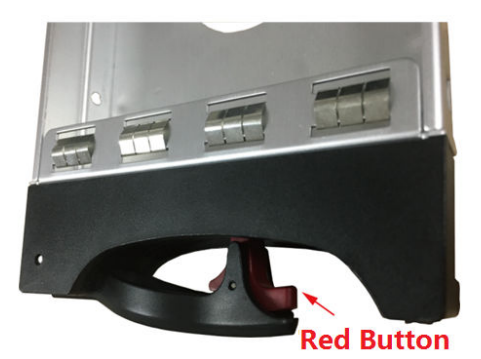

Step 2 Pull out to take the empty HDD box.

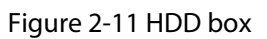

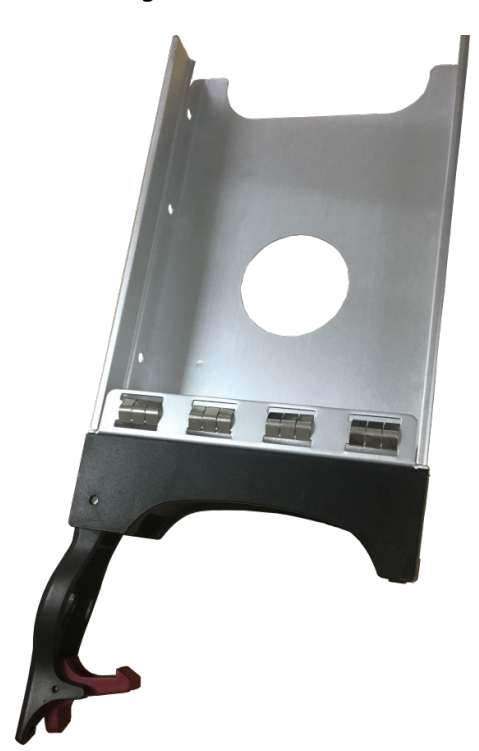

Step 3 Put the HDD into the disk box and fasten the screws on both sides of the box. Figure 2-12 Fasten the screws

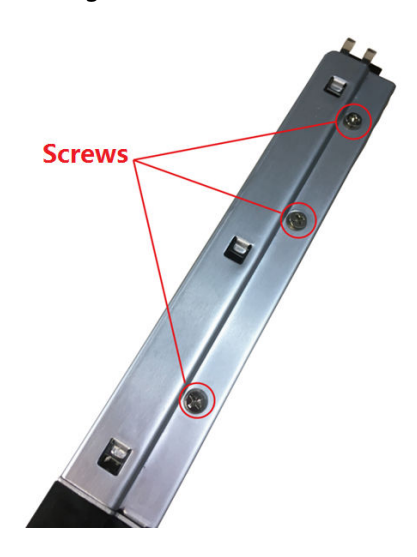

<span id="page-30-0"></span>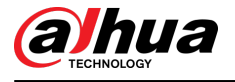

### $\wedge$

To avoid any damage to the slot, do not close the handle if the HDD box has not been pushed to the bottom.

Step 4 Insert the HDD box into the HDD slot, push it to the bottom, and then lock the handle.

### **2.2 Installing Device to Cabinet**

For EVS7285S, the Device should be installed to cabinet.  $\square$ 

- The hangers are used to secure the Device and cannot bear weight. When installing the Device to cabinet, make sure a bracket is placed to support the Device.
- The following figures are for reference only and might differ from the actual product.

#### Procedure

Step 1 Press the tab to take out the inner tracks and then press in the direction indicated by the arrow to slide the intermediate track back.

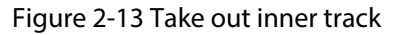

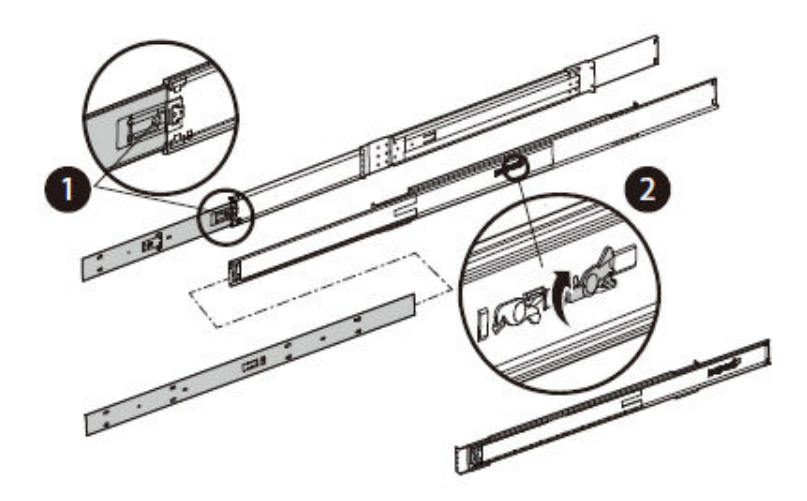

Step 2 Install and secure the inner tracks on the sides of the Device.

Figure 2-14 Install inner track

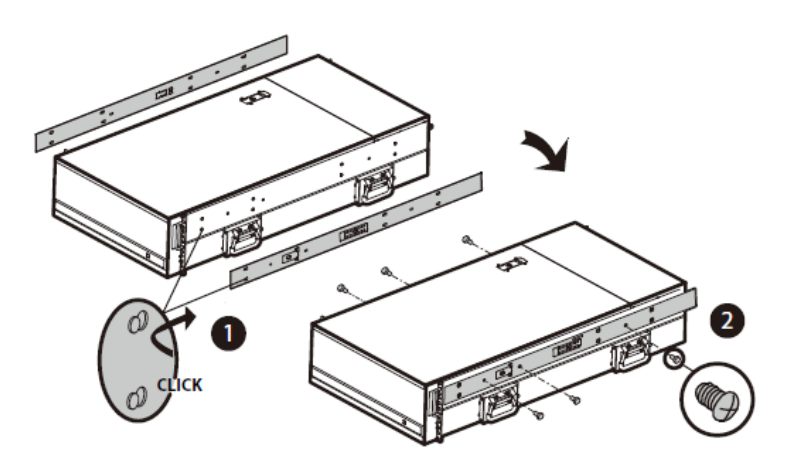

Step 3 Install the slide rail onto the cabinet square hole through screws.

<span id="page-31-0"></span>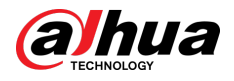

#### Figure 2-15 Install slide rail

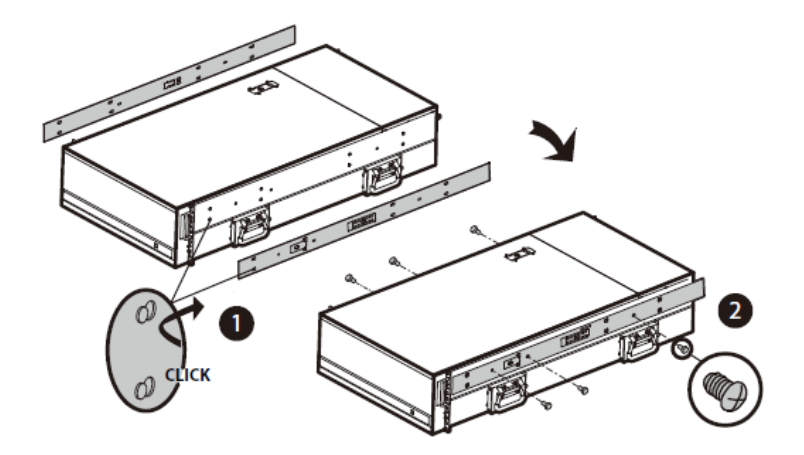

Step 4 When pushing the Device into the cabinet, slide to remove the handle, and then press the tab.

Figure 2-16 Push device into cabinet

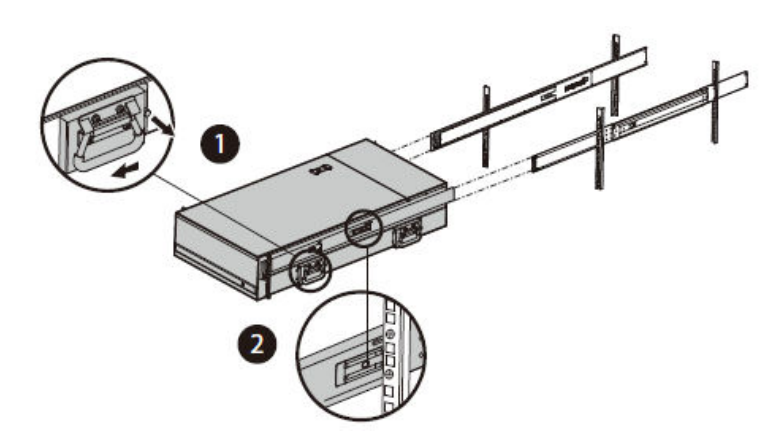

Step 5 Tighten the screws.

Figure 2-17 Tighten the screws

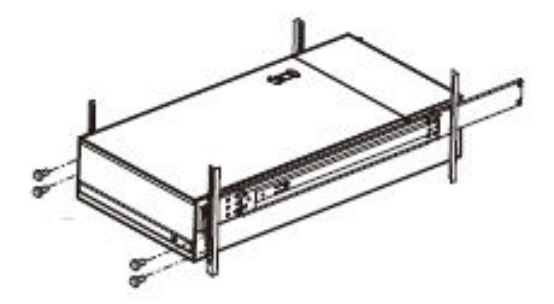

### **2.3 Powering Up**

### Prerequisites

Properly connect the cables before powering up the Device and check against the following items:

- Make sure that all power lines are connected correctly.
- Check whether the supplied power voltage complies with device requirements.

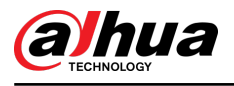

● Check whether the network cables and SAS cables are connected correctly.

### Background Information

This section uses EVS7124S as an example, and slight difference might be found in the actual. Press the power button on the front panel.

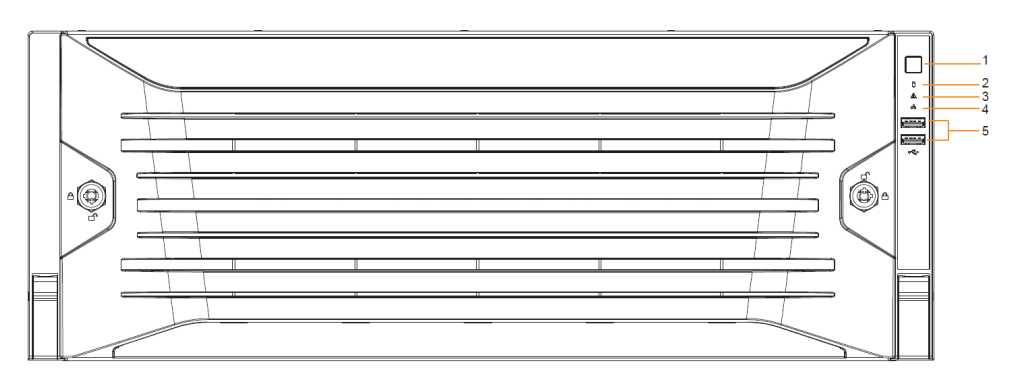

Figure 2-18 Front panel

See [Table 1-1](#page-14-0) to check whether the indicators are normally displayed.

- When the indicators are normal, the Device is powered up successfully.
- If the indicators are abnormal, remove the abnormalities according to the corresponding notes and power up the Device again.

<span id="page-33-0"></span>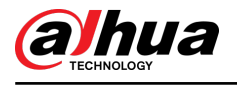

# **3 Initial Settings**

When using the Device for the first time, initialize the device, and set basic information and functions first.

### **3.1 Initializing the Device**

If it is your first time to use the device after purchasing or after restoring factory defaults, set a login password of admin (system default user). At the same time, you can set a proper password protection method.

 $\square$ 

This section uses remote initialization on the web interface as an example.

#### Procedure

Step 1 Open the browser, enter IP address, and then press the Enter key.

 $\Box$ 

The default IP addresses of network port 1 to network port 4 are 192.168.1.108 to 192.168.4.108. Enter the corresponding IP address of the actually connected network port.

- Step 2 Set the language and region, select the video standard that is used in your region, and then click **Device Initialization**.
	- PAL is mainly used in China, Middle East and Europe.
	- NTSC is mainly used in Japan, United States of America, Canada and Mexico.

Figure 3-1 Region

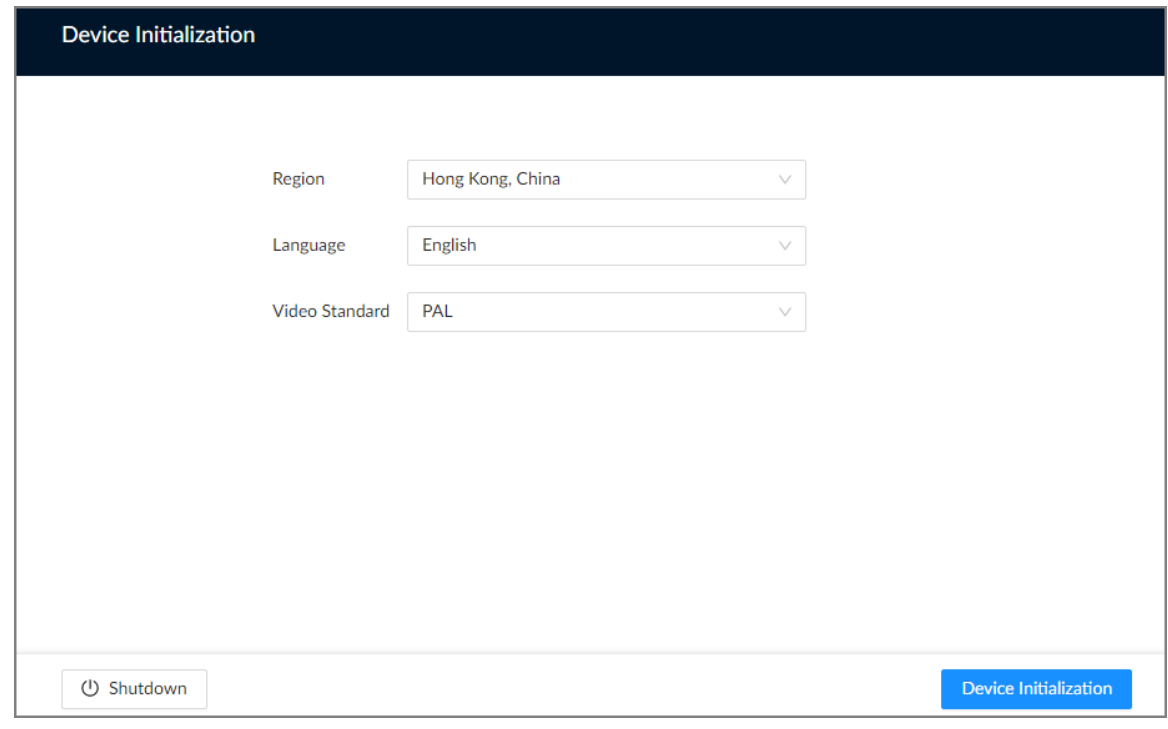

Step 3 Configure the time parameters, and then click **Next**.

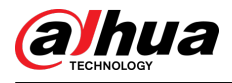

#### Figure 3-2 Time

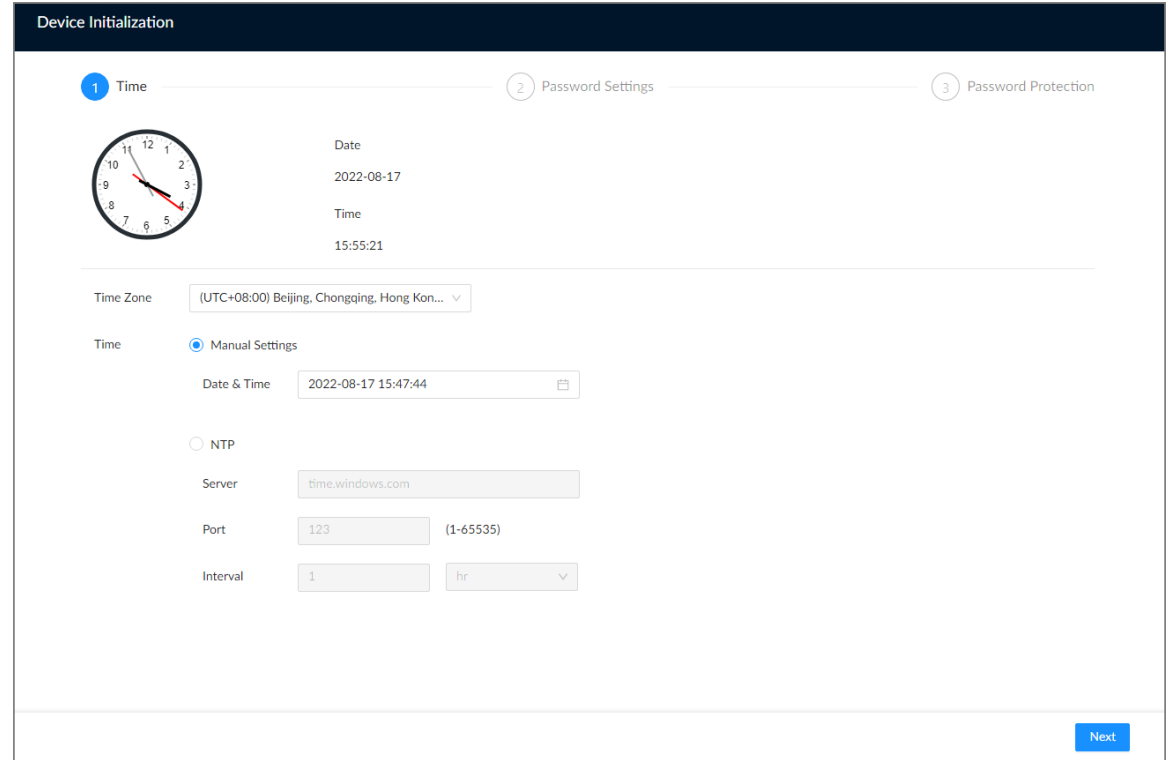

#### Table 3-1 Time parameters description

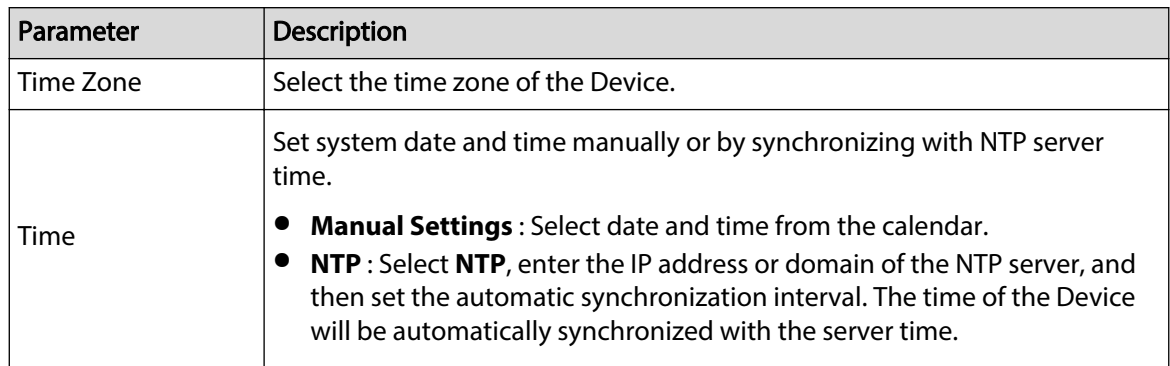

Step 4 Set admin login password, and then click **Next**.

Figure 3-3 Password

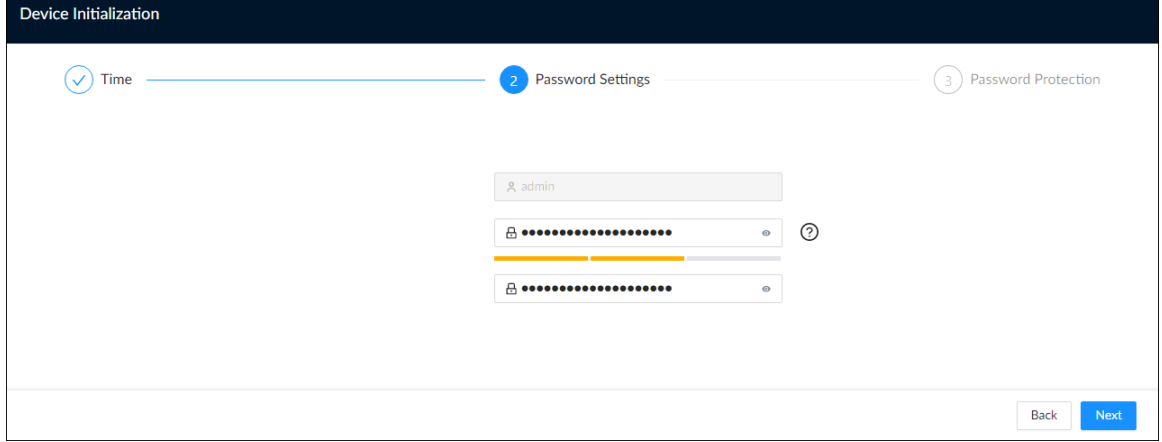

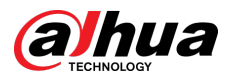

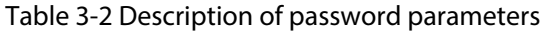

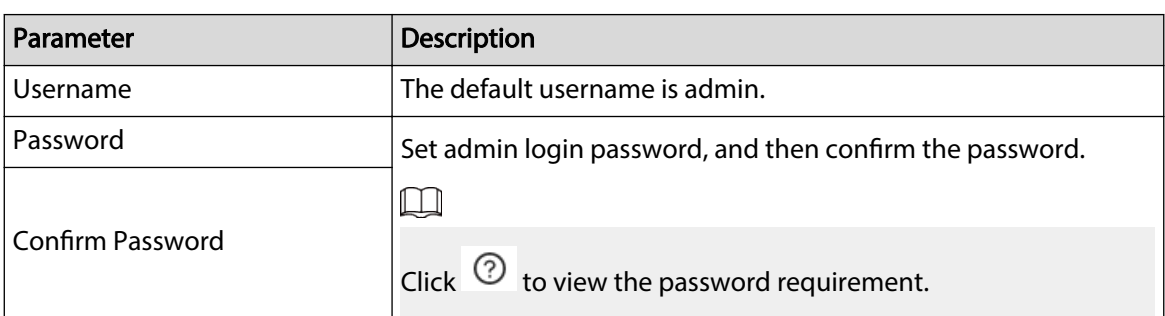

Step 5 Configure password protection settings.

You can use the linked email address or answer the security questions to reset admin password. See ["7.3.3.2 Resetting the Password"](#page-168-0) for detailed information.

- $\Box$
- Click **to disable the email address or security questions.**
- If the email is not set, you can only reset the password on the local interface.

Figure 3-4 Password protection

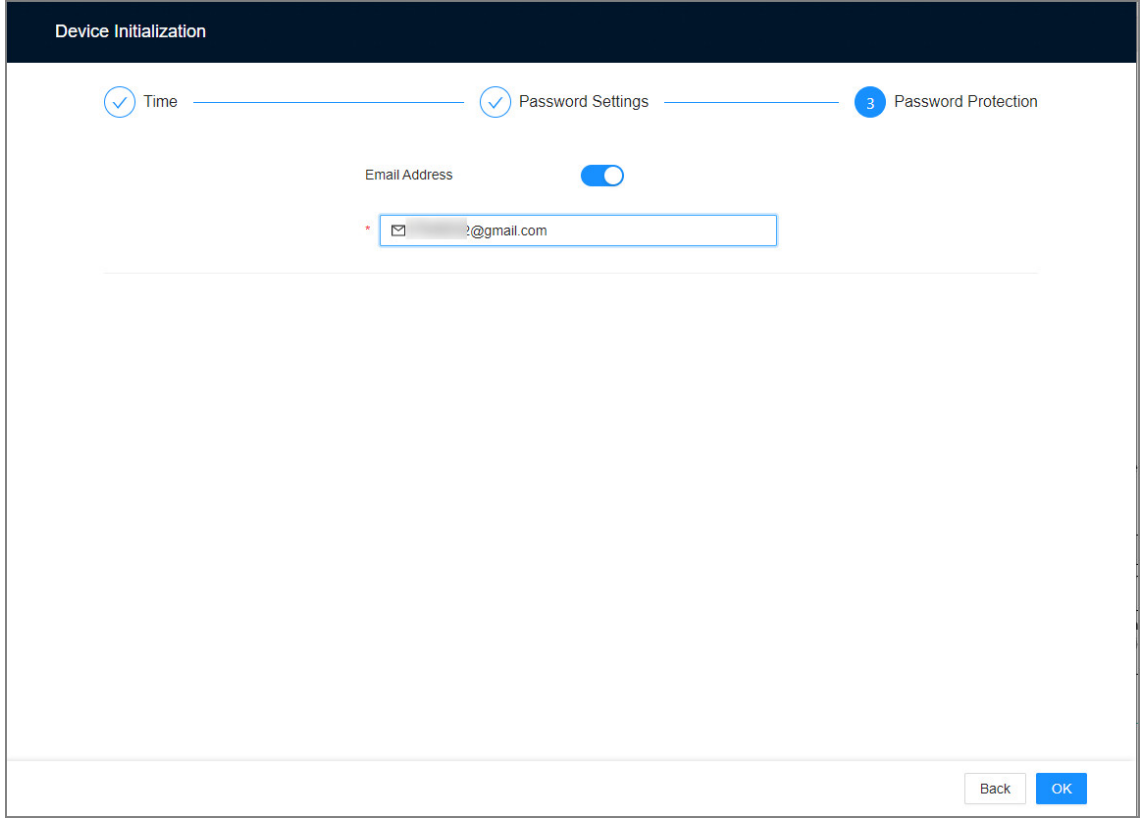

Table 3-3 Password protection

| <b>Password Protection</b><br>Mode | <b>Description</b>                             |
|------------------------------------|------------------------------------------------|
| <b>Email Address</b>               | Leave an email address for resetting password. |
| $C+anC$<br>$C$ lialz $\alpha$      |                                                |

Step 6 Click **OK**.
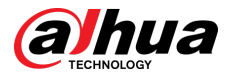

The Device is initialized. You can click **Quick Config** to configure quick settings.

## **3.2 Configuring IP Address**

Configure the IP address and DNS server information of the Device according to network planning.

 $\Box$ 

Make sure that at least one Ethernet port has been connected to the network before you set IP address.

### Procedure

- Step 1 On the page that prompts initialization succeeded, click **Quick Config**.
- Step 2 Configure the IP address.
	- 1. Click  $\mathbb{Z}$  of the corresponding NIC.

#### Figure 3-5 Edit Ethernet network

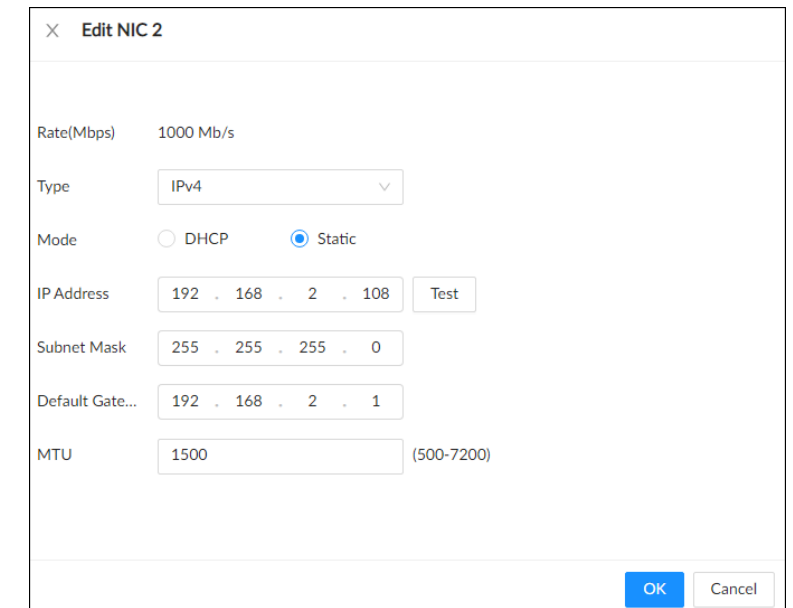

2. Set parameters.

Table 3-4 NIC parameters description

| Parameter   | <b>Description</b>                                                                                                    |
|-------------|----------------------------------------------------------------------------------------------------|
| Rate (Mbps) | The maximum network transmission speed that the current NIC<br>supports.                                                                                                    |
| Type        | Select IPv4 or IPv6.                                                                                                    |
| Mode        | • DHCP: When there is a DHCP server on the network, you can enable<br>DHCP. The system allocates a dynamic IP address to the Device. There<br>is no need to set IP address manually.<br>• Static : You need to enter the IP address, subnet mask and gateway. |
| Test        | Test whether the IP address is valid.                                                                                                    |

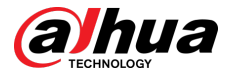

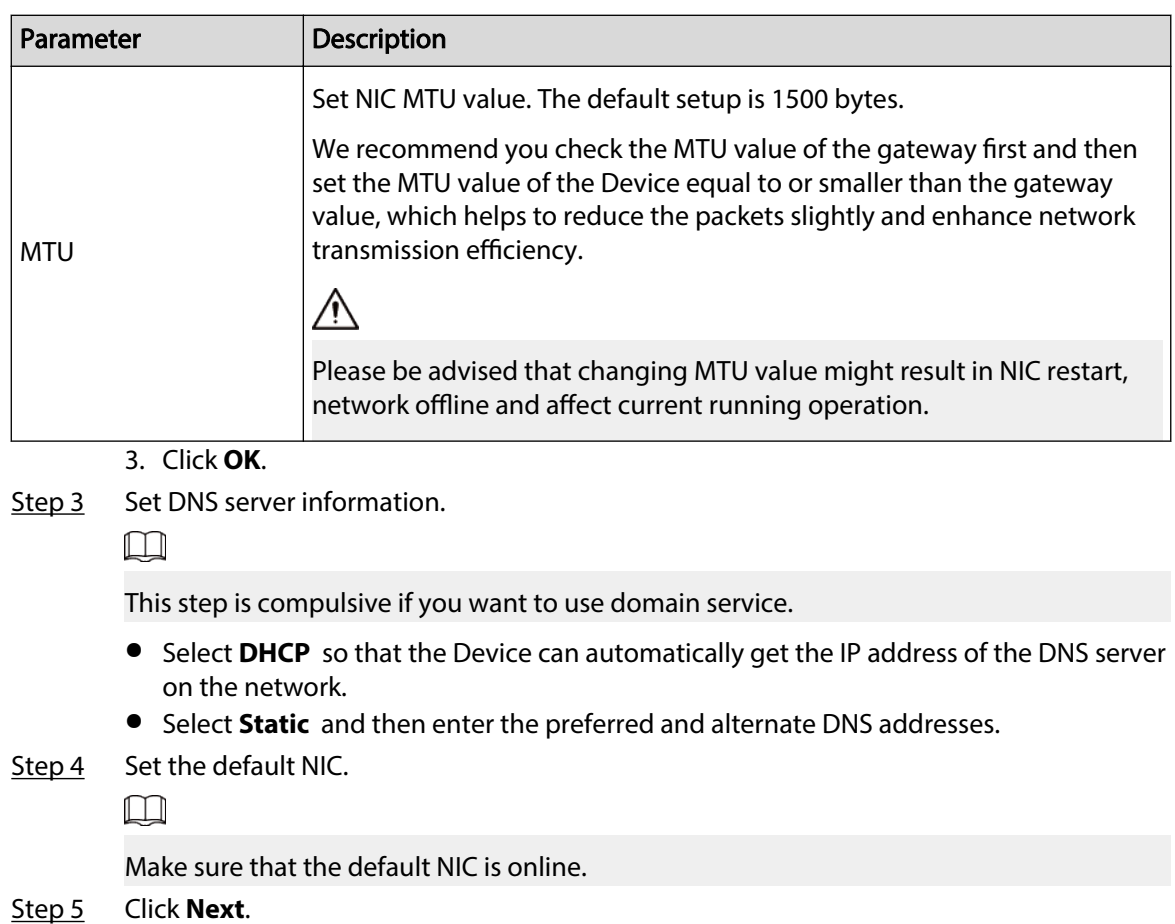

## **3.3 Login**

You can operate the device by using the local interface, web interface and PC client.

- Monitor and mouse are needed for local operation.
- You can remotely access the Device through the web interface and PC client. We recommend you use the PC client.

 $\Box$ 

After initializing the Device, you have logged in by default. Now you can configure system settings and operate.

## **3.3.1 Logging in to the PC Client**

Log in to the PC client for system configuration and operation.

## Procedure

- Step 1 Download the PC client.
	- 1. Open the browser, enter IP address, and then press the Enter key.
	- 2. Click **Download PC Client** to download the installation package.
- Step 2 Double-click the installation package, and then follow the on-screen instructions to install the PC client.
- Step 3 Open the PC client, enter the IP address of the Device, and then press Enter.

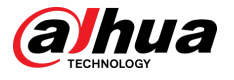

## $\Box$

When the theme of your computer is not Aero, the system will prompt you to switch the theme. To ensure video smoothness, switch your computer to Areo theme.

Step 4 Enter the username and password, select a login type, and then click **Login**.

#### $\Box$

- The default administrator username is admin. The password of the admin account is what you set during initialization. For your device safety, change the password of the admin account regularly and keep it safe.
- If you forget the password of the admin account, click **Forgot password** to reset. See ["7.3.3.2 Resetting the Password"](#page-168-0) for detailed information.

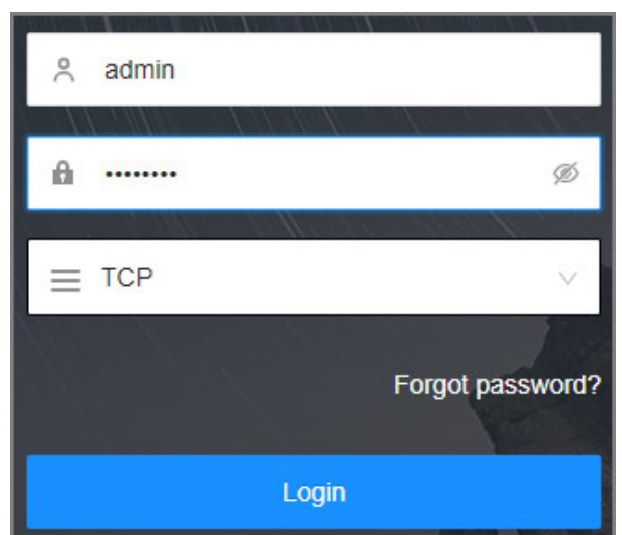

#### Figure 3-6 Login (PC client)

## **3.3.2 Logging in to Local Interface**

### **Prerequisites**

Ensure that the Device is connected with display, mouse and keyboard.

### Procedure

- Step 1 Turn on the Device.
- Step 2 Enter username and password.

 $\Box$ 

- The default administrator username is admin. The password of the admin account is what you set during initialization. For your device safety, change the password of the admin account regularly and keep it safe.
- $\bullet$  Point to  $\bullet$  to view the password prompt information. It is to help you remember password.
- If you forget the password of the admin account, click **Forgot password** to reset. For details, see ["7.3.3.2 Resetting the Password"](#page-168-0).

Step 3 Click **Login**.

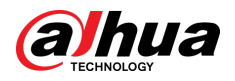

## **3.3.3 Logging in to Web Interface**

You can use the general browser such as Google Chrome, Firefox to access the web interface to manage the Device remotely, operate and maintain the system.

 $\Box$ 

When you are using a general browser to access the web interface, some functions might be not available. We recommend you use the PC client.

### Procedure

- Step 1 Open the browser, enter IP address, and then press Enter.
- Step 2 Enter username and password.

 $\Box$ 

- The default administrator username is admin. The password of the admin account is what you set during initialization. For your device safety, change the password of the admin account regularly and keep it safe.
- If you forget the password of the admin account, click **Forgot password** to reset. See ["7.3.3.2 Resetting the Password"](#page-168-0) for detailed information.
- Step 3 Select the login type, and then click **Login**.

 $\circ$ admin Ø  $=$  TCP Forgot password? Login 88 **Download PC Client** 

Figure 3-7 Login (web)

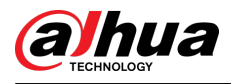

## **3.4 Home Page**

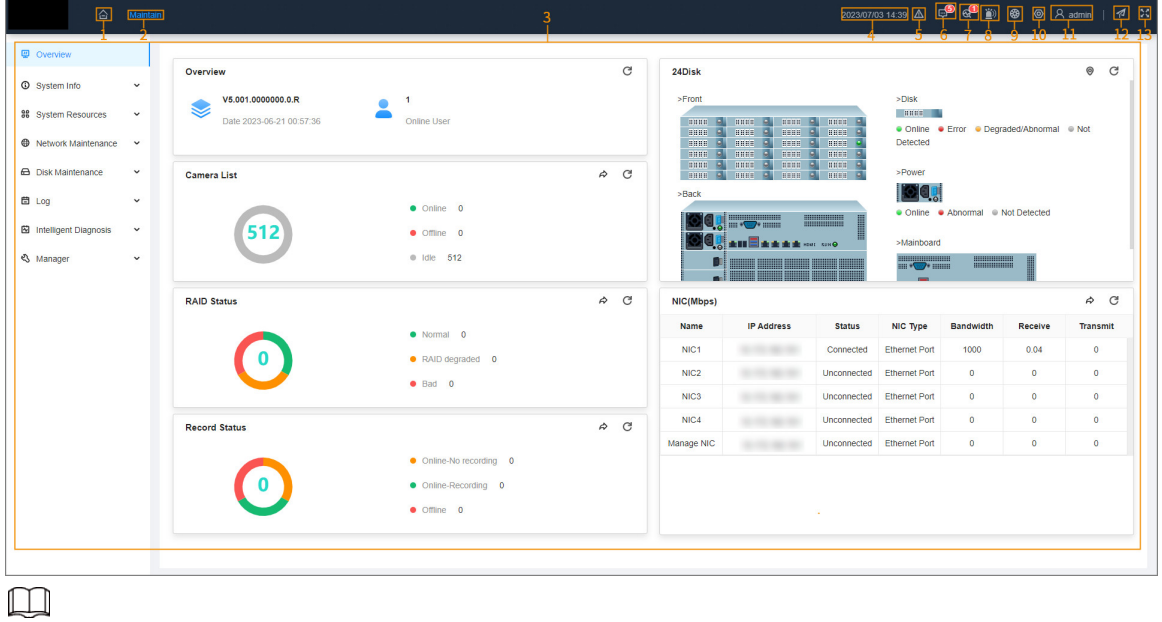

### Figure 3-8 Home page

When you log in to the local interface, you can click  $\left[\begin{matrix} 1 \\ 1 \end{matrix}\right]$  to control the screens.

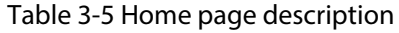

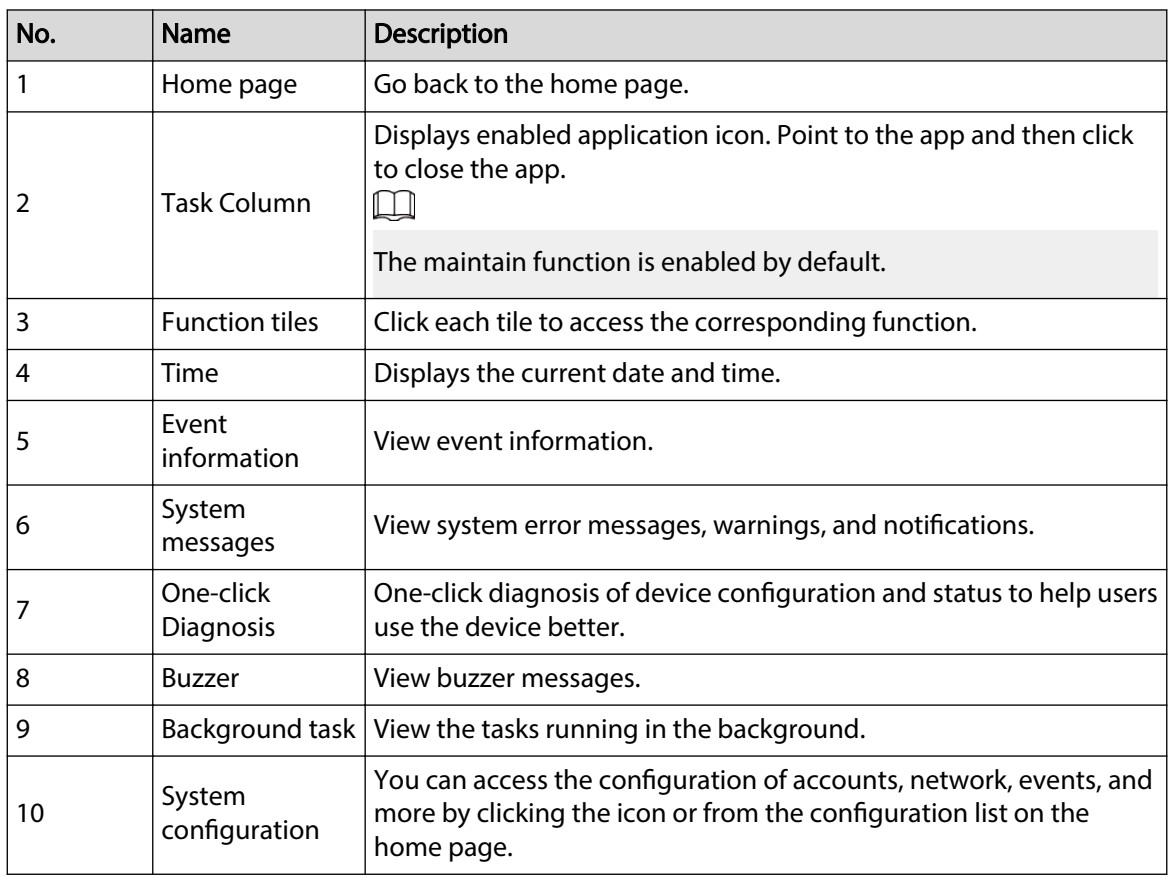

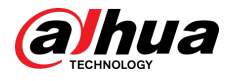

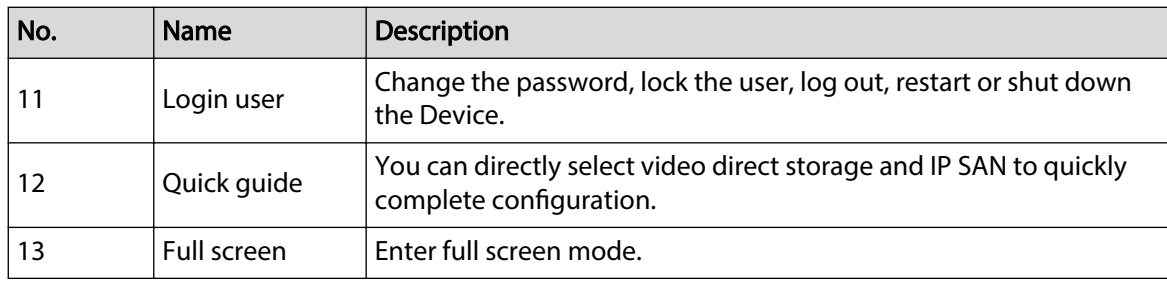

## **3.5 Configuring Remote Devices**

Register remote devices to the system. You can view the live video from the remote device, change remote device settings, and so on.

## **3.5.1 Initializing Remote Devices**

After you initialize the remote devices, you can change their login passwords and IP addresses. Remote devices can be connected to the Device only after being initialized.

### Procedure

- Step 1 Log in to the PC client.
- Step 2 Click  $\bigcirc$  on the upper-right corner of the page and then click **Camera**.

You can also click **Camera** from the configuration list on the home page.

Step 3 Under the **Camera** tab, click **Add**.

You can also click **Add** under the device tree.

Figure 3-9 Camera

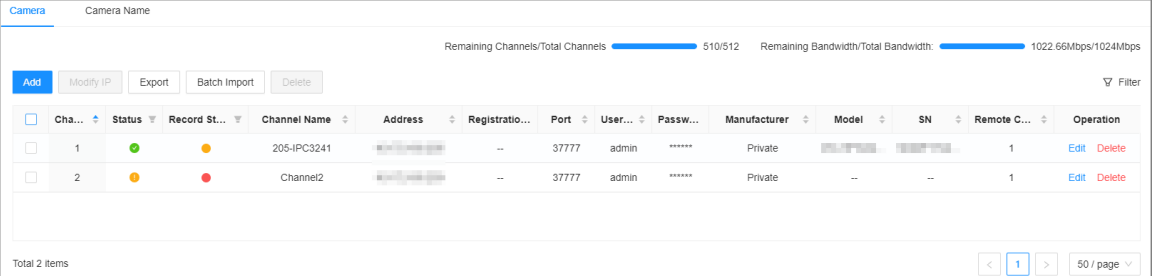

#### Step 4 Under the **Quick Add** tab, click **Start Search**.

The search results are displayed.

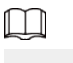

 $\square$ 

To filter the search results, you can click  $\mathbf{Y}$ .

Step 5 Select an uninitialized remote device and then click **Initialize**.

Click next to **Initialization Status** and then select **Uninitialized** to show uninitialized remote devices only.

Step 6 Set the password and linked email address for the remote device.

<span id="page-42-0"></span>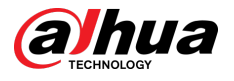

## $\Box$

You can skip this step if you keep **Using current device password and password protection information** enabled as default. The remote device automatically uses the current admin password and email address of the Device.

- 1. To manually configure the password, disable **Using current device password and password protection information**.
- 2. Enter and confirm the password, and then click **Next**.
- 3. Set an email address, and then click **Next**.

You can use the email address to reset the password of the remote device if you forget the password.

- Step 7 Set the IP address of the remote device and then click **Next**.
	- When there is a DHCP server on the network, select **DHCP**, and the remote device gets dynamic IP address automatically. You do not need to enter IP address, subnet mask and gateway.
	- If you select **Static**, enter static IP address, subnet mask, default gateway and incremental value.

M

- Enter incremental value only when you want to change IP addresses of several devices at the same time. The system will allocate IP address one by one with the fourth part of the IP address increasing by the incremental value.
- If an IP conflict occurs when you change the static IP address, the system will notify you of the issue. When an IP conflict happens when you are changing IP addresses in batches, the system automatically skips the conflicted IP and begins the allocation according to the incremental value.

Step 8 Click **Add** or **OK**.

- Click **Add** : The system completes initializing the remote device and then adds the remote device to the Device.
- Click **OK** : The system completes initializing remote device without adding the remote device to the Device.

## **3.5.2 Adding Remote Devices**

You can add remote devices to the Device in any of the following ways.

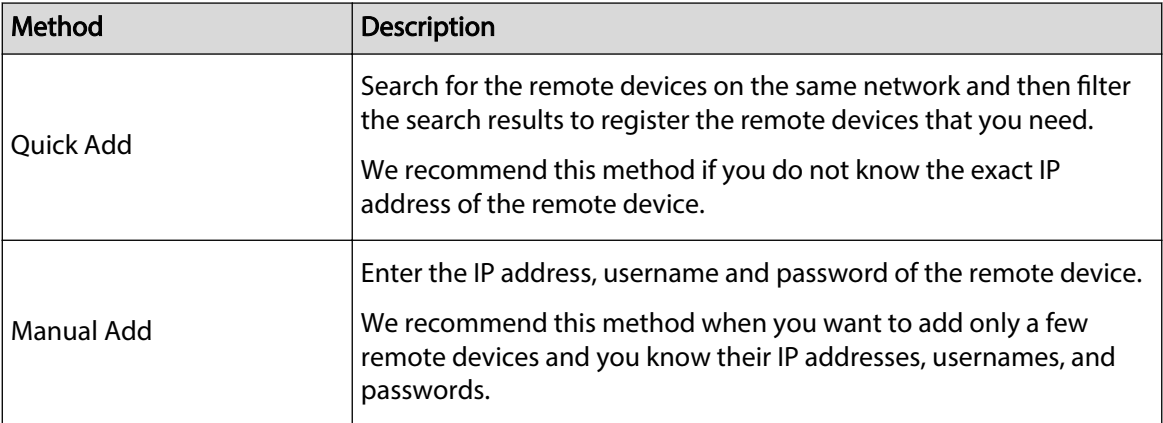

#### Table 3-6 Methods of adding remote devices

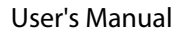

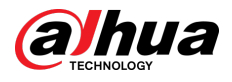

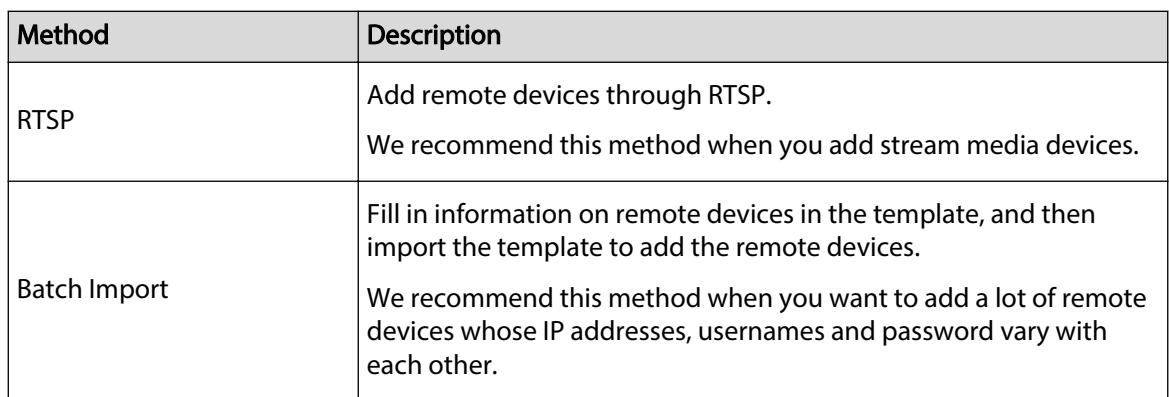

## **3.5.2.1 Quick Add**

## Procedure

Step 1 Under the **Quick Add** tab, click **Start Search**.

You can click  $\overline{Y}$  to filter the search results.

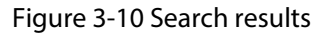

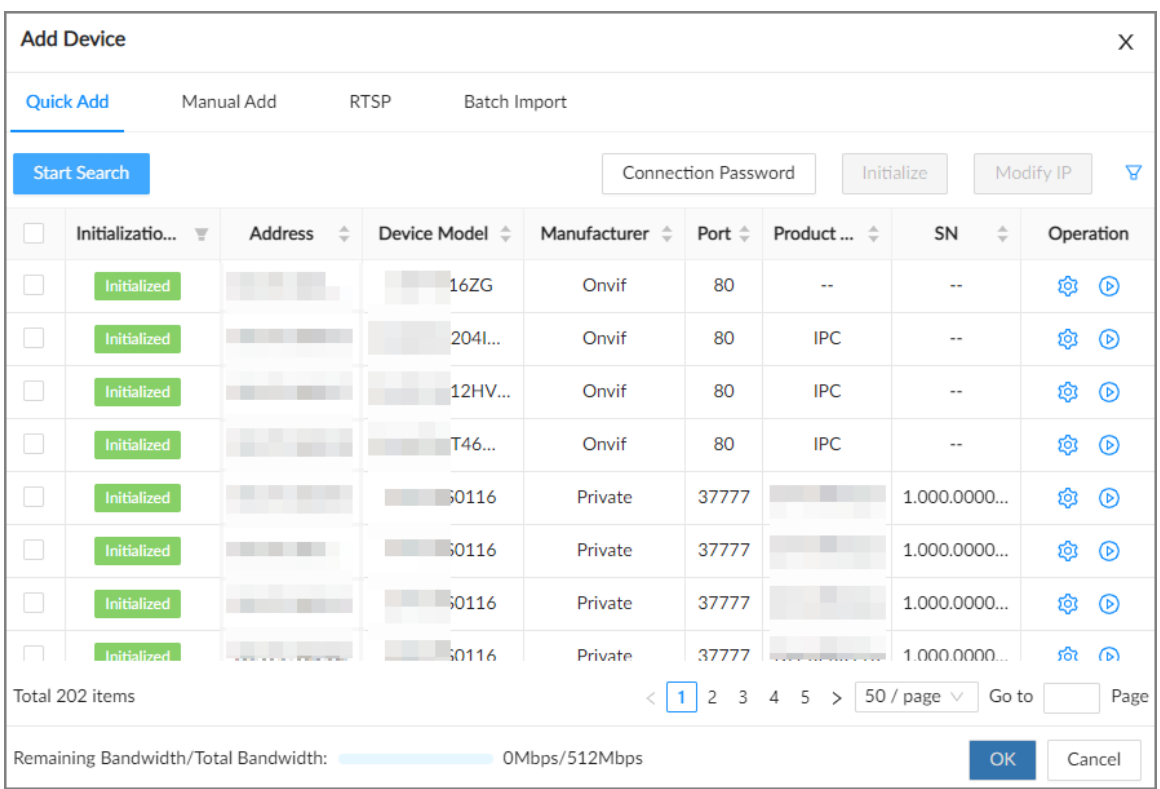

## Table 3-7 Description of search results

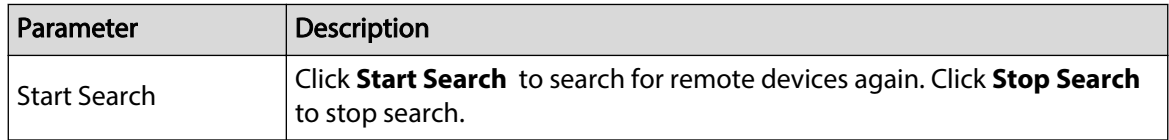

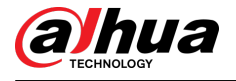

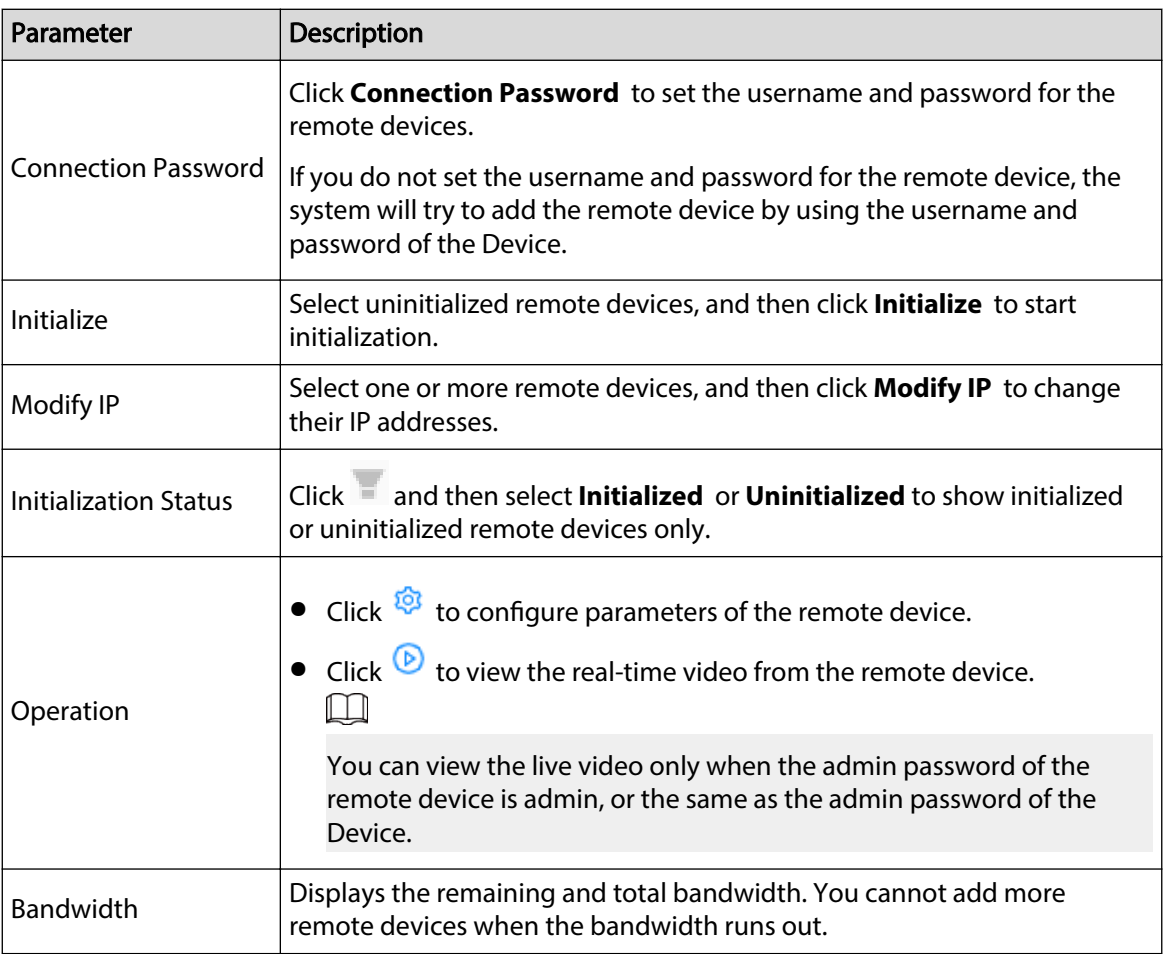

Step 2 Select one or more remote devices, and then click **OK**.

 $\Box$ 

- During the adding process, click **Cancel** to cancel adding the remote device.
- If a remote device is in exception due to network disconnection or other reasons, it can still be added. It comes online after the exception is resolved.

#### Step 3 Click **Add more** or **Complete**.

- Click **Add more** , the Device goes back to the **Quick Add** window and you can add more remote devices.
- Click **Complete** if you do not want to add more remote devices at the moment. The Device goes back to the **Camera** tab where you can view the added remote devices.

## **3.5.2.2 Manual Add**

## Procedure

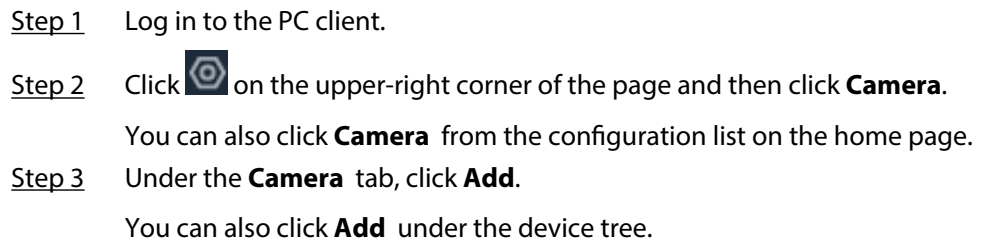

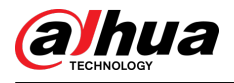

#### Figure 3-11 Camera

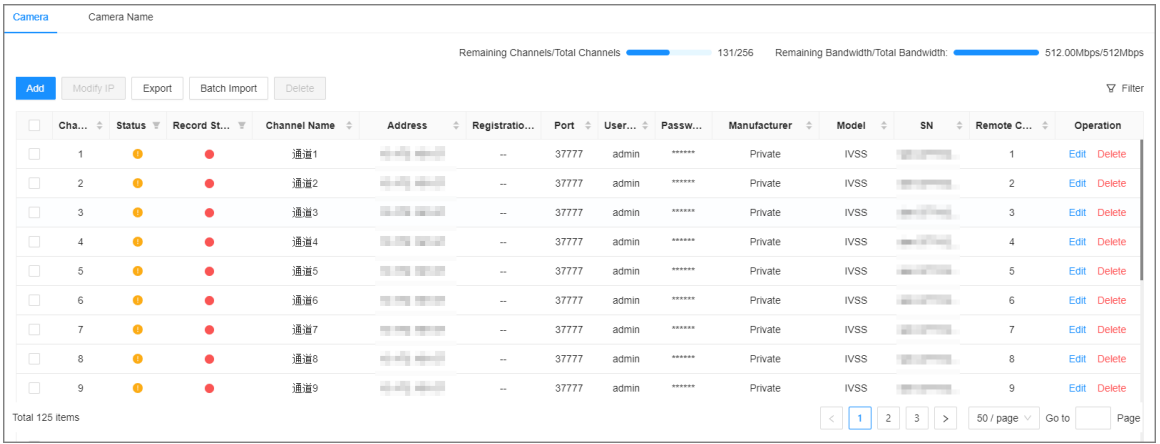

### Step 4 Under the **Manual Add** tab, click **Add Device**.

#### Step 5 Set parameters and then click OK.

#### Figure 3-12 Remote device setting

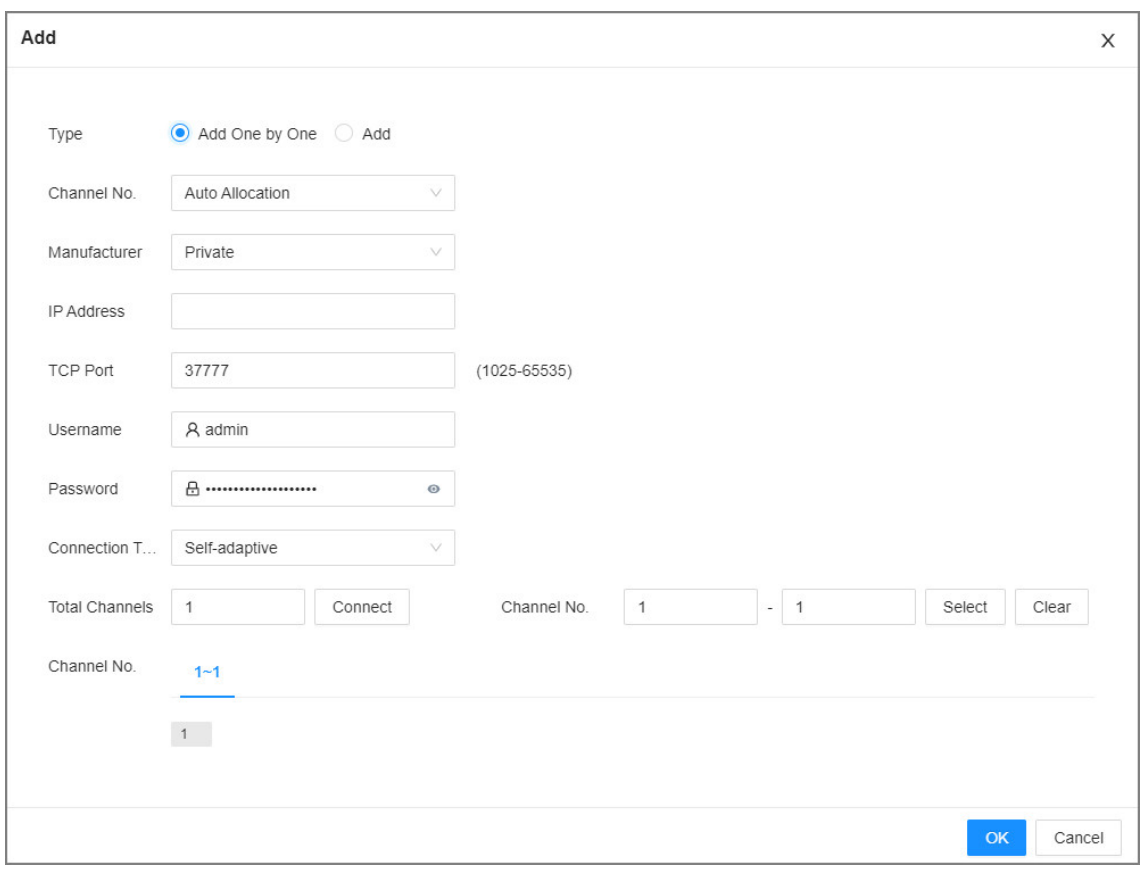

#### Table 3-8 Parameters of adding remote device

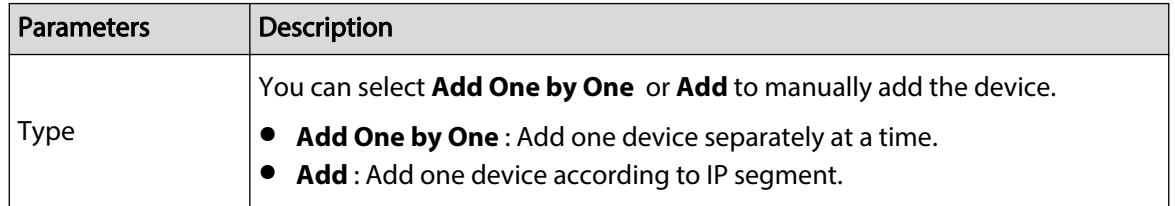

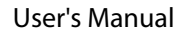

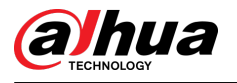

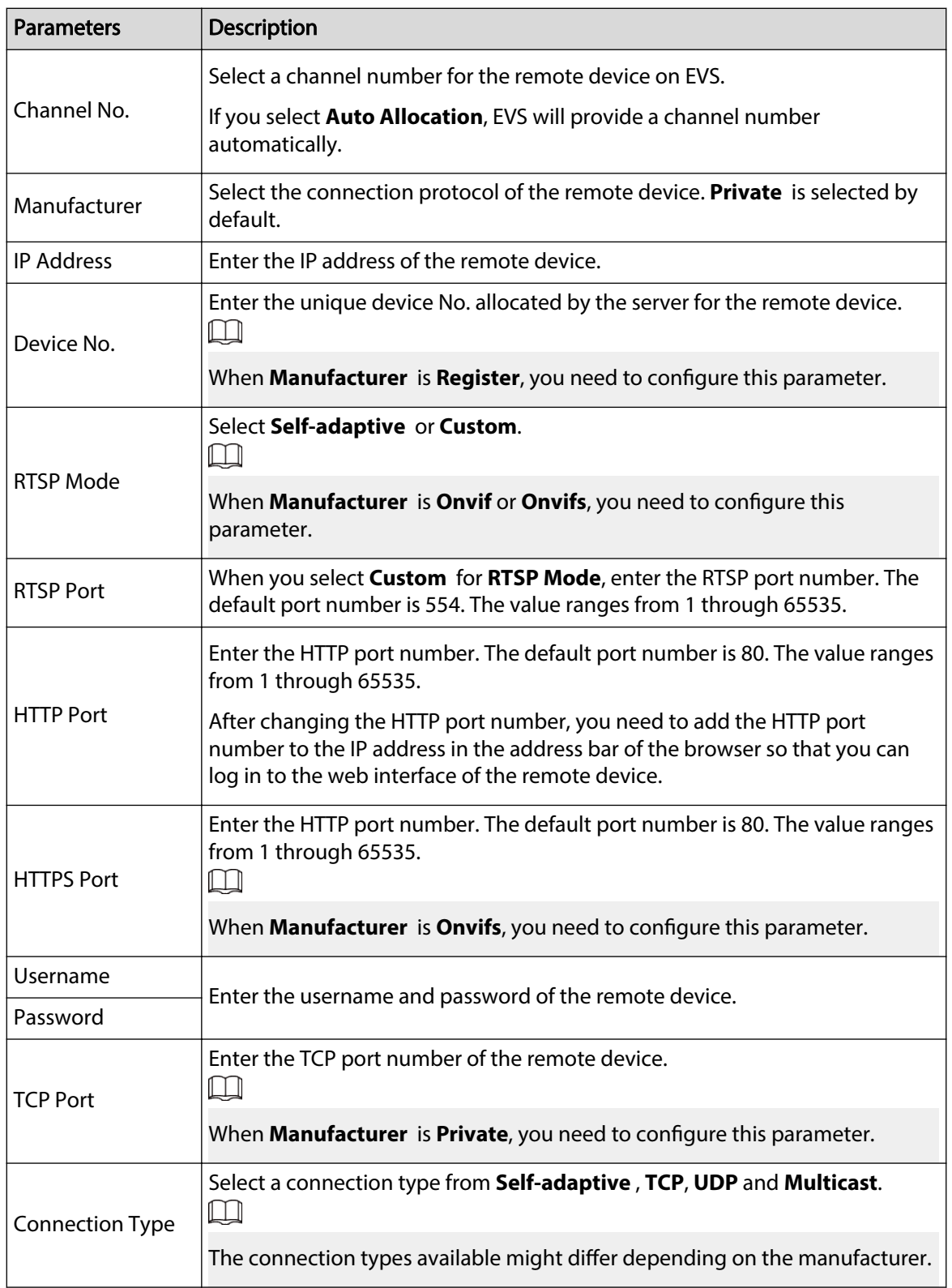

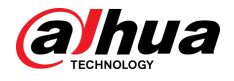

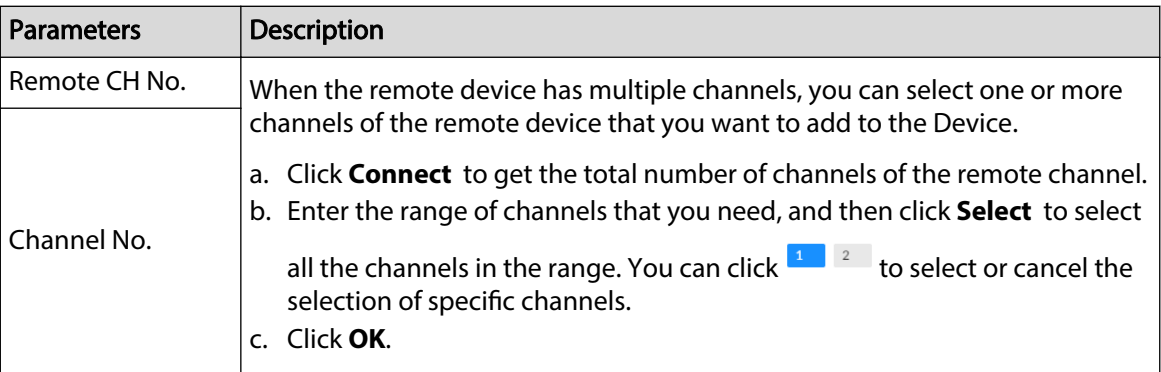

Step 6 Select the remote device and then click **OK**.

#### Step 7 Click **Add more** or **Complete**.

- Click **Add more** , the Device goes back to the **Quick Add** window and you can add more remote devices.
- Click **Complete** if you do not want to add more remote devices at the moment. The Device goes back to the **Camera** tab where you can view the added remote devices.

## **3.5.2.3 RTSP**

### Procedure

- Step 1 Log in to the PC client.
- Step 2 Click  $\bigcirc$  on the upper-right corner of the page and then click **Camera**.

You can also click **Camera** from the configuration list on the home page.

Step 3 Under the **Camera** tab, click **Add**.

You can also click **Add** under the device tree.

Figure 3-13 Camera

| Camera          |                      | Camera Name           |              |                     |                         |                                     |                       |             |               |                              |                       |                                                            |                 |       |                    |
|-----------------|----------------------|-----------------------|--------------|---------------------|-------------------------|-------------------------------------|-----------------------|-------------|---------------|------------------------------|-----------------------|------------------------------------------------------------|-----------------|-------|--------------------|
|                 |                      |                       |              |                     |                         | Remaining Channels/Total Channels < |                       |             |               | 131/256                      |                       | Remaining Bandwidth/Total Bandwidth:                       |                 |       | 512.00Mbps/512Mbps |
| Add             | Modify IP            | Export                | Batch Import | Delete              |                         |                                     |                       |             |               |                              |                       |                                                            |                 |       | $\nabla$ Filter    |
|                 | Cha<br>$\Rightarrow$ | Status $\overline{v}$ | Record St T  | Channel Name $\phi$ | Address<br>$\triangleq$ | Registratio                         | Port<br>$\Rightarrow$ | User $\div$ | Passw         | Manufacturer<br>$\triangleq$ | Model<br>$\triangleq$ | SN<br>ó                                                    | Remote C $\div$ |       | Operation          |
| $\Box$          |                      | $\bullet$             | $\bullet$    | 通道1                 | 101111                  | $\sim$                              | 37777                 | admin       | ******        | Private                      | <b>IVSS</b>           | <b>STATISTICS</b>                                          | $\overline{1}$  | Edit  | <b>Delete</b>      |
| $\Box$          | $\overline{2}$       | $\bullet$             | $\bullet$    | 通道2                 | ALC: NO                 | $\sim$                              | 37777                 | admin       | <b>ARABAS</b> | Private                      | <b>IVSS</b>           | <b>Contract Contract</b>                                   | $\overline{c}$  |       | Edit Delete        |
| $\Box$          | 3                    | $\bullet$             | $\bullet$    | 通道3                 | and the project         | $\sim$                              | 37777                 | admin       | ******        | Private                      | <b>IVSS</b>           | and the                                                    | 3               | Edit  | <b>Delete</b>      |
| П               | $\boldsymbol{A}$     | $\bullet$             | $\bullet$    | 通道4                 | and the state           | $\sim$                              | 37777                 | admin       | ******        | Private                      | <b>IVSS</b>           | and they                                                   |                 | Edit  | Delete             |
| $\Box$          | 5                    | $\bullet$             | $\bullet$    | 通道5                 | <b>THE REAL</b>         | $\sim$                              | 37777                 | admin       | <b>ARABAS</b> | Private                      | <b>IVSS</b>           | <b>STATISTICS</b>                                          | 5               | Edit  | <b>Delete</b>      |
| 0               | 6                    | $\bullet$             | $\bullet$    | 通道6                 | <b>STATISTICS</b>       | $\sim$                              | 37777                 | admin       | ******        | Private                      | <b>IVSS</b>           | <b>STATISTICS</b>                                          | 6               | Edit  | <b>Delete</b>      |
| $\Box$          | $\overline{7}$       | $\bullet$             | $\bullet$    | 通道7                 | <b>STATISTICS</b>       | $\sim$                              | 37777                 | admin       | ******        | Private                      | <b>IVSS</b>           | <b>STATISTICS</b>                                          | $\overline{7}$  | Edit  | Delete             |
| $\Box$          | 8                    | $\bullet$             | ٠            | 通道8                 | 44,445                  | $\sim$                              | 37777                 | admin       | <b>ARABAS</b> | Private                      | <b>IVSS</b>           | <b>STATISTICS</b>                                          | 8               | Edit  | Delete             |
| 0               | 9                    | $\bullet$             | $\bullet$    | 通道9                 | 49,492                  | $\sim$                              | 37777                 | admin       |               | Private                      | <b>IVSS</b>           | <b>STATE</b>                                               | 9               | Edit  | <b>Delete</b>      |
| Total 125 items |                      |                       |              |                     |                         |                                     |                       |             |               |                              |                       | $\overline{\mathbf{3}}$<br>$\overline{c}$<br>$\rightarrow$ | 50 / page       | Go to | Page               |

Step 4 Under the **RTSP** tab, enter the RTSP address.

The RTSP address format is rtsp://<username>:<password>@<IP address >:<port>/cam/ realmonitor?channel=1&subtype=0. For example, rtsp:// admin:admin@192.168.20.25:554/cam/realmonitor?channel=1&subtype=0.

- Username: Username of the remote device.
- Password: Password of the remote device.
- IP address: IP address of the remote device.

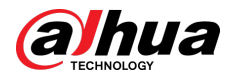

- Port: 554 by default.
- Channel: The channel number of the stream media device to be added.
- Subtype: Stream type. 0 for main stream, and 1 for sub stream.

#### Figure 3-14 RTSP

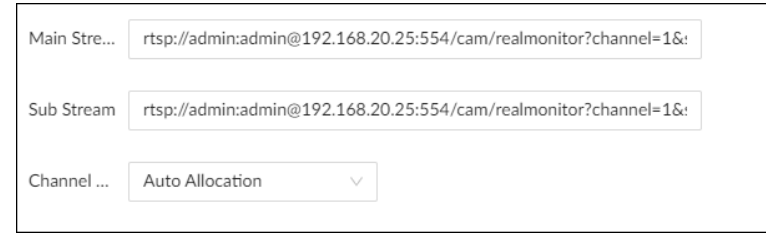

- Step 5 Select a channel No.
- Step 6 Click **OK**.

## **3.5.2.4 Batch Add**

## Procedure

Step 1 Log in to the PC client.

 $\square$ 

Step 2 Click  $\bigcirc$  on the upper-right corner of the page and then click **Camera**.

You can also click **Camera** from the configuration list on the home page.

Step 3 Under the **Camera** tab, click **Add**.

You can also click **Add** under the device tree.

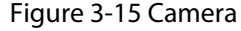

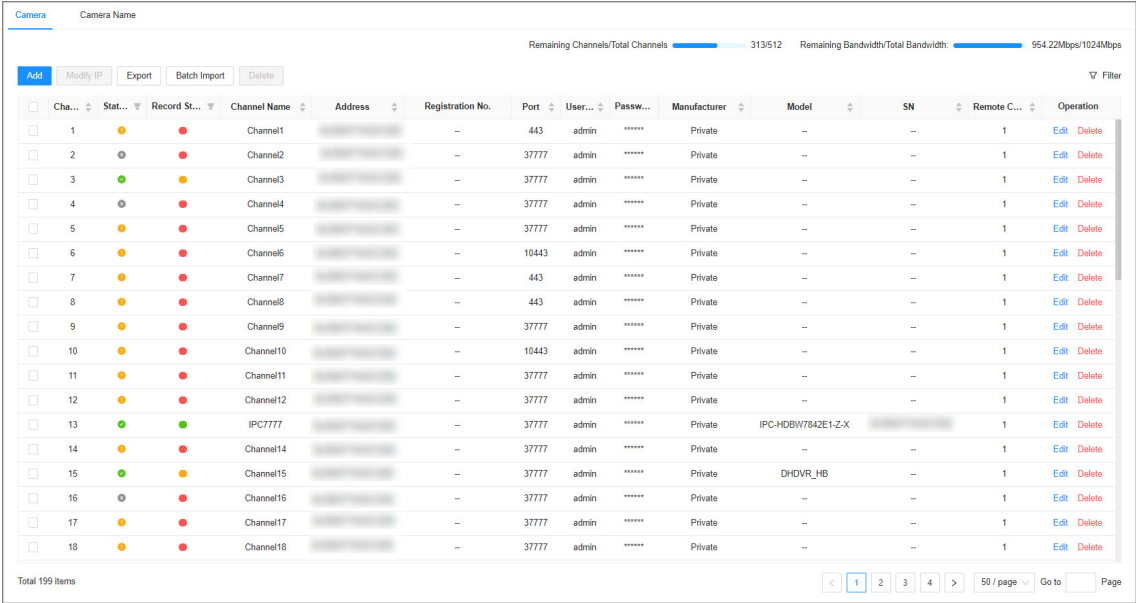

### Step 4 Under the **Batch Import** tab, click **Download Template** to download the template.

- $\bullet$  On the PC client, click  $\equiv$  at the top of the client, select **Download** to view the storage path.
- On the local interface, you can select the file storage path.

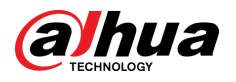

On the web interface, files are saved to the default downloading path of the browser.

Figure 3-16 Import CSV file

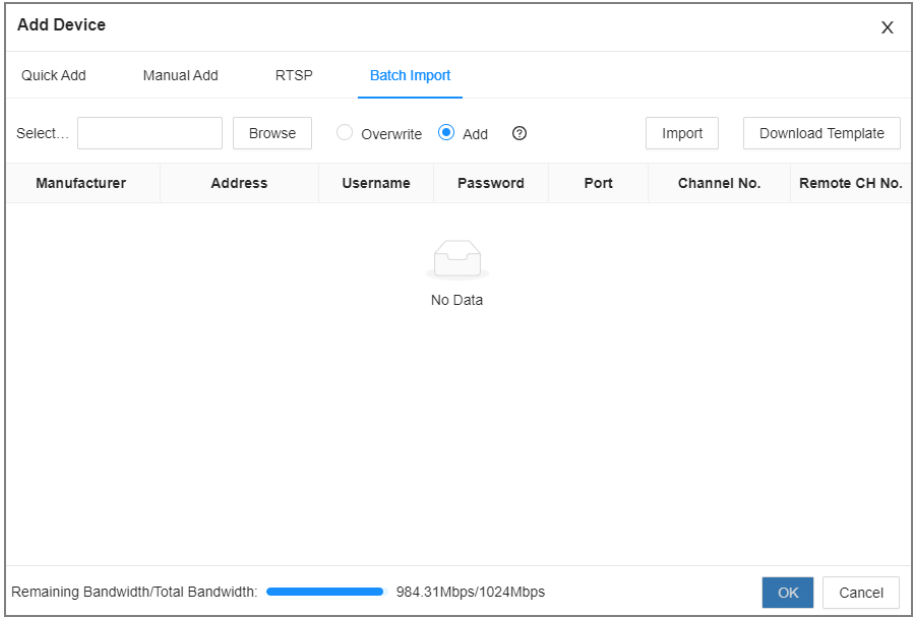

- Step 5 Fill in and save the template file.
- Step 6 Import the template.
	- 1. Under the **Batch Import** tab, click **Browse** to select the file that you have filled in.
	- 2. Select an import mode.
		- **Overwrite** : The system removes the added remote devices before importing new devices.

 $\bigwedge$ 

If you select **Overwrite**, all the existing devices will be deleted.

- **Add** : The system imports remote devices without deleting the existing ones.
- 3. Click **Import**. You can view the imported information on the remote devices.

#### $\square$

If the information on remote devices is not filled in completely, you can improve it after importing the template.

When importing, the interface prompts **Are you sure you want to import the channel names**.

- **Yes** : Synchronize the imported channel name to the front end device. If the imported channel name is empty, update the local and remote channels according to actual names.
- **No** : Acquire the actual name of the front end channel and update it to the local channel name.

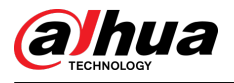

#### Figure 3-17 Batch add

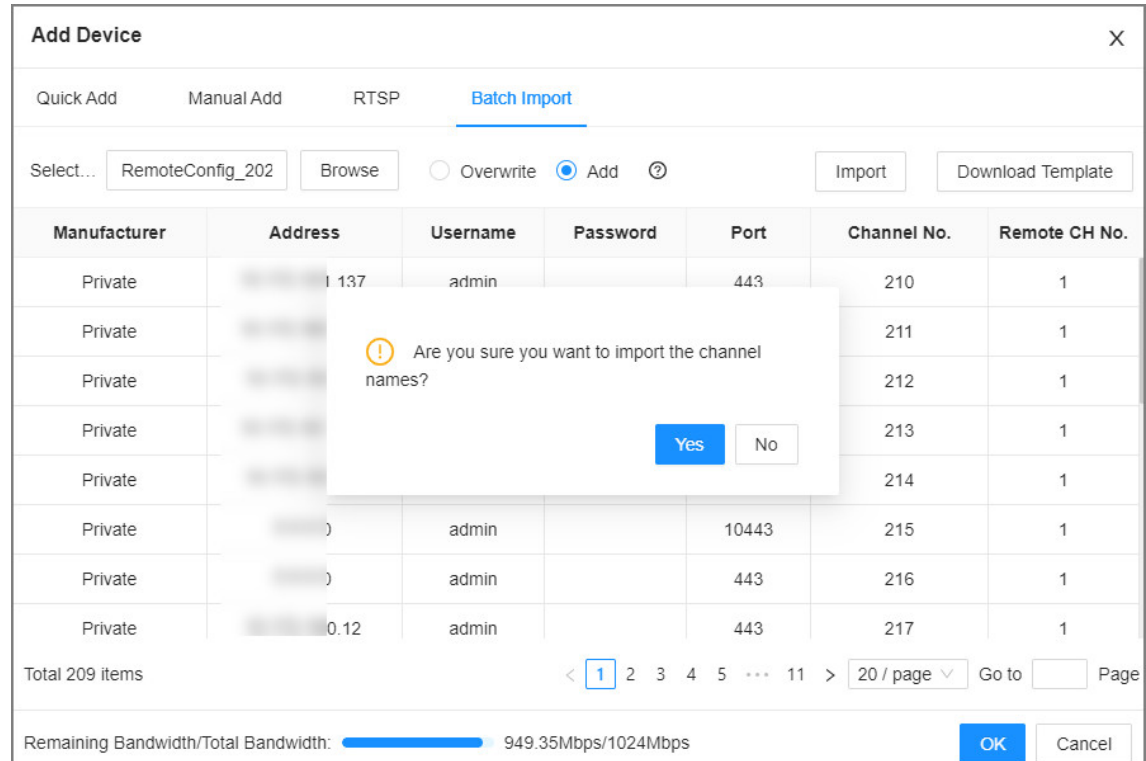

#### Step 7 Select one or more remote devices, and then click **OK**.

 $\Box$ 

- During the adding process, click **Cancel** to cancel adding the remote device.
- If a remote device is in exception due to network disconnection or other reasons, it can still be added. It comes online after the exception is resolved.

#### Step 8 Click **Add more** or **Complete**.

- Click **Add more** , the Device goes back to the **Quick Add** window and you can add more remote devices.
- Click **Complete** if you do not want to add more remote devices at the moment. The Device goes back to the **Camera** tab where you can view the added remote devices.

<span id="page-51-0"></span>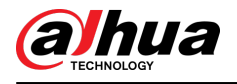

# **4 Storage Configuration**

## **4.1 Wizard Configuration**

Log in to the PC client, click **1** on the upper-right corner, and select **Direct Video Storage** or **IP SAN** to complete storage configuration.

## **4.1.1 Direct Video Storage**

Video direct storage requires operations such as creating RAID, managing hot spare, adding cameras, and setting disk groups.

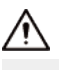

- Please be advised that creating RAID will clear all data on the member disks.
- Please be advised that using the enterprise-level hard disk drive will ensure stable operation.

#### Procedure

Step 1 Log in to the PC client.

Step 2 Click <sup>2</sup> on the upper-right corner, and then click **Direct Video Storage**.

You can also click , or on the home page, select **Storage** > **Storage Resources** > **RAID**.

- Step 3 Set RAID and hot standby, and then click **Next**.
	- 1. Select **Storage Resource** > **RAID** > **RAID**.

Select a RAID level according to actual situation. You can select **Manual Create** and **One-click Create**.

● **Manual Create** : The system creates the specified level of RAID using the selected disks.

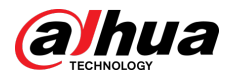

#### Figure 4-1 Manual create

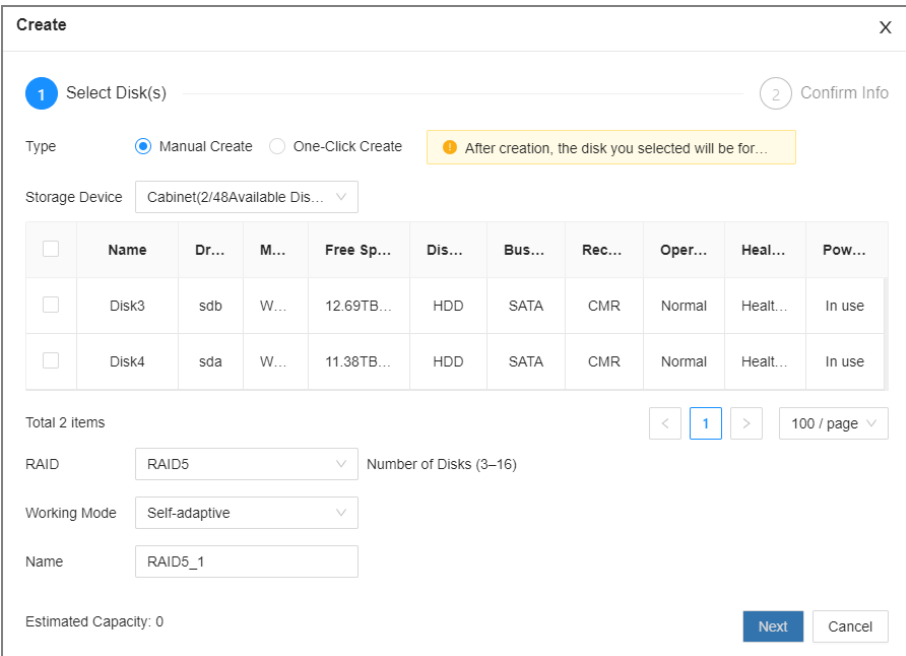

#### Table 4-1 Manual creation parameters description

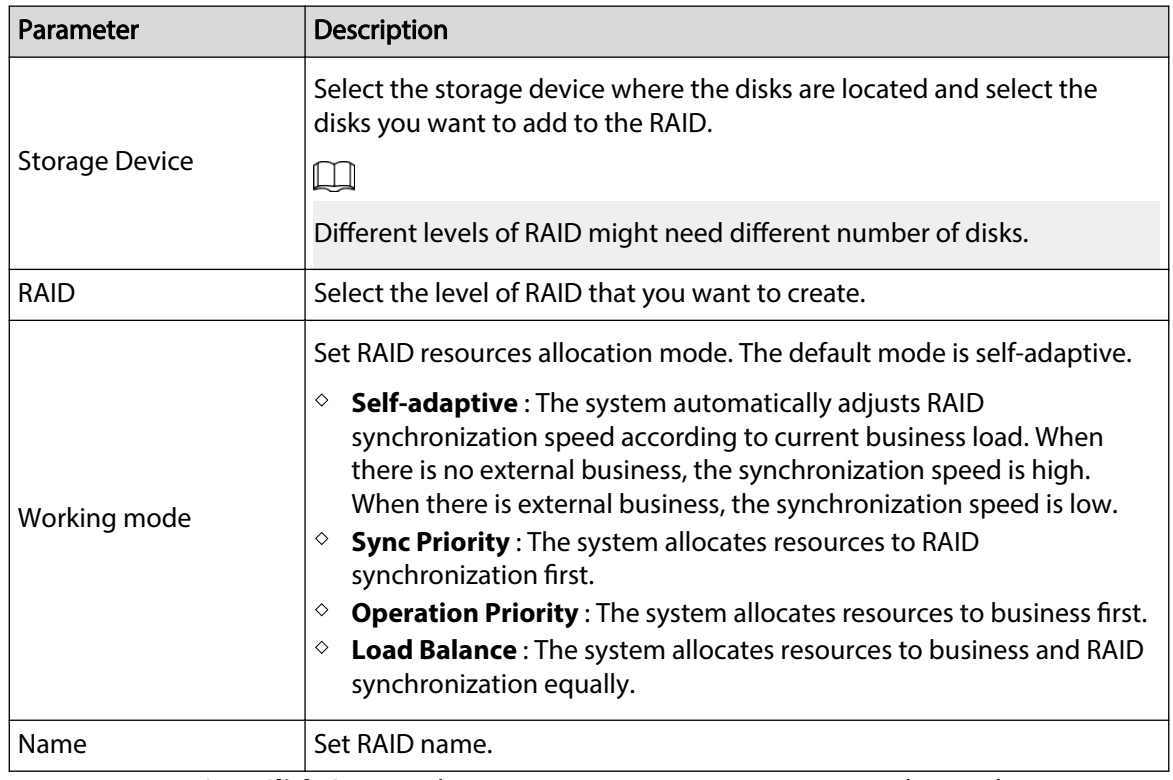

#### ● **One-Click Create** : The system creates RAID5 or JRAID according to the current number of disks.

#### $\boxed{1}$

The number of disks required for one-click create and the level of RAID vary for different models. Please refer to the prompt on the interface.

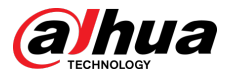

#### ● Figure 4-2 One-click create

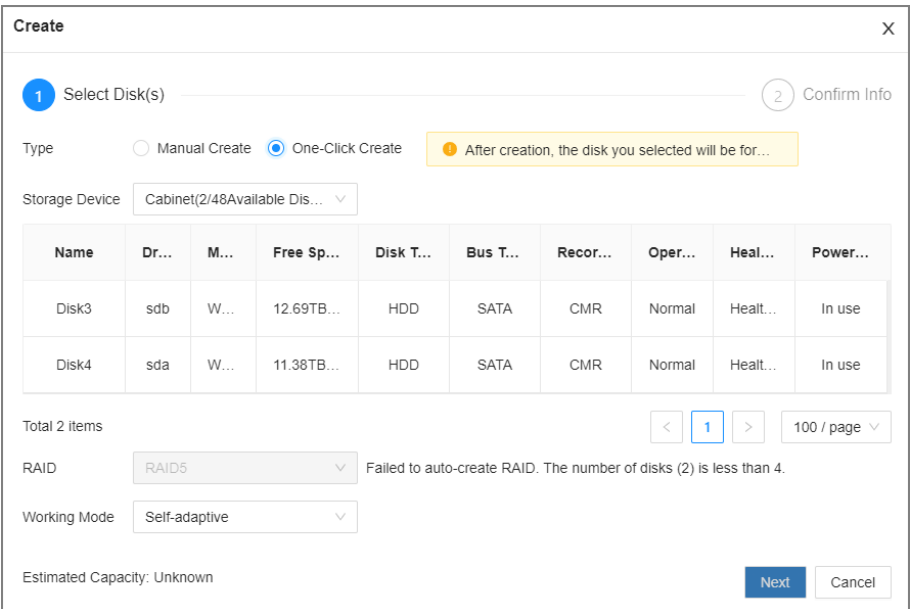

#### Table 4-2 One-click creation parameters description

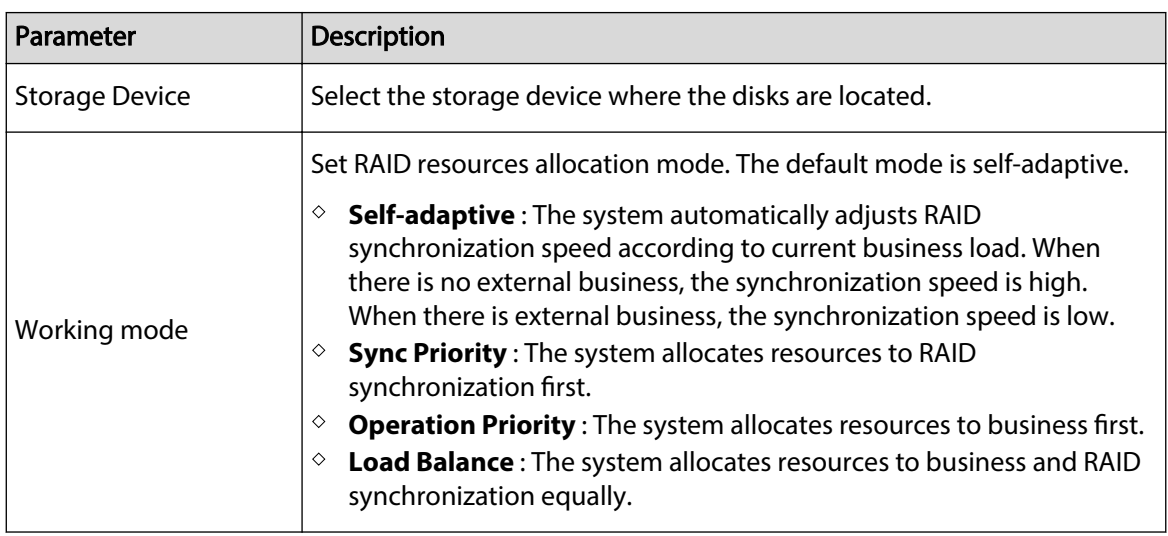

2. Select one or more disks, and then click **Next**.

3. Confirm information, and then click **Add**.

 $\Box$ 

If the information is wrong, click **Back** to modify the RAID parameters.

4. Select **Storage Resource** > **RAID** > **Hot Standby**, and then click **Add**.

Select a hot spare level according to actual situation. You can select **Global Hot Standby** and **Private Hot Spare**.

● **Global Hot Standby** : Create a hot standby disk for all RAID groups.

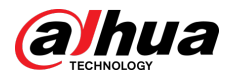

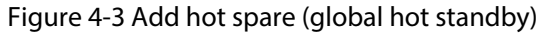

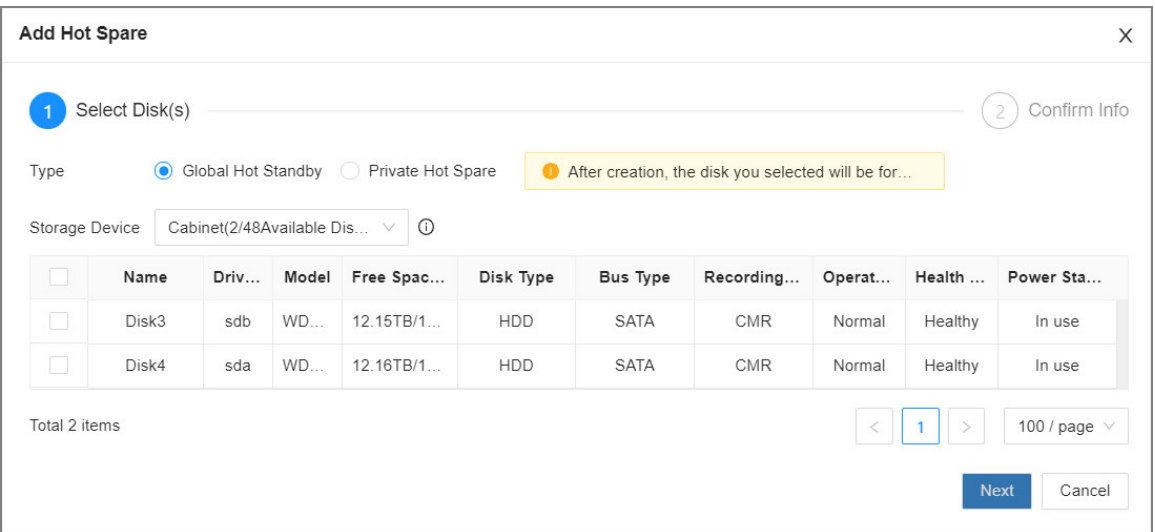

● **Private Hot Spare** : Create a hot standby disk for a specified RAID group. Figure 4-4 Add hot spare (private hot spare)

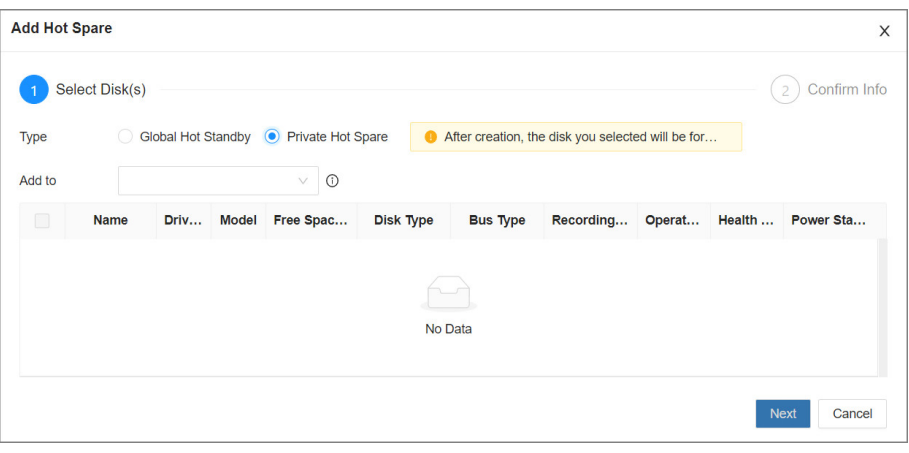

- 5. Select one or more disks, and then click **Next**
- 6. Confirm information, and then click **Add**.

#### M

If the information is wrong, click **Back** to modify the hot spare parameters.

- 7. Click **Next**.
- Step 4 Add camera, and then click **Next**.

For details, see ["3.5.2 Adding Remote Devices".](#page-42-0)

Step 5 Set disk group mode and quota mode, and then click **Complete**.

You can also click  $\bigcirc$ , or on the home page, select **Storage > Storage > Storage mode**.

**Disk Group Mode**: Allocate disks or RAID groups to different disk groups, and support setting storage disk groups for videos and images in channels.  $\square$ 

The default is to allocate the accessed disks and created RAID groups to disk group 1, you can allocate according to actual situation.

● **Quota Mode** : Use storage space according to the allocated quota, and support allocating quota by time and space.

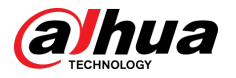

Refer to the following steps to configure disk group mode. When configuring quota mode, for details, see ["4.3.2.4 Quota Settings".](#page-87-0)

a. Select **Disk Group** as **Storage Mode**, click **Apply**, and then click **OK** in the pop-up box.

The modifications to the storage mode will take effect when the device restarts.

- b. Click **Create Disk Group** , select **Disk Group**, and then click **Apply**.
- c. Click **Add** in the **Disk**, **Video**, and **Picture** tabs, select disk and channel, and then click **OK**.

You can add the disk and channel to the desired disk group.

d. Select the added disk and channel, and then click **Move to**.

You can move the disk and channel to other groups immediately.

 $\Box$ 

- The number on the group (for example  $\boxed{1}$ ) indicates that the number of hard disk drives and RAID groups in the current group.
- The number of 0 indicates that there are no available hard disk drives or RAID groups in the current group.
- **Example:** indicates that images of the channel is stored in the current group.
- $\blacksquare$  indicates that videos of the channel is stored in the current group.

Figure 4-5 Storage mode

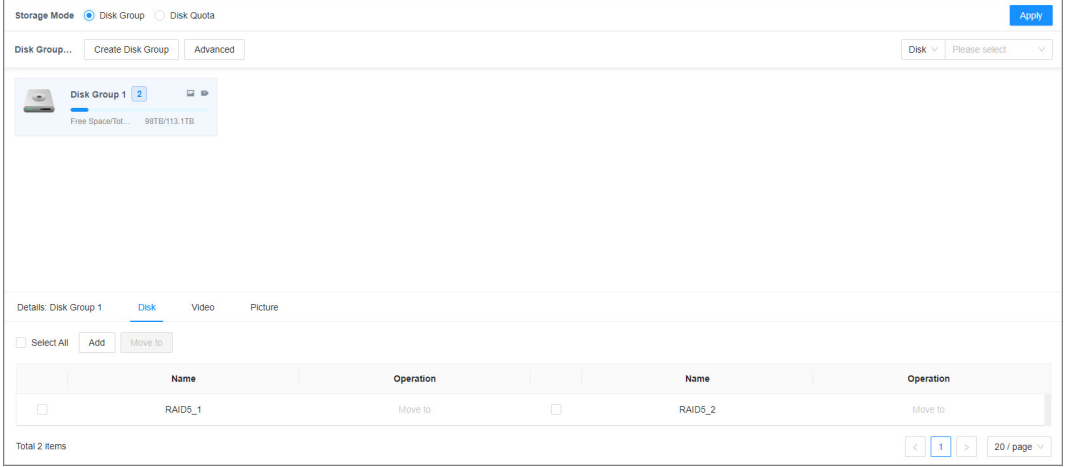

e. Click **Advanced** , select **Load Balance** according to actual needs, and then click **OK**. Step 6 Click **Complete**.

### Related Operations

After creating RAID, you can view RAID disk status and details, modify working mode, and repair file system.

| Name                                    | Operation                                                                                                    |
|-----------------------------------------|----------------------------------------------------------------------------------------------------|
| View the status of<br>RAID member disks | Click <b>  Land Eldion and Eldion</b> ame to open the RAID disk list. You can view<br>the space and status of the member disks. |
| View RAID details                       | Click the icon under <b>Status</b> to view details on the RAID.                                                                 |

Table 4-3 RAID operations

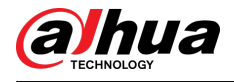

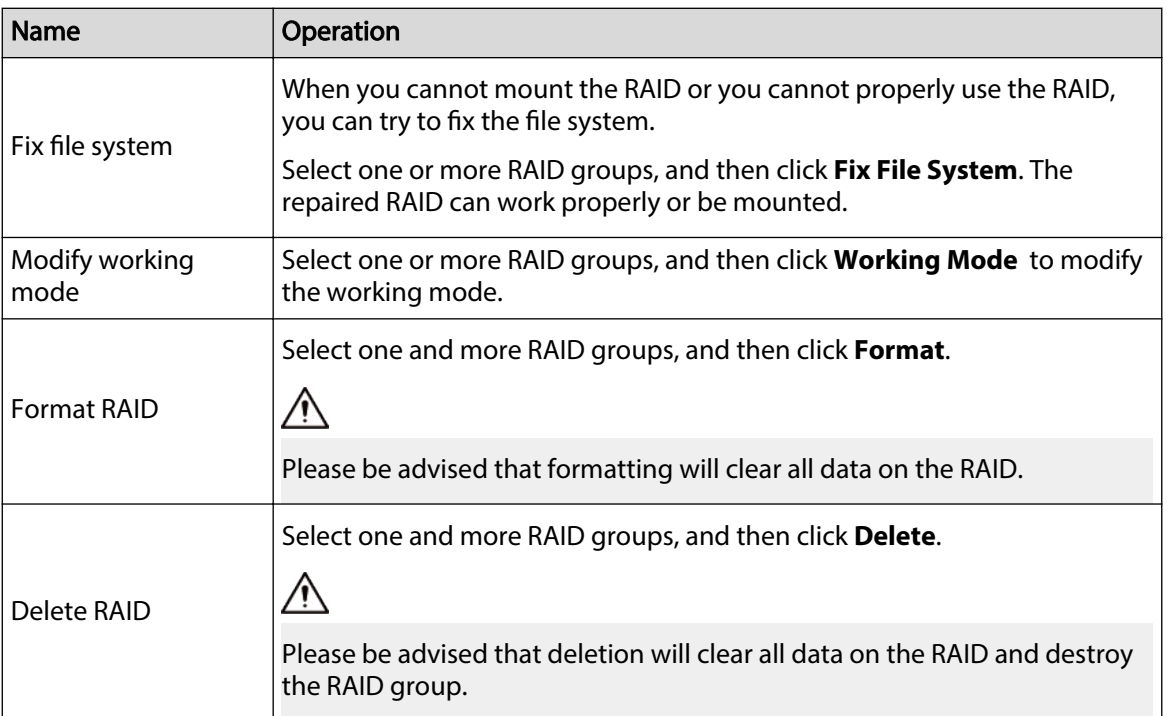

After creating the disk group, you can query disk groups where hard disk drives, videos, and images are located.

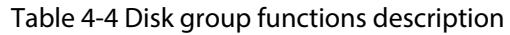

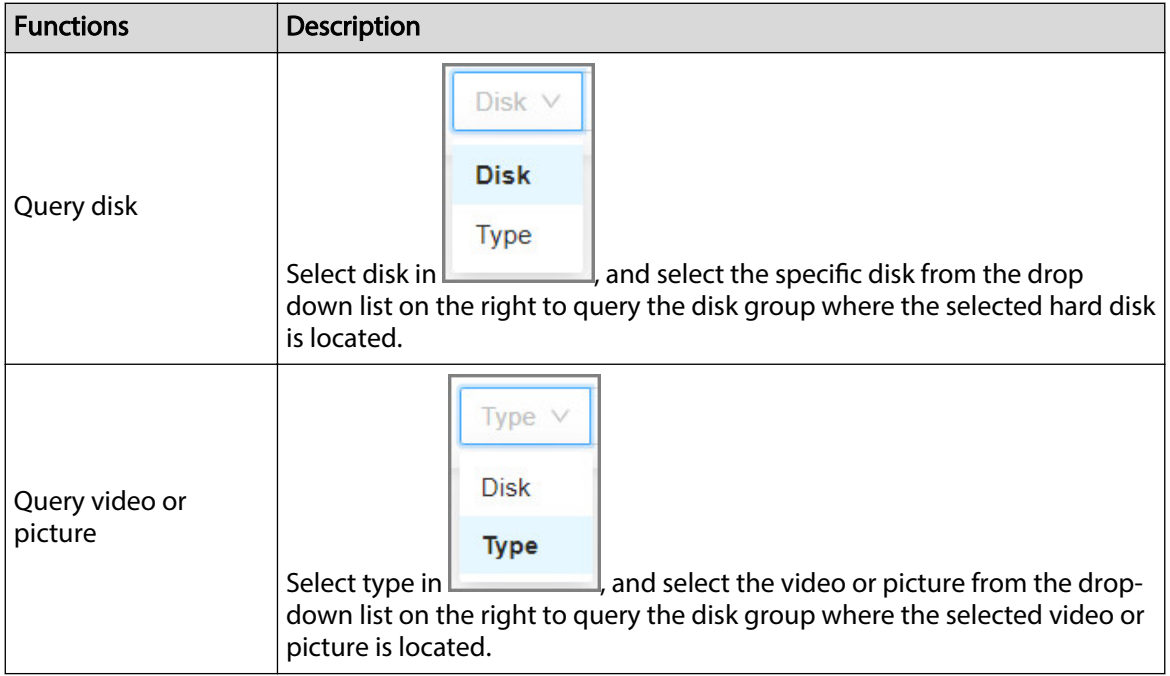

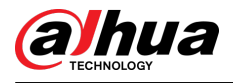

## **4.1.2 IP SAN (network storage)**

Network storage is a storage technology based on IP network. After you created a storage pool, you can share your storage directory with other devices through iSCSI, FTP, NFS, and SAMBA.

## Background Information

 $\square$ 

In IP SAN mode, preview, AI, and other functions are not supported.

Figure 4-6 Configuring IP SAN (network storage)

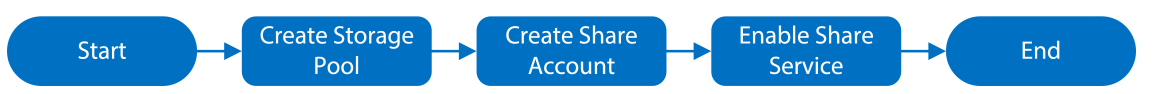

- Storage pool is a logical storage space after the storage device is virtualized. It is managed by the system, and can be composed of multiple actual disks or RAID. Network storage is one of the major means to realize storage virtualization.
- Only a shared user can access and manage a shared folder.
- After setting the shared folder, the shared user can remotely access on other devices.
- After enabling a shared service function, the user can remotely access the shared folder.

## Procedure

- Step 1 Log in to the PC client.
- Step 2 Click <sup>1</sup> on the upper-right corner, and then click **IP SAN**.

You can also click  $\circled{0}$ , or on the home page, select **Network Storage**.

Step 3 Set RAID and hot standby, and then click **Next**.

For details, see ["4.1.1 Direct Video Storage"](#page-51-0).

Step 4 Add storage pool, and then click **Next**.

## $\wedge$

Creating storage pool will format the disk.

1. Click **Add**, name the pool, and then select a disk or RAID group.

 $\Box$ 

By default, in the **Device Name** column, "sdx" (x ranges from a to z) is a disk, such as /dev/sda, and "mdx" (x is number) is a RAID group, such as /dev/md0.

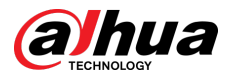

#### Figure 4-7 Add

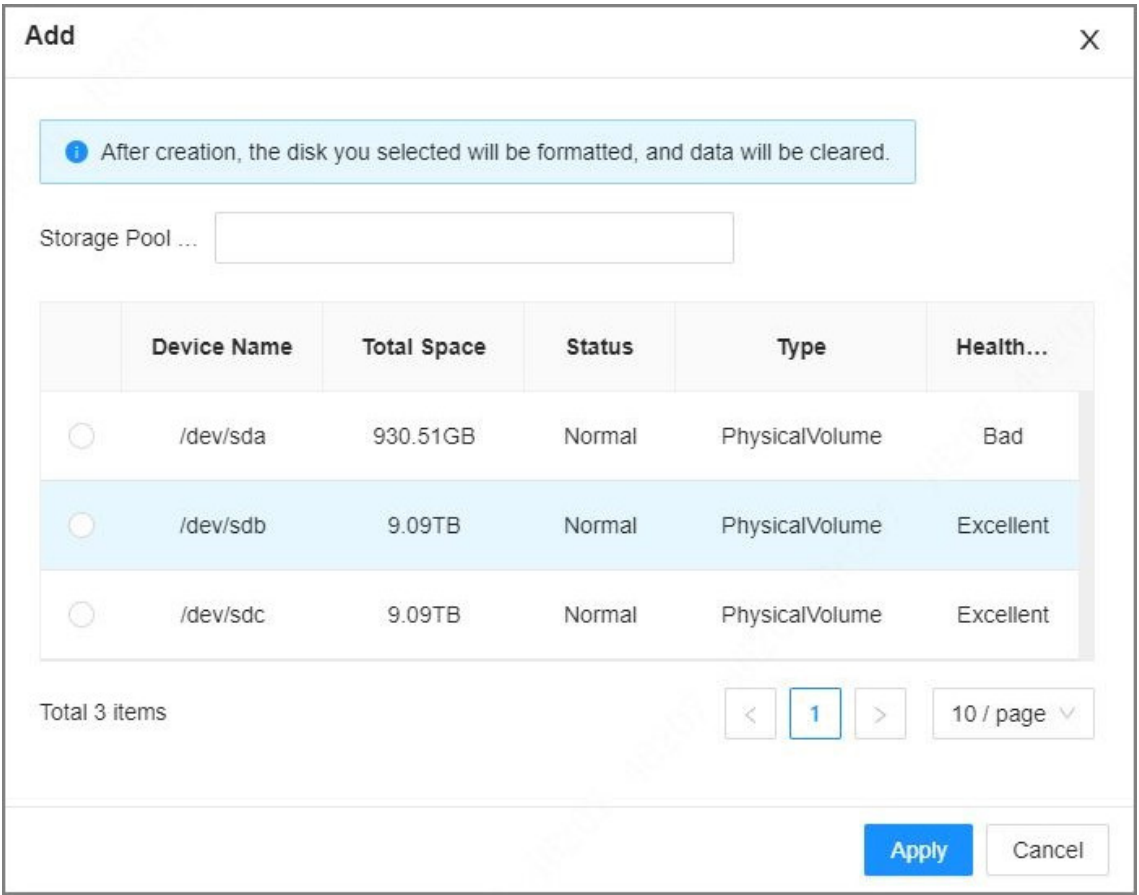

2. Click **Apply**.

After creating the storage pool, you can view newly added storage pool information. Step 5 Create shared user, and then click **Next**.

1. Click **Add**, and then configure parameters.

Figure 4-8 Add user

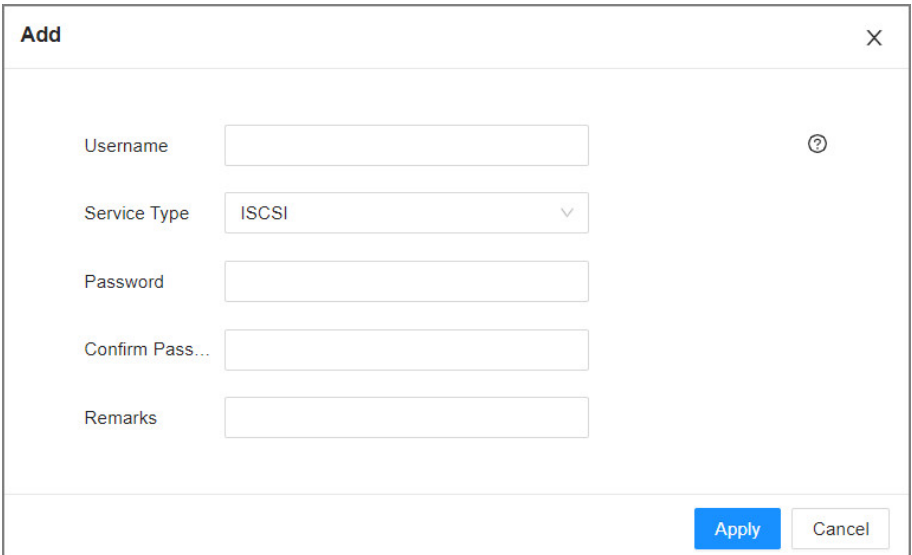

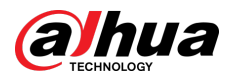

### Table 4-5 Add user parameters description

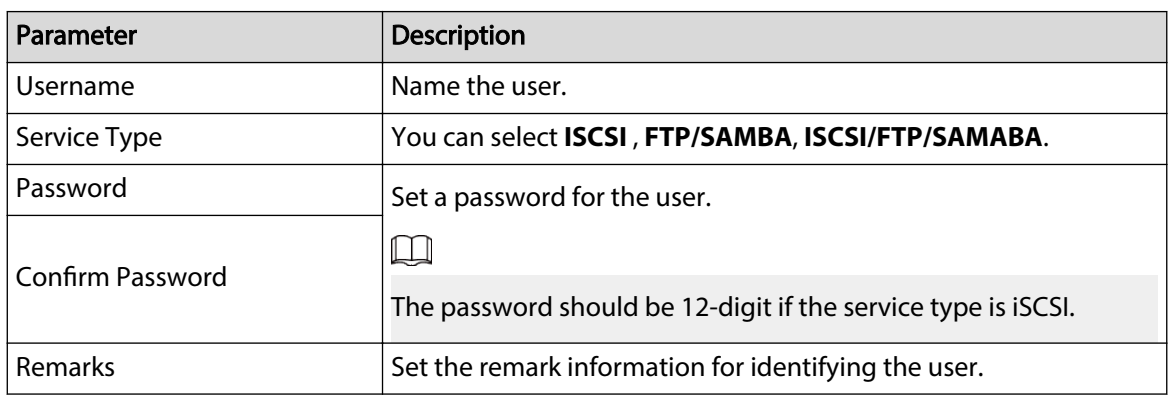

## 2. Click **Apply**.

Step 6 Set shard folder, and click **Next**.

1. Click **Add**, and configure parameters.

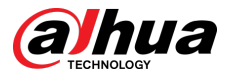

### Figure 4-9 Add (iSCSI)

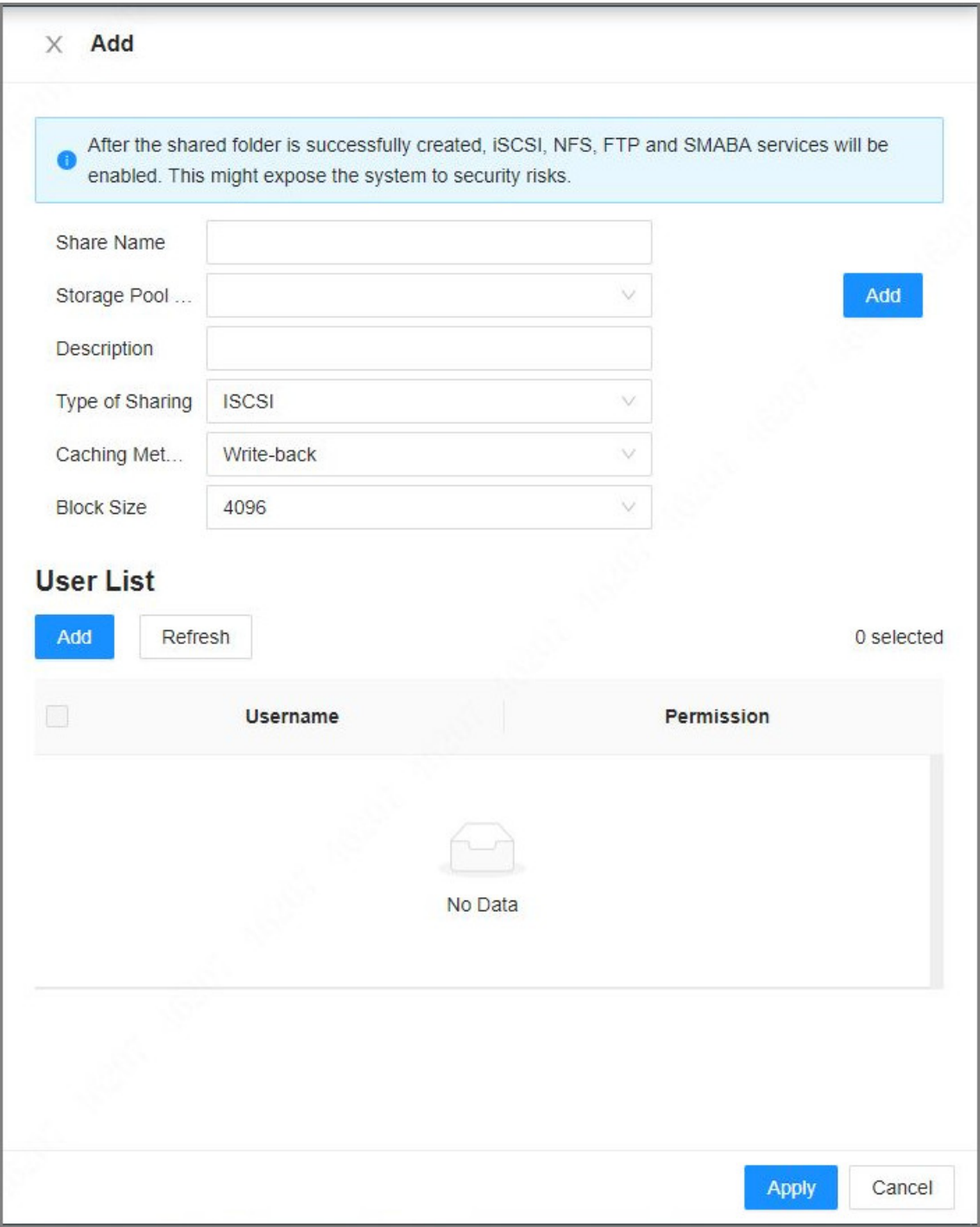

## Table 4-6 Shared folder parameters description

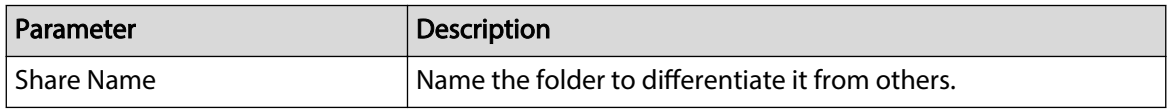

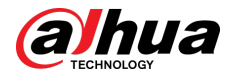

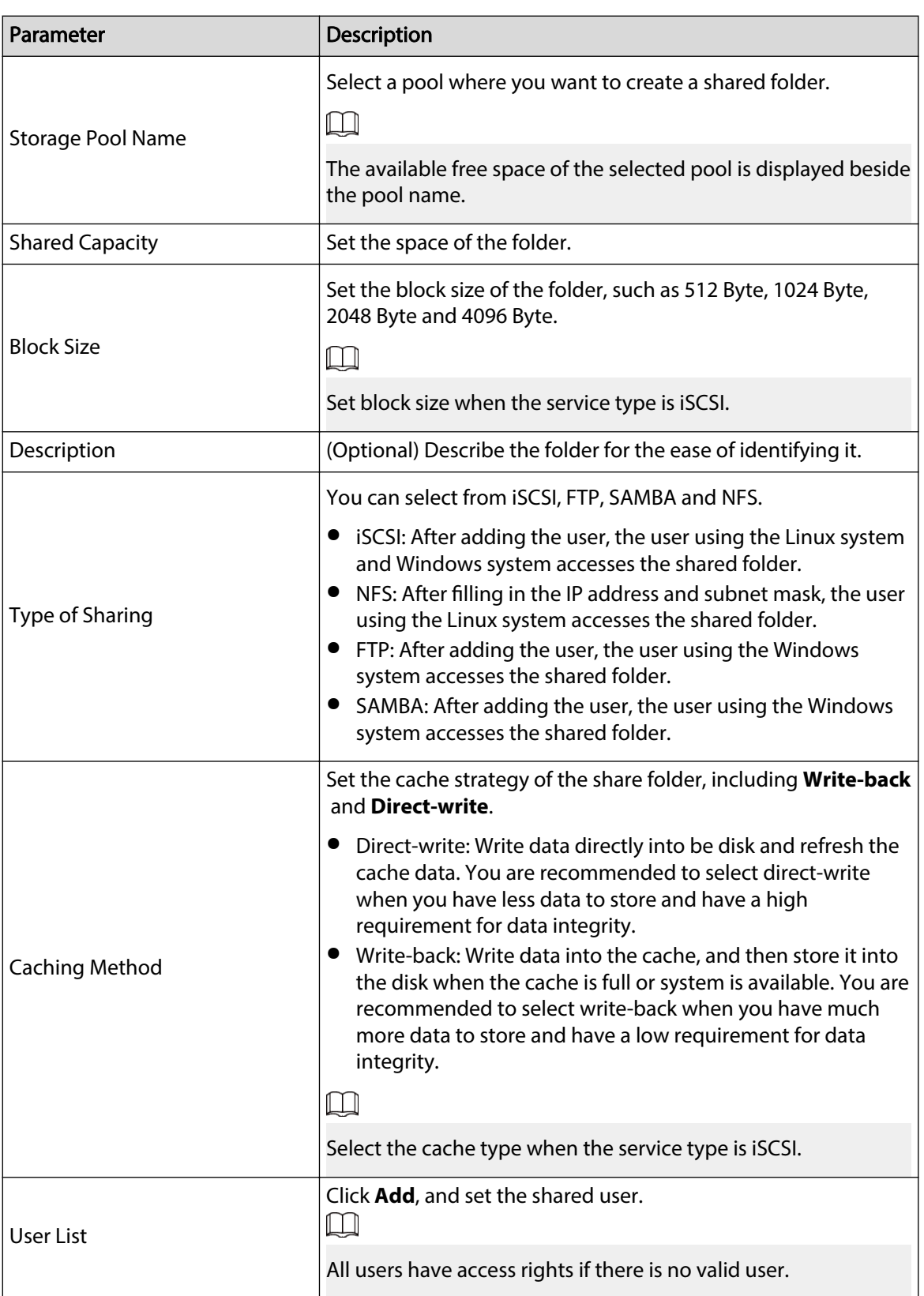

## 2. Click **Apply**.

- $\square$
- The system forces to disable automatic maintenance the first time you create a share folder, or when you create a folder when automatic maintenance is enabled automatically. Once you have configured network storage, you can manually enable automatic maintenance.

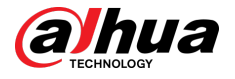

- Click **Delete** to delete the shared folder; click **Modify** to modify the shared folder; click **Refresh** to refresh the current configuration.
- Modifying cache type takes effect after the Device restarts.

Step 7 Enable sharing service, and click **Apply**.

Figure 4-10 Sharing Settings

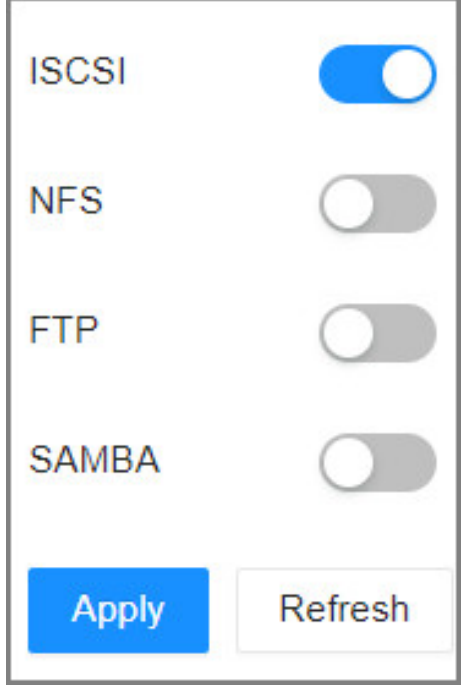

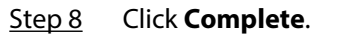

## **4.2 Device Management**

Log in to the PC client, click  $\bigcirc$  on the upper-right corner and then click **Camera** , or click **Camera** from the configuration list on the home page. You can add remote devices, modify their IP addresses and configurations, and export their information. You can view the online status and recording status of the device.

 $\Box$ 

 $C$ lick  $+$  on the lower-left corner or click **Add** to add remote devices to the Device.

Figure 4-11 Camera

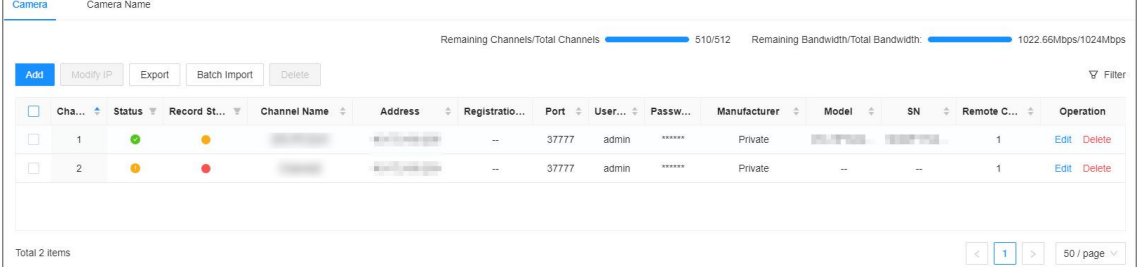

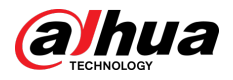

## **4.2.1 Viewing Remote Devices**

View connected remote devices. For details on adding devices, see ["3.5.2 Adding Remote Devices"](#page-42-0).

## Procedure

- Step 1 Log in to the PC client.
- Step 2 Click  $\bigcirc$  on the upper-right corner of the page and then click **Camera**.

You can also click **Camera** from the configuration list on the home page.

Step 3 Select the root node in the device tree, and then under the **Camera** tab, you can view the remote devices added to EVS.

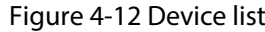

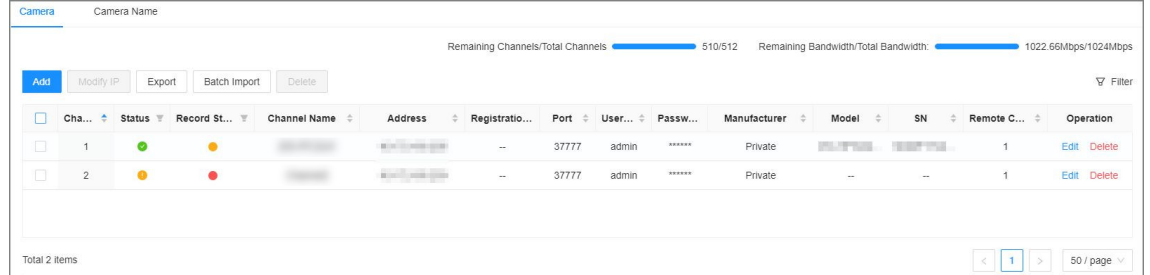

- Step 4 View details on the connected devices, including IP address, serial number, connection status, and more.
	- **8** indicates that the remote device is offline.
	- indicates that the remote device is online.
	- indicates that the connection with the remote device failed.
	- $\Box$

You can click  $\overline{Y}$  to filter the remote devices.

## **4.2.2 Changing IP Address**

Modify IP address of the remote devices that are connected or not connected to the Device.

## **4.2.2.1 Changing IP of Unconnected Devices**

### Procedure

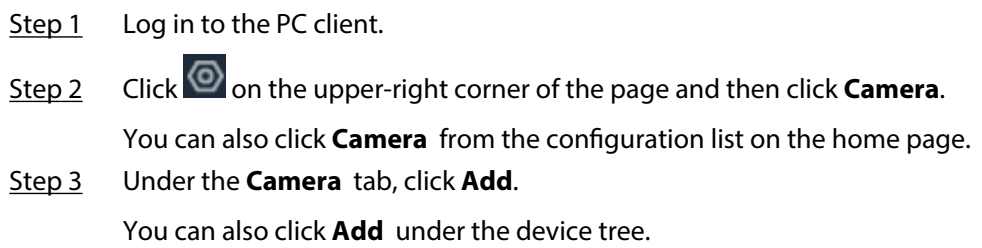

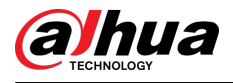

#### Figure 4-13 Camera

| Camera          |                                                                                                    | Camera Name                              |              |                     |                      |             |                       |             |               |                           |                    |                                                            |                  |           |                 |
|-----------------|----------------------------------------------------------------------------------------------------|------------------------------------------|--------------|---------------------|----------------------|-------------|-----------------------|-------------|---------------|---------------------------|--------------------|------------------------------------------------------------|------------------|-----------|-----------------|
|                 | Remaining Channels/Total Channels<br>131/256<br>Remaining Bandwidth/Total Bandwidth:<br>512.00Mbps/512Mbps<br><b>Contract Contract</b> |                                          |              |                     |                      |             |                       |             |               |                           |                    |                                                            |                  |           |                 |
| Add             | Modify IP                                                                                                    | Export                                   | Batch Import | Delete              |                      |             |                       |             |               |                           |                    |                                                            |                  |           | $\nabla$ Filter |
|                 | Cha<br>$\Rightarrow$                                                                                                    | <b>Status</b><br>$\overline{\mathbf{u}}$ | Record St T  | <b>Channel Name</b> | ó<br>Address         | Registratio | Port<br>$\Rightarrow$ | User $\div$ | Passw         | Manufacturer<br>$\hat{=}$ | Model<br>$\hat{=}$ | SN<br>$\hat{=}$                                            | Remote C $\div$  | Operation |                 |
| 0               | 1                                                                                                    | $\bullet$                                | ٠            | 通道1                 | ALC: NO              | $\sim$      | 37777                 | admin       | ******        | Private                   | <b>IVSS</b>        | <b>Contract Contract</b>                                   | $\overline{1}$   | Edit      | <b>Delete</b>   |
| □               | $\overline{c}$                                                                                                    | $\bullet$                                | $\bullet$    | 通道2                 | <b>STATISTICS</b>    | $\sim$      | 37777                 | admin       | ******        | Private                   | <b>IVSS</b>        | <b>STATISTICS</b>                                          | $\overline{c}$   | Edit      | <b>Delete</b>   |
| $\Box$          | 3                                                                                                    | $\bullet$                                | $\bullet$    | 通道3                 | <b>STATISTICS</b>    | $\sim$      | 37777                 | admin       | <b>REARRE</b> | Private                   | <b>IVSS</b>        | <b>SECTION</b>                                             | 3                | Edit      | <b>Delete</b>   |
| o               | $\Delta$                                                                                                    | $\bullet$                                | $\bullet$    | 通道4                 | <b>START COMPANY</b> | $\sim$      | 37777                 | admin       | <b>ARABAS</b> | Private                   | <b>IVSS</b>        | <b>Service Control</b>                                     | $\overline{4}$   | Edit      | <b>Delete</b>   |
| 0               | 5                                                                                                    | $\bullet$                                | $\bullet$    | 通道5                 | <b>THE REAL</b>      | $\sim$      | 37777                 | admin       | ******        | Private                   | <b>IVSS</b>        | and the                                                    | 5                | Edit      | <b>Delete</b>   |
| □               | 6                                                                                                    | $\bullet$                                | $\bullet$    | 通道6                 | <b>STATISTICS</b>    | $\sim$      | 37777                 | admin       | ******        | Private                   | <b>IVSS</b>        | <b>STATISTICS</b>                                          | 6                | Edit      | <b>Delete</b>   |
| $\Box$          | $\overline{7}$                                                                                                    | $\bullet$                                | $\bullet$    | 通道7                 | <b>STATISTICS</b>    | $\sim$      | 37777                 | admin       | <b>ARREAR</b> | Private                   | <b>IVSS</b>        | <b>All Corporation</b>                                     | $\overline{7}$   | Edit      | Delete          |
| o               | 8                                                                                                    | $\bullet$                                | $\bullet$    | 通道8                 | <b>STATISTICS</b>    | $\sim$      | 37777                 | admin       |               | Private                   | <b>IVSS</b>        | <b>STATISTICS</b>                                          | 8                | Edit      | <b>Delete</b>   |
| o               | $\overline{9}$                                                                                                    | $\bullet$                                | ٠            | 通道9                 | 49,440               | <b>Sec.</b> | 37777                 | admin       |               | Private                   | <b>IVSS</b>        | ÷                                                          | 9                | Edit      | <b>Delete</b>   |
| Total 125 items |                                                                                                    |                                          |              |                     |                      |             |                       |             |               |                           |                    | $\overline{\mathbf{3}}$<br>$\overline{c}$<br>$\rightarrow$ | 50 / page $\vee$ | Go to     | Page            |

Step 4 Under the **Quick Add** tab, click **Start Search**.

You can click  $\overline{\mathbf{Y}}$  to filter the search results.

Figure 4-14 Search results

|                                                                                                    | <b>Add Device</b>                                                     |                     |                                |                           |                     |                      |            |           | X              |  |  |  |
|----------------------------------------------------------------------------------------------------|-----------------------------------------------------------------------|---------------------|--------------------------------|---------------------------|---------------------|----------------------|------------|-----------|----------------|--|--|--|
|                                                                                                    | <b>Quick Add</b>                                                      | Manual Add          | <b>RTSP</b><br>Batch Import    |                           |                     |                      |            |           |                |  |  |  |
|                                                                                                    | <b>Start Search</b>                                                   |                     |                                |                           | Connection Password |                      | Initialize | Modify IP | ₽              |  |  |  |
|                                                                                                    | Initializatio<br>$\overline{\mathcal{M}}$                             | <b>Address</b><br>÷ | Device Model $\Leftrightarrow$ | Manufacturer<br>$\hat{=}$ | Port $\triangleq$   | Product $\hat{=}$    | SN<br>÷    | Operation |                |  |  |  |
| H                                                                                                    | Initialized                                                           |                     |                                | Onvif                     | 80                  | ۰.                   | ۰.         | গু        | ◉              |  |  |  |
| □                                                                                                    | Initialized                                                           |                     | 2041                           | Onvif                     | 80                  | <b>IPC</b>           | $-$        | গু        | $\circledcirc$ |  |  |  |
| □                                                                                                    | Initialized                                                           |                     | 12HV                           | Onvif                     | <b>IPC</b><br>80    |                      | $-$        | গু        | $\circledcirc$ |  |  |  |
| П                                                                                                    | Initialized                                                           |                     | T46                            | Onvif                     | 80                  | <b>IPC</b>           | $-1$       | গু        | $\circledcirc$ |  |  |  |
| □                                                                                                    | Initialized                                                           |                     | 50116                          | Private                   | 37777               |                      | 1.000.0000 | গ্রি      | ◉              |  |  |  |
| □                                                                                                    | Initialized                                                           |                     | 50116                          | Private                   | 37777               |                      | 1.000.0000 | গ্রি      | $\circledcirc$ |  |  |  |
| П                                                                                                    | Initialized                                                           |                     | 50116                          | Private                   | 37777               |                      | 1.000.0000 | গু        | ◉              |  |  |  |
| □                                                                                                    | Initialized                                                           |                     | 50116                          | Private                   | 37777               | and a company of the | 1.000.0000 | ਿੰਨ       | $\circ$        |  |  |  |
| 50 / page $\vee$<br>Total 202 items<br>2<br>Go to<br>Page<br>3<br>$\overline{4}$<br>5<br>1<br>$\rightarrow$ |                                                                       |                     |                                |                           |                     |                      |            |           |                |  |  |  |
|                                                                                                    | Remaining Bandwidth/Total Bandwidth:<br>OMbps/512Mbps<br>Cancel<br>OK |                     |                                |                           |                     |                      |            |           |                |  |  |  |

#### Step 5 Select one or more remote devices and then click **Modify IP**.

 $\Box$ 

- Only the IP address of initialized devices can be changed.
- Only the IP address of remote devices that are using the private or ONVIF protocol can be changed.
- Step 6 Enter the static IP address, subnet mask, gateway, username and password of the remote device, and then click **Next**.

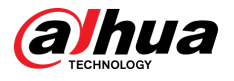

## $\Box$

- Enter incremental value only when you want to change IP addresses of several devices at the same time. The system will allocate IP address one by one with the fourth part of the IP address increasing by the incremental value.
- If an IP conflict occurs when you change the static IP address, the system will notify you of the issue. When an IP conflicts happens when you are changing IP addresses in batches, the system automatically skips the conflicted IP and begins the allocation according to the incremental value.
- If you want to change IP addresses of multiple remote devices, make sure that they share the same username and password.

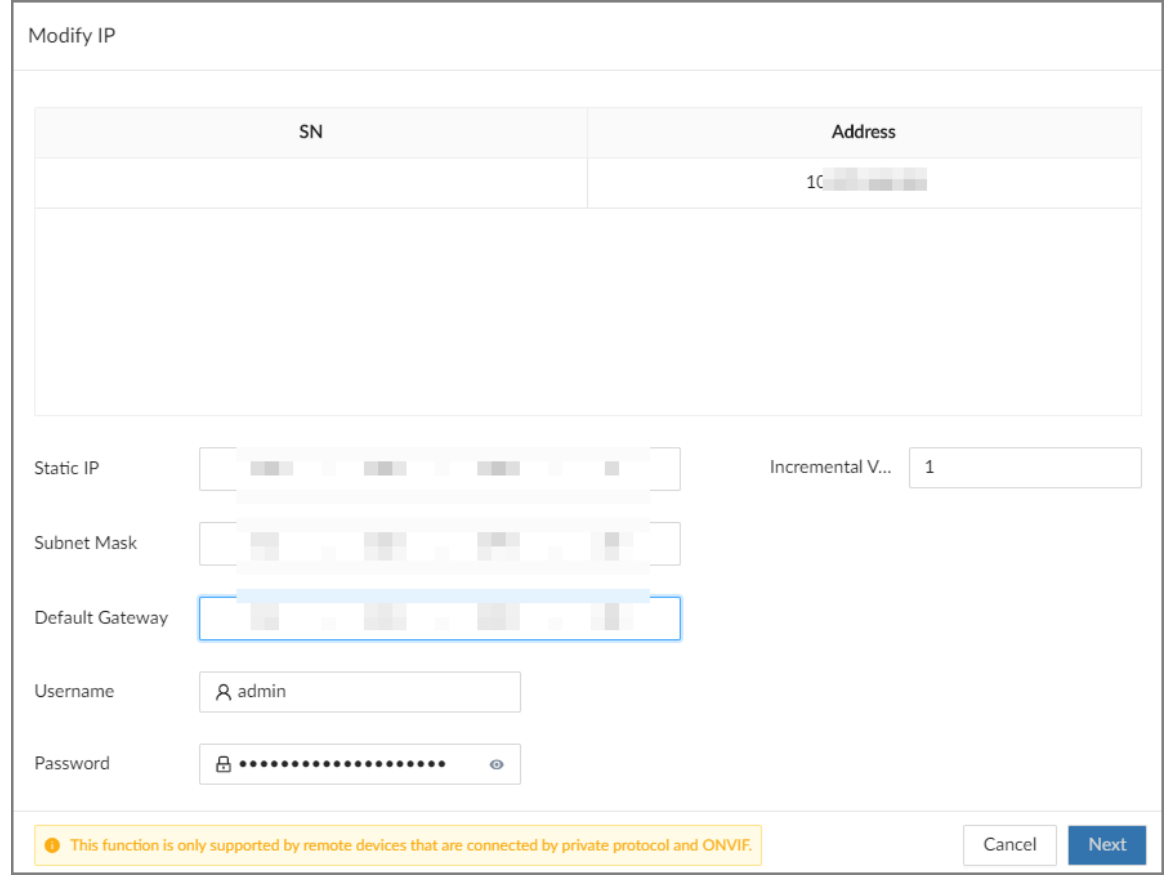

Figure 4-15 Modify IP (1)

Step 7 Click **OK**.

## **4.2.2.2 Changing IP of Connected Devices**

### $\Box$

- You can only modify the IP address of initialized devices.
- You can only modify the IP address of remote devices connected through **Private** , **Onvif** or **Onvifs** protocol.

### Procedure

- Step 1 Log in to the PC client.
- Step 2 Click  $\bigcirc$  on the upper-right corner of the page and then click **Camera**.

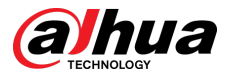

You can also click **Camera** from the configuration list on the home page.

Step 3 Under the **Camera** tab, select one or remote devices, and then click **Modify IP**.

 $\Box$ 

- Only the IP address of initialized devices can be changed.
- Only the IP address of remote devices that are using the private or ONVIF protocol can be changed.
- Step 4 Enter the static IP address, subnet mask, gateway, username and password of the remote device, and then click **Next**.

 $\square$ 

- Enter incremental value only when you want to change IP addresses of several devices at the same time. The system will allocate IP address one by one with the fourth part of the IP address increasing by the incremental value.
- If an IP conflict occurs when you change the static IP address, the system will notify you of the issue. When an IP conflicts happens when you are changing IP addresses in batches, the system automatically skips the conflicted IP and begins the allocation according to the incremental value.
- If you want to change IP addresses of multiple remote devices, make sure that they share the same username and password.

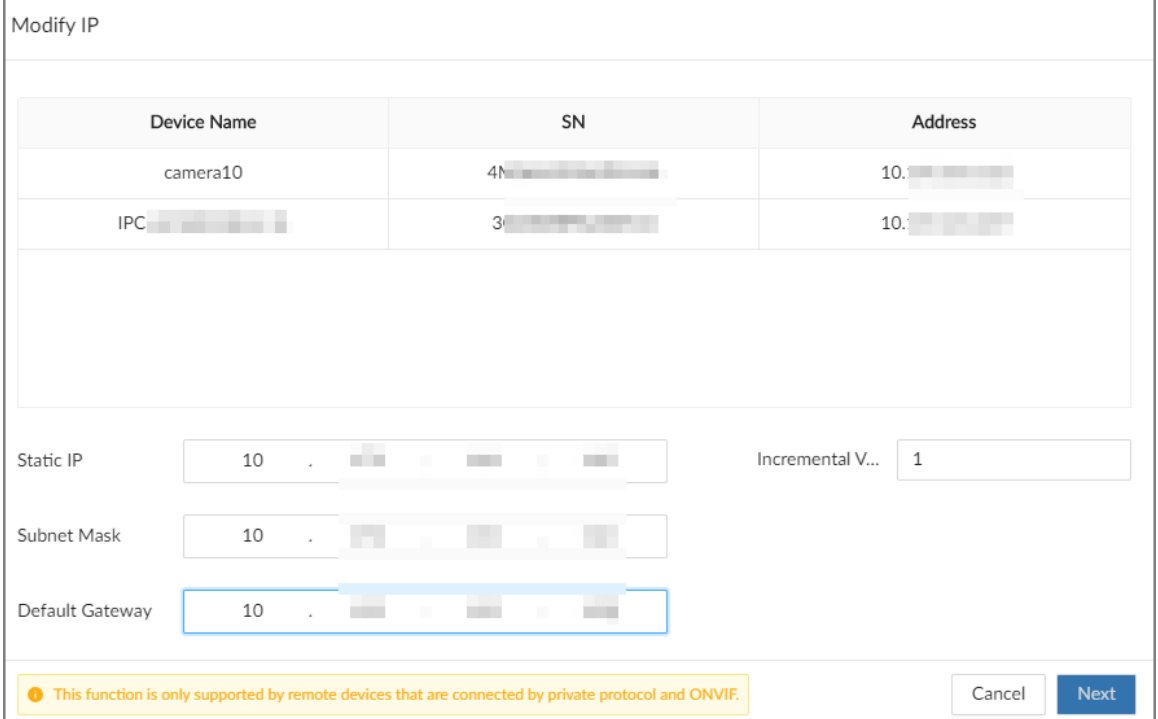

Figure 4-16 Modify IP (2)

Step 5 Click **OK**.

## **4.2.3 Configuring Remote Devices**

Set the attributes, video parameters and other parameters of remote devices connected to EVS.

 $\square$ 

The pages might vary with remote devices.

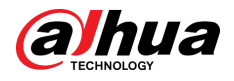

## **4.2.3.1 Configuring Attributes of Remote Devices**

Set the name of remote devices, and view information of remote devices.

### Procedure

- Step 1 Log in to the PC client.
- Step 2 Click  $\bigcirc$  on the upper-right corner of the page, and then click **Camera**.

You can also click **Camera** from the configuration list on the home page.

Step 3 Select a remote device from the device tree, and then click the **Attribute** tab.

You can view information on the remote device, such as its model, MAC address, system version, and more.

Step 4 (Optional) Change the name of the remote device, enter descriptions for the remote device, and then click **Save**.

## **4.2.3.2 Managing Video Channels of Multichannel Devices**

When the connected remote device has multiple video channels, you can add or delete the video channels connected to the Device.

## Procedure

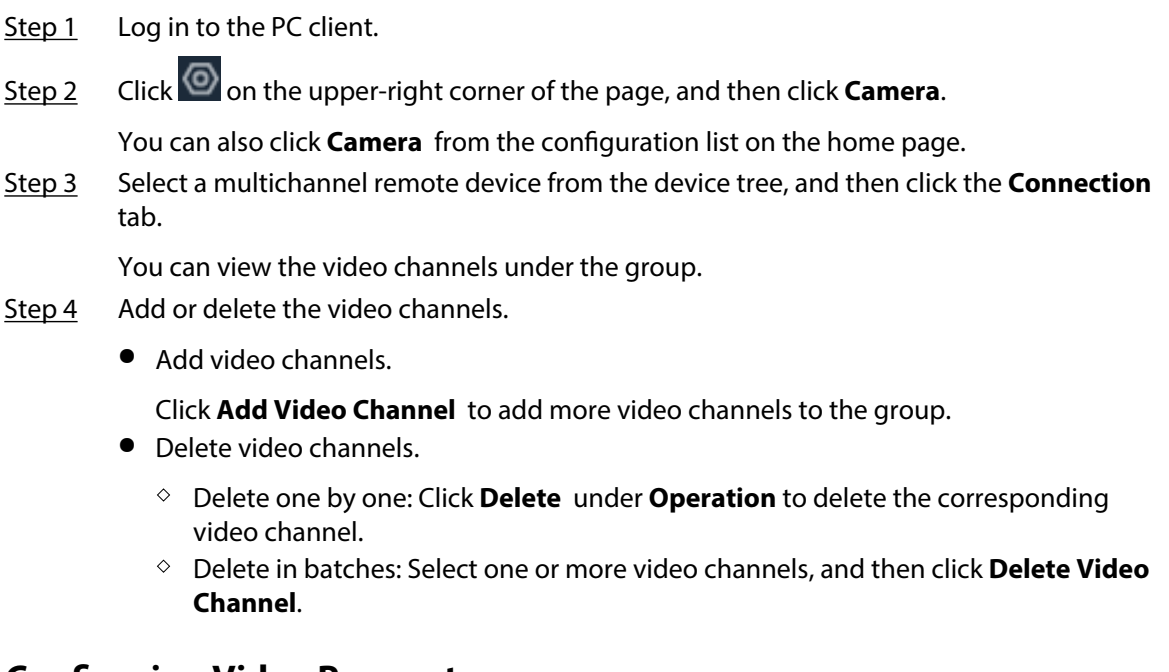

## **4.2.3.3 Configuring Video Parameters**

Set different video parameters according to different bit stream types based on the bandwidth.

## Procedure

- Step 1 Log in to the PC client.
- Step 2 Click  $\bigcirc$  on the upper-right corner of the page and then click **Camera**.

You can also click **Camera** from the configuration list on the home page.

Step 3 Select a remote device from the device tree and then click the **Video** tab.

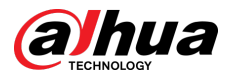

You can view information on the remote device, such as its model, MAC address, system version, and more.

#### Step 4 Select a remote device from the device tree and then click the **Video** tab.

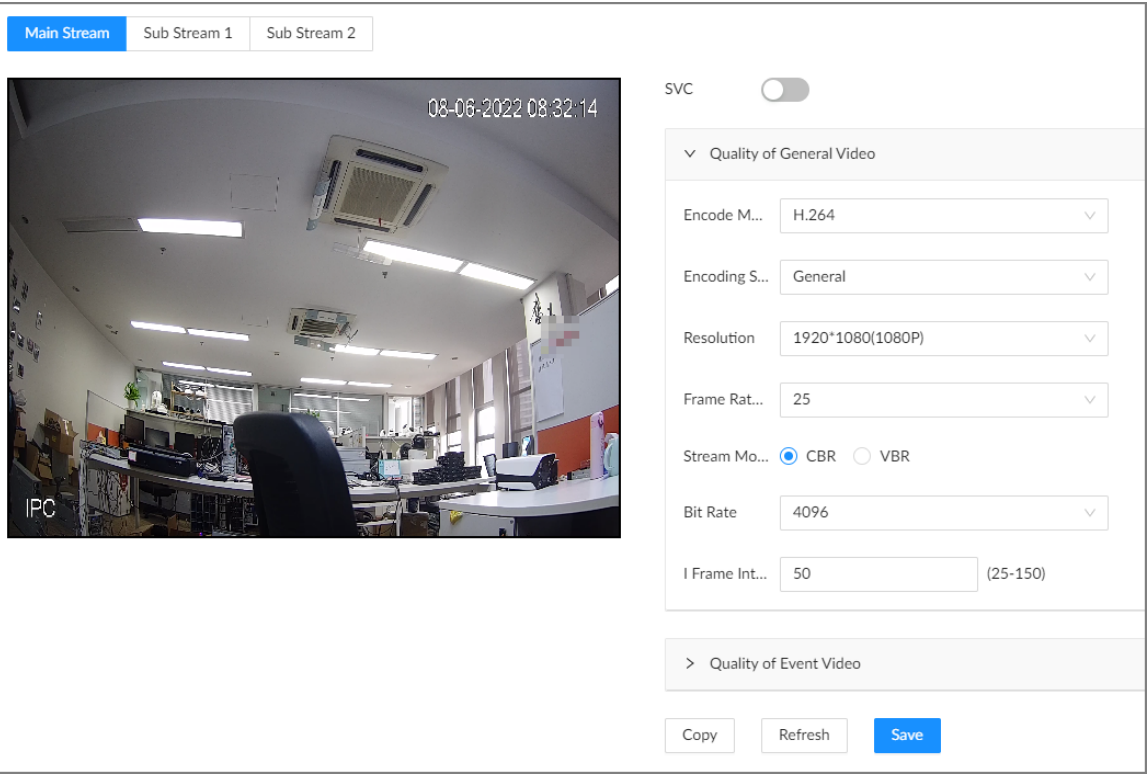

#### Figure 4-17 Video

- Step 5 Set the parameters under the **Main Stream** , **Sub Stream 1** and **Sub Stream 2** tab. This section uses configuration for the main stream as an example.
	- 1. Click  $\Box$  to enable SVC, and then select 1 or 2 from the drop-down list on the right.

SVC refers to the scaled video coding, which can split the video stream to basic stream and enhanced scale. If you select 1, there is no scaled encoding.

 $\Box$ 

This function is available when the encoding mode is H.264, H.264B or H.264H. 2. Configure the quality parameters of general videos.

#### Table 4-7 Video parameters description

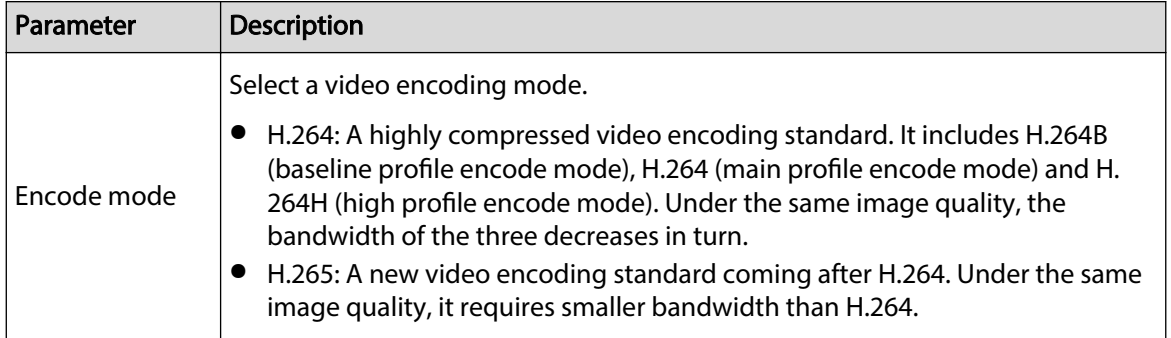

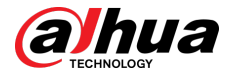

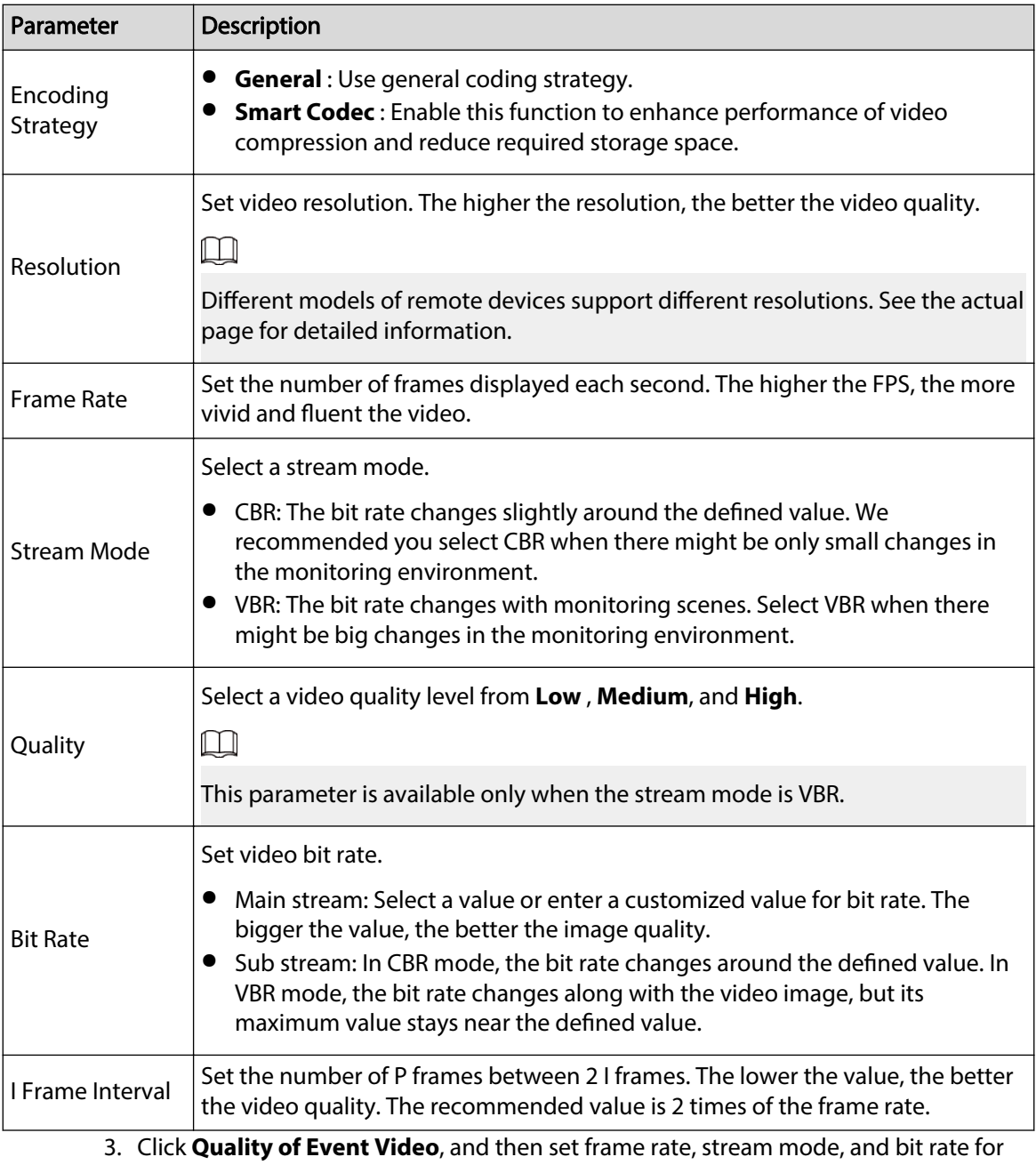

event videos.

 $\square$ 

The **Quality of Event Video** section is only available for main stream.

Step 6 Click **Save**.

## **4.2.3.4 Configuring OSD**

Set OSD information on the video.

## Procedure

Step 1 Log in to the PC client.

Step 2 Click  $\bigcirc$  on the upper-right corner of the page and then click **Camera**.

You can also click **Camera** from the configuration list on the home page.

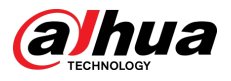

## Step 3 Select a remote device from the device tree and then click the **OSD** tab.

Figure 4-18 OSD

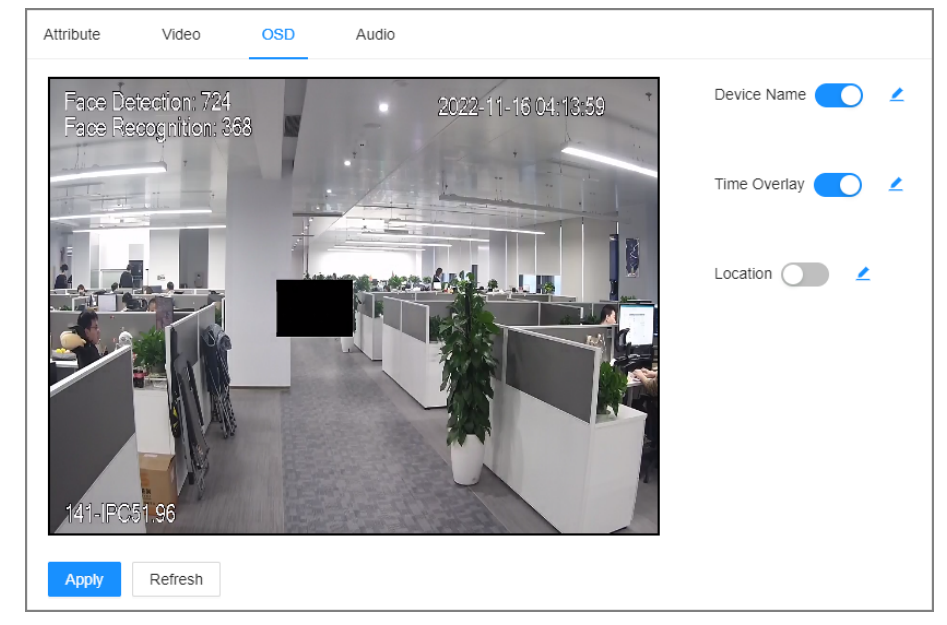

- Step 4 Configure OSD information.
	- Device name.
		- a. Click to enable OSD of device name.
		- b. Click  $\mathbf{I}$ .
		- c. Enter the device name.
		- d. Drag the text box to the proper position.
	- Time.
		- a. Click  $\Box$  to enable OSD of time.
		- b. Click  $\mathcal{L}$ .
		- c. Drag the text box to the proper position.
	- Geographical position
		- a. Click to enable OSD of geographical position.
		- b. Click  $\mathbf{I}$ .
		- c. Enter the geographical position information.
			- $\Box$
			- $\circ$  Click  $\equiv$   $\equiv$   $\equiv$  to adjust the alignment of text boxes.
			- $\circ$  Click  $\frac{1}{\sqrt{1}}$  or  $\frac{1}{\sqrt{1}}$  to create a text box.
			- $\circ$  Click  $\Box$  to delete a text box.
		- d. Drag the text box to the proper position.

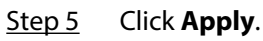

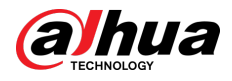

## **4.2.3.5 Configuring Audio Parameters**

### Procedure

- Step 1 Log in to the PC client.
- Step 2 Click  $\bigcirc$  on the upper-right corner of the page and then click **Camera**. You can also click **Camera** from the configuration list on the home page.
- Step 3 Select a remote device from the device tree and then click the **Audio** tab.

# Figure 4-19 Audio

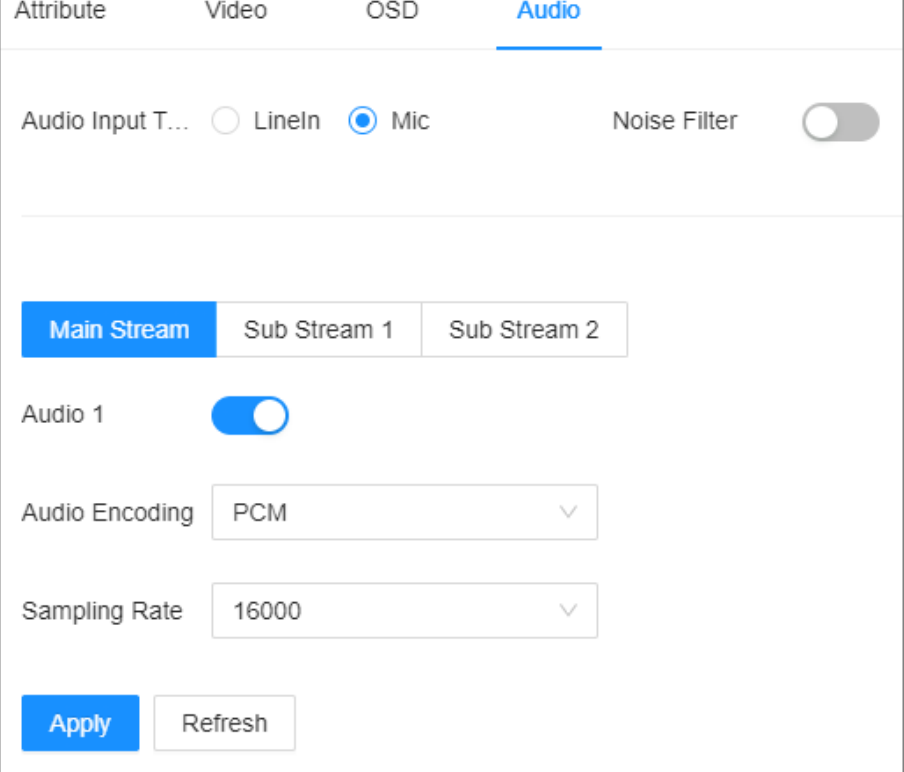

- Step 4 Select an audio output type.
	- LineIn: The Device acquires audio signals through the external audio device.
	- Mic: The Device acquires audio signals through internal microphone.

## Step 5 Click to enable Noise Filter.

 $\Box$ 

This function is available with select models of remote devices.

Step 6 Click the **Main Stream** , **Sub Stream 1** or **Sub Stream 2** tab, and then configure the parameters.

#### Table 4-8 Audio parameters description

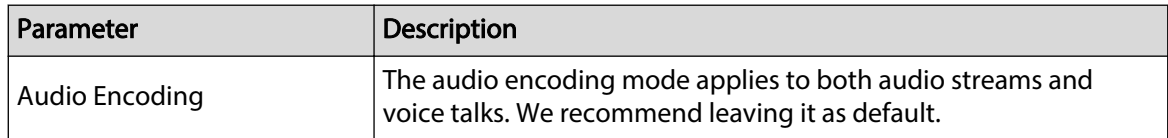
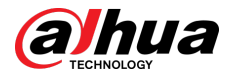

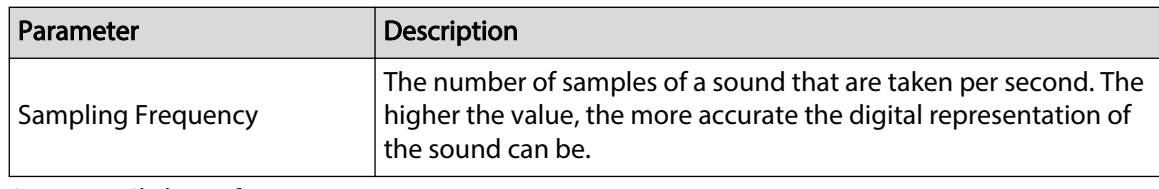

Step 7 Click **Apply**.

# **4.2.4 Configuring Channel Name**

Set connection information of remote devices, such as the connection type and IP address.

### Procedure

- Step 1 Log in to the PC client.
- Step 2 Click  $\bigcirc$  on the upper-right corner of the page and then click **Camera**.

You can also click **Camera** from the configuration list on the home page.

Step 3 Select the root node in the device tree, and then click the **Camera Name** tab.

Step 4 Enter the channel name in the text box.

- Sync Channel Name Linked to Front-end Device: When enabled, you can synchronize the channel name to the remote device or obtain from the remote device. When disabled, you cannot configure the channel name for the front-end device, nor acquire from the front-end device.
- $\bullet$  indicates that it cannot obtain the channel name from the remote device, and displays a local channel name.

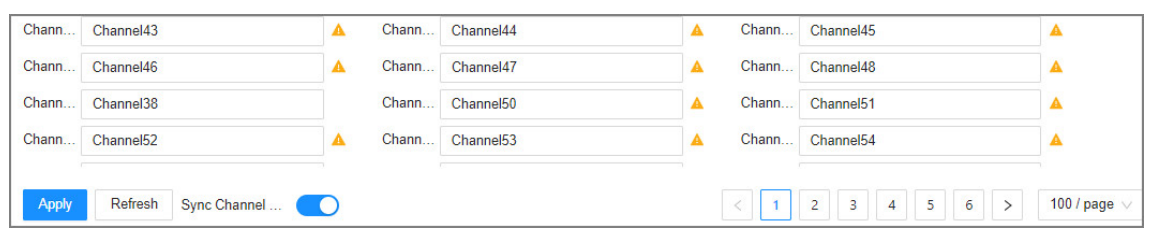

#### Configuring channel name

Step 5 Click **Apply**.

# **4.2.5 Exporting Remote Devices**

Export the added remote devices. When the Device restores factory default settings or lost information of remote devices, import the exported information of remote devices to recover quickly.

Procedure

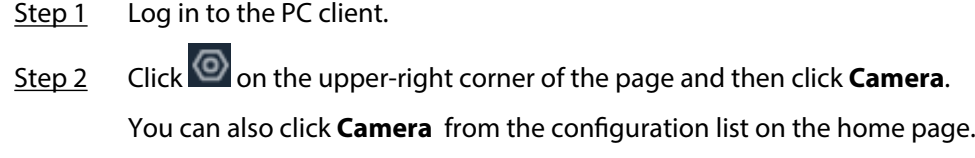

Step 3 Click  $\triangle$  under the device tree or **Export** under the **Camera** tab.

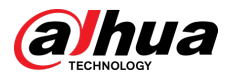

## $\Box$

Click **Download Template** to download the template. You can fill in the template, and then use the template to import remote devices.

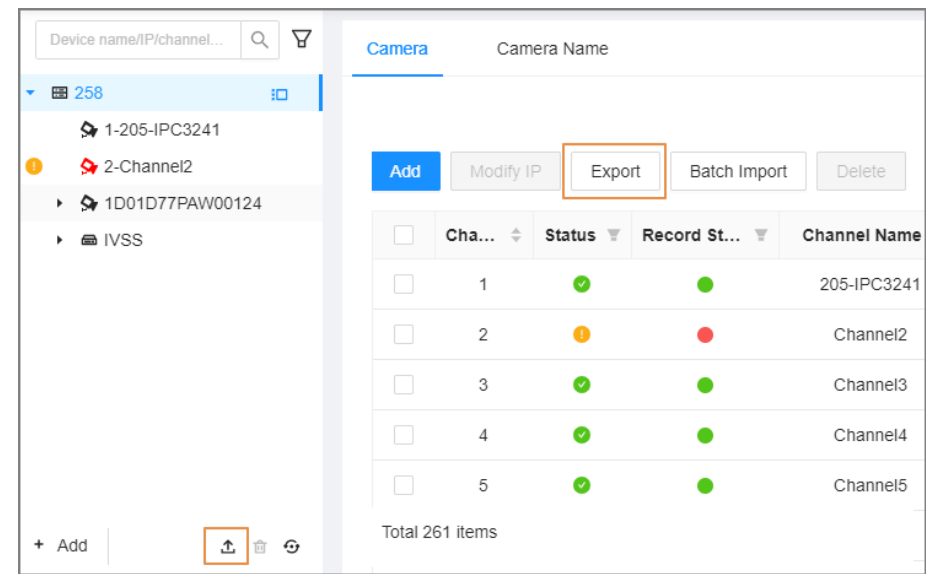

Figure 4-20 Export

Step 4 (Optional) Click to enable export encryption. The function is enabled by default.

The exported .backup file is encrypted and cannot be edited. If do not enable encryption, the system exports .csv file, which can be opened with Excel. The exported .csv file contains IP address, port number, channel number, channel name, manufacturer and username (excluding password) of the remote device.

#### $\Box$

When unencrypted file is exported, keep the file safe to avoid data leakage.

- Step 5 Click **OK**.
- Step 6 Click **Save File**.

File path might be different depending on your operations.

- On the PC client, click  $\equiv$ , select **Download** to view the file storage path.
- On the local interface, you can select a file storage path.
- On the web interface, files are saved to the default downloading path of the browser.

# **4.2.6 Importing Remote Devices**

Log in to the PC client. Click  $\bigcirc$  on the upper-right corner of the page and then click **Camera** . Click **Batch Import** to import remote devices. For details, see ["3.5.2.4 Batch Add"](#page-48-0).

# **4.2.7 Connecting Remote Devices**

Log in to the PC client. Click  $\bullet$  on the upper-right corner of the page and then click **Camera**. You can view connection status of remote devices on the device list.

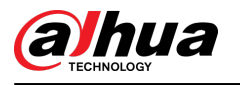

When the icon of the remote device is black, for example  $\mathbf{S}$  1-3, the remote device is online.

When the icon is red, for example  $\left| \cdot \right\rangle$  1 to the remote device is offline.

- Right-click an offline remote device, and then select **Connect** to connect the remote device.
- Right-click an online remote device, and then select **Disconnect** to disconnect the remote device.
- Right-click an online remote device, and then select **Delete** to delete the remote device.
- Right-click an online device, and then select **Open Device Webpage** to go to the web page of the remote device.

# **4.2.8 Deleting Remote Devices**

Log in to the PC client. Click  $\odot$  on the upper-right corner of the page and then click **Camera**. You can delete the added remote devices one by one or in batches.

- Delete one by one.
	- Select a remote device from the device tree and then click  $\blacksquare$  under the device tree.
	- Right-click a remote device on the device tree and then select **Delete**.
	- Under the **Camera** tab, click **Delete** next to **Edit** to delete the corresponding remote device.
- Delete in batches.
	- $\circ$  Click  $\Box$  next to the root node on the device tree, select multiple remote devices, and then  $_{\mathsf{click}}$   $\blacksquare$
	- $\circ$  On the device list under the **Camera** tab, select a remote device, press Shift and then select another remote device. All remote devices between these two are selected. Click **Delete** next to **Batch Import** to delete them.
	- $\circ$  On the device list under the **Camera** tab, select multiple remote devices, and then click **Delete** next to **Batch Import**.

# **4.3 Storage Management**

Log in to the PC client. Click  $\bigcirc$  on the upper-right corner and then click **Storage**. You can manage storage resources (such as recorded videos) and space to improve the utilization ratio of storage space.

 $\square$ 

The system supports pre-check and routine inspection, and you can obtain real-time storage status of the Device and avoid data loss.

- Pre-check: During device operation, the system automatically detects disk status in case of change (restart, insert and pull the disk).
- Routine inspection: The system executes t routine inspection on the disks continuously. During device operation, the disk might go wrong due to service life, environment and other factors. You can find out problems during routine inspections.

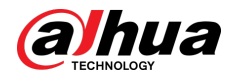

# **4.3.1 Storage Resource**

## **4.3.1.1 Disks**

Log in to the PC client. Click  $\overline{\Phi}$  on the upper-right corner and then select **Storage** > **Storage Resource** > **Disk** to view the disk space (free space/total space), temperature (centigrade/ Fahrenheit), disk information and more.

### **4.3.1.1.1 Sleep Strategy**

If no read or write task is performed, the disk will enter into 3 different modes and can be woken up when needed. Configure the 3 different modes to increase service life of the disk.

#### Procedure

Step 1 Log in to the PC client.

- Step 2 Click <sup>®</sup> on the upper-right corner and then select **Storage** > **Storage Resource** > Disk.
- Step 3 Click **Sleep Strategy**, and then select a mode.
- Step 4 Click **OK**.

#### **4.3.1.1.2 Viewing S.M.A.R.T**

S.M.A.R.T is Self-Monitoring Analysis and Reporting Technology. It is a technical standard to check disk status and report potential problems. The system monitors the disk running status and compares with the specified safety value. Once the status is higher than the specified value, the system displays alarm information to guarantee disk data security.

#### $\Box$

- You can only view S.M.A.R.T information of a disk at one time.
- The SAS disk does not support viewing S.M.A.R.T information.

Log in to the PC client. Click  $\bigcirc$  on the upper-right corner and then select **Storage** > **Storage Resource** > **Disk**. Select a disk, and then click **S.M.A.R.T**. You can check the disk status. If there is any problem, fix it in time.

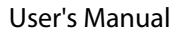

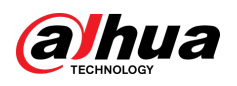

Figure 4-21 S.M.A.R.T

| No.            | Note                        | No. | Worst | Boundary | Original Data | Status           |  |
|----------------|-----------------------------|-----|-------|----------|---------------|------------------|--|
| $\mathbf{1}$   | Read Error Rate             | 83  | 64    | 44       | 197442692     | <b>Excellent</b> |  |
| 3              | Spin Up Time                | 93  | 93    | $\circ$  | 0             | <b>Excellent</b> |  |
| $\overline{4}$ | Start/Stop Count            | 96  | 96    | 20       | 4231          | <b>Excellent</b> |  |
| 5              | Reallocated Sector<br>Count | 100 | 100   | 10       | $\circ$       | <b>Excellent</b> |  |
| $\overline{7}$ | Seek Error Rate             | 93  | 60    | 45       | 2048650125    | <b>Excellent</b> |  |
| 9              | Power On Hours C<br>ount    | 78  | 78    | 0        | 20055         | <b>Excellent</b> |  |
| 10             | Spin-up Retry Cou<br>nt     | 100 | 100   | 97       | $\circ$       | <b>Excellent</b> |  |
| 12             | Power On/Off Cou<br>nt      | 100 | 100   | 20       | 562           | Excellent        |  |
| 184            | End-to-End Error            | 100 | 100   | 99       | $\circ$       | <b>Excellent</b> |  |
| 187            | Reported Uncorrec<br>t      | 100 | 100   | $\circ$  | $\circ$       | <b>Excellent</b> |  |

## **4.3.1.1.3 Formatting**

#### Procedure

- Step 1 Log in to the PC client.
- Step 2 Click  $\bigcirc$  on the upper-right corner, and then select **Storage > Storage Resource > Disk**.
- Step 3 Select one or more disks, and then click **Format**.
- Step 4 Enter the password of the admin user in the pop up window.
- Step 5 Click **OK**.

## **4.3.1.1.4 Fixing the File System**

When you cannot mount the disk or you cannot properly use the disk, you can try to fix the file system.

Log in to the PC client. Click  $\overline{\Phi}$  on the upper-right corner and then select **Storage** > **Storage Resource** > **Disk**. Select one or more disks, and then click **Fix File System**. You can repair the file system of the corresponding disk. The repaired disk can be mounted and work properly.

#### **4.3.1.1.5 Locating Disk**

You can locate a disk quickly.

Log in to the PC client. Click  $\bigcirc$  on the upper-right corner and then select **Storage** > **Storage** 

**Resource** > **Disk**. Click , and you can see the location of the disk.

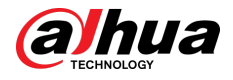

## **4.3.1.2 Network Disk**

Network disk is a network-based online storage service that stores device information on the thirdparty network disk through the iSCSI protocol.

#### **4.3.1.2.1 iSCSI Management**

Set up the network disk through iSCSI and map the third-party network disk to the device so that the device can use the third-party network disk for storage.

 $\square$ 

Make sure that service has been enabled on the iSCSI server and the server has provided the shared file directory.

#### Procedure

Step 1 Log in to the PC client.

Step 2 Click  $\bigcirc$  on the upper-right corner and then click **Storage**.

You can also click **Storage** from the configuration list on the home page.

- Step 3 Select **Storage Resource** > **Network Disk** > **iSCSI Management**.
- Step 4 Click **Add**.

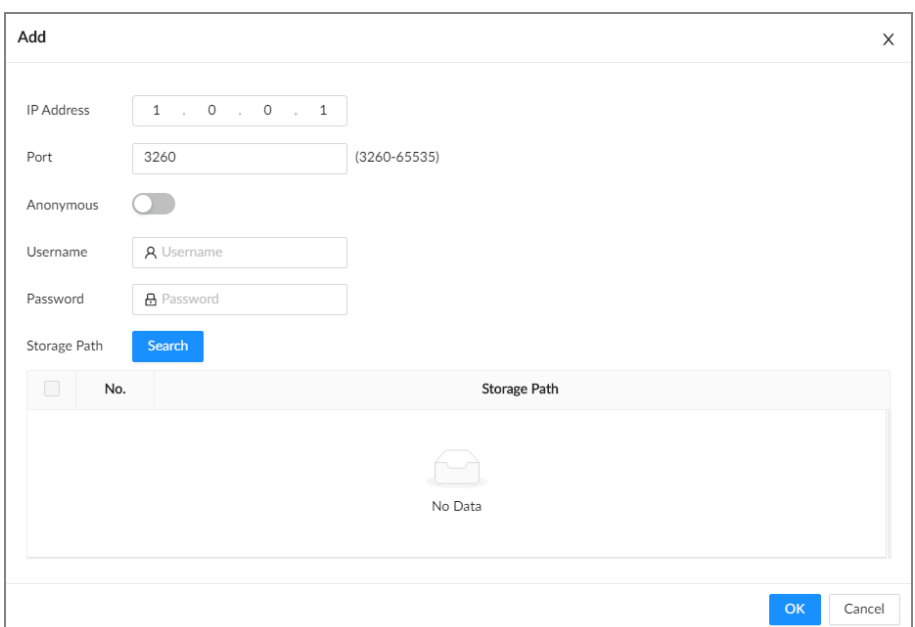

Figure 4-22 Add iSCSI

Step 5 Set parameters, and then click OK.

Table 4-9 Network disk parameters

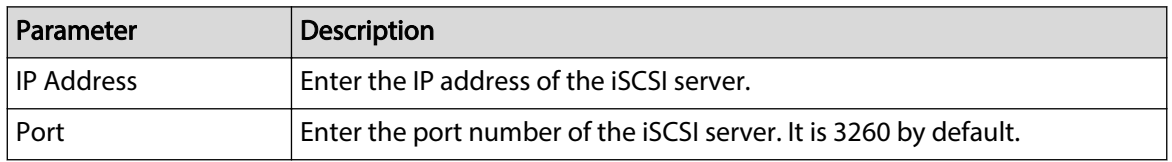

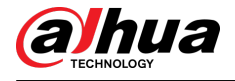

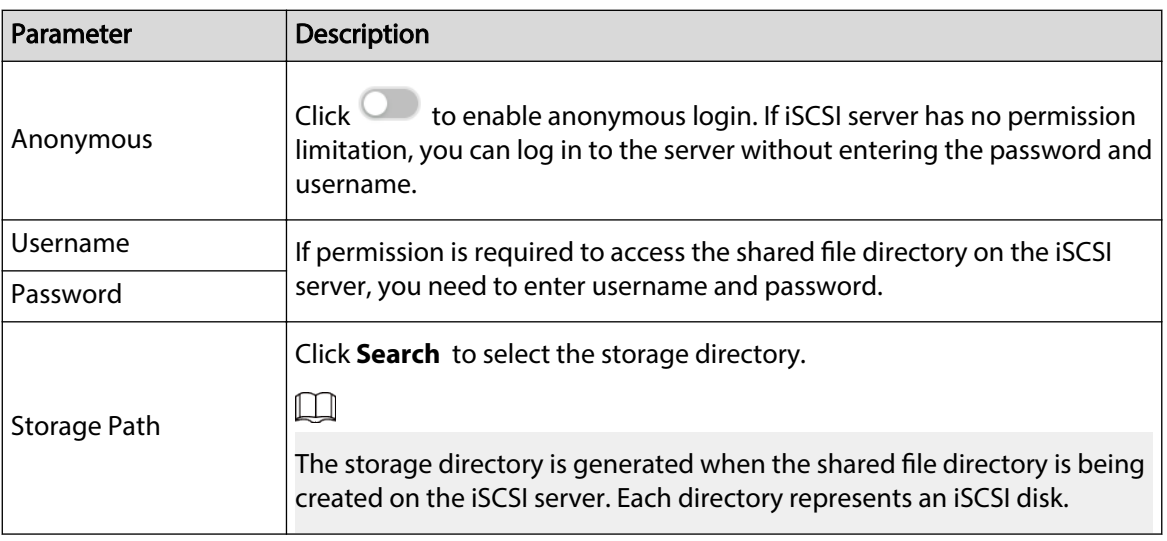

Step 6 Select a third-party network disk, and then click **Format** to format the disk.

# $\wedge$

Please be advised that formatting will erase all data on the disk.

Click the box in the **Disk Operation** column, and then you can select an operation permission type.

- Read/Write: One can read, edit, add, and delete data on this disk.
- Read Only: One can only read data on this disk.

### **4.3.1.2.2 iSCSI Application**

Log in to the PC client. Click  $\bigcirc$  on the upper-right corner and then select **Storage** > **Storage Resource** > **Network Disk** > **iSCSI Application**. You can view usage of the third-party network disk, including its remaining capacity and status.

# **4.3.1.3 SFTP**

Configure an SFTP server for video and picture storage. This section uses configuring SFTP as an example.

#### $\Box$

- We recommend you use SFTP, because FTP is unencrypted transmission, while SFTP is encrypted transmission.
- When creating an SFTP user, you need to configure a write permission of SFTP folder. Otherwise, you cannot upload files.
- You need to purchase or download an SFTP tool and install it on your PC.

## Procedure

Step 1 Click , or select **Storage** on the home page, and then select **Storage Source** > **SFTP**.

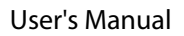

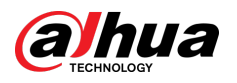

### Figure 4-23 SFTP

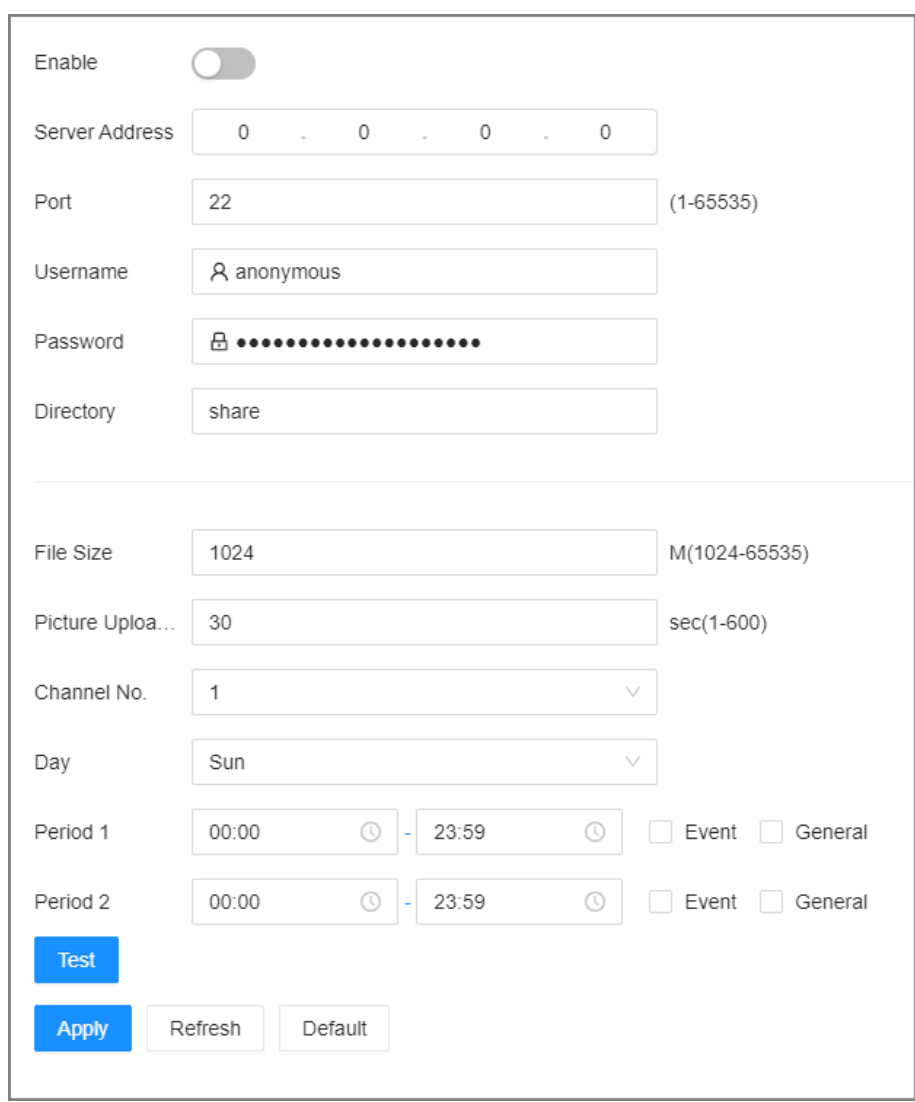

- Step 2 Click  $\bullet$  to enable SFTP.
- Step 3 Set parameters.

Table 4-10 SFTP parameters

| Parameter      | <b>Description</b>                                                              |  |  |  |
|----------------|---------------------------------------------------------------------------------|--|--|--|
| Server Address | SFTP server IP address.                                                         |  |  |  |
| Port           | It is 22 by default.                                                            |  |  |  |
| User Name      | The username and password of the SFTP server.                                   |  |  |  |
|                |                                                                                 |  |  |  |
| Password       | You can keep the username as <b>anonymous</b> , so as to log in<br>anonymously. |  |  |  |

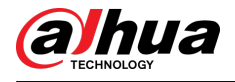

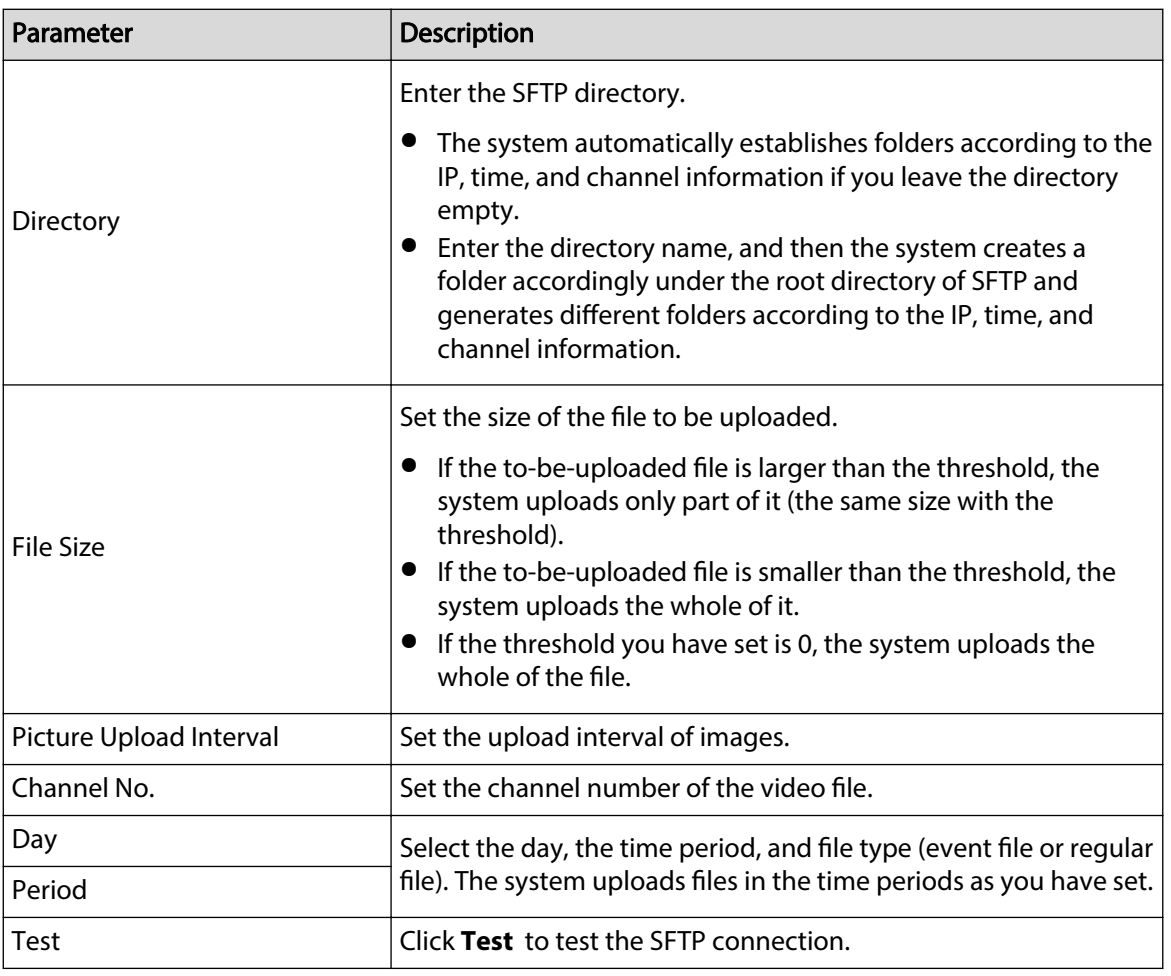

Step 4 Click **Apply**.

# **4.3.2 Storage Settings**

# **4.3.2.1 Setting Disk Group**

The installed disks and created RAID groups are allocated to group 1 by default. You can create more disk groups and allocate disks and RAID groups to other groups. The videos and images of all channels are stored in disk group 1 by default. You can storage videos and images of different channels to different disk groups.

#### Procedure

Step 1 Log in to the PC client.

 $\Box$ 

Step 2 Click  $\overline{\textcircled{\circ}}$  on the upper-right corner and then click **Storage**.

You can also click **Storage** from the configuration list on the home page.

- Step 3 Select **Storage** > **Disk Group Settings**.
	- The value (such as  $\boxed{5}$ ) next to the group name refers to the number of disks and RAID groups in the disk group. If  $\bullet$  is displayed, it means there were videos or images stored in the disk group but now there is no available disk or RAID group in the disk group.

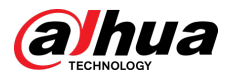

 $\blacksquare$  indicates picture storage.  $\blacksquare$  indicates video storage

Figure 4-24 Disk group

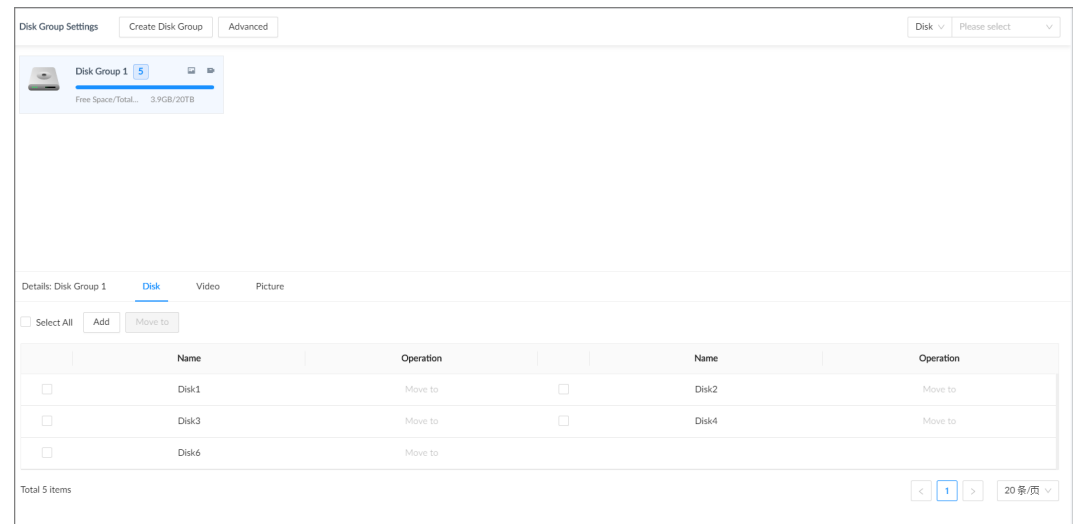

Step 4 Click **Add** , enter the group name, and then click **OK**.

A new disk group is created.

- Step 5 Click a disk group and then under the **Disk** tab, you can allocate the disks or RAID groups for the disk group.
	- Add disks or RAID groups to the current disk group: Click **Add**, select one or more disks or RAID groups, and then click **OK**.
	- Move disks or RAID groups to another disk group.
		- One by one: Click **Move to** under **Operation**, select a disk group, and then click **OK**.
		- In bathes: Select one or more disks or RAID groups and then click **Move to** next to **Add**, select a disk group, and then click **OK**.
- Step 6 Click a disk group and then under the **Video** or **Picture** tab, you can allocate the video or image storage of different channels to disk groups.
	- Add channels to the current disk group for video or image storage: Click **Add**, click **Channel Name** or **Channel No.** to search for channels, select one or more channels, and then click **OK**.

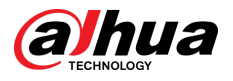

#### Figure 4-25 Add channels

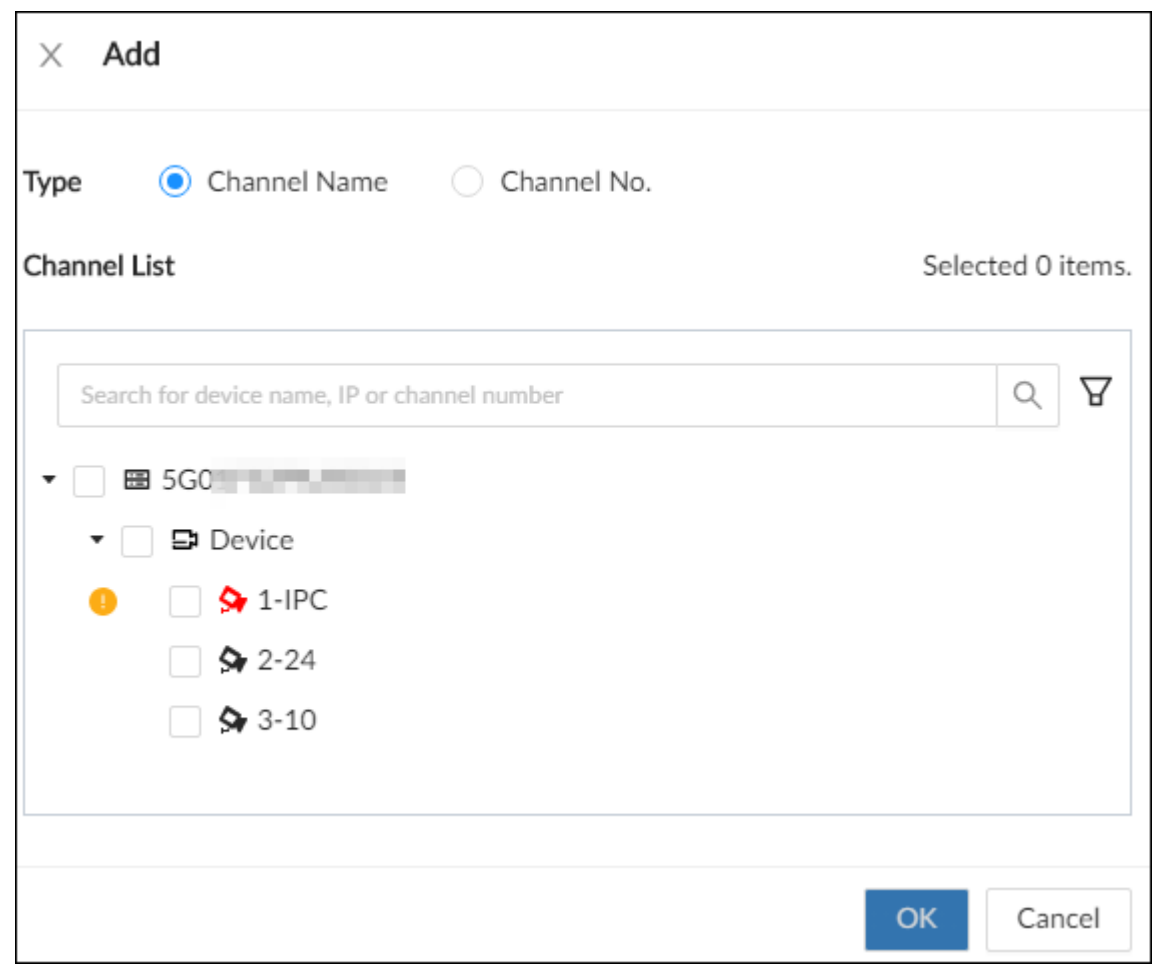

- Move channels to another disk group for video or image storage.
	- One by one: Click **Move to** under **Operation**, select a disk group, and then click **OK**.
	- In bathes: Select one or more channels and then click **Move to** next to **Add**, select a disk group, and then click **OK**.
- Step 7 (Optional) Click **Advanced** and then select the checkbox to enable load balance.

After you enable load balance, the system automatically moves videos from ineffective disk groups and evenly allocates them to functional groups.

## **4.3.2.2 Recording Control**

Configure recording modes and schedules for channels.

#### **4.3.2.2.1 Configuring Recording Mode**

Configure recording modes for channels.

## Procedure

Step 1 Log in to the PC client.

Step 2 Click  $\overline{\textcircled{\circ}}$  on the upper-right corner and then click **Storage**.

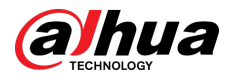

You can also click **Storage** from the configuration list on the home page.

#### Step 3 Select **Storage** > **Record Control**.

- Step 4 Configure the recording mode for each channel.
	- **Scheduled** : The Device records automatically according to the schedule.
	- **Manual** : The Device records continuously and does not respond to the recording schedule.
	- **Close** : The Device does not record for the channel.

 $\Box$ 

- **O** means that the type is selected.
- **Sub Stream 1** and **Sub Stream 2** cannot be enabled at the same time.

| Device Info    |                       | <b>Record Mode</b> |            |            |              |            |                                                  |            |            | Time Plan        |                         |                      |         |    |
|----------------|-----------------------|--------------------|------------|------------|--------------|------------|--------------------------------------------------|------------|------------|------------------|-------------------------|----------------------|---------|----|
|                | Channel No. Camera Na | Main Stream        |            |            | Sub Stream 1 |            | Sub Stream 2                                     |            |            | General          |                         | Record E Pre-Record( | Setting |    |
|                |                       | Scheduled          | Manual     | Close      | Scheduled    | Manual     | $\odot$<br>Close                                 | Scheduled  | Manual     | $\odot$<br>Close |                         |                      |         |    |
| $\mathbf{1}$   | <b>IPC</b>            | $\bullet$          | $\bigcirc$ | $\bigcirc$ | $\bigcirc$   | $\bigcirc$ | $\bullet$                                        | $\circ$    | $\bigcirc$ | $\circledbullet$ | $\overline{\mathbf{v}}$ | $\Box$               | $\circ$ | Ø  |
| $\overline{2}$ | 24                    | $\circledbullet$   | $\bigcirc$ | $\bigcirc$ | $\bigcirc$   | $\bigcirc$ | $\begin{matrix} \bullet \\ \bullet \end{matrix}$ | $\bigcirc$ | $\bigcirc$ | $\bullet$        | $\blacktriangledown$    | $\Box$               | $\circ$ | Ø  |
| 3              | 10                    | $\circledbullet$   | $\bigcirc$ | $\bigcirc$ | $\bigcirc$   | $\circ$    | $\bullet$                                        | $\bigcirc$ | $\bigcirc$ | $\bullet$        | $\overline{\mathsf{v}}$ | $\Box$               | $\circ$ | Ø  |
| 50             | 通量94                  | $\bullet$          | $\bigcirc$ | $\bigcirc$ | $\bigcirc$   | $\bigcirc$ | $\circledbullet$                                 | $\bigcirc$ | $\bigcirc$ | $\circledbullet$ | $\blacktriangledown$    | $\Box$               | $\circ$ | Ø. |

Figure 4-26 Recording Mode

Step 5 Click **Apply**.

#### **4.3.2.2.2 Configuring Recording Schedule**

Configure video and picture recording schedules so the Device records videos and captures pictures during the specified period.

#### Procedure

Step 1 Log in to the PC client.

Step 2 Click  $\overline{\textcircled{\textcirc}}$  on the upper-right corner and then click **Storage**.

You can also click **Storage** from the configuration list on the home page.

Step 3 Select **Storage** > **Record Control**.

Step 4 Click  $\overline{\mathbb{S}^3}$ , and then set a recording schedule.

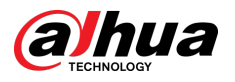

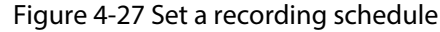

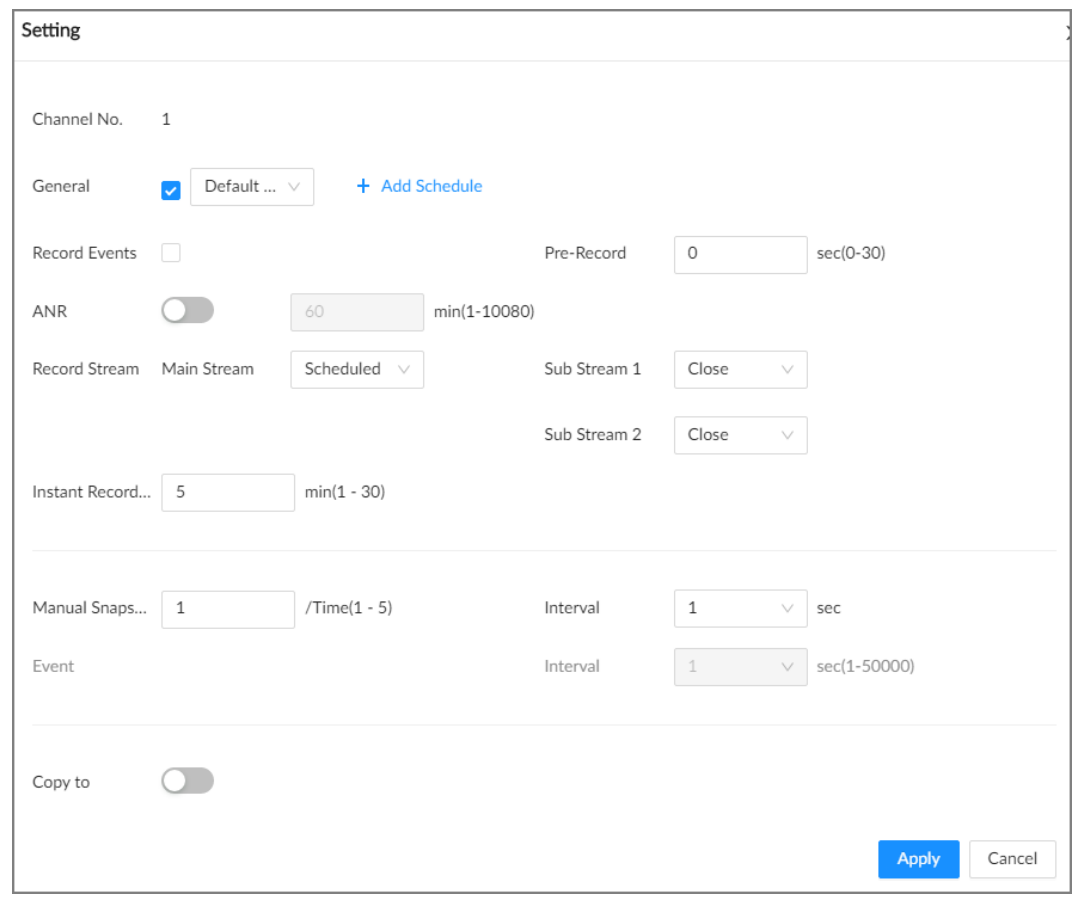

Step 5 Select **General** , **Record Events**, or both as the recording type.

- **General** : Click the box next to **General** to select a schedule or click **Add Schedule** to add a new schedule. The Device records in the configured schedule.
- **Record Events** : Set the pre-record time. The Device records before an event occurs.

Step 6 Configure other parameters.

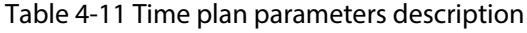

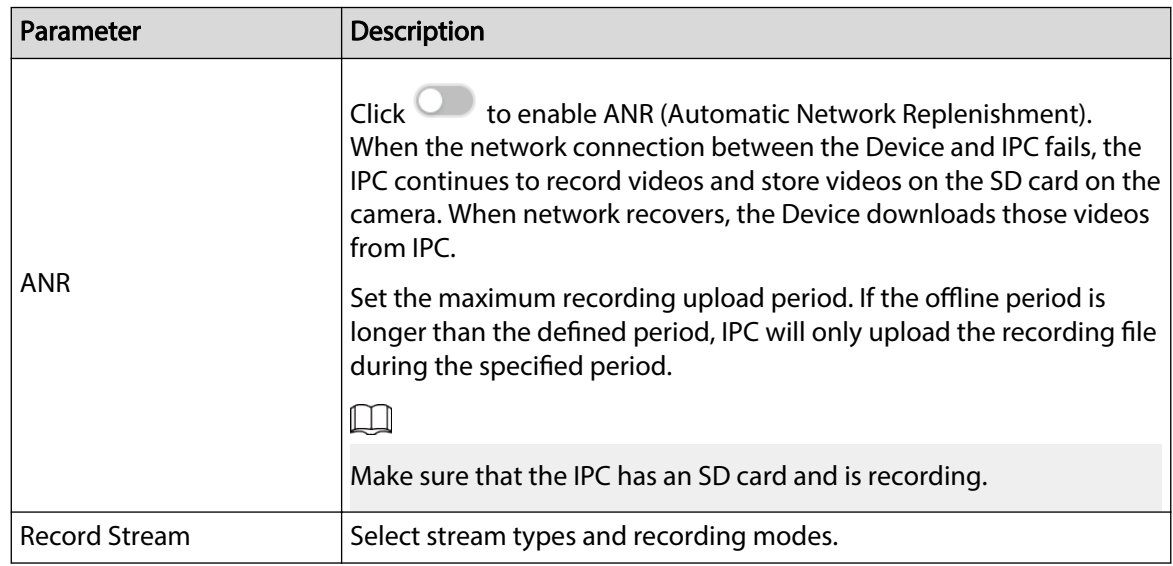

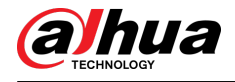

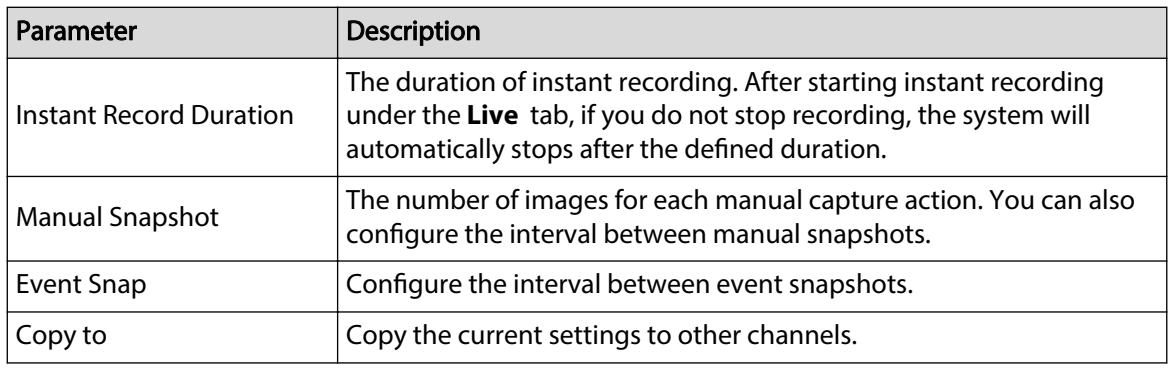

Step 7 Click **Apply**.

# **4.3.2.3 Basic Storage Settings**

Configure the storage mode when the disk space is used up, automatic deletion of expired files, and image storage strategy.

### **4.3.2.3.1 Setting Storage Full**

Configure the storage full when there is no more disk space available.

#### Procedure

- Step 1 Log in to the PC client.
- Step 2 Click  $\bigcirc$  on the upper-right corner and then click **Storage**.

You can also click **Storage** from the configuration list on the home page.

- Step 3 Select **Storage** > **Basic**.
- Step 4 Set storage full.
	- **Overwrite** : When free disk space is less than 100 GB or 2% of the total space (the larger of the two values prevails), the Device deletes 100 GB of the earliest record files and continues to record.

# ∧

Data will be overwritten in the **Overwrite** mode. Back up in time.

● **Stop** : When free disk space is less than the defined free space alarm rate of the total space, an alarm is triggered and the Device continues recording until free disk space is used up.

Step 5 Click **Apply**.

#### **4.3.2.3.2 Setting Automatic File Deletion**

You can enable the Device to automatically delete files older than a certain number of days.

### Procedure

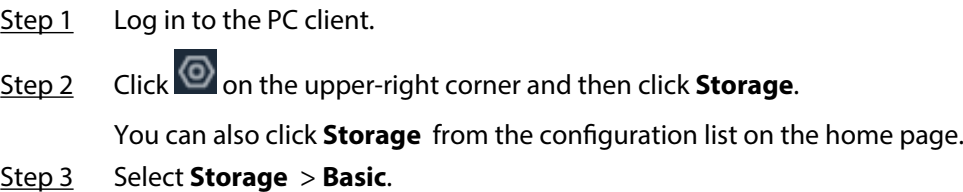

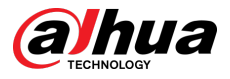

Step 4 Set automatic file deletion.

 $\wedge$ 

- **Never** : The Device does not delete files automatically.
- **Custom** : The Device automatically deletes files older than the configured number of days.

The deleted files cannot be recovered.

Figure 4-28 Delete expired files

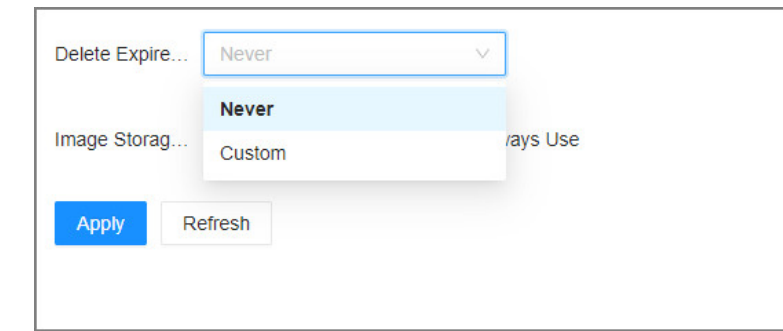

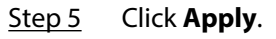

### **4.3.2.3.3 Setting Image Storage Strategy**

#### Procedure

Step 1 Log in to the PC client. Step 2 Click  $\bigcirc$  on the upper-right corner and then click **Storage**. You can also click **Storage** from the configuration list on the home page. Step 3 Select **Storage** > **Basic**. Step 4 Select an image storage strategy from **Linkage Configuration** and **Always Use**. ● **Linkage Configuration** : Configure and store images according to various event linkage configurations, and this is default. ● **Always Use** : When enabled, store event images on the device and can be used in conjunction with the platform. Figure 4-29 Image storage strategy

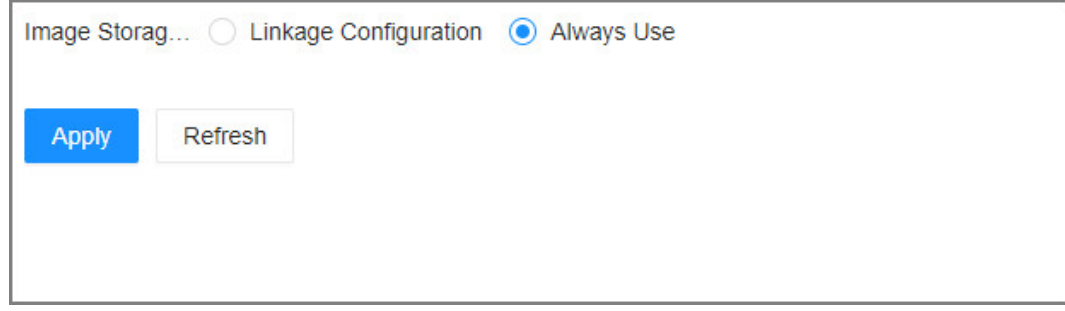

Step 5 Click **Apply**.

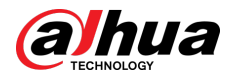

### **4.3.2.3.4 Setting Disk Hybrid Mode**

#### Procedure

- Step 1 Log in to the PC client.
- Step 2 Click  $\bigcirc$  on the upper-right corner and then click **Storage**.

You can also click **Storage** from the configuration list on the home page.

- Step 3 Select **Storage** > **Basic** > **Disk Hybrid Mode**, and you can select recording technology.
	- CMR: The disk has fast write speed and long lifespan, but low single disk storage capacity.
	- SMR: The disk has high single disk storage capacity, but slow write speed and short lifespan.

Step 4 Click **Apply**.

## **4.3.2.4 Quota Settings**

In quota mode, use storage space according to the allocated quota.

#### Background Information

Support allocating quota by time and space.

- Allocate quota by space: Set storage space for each channel (such as 100 GB), and when space occupied by videos or images of this channel reaches 100 GB, it begins to cover historical videos or images.
- Allocate quotas by time: Set storage duration (such as 30 days) for each channel, and this channel only retains videos and images within 30 days.

#### Procedure

- Step 1 Log in to the PC client.
- Step 2 Click  $\bigcirc$  on the upper-right corner and then click **Storage**.

You can also click **Storage** from the configuration list on the home page.

- Step 3 Select **Storage** > **Storage Mode**.
- Step 4 Select **Disk Quota** as **Storage Mode**, select **Quota by Time** or **Quota by Space**, click **Apply**, and then click **OK** in the pop-up box.

 $\Box$ 

Enabling quota mode will restart the device.

- Step 5 Set quota by time or quota by space.
	- Quota by time

 $\Box$ 

Set quota according to the estimated capacity. When the estimated capacity exceeds the storage capacity, you cannot save the configuration.

- 1. Select **Video** tab, and then click **Setting** for each channel.
- 2. Configure record duration and reference bit rate for the video, and then click **OK**.

When the record duration is set to 0, the videos of the channel are stored in the remaining unallocated disk. When the storage space is insufficient, the videos of the channel are overwritten first.

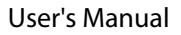

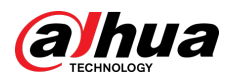

Figure 4-30 Set quota by time (video)

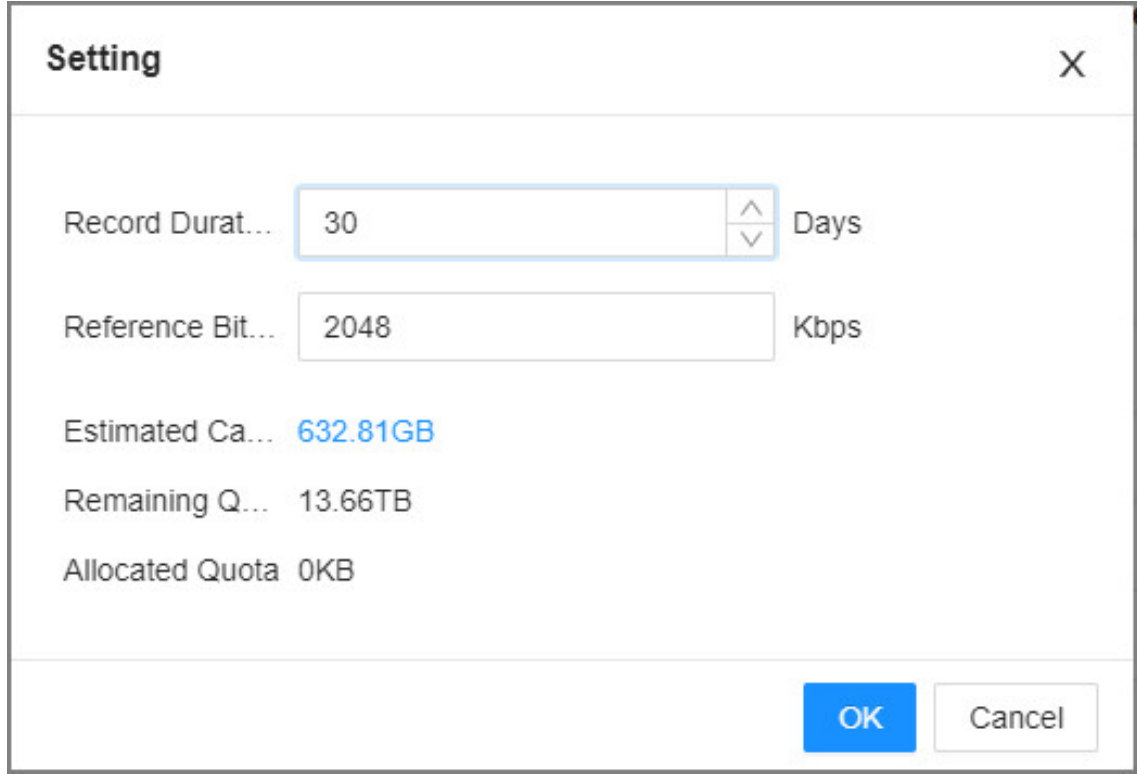

- 3. Select **Picture** tab, and then click **Setting** for each channel.
- 4. Configure image storage time, size, and images per day for the image, and then click **OK**.

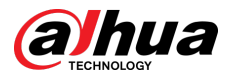

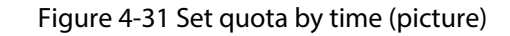

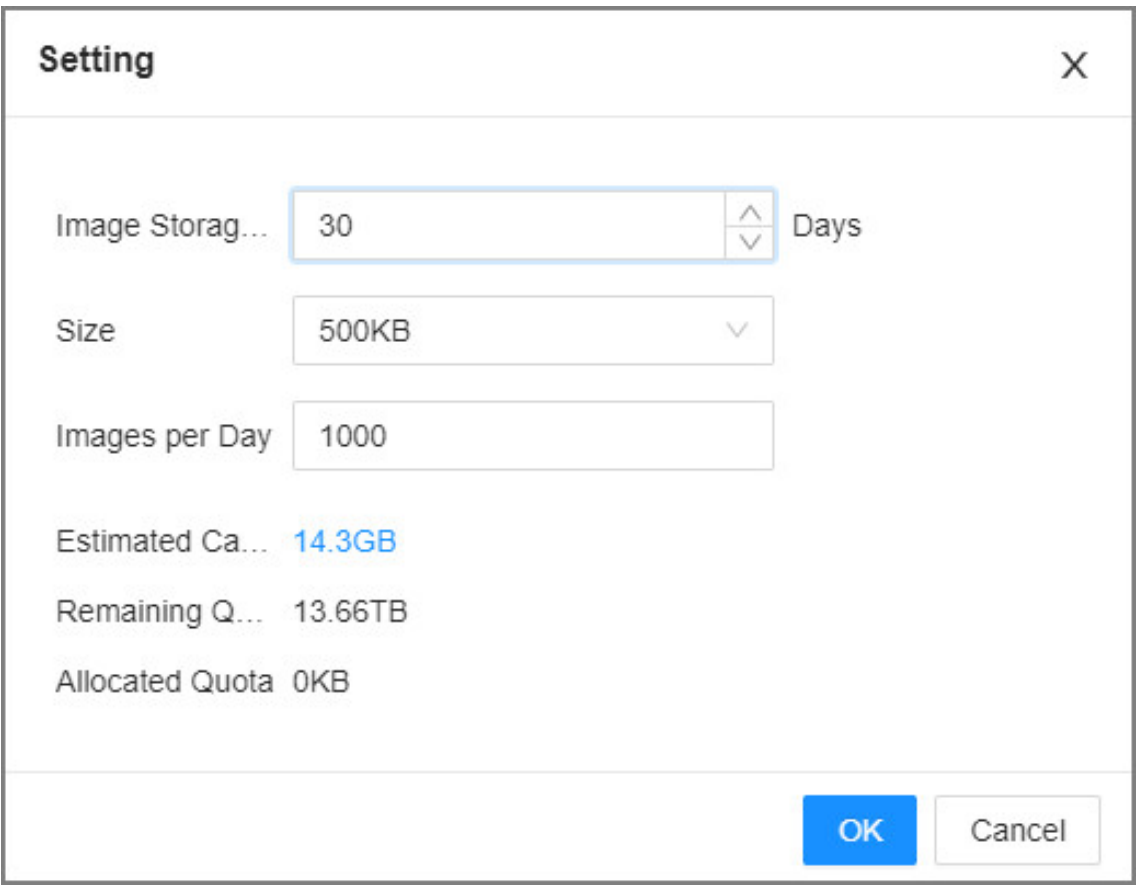

- Quota by space
- 1. Select **Video** tab, and then click **Setting** for each channel.
- 2. Configure estimated capacity and reference bit rate for the video, and then click **OK**.

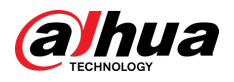

Figure 4-32 Set quota by space (video)

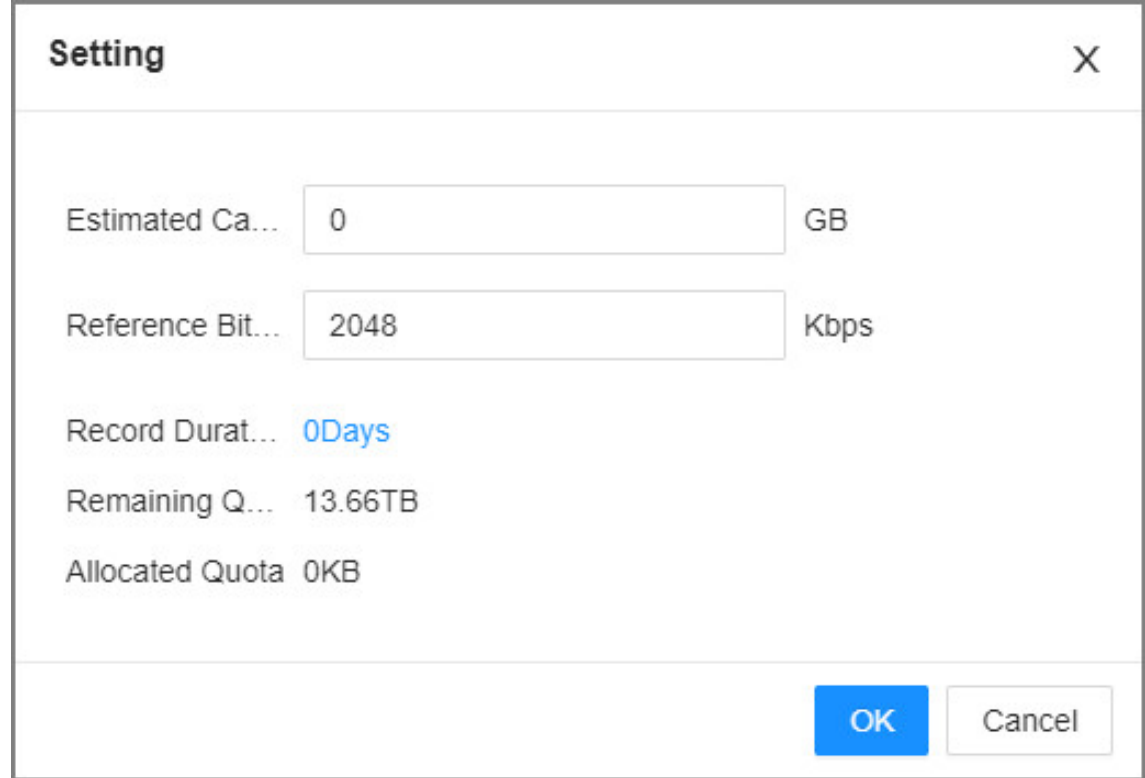

- 3. Select **Picture** tab, and then click **Setting** for each channel.
- 4. Configure image storage time, size, and images per day for the image, and then click **OK**.

Figure 4-33 Set quota by space (picture)

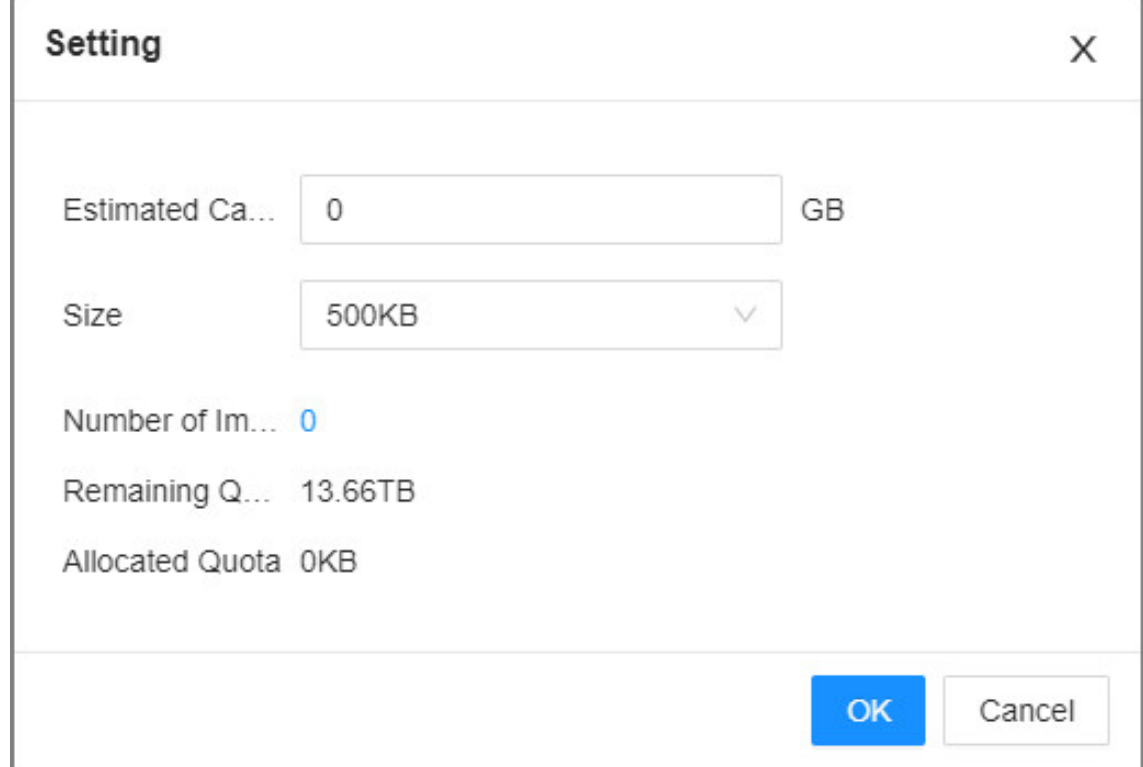

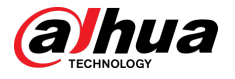

 $\square$ 

Click **Copy to** to apply the current setting to other channels.

Step 6 Click **Complete**.

## **4.3.2.5 Record Transfer**

When the Device and an IPC are disconnected, the IPC continues to record and stores the recording in the SD card. After the network recovers, the Device will download the recording during the disconnection from the IPC.

There are 2 ways for record transfer after the network recovers.

- Automatic download: After the network recovers, the Device automatically downloads the recording in the defined time period.
- Manual download: If ANR is not enabled when you set the recording schedule, after the network recovers, the Device can not automatically download the recording during the disconnection, but you can manually create a download task.

#### Procedure

Step 1 Log in to the PC client.

Step 2 Click  $\overline{\textcircled{\textcirc}}$  on the upper-right corner and then click **Storage**.

You can also click **Storage** from the configuration list on the home page.

Step 3 Select **Storage** > **Transfer Record**.

Step 4 Click **Add**.

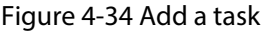

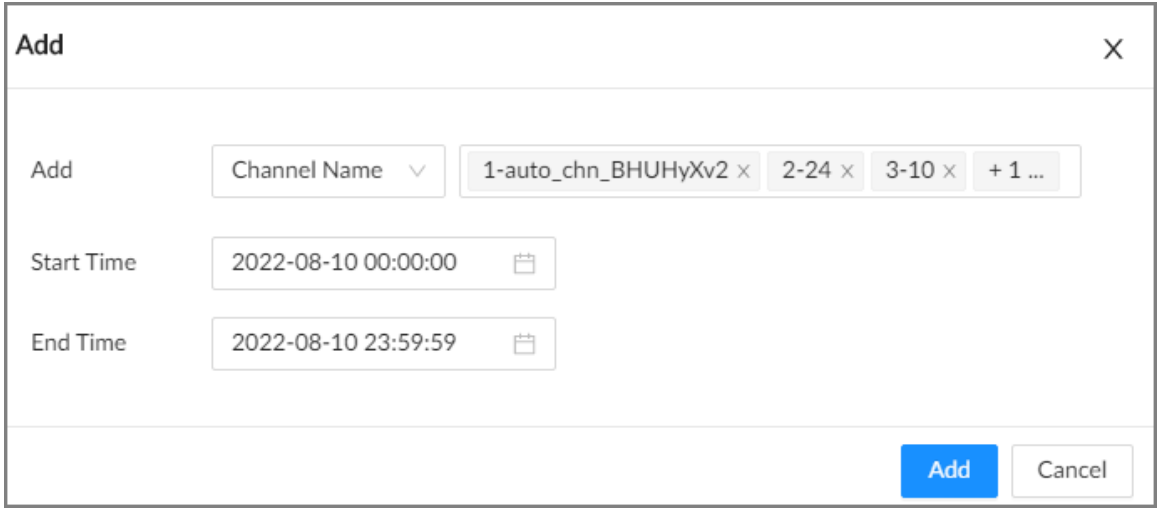

Step 5 Select **Channel Name** or **Channel No.** to search for channels.

Step 6 Select channels and then set the time period.

#### Step 7 Click **Add**.

The system downloads files recorded on the selected channels during the defined period.

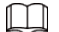

Select a transfer task, click **Delete** to delete it. A task in progress cannot be deleted.

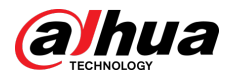

## **4.3.2.6 Video Retrieval**

During the idle period of the device, supports recording the video files of other devices in the EVS. Procedure

- Step 1 Log in to the PC client.
- Step 2 Click <sup>on</sup> on the upper-right corner and then click **Storage**.

You can also click **Storage** from the configuration list on the home page.

- Step 3 Select **Storage** > **Video Retrieval**.
- Step 4 Click Add to add video retrieval task.

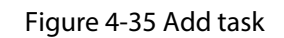

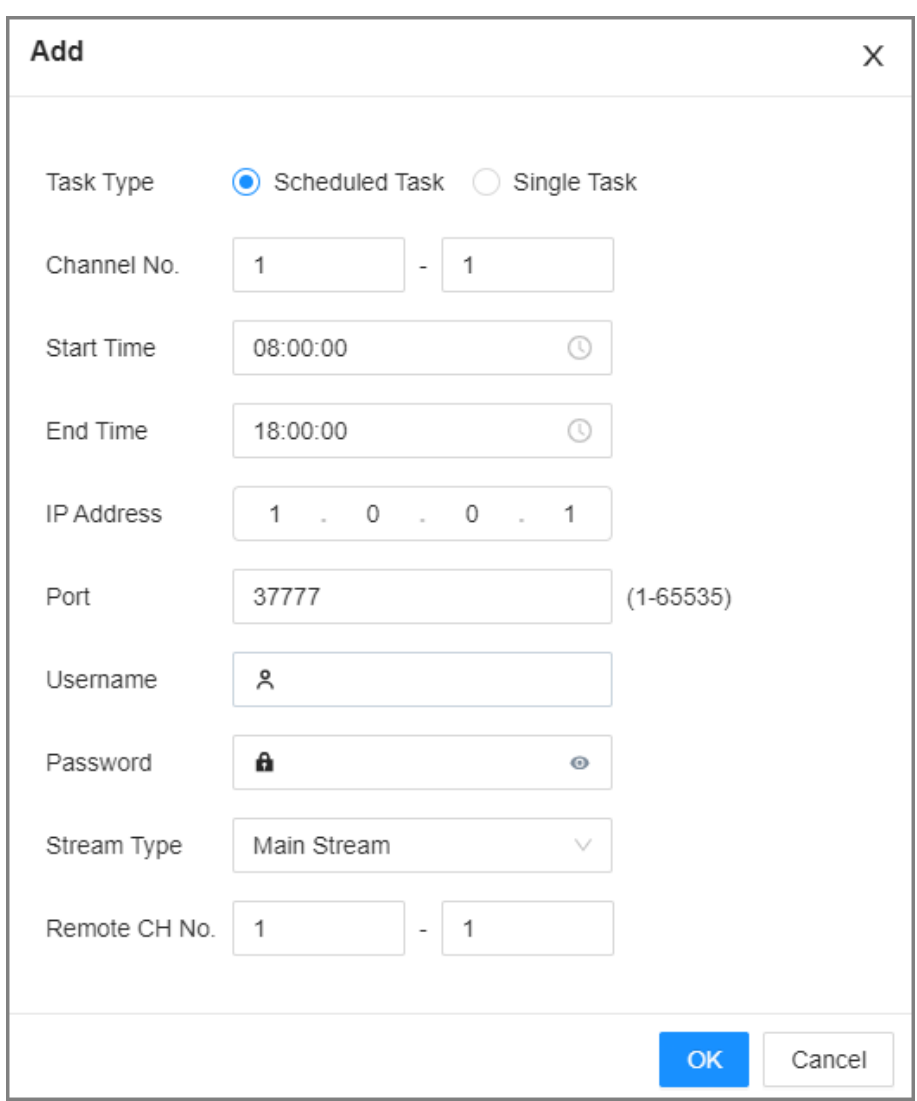

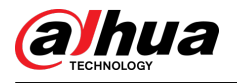

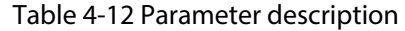

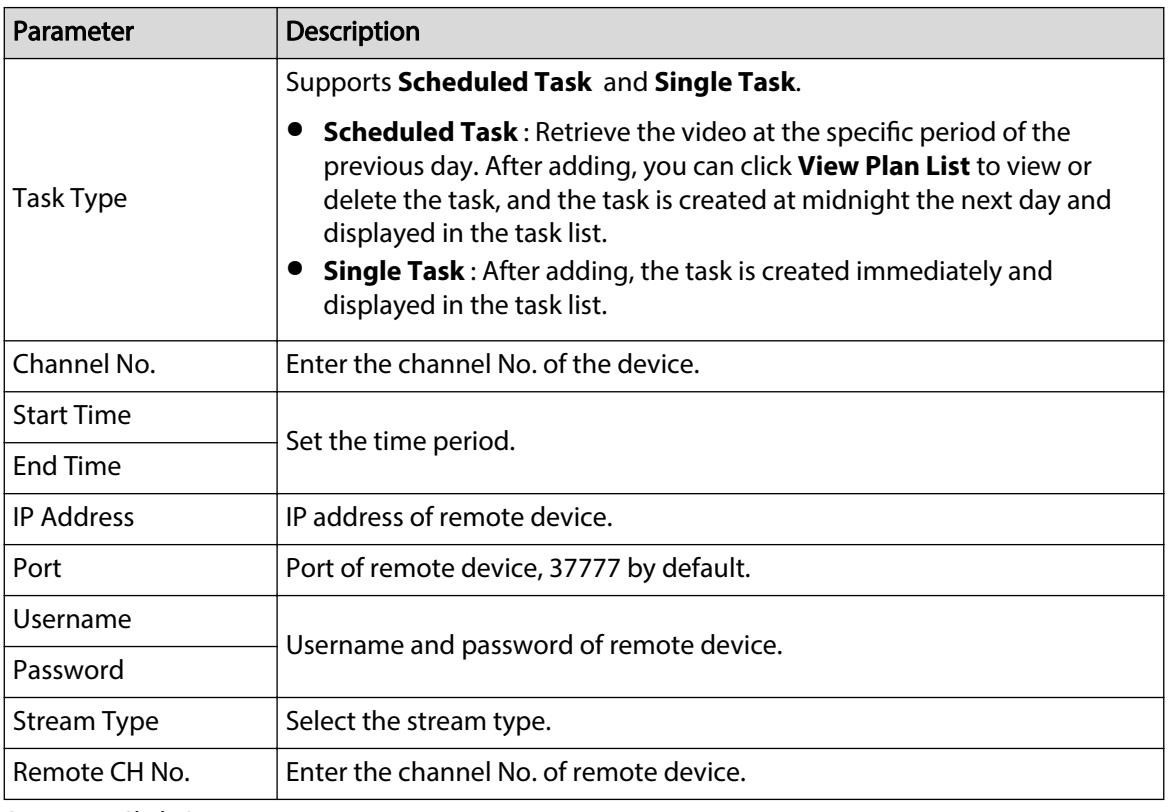

Step 5 Click **OK**.

# Related Operations

- View Plan List: Click **View Plan List**, you can view the added video supplement plans.
- Execution Time: Click **Execution time**, you can set execution time periods.

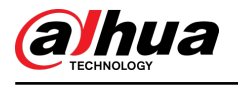

# **5 General Operations**

This chapter introduces general operations such as live view, playback, alarm, and more.

# **5.1 Live and Monitor**

Log in to the PC client, and then under the **Live** tab, you can view the live videos.

 $\square$ 

Point to the left and right edges of the video windows, and then click  $\blacksquare$  or  $\blacktriangleright$  to hide or display the left and right columns.

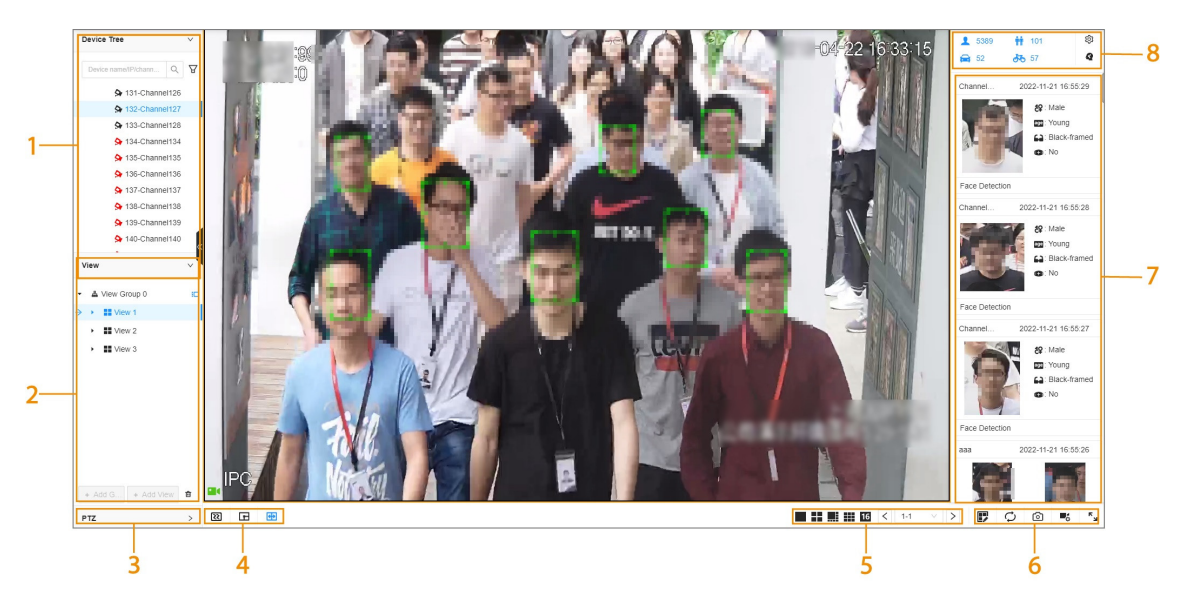

Figure 5-0 Live view

Table 5-1 Live page description

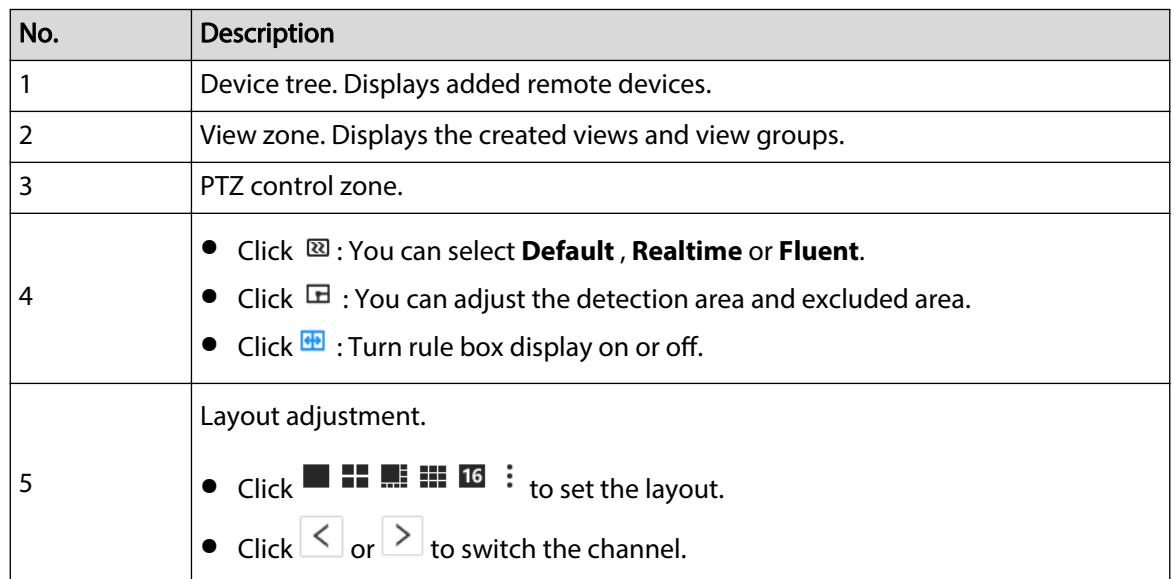

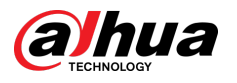

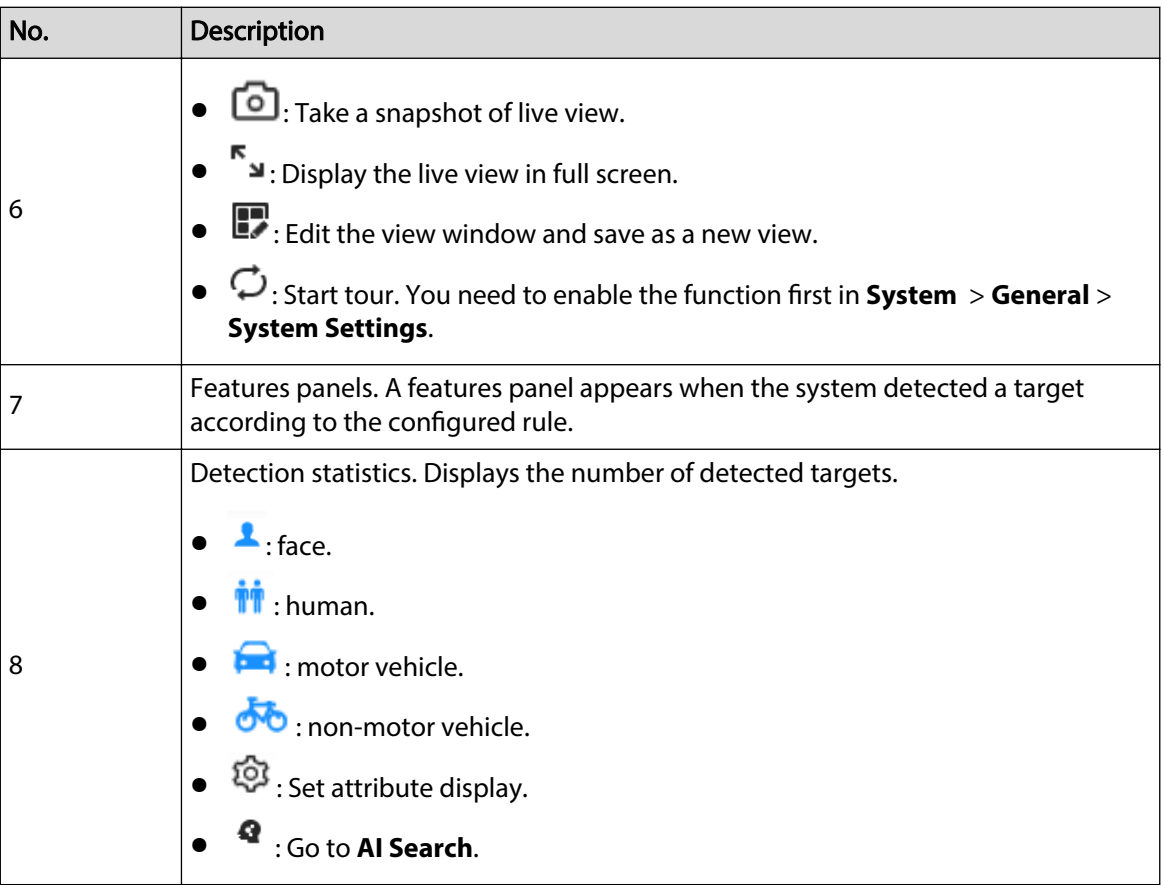

# **5.1.1 View Management**

A view is composed of video images of several remote devices. Go to the view panel at the lowerleft corner of the **Live** tab to check and open the view.

- **View Group** is created by default, under which you can create view groups and views.
- Double-click a view or drag the view to the play panel in the middle of the **Live** tab. The Device begins playing the real-time video from the remote device in the view.
- $\bullet$  Click  $\blacksquare$  to select views, view groups and their sub-nodes.

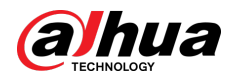

Figure 5-1 View

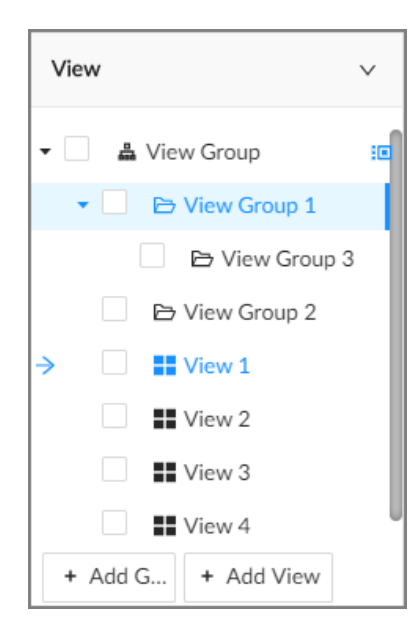

## **5.1.1.1 View Group**

A view group is a group of views. The view group helps you to categorize, search for and manage views quickly. Under **View Group** created by default, you can create view groups.

 $\square$ 

- You can create up to 100 view groups.
- The views hierarchy must not be more than 2. For example, after you create View Group 1 under **View Group**, you can create a sub-level View Group 2 under View Group 1. However, you cannot create a sub-level group under View Group 2.

#### **5.1.1.1.1 Creating a View Group**

#### Procedure

- Step 1 Log in to the PC client.
- Step 2 Under the **Live** tab, click **View Group** or a view group under it, and then click **Add Group**.

You can also right-click an existing view group and then click **Add Group**.

- $Step 3$  Set the view group name.
	- The group name consists of 1 to 64 characters. It can contain English letters, numbers and special characters.
	- We recommend you set a name that help to distinguish and classify different view groups.
- Step 4 Click any blank space on the page.

#### **5.1.1.1.2 Managing View Groups**

After creating a view group, you can rename or delete the view group.

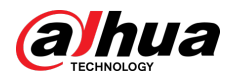

Figure 5-2 Manage view groups

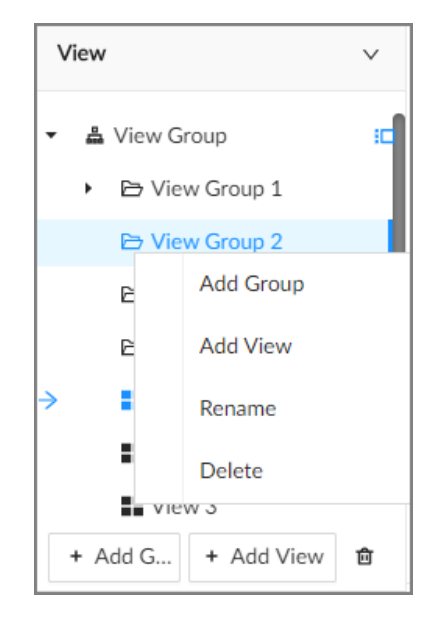

Table 5-2 View group management

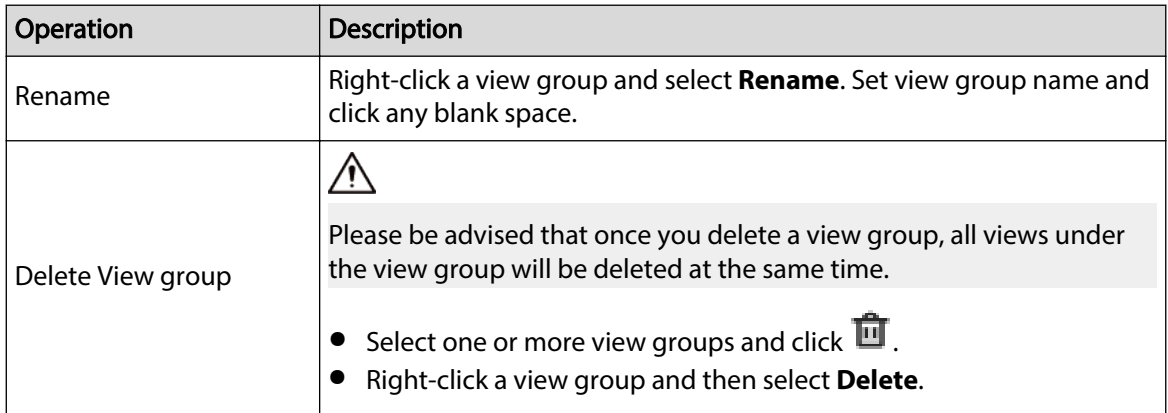

## **5.1.1.2 View**

A view contains video images from one or more remote devices. You can drag several remote devices to the same view and when view is enabled, you can view the real-time video from the remote devices at the same time.

#### **5.1.1.2.1 Creating a View**

Create a view and then add several remote devices to the view so that you can view the live videos from several channels at the same time.

### Prerequisites

Remote devices have been added.

### Procedure

- Step 1 Log in to the PC client.
- Step 2 Under the **Live** tab, click **View Group** or a view group under it, and then click **Add View**.

You can also right-click an existing view group and then click **Add View**.

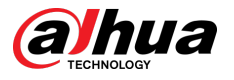

Step 3 Double-click a remote device in resource pool, or drag the remote device to the view window.

After one remote device is added, the view window is split into several grids.

- Each grid supports one remote device. If you want to add more remote devices, drag them to unoccupied layout grids.
- If the layout grid has been occupied by a remote device, you can drag another remote device to the current grid to replace the original one.
- Drag the edges of the view window to adjust its size.

#### $\Box$

- The Device automatically creates the view grids according to the number of the selected remote devices. Device supports maximum 36 view windows.
- The view window fills in the whole layout grid by default. Right-click to select **Original Scale** > **ON**. The Device automatically adjusts the size of the view window according to the resolution of the remote device.
- When adjusting the position of the video window, you can drag the video window to a layout grid whose background color is green. You cannot drag the video window to the grid of red background color.

Step 4 Set the view name.

The view name consists of 1 to 64 characters. It can contain English letters, numbers and special character.

Step 5 Click **OK**.

### Related Operations

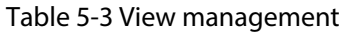

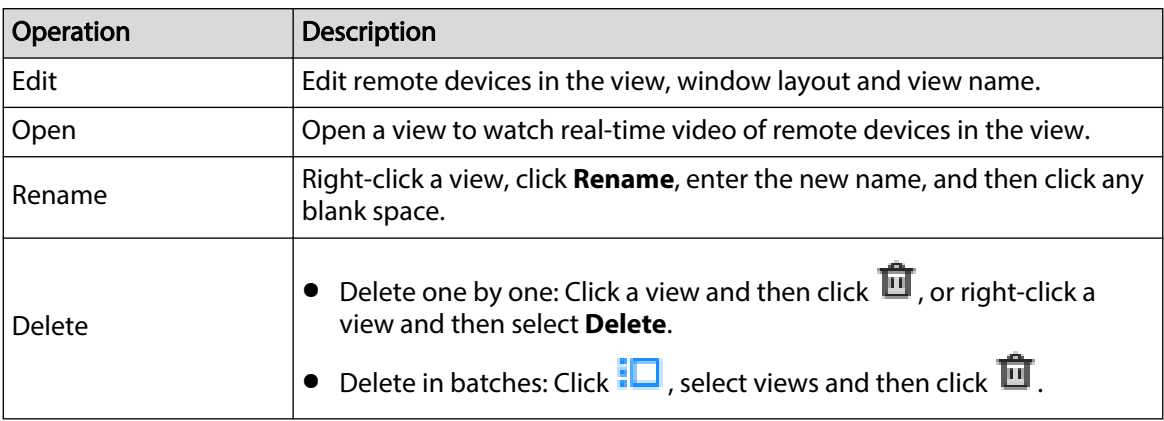

#### **5.1.1.2.2 Editing a View**

#### Procedure

- Step 1 Log in to the PC client.
- Step 2 Under the **Live** tab, right-click a view and then select **Edit**.
- Step 3 Edit the view.
	- Add a remote device: Double-click a remote device in the resource pool, or drag the remote device to an unoccupied layout grid on the view window, and then click **OK**.
	- Delete a remote device: Point to a video window, and then click  $\times$  at the upper-right corner, and then click **OK**.

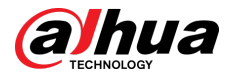

- Move the video windows: Drag a video window to a proper position and then release the mouse, and then click **OK**.
- Change window positions: Drag a video window to another video window, and then click **OK**.

 $\square$ 

When adjusting the positions of video windows, drag the video window to the layout grid whose background color is green. You cannot drag the video window to the grid of red background color.

- Change the window size: Drag the edges of the video window to adjust its size, and then click **OK**.
- **•** Save the view as a new one: Change the view name in **Note 1998** and then click OK.

#### **5.1.1.2.3 Opening a View**

Right-click the view and select **Open**, or double-click a view to open the view window.

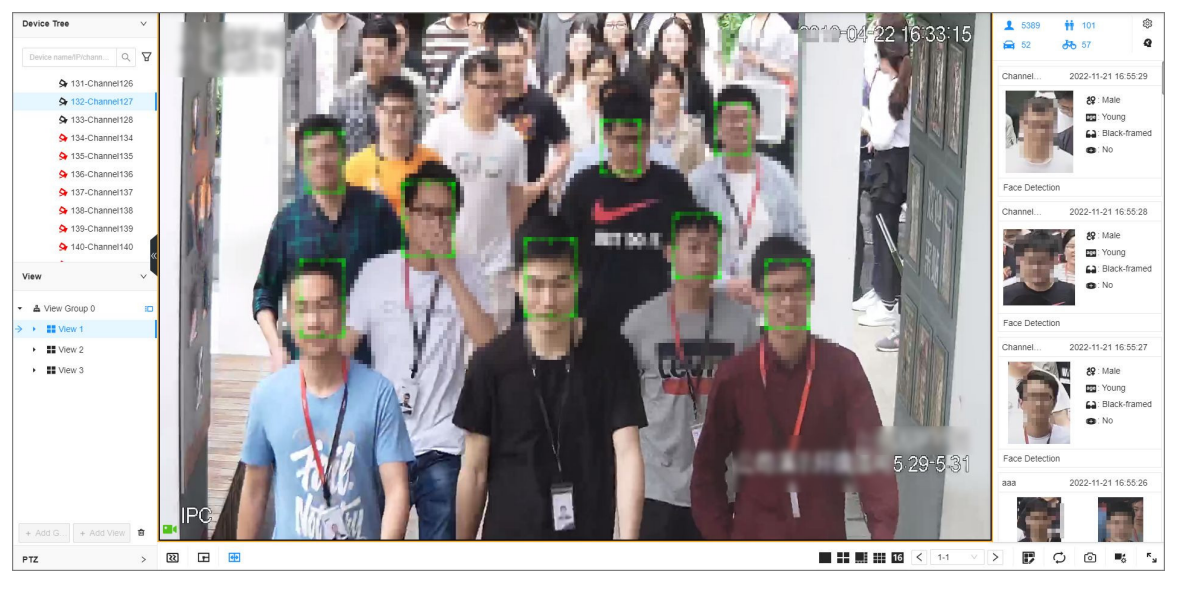

#### Figure 5-3 View window

When opening the view, you can change video position, zoom video window.

 $\square$ 

- When adjusting the positions of video windows, drag the video window to the layout grid whose background color is green. You cannot drag the video window to the grid of red background color.
- Point to the video window. The taskbar is displayed. You can take a snapshot, enable recording and close the video window.
- Right-click the video window, you can switch bit streams, set digital zoom and more.

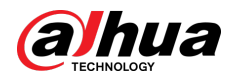

#### Table 5-4 View function

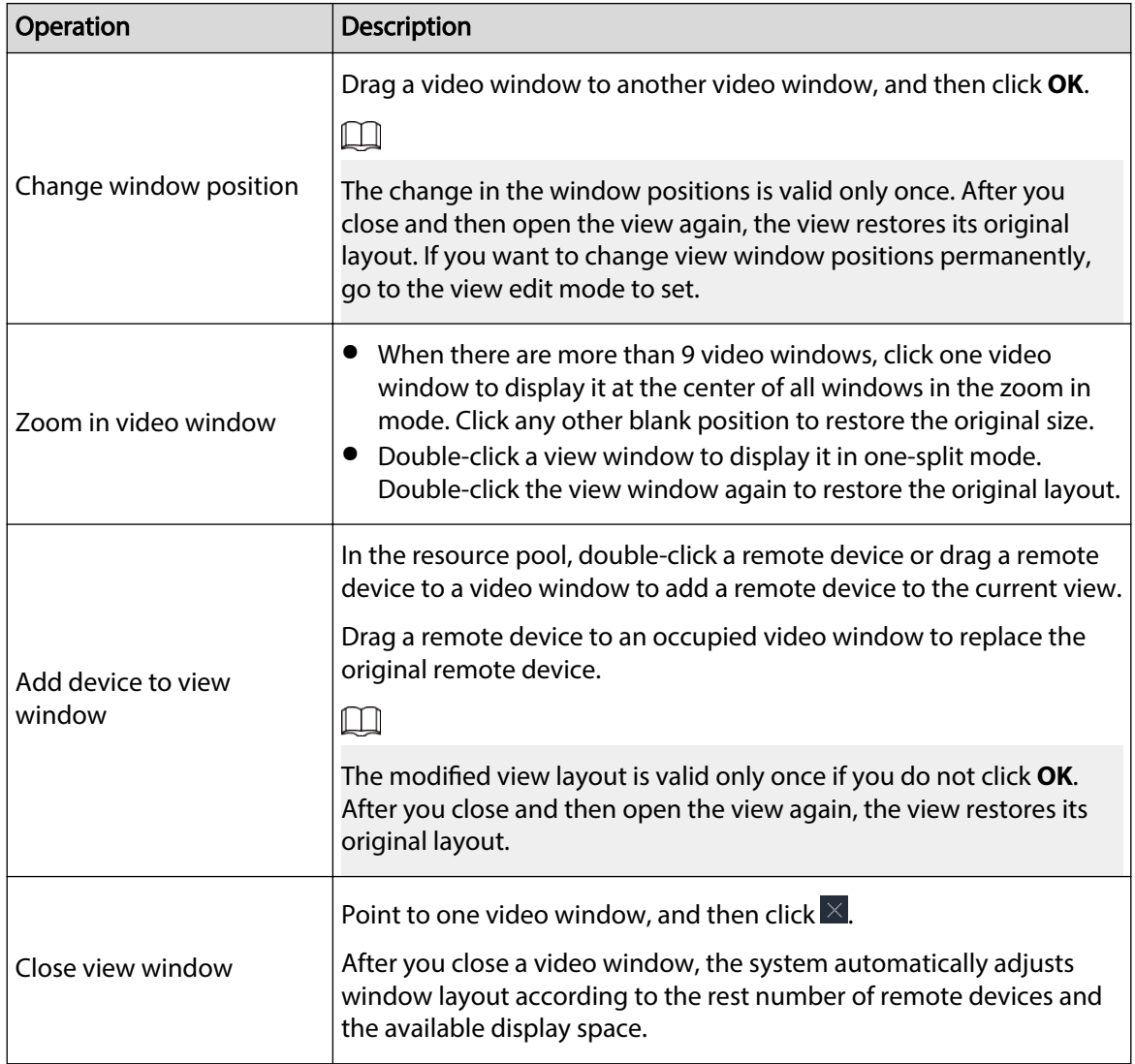

# **5.1.1.3 View Window**

Log in to the PC client, under the **Live** tab, right-click a view and then select **Open**, or double-click view to open the view window.

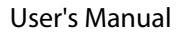

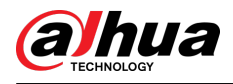

#### Figure 5-4 View window

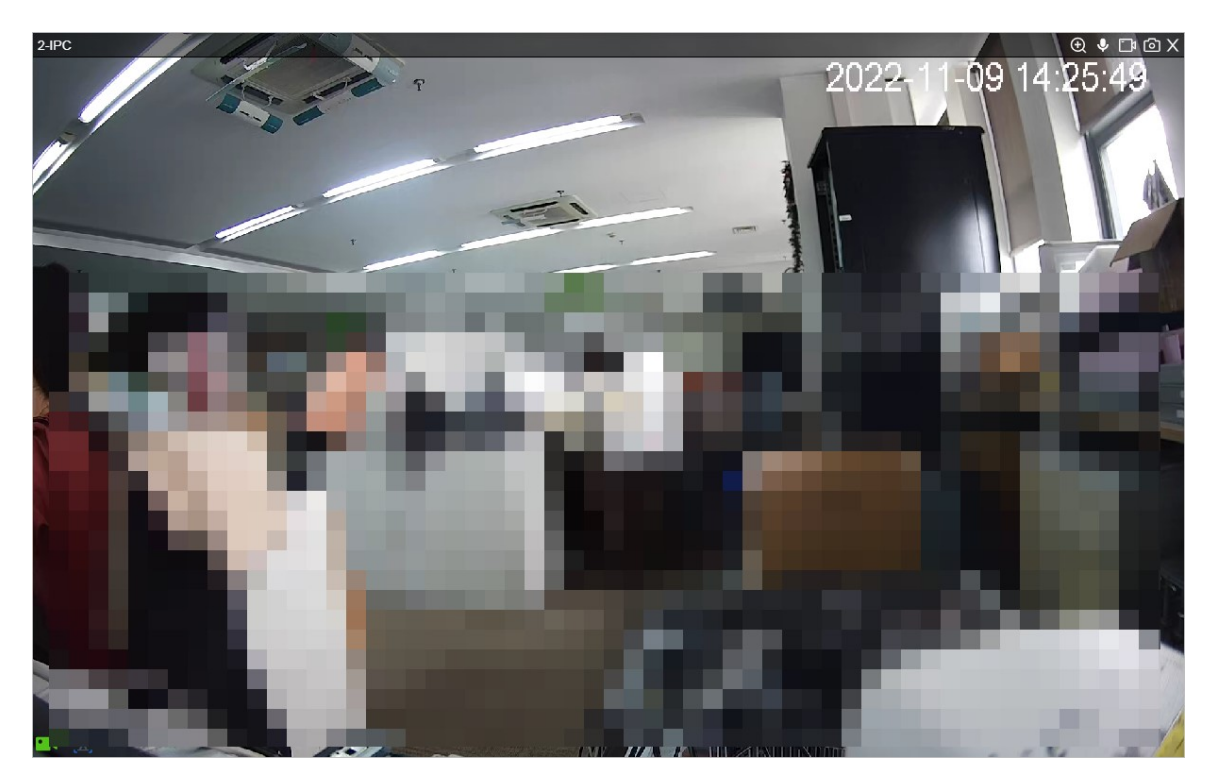

### **5.1.1.3.1 Taskbar**

Log in to the PC client, under the **Live** tab, open a view and then point to a video window. The taskbar is displayed.

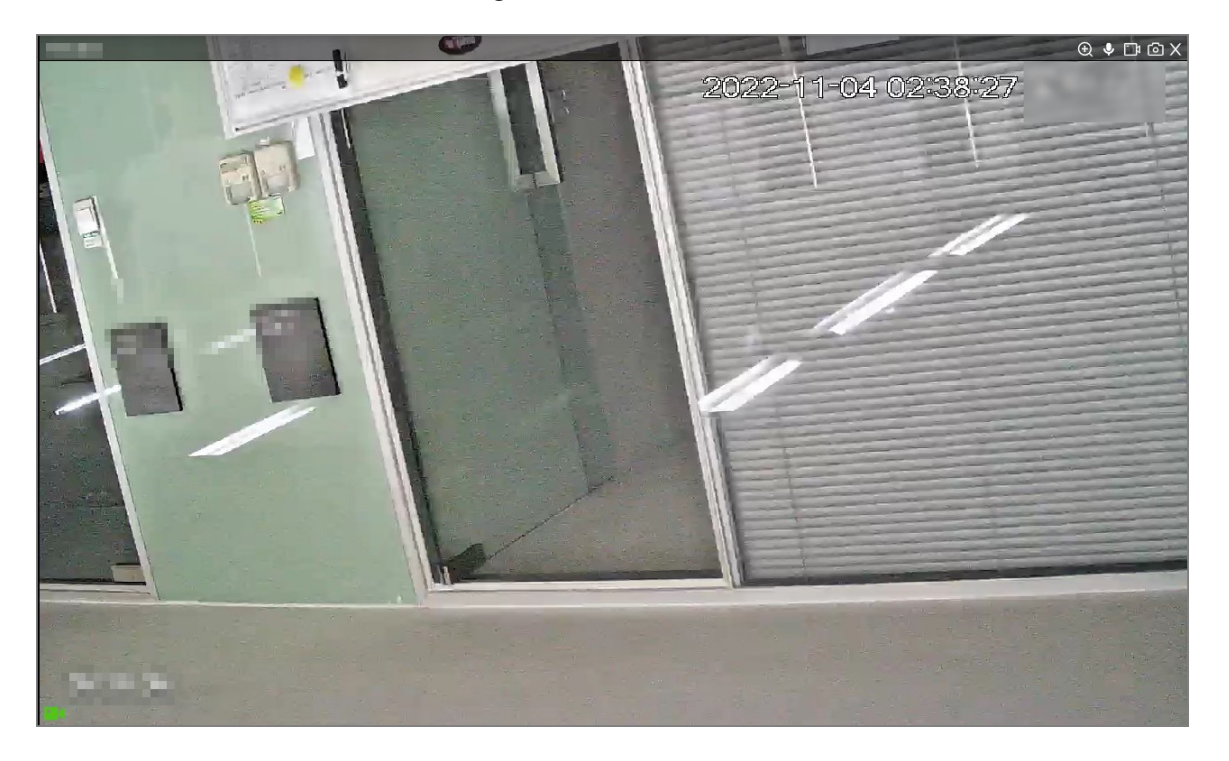

Figure 5-5 View window

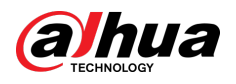

#### Table 5-5 Window taskbar

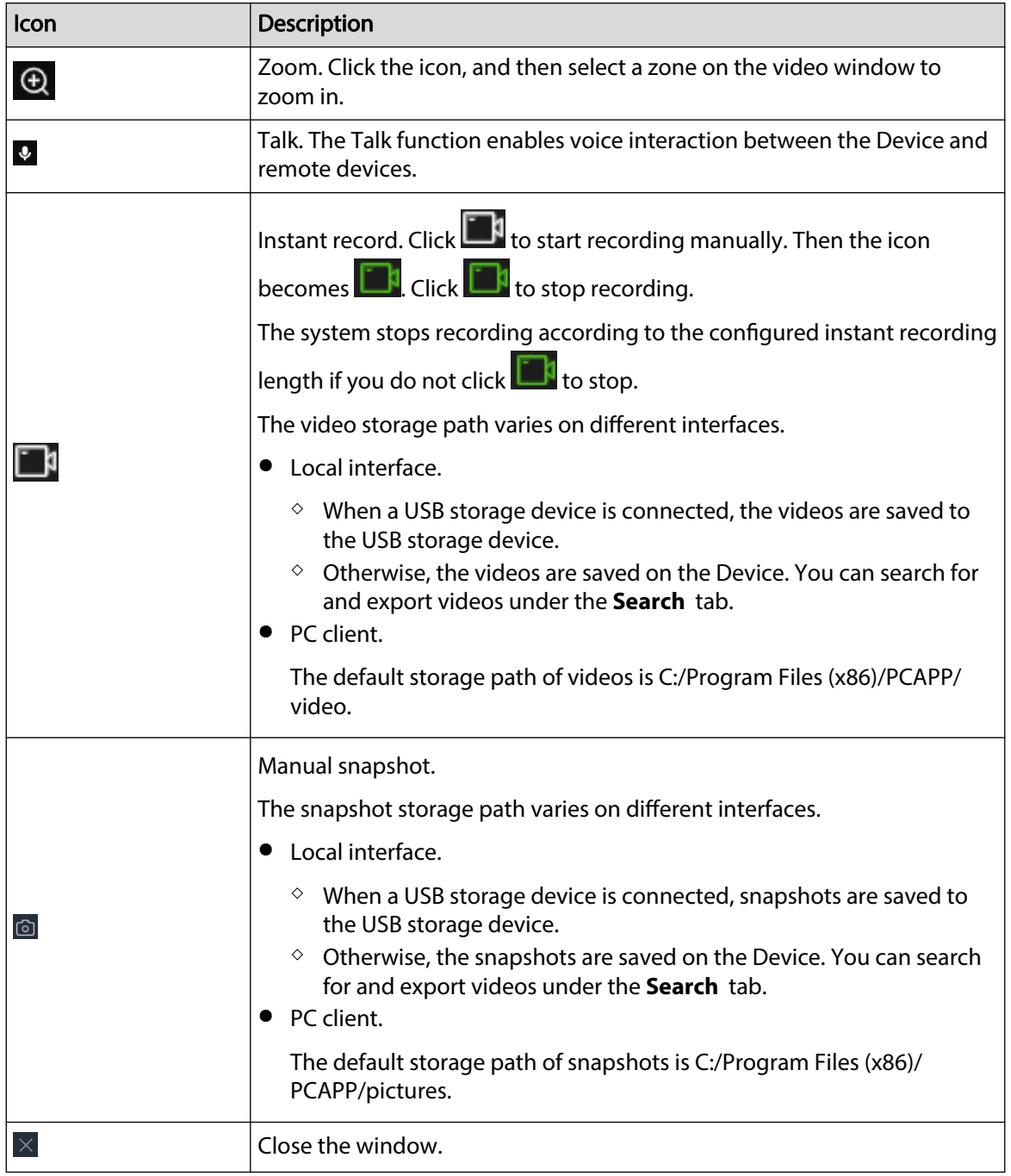

## **5.1.1.3.2 Shortcut Menu**

Log in to the PC client, under the **Live** tab, open a view and then right-click a video window. The shortcut menu is displayed.

 $\boxed{1}$ 

The shortcut menu might vary depending on the remote devices.

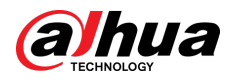

#### Figure 5-6 Shortcut menu

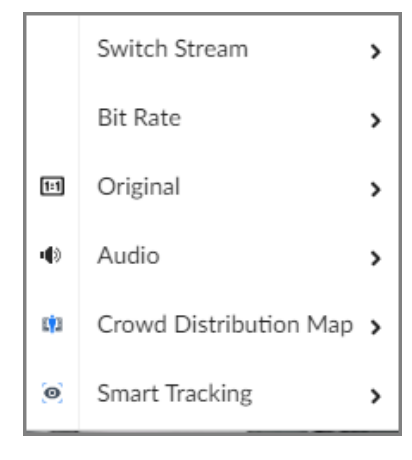

Table 5-6 Shortcut menu description

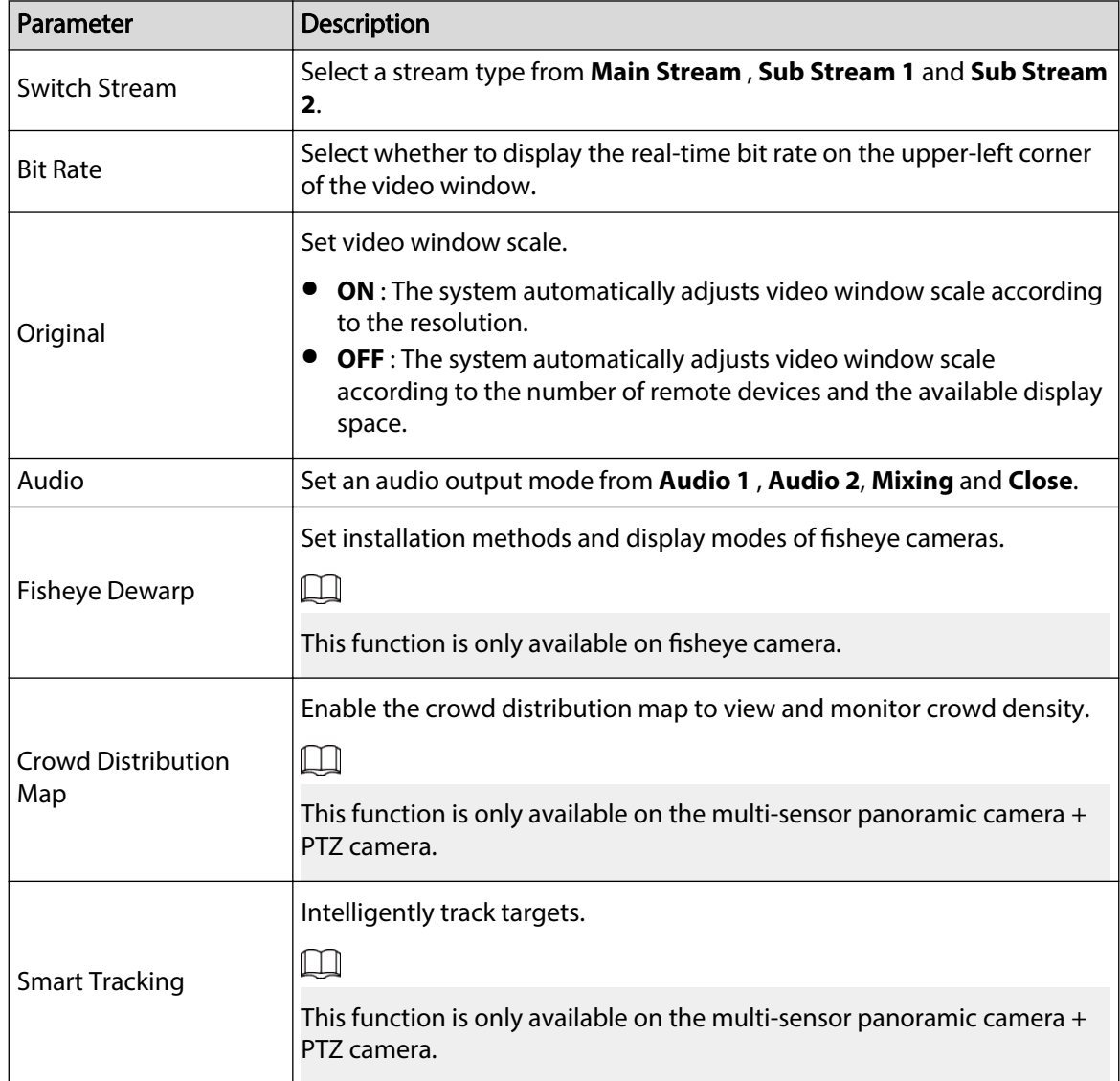

## **5.1.1.3.3 Digital Zoom**

The digital zoom function allows you to zoom in a specified zone to view the video details.

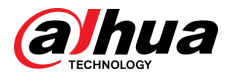

Log in to the PC client, open a view under the **Live** tab, and then you can zoom in the video window in either of the following ways.

- Point to the center of the zone that you want to zoom in or zoom out, and then scroll the mouse to zoom in or zoom out.
- $\bullet$  Click  $\bigoplus$ , select a zone on the video window. The zone is enlarged. Release the mouse to restore the original effect.

#### **5.1.1.3.4 Fisheye Dewarp**

Set the installation method and display mode of fisheye cameras.  $\square$ 

This function is available on select models.

#### Procedure

- Step 1 Log in to the PC client.
- Step 2 Under the **Live** tab, open a view.
- Step 3 Right-click on the live video, and then select **Fisheye Dewarp**.
- Step 4 Select an installation method.
	- Click in to select ceiling mount.
	- Click to select wall mount.
	- Click **to select ground mount.**
- Step 5 Select a display mode.

#### Table 5-7 Display mode

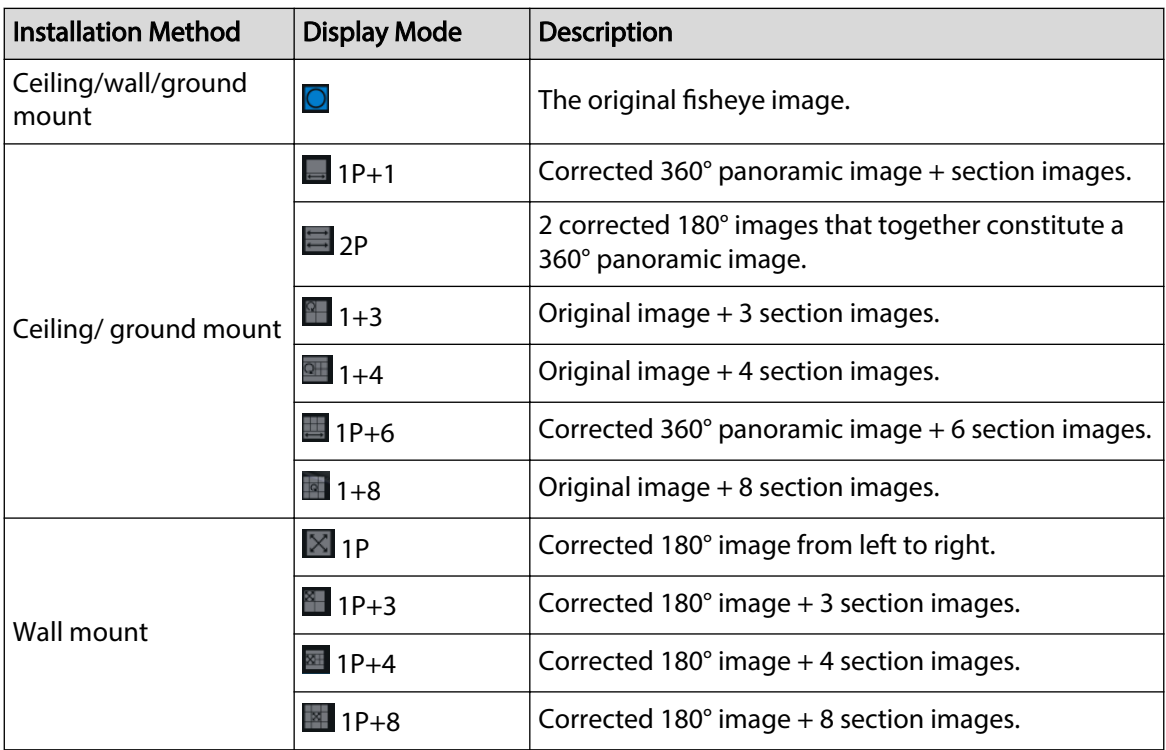

Step 6 Click **OK**.

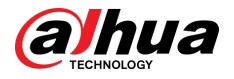

#### **5.1.1.3.5 Smart Tracking**

Track targets manually or automatically. This function is only available on the multi-sensor panoramic camera + PTZ camera.

 $\square$ 

Make sure that the linked tracking function has been enabled.

### Procedure

- Step 1 Log in to the PC client.
- Step 2 Under the **Live** tab, open a view.
- Step 3 Right-click the live video, and then select **Smart Tracking** > **ON**.
- Step 4 Select the tracking method.
	- Manual positioning: Click a spot or select a zone on the bullet camera video, and then the PTZ camera will automatically rotates there and zoom in.
	- Manual tracking: Click or select a target on the bullet camera video, and then the PTZ camera automatically rotates and tracks it.
	- Automatic tracking: The tracking action is automatically triggered by tripwire or intrusion alarms according to the pre-defined rules.

#### **5.1.1.3.6 Thermal**

Log in to the PC client. Under the **Live** tab, a thermal camera has 2 channels by default: visible light channel and thermal channel.

Select the thermal channel, point to any position on the live video, and then you can view the realtime temperature of the position.

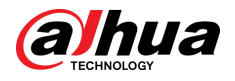

Figure 5-7 Thermal

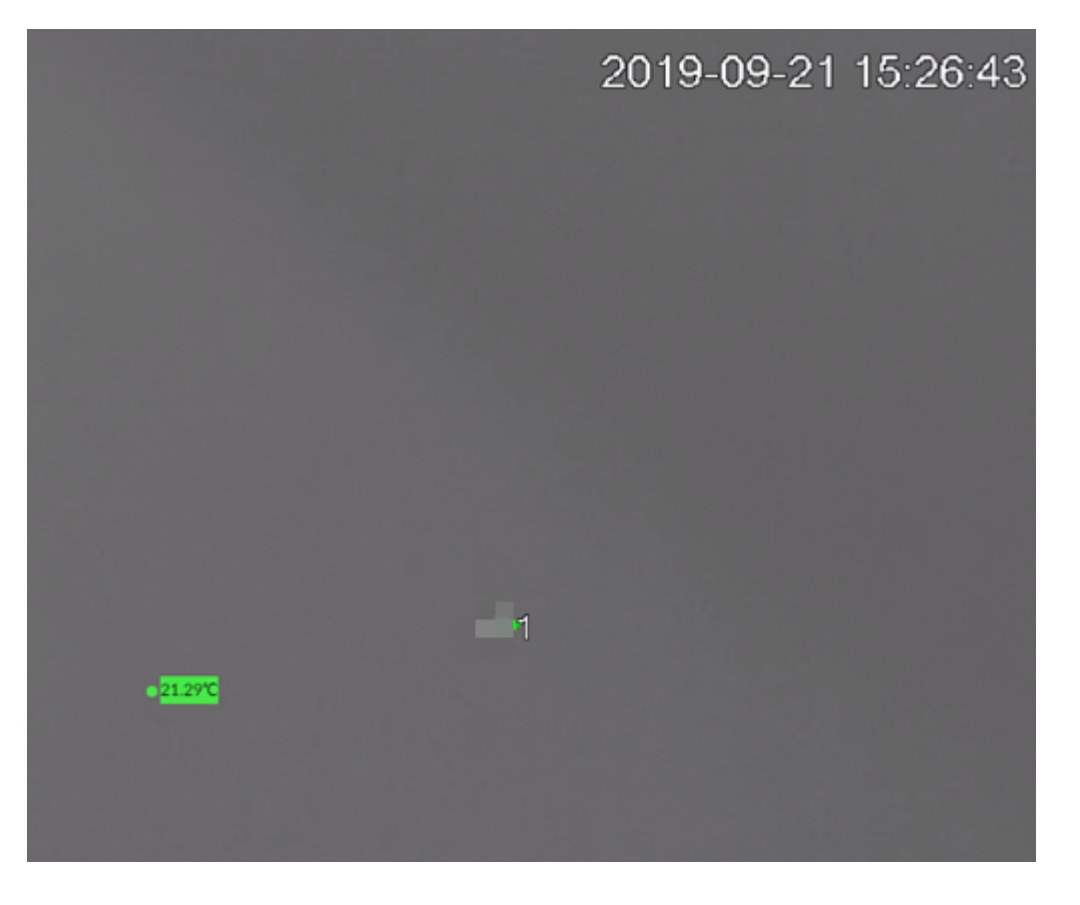

#### **5.1.1.3.7 Talk**

The Talk function enables voice interaction between the Device and remote devices, improving the efficiency in handling emergency events.

## Procedure

- Step 1 Log in to the PC client.
- Step 2 Open a view under the **Live** client.
- Step 3 Click  $\vee$  at the upper-right corner of the view window to enable the Talk function. Click again to disable the function.

# **5.1.2 Device Tree**

Log in to the PC client. The device tree on the upper-left corner of the **Live** tab displays the added remote devices, which are grouped automatically according to device type.

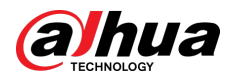

#### Figure 5-8 Device tree

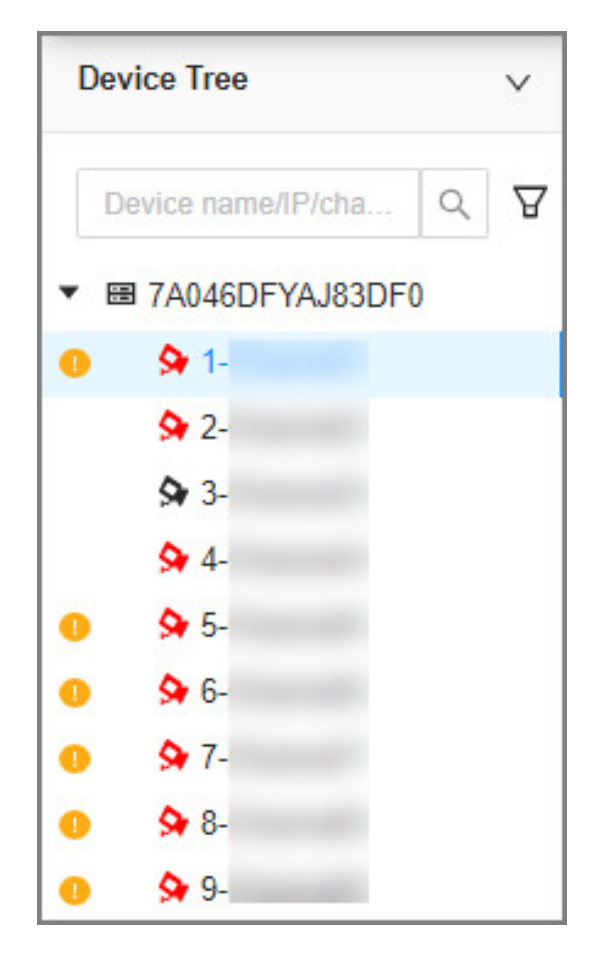

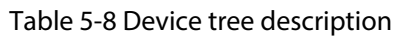

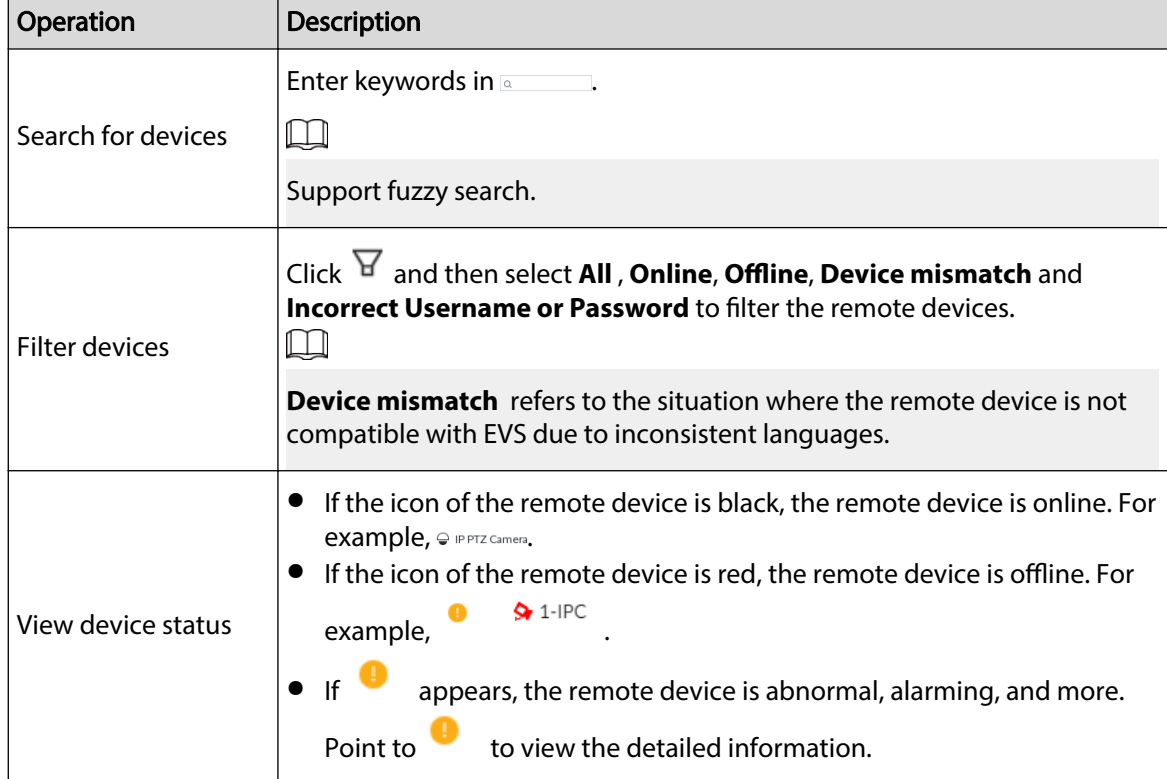
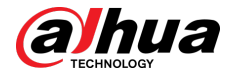

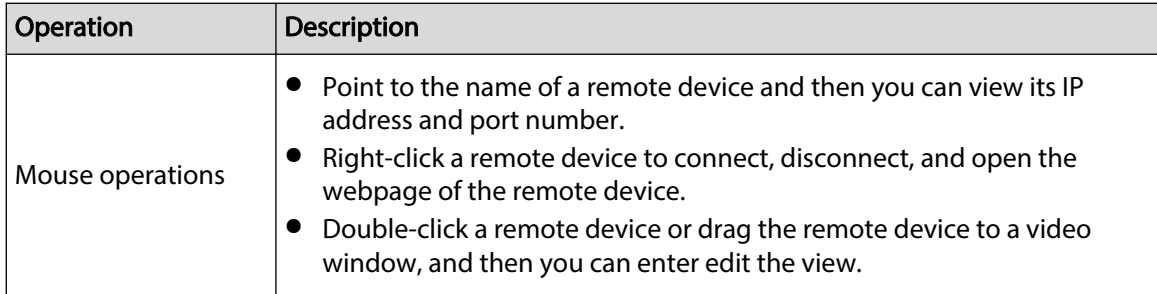

# **5.1.3 PTZ**

Log in to the PC client. Use the PTZ panel at the lower-left corner of the **Live** tab to perform PTZ control so that the PTZ camera can rotate accordingly to monitor all directions.

#### $\square$

The PTZ functions might vary depending on the device models.

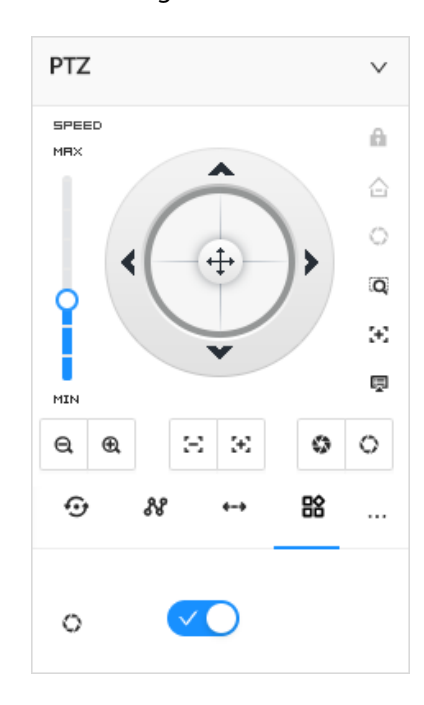

Figure 5-9 PTZ

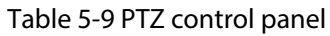

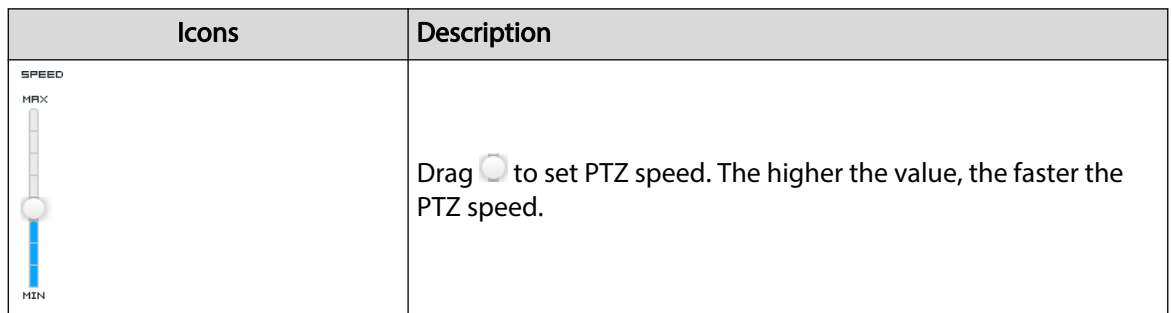

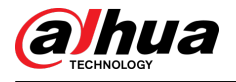

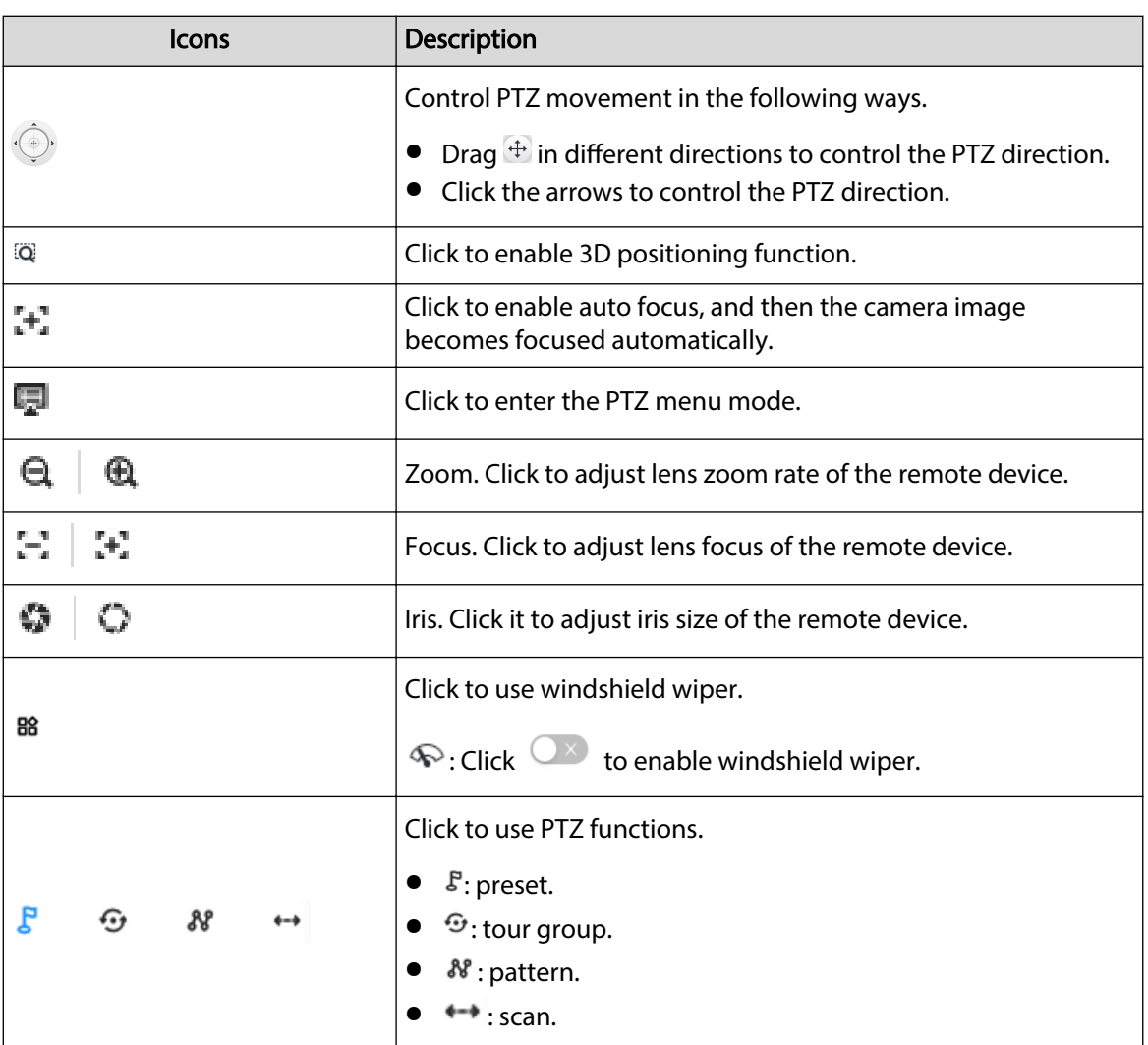

### **5.1.3.1 PTZ Menu Settings**

Device displays PTZ main menu on the view window. The PTZ main menu enables you to perform camera settings, PTZ settings, system management, and more. You can use the direction and confirm buttons to set the remote device.

### Procedure

- Step 1 Log in to the PC client.
- Step 2 Under the **Live** tab, open a view and then select a remote device on the view.
- Step 3 On the PTZ panel, click  $\blacksquare$  to open the OSD menu.

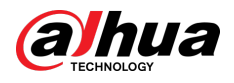

#### Figure 5-10 PTZ menu

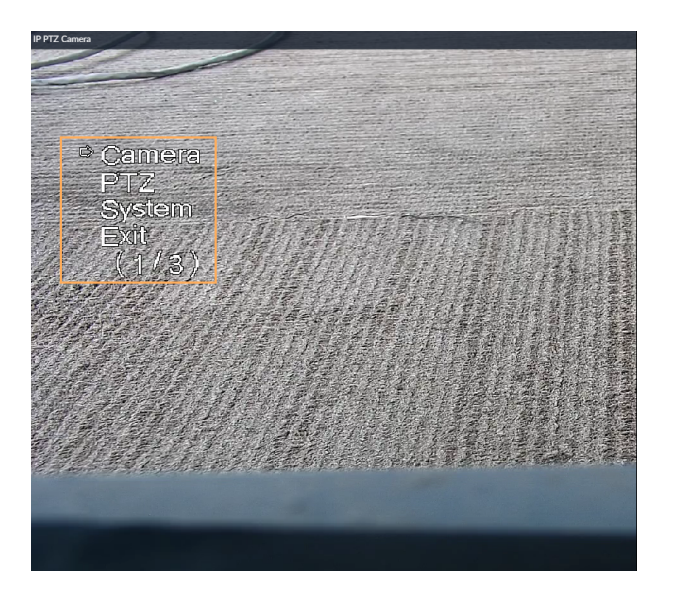

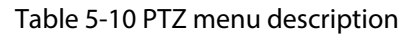

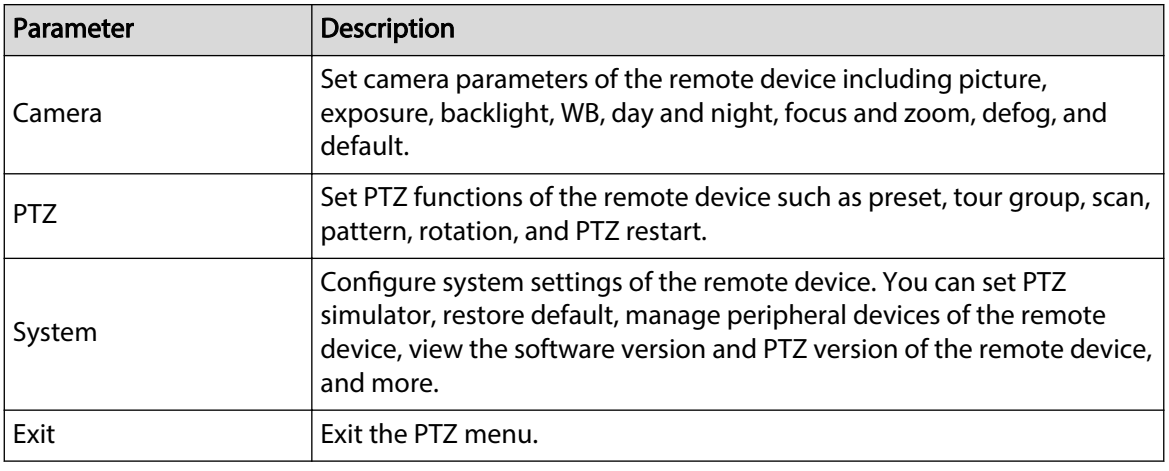

Step 4 Set PTZ menu parameters.

- $\bullet$  Click  $\blacktriangle$  or  $\blacktriangledown$  to select options .
- $\bullet$  Click  $\triangleright$  or  $\triangleleft$  to set values.
- $\bullet$  Click  $\circ$  to confirm.

Step 5 Click  $\overline{B}$  to exit PTZ menu mode.

### **5.1.3.2 Configuring PTZ Functions**

Control PTZ device to implement corresponding operations.

 $\square$ 

The PTZ functions might vary depending on the device models.

#### **5.1.3.2.1 Setting a Preset**

A preset is the saved information of a specific position, angle, and focal length of the PTZ camera. You can set a preset so that you can quickly adjust the PTZ to the desired position when needed.

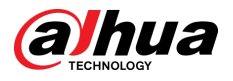

#### Procedure

- Step 1 Log in to the PC client.
- Step 2 Under the **Live** tab, open a view.
- Step 3 Select the video window of a PTZ camera.
- Step 4 On the PTZ panel, click  $\overline{\phantom{a}}$ .

Figure 5-11 Call a preset

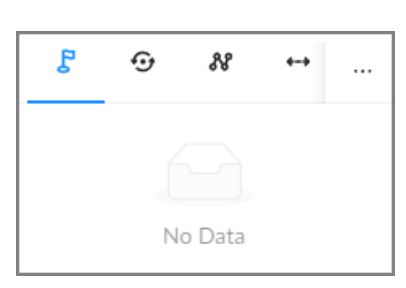

- Step 5 Click the direction icons to rotate the PTZ camera to a specific position.
- Step 6 Click  $\pm$ , enter the name of the new preset, and then click  $\checkmark$  to save the preset.
- Step 7 Execute the preset.
	- 1. Hover over the preset name.
	- 2. Click  $\mathcal{E}$  next to the preset name. The PTZ camera rotates to the preset point.

#### Related Operations

- Edit a preset:
	- $\degree$  Double-click the name, and then the camera rotates to the preset after the double-click. You can change the name,
	- Select the preset, click  $\blacksquare$  to adjust the position of the preset, and then click
	- $\circ$  Click  $\overline{\mathsf{x}}$  to quit.
- Select a preset and then click  $\overline{\mathbf{u}}$  to delete it.
- $\bullet$  Click  $\bigcirc$  to refresh the preset list.

#### **5.1.3.2.2 Setting a Tour Group**

A tour group is a sequential set of presets. When a tour group is used, the PTZ camera automatically rotates to the presets one by one at the predefined interval.

#### Procedure

- Step 1 Log in to the PC client.
- Step 2 Under the **Live** tab, open a view.
- Step 3 Select the video window of a PTZ camera.
- Step 4 On the PTZ panel, click  $\mathbf{\mathcal{D}}$ .
- Step 5 Click  $\pm$ , enter the name of the new tour group, and then click  $\checkmark$  to save.
- Step 6 Click **Add**, select a preset, and then click  $\overline{\phantom{a}}$ .

Repeat this step to add multiple presets into the tour group.

Step 7 Execute the tour group.

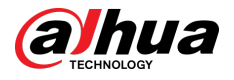

- 1. Hover over the name of the tour group.
- 2. Click  $\Theta$  next to the name of the tour group. The PTZ camera rotates to the preset point in the configured sequence.
- 3. Click  $\Box$  to stop the PTZ tour.

### Related Operations

- Edit a tour group:
	- $\Diamond$  Double-click a tour group to rename it.
	- Select the tour group, click  $\blacksquare$  to modify the tour group, and then click  $\blacksquare$ .
	- $\Diamond$  Click  $\times$  to quit.
- Select a tour group and then click  $\widehat{u}$  to delete it.
- $\bullet~$  Click  $\mathbb C$  to refresh the list of tour groups.

#### **5.1.3.2.3 Setting a Pattern**

A pattern is a recorded series of PTZ operations such as pan, tilt, zoom and focusing. You use a pattern to let the camera repeat the corresponding operations.

#### Procedure

- Step 1 Log in to the PC client.
- Step 2 Under the **Live** tab, open a view.
- Step 3 Select the video window of a PTZ camera.
- Step 4 On the PTZ panel, click  $\frac{88}{100}$
- Step 5 Double-click the name of a pattern, click **Start Record** , perform a series of PTZ actions, and then click **Stop Record**.
- Step 6 Execute the pattern.
	- 1. Hover over the name of the pattern.
	- 2. Click  $\Theta$  next to the name of the tour group. The PTZ camera executes the actions in the pattern.
	- 3. Click  $\Box$  to stop the PTZ actions.

### Related Operations

● Edit a pattern

Select the pattern, and then click . Click **Start Record** and record a new pattern, and then click **Stop Record**.

- Select a pattern and then click  $\mathbf{\hat{u}}$  to delete it.
- $\bullet$  Click  $\degree$  to refresh the list of patterns.

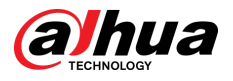

#### **5.1.3.2.4 Setting a Scan**

In the linear scanning mode, the camera scans repeatedly from side to side within the predefined left and then right limit.

#### Procedure

- Step 1 Log in to the PC client.
- Step 2 Under the **Live** tab, open a view.
- Step 3 Select the video window of a PTZ camera.
- Step 4 On the PTZ panel, click  $\leftarrow$ .
- Step 5 Double-click the name of a scan, rotate the PTZ to the desired left and then click  $\blacksquare$  to save; rotate the PTZ to the desired right limit and then click  $\blacktriangleright$ l.
	- $\Box$

The maximum number of scans depends on the camera capability. If the camera permits, you can configure up to 5 scans by default.

#### Step 6 Execute the scan.

- 1. Hover over the name of the scan.
- 2. Click  $\bullet$  next to the name of the scan. The PTZ camera executes the scan.
- 3. Click  $\Box$  to stop the scan.

#### Related Operations

Edit the scan.

- 1. Select a scan, and then click  $\Phi$
- 2. Rotate the PTZ camera to a new left limit, and then click  $\blacksquare$ .
- 3. Rotate the PTZ camera to a new right limit, and then click  $\blacksquare$ .

#### **5.1.3.2.5 Enabling Auxiliary Functions**

Enable PTZ windshield wiper, light and IR.

#### Procedure

- Step 1 Log in to the PC client.
- Step 2 Under the **Live** tab, open a view.
- Step 3 Select the video window of a PTZ camera.
- Step 4 On the PTZ panel, click  $\frac{1}{2}$ .
- Step 5 Click  $\sim$  to enable the function.

## **5.2 Recorded Files**

You can search for, play back, export the recorded videos or images, and more.

# **5.2.1 Playing back Recorded Videos**

Search for and play back recorded videos according to remote device, recording type, and recording time.

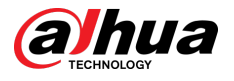

### Procedure

- Step 1 Log in to the PC client.
- Step 2 Select **Search** on the home page.
- Step 3 Select one or more remote devices, and then click the **Record** tab.
	- $\Box$

 $C$ lick  $\Xi$  to display only channels. Click  $\Box$  to display channels and devices.

Step 4 Select a recording type.

- **All Videos** : All videos.
- **Instant Record** : Videos of instant record.
- **Video Detection** : Videos linked with video detection.
- **External Alarm** : Videos linked with internal and external alarms.
- **Thermal** : Videos linked with thermal alarms.

Step 5 Select a stream type from **Main Stream** and **Sub Stream**.

- Step 6 Set the search period.
- Step 7 Click **Search**.

The search results are displayed. You can select **Timeline Playback** or **File Playback** to play back the videos.

- Timeline playback: Play back videos automatically.
- Place the mouse on the time axis of **Timeline Playback** to display the thumbnails of 9 frames before and after the current time node. Click the corresponding thumbnail to play the video of the node.
- File playback: The videos files are displayed by channel or by time. Click a file to play back.

 $\Box$ 

- $\Diamond$  You can click  $\blacktriangle$  to divide a video into multiple splices that are equally long.
- Select **Only locked videos** on the upper-right corner of the **File Playback** tab to display locked videos only.
- $\circ$  Click  $\equiv$  or  $\blacksquare$  on the upper-right corner of the File Playback tab to switch the display mode of the video files.

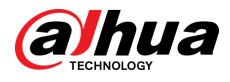

#### Figure 5-12 Timeline playback

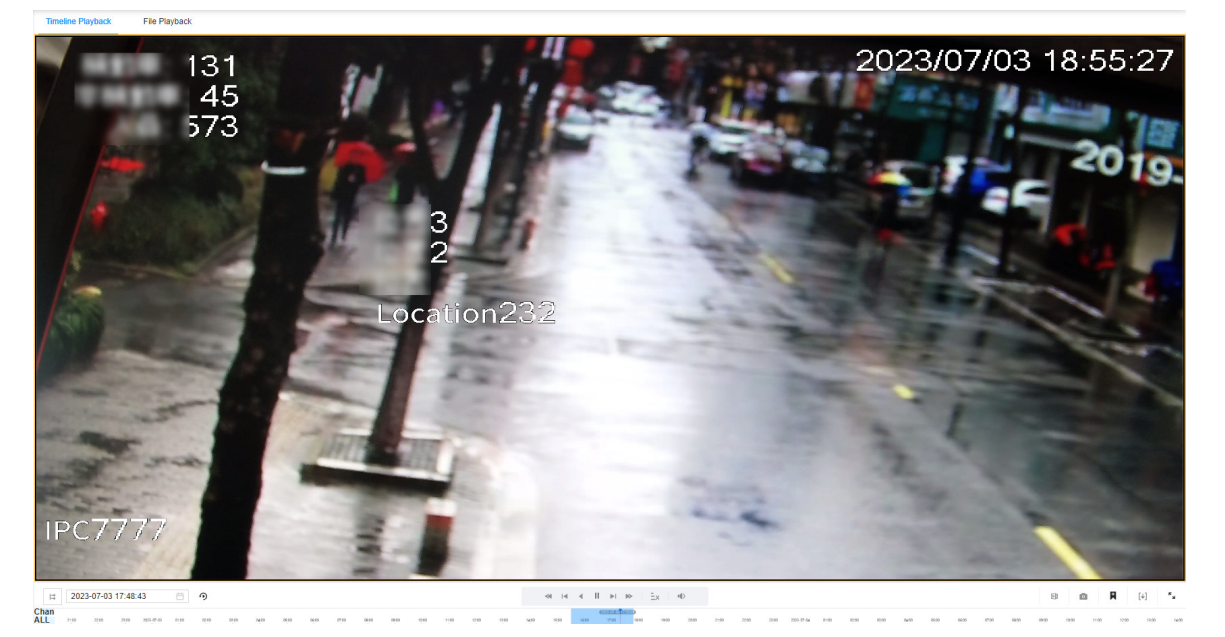

Figure 5-13 File playback

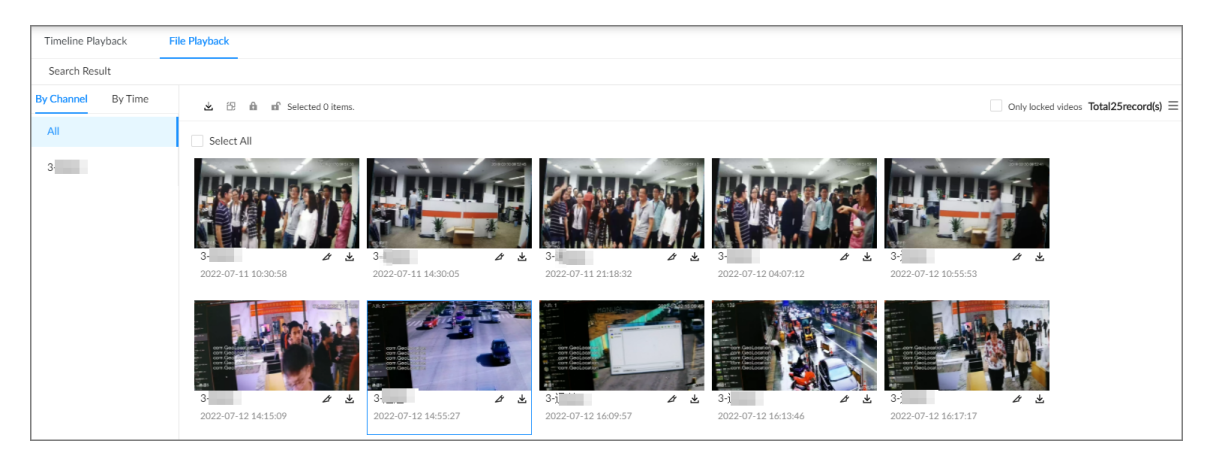

Table 5-11 Search icons description

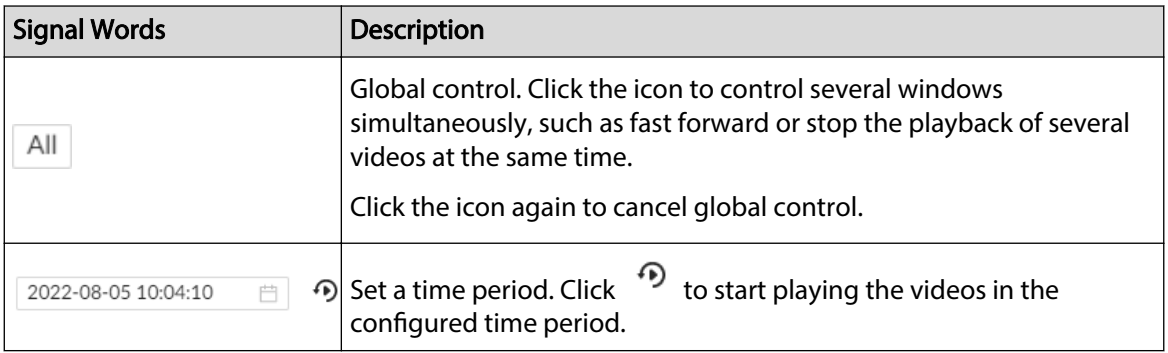

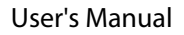

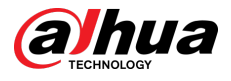

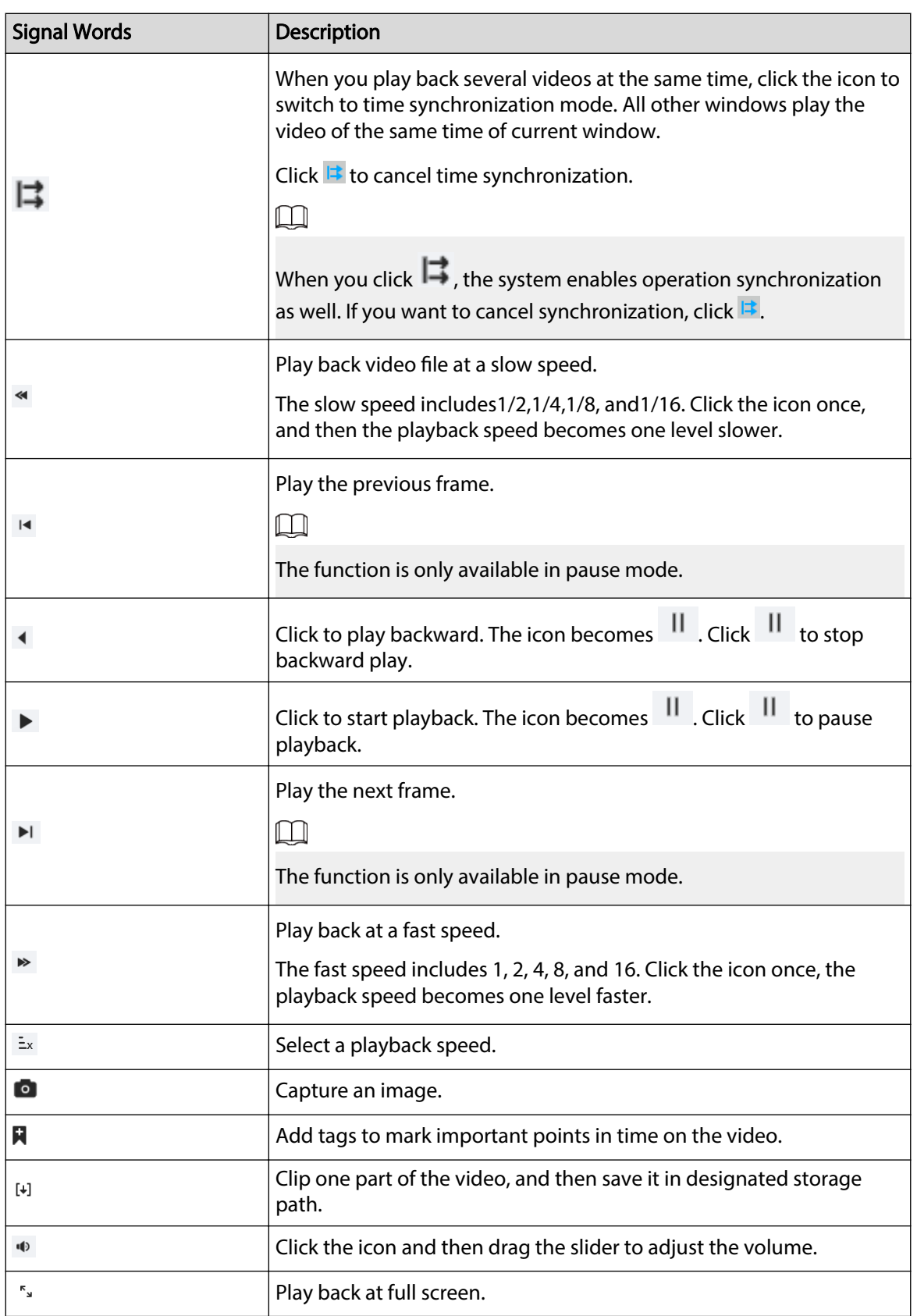

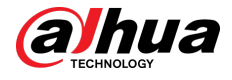

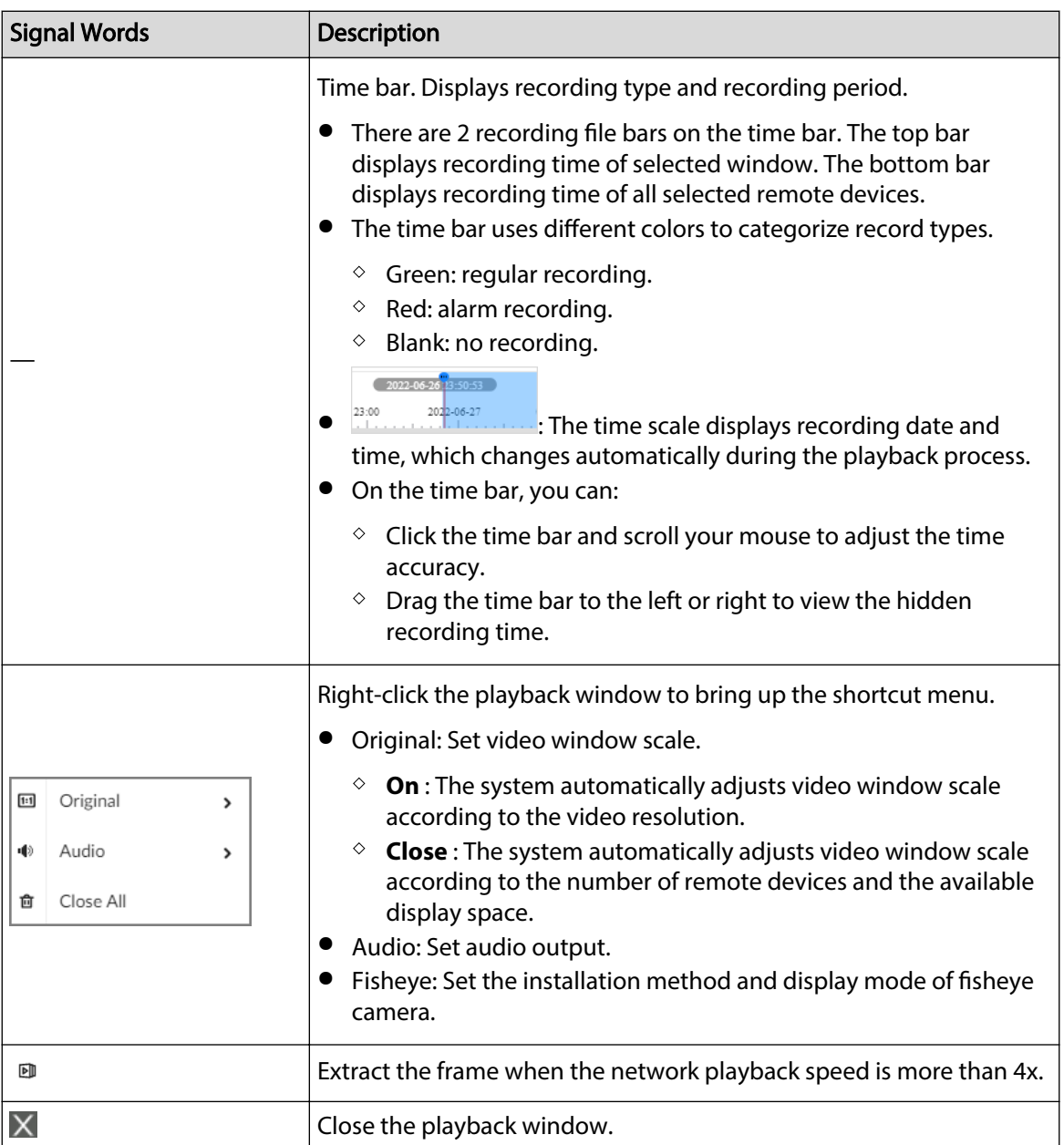

# **5.2.2 Clipping a Video**

Clip one part of the recorded video, and save it to the designated storage path.

 $\Box$ 

Connect a USB device to the Device if you are operating on the local interface.

### Procedure

- Step 1 Log in to the PC client.
- Step 2 On the home page, select **Search**.
- Step 3 Search for recorded videos and then play back a video.
- Step 4 Click  $[!]$ .

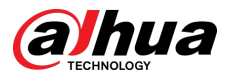

#### Figure 5-14 Clip a video

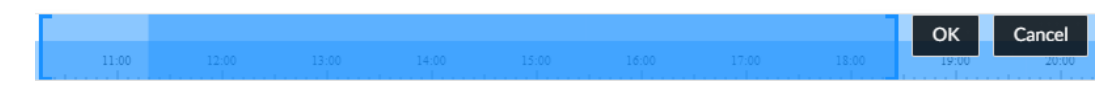

- Step 5 Drag the left and right edges of the blue frame to select the start time and end time of clipping.
- Step 6 Click **OK**.
- Step 7 Select a file format, and then click **Browse** to select the storage path.

#### Figure 5-15 Save the video

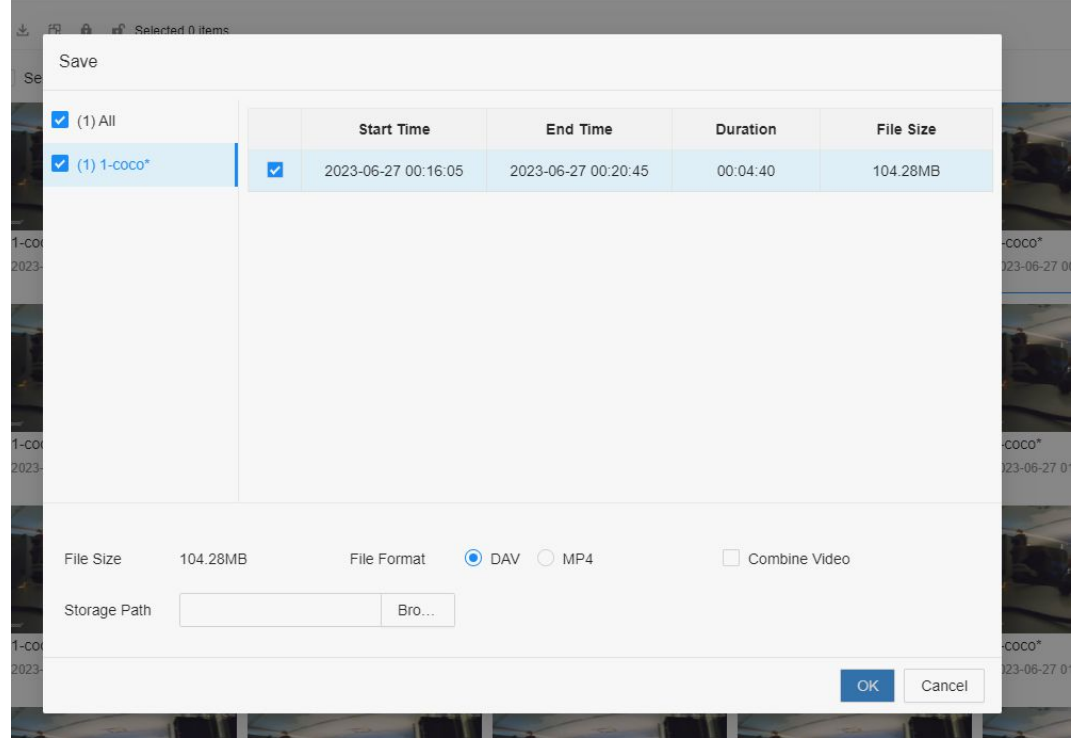

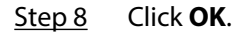

# **5.2.3 Video Tag**

During playback, you can add a tag to mark an important point in time on the video. After playback, you can use time or the tag keywords to search for the corresponding video and then play.

#### Procedure

- Step 1 Log in to the PC client.
- Step 2 On the home page, select **Search**.
- Step 3 Search for videos and play back a video.
- Step 4 During playback, click  $\blacksquare$  at the lower-right corner of the playback window.
- Step 5 Enter tag name, and then click **OK**.

#### Related Operations

You can search for and manage tagged files.

- 1. Log in to the PC client.
- 2. On the home page, select **Search** > **Tags**.
- 3. Select one or more channels, enter keywords, and then set the search period.

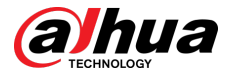

- 4. Click **Search**.
	- $\bullet$  Click  $\bullet$  to view the corresponding video.
	- $\bullet$  Click  $\blacksquare$  to edit the tag.
	- Click  $\mathbf{\hat{u}}$  to delete the tag.
	- Select multiple tags and click **Delete** to delete the tags in batches.
	- Click **Refresh** to refresh the tag list.

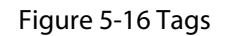

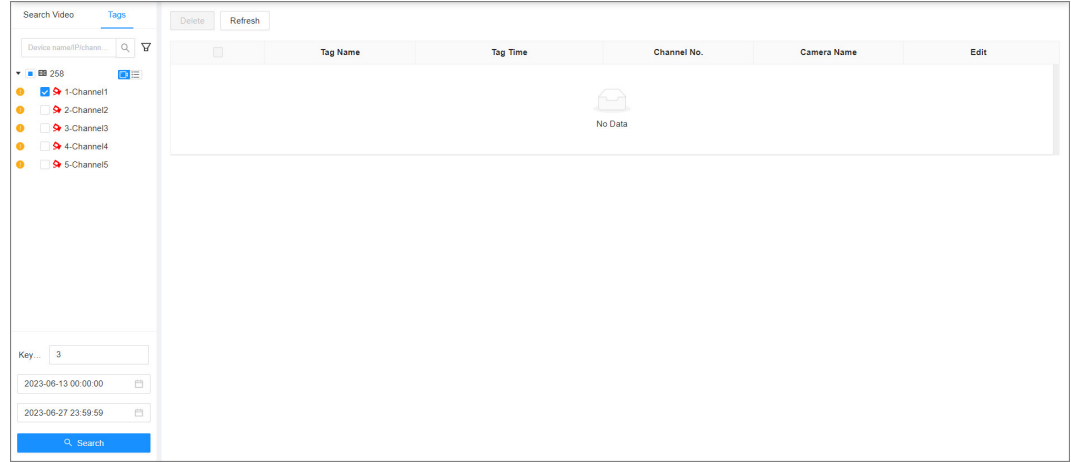

# **5.2.4 Searching for Snapshots**

Search for and view snapshots according to remote device, image type, and snapshot time.

#### Procedure

- Step 1 Log in to the PC client.
- Step 2 On the home page, select **Search**.
- Step 3 Select a remote device, and then click the **Picture** tab.
- Step 4 Select an image type.
	- **Manual Snapshot** : Manual snapshots.
	- **Video Detection** : Snapshots linked with video detection.
	- **External Alarm** : Snapshots linked with internal and external alarms.
	- **Thermal** : Snapshots linked with thermal alarms.
- Step 5 Set the search period.
- Step 6 Click **Search**.

# **5.2.5 Backing up Files**

Back up videos or images by downloading or remote backup.

 $\boxed{1}$ 

Connect a USB device to the Device if you are operating on the local interface.

#### Procedure

Step 1 Log in to the PC client.

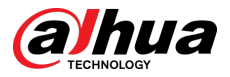

- Step 2 On the home page, select **Search**.
- Step 3 Search for videos or images.
- Step 4 Under the **File Playback** tab, select one or more files to back up.
	- Download.
		- a. Click 出
		- b. Select a file type.
		- c. Click **Browse** to select the storage path. You can download files to your computer or a USB storage device.
		- d. Click **OK**.

M

Select **Combined Video** to merging and download several video clips.

- Remote backup.
	- a. Click  $\mathbb{E}$
	- b. Click **Search** to search for connected third-party storage devices.
	- c. Select a storage device, and then select a file format.
	- d. Click **Format** to format the selected storage device.

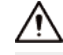

Please be advised that formatting the storage device will clear all data on it.

e. Click **Start**.

 $\Box$ 

Make sure that an external HDD or disk array enclosure has been connected to the eSATA port of the Device.

# **5.2.6 Locking Files**

Lock specific videos or snapshot so they will not be overwritten.

#### Procedure

- Step 1 Log in to the PC client.
- Step 2 On the home page, select **Search**.
- Step 3 Search for videos or snapshots
- Step 4 Under the **File Playback** tab, select one or more search results and then click **in**.

The files are locked. Select the locked files and then click  $f$  to unlock them.

# **5.2.7 Watermark Verification**

Verify whether a video file is tempered.

#### Procedure

- Step 1 Log in to the PC client.
- Step 2 On the home page, select **Aux** > **Watermark**.
- Step 3 Click **Browse** to select a video file.
- Step 4 After the file is uploaded, click **Parity**.

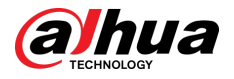

- Normal: If the verification result is normal, the correct watermark is displayed.
- Error: If the verification result is abnormal, the abnormal watermark and its type are displayed.

# **5.3 Alarm List**

Log in to the PC client. Click  $\overline{\mathbb{R}}$  on the upper-right corner to display the alarm list. You can view the name of alarm device, alarm time and alarm type.

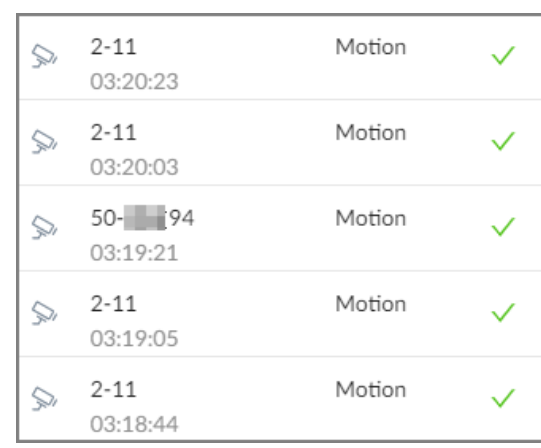

Figure 5-17 Alarm list

- The number on the icon  $\circled{2}$  is the number of unprocessed alarm events. The alarm list displays up to 200 unprocessed alarm events.
- $\bullet$  Click  $\vee$  to confirm the alarm event. The confirmed event will be removed from the alarm list.

# **5.4 Display Management**

Enable connected monitors or lock the screen.

# **5.4.1 Multiple-screen Control**

The Device can connect to multiple monitors at the same time. You can select a monitor you want to use.

 $\Box$ 

- The multiple-screen control function only available on the local interface.
- Go to **System** > **General** > **Display** to enable a monitor or set its resolution.
- The page might vary depending on the number of the connected monitors.

Click  $\blacksquare$  on the local interface.

- The 1–3 monitors represent monitors connected to HDMI 1–HDMI 3. The main screen refers to the monitor connected to VGA or HDMI 1 port. The monitors connected to the HDMI 2 and HDMI 3 are the sub screens. The main screen and sub screen display different content and support different resolutions and refresh intervals.
- VGA and HDMI 1 output the same video source. The 3 HDMI ports can output different video sources.

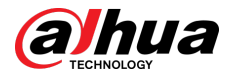

● ■ means connected and enabled monitor.

**Example 2** means connected but not enabled monitor.

● Click ● to enable the monitor. The main screen is enabled by default and cannot be disabled.

# **5.4.2 Locking the Screen**

Log in to the PC client. Click <sup>Aadmin</sup> and then select **Lock**. The screen is locked at the current page.

If you want to unlock the screen for more operations, click any position on the screen, enter the password of the current account or use another account to log in.

# **5.5 System Messages**

Log in to the PC client, and then click  $\mathbb{E}^3$  on the upper-right corner to view system messages including system errors, system alarms and system notifications.

Figure 5-18 System messages

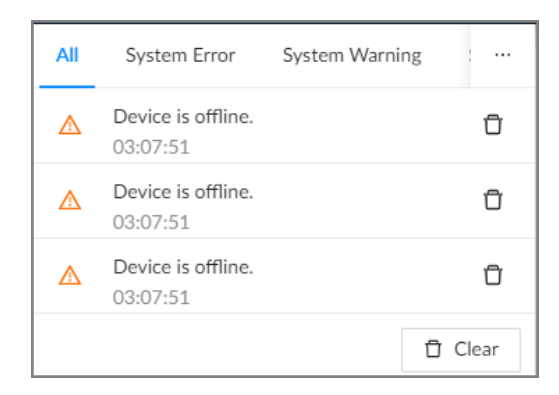

- Click **All** , **System Error**, **System Warning**, or **System Notifications** to view the corresponding system messages.
- Click  $\Box$  to delete the corresponding system message.
- Click **Clear** to clear all system messages under current tab.

For example, you can click **Clear** under the **All** tab to clear all system messages, or click **Clear** under the **System Error** tab to clear all system error messages.

# **5.6 Background Task**

View the status of the tasks running in the background.

Log in to the PC client, and then click to display the background tasks. Click **All** , **In progress**, or **Waiting** to view the background tasks of different statuses.

## **5.7 Buzzer**

Log in to the PC client, and then click  $\ddot{=}$  to view buzzer alarm messages.

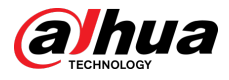

### $\boxed{1}$

Only buzzer alarm messages triggered by ordinary events are displayed.

# **5.8 Audio Management**

Upload and manage audio files that the Device plays when an alarm event occurs.

 $\Box$ 

- You can upload .pcm, .mp3, .wav, and .aac files.
- A single audio file must not be less than 2 KB and must not exceed 10 MB.
- The total size of imported audio files must not exceed 200 MB.

### Procedure

Step 1 Log in to the PC client.

Step 2 On the home page, select **File Management** > **Audio**.

- Step 3 Import audio files to the remote devices.
	- a. Click **Import**.
	- b. Select an audio file and then click **Open**.
- Step 4 Click **Import** to select the audio files that you want to import.
- Step 5 Click **OK**.

#### Related Operations

● Rename the audio file.

Click **Edit** in the **Edit** column, enter the new name, and then click **OK**.

- Delete the audio file.
	- Delete one by one: Click **Delete** next to **Edit**.
	- Delete in batches: Select one or more files, and then click **Delete** next to **Import**.

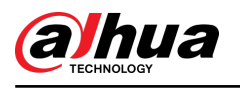

# **6 Cluster Service**

The cluster function, also known as cluster redundancy, is a kind of deployment method that can improve the reliability of device. In the cluster system, there are main devices and sub devices (the N+M mode), and they have a virtual IP address (the cluster IP) for unified login and management.

Under normal circumstances, the main devices are in the working state. When the main device fails, the corresponding sub device will take over the job automatically. When the main device recovers, the sub device will transmit the configuration data, cluster IP address and videos and pictures recorded during the failure to the main device which then takes over the job again.

In the N+M cluster system, there is a management server, the DCS (Dispatching Console) server, which is responsible for timely and correct scheduling management of the main and sub devices. When you create a cluster, the current EVS is used as the first sub device and the DCS server by default.

 $\square$ 

Cluster service is only supported within the same network segment.

# **6.1 Configuring Cluster**

Configuring cluster includes creating cluster, viewing cluster information, restoring main device, and setting arbitrage IP.

# **6.1.1 Creating a Cluster**

Creating a cluster is to add multiple devices into a cluster that requires the addition of main and sub devices and the configuration of cluster IP.

When you create a cluster, the current device is taken as the first sub device and the DCS server by default, and the priority of the other sub devices is determined by the order in which they are added, with the first sub device being the highest priority.

#### Procedure

Step 1 Log in to the PC client.

Step 2 Click  $\bigcirc$  on the upper-right corner and then click **Cluster**.

You can also click **Cluster** from the configuration list on the home page.

Step 3 Click **Cluster Setting** > **Enable Cluster**.

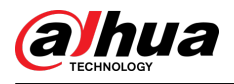

#### Figure 6-0 Cluster setting

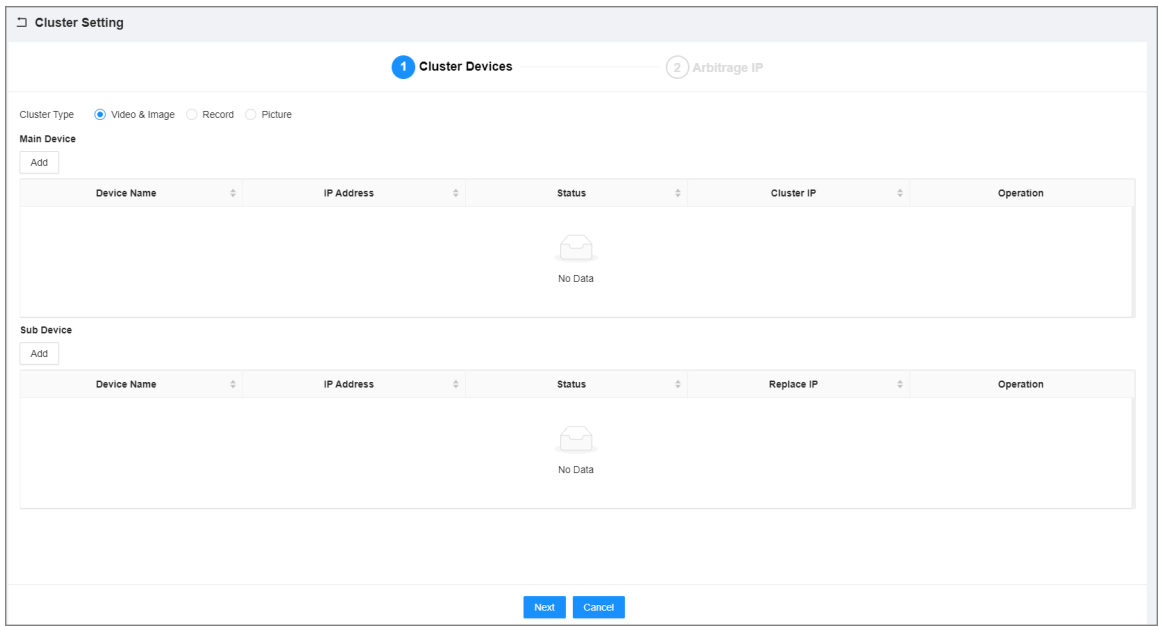

#### Step 4 Add a main device.

1. Click **Add** under **Main Device**.

Figure 6-1 Add a main device

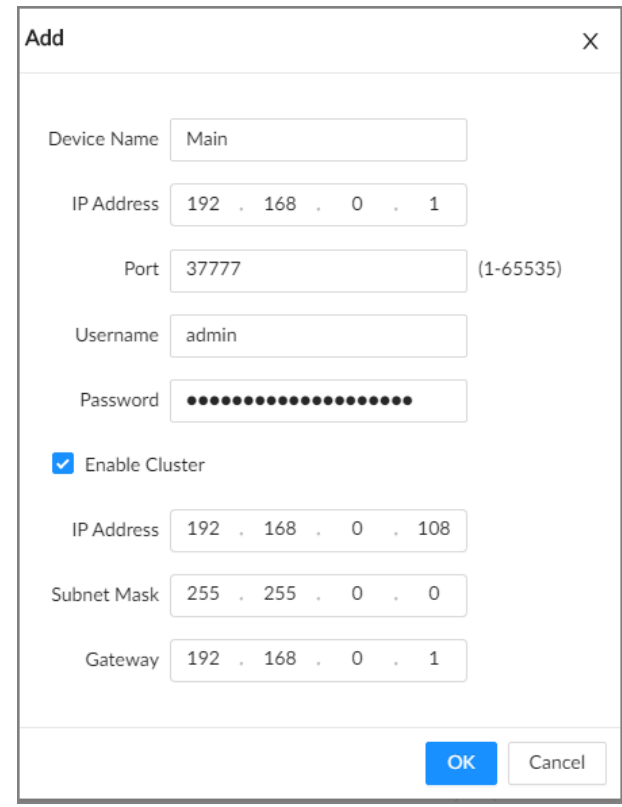

2. Set parameters.

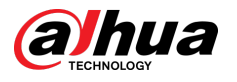

#### Table 6-1 Parameters description

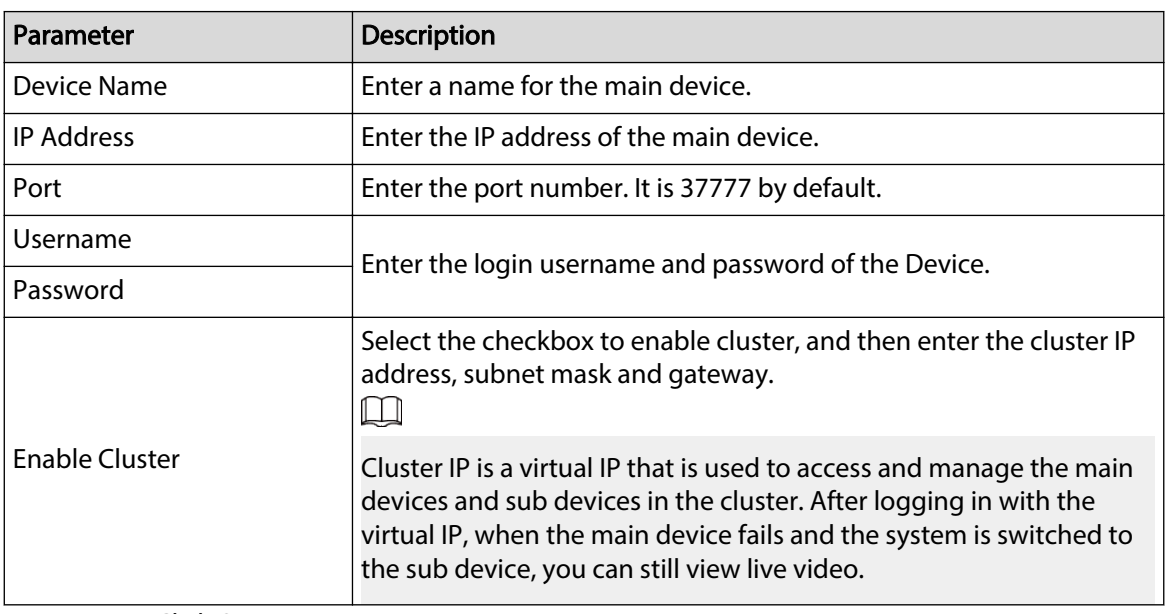

3. Click **OK**.

Step 5 Add a sub device.

1. Click **Add** under **Sub Device**.

Figure 6-2 Add a sub device

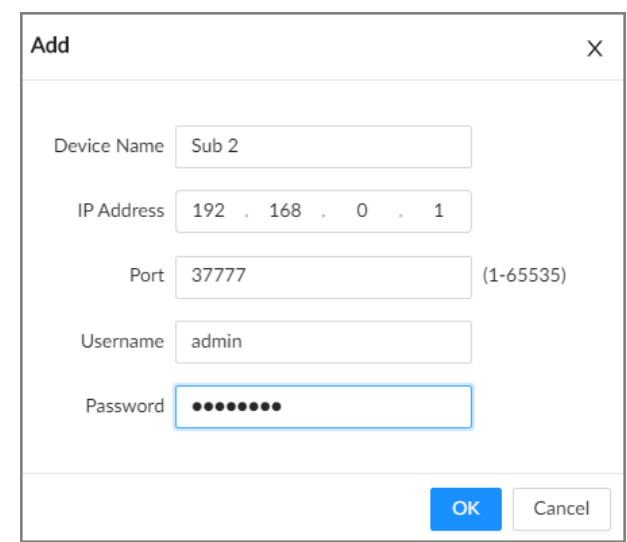

2. Set parameters.

Table 6-2 Parameters description

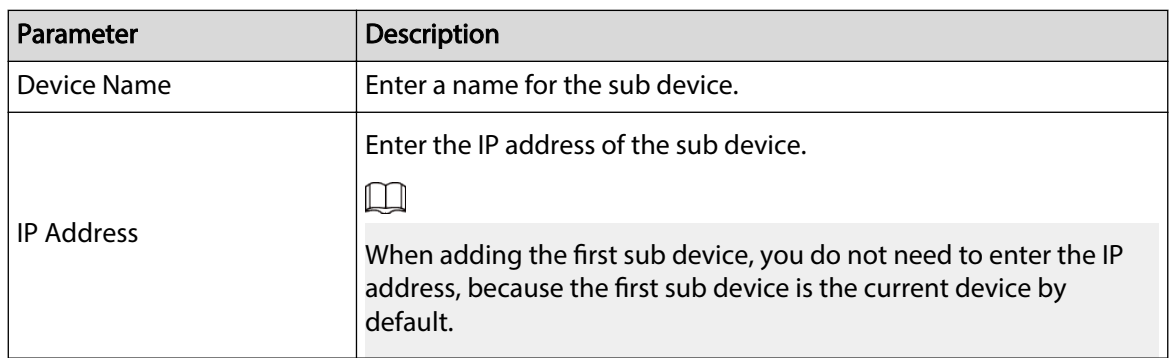

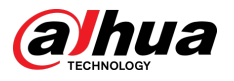

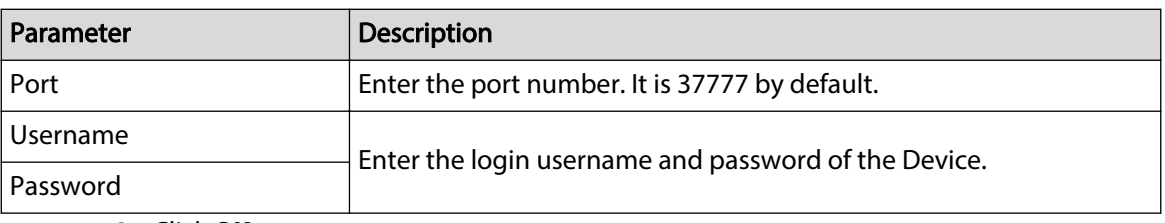

3. Click **OK**.

Step 6 Click **Next**.

Step 7 Set the arbitrage IP.

 $\boxed{1}$ 

When there are only 2 devices in the cluster, a third-party device is required to determine whether the main device is faulty, so arbitration IP must be set for the cluster to perform a normal replacement operation. The arbitration IP can be the IP address of another device, computer or gateway that is connected to the Device.

Figure 6-3 Arbitrage IP

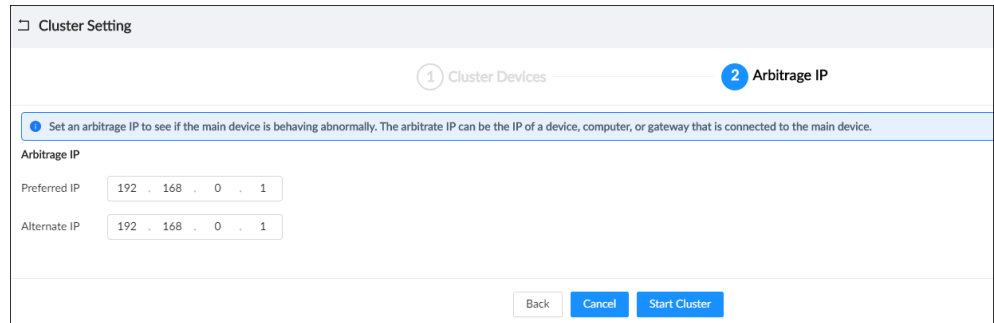

#### Step 8 Click **Start Cluster**.

#### Figure 6-4 Successfully created cluster

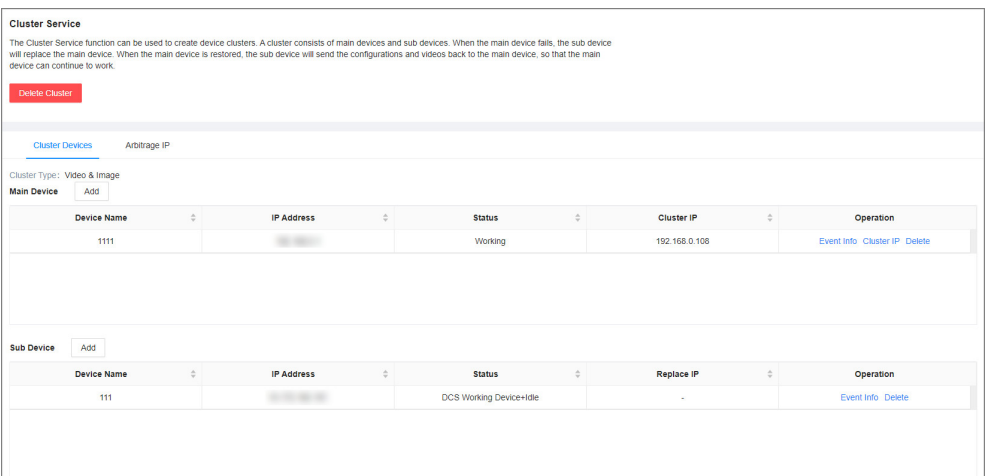

#### Related Operations

- Under the **Cluster Services** tab, you can:
	- Click **Delete Cluster** to delete the cluster.
	- Click **Cluster IP** under **Operation** to change the cluster IP.
	- Click **Delete** under **Operation** to delete the main device or sub device.
- Under the **Arbitrage IP** tab, you can change the arbitrage IP.

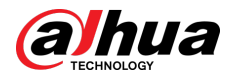

# **6.1.2 Viewing Information**

Click  $\bullet$  on the upper-right corner and then click **Cluster** . You can also click **Cluster** from the configuration list on the home page.

Click **Even Info** under **Operation** to view the event logs of the main device or sub device, including event time, name, and event reason.

# **6.2 Record Transfer**

After the main device has recovered, the videos and images recorded on the sub device during the failure period need to be transferred back to the main device.

#### Procedure

Step 1 Log in to the PC client.

Step 2 Click  $\bigcirc$  on the upper-right corner and then click **Cluster**.

You can also click **Cluster** from the configuration list on the home page.

Step 3 Click the **Transfer Record** tab, and then click **Add**.

Figure 6-5 Add a transfer task

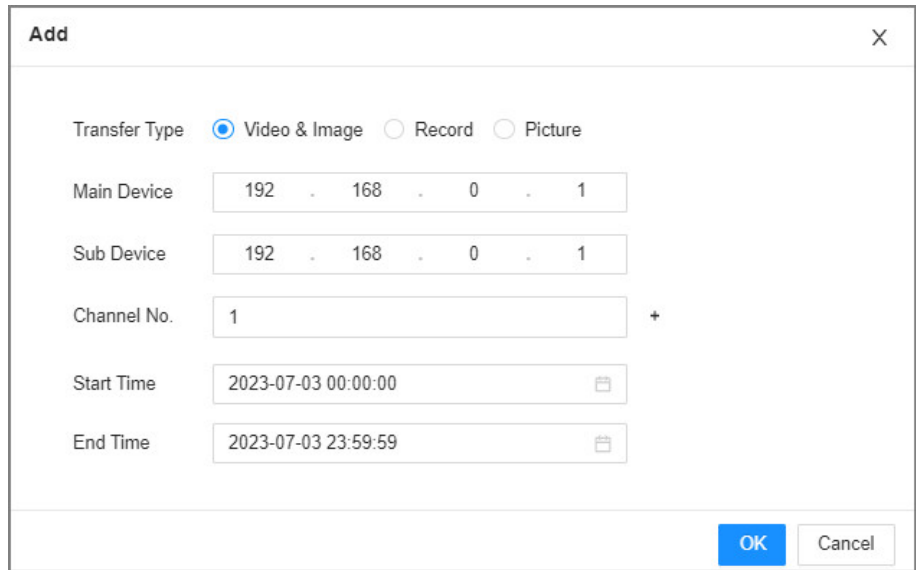

#### Step 4 Configure the parameters.

#### Table 6-3 Parameters of transfer task

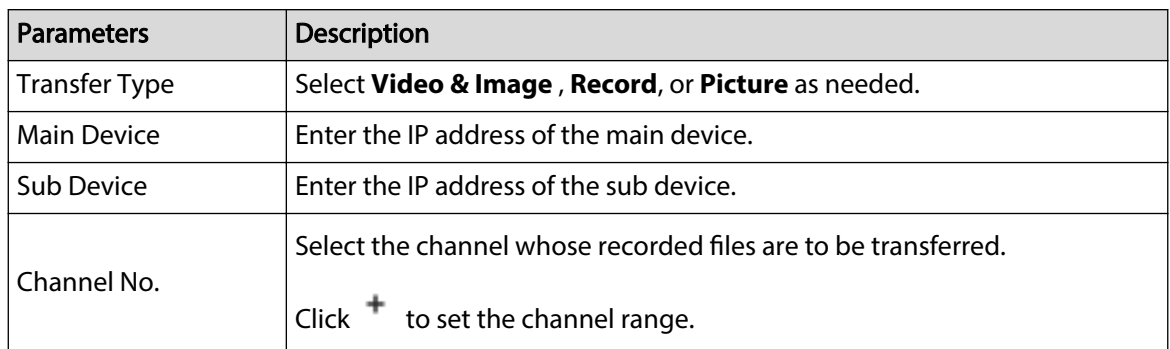

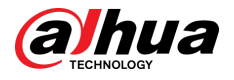

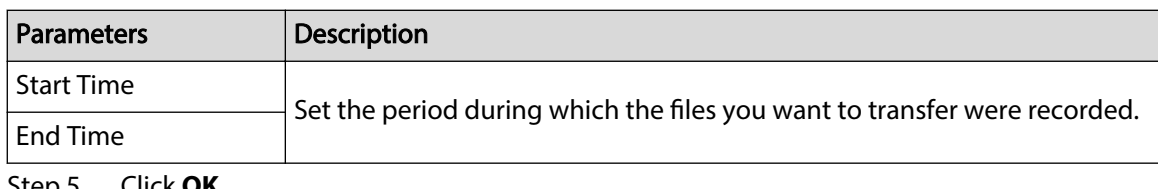

Step 5 Click **OK**.

# **6.3 Viewing Cluster Log**

The system supports searching and viewing cluster log.

### Procedure

Step 1 Log in to the PC client.

Step 2 Click  $\bigcirc$  on the upper-right corner and then click **Cluster**.

You can also click **Cluster** from the configuration list on the home page.

Step 3 Set the search period, and then click **Search**.

Figure 6-6 Cluster log

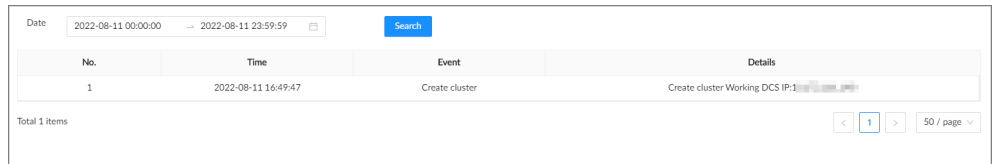

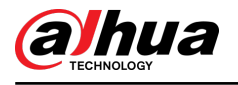

# **7 System Configuration**

This chapter introduces system configurations such as managing remote device, user information, and HDD storage, and setting network, alarm events, security strategy, and system parameters.

## **7.1 Network Management**

Log in to the PC client. Click  $\circledcirc$  on the upper-right corner of the page and then click **Network**. You can set basic network parameters and applications.

## **7.1.1 Basic Network**

Set basic network parameters of the Device, such as IP address, port aggregation and port number, to make sure the Device can connect with other devices on the network.

### **7.1.1.1 Configuring IP Address**

Set IP address of the Device, DNS server information and other information according to network planning.

 $\square$ 

Make sure that at least one Ethernet port has connected to the network before you set IP address.

### Procedure

- Step 1 Log in to the PC client.
- Step 2 Click  $\bigcirc$  on the upper-right corner and then click **Network**.

You can also click **Network** from the configuration list on the home page.

- Step 3 Select **Basic Network** > **TCP/IP**.
- Step 4 Click  $\mathbb Z$  to configure the corresponding NIC.

Figure 7-0 TCP/IP

| <b>NIC Name</b>                                              |                  | $\div$ NIC Type      | $\stackrel{\scriptscriptstyle \Delta}{\scriptscriptstyle \vee}$ | <b>DHCP</b> | $\hat{=}$<br>÷<br><b>IP Address</b>                                                 | $\hat{=}$<br><b>Subnet Mask</b> | <b>MAC Address</b>    | $\stackrel{\scriptscriptstyle \pm}{\scriptscriptstyle \circ}$ | Speed                        | $\div$ | Operation    |
|--------------------------------------------------------------|------------------|----------------------|-----------------------------------------------------------------|-------------|-------------------------------------------------------------------------------------|---------------------------------|-----------------------|---------------------------------------------------------------|------------------------------|--------|--------------|
| $\bullet$ NIC 1                                              |                  | Ethernet Port        |                                                                 | <b>No</b>   | <b>THE REAL PROPERTY</b>                                                            | 255.255.0.0                     | <b>SHOW HOMES</b>     |                                                               | 10M/100M/1000M self-adaptive |        | $\boxtimes$  |
| $\circ$ NIC 2                                                |                  | <b>Ethernet Port</b> |                                                                 | <b>No</b>   | 192.168.2.108                                                                       | 255.255.255.0                   | <b>SHOW IS AN ART</b> |                                                               | 10M/100M/1000M self-adaptive |        | $\mathbb{Z}$ |
| $@$ NIC 3                                                    |                  | <b>Ethernet Port</b> |                                                                 | <b>No</b>   | 192.168.3.108                                                                       | 255.255.255.0                   | <b>STATISTICS</b>     |                                                               | 10M/100M/1000M self-adaptive |        | $\mathbb{Z}$ |
| $\circ$ NIC 4                                                |                  | <b>Ethernet Port</b> |                                                                 | <b>No</b>   | 192.168.4.108                                                                       | 255.255.255.0                   | the interests.        |                                                               | 10M/100M/1000M self-adaptive |        | $\mathbb{Z}$ |
| · Manage NIC                                                 |                  |                      |                                                                 |             |                                                                                     |                                 |                       |                                                               |                              |        |              |
|                                                              | NIC <sub>1</sub> | <b>Ethernet Port</b> |                                                                 | <b>No</b>   | 192.168.5.108<br>$\vee$ This NIC will be used to connect to the network by default. | 255.255.255.0                   | <b>STATISTICS</b>     |                                                               | 10M/100M/1000M self-adaptive |        | $\mathbb{Z}$ |
|                                                              | IPv4             | v                    |                                                                 |             |                                                                                     |                                 |                       |                                                               |                              |        |              |
| Default Card<br><b>DNS Setting</b><br>Type<br>Server Address | DHCP             | Static               |                                                                 |             |                                                                                     |                                 |                       |                                                               |                              |        |              |

Step 5 Configure the parameters.

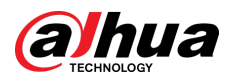

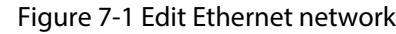

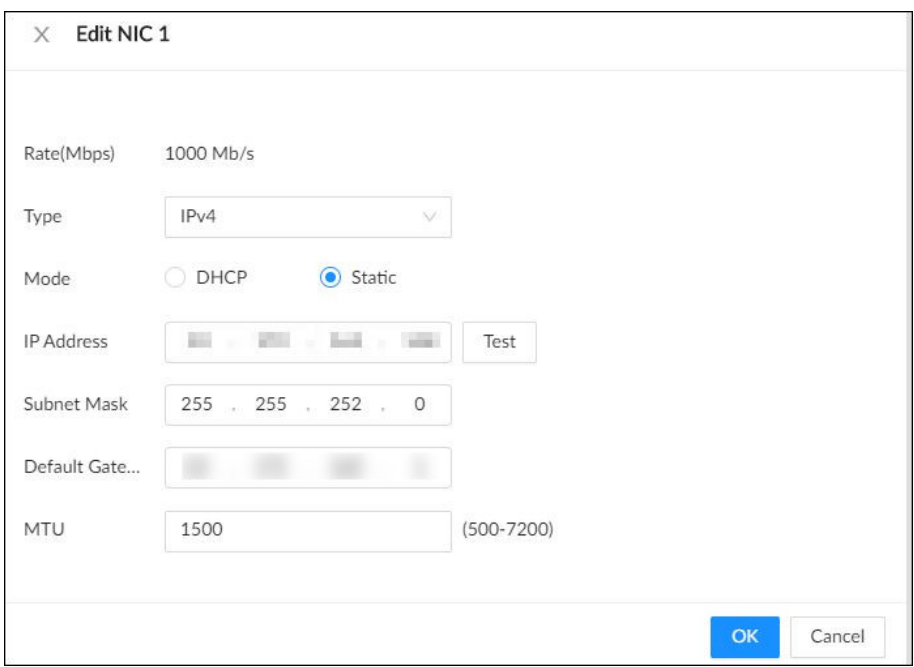

#### Table 7-1 NIC parameters description

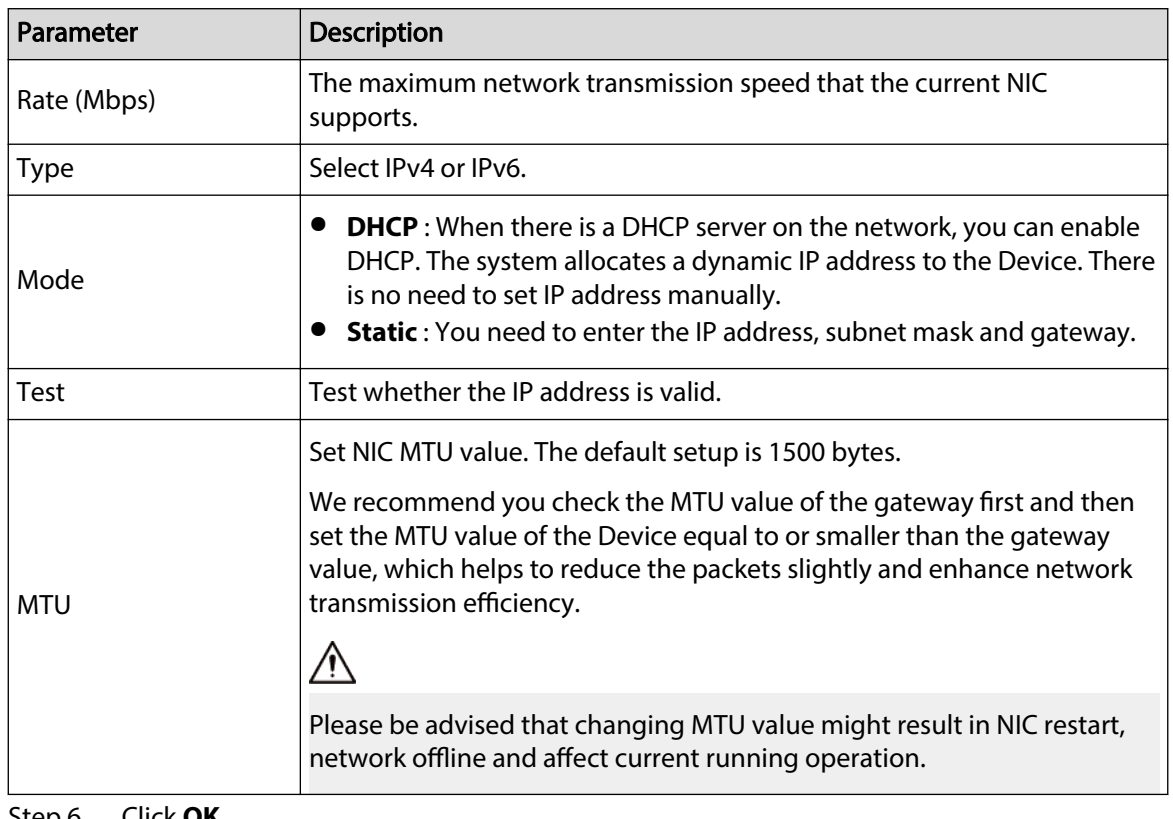

Step 6 Click **OK**.

Step 7 Set DNS server information.

 $\Box$ 

This step is compulsive if you want to use domain service.

● Select **DHCP** so that the Device can automatically get the IP address of the DNS server on the network.

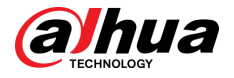

● Select **Static** and then enter the preferred and alternate DNS addresses.

Step 8 Set the default NIC.

 $\square$ 

Make sure that the default NIC is online.

Step 9 Click **Apply**.

### **7.1.1.2 Port Aggregation**

Bind multiple NICs to create one logic NIC and use one IP address for peripheral devices. The working mode of bonded NICs work is dependent on the aggregation mode. Port aggregation enhances network bandwidth and network reliability.

The system supports 3 aggregation modes: load balance, fault tolerance, and link aggregation.

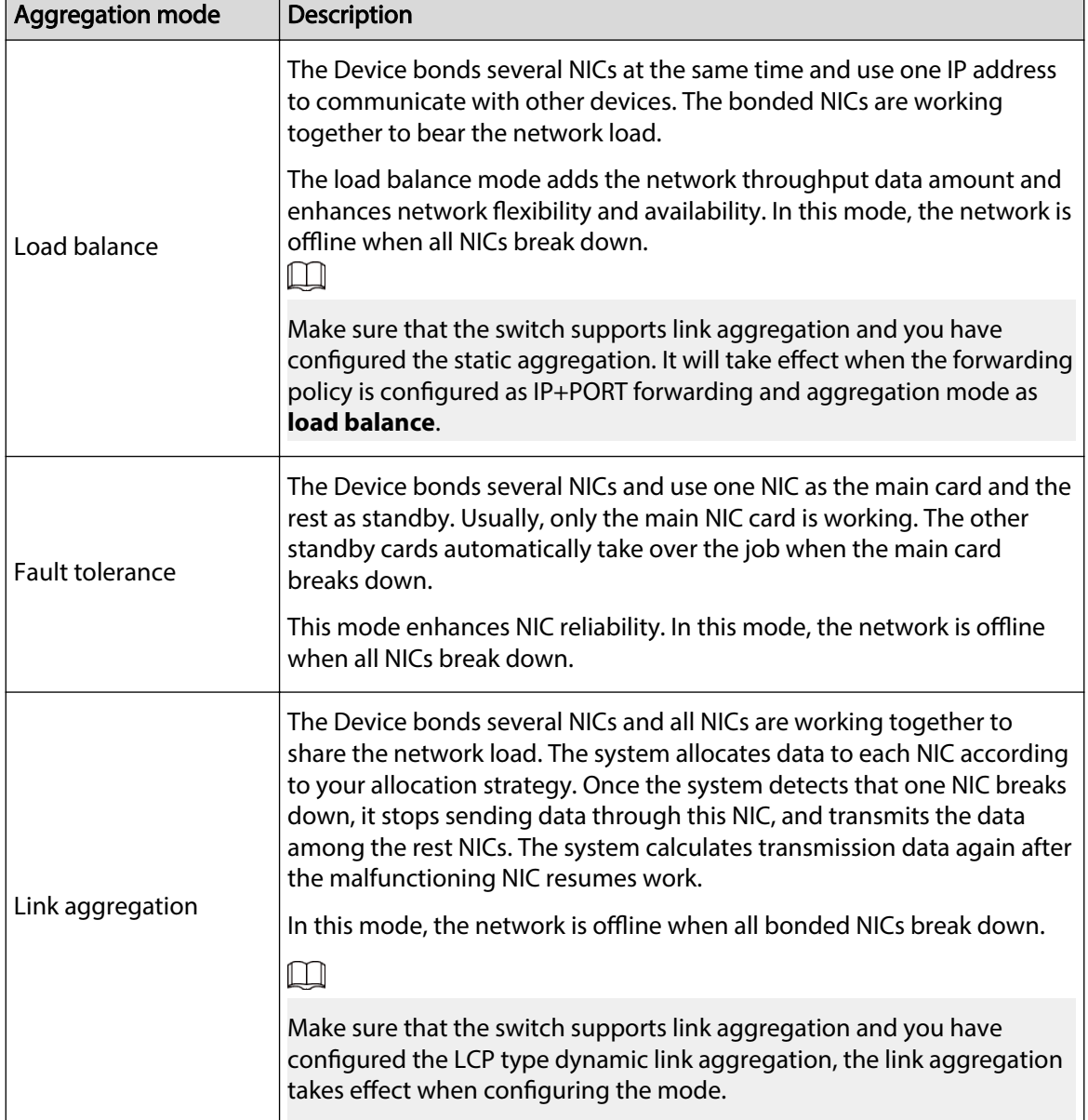

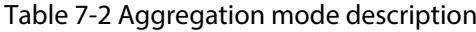

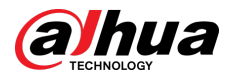

#### **7.1.1.2.1 Binding NICs**

#### Procedure

- Step 1 Log in to the PC client.
- Step 2 Click <sup>on</sup> on the upper-right corner and then click **Network**.

You can also click **Network** from the configuration list on the home page.

Step 3 Click <sup> $\circledcirc$ </sup> or click  $\pm$  on the configuration page, and then select **NETWORK** > **Basic Network** > **TCP/IP**.

#### Step 4 Bind NICs.

- 1. Click **NIC Bonding**.
- 2. Select the NICs you want to bind.
- 3. Select an aggregation mode.

Figure 7-2 NIC bonding

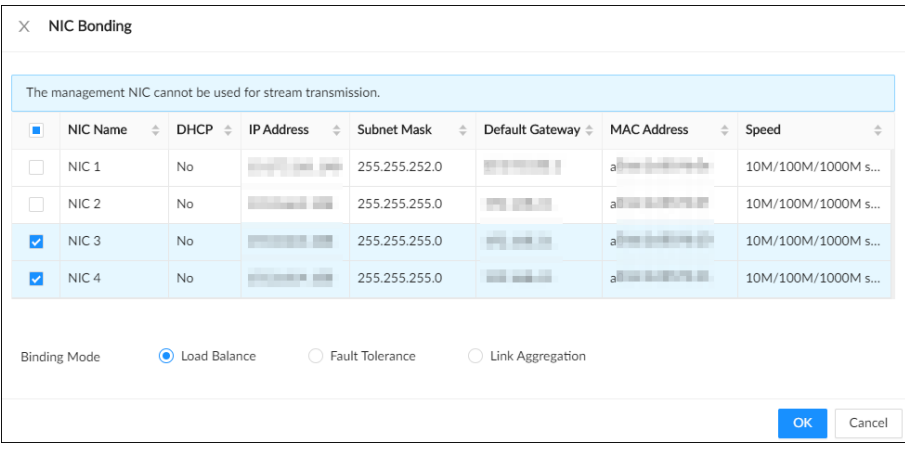

### 4. Click **OK**.

 $\square$ 

The setting page varies depending on the aggregation mode you have selected. The following figure is the load balance setting page.

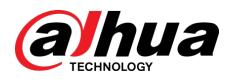

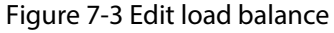

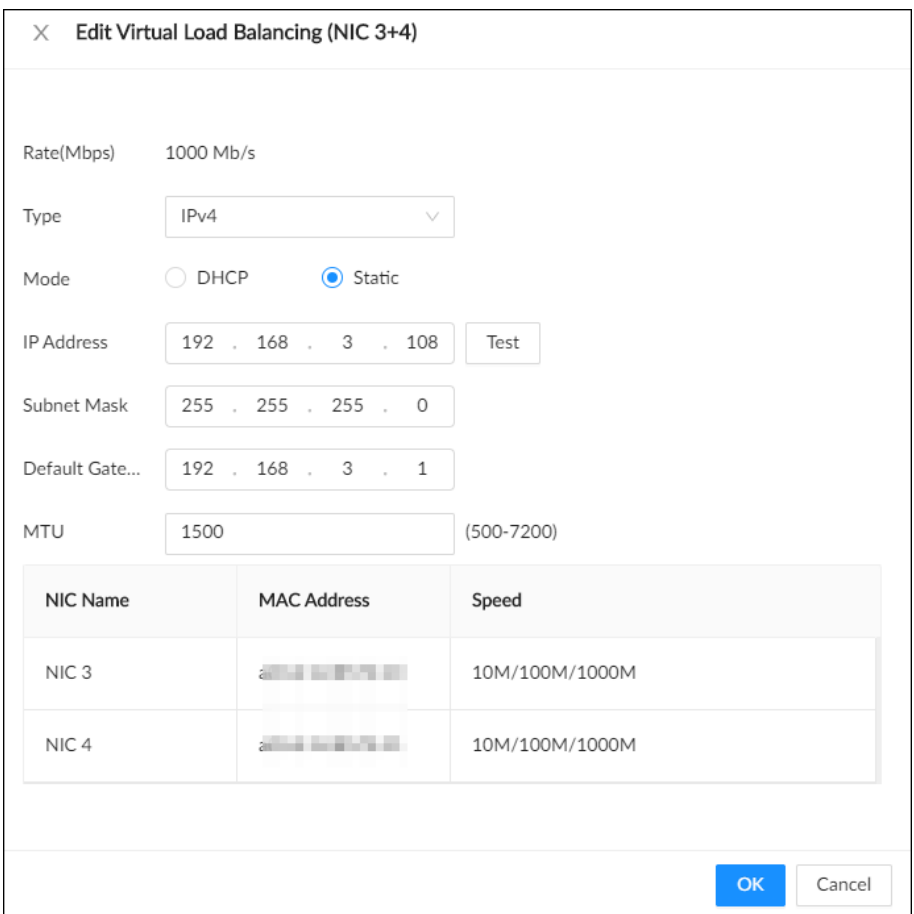

5. Set parameters.

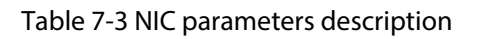

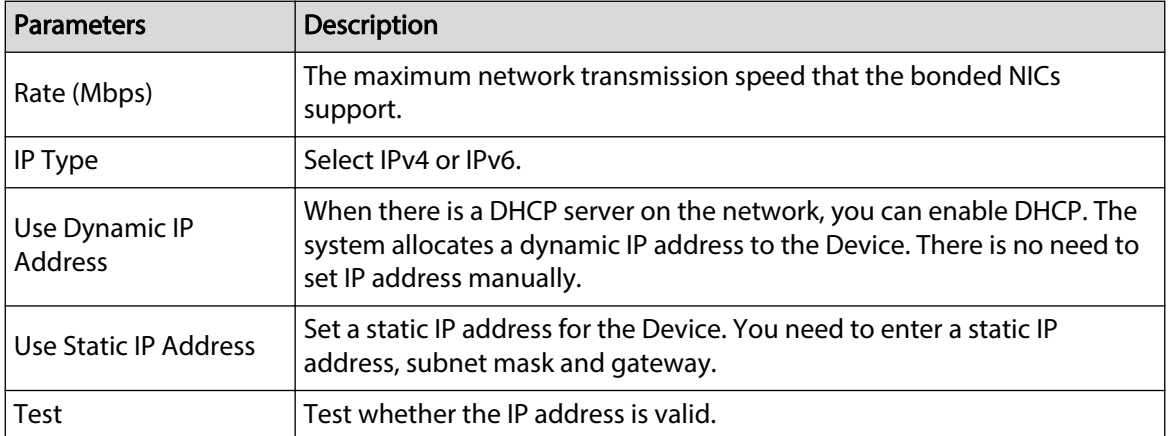

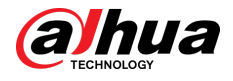

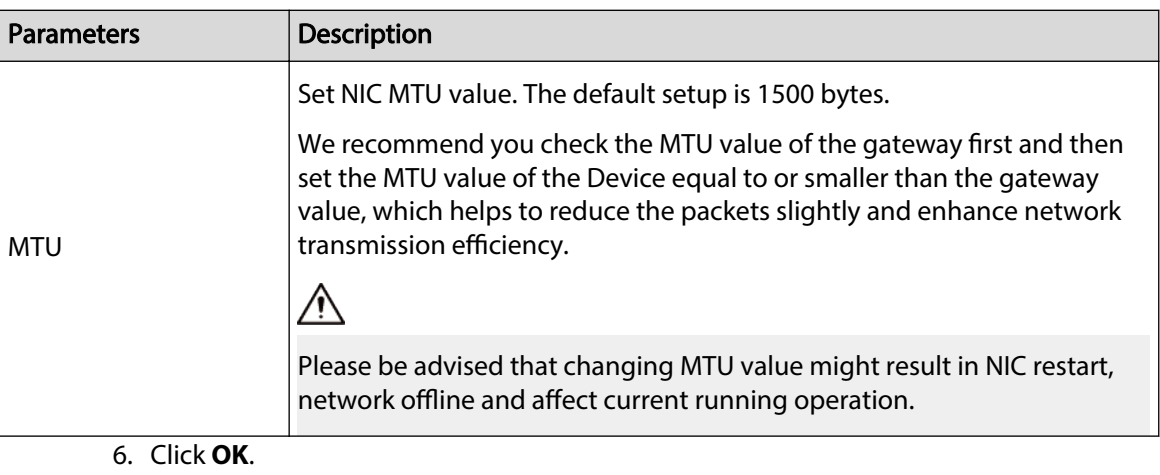

Step 5 Click **Apply**.

The system pops up a confirmation box.

Step 6 Click **OK**.

The configuration of binding NICs takes effect after the Device restarts.

#### **7.1.1.2.2 Cancelling Binding NIC**

Cancel port aggregation so that the NICs are no longer bonded and work as independent NICs.

#### Procedure

- Step 1 Log in to the PC client.
- Step 2 Click  $\overline{\textcircled{\textcirc}}$  on the upper-right corner and then click **Network**.

You can also click **Network** from the configuration list on the home page.

- Step 3 Select a bonded NIC.
- Step 4 Click **Unbind**.

Figure 7-4 Unbind

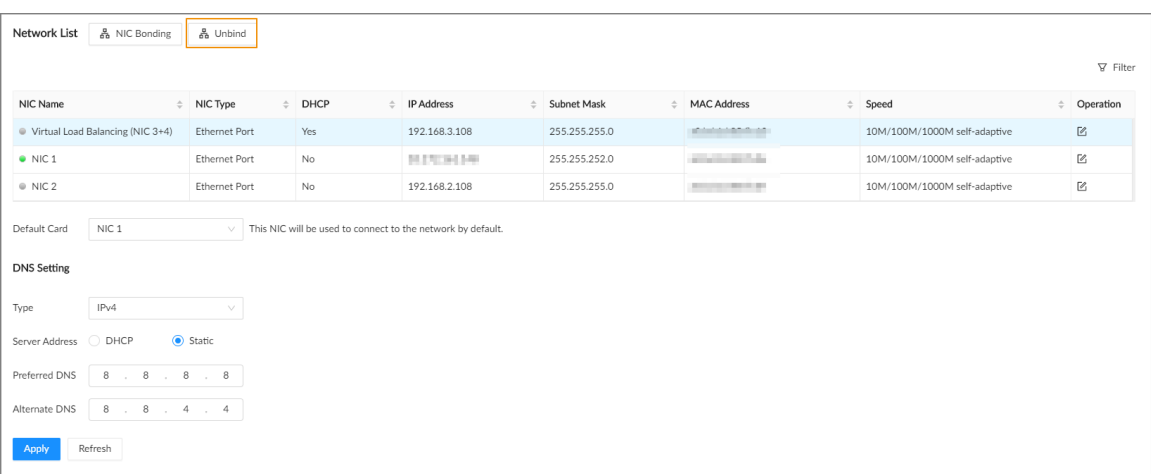

#### Step 5 Click **Apply**.

The system splits the bonded NICs.

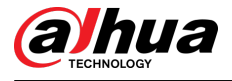

### $\Box$

Among the split NICs that were bonded together, the first NIC reserves the IP address configured during binding, and the rest NICs restore their default IP addresses.

### **7.1.1.3 Setting Port Number**

Set device port number.

#### Procedure

- Step 1 Log in to the PC client.
- Step 2 Click  $\odot$  on the upper-right corner and then click **Network**.

You can also click **Network** from the configuration list on the home page.

Step 3 Select **Basic Network** > **Port**.

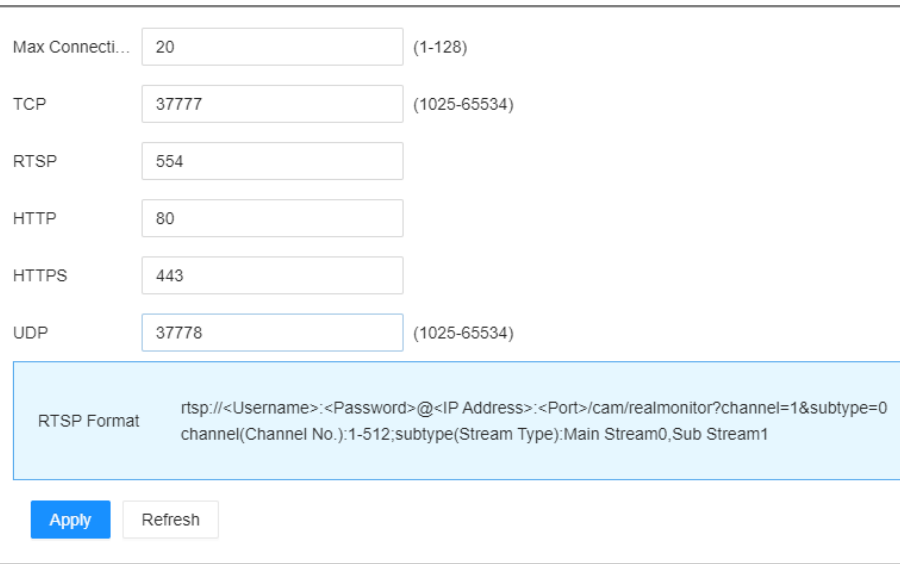

Figure 7-5 Port

Step 4 Configure the parameters.

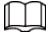

- When you log in via TCP, you do not need to log in again to make you changes in max connection, RTSP port, and UDP port become effective.
- When you log in by other methods, you need to log in again after you modify the port parameters except max connection.

Log in again after modifying parameters except **Max Connection**.

Table 7-4 Port parameters description

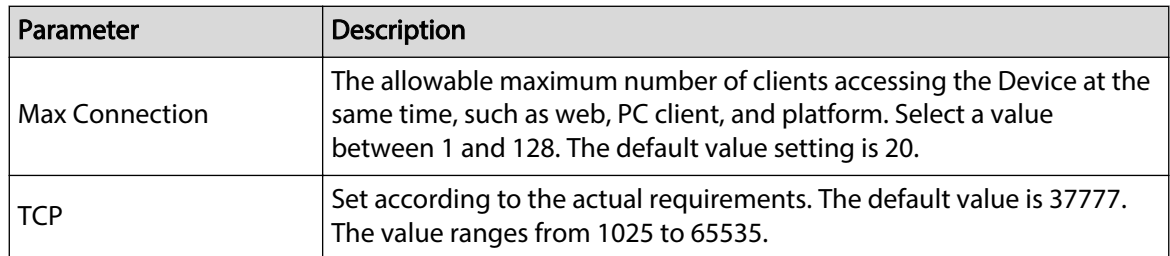

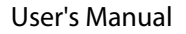

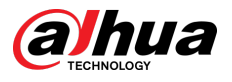

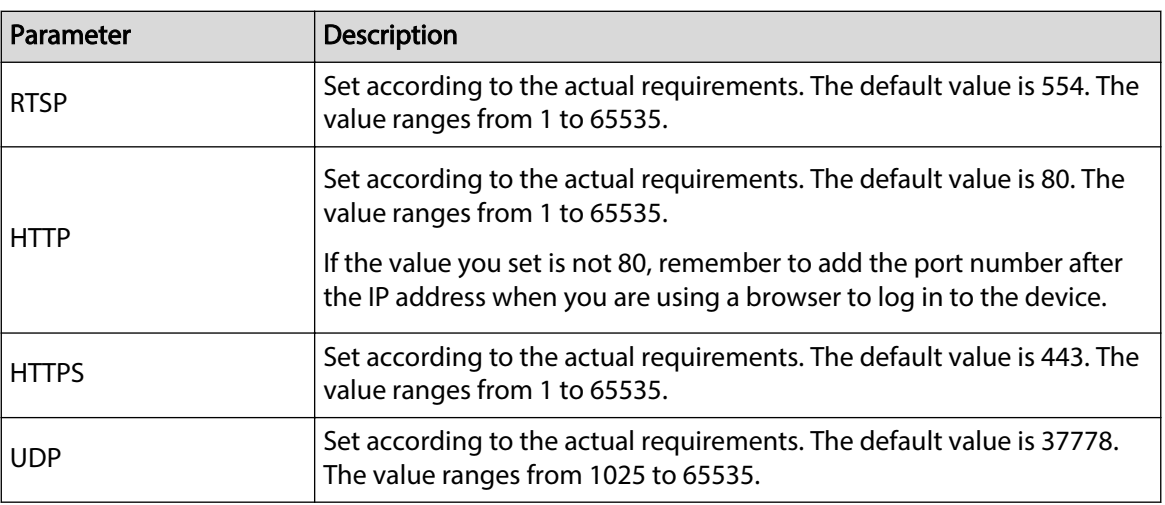

#### Step 5 Click **Apply**.

The system restarts the corresponding services of the ports.

# **7.1.2 Network Application**

Set the parameters of network applications, so that system can connect to other devices.

### **7.1.2.1 P2P**

P2P is a peer to peer technology. You can scan the QR code to download mobile app without DDNS service or the port mapping or installing the transmission server. After you register the Device to the app, you can view the remote videos, play back recorded videos and more.

 $\Box$ 

- Make sure that the Device has connected to the network.
- To use the P2P function, we will collect information such as IP address, MAC address, and serial number. The collected information is only used for remote access.

### Procedure

Step 1 Log in to the PC client.

Step 2 Click <sup>on</sup> on the upper-right corner and then click **Network**.

You can also click **Network** from the configuration list on the home page.

Step 3 Select **Network Application** > **Access Service**.

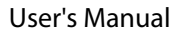

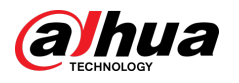

#### Figure 7-6 P2P

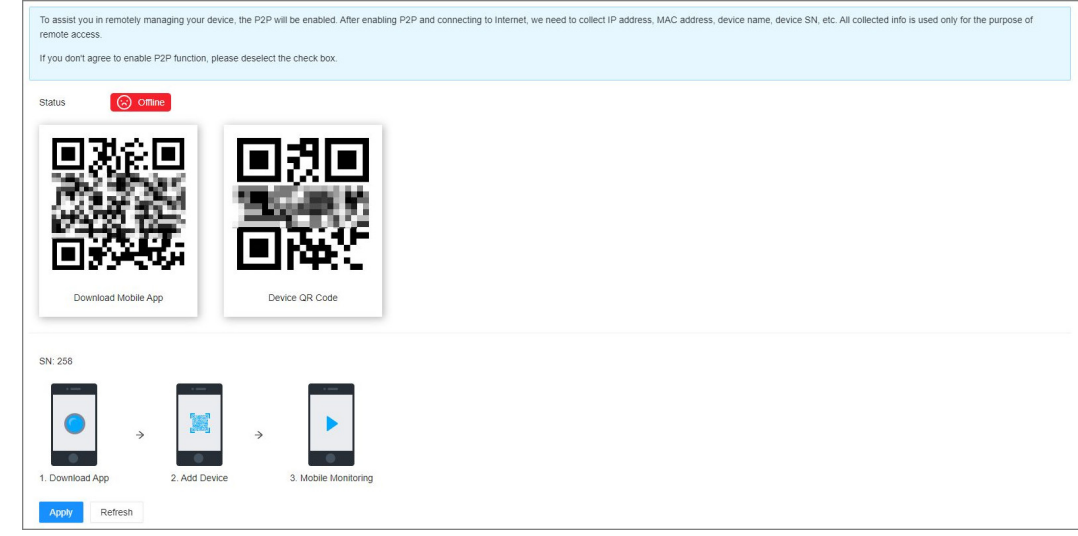

Step 4 Click to enable the P2P function.

Step 5 Click **Apply**.

You can register the Device to the app for remote monitoring and management. For details, see the corresponding user's manual of the app.

### **7.1.2.2 GB Access**

You can connect the device to the server through the GB28181 protocol. When an alarm is triggered, videos and alarm information are uploaded to the server.

### Procedure

- Step 1 Log in to the PC client.
- Step 2 Click  $\odot$  on the upper-right corner and then click **Network**.

You can also click **Network** from the configuration list on the home page.

- Step 3 Select **Network Application** > **Access Service** > **GB Access**.
- Step 4 Click to enable **GB Access**, and then set parameters.

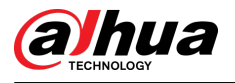

#### Figure 7-7 GB Access

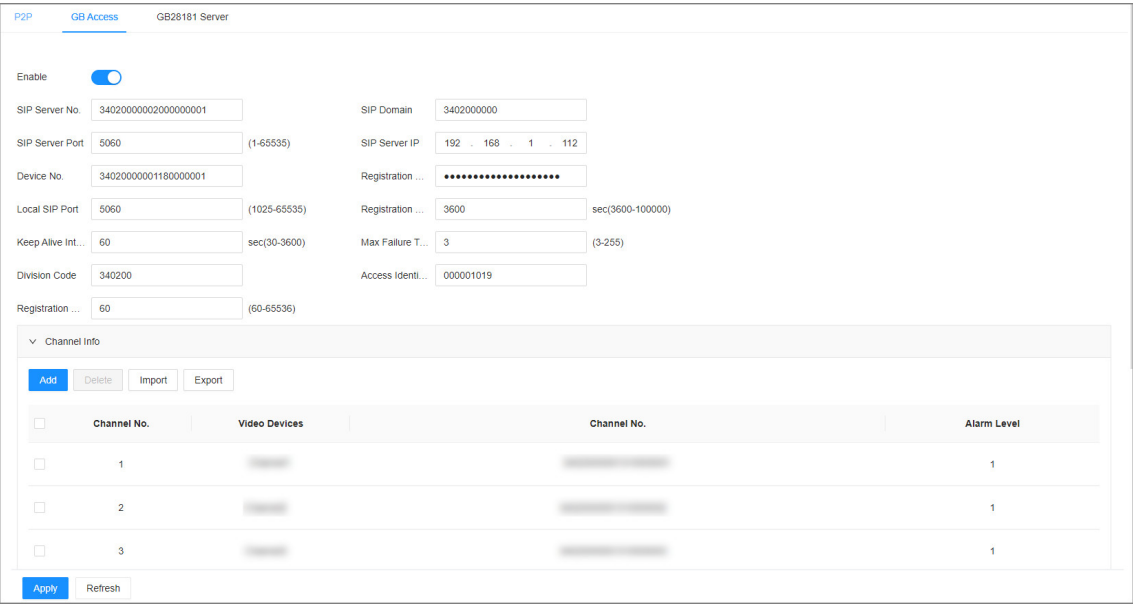

#### Table 7-5 GB Access parameters description

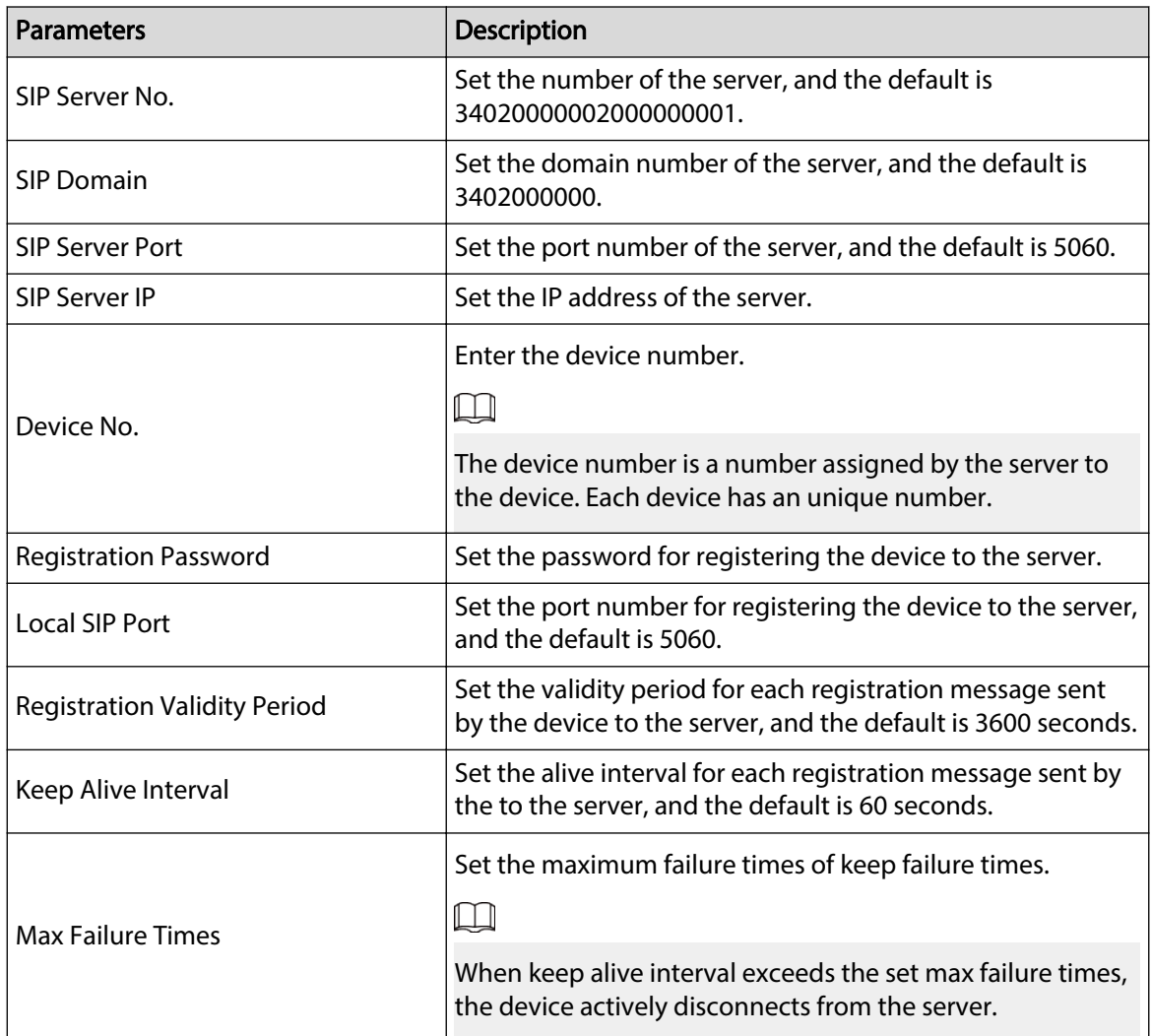

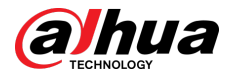

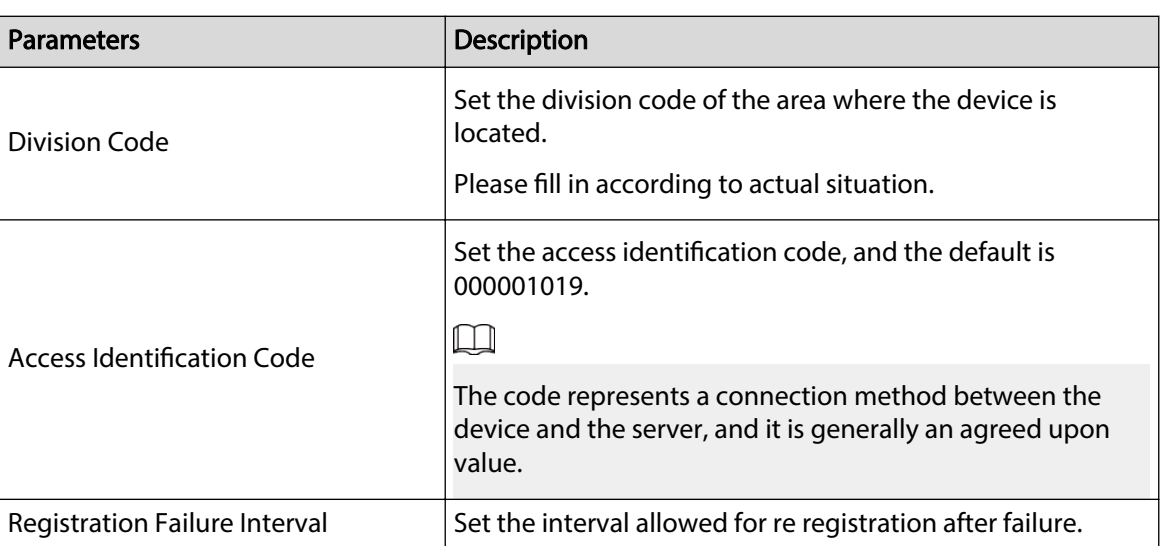

#### Step 5 Set channel information.

After adding information, when an alarm is triggered, the system automatically uploads videos to the server.

- 1. Click **Add**.
- 2. Select a device in the left list.

The system automatically generates the channel number.

3. Set **Alarm Level**.

You can select alarm level from 1 to 6, and the smaller the value, the higher the alarm level.

4. Click **OK**.

Click **Add More** to continue adding video information of the device.

You can perform the following actions on the information:

● Double-click **Channel No.** and **Alarm Level** to change the channel information.

 $\Box$ 

When the channel number occurs  $\overline{\mathbb{O}}$ , it indicates that the channel number is duplicate and needs to be changed.

● Select the channel, click **Delete** to delete the channel information.

Step 6 Click Apply.

### **7.1.2.3 GB28181 Server**

Enable the GB28181 Server, you can register the remote device to the present device through the GB28181 protocol.

### Procedure

Step 1 Log in to the PC client.

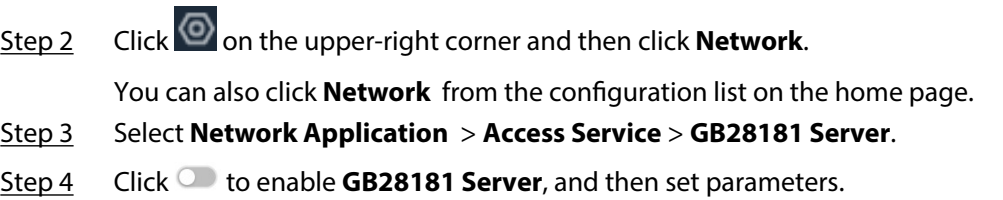

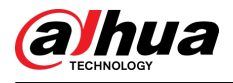

### $\square$

Configuring parameters according to rules on the interface to avoid failure and other abnormalities.

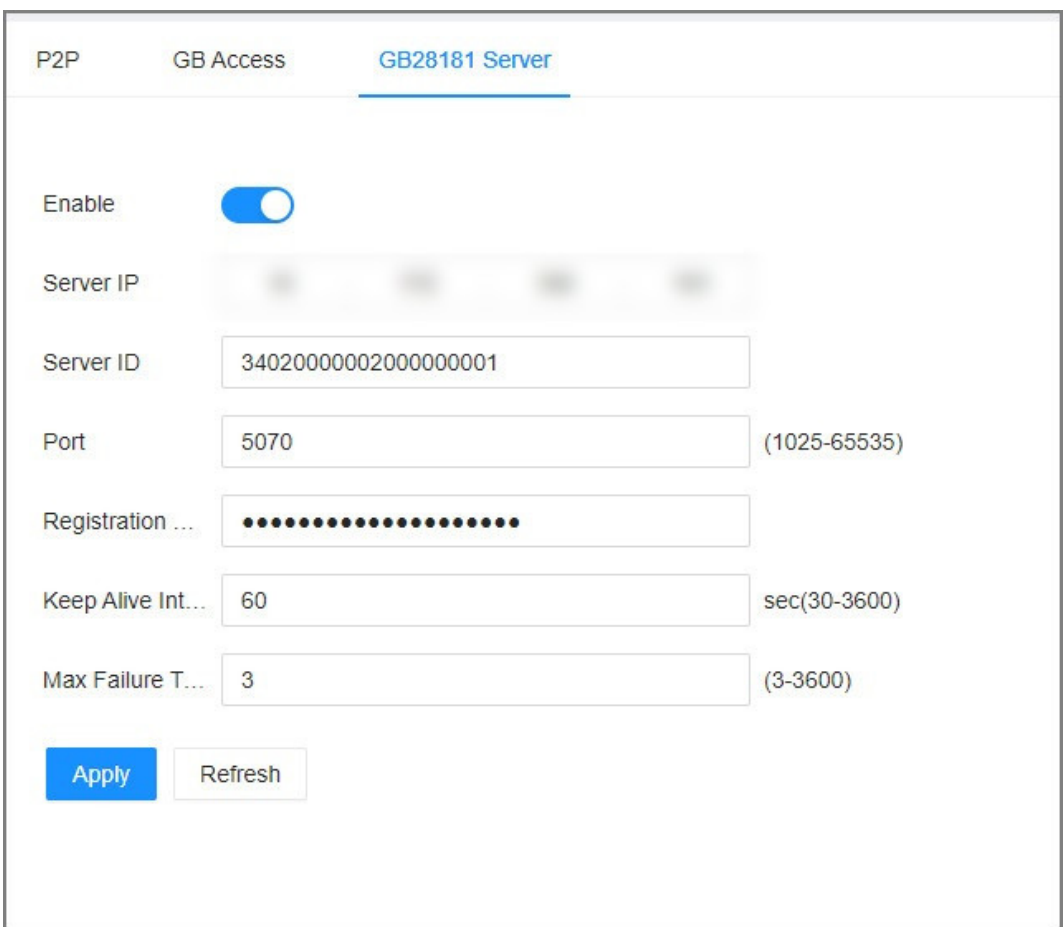

Figure 7-8 GB28181 Server

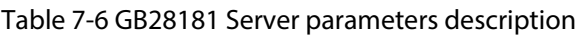

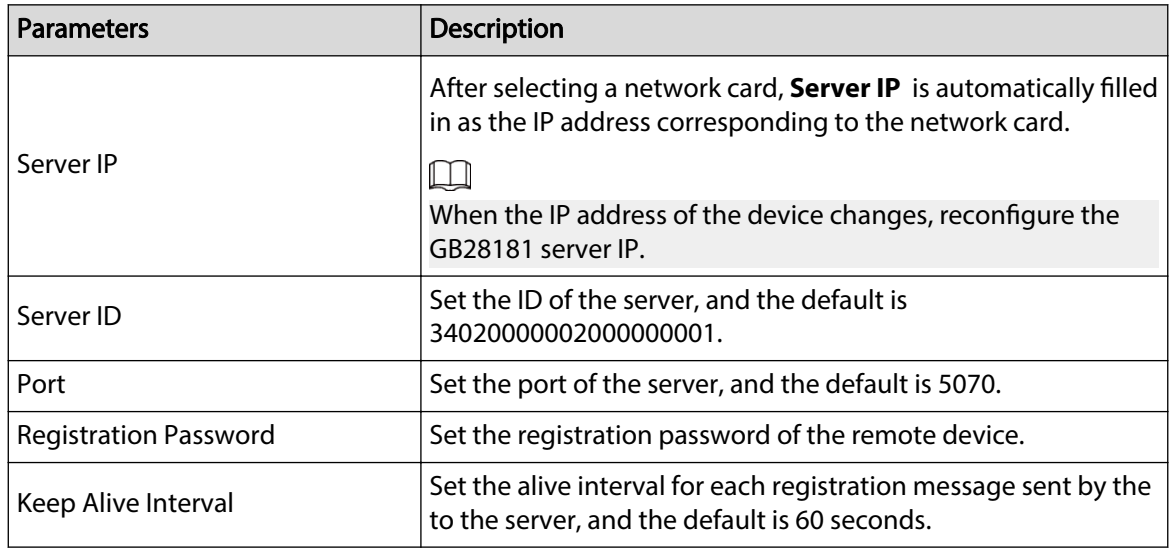

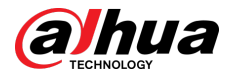

| <b>Parameters</b> | <b>Description</b>                                                                                              |
|-------------------|----------------------------------------------------------------------------------------------------|
| Max Failure Times | Set the maximum failure times of keep failure times.                                                            |
|                   | When keep alive interval exceeds the set max failure times, the<br>device actively disconnects from the server. |

Step 5 Click **Apply**.

### **7.1.2.4 Auto Registration**

Register the Device on a designated proxy server so that client software can access the Device through the proxy server.

### Procedure

- Step 1 Log in to the PC client.
- Step 2 Click <sup>O</sup> on the upper-right corner and then click **Network**.

You can also click **Network** from the configuration list on the home page.

Step 3 Select **Network Application** > **Auto Registration**.

Figure 7-9 Auto registration

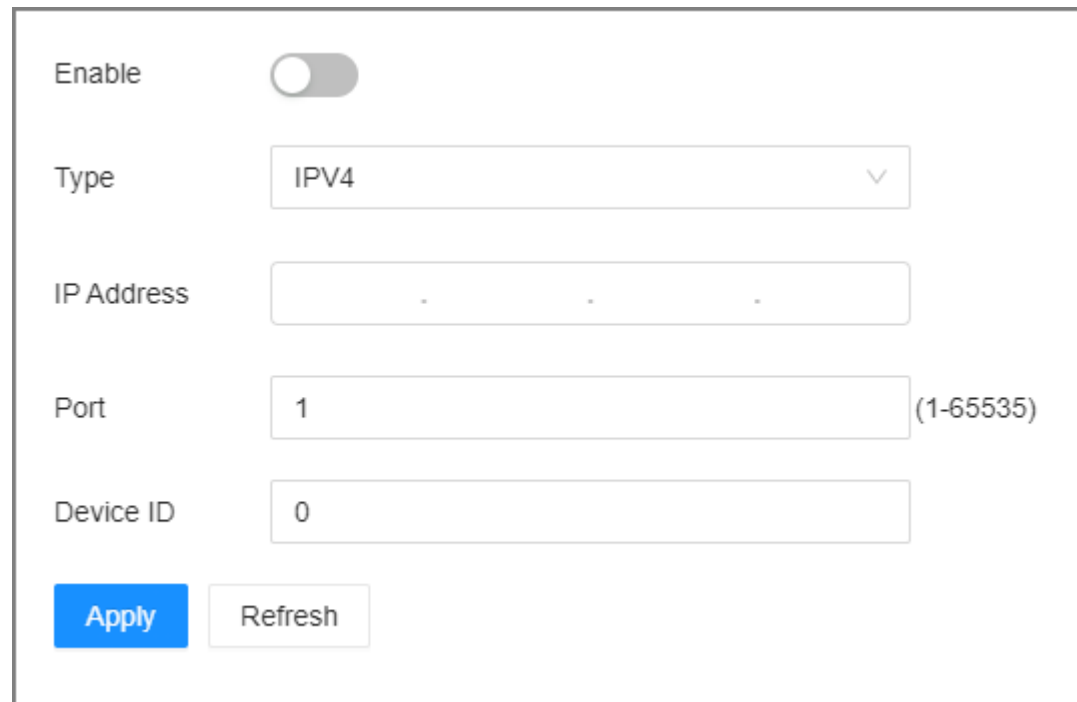

- Step 4  $C$  Click to enable the function.
- Step 5 Set parameters.

Table 7-7 Register

| Parameter   | <b>Description</b>                    |
|-------------|---------------------------------------|
| <b>Type</b> | Select an IP type from IPv4 and IPv6. |

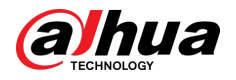

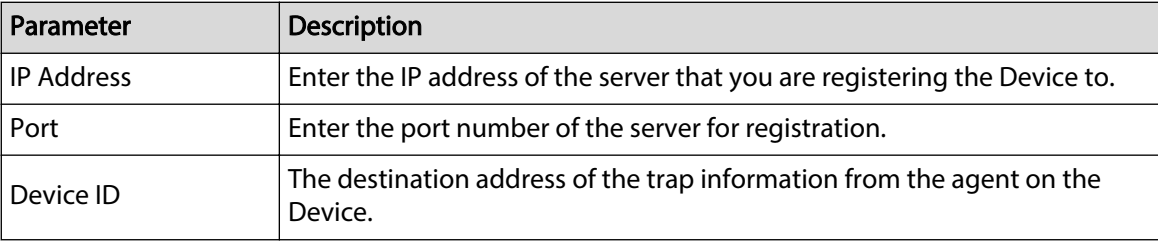

Step 6 Click **Apply**.

### **7.1.2.5 Email**

Configure email information. When an alarm event linked with email occurs, the system automatically sends emails to the user.

 $\square$ 

Please be advised that device data will be sent to specific servers after the email function is enabled.

#### Procedure

Step 1 Log in to PC client.

Step 2 Click  $\bigcirc$  on the upper-right corner and then click **Network**.

You can also click **Network** from the configuration list on the home page.

Step 3 Select **Network Application** > **Email**.

Figure 7-10 Email

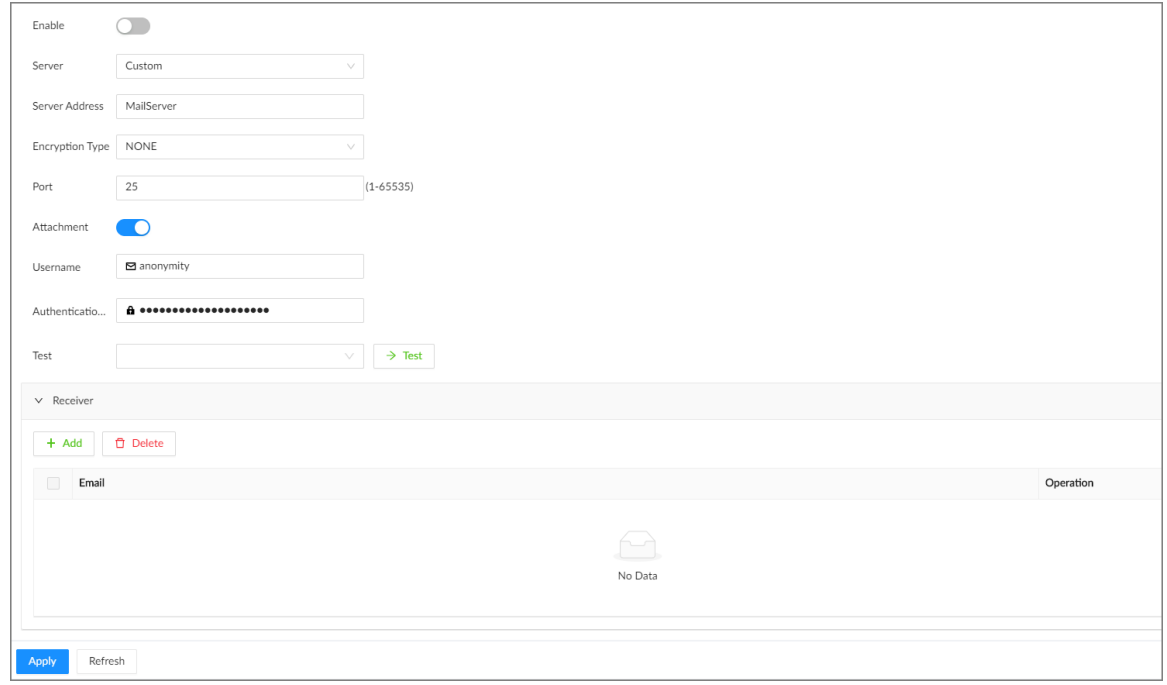

Step 4 Click to enable the email function.

Step 5 Set parameters.
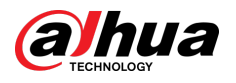

#### Table 7-8 Emails parameter description

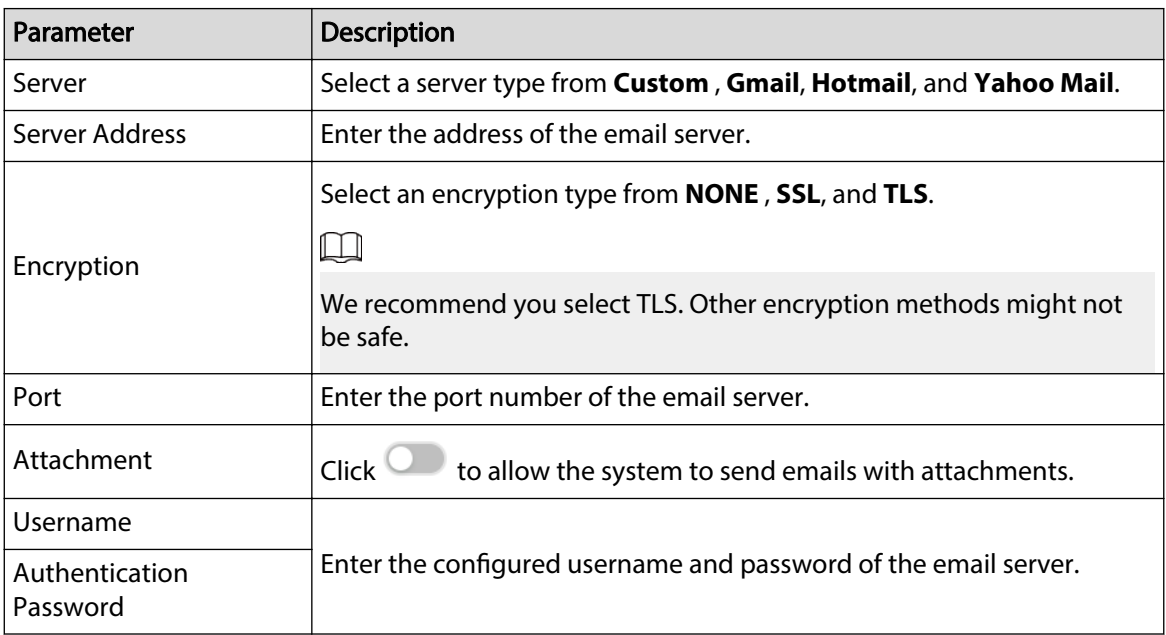

Step 6 Add the information of mail receiver.

- 1. Click **Add**.
- 2. Enter the email address of the receiver.
- 3. Click **Add** to add more receiver email addresses.
	- Click  $\mathbf{\hat{\blacksquare}}$  to delete the added receiver.
	- Select a receiver and then click **Delete** to delete the selected receiver.

#### Step 7 Click **Apply**.

- Step 8 (Optional) Test the email sending function.
	- 1. In the box next to **Test**, select or enter a receiver email address.
	- 2. Click **Test**.
		- If the configuration is correct, the system pops up a message of success, and the receiver will receive the test mail.
		- Otherwise, the system pops up a message of failure, and the receiver will not receive the test mail.

## **7.1.2.6 Alarm Center**

Configure the alarm center server. After events linked with alarm upload occur, the system uploads alarm information to the alarm center.

 $\square$ 

Make sure that alarm center server is deployed.

### Procedure

Step 1 Log in to the PC client.

Step 2 Click  $\odot$  on the upper-right corner and then click **Network**.

You can also click **Network** from the configuration list on the home page.

Step 3 Select **Network Application** > **Alarm Center**.

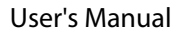

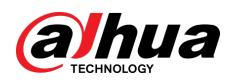

Figure 7-11 Alarm center

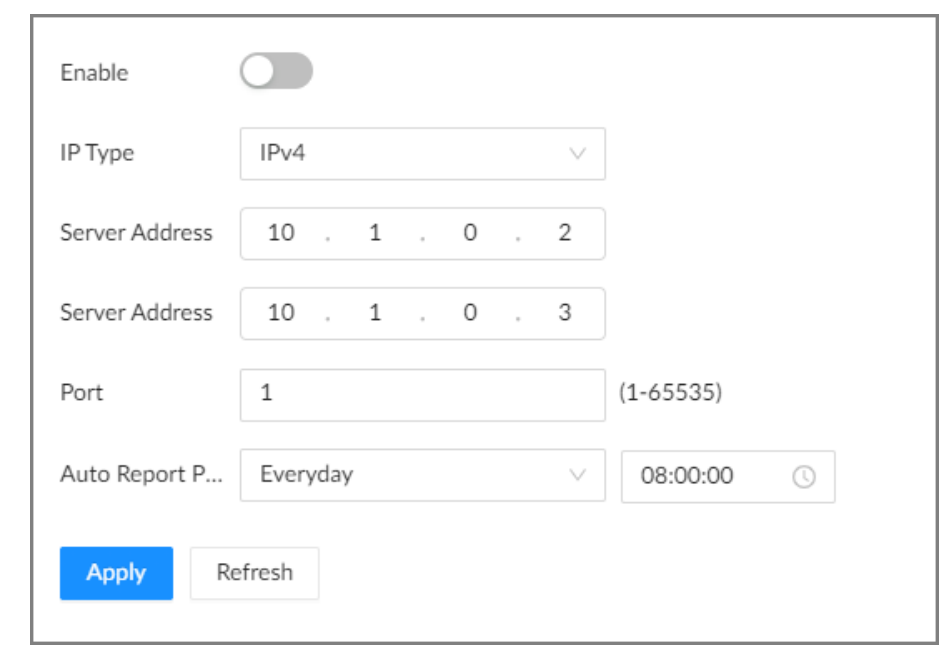

Step 4 Click to enable alarm center.

Step 5 Configure the parameters.

#### Table 7-9 Alarm center parameters

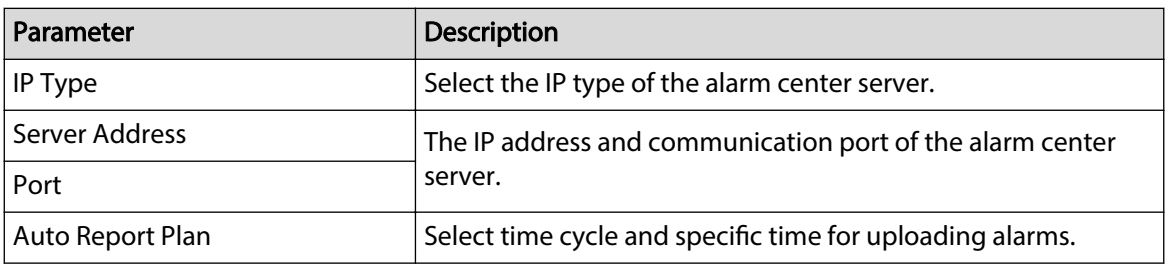

Step 6 Click **Apply**.

## **7.1.2.7 UPnP**

Through the UPnP (Universal Plug and Play) protocol, you can establish a mapping relationship between the LAN and the WAN. The WAN user can use the WAN IP address to directly access the Device on the LAN.

### Prerequisites

- Make sure that your computer has been installed with UPnP network services.
- Log in to the router and set the WAN port IP address of router.
- Enable the UPnP function on the router.
- Connect the Device to the LAN port of the router.
- Select **Network** > **Basic Network** > **TCP/IP**, and then set the IP address to the LAN IP of the router, or select DHCP to automatically obtain the IP address.

∧

Please be advised that services and ports of the Device will be mapped to the public network after UPnP is enabled.

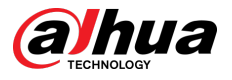

## Procedure

- Step 1 Log in to the PC client.
- Step 2 Click  $\bigcirc$  on the upper-right corner and then click **Network**.

You can also click **Network** from the configuration list on the home page.

Step 3 Select **NETWORK** > **Network Application** > **UPnP**.

Figure 7-12 UPnP

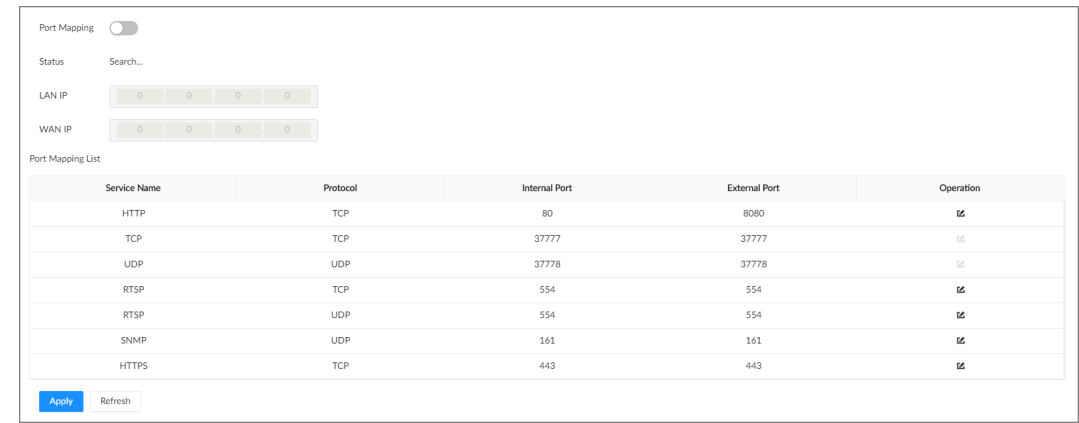

Step 4 Set parameters.

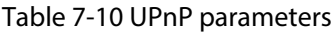

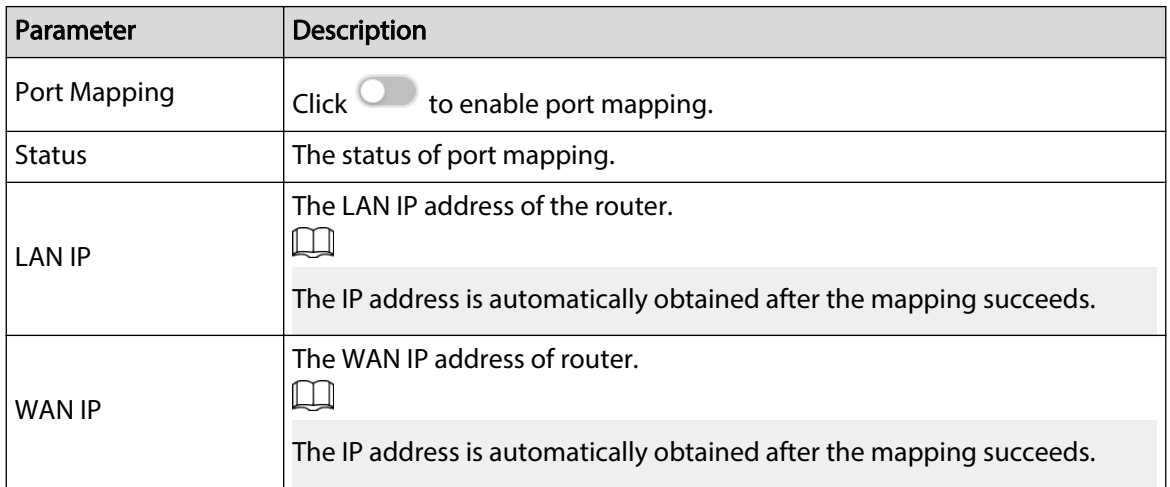

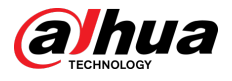

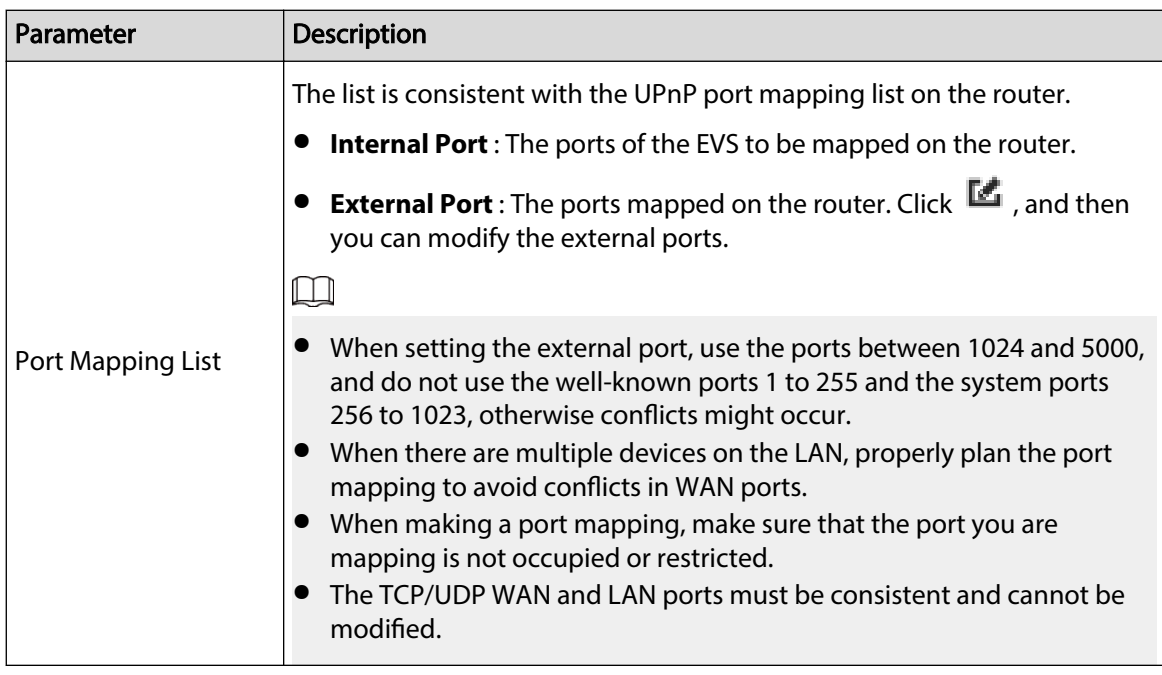

#### Step 5 Click **Apply**.

Enter http://*WAN IP: WAN port number* in the browser to access the Device with the corresponding port number on the router network.

## **7.1.2.8 SNMP**

After setting SNMP (Simple Network Management Protocol) and successfully connecting the Device through relevant software tools such as MIB Builder, and MG-SOFT MIB Browser, you can directly manage and monitor the Device on the software tools.

### **Prerequisites**

- Install SNMP monitoring and management tools, such as MIB Builder and MG-SOFT MIB Browser.
- Obtain the MIB file corresponding to the current version from technical support.

## Procedure

Step 1 Log in to the PC client.

Step 2 Click  $\bigcirc$  on the upper-right corner and then click **Network**.

You can also click **Network** from the configuration list on the home page.

Step 3 Select **Network Application** > **SNMP**.

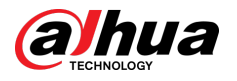

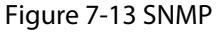

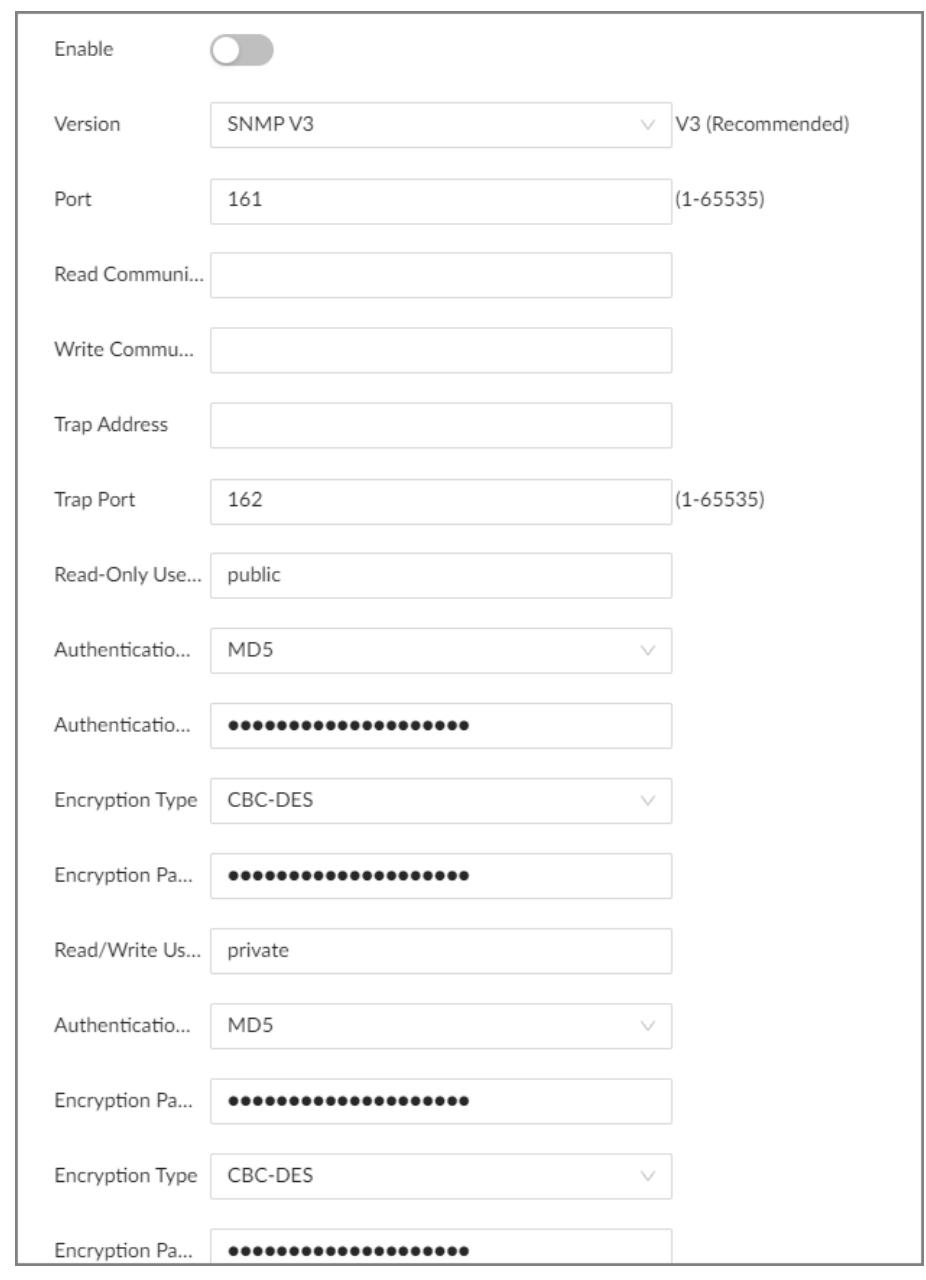

- Step 4  $C$  Click to enable the function.
- Step 5 Select SNMP version.
	- $\Box$

For data security, we recommend V3.

Step 6 Set parameters. For **Trap Address**, enter the IP address of the computer installed with the MG-SOFT MIB Browser. Leave the other parameters as default.

#### Table 7-11 SNMP parameters

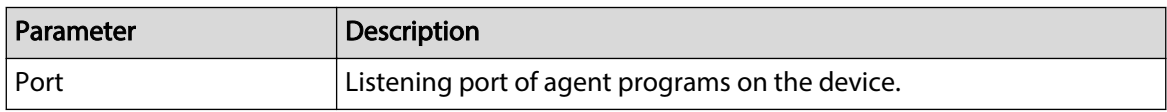

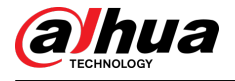

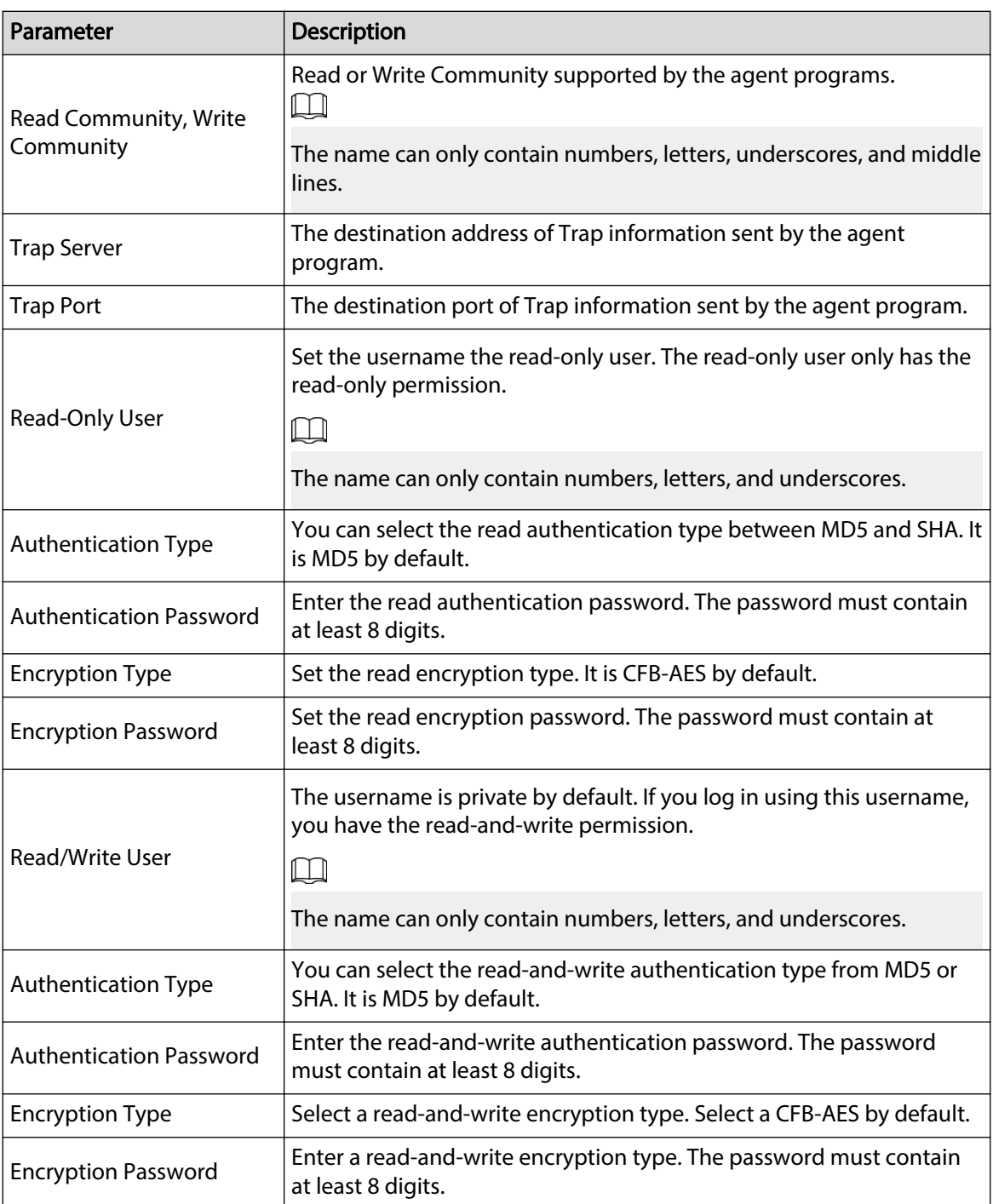

Step 7 Click **Apply**.

## **7.1.2.9 Multicast**

When multiple users are viewing live video of the same device at the same time, it might cause failure due to limited bandwidth. To solve this problem, you can set a multicast IP address (224.100.0.0–239.200.255.255) for the Device.

## Procedure

Step 1 Log in to the PC client.

Step 2 Click <sup>on</sup> on the upper-right corner and then click **Network**.

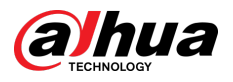

You can also click **Network** from the configuration list on the home page.

Step 3 Select **Network Application** > **Multicast**.

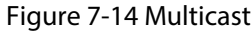

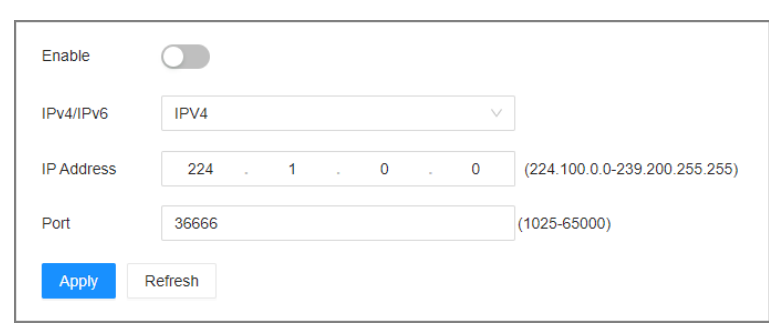

**Step 4** Click to enable multicast.

Step 5 Set parameters.

Table 7-12 Multicast parameter

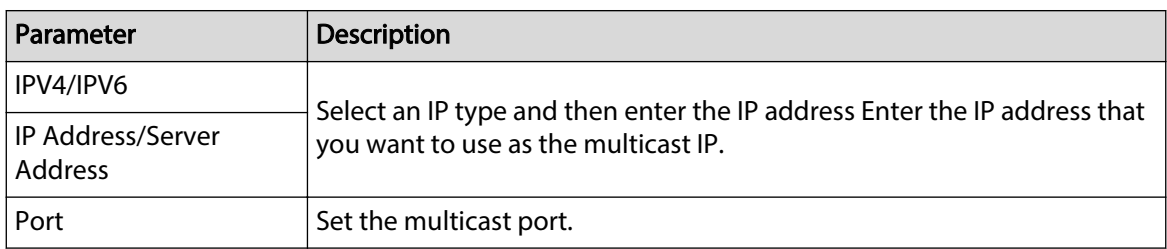

Step 6 Click **Apply**.

After configuring the multicast address and port, you can log in to the web interface or the PC client via multicast.

For example, on the login page of the PC client, select **Multicast** as the login type. The PC client will automatically obtain the multicast address and join the multicast group. After login, you can view live videos through multicast protocol.

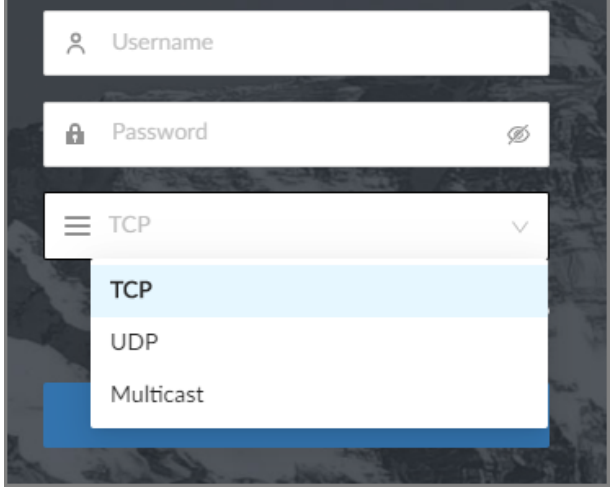

Figure 7-15 Log in through multicast

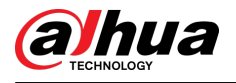

## **7.1.2.10 DDNS**

After setting DDNS parameters, when IP address of the Device changes frequently, the system dynamically updates the relation between domain name and IP address on the DNS server. You can use the domain name to remotely access the Device, without need to note down IP address.

### Prerequisites

Check the type of DDNS that the Device supports and then log in to the website provided by the DDNS service provider to register domain and other information.

Ш

After registration, you can log in to the DDNS website to view the information of all the connected devices under the registered account.

### Procedure

Step 1 Log in to the PC client.

Step 2 Click  $\bigcirc$  on the upper-right corner and then click **Network**.

You can also click **Network** from the configuration list on the home page.

#### Step 3 Select **Network Application** > **DDNS**.

Figure 7-16 DDNS

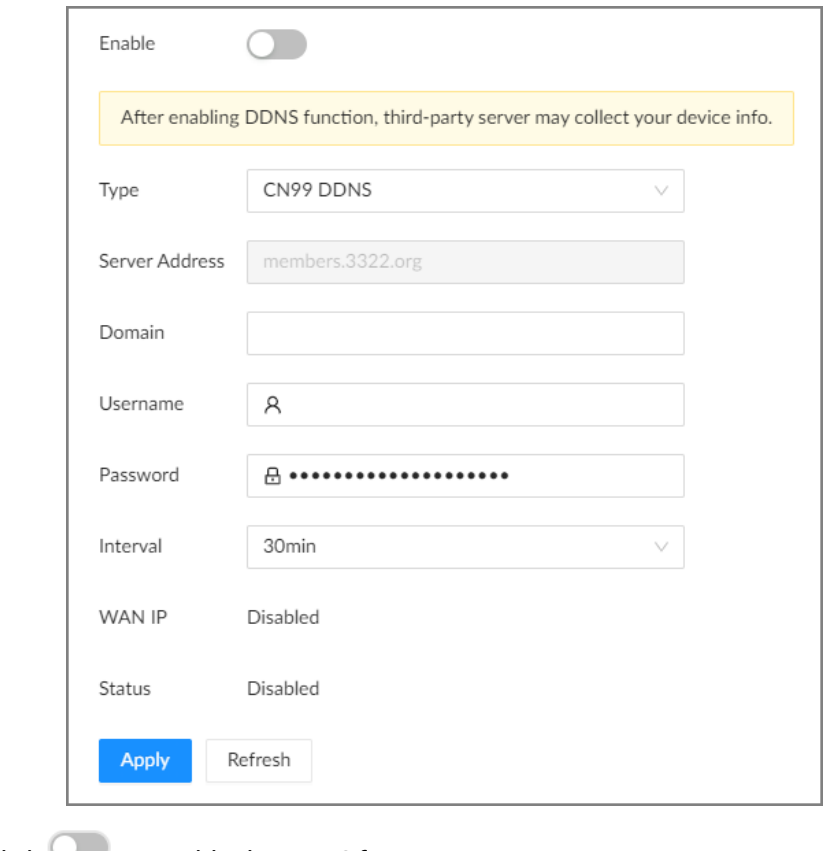

Step  $\frac{4}{10}$  Click to enable the DDNS function.

After you enable the DDNS function, the third-party server might collect your device information. Pay attention to privacy security.

Step 5 Set the parameters.

 $\Box$ 

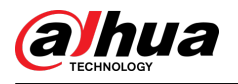

### Table 7-13 DDNS parameters

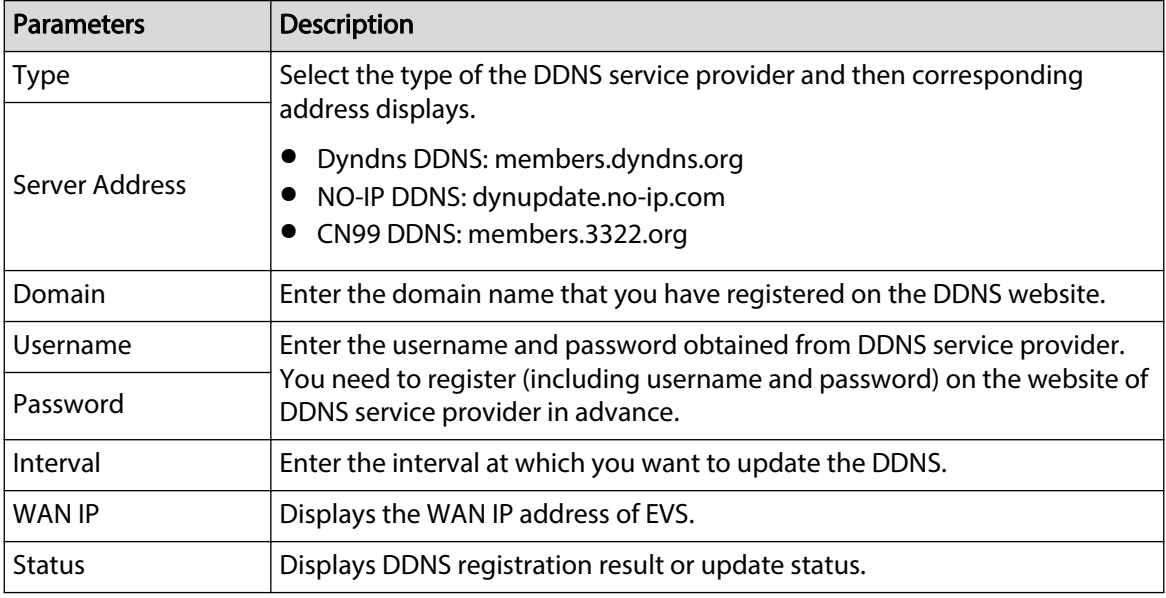

Step 6 Click **Apply**.

After successful configuration, enter domain name in address bar of the browser or PC client, and press Enter key to access the EVS.

## **7.1.2.11 Routing Table**

Configure the route table so that the system can automatically calculates the best path for data transmission.

## Procedure

- Step 1 Log in to the PC client.
- Step 2 Click <sup>O</sup> on the upper-right corner and then click **Network**.

You can also click **Network** from the configuration list on the home page.

- Step 3 Select **Network Application** > **Routing Table**.
- Step 4 Click **Add**.

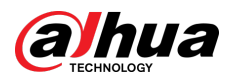

Figure 7-17 Add route table

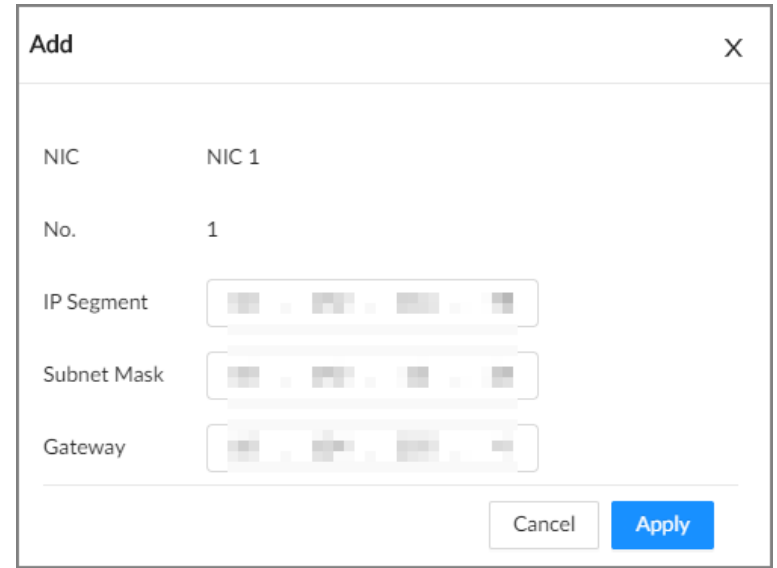

Step 5 Configure the parameters.

Step 6 Click **Apply**.

# **7.2 Security Strategy**

# **7.2.1 Security Status**

Security scanning helps get a whole picture of the device security status.

- User and service detection: Detects whether the current login authentication, user status, and configuration security conform to recommended settings.
- Security modules scanning: Scans the running status of the security modules such as attach defense, log security and session security.

### Procedure

- Step 1 Log in to the PC client.
- Step 2 On the home page, select **Security** > **Security Status**.
- Step 3 Click **Rescan**.

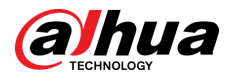

#### Figure 7-18 Security status

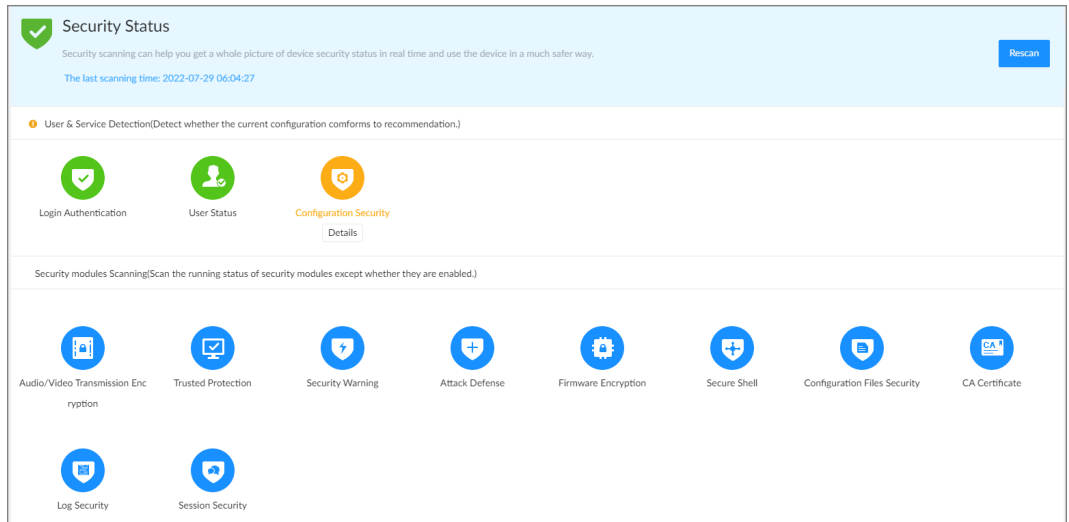

### Related Operations

Different colors indicate different security statuses (green: normal; yellow: abnormal). For abnormal items, you can click **Details** to view details.

● Click **Ignore** to ignore the abnormal item. The item will not be checked in subsequent scans.  $\square$ 

Click **Rejoin Detection** to include the ignored item into the security scan.

● Click **Optimize** to go to the corresponding configuration page where you can optimize the security settings.

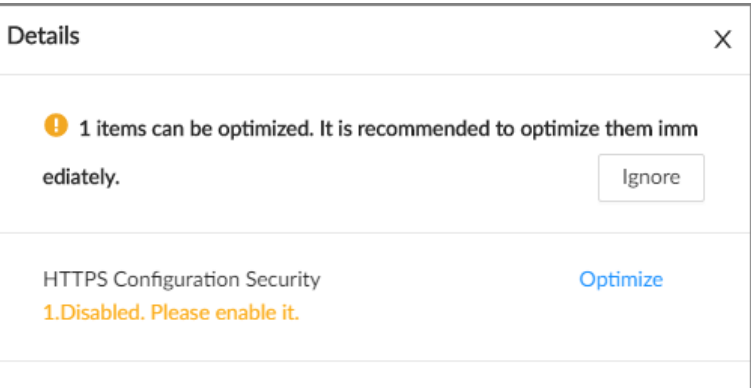

Figure 7-19 Details

# **7.2.2 System Service**

## **7.2.2.1 Basic Services**

Enable basic system services for third-party access.

Procedure

Step 1 Log in to the PC client. Step 2 On the home page, select **Security** > **System Service** > **Basic Services**.

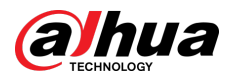

Figure 7-20 Basic services

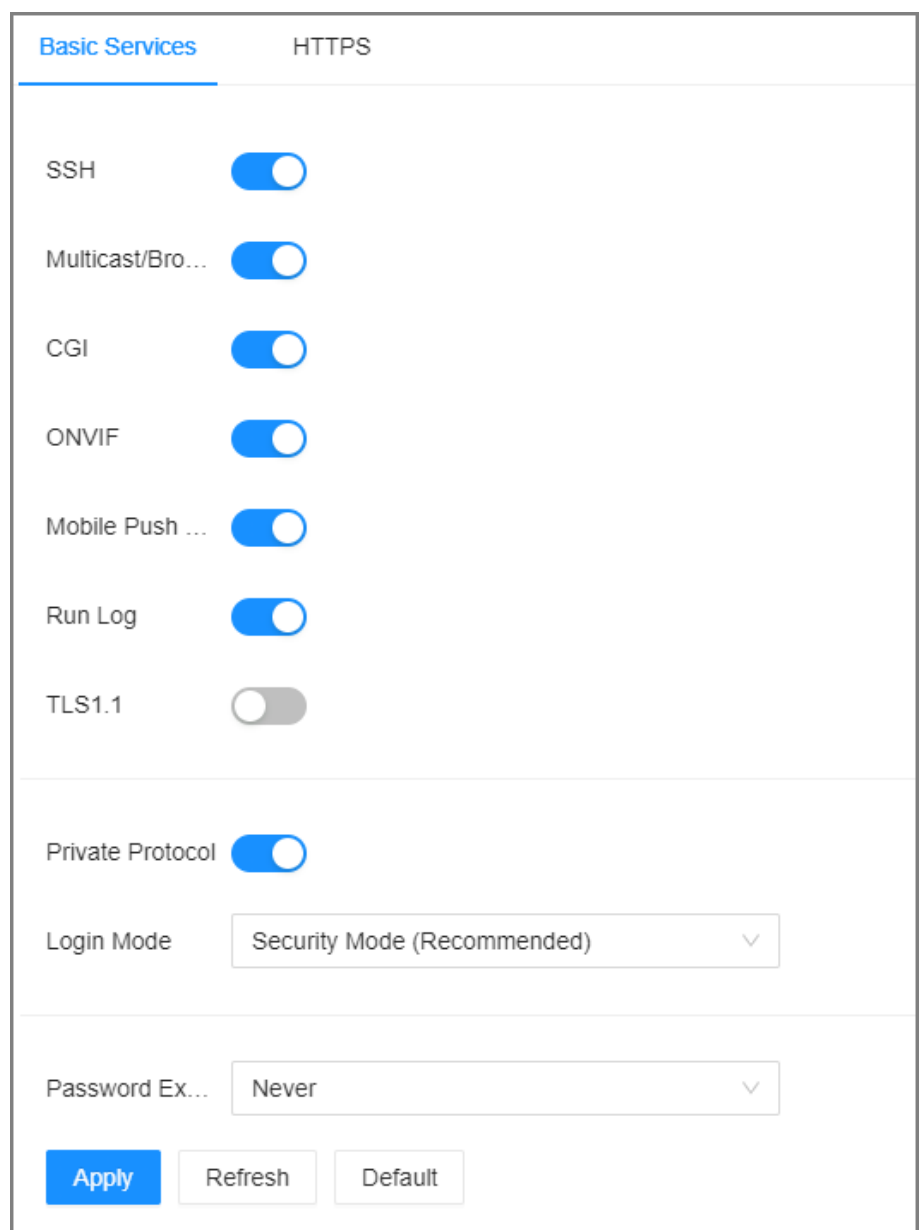

Step 3 Enable or disable system services.

Table 7-14 System services

| <b>Name</b>                           | <b>Description</b>                                                                                                    |
|---------------------------------------|----------------------------------------------------------------------------------------------------|
| <b>SSH</b>                            | After enabling this function, you can access the Device through SSH protocol<br>to carry out system debugging and IP configuration. This function is disabled<br>by default. |
|                                       |                                                                                                    |
|                                       | For data security, we recommend you disable this function when it is not<br>needed.                                                                                          |
| Multicast/<br><b>Broadcast Search</b> | After enabled, you can multicast or search for broadcast devices.                                                                                                    |

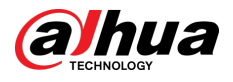

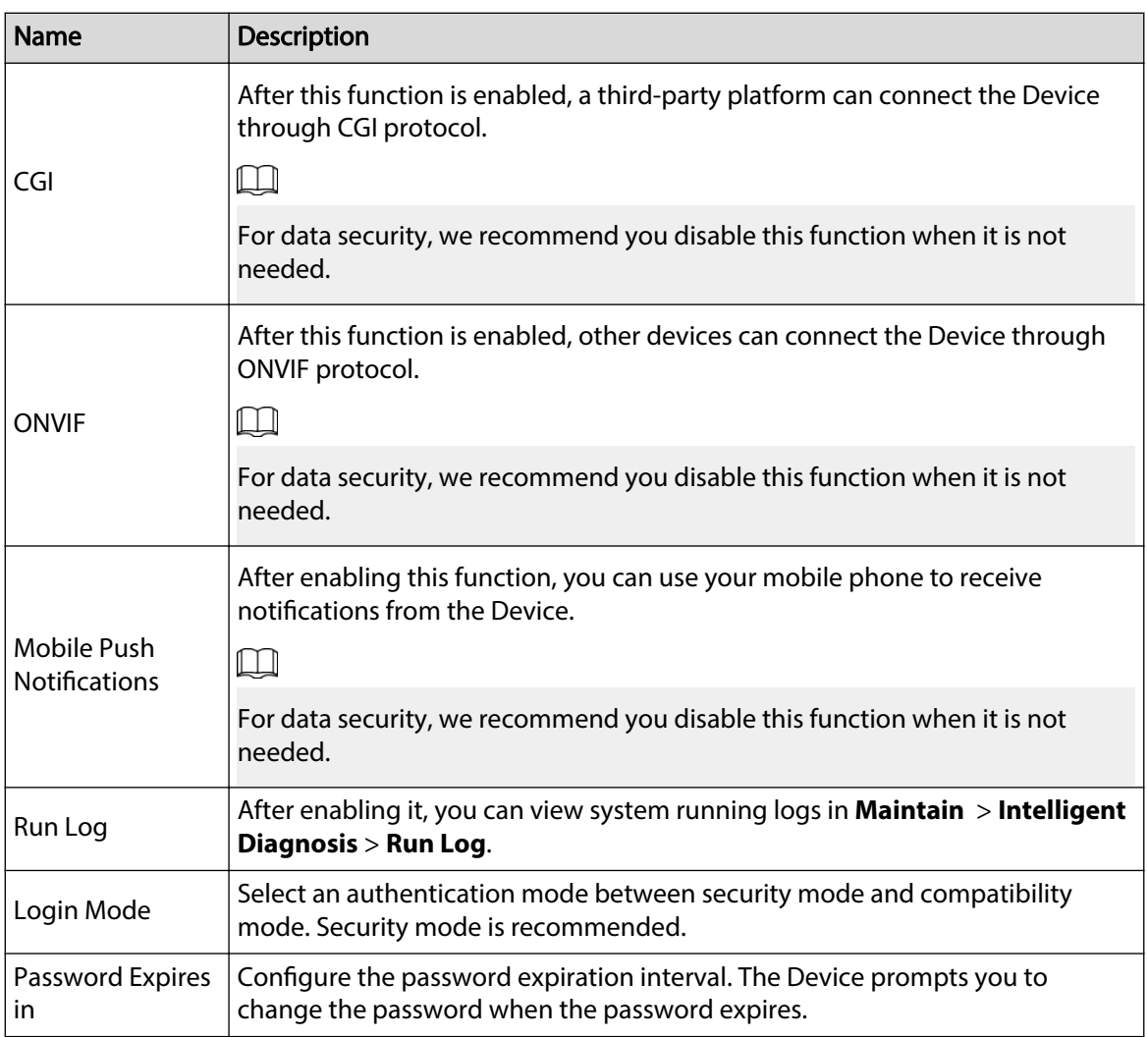

Step 4 Click **Apply**.

## **7.2.2.2 Enabling HTTPS**

HTTPS can use the reliable and stable technological means to guarantee user information and device security and communication data security. After you install the certificate and enable HTTPS function, you can use your computer to access the Device through HTTPS. To reduce the risk of data leakage, we recommend you enable the HTTPS service.

### Prerequisites

Install the certificate. For details, see ["7.2.4 CA Certificate".](#page-160-0)

## Procedure

- Step 1 Log in to the PC client.
- Step 2 On the home page, select **Security** > **System Service** > **HTTPS**.

Step 3  $\overline{\phantom{a}}$  Click  $\overline{\phantom{a}}$  to enable HTTPS function.

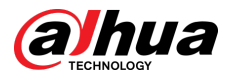

#### Figure 7-21 HTTPS

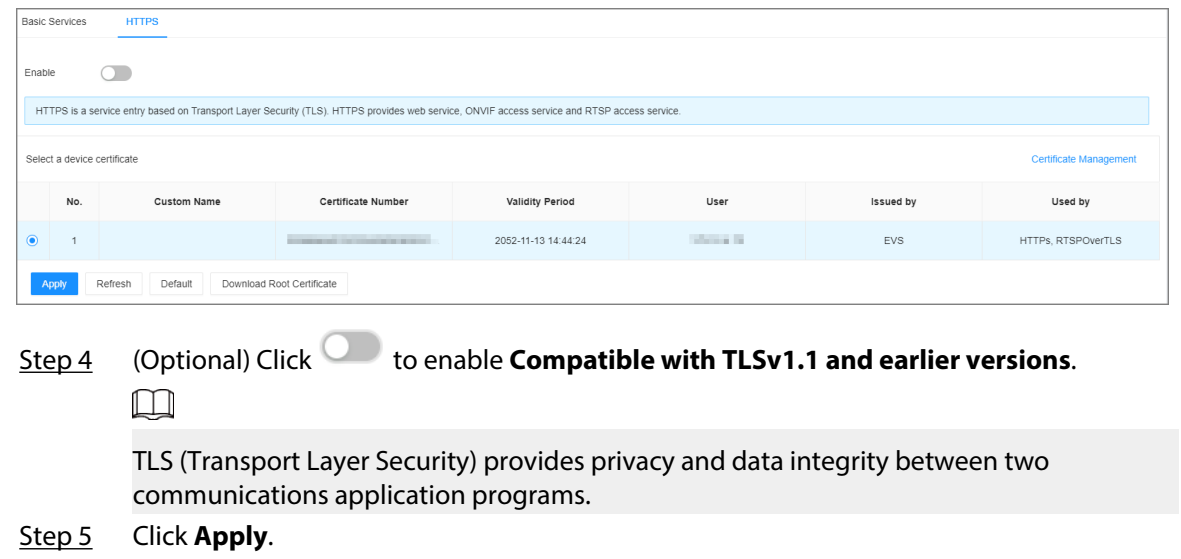

You can use HTTPS to access the web interface.

Open the browser, enter https://*IP address:port* in the address bar, and then press Enter, and then you can log in to the web interface.

M

- IP address is IP address or the domain name of the Device.
- Port refers to HTTPS port number of the Device. If the HTTPS port is the default value 443, just use https://*IP address* to access the web interface.

# **7.2.3 Attack Defense**

## **7.2.3.1 Firewall**

You can configure the hosts that are allowed or prohibited to access the Device.

#### Procedure

Step 1 Log in to the PC client.

Step 2 On the home page, select **Security** > **Attack Defense** > **Firewall**.

Figure 7-22 Firewall

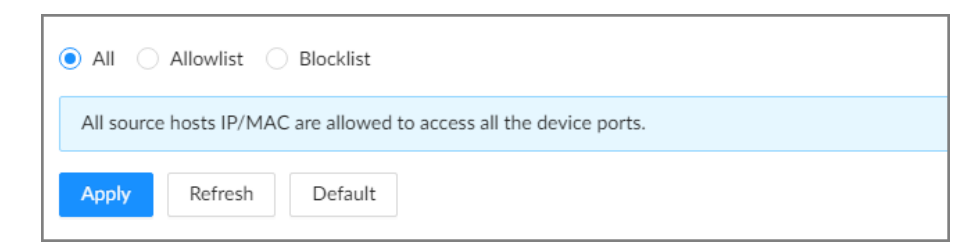

Step 3 Select a firewall mode.

- **All** : All hosts can access the Device.
- **Allowlist** : The hosts on the allowlist can access the Device.
- **Blocklist**: The hosts on the blocklist are prohibited to access the Device.

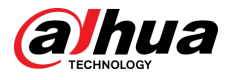

#### $\Box$

Allowlist and blocklist cannot be used at the same time.

Step 4 If you select **Allowlist** or **Blocklist**, click **Add** to add an allowlist or blocklist.

You can allow or prohibit a specific IP address, IP addresses on a specific network segment, or a specific MAC address to access the Device.

Step 5 Click **Apply**.

## **7.2.3.2 Account Lockout**

You can configure the number of allowed failed login attempts. When the number of failed login attempts reaches the defined threshold, the account will be locked for the defined duration.

#### Procedure

Step 1 Log in to the PC client.

#### Step 2 On the home page, select **Security** > **Attack Defense** > **Account Lockout**.

#### Figure 7-23 Account lockout

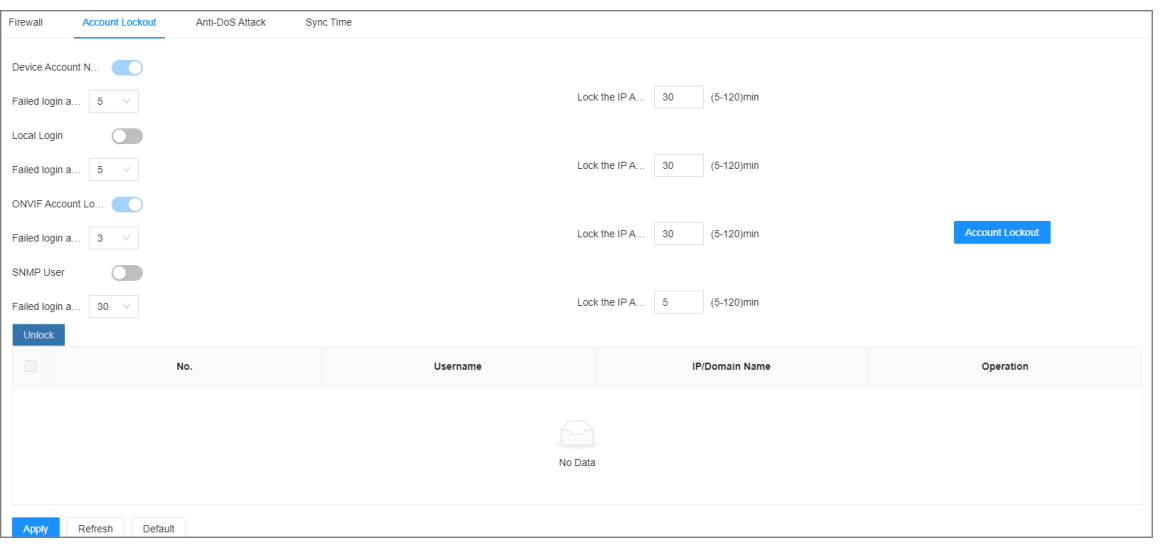

Step  $\overline{3}$  Click to enable the lockout limitation for different types of login accounts, and then configure the number of allowed login attempts and lock duration.

 $\Box$ 

The lockout limitation for network login of the device account and login of the ONVIF account is enabled by default and cannot be disabled.

- Step 4 Click **Apply**.
- Step 5 (Optional) Click **Account Lockout** to go to the **Event** page where you can configure the lockout alarm event.

## **7.2.3.3 Anti-Dos Attack**

You can enable **SYN Flood Attack Defense** and **ICMP Flood Attack Defense** to defend the Device against Dos attacks.

### Procedure

Step 1 Log in to the PC client.

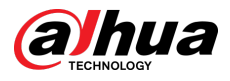

### Step 2 On the home page, select **Security** > **Attack Defense** > **Anti-Dos Attack**.

#### Figure 7-24 Account lockout

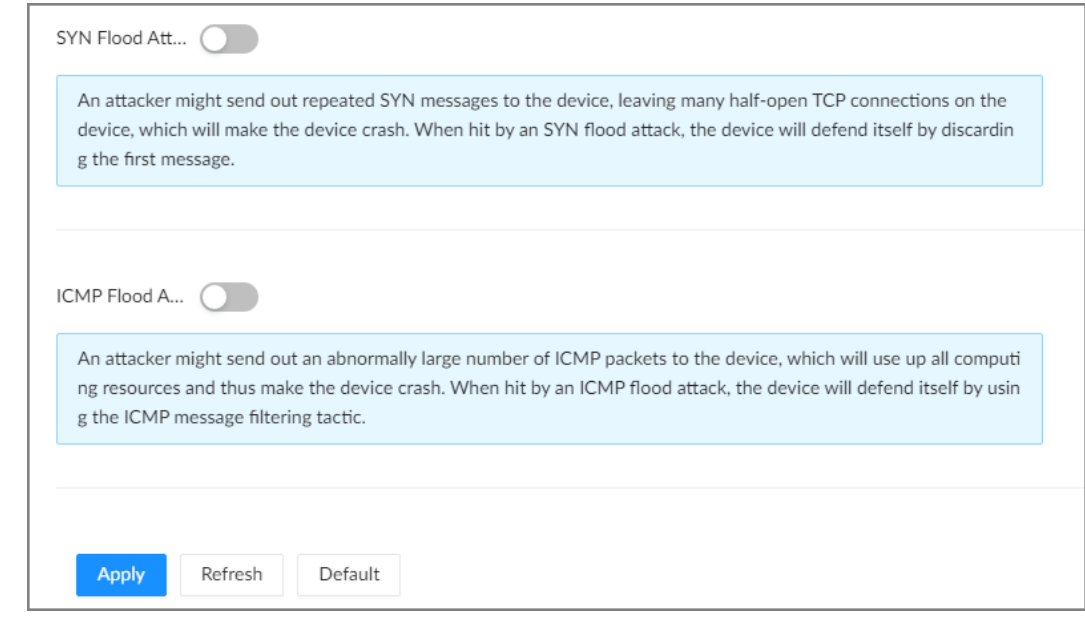

Step 3 Click to enable **SYN Flood Attack Defense** or **ICMP Flood Attack Defense**. Step 4 Click **Apply**.

## **7.2.3.4 Time Synchronization Permission**

Configure permissions of time synchronization actions from other devices or servers.

### Procedure

- Step 1 Log in to the PC client.
- Step 2 On the home page, select **Security** > **Attack Defense** > **Sync Time**.

Figure 7-25 Sync time

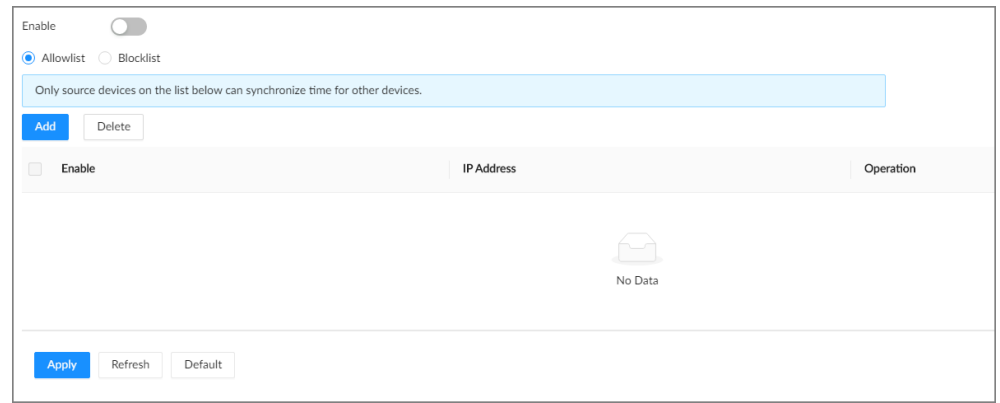

Step 3 Click to enable time synchronization restriction.

Step 4 Select **Allowlist** or **Blocklist**.

- **Allowlist** : Hosts on the allowlist have the permission to synchronize time of the Device.
- **Blocklist** : Hosts on the blocklist cannot synchronize time of the Device.

<span id="page-160-0"></span>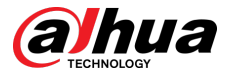

Step 5 Click **Add** to add an allowlist or blocklist.

You can allow or prohibit a specific IP address, IP addresses on a specific network segment, or a specific MAC address to synchronize time with the Device.

- Step 6 Add IP addresses to the allowlist or blocklist.
	- 1. Click **Add**.
	- 2. Select an IP version, and then enter an IP address.
	- 3. Click **OK**.

Step 7 Click **Apply**.

# **7.2.4 CA Certificate**

A CA certificate is a digital certificate issued by a certificate authority (CA). The CA verifies trusted certificates for trusted roots. Trusted roots are the foundation upon which chains of trust are built in certificates.

## **7.2.4.1 Installing the Device Certificate**

A device certificate is a proof of device legal status. For example, if you want to access EVS through a browser, you need to install the root certificate on your computer in advance.

### Procedure

- Step 1 Log in to the PC client.
- Step 2 On the home page, select **Security** > **CA Certificate** > **Device Certificate**.

Figure 7-26 Device certificate

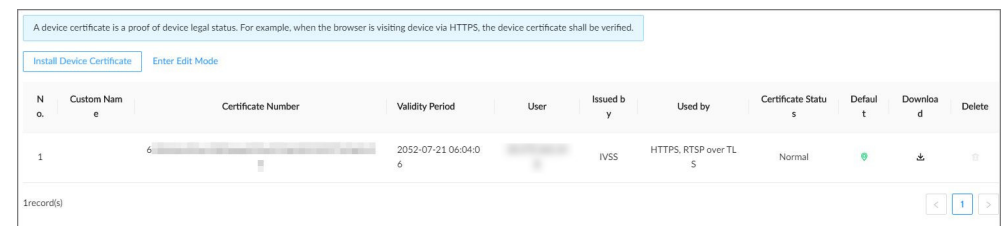

Step 3 Click **Install Device Certificate** to install a certificate in any of the following ways.

- Create a certificate.
	- a. Select **Create Certificate** and then click **Next**.

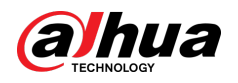

#### Figure 7-27 Create certificate

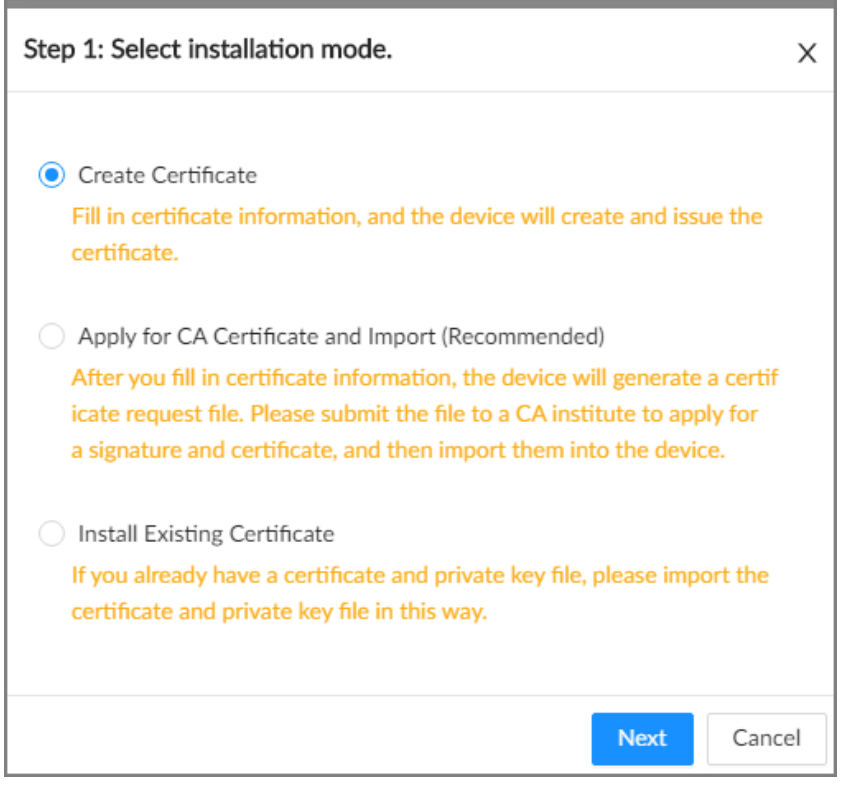

b. Enter the information.

#### Figure 7-28 Certificate information

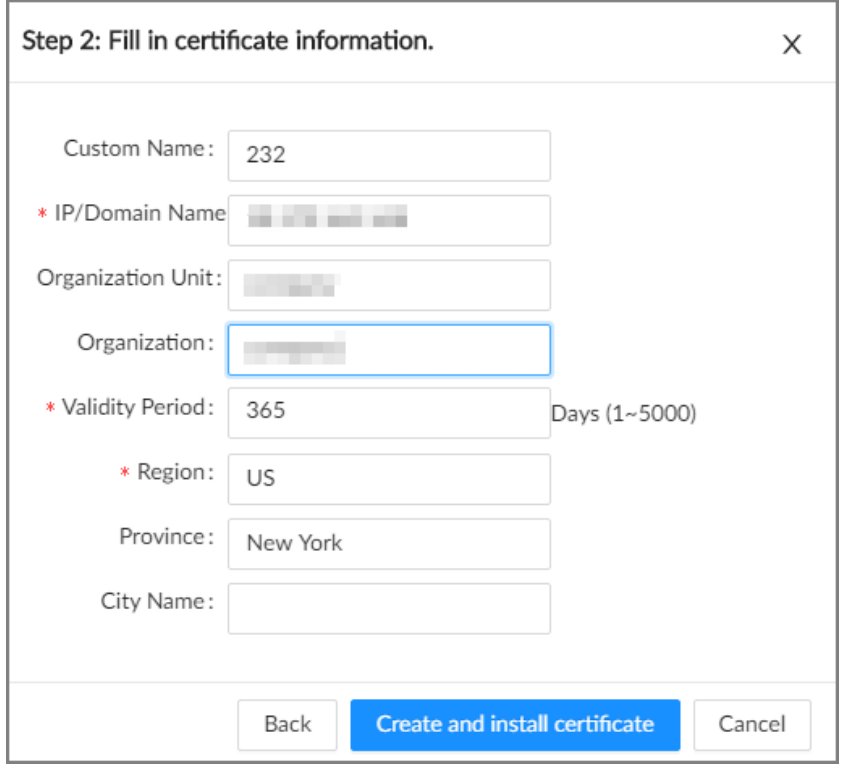

- c. Click **Create and install certificate**.
- Apply for and import a certificate.
	- a. Select **Apply for CA Certificate and Import (Recommended)** and then click **Next**.

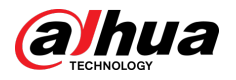

- b. Enter the information.
- c. Click **Create and Download**. The Device creates and downloads a certificate request file. Submit the file to a CA institute to apply for a signed certificate.
- d. Click **Browse** to select the certificate.

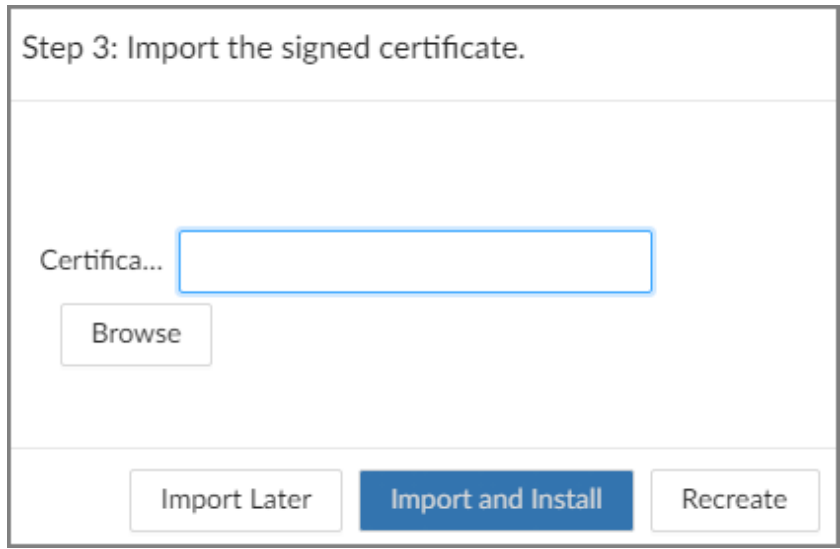

Figure 7-29 Import the certificate

- e. Click **Import and Install**.
- Import an existing certificate.
	- a. Select **Install Existing Certificate** and then click **Next**.
	- b. Enter the information.
	- c. Click **Browse** to select the certificate and private key.
	- d. Enter the password for the private key.
	- e. Click **Import and Install**.

### Related Operations

You can edit and download the installed certificate.

- Edit
	- Click **Enter Edit Mode** , enter a custom name for the certificate, and then click **Save Config**.
- Download

Click  $\stackrel{\text{d}}{=}$  to download the certificate.

# **7.2.4.2 Installing the Trusted Certificate**

A trusted CA certificate is used to verify the legal status of a host. For example, a switch CA certificate must be installed for 802.1x authentication.

## Procedure

Step 1 Log in to the PC client.

Step 2 On the home page, select **Security** > **CA Certificate** > **Trusted Certificate**.

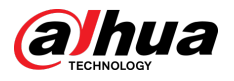

#### Figure 7-30 Trusted certificate

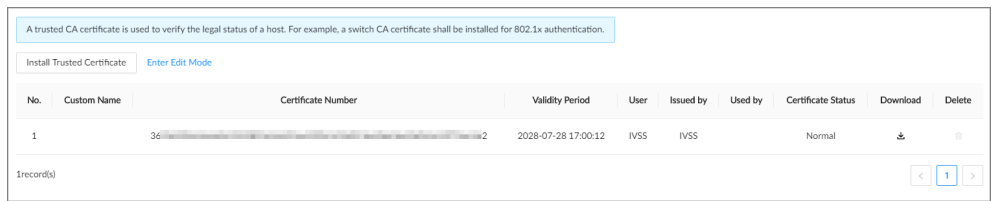

#### Step 3 Click **Install Trusted Certificate**.

Step 4 Click **Browse** to select a trusted certificate.

Step 5 Click **OK**.

### Related Operations

You can edit and download the installed certificate.

● Edit

Click **Enter Edit Mode** , enter a custom name for the certificate, and then click **Save Config**.

● Download

Click  $\stackrel{\text{d}}{\rightarrow}$  to download the certificate.

# **7.2.5 A/V Encryption**

The Device supports audio and video encryption during data transmission.

## Procedure

Step 1 Log in to the PC client.

#### Step 2 On the home page, select **Security** > **A/V Encryption** > **Encrypted Transmission**.

Figure 7-31 Video encryption

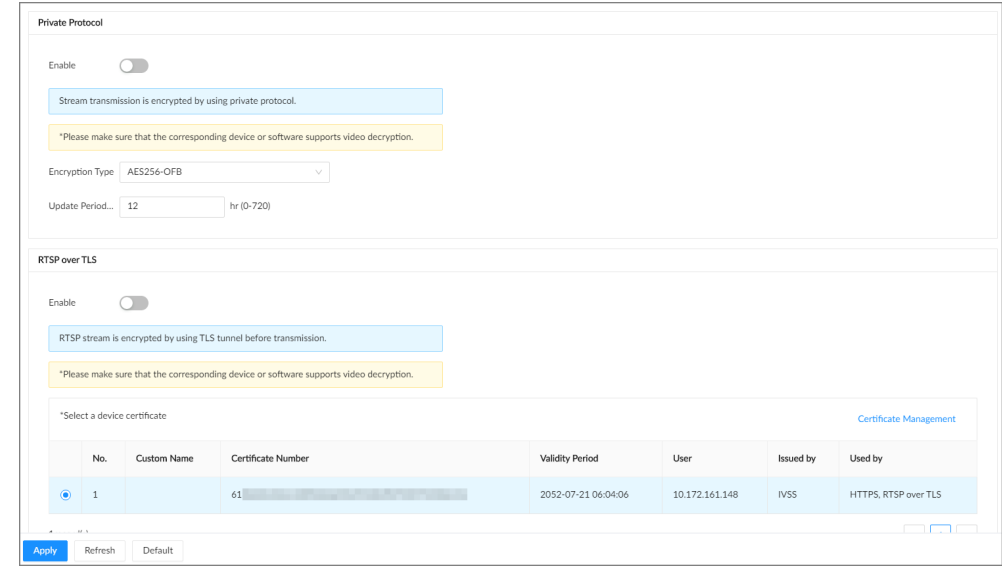

Step 3 Configure the parameters.

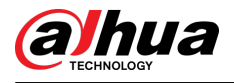

#### Table 7-15 Encryption parameters

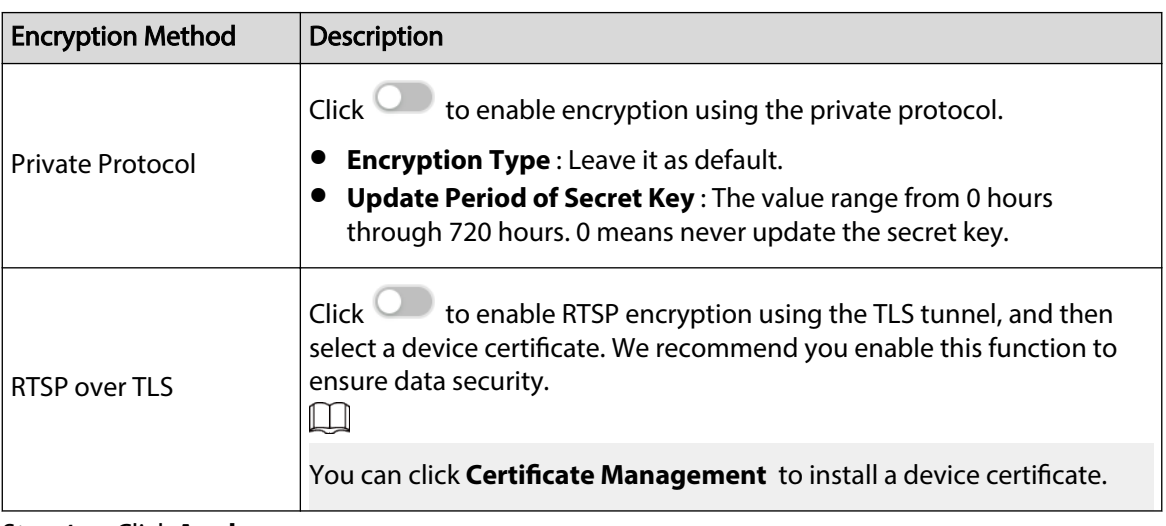

Step 4 Click **Apply**.

# **7.2.6 Security Warning**

The Device gives warnings to the user when a security error occurs.

### Procedure

- Step 1 Log in to the PC client.
- Step 2 On the home page, select **Security** > **Security Warning**.

Figure 7-32 Security warning

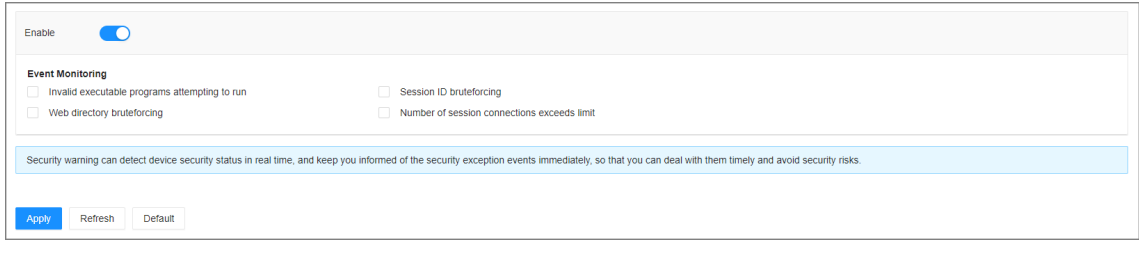

- Step 3  $Click$  to enable the function.
- Step 4 Select the events to be monitored.
- Step 5 Click **Apply**.

# **7.3 Account Management**

The Device adopts two-level account management mode: user and user group. Every user must belong to a group, and one user only belongs to one group. To conveniently manage the users, we recommend the permissions of general users should be lower than those of high-level users.

 $\Box$ 

To ensure device security, you need to enter the correct login password to operate on the **ACCOUNT** page (for example, add or delete a user).

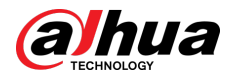

# **7.3.1 Adding User Groups**

The **admin** and **Onvif** groups are 2 default user groups. You can create more user groups to manage users with different permissions.

### Procedure

- Step 1 Log in to the PC client.
- Step 2 Click <sup>on</sup> on the upper-right corner and then click **Account**.

You can also click **Account** from the configuration list on the home page.

- Step 3 Select the root node on the upper-left corner and then click  $\frac{\mathcal{R}}{\mathcal{R}}$  on the lower-left corner.
- Step 4 Enter the password of the current account, and then click **OK**.

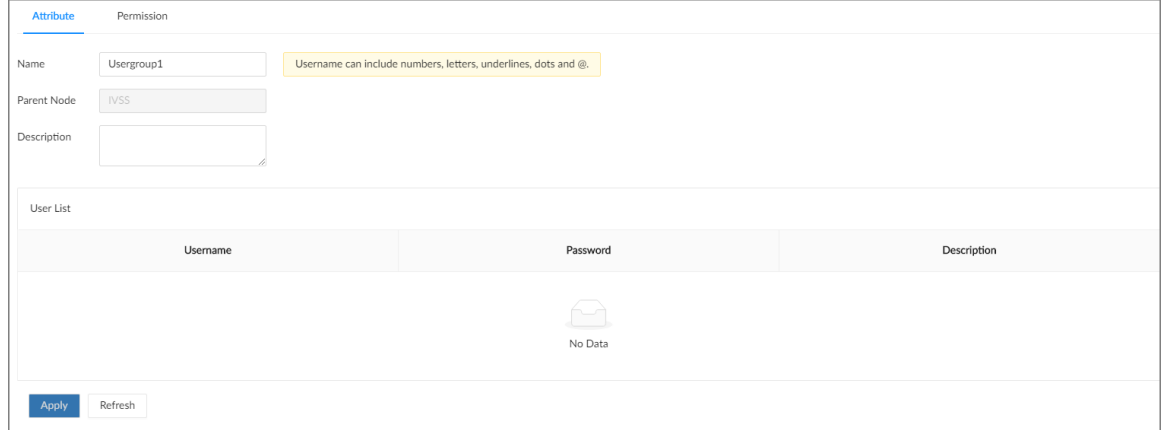

Figure 7-33 User group attribute

Step 5 Configure the parameters.

#### Table 7-16 User group attribute parameters description

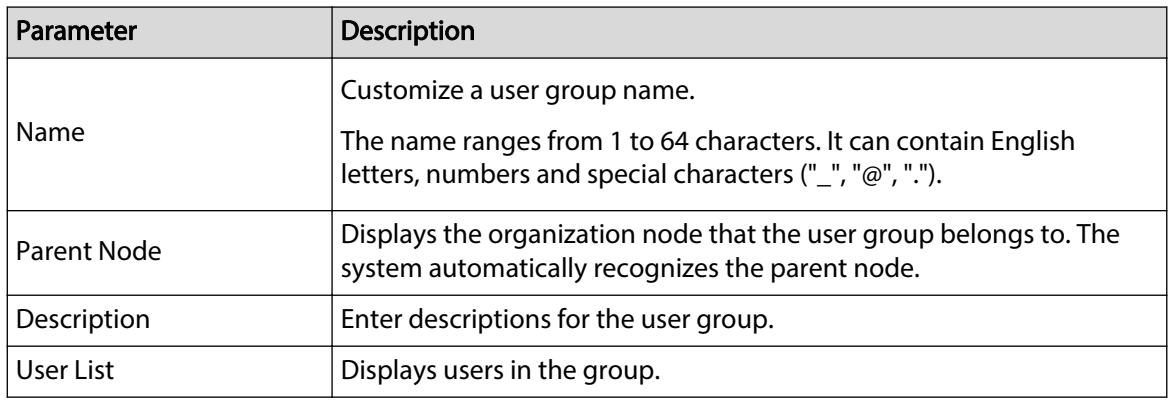

Step 6 Assign permissions to users.

1. Click the **Permission** tab.

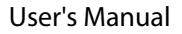

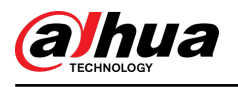

### Figure 7-34 Permission

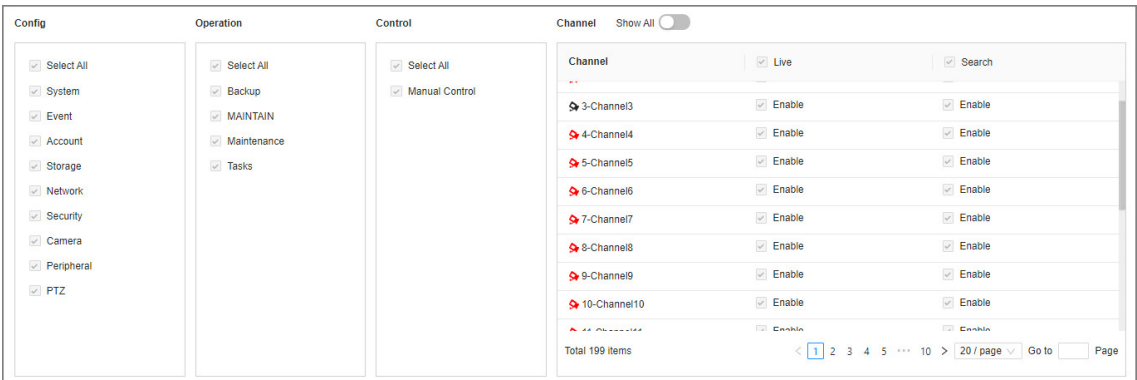

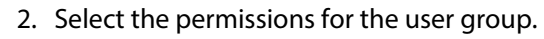

### Step 7 Click **Apply**.

## Related Operations

Select a user group, click  $\Box$ , enter the login password, and then click **OK** to delete the user group.  $\Box$ 

- Before you delete a user group, you need to delete all users in the current group first.
- The deleted user group cannot be restored.
- The **admin** and **Onvif** user groups cannot be deleted.

# **7.3.2 Adding Device Users**

A device user can access and manage the Device. The default administrator is admin. You can add more users with different permissions depending on the user groups that the user belongs to.

## Procedure

- Step 1 Log in to the PC client.
- Step 2 Click  $\bigcirc$  on the upper-right corner and then click **Account**.

You can also click **Account** from the configuration list on the home page.

- Step 3 Select a user group, and then click  $P_t$ .
- Step 4 Enter the login password of the current account, and then click **OK**.

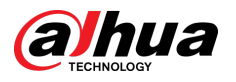

#### Figure 7-35 User attributes

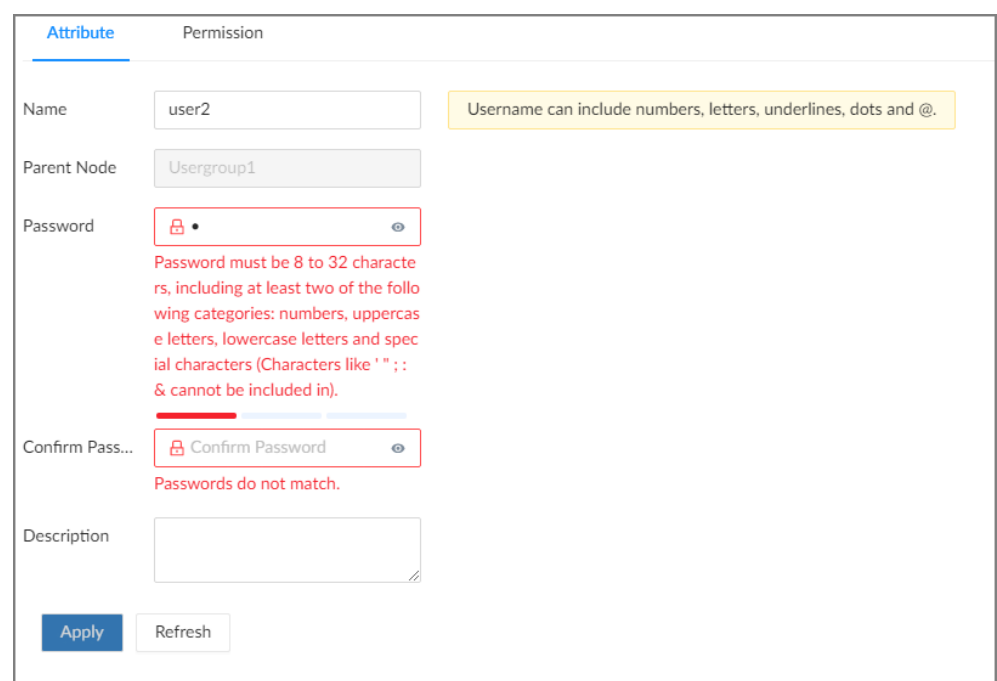

Step 5 Configure the parameters.

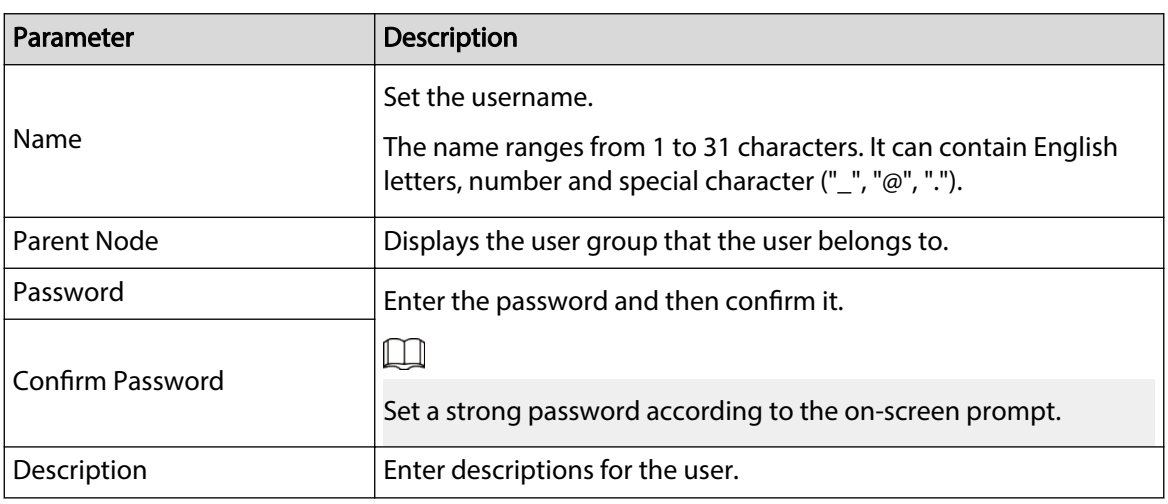

Step 6 Click the **Permission** to view the permissions of the user.

Step 7 Click **Apply**.

## Related Operations

After adding a user, you can modify user information or delete the user.  $\square$ 

Only users in the **admin** group have the permission to manage accounts.

● Edit user information.

Select a user, and then under the **Attribute** tab, you can change the password and description of the user.

● Delete a user.

Select a user, and then click  $\mathbf{\hat{a}}$ .

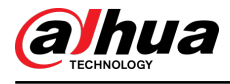

 $\square$ 

- $\circ$  Before deleting an online user, you need to block the user first. For details, see ["8.4.1 Online](#page-179-0) [User"](#page-179-0).
- $\Diamond$  The deleted user cannot be restored.

# **7.3.3 Password Maintenance**

Maintain and manage the login passwords of users.

## **7.3.3.1 Changing Password**

Change the login password of the user.

### **7.3.3.1.1 Changing Password of the Current User**

### Procedure

- Step 1 Log in to the PC client.
- Step 2 Select the root node
- Step 3 Click <sup>Aadmin</sup> on the upper-right corner, and then select **Change Password**.
- Step 4 Enter the old password, the new password and then confirm the new password.
- Step 5 Click **OK**.

### **7.3.3.1.2 Changing Password of Other Users**

### $\square$

Only users in the **admin** group have the permission to change passwords of other users.

### Procedure

Step 1 Log in to the PC client.

Step 2 Click  $\bigcirc$  on the upper-right corner and then click **Account**.

You can also click **Account** from the configuration list on the home page.

- Step 3 Select a user and then click  $\leq$  under the **Attribute** tab.
- Step 4 Enter the password of the current account, and then click **OK**.
- Step 5 Enter the new password and then confirm the password.
- Step 6 Click **OK**.

## **7.3.3.2 Resetting the Password**

You can use email address or answer the security questions to reset the password if you forgot it.

### **7.3.3.2.1 Leaving Email Address and Security Questions**

Enable the password reset function, leave an email address and set security questions. You can only use the local interface to set security questions.

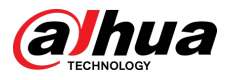

### Procedure

- Step 1 Log in to the PC client.
- Step 2 Click <sup>on</sup> on the upper-right corner and then click **Account**.

You can also click **Account** from the configuration list on the home page.

- Step 3 Select the root node at the upper-left corner.
- Step 4  $C$  Click to enable the password reset function.
- Step 5 Enter an email address for resetting password.
- Step 6 Set security questions. You can only set security questions on the local interface of the Device.
- Step 7 Click **Apply**.

### **7.3.3.2.2 Resetting Password on Local Interface**

### Procedure

- Step 1 Connect a monitor to the Device, and then go to the **Login** page of the Device.
- Step 2 Click **Forgot password?**.
- Step 3 Click **OK**.
- Step 4 (Optional) If you have not configured the linked email address, enter the email address and then click **Next**.
- Step 5 Select the reset mode and then reset the password.
	- Email.

Follow the on-screen instructions to get the security code in your linked email address. After that, enter the security code and then click **Next**.

● Security questions.

Answer the security questions and then click **Next**.

Step 6 Set parameters.

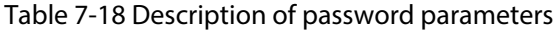

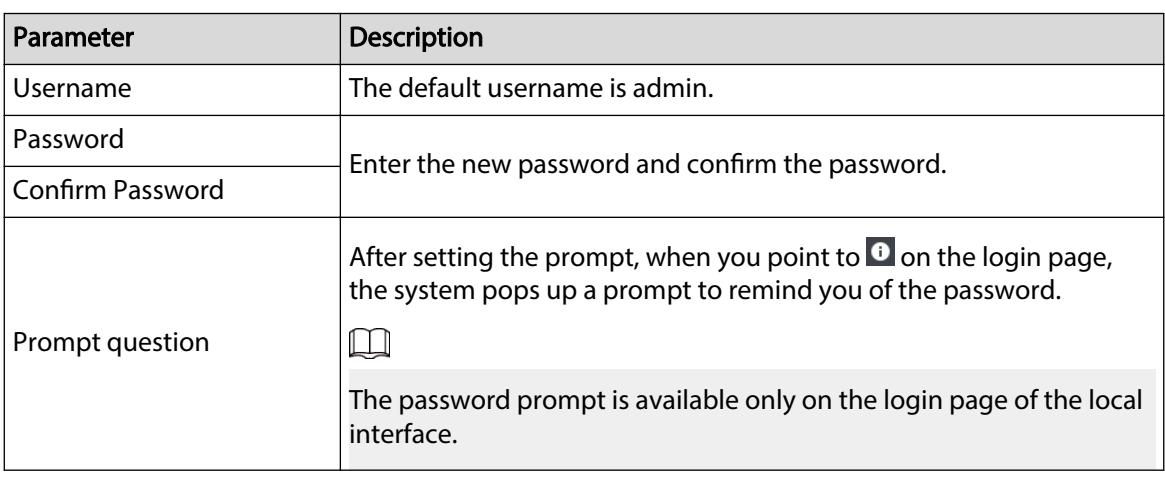

Step 7 Click **Confirm Modify**.

You can log in with the new password.

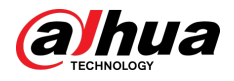

### **7.3.3.2.3 Resetting Password on the Web Interface or PC Client**

### **Prerequisites**

Make sure that you have configured the linked email address.

Procedure

- Step 1 Enter the IP address of the Device in the address bar of the browser or PC client, and then press Enter.
- Step 2 Click **Forgot password?**.

Step 3 Click **OK**.

Step 4 Follow on-screen instructions to get security code and then enter the security code.

Step 5 Click **Next**.

Step 6 Set a new password.

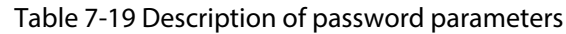

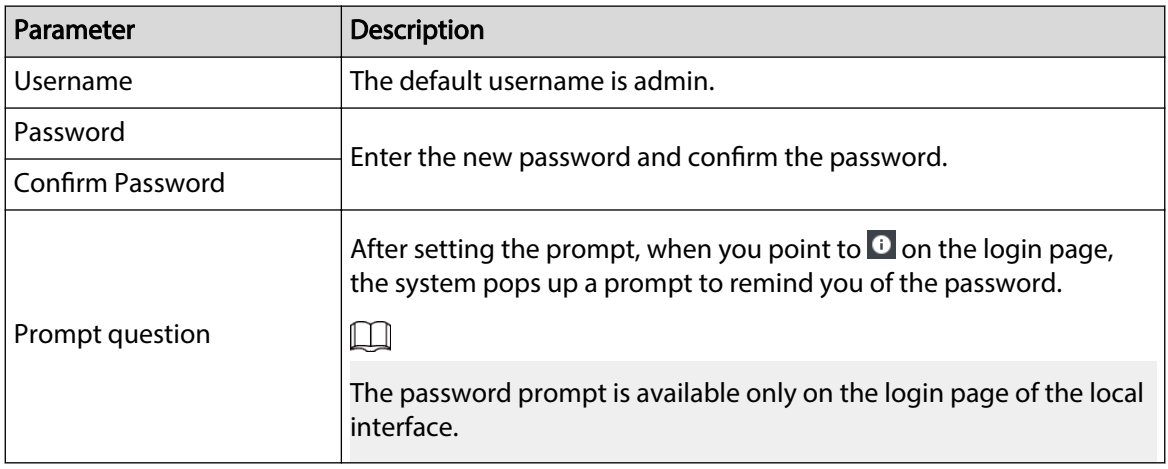

Step 7 Click **Confirm Modify**.

You can log in with the new password.

# **7.3.4 Adding ONVIF User**

The remote devices can connect with the Device through ONVIF protocol by using a verified ONVIF account.

 $\Box$ 

There are 3 ONVIF user groups by default: **admin** , **user**, and **operator**. You can only add users in the 3 groups. You cannot create other ONVIF user groups.

### Procedure

Step 1 Log in to the PC client.

Step 2 Click **O** on the upper-right corner and then click **Account**.

You can also click **Account** from the configuration list on the home page.

Step 3 Select an ONVIF user group, and then click  $\mathsf{P}_1$ .

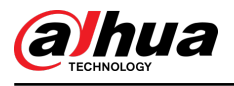

#### Figure 7-36 ONVIF user group

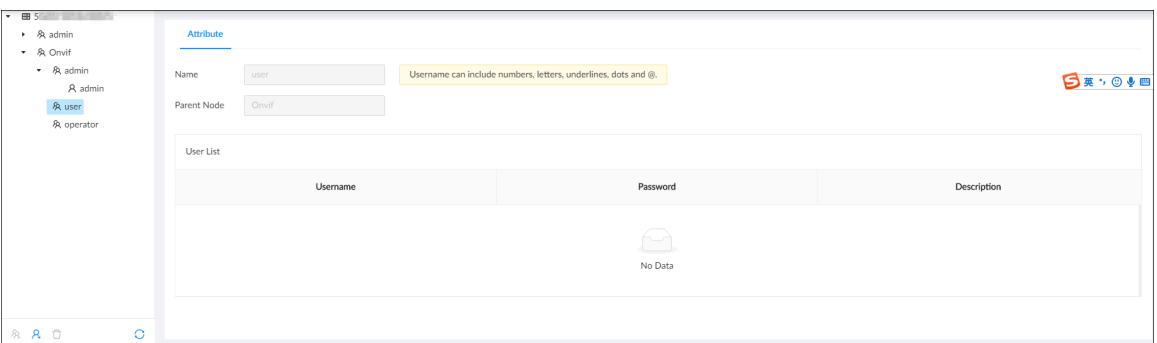

Step 4 Enter the login password of current user, and then click **OK**.

Step 5 Set parameters.

Table 7-20 User attributes parameters

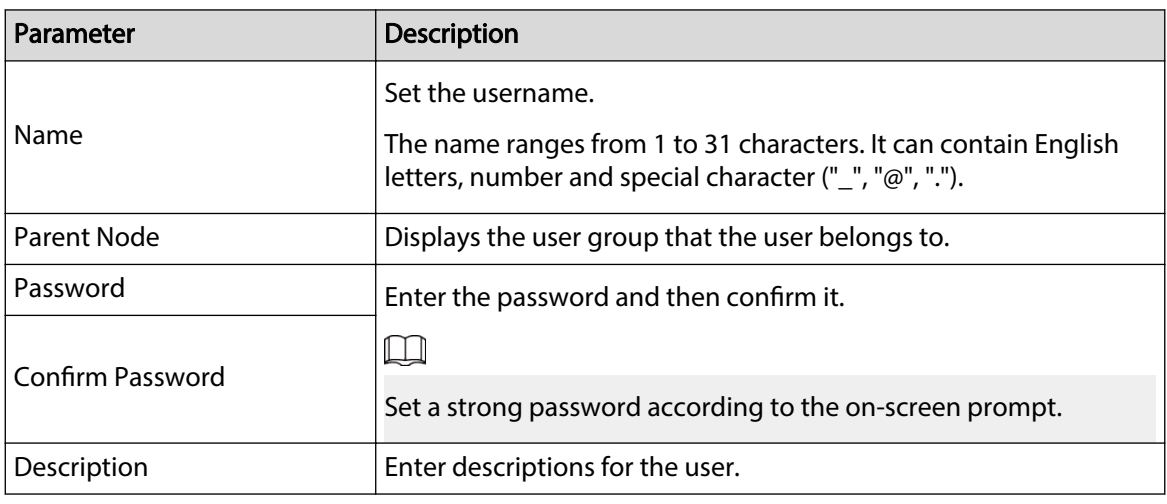

Step 6 Click **Apply**.

### Related Operations

Select an ONVIF user, and then click  $\Box$  to delete it.  $\Box$ 

The admin ONVIF user cannot be deleted.

# **7.4 System Settings**

Log in to the PC client. Click **on** on the upper-right corner and then select **System**. You can configure system settings, such as general parameters, time, and display parameters.

# **7.4.1 Configuring Basic System Parameters**

Set system language, standard, user logout time, virtual keyboard, and mouse moving speed.

Procedure

Step 1 Log in to the PC client.

Step 2 Click  $\bigcirc$  on the upper-right corner and then click **System**.

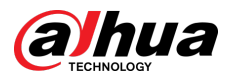

You can also click **System** from the configuration list on the home page.

Step 3 Configure the parameters.

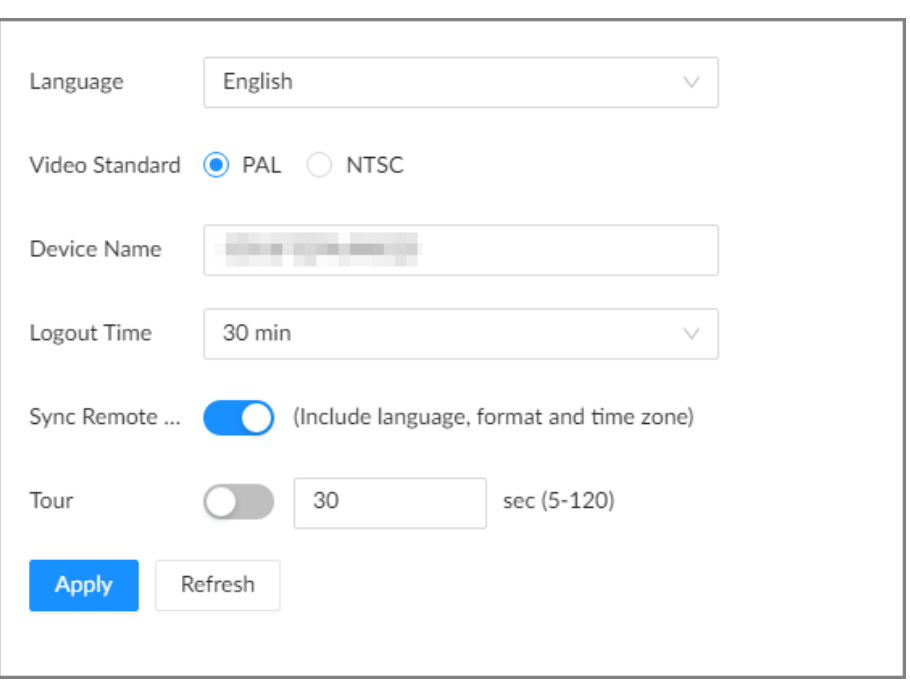

Figure 7-37 Basic system settings

### Table 7-21 System parameters description

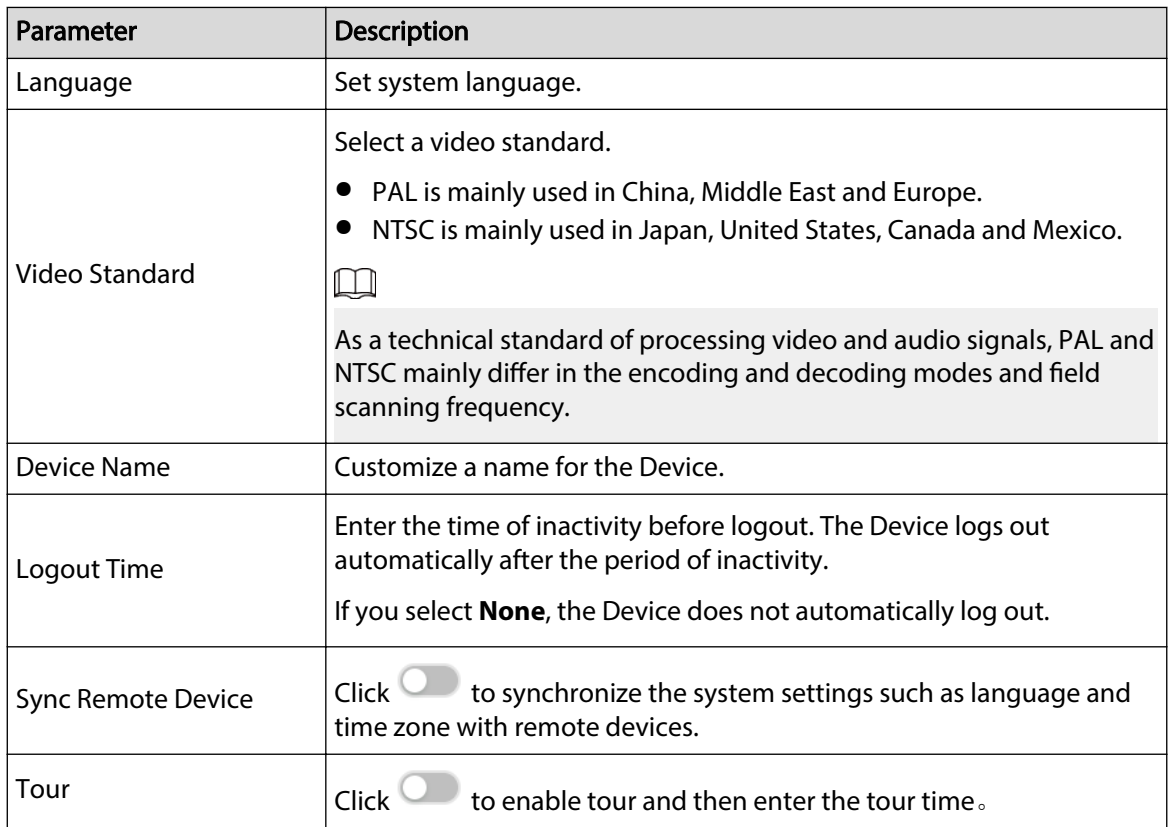

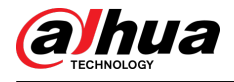

| Parameter          | <b>Description</b>                                      |
|--------------------|---------------------------------------------------------|
| Virtual Keyboard   | Enable virtual keyboard on the local interface.         |
|                    | This function is available only on the local interface. |
| Mouse Moving Speed | Set mouse moving speed on the local interface.          |
|                    | This function is available only on the local interface. |

Step 4 Click **Apply**.

# **7.4.2 System Time**

Set system time, and enable the NTP function according to your need. After you enable the NTP function, the Device can automatically synchronize time with the NTP server.

### Procedure

- Step 1 Log in to the PC client.
- Step 2 Click  $\overline{\textcircled{\circ}}$  on the upper-right corner, and then click **System**.
	- You can also click **System** from the configuration list on the home page.
- Step 3 Select **General** > **Time**.

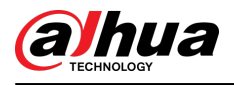

### Figure 7-38 Time

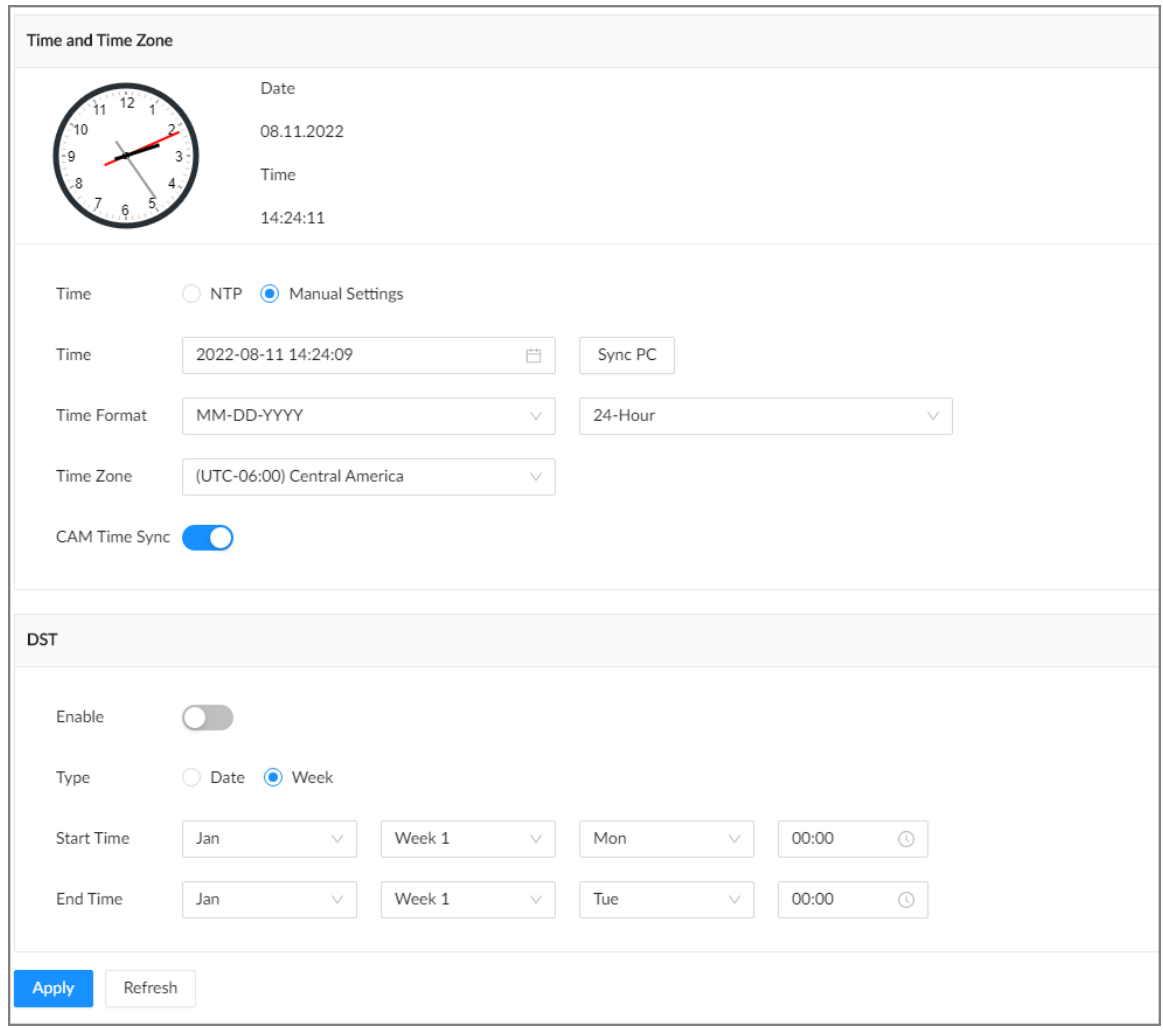

### Step 4 Configure the parameters.

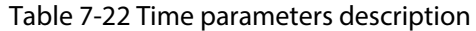

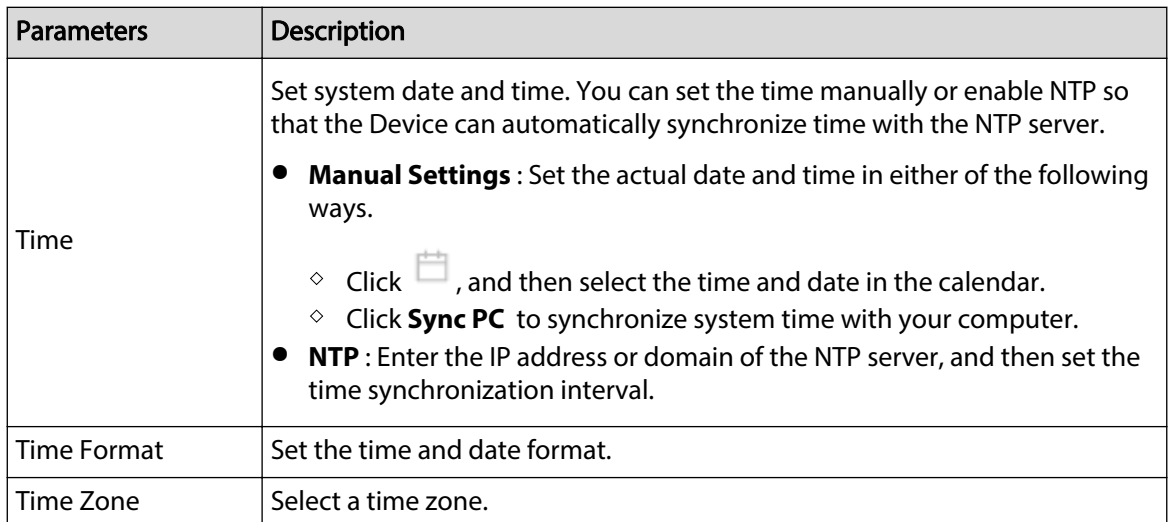

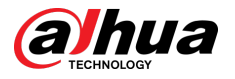

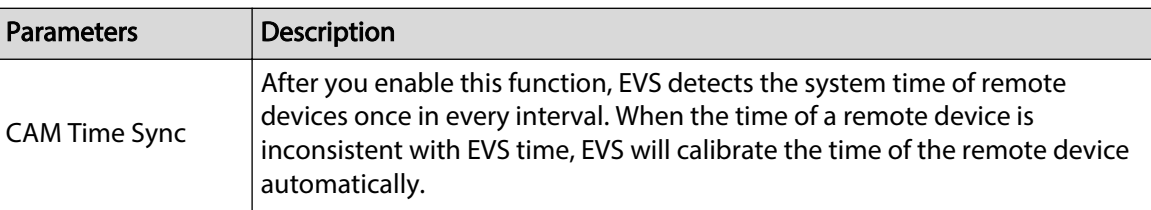

Step 5 (Optional) Set DST.

 $\square$ 

DST is a system to stipulate local time, in order to save energy. If the country or region where the Device is located follows DST, you can enable DST to ensure that system time is correct.

- 1. Click  $\Box$  to enable DST.
- 2. Select a DST mode from **Date** and **Week**.
- 3. Set DST start time and end time.

# **7.4.3 Schedule**

Configure schedules. When you are configuring alarm, recording and other settings, you can use the schedule to define the validity periods. The system only triggers the corresponding operations during the specified schedule.

### $\Box$

**Default Schedule** has been created by default, which is always effective and cannot be modified or deleted.

### Procedure

Step 1 Log in to the PC client.

Step 2 Click  $\circledast$ , or click  $\pm$  on the configuration page, and then select **SYSTEM** > **Schedule** > **Schedule** .

Step 6 Click **Apply**.

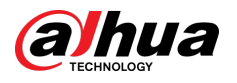

#### Figure 7-39 Schedule

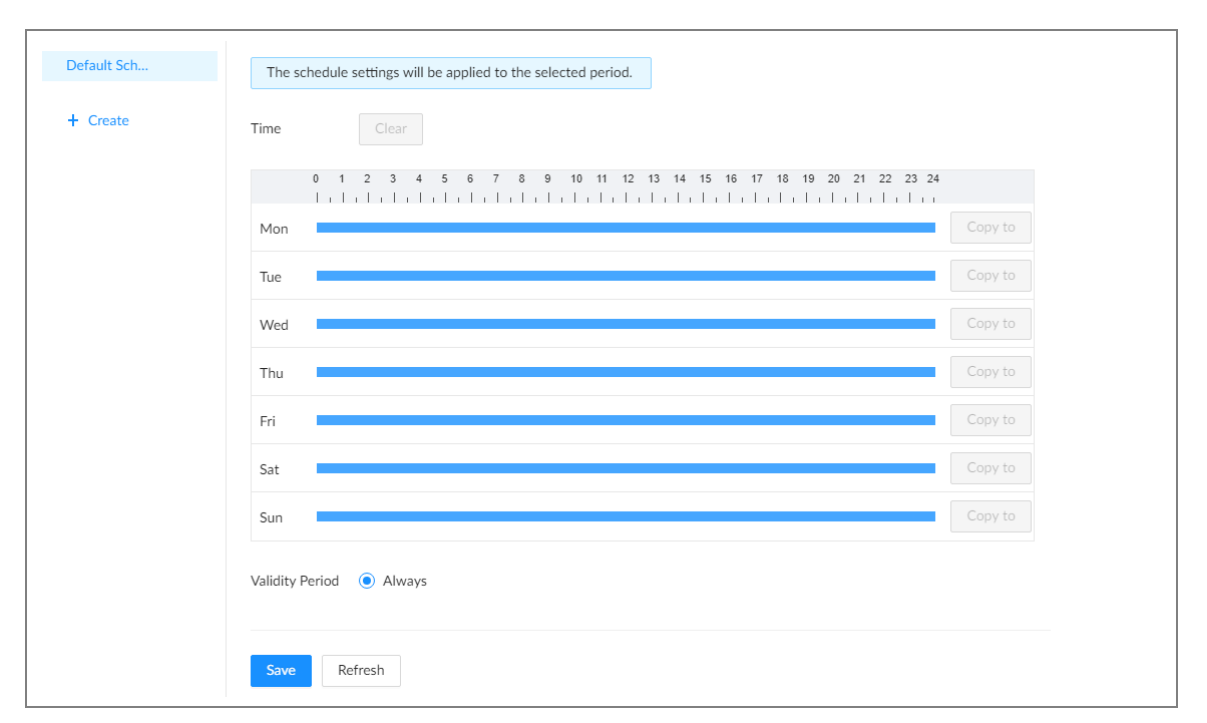

Step 3 Add a schedule.

- 1. Click **Create**.
- 2. Click  $\mathbf{C}$  to edit the schedule name.

Step 4 Set the validity periods.

- **Always** : The schedule is always effective.
- **Custom** : Customize validity periods for the schedule. Click the time bar and then drag the blue strip to set a period.
	- $\Box$
	- $\Diamond$  You can add up to 50 validity periods for each schedule.
	- $\circ$  Click **Clear** to clear all validity periods.
	- $\Diamond$  Click a blue strip and then click  $\Box$  to delete the corresponding period.

Step 5 Click **Save**.

## Related Operations

Select a schedule and then click  $\overline{\mathbf{u}}$  to delete it.

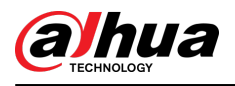

# **8 System Maintenance**

# **8.1 Overview**

Log in to the PC client. On the home page, select **Maintain** > **Overview**.

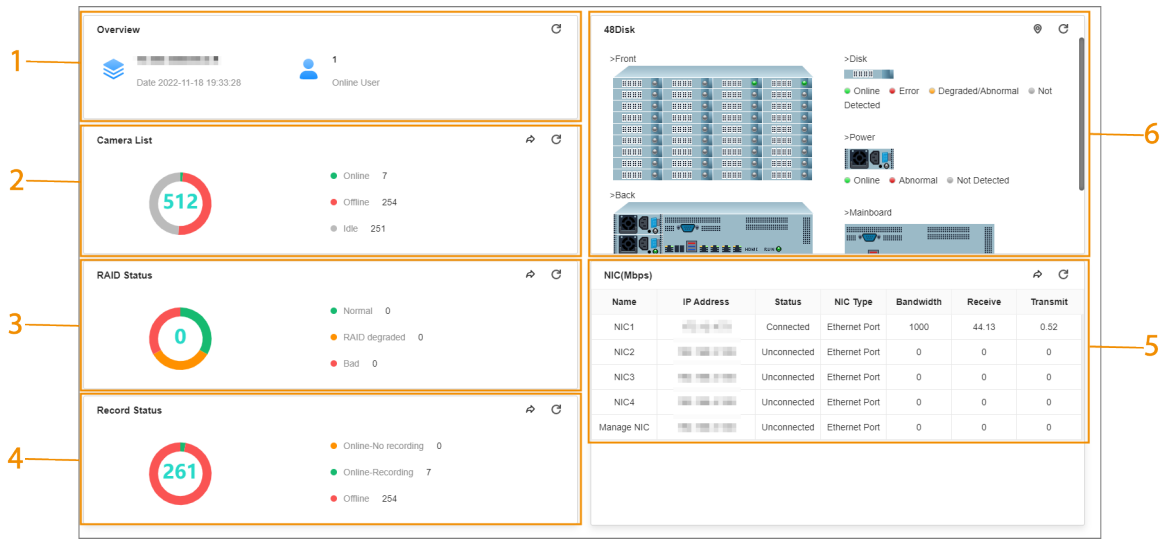

Figure 8-0 Overview

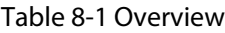

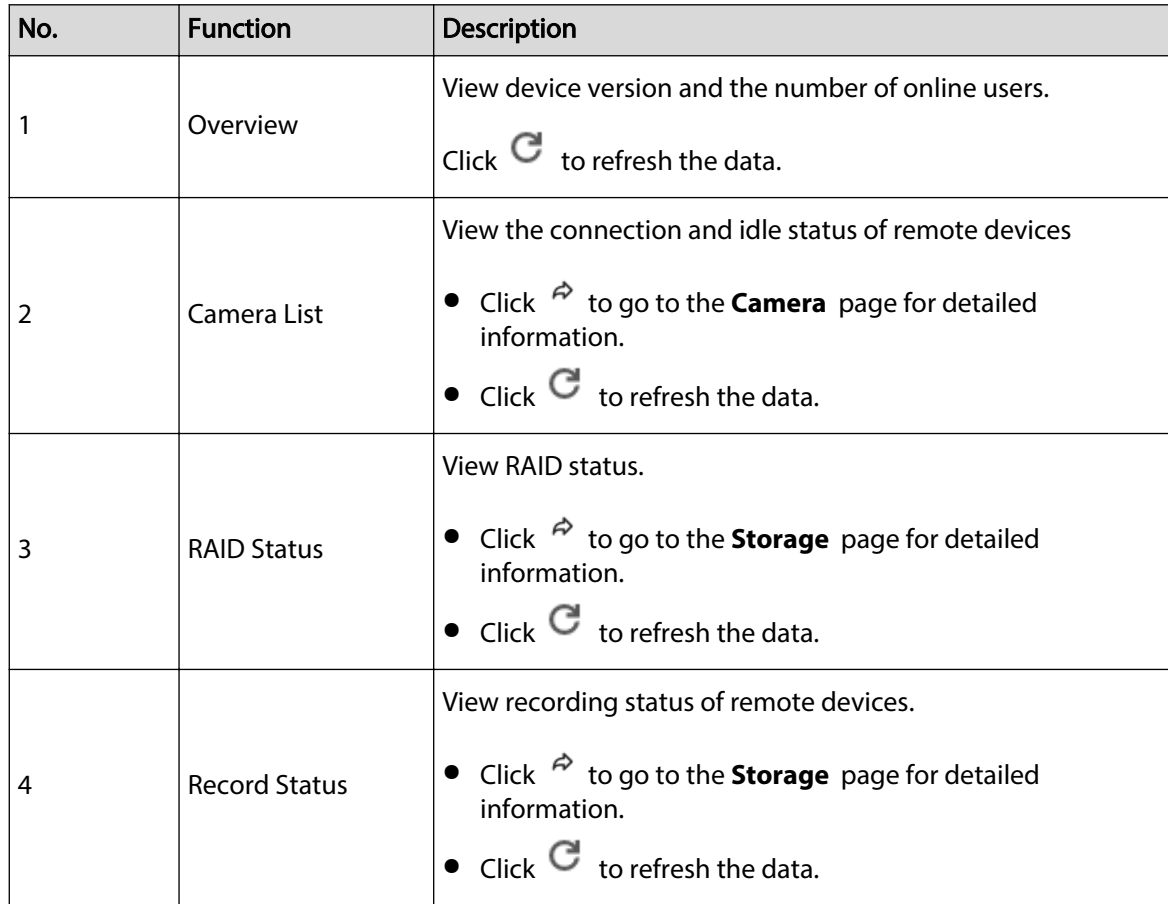

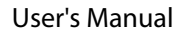

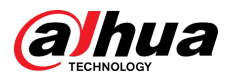

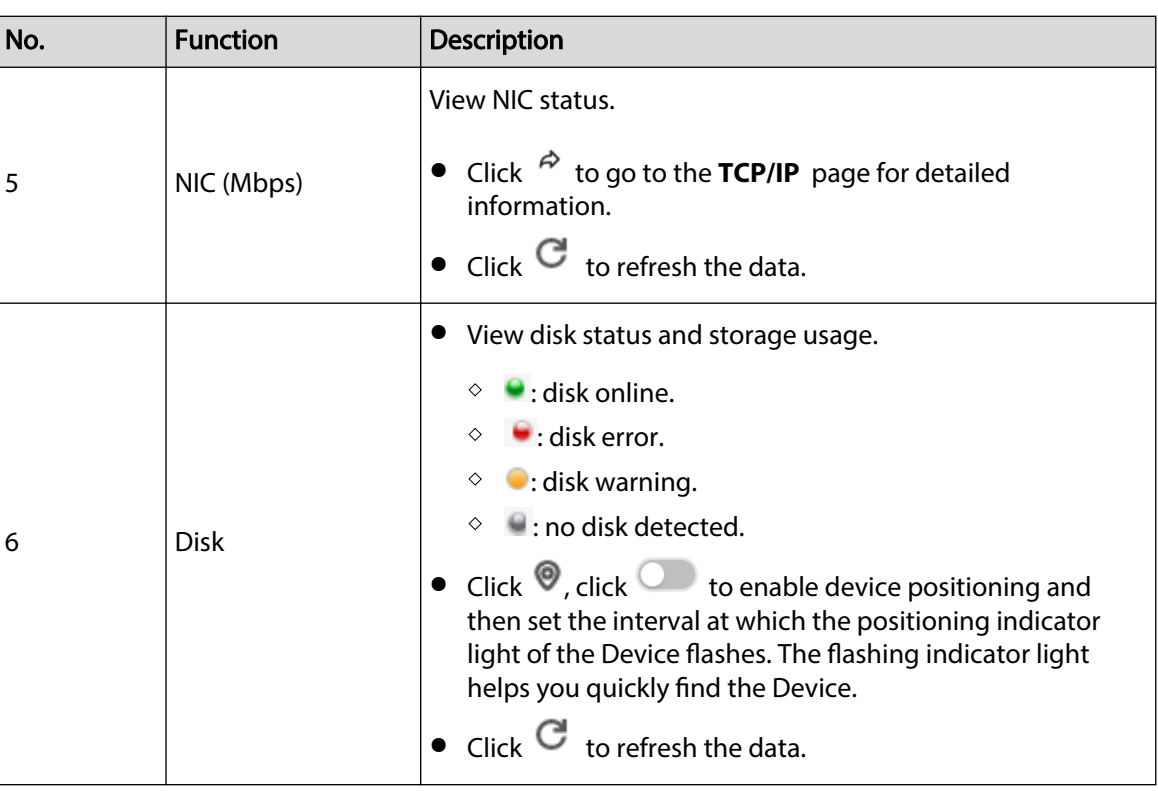

# **8.2 System Information**

# **8.2.1 Viewing Device Information**

Log in to the PC client. On the home page, select **Maintain** > **System Info** > **Device Info**. You can view device information such as input bandwidth, system version, and web version.

# **8.2.2 Viewing Legal Information**

Log in to the PC client. On the home page, select **Maintain** > **System Info** > **Legal Info**. You can view the software license agreement, privacy policy, and open-source software note.

# **8.2.3 Viewing Storage Information**

Log in to the PC client. On the home page, select **Maintain** > **System Info** > **Storage Info**. You can view the storage information of each channel.

<span id="page-179-0"></span>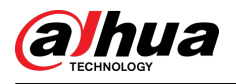

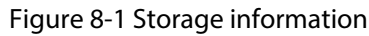

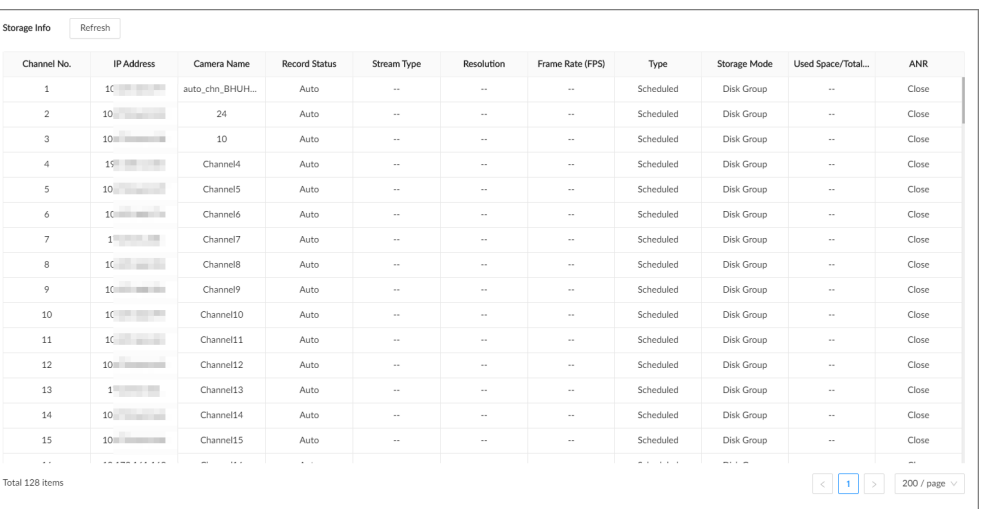

# **8.3 System Resources**

Log in to the PC client. On the home page, select **Maintain** > **System Resources** > **Device Resource**. You can view resource status including CPU and memory usage, mainboard temperature and fan speed.

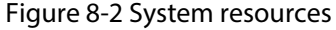

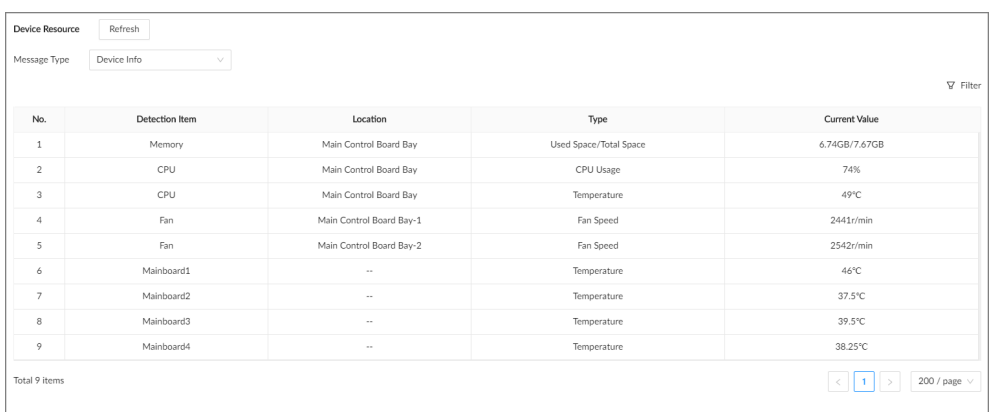

- $\bullet$  Click  $\overline{Y}$  to select the items that you want to view.
- Click **Refresh** to refresh the data.

# **8.4 Network Maintenance**

# **8.4.1 Online User**

Manage the online user that can access the Device. You can block a user from access for a period of time. During the block period, the selected user cannot access the Device.

 $\square$ 

You cannot block yourself or admin user.
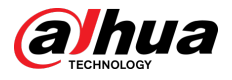

### Procedure

- Step 1 Log in to the PC client.
- Step 2 On the home page, select **Maintain** > **Network Maintenance** > **Online User**.  $\square$

The list displays currently connected users.

Figure 8-3 Online user

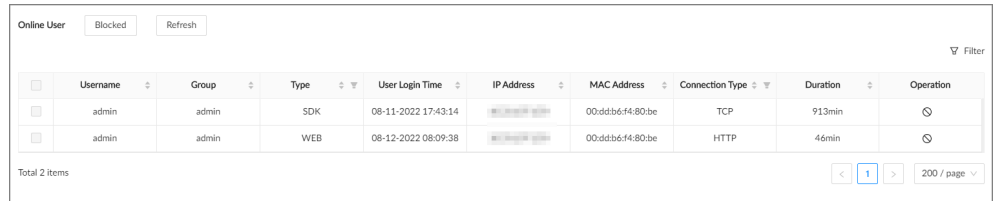

Step 3 Block one or more users.

- Block one by one: Click  $\heartsuit$  corresponding to the user.
- Block in batches: Select multiple users and then click **Block**.
- Step 4 Set the block period. The default period is 30 minutes.
- Step 5 Click **OK**.

## **8.4.2 Network Test**

You can test network connection and capture packets. Packet capture is the practice of intercepting a data packet that is crossing or moving over a specific computer network. The captured packet is stored temporarily for analysis. The packet is inspected to help diagnose and solve network problems and determine whether its structure follows network security policies.

### Procedure

Step 1 Log in to the PC client.

Step 2 On the home page, select **Maintain** > **Network Maintenance** > **Network Test**.

Figure 8-4 Network test

| Network Test       |                     |                     |          |                            |          |                     |                       |                            |
|--------------------|---------------------|---------------------|----------|----------------------------|----------|---------------------|-----------------------|----------------------------|
| Destinatio         |                     |                     | Test     |                            |          |                     |                       |                            |
| <b>Test Result</b> |                     |                     |          |                            |          |                     |                       |                            |
|                    |                     |                     |          |                            |          |                     |                       |                            |
|                    |                     |                     |          |                            |          |                     |                       |                            |
|                    |                     |                     |          |                            |          |                     |                       |                            |
| Packet Capture     |                     |                     |          |                            |          |                     |                       |                            |
| NIC                | <b>IP Address</b>   | Designated Address1 | Port1    | <b>Designated Address2</b> | Port2    | Packet Sniffer Size | Packet Sniffer Backup | Download                   |
|                    |                     |                     |          |                            |          |                     |                       |                            |
| NIC <sub>1</sub>   | <b>STATE OF ALL</b> | $\sim$              | $\sim$   | $\sim$                     | $\cdots$ | $0$ KB              | Þ                     | 医                          |
| NIC <sub>2</sub>   | 192.168.2.108       | $\sim$              | $\sim$   | $\sim$                     | $\sim$   | $0$ KB              | $\triangleright$      | $\dot{\underline{\omega}}$ |
| NIC <sub>3</sub>   | 192.168.3.108       | $\sim$              | $\sim$   | $\sim$                     | $\sim$   | $0$ KB              | $\triangleright$      | $\Delta$                   |
| NIC <sub>4</sub>   | 192.168.4.108       | $\sim$              | $\ldots$ | $\sim$                     | $\sim$   | 0 KB                | Þ                     | 医                          |
| lo                 | of the              | 127.0.0.1           | $\ldots$ | $\sim$                     | $\sim$   | 0 KB                | Þ                     | 医                          |
|                    |                     |                     |          |                            |          |                     |                       |                            |

Step 3 In the **Network Test** section, enter the target address, and then click **Test**.

After testing is completed, the test result is displayed. You can check the evaluation for average delay, packet loss, and network status.

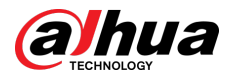

Step 4 In the **Packet Capture** section, click **b** to start capturing the packets of the corresponding NIC, and then click  $\|$  to stop. M

- You cannot capture packets of several NICs at the same time.
- During packet capturing, you can go to other pages for operation and go back to the **Network Test** page later to stop packet capturing.

Step 5 Click  $\stackrel{\text{d}}{=}$  to download the captured packet.

## **8.5 Disk Maintenance**

Check the disk status to handle disk errors in time.

## **8.5.1 S.M.A.R.T Detection**

Run S.M.A.R.T detection to check HDD status.

### Procedure

Step 1 Log in to the PC client.

Step 2 On the home page, select **Maintain** > **Disk Maintenance** > **S.M.A.R.T Detection**.

Figure 8-5 S.M.A.R.T detection

| S.M.A.R.T Detection<br>Detectio<br>$\overline{2}$<br>hr (1-168) OK |       |              |          |               |                |                  |                |         |              |                      |
|--------------------------------------------------------------------|-------|--------------|----------|---------------|----------------|------------------|----------------|---------|--------------|----------------------|
| Storage Device                                                     | Name  | Drive Letter | Bus Type | Usage Time/hr | Temperature/°C | Reallocated Sect | Pending Sector | Version | Error Type   | <b>Health Status</b> |
| Cabinet                                                            | Disk3 | /dev/sdb     | SATA     | 6394          | 31             | $\circ$          | $\Omega$       | 8200A82 | No           | Healthy              |
| Cabinet                                                            | Disk4 | /dev/sda     | SATA     | 10586         | 32             | $\circ$          | $\circ$        | 8200A82 | <b>No</b>    | Healthy              |
| Total 2 items                                                      |       |              |          |               |                |                  |                |         | $\langle$ 11 | 200 / page           |

Step 3 Set the detection period.

Step 4 Click **OK**.

## **8.5.2 System Disk Health Detection**

On the home page, select **Maintain** > **Disk Maintenance** > **System Disk Health Detection**, and then you can view the storage allocation and remaining P/E cycle of system disk.

Figure 8-6 System Disk health detection

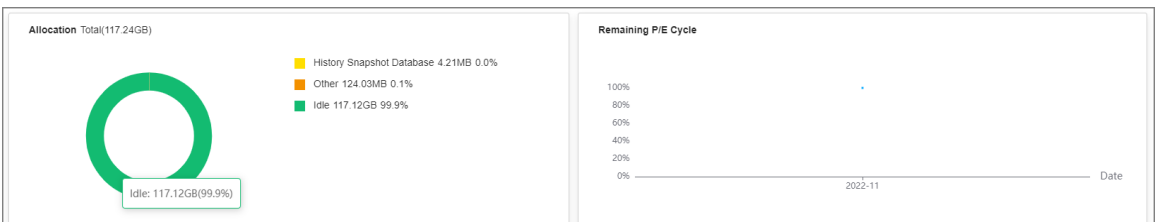

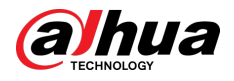

## **8.5.3 Firmware Update**

View disk information, including model, serial number, version. Import update file to update HDD information.

### Procedure

Step 1 Log in to the PC client.

#### Step 2 On the home page, select **Maintain** > **Disk Maintenance** > **Firmware Update**.

Figure 8-7 Firmware update

|                     | Download Template         | Import Firmware Info | Detect Firmware | Firmware Update |                                                             |                     |               |                       |                      |
|---------------------|---------------------------|----------------------|-----------------|-----------------|-------------------------------------------------------------|---------------------|---------------|-----------------------|----------------------|
|                     | <b>Storage Devic</b><br>e | Name                 | Drive Letter    | <b>Bus Type</b> | Model                                                       | SN                  | Version       | <b>Latest Version</b> | <b>Update Status</b> |
| $\bigcirc$          | Cabinet                   | Disk1                | /dev/sdc        | SATA            | <b>Contract Contract</b>                                    | <b>Service</b>      | <b>TN04 0</b> | TN05                  | $\sim$               |
| $\circlearrowright$ | Cabinet                   | Disk2                | /dev/sdd        | SATA            | . .                                                         | <b>STORY AND IN</b> | <b>TN02 0</b> | TN05                  | $\sim$               |
| $\bigcirc$          | Cabinet                   | Disk3                | /dev/sde        | SATA            | <b>CALCULATION CONTINUES</b><br>a company of the company of | <b>CONTRACTOR</b>   | <b>SNO2 @</b> | SN05                  | $\sim$               |
| $\bigcirc$          | Cabinet                   | Disk4                | /dev/sdf        | SATA            |                                                             | All Card and        | <b>TN04 0</b> | TN05                  | $\sim$               |
| $\circlearrowright$ | Cabinet                   | Disk6                | /dev/sdb        | SATA            | College and Calif.                                          | <b>Concert</b>      | TN05          | TN05                  | $\sim$               |
| $\bigcirc$          | Cabinet                   | Disk7                | /dev/sda        | SATA            |                                                             | <b>STATISTICS</b>   | <b>TN04</b>   | TN05                  | $\sim$               |

Step 3 Click **Download Template** to download the update template

- Step 4 Click  $\equiv$ , select **Download**, and then open and fill in the downloaded template.
- Step 5 Select a disk, click **Import Firmware Info** , click **Browse** to choose the template to be imported, and then click **OK**.
- Step 6 Click **Firmware Update** to update the firmware information.
- Step 7 Click **Detect Firmware** to refresh the firmware information on the page.

## **8.6 Logs**

The logs record all kinds of system running information. We recommend you check the logs periodically and fix the problems in time.

## **8.6.1 Log Classification**

#### Table 8-2 Log categories

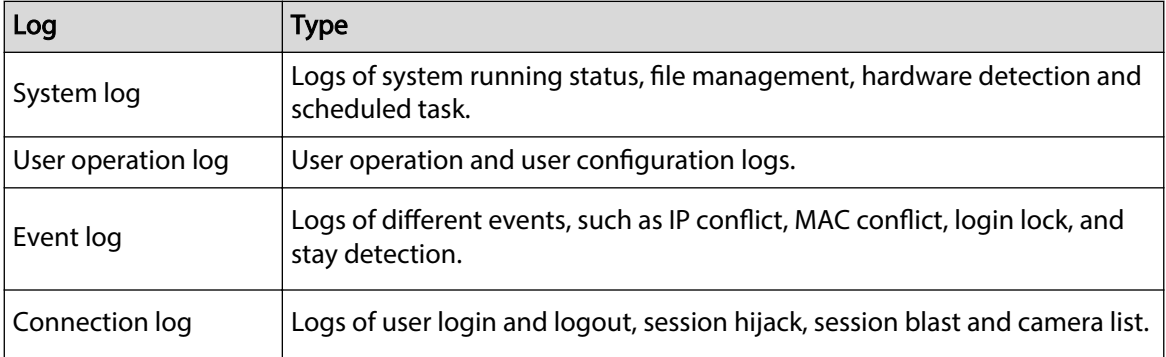

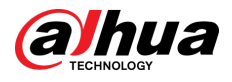

## **8.6.2 Log Search**

You can search for different categories of logs. This section uses system logs as an example.

### Procedure

- Step 1 Log in to the PC client.
- Step 2 On the home page, select **Maintain** > **Log** > **System Logs**.
- Step 3 Set the search period, and then select the log type.
- Step 4 (Optional) Click  $\lambda$ , and then select a log level.
- Step 5 Click **Search**.

Figure 8-8 System logs

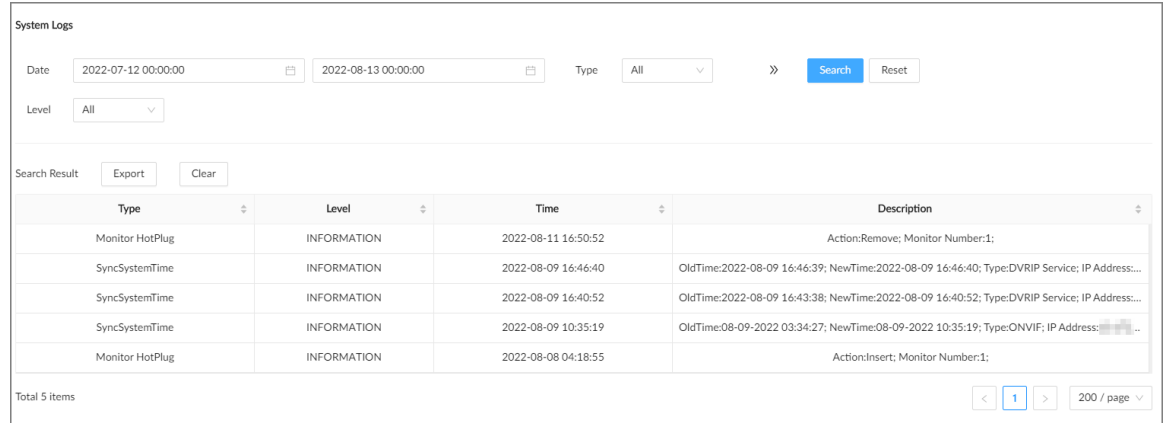

### Related Operations

● Export logs.

Click **Export** to export the logs. You can select whether to encrypt the exported logs.

- $\circ$  Select Yes, set a password, and then click OK. The exported logs will be encrypted. The password is required to unzip the exported file.
- $\circ$  If you select **No**, the logs will be exported to your computer or USB storage device without encryption.

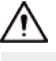

Keep the unencrypted logs safe to prevent data leakage.

● Clear logs.

Click **Clear all** to clear all the logs.

⁄N

You might be unable to track the reasons of system errors if you clear logs.

## **8.7 Intelligent Diagnosis**

## **8.7.1 One-click Export**

Export the diagnosis data for troubleshooting when the Device is in exception.

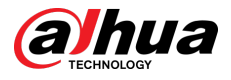

### Procedure

- Step 1 Log in to the PC client.
- Step 2 On the home page, select **Maintain** > **Intelligent Diagnosis** > **Export**.
- Step 3 Click **Generate Diagnosis Data** to generate diagnosis data.
- Step 4 Click **Export** to export the diagnosis results.

## **8.7.2 Run Log**

View system run logs for troubleshooting.

 $\square$ 

Make sure that you have enabled **Run Log** in **Security** > **System Service**. Otherwise there is no log data.

Log in to the PC client. On the home page, select **Maintain** > **Intelligent Diagnosis** > **Run Log**.

 $\square$ 

The logs might be overwritten when the storage space runs out. Back up the logs in time.

- Export logs one by one: Click  $\stackrel{\ast}{\bullet}$  to export a log.
- Export logs in batches: Select multiple logs, and then click **Export**.

## **8.7.3 One-click Diagnosis**

#### Procedure

- $Step 1$  Log in to the PC client.
- Step 2 On the home page, select **Maintain** > **Intelligent Diagnosis** > **One-click Diagnosis**.
- Step 3 Click **Diagnose** , and then click the **Details** to view the corresponding diagnosis information.

 $\Box$ 

- In disk group mode, storage information displays the diagnosis status of the disk group.
- In quota mode, storage information displays the diagnosis status of the quota status.

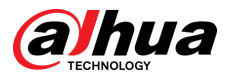

Figure 8-9 One-click diagnosis (disk group mode)

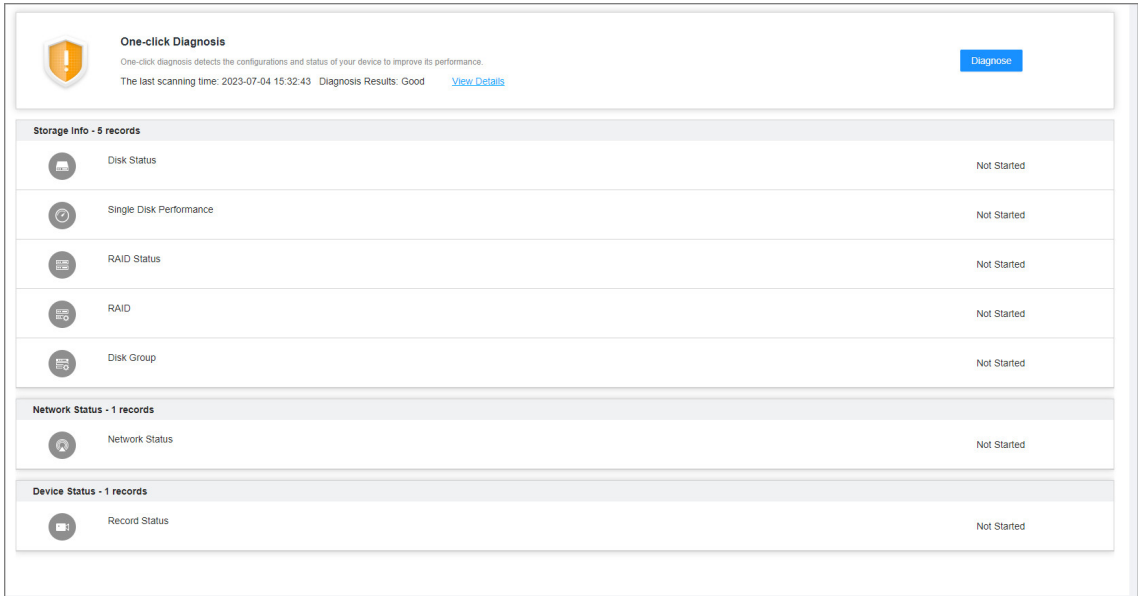

## **8.8 Maintenance Manager**

To clear the malfunction or error during the system operation and enhance operation performance, you can restart the Device, restore factory default setup, update the system and more.

## **8.8.1 Update**

## **8.8.1.1 Updating the Device**

You can import the update file to update the system version of the Device. The extension name of the update file is .bin.

### Prerequisites

You need to obtain the correct update file and save it in the corresponding path.

- When operating on the local interface, save the update file in the USB storage device and then connect the USB storage device to the EVS.
- When operating on the web interface or PC client, save the update file on your computer.

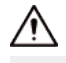

- During update, do not disconnect the Device from power and network, or restart or shut down the Device.
- Make sure that the update file is correct. Improper update file might result in device error.

### Procedure

- Step 1 Log in to the PC client.
- Step 2 On the home page, select **Maintain** > **Manager** > **Update** > **Host Update**.
- Step 3 Click **Import Update File** to select an update file.
- Step 4 Click **OK**.

The system starts updating. The Device automatically restarts after successfully updated.

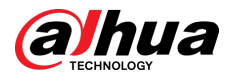

### **8.8.1.2 Updating Cameras**

You can import the update file to update the cameras.

#### Prerequisites

You need to obtain the correct update file and save it in the corresponding path.

- When operating on the local interface, save the update file in the USB storage device and then connect the USB storage device to the EVS.
- When operating on the web interface or PC client, save the update file on your computer.

### Procedure

- Step 1 Log in to the PC client.
- Step 2 On the home page, select **Maintain** > **Manager** > **Update** > **Camera Update**.
- Step 3 Select one or more cameras and then click **File upgrade**.
	- $\Box$

Stop recording before update. If you are updating a camera that is recording, the system will prompt you to disable recording first.

- Step 4 Click **Browse** to select an update file.
- Step 5 Click **Update Now**.
- Step 6 Click **OK**.

## **8.8.2 Default**

When the system runs slowly and has configuration errors, try to solve the problems by restoring the default settings.

## $\wedge$

All configurations are lost after factory default operation.

### Procedure

Step 1 Log in to the PC client.

Step 2 On the home page, select **Maintain** > **Manager** > **Default**.

Figure 8-10 Default

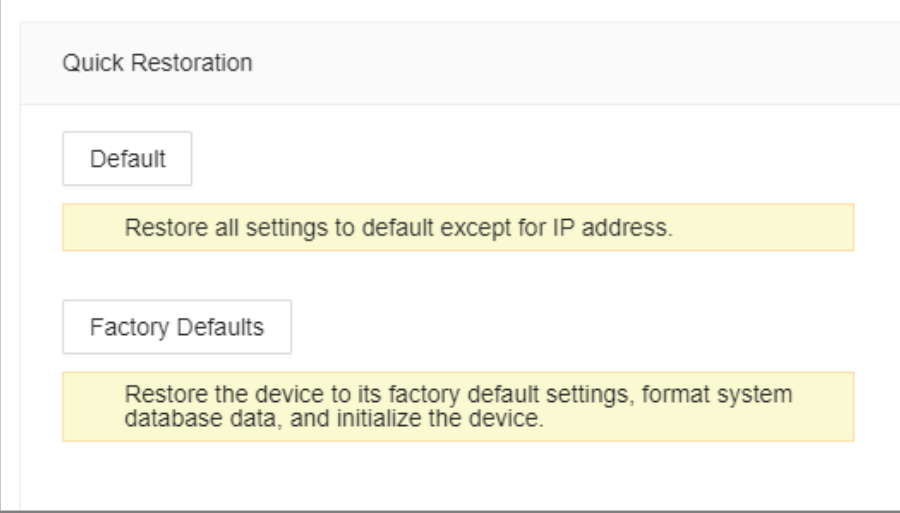

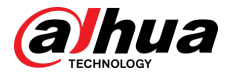

- Step 3 Select a method between **Quick Restoration** and **Custom Restoration**.
- Step 4 Click **OK**.

The system begins to restore default settings. After that, the system prompts you to restart the Device.

## **8.8.3 Automatic Maintenance**

If the device has run for a long time, you can set the Device to automatically restart at idle time.

### Procedure

- Step 1 Log in to thee PC client.
- Step 2 On the home page, select **Maintain** > **Manager** > **Maintenance**.

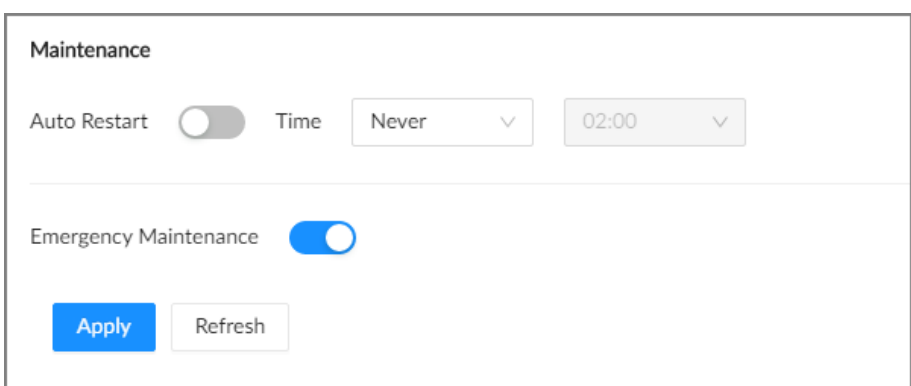

Figure 8-11 Auto Maintain

- Step 3 Set the automatic time.
- 

Step 4  $C$  Click to enable emergency maintenance.

When an upgrade power outage, running error and other problems occur, and you cannot log in, you can restart or update the Device, and clear configurations through emergency maintenance.

 $\square$ 

To use the function, make sure that you have installed Device Diagnostic Tool.

Step 5 Click **Apply**.

# **8.8.4 Backing up Configurations**

You can export the configuration file of the Device to your computer or a USB storage device for backup. When the configurations are lost due to abnormal operation, you can import the backup configuration file to restore system configurations quickly.

## **Exporting Configuration File**

On the home page, select **Maintain** > **Manager** > **Config Backup**. Click **Export** to export the configuration file. The file storage path varies depending on the interface you are operating.

- On the PC client, click  $\equiv$ , and then select **Download** to view file saving path.
- On the local interface, you can select the file storage path.

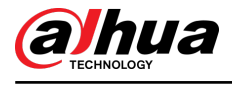

 $\Box$ 

Connect USB device to the Device if you are operating on the local interface.

● On the web interface, files are saved to the default downloading path of the browser.

## **Importing Configuration File**

Click **Browse** to select the configuration file, and then click **Import**. After the configuration file is imported successfully, the Device will restart automatically.

<span id="page-189-0"></span>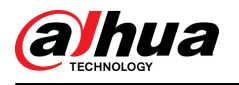

# **9 Event Management**

Log in to the PC client. Click **O** on the upper-right corner and then click **Event**.

On the page, configure alarm events for the Device and remote devices.

- Select the root node on the device tree to set alarm events for the Device.
- Select a remote device on the device tree to set alarm events for the remote device.

#### $\square$

- The alarm event might be different depending on the model you purchased.
- $\blacktriangleright$  means that the corresponding alarm event has been enabled.
- **P** means that AI by Camera has been enabled.

#### Figure 9-0 Event management

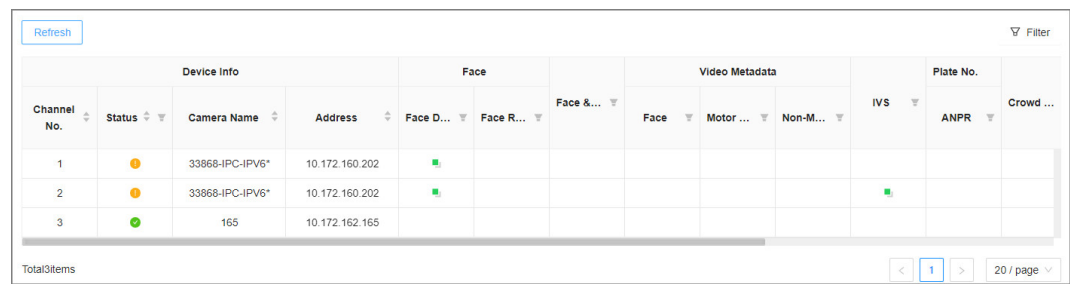

## **9.1 Alarm Actions**

The system triggers the corresponding actions when an alarm occurs.

M

The supported actions might be different depending on the AI function.

On the alarm configuration page, click **Select** next to **Event Linkage** to select linkage actions. Configure actions according to your actual need.

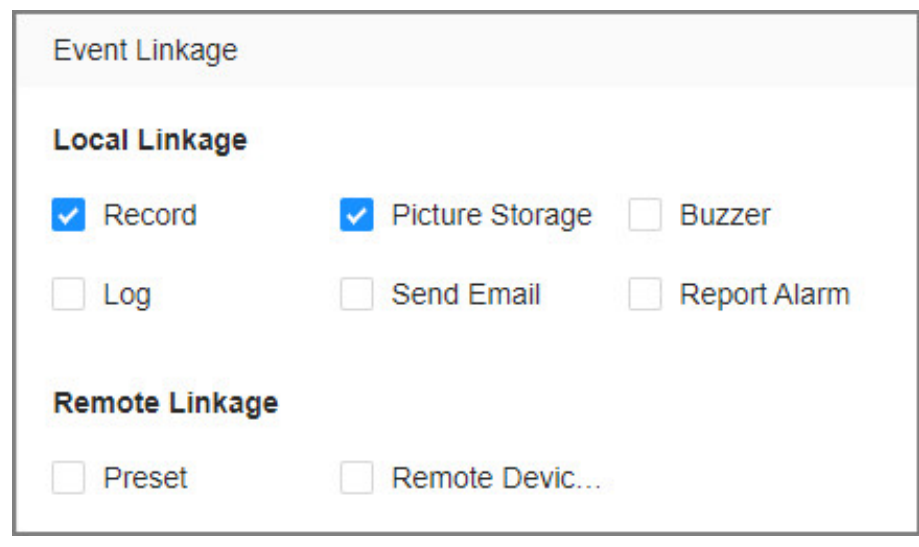

Figure 9-1 Event linkage

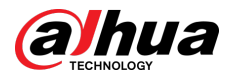

### Table 9-1 Actions description

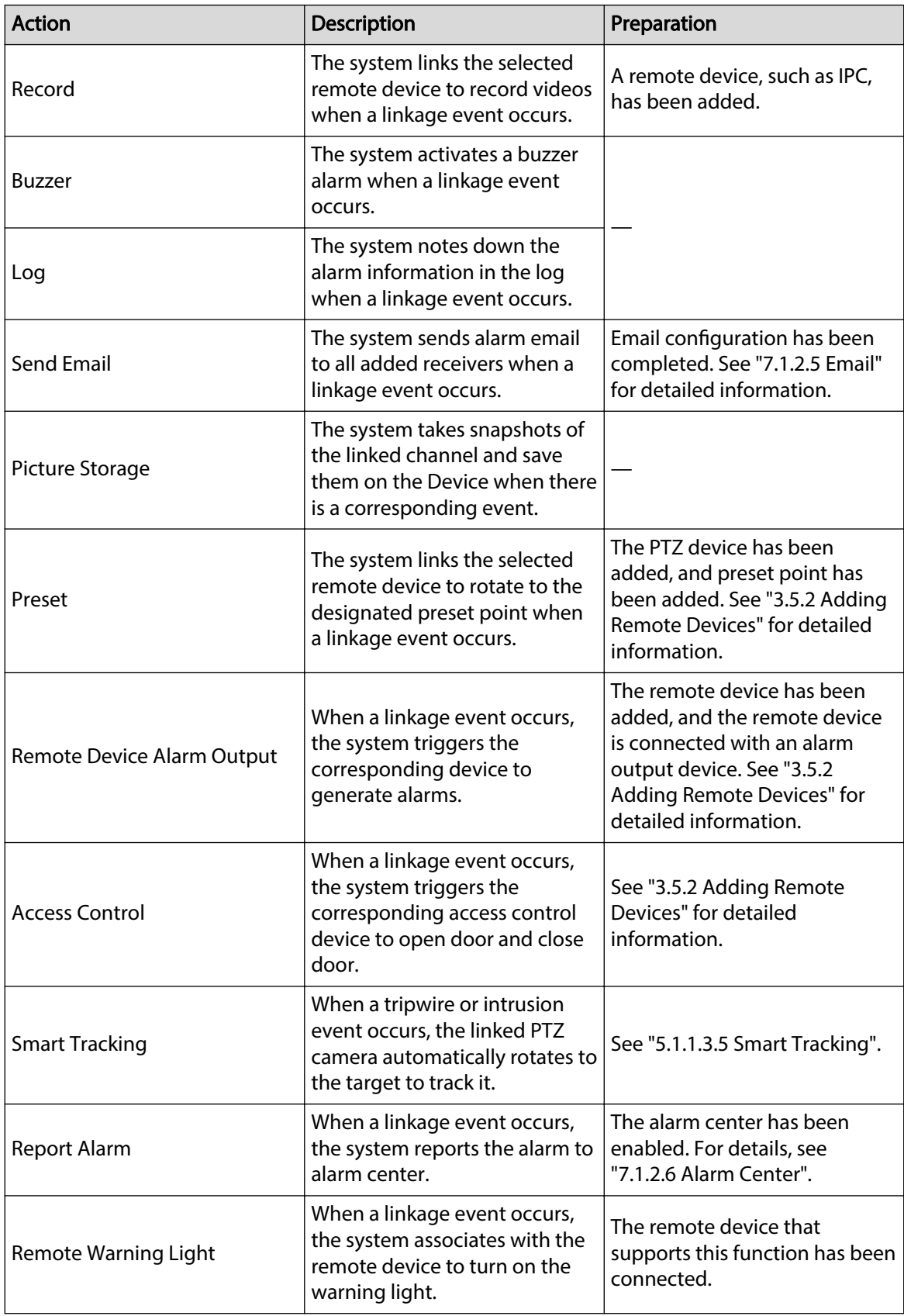

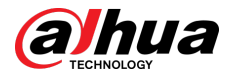

## **9.1.1 Record**

Enable record control function. The system links the selected remote device to record when a linkage event occurs.

 $\Box$ 

Make sure that a remote device, such as IPC, has been added.

### Procedure

Step 1 On the alarm configuration page, click **Select** next to **Event Linkage**, and then select **Record**.

Figure 9-2 Record

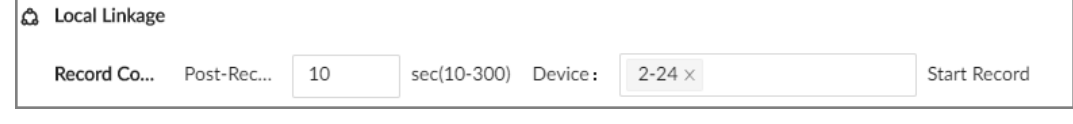

Step 2 Set the time length of recording after the event moment.

- Step 3 In the **Device** box, select one or more remote devices for linkage recording.
- Step 4 Click **Apply**.

## **9.1.2 Buzzer**

The system activates a buzzer alarm when a linkage event occurs.

On the alarm configuration page, click **Select** next to **Event Linkage**, select **Buzzer**, and then click **Apply**.

Figure 9-3 Buzzer

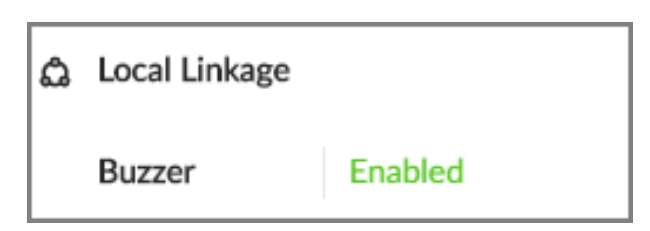

## **9.1.3 Log**

Enable the log function. The system notes down the alarm information in the log when a linkage event occurs.

On the alarm configuration page, click **Select** next to **Event Linkage**, select **Log**, and then click **Apply**.

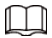

After the log function is enabled, you can select **Maintain** > **Log** > **Event Logs** on the home page to search for logs.

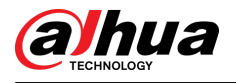

## **9.1.4 Email**

After you enable the email function, the system sends alarm emails to all added receivers when a linkage event occurs.

 $\Box$ 

Make sure that the email configuration has been completed. See ["7.1.2.5 Email"](#page-143-0) for detailed information.

On the alarm configuration page, click **Select** next to **Event Linkage**, select **Send Email**, and then click **Apply**.

## **9.1.5 Preset**

Set preset function. The system links the selected remote device to rotate to the designated preset point when a linkage event occurs.

 $\Box$ 

Make sure that the PTZ device has been added, and preset has been added.

#### Procedure

Step 1 On the alarm configuration page, click **Select** next to **Event Linkage**, and then select **Preset**.

Figure 9-4 Preset

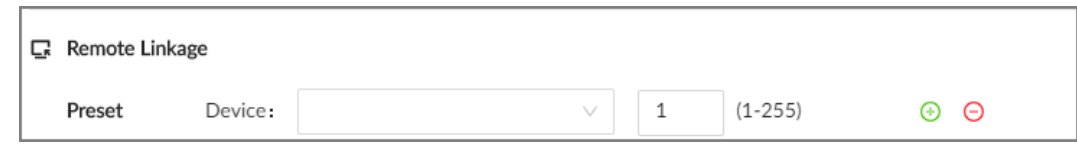

Step 2 Select a PTZ device, and then enter the preset number.

Step 3 (Optional) Click  $\bigodot$  to link multiple PTZ devices to turn to designated presets.

Step 4 Click **Apply**.

## **9.1.6 Picture Storage**

Set the picture storage linkage. When a linkage event occurs, a snapshot is taken and saved on the Device.

 $\Box$ 

When AI by Camera is used, make sure that the remote device has been configured with snapshot linkage.

On the alarm configuration page, click **Select** next to **Event Linkage**, select **Picture Storage**, and then click **Apply**.

## **9.1.7 Remote Device Alarm Output**

Set remote device alarm output. The system links the corresponding remote alarm output device to generate an alarm when a linkage event occurs.

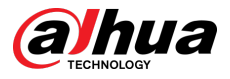

#### $\square$

Make sure that the remote device has been added, and the remote device is connected with alarm output device. See ["3.5.2 Adding Remote Devices"](#page-42-0) for detailed information.

### Procedure

Step 1 On the alarm configuration page, click **Select** next to **Event Linkage**, and then select **Remote Device Alarm Output**.

Figure 9-5 Remote device alarm output

다 Remote Linkage Remote De... Device:  $2 - 24$ Output P... All  $\times$  $\odot$   $\odot$ 

Step 2 Select a remote device and then select one or more alarm output ports.

Step 3 Click  $\Theta$  to link multiple remote alarm output devices.

## **9.1.8 Access Control**

Set access control function. When a linkage event occurs, the system links the corresponding access control device to open door and close door.

 $\square$ 

Make sure that access control device has been added.

### Procedure

Step 1 On the alarm configuration page, click **Select** next to **Event Linkage**, and then select **Access Control**.

Step 2 Select an access control device.

 $\Box$ 

For some access controls devices, you can select channels.

Step 3 (Optional) Click  $\bigodot$  to link multiple access control devices.

Step 4 Click **Apply**.

## **9.1.9 Smart Tracking**

After you enable smart tracking, when a tripwire or intrusion event occurs, the linked PTZ camera automatically rotates to the target to track it.

 $\Box$ 

- Smart tracking is only available for AI by Camera.
- Smart tracking is only available on the multi-sensor panoramic camera + PTZ camera.

On the alarm configuration page, click **Select** next to **Event Linkage**, select **Smart Tracking**, and then click **Apply**.

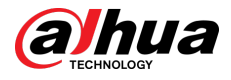

## **9.1.10 Reporting Alarms**

After you enable alarm upload, when a linkage event occurs, the system reports the alarm to alarm center.

On the alarm configuration page, click **Select** next to **Event Linkage**, and then select **Report Alarm**.

 $\square$ 

Make sure that alarm center has been enabled.

## **9.1.11 Remote Warning Light**

After you enable the linkage remote warning light, when a linkage event occurs, the system associates with the remote device to turn on the warning light.

 $\Box$ 

Remote warning light is available when AI by camera is used for IVS detection and the camera supports this function.

### Procedure

- Step 1 On the alarm configuration page, click **Select** next to **Event Linkage**, and then select **Remote Warning Light**.
- Step 2 Select the remote device and then set the duration.
- Step 3 Click **Apply**.

## **9.2 Local Device**

You can set alarms for system errors, system offline, configure smart plans, and more.

## **9.2.1 One-click Disarming**

Disarm alarm linkage actions as needed to avoid interference caused by alarms.

### Procedure

- Step 1 Log in to the PC client.
- Step 2 Click **O** on the upper-right corner, and then click **Event**.

You can also click **Event** from the configuration list on the home page.

- Step 3 Select the root node on the device tree.
- Step 4 Select **Overview** > **Disarming**.

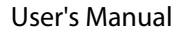

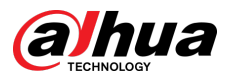

#### Figure 9-6 Disarming

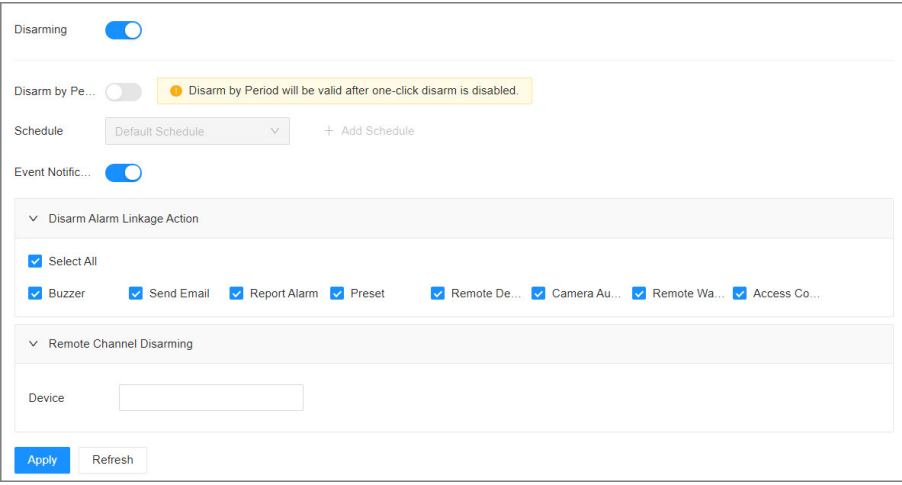

- Step  $\frac{5}{5}$  Click to enable disarming.
- Step 6 Cancel the selection of alarm linkage actions as needed.
- Step 7 (Optional) Configure disarming by period.
	- 1. Click  $\Box$  to enable disarming by period.
	- 2. Click **Add Schedule** to add a disarming schedule. The alarm linkage actions remain armed during periods beyond the disarming schedule.
	- 3. Click **Apply**.  $\square$

After disarming by period is enabled, one-click disarming is disabled automatically.

- Step 8 Configure remote channel disarming.
	- 1. Click the **Device Name** list in the **Remote Channel Disarming** section. The remote devices that support one-click disarming are displayed.
	- 2. Select the device that you want to synchronize the disarming configuration with.
- Step 9 Click **Apply**.

## **9.2.2 Abnormal Events**

Set the alarms for abnormal events such as no disk, storage errors, and IP conflict.

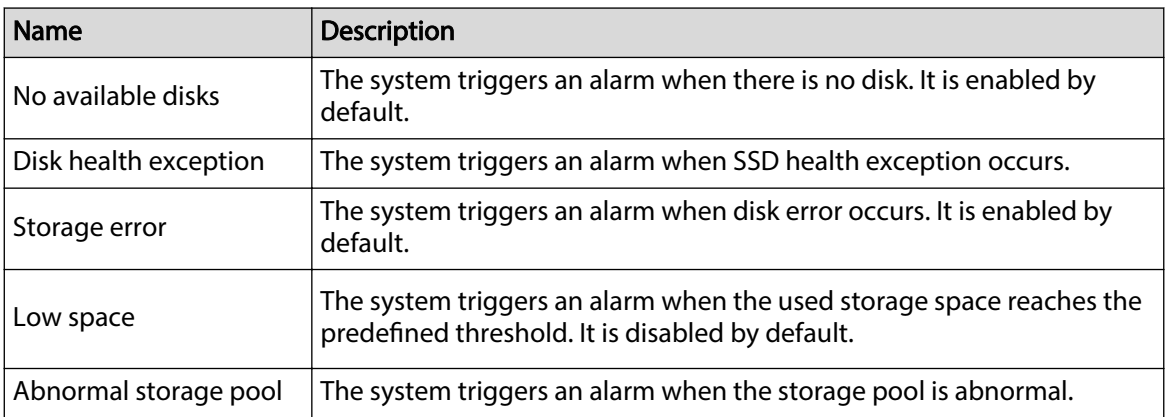

#### Table 9-2 Abnormal events

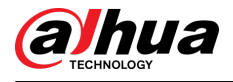

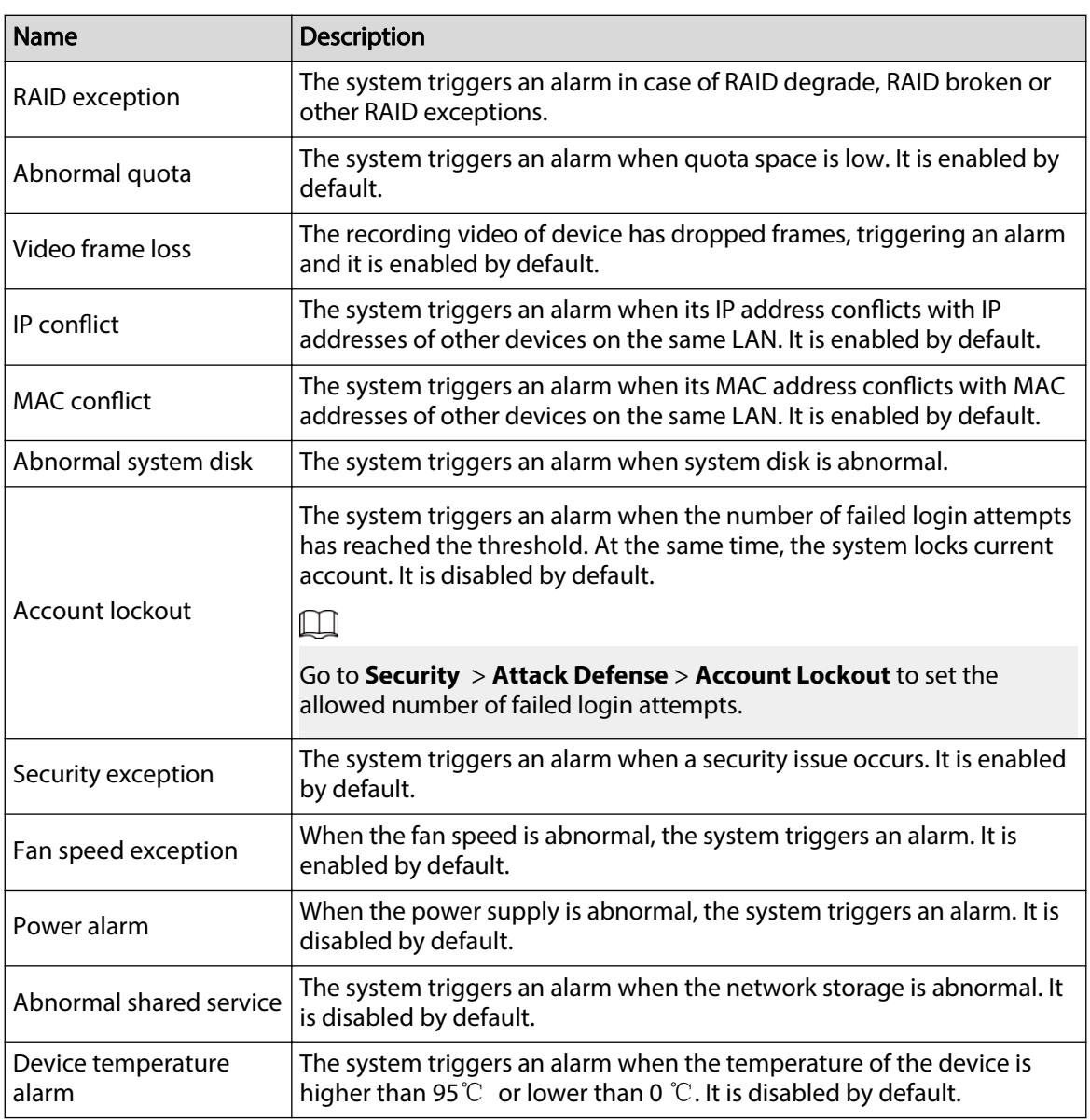

This section uses no disk as an example. For other events, the setting steps are similar.

### Procedure

- Step 1 Log in to the PC client.
- Step 2 Click  $\overline{\bullet}$  on the upper-right corner, and then click **Event**.

You can also click **Event** from the configuration list on the home page.

- Step 3 Select the root node on the device tree.
- Step 4 Select **Exception** > **No available disks**.

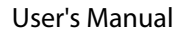

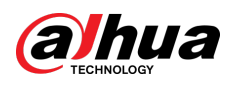

Figure 9-7 No disk

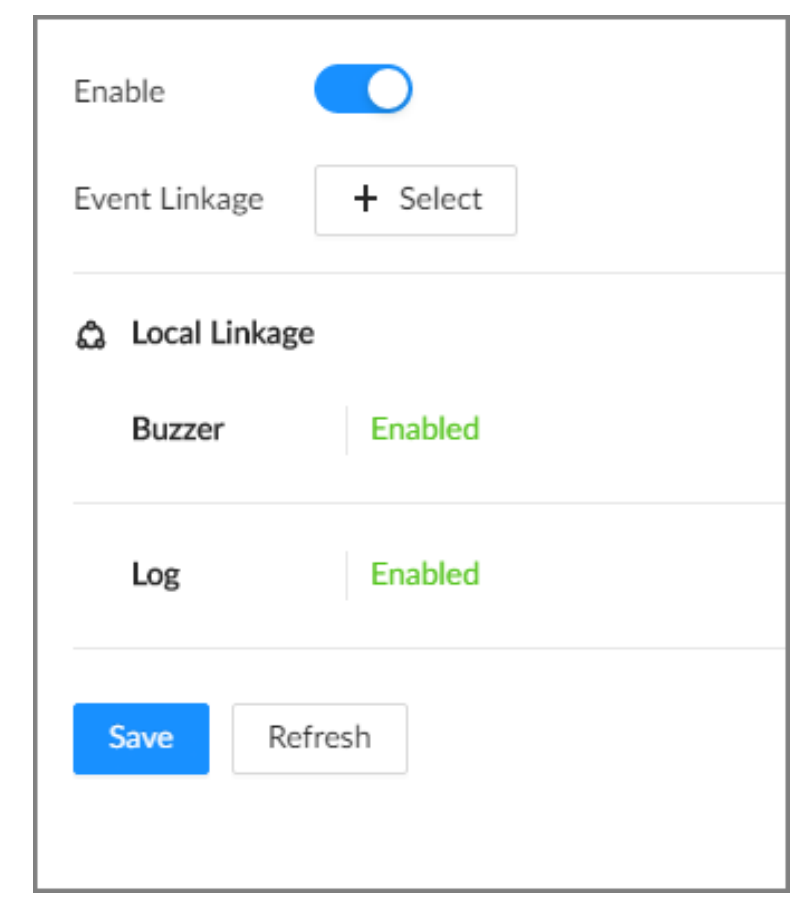

- Step 5 Click to enable the alarm against no available disks.
- Step 6 Click **Select** next to **Event Linkage** to set alarm actions. See ["9.1 Alarm Actions"](#page-189-0) for detailed information.
- Step 7 Click **Save**.

## **9.2.3 Offline Alarm**

Set the offline alarm for EVS. If you have not set offline alarm for a remote device, once the remote device is disconnected from the system, the system adopts the alarm strategy for EVS to trigger an alarm.

### Procedure

- Step 1 Log in to the PC client.
- Step 2 Click  $\overline{\bullet}$  on the upper-right corner, and then click **Event**.

You can also click **Event** from the configuration list on the home page.

- Step 3 Select the root node on the device tree.
- Step 4 Select **Offline** > **Offline**.

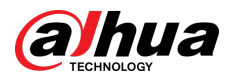

#### Figure 9-8 Offline alarm

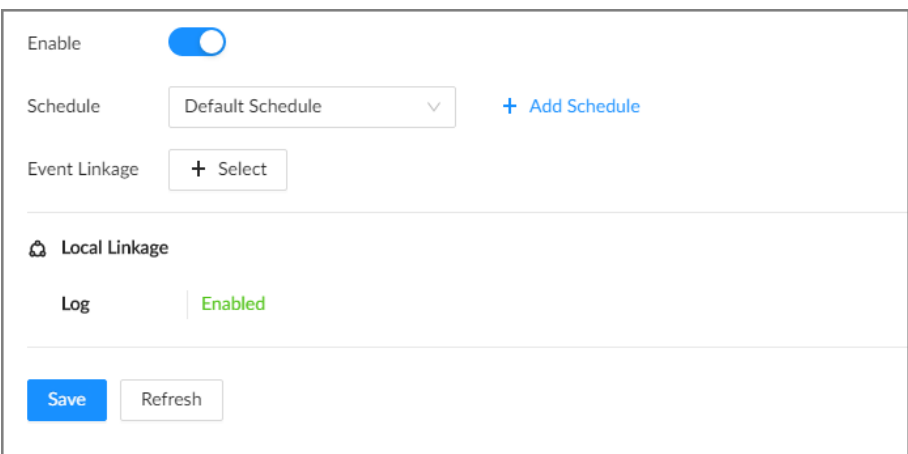

- Step 5 Click to enable the offline alarm.
- Step 6 Click **Schedule** to select a schedule from the drop-down list.

The system triggers corresponding alarm actions only during the alarm deployment period.

 $\Box$ 

You can select an existing schedule from the **Schedule** drop-down list. You can also add a new schedule. For details, see ["7.4.3 Schedule"](#page-175-0).

- Step 7 Click **Select** next to **Event Linkage** to set alarm actions. For details, see ["9.1 Alarm](#page-189-0) [Actions".](#page-189-0)
- Step 8 Click **Save**.

## **9.2.4 Viewing Smart Plans**

After you add the remote devices to the EVS, the system obtains the smart detection functions of the remote devices.

Log in to the PC client. Click  $\odot$  on the upper-right corner of the page and then click **Event**. Select the root node on the device tree on the left, and then select **Smart Plan** > **Smart Plan**. You can view the smart detection functions that EVS supports and the channels on which each smart function is enabled.

 $\square$ 

**indicates that AI by Camera is enabled.** 

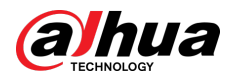

Figure 9-9 Smart plan

| $\widehat{\phantom{a}}$             | Wideo Metadata-Motor Vehicle | Notor Video Metadata-Non-Motor Vehicle |
|-------------------------------------|------------------------------|----------------------------------------|
| $\checkmark$                        | $\checkmark$                 | $\checkmark$                           |
|                                     |                              |                                        |
| $\blacksquare$ IVS                  | Plate No.-ANPR<br>賞          | Plate No.-Plate Comparison             |
| $2 - 24$<br>٠                       |                              |                                        |
| $9 - 3 - 10$<br>٠<br>$\checkmark$   | $\checkmark$                 | $\checkmark$                           |
| Crowd Distribution Map              | [iii] Call Detection         | Smoking Detection                      |
| E <mark>t</mark> 3<br>$\checkmark$  | $\checkmark$                 | $\checkmark$                           |
|                                     |                              |                                        |
| <b>People Counting</b><br>$\lambda$ |                              |                                        |

## **9.3 Remote Device**

Set alarm actions for remote devices, including video detection alarm, offline alarm and smart detection alarm.

 $\square$ 

The parameters might be different depending on the model you purchased.

## **9.3.1 Video Detection**

The system monitors and analyzes the video image. When there are considerable changes on the video, for example, the image becomes blurry, the system triggers an alarm.

**@edi** 

Click after **Video Detection** to go to the configuration page of the corresponding device quickly.

### **9.3.1.1 Configuring Video Motion Detection**

The system generates a video motion alarm when the detected moving target reaches the configured sensitivity.

#### Procedure

Step 1 Log in to the PC client.

Step 2 Click  $\bigcirc$  on the upper-right corner, and then click **Event**.

You can also click **Event** from the configuration list on the home page.

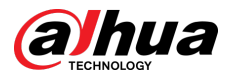

Step 3 Select a remote device from the device tree.

#### Step 4 Select **Video Detection** > **Motion Detection**.

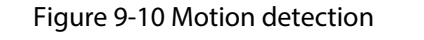

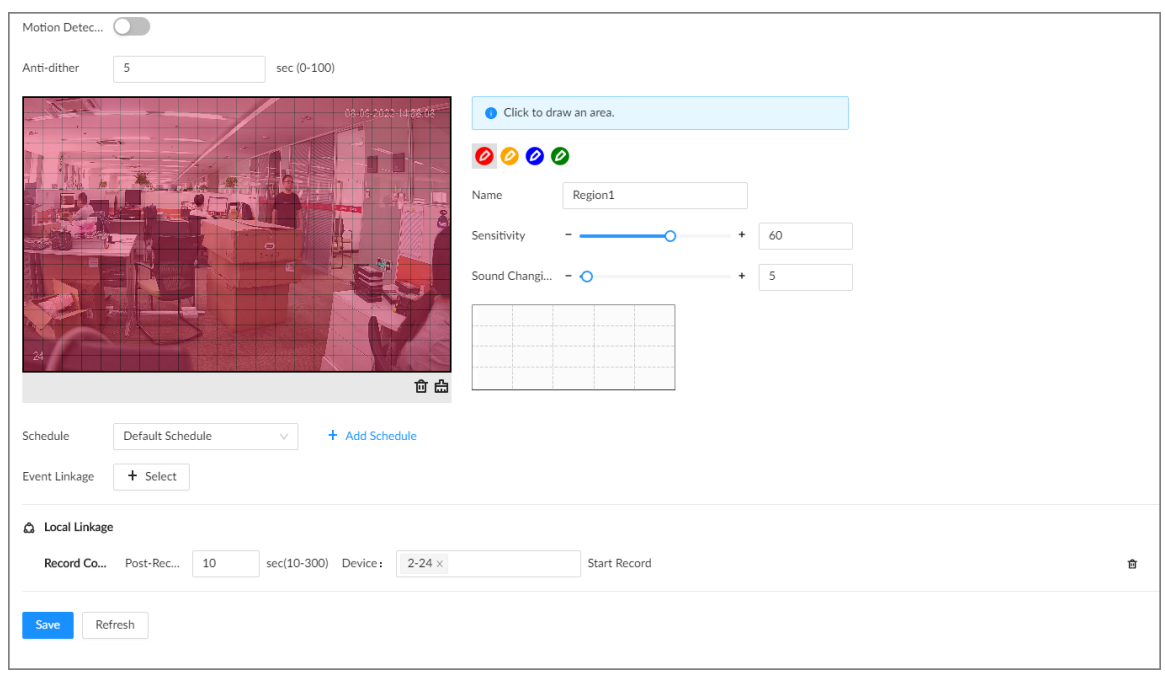

- Step 5 Click to enable video motion detection.
- Step 6 Configure the anti-dither period. The system only records one alarm event during the anti-dither period.
- Step 7 Configure motion detection regions.

You can draw up to 4 detection zones. When motion is detected in any of the 4 regions, an alarm is triggered.

- 1. Click the motion detection zone icon  $\bigcirc$   $\bigcirc$   $\bigcirc$   $\bigcirc$   $\bigcirc$
- 2. On the video image, drag the mouse to draw a detection zone.
	- Click an icon in ● and then click **to** to delete the corresponding detection zone.
	- Click  $\frac{d}{d}$  to clear all the detection zones.
- 3. Set parameters.

#### Table 9-3 Motion detection zone parameters

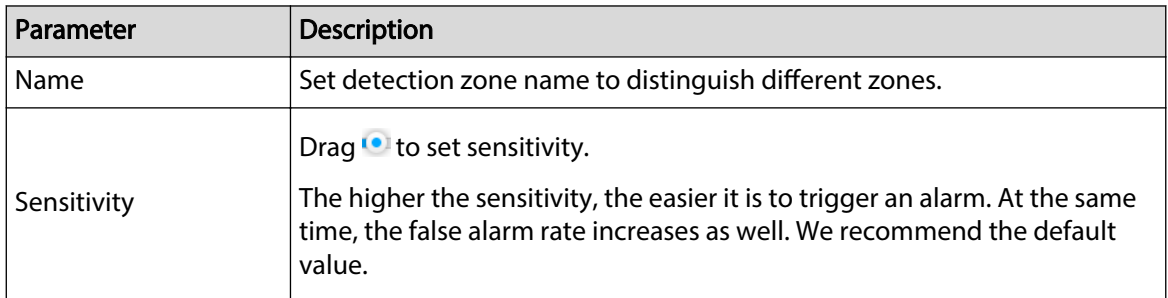

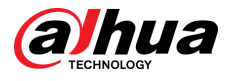

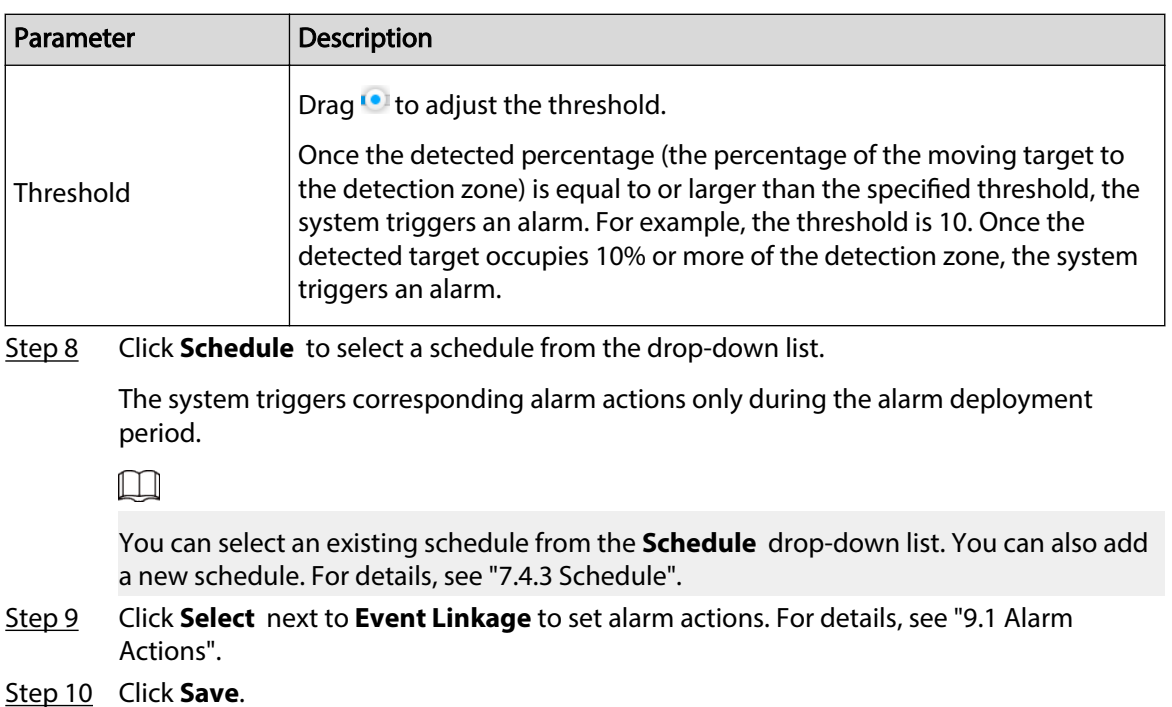

### **9.3.1.2 Tampering**

When something tampers the surveillance video, and the output video is in one color, the system triggers an alarm.

#### Procedure

- Step 1 Log in to the PC client.
- Step 2 Click  $\overline{\textcircled{\textcirc}}$  on the upper-right corner, and then click **Event**.
	- You can also click **Event** from the configuration list on the home page.

Step 3 Select a remote device from the device tree.

Step 4 Select **Video Detection** > **Video Tampering**.

Figure 9-11 Tampering

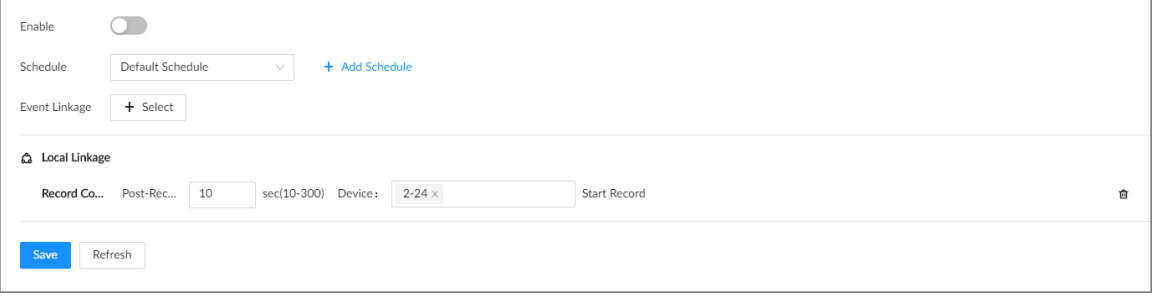

Step 5 Click to enable tampering alarm.

Step 6 Click **Schedule** to select a schedule from the drop-down list.

The system triggers corresponding alarm actions only during the alarm deployment period.

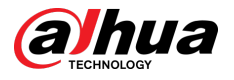

### $\square$

You can select an existing schedule from the **Schedule** drop-down list. You can also add a new schedule. For details, see ["7.4.3 Schedule"](#page-175-0).

Step 7 Click **Select** next to **Event Linkage** to set alarm actions. For details, see ["9.1 Alarm](#page-189-0) [Actions".](#page-189-0)

Step 8 Click **Save**.

## **9.3.2 Offline Alarm**

When the remote device is disconnected from the EVS, the system triggers an alarm.

### Procedure

- Step 1 Log in to the PC client.
- Step 2 Click  $\bigcirc$  on the upper-right corner, and then click **Event**.

You can also click **Event** from the configuration list on the home page.

- Step 3 Select a remote device from the device tree.
- Step 4 Select **Offline** > **Offline**.

#### Figure 9-12 Offline alarm

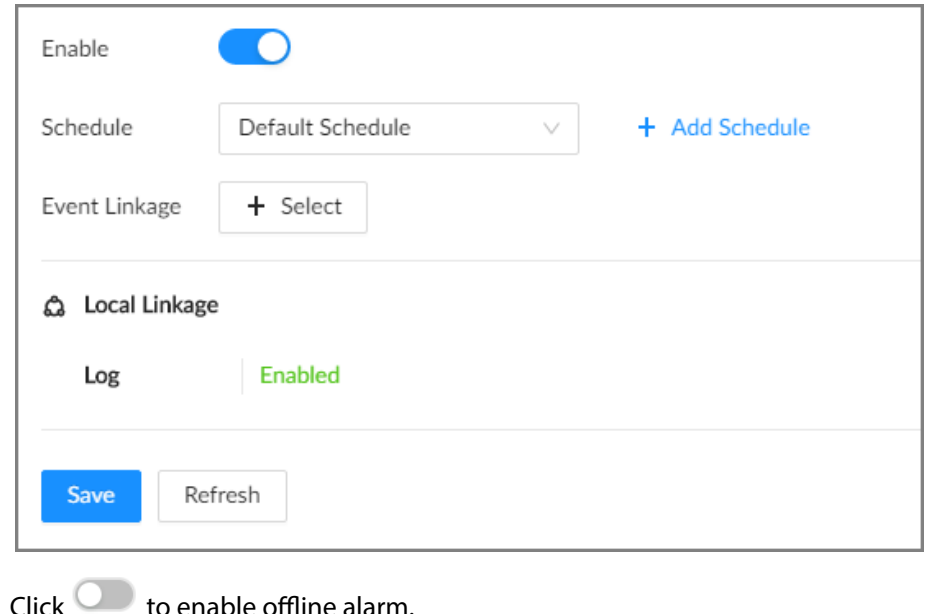

 $Step 5$  Click to enable offline alarm.

The offline alarm is enabled by default. You can skip this step.

Step 6 Click **Schedule** to select a schedule from the drop-down list.

The system triggers corresponding alarm actions only during the alarm deployment period.

 $\Box$ 

 $\Box$ 

You can select an existing schedule from the **Schedule** drop-down list. You can also add a new schedule. For details, see ["7.4.3 Schedule"](#page-175-0).

Step 7 Click **Select** next to **Event Linkage** to set alarm actions. For details, see ["9.1 Alarm](#page-189-0) [Actions".](#page-189-0)

Step 8 Click **Save**.

## **9.3.3 IPC External Alarm**

Set the external alarm input event, so that when there is an alarm input to the remote device, the remote device uploads the alarm to the Device. If the remote device has multiple IO ports, you can set the alarm input event for each port.

### Procedure

Step 1 Log in to the PC client.

Step 2 Click  $\bigcirc$  on the upper-right corner, and then click **Event**.

You can also click **Event** from the configuration list on the home page.

- Step 3 Select a remote device from the device tree.
- Step 4 Select **External Alarm** > **Alarm-in Port1**.

Figure 9-13 Alarm-in port 1

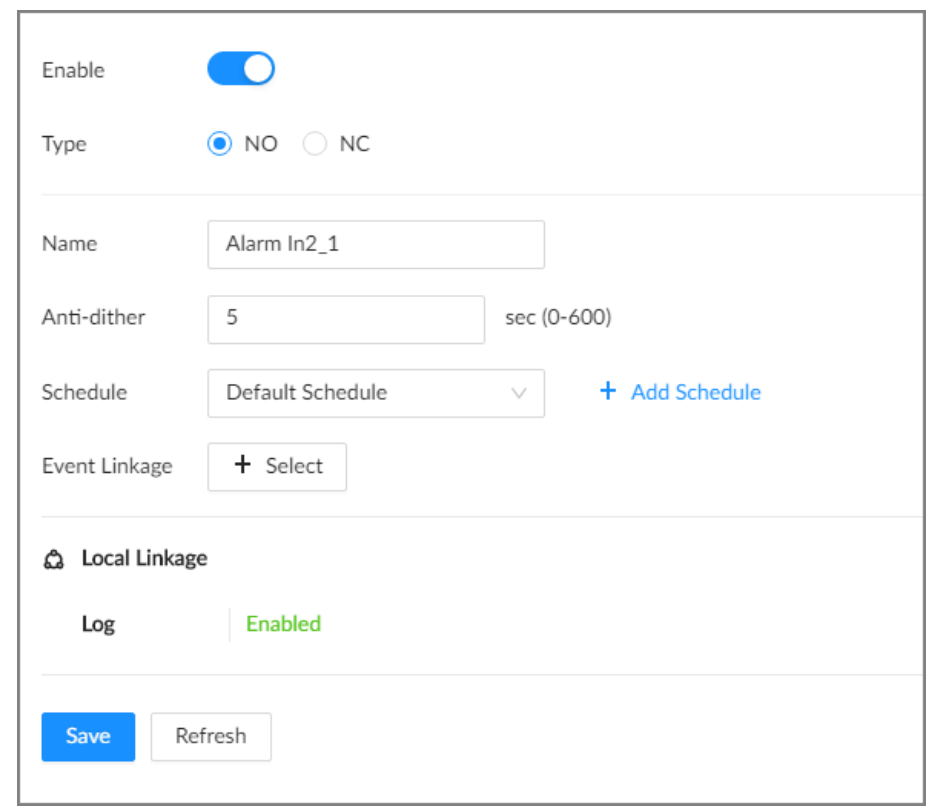

Step  $\frac{5}{2}$  Click to enable the alarm.

Step 6 Set parameters.

Table 9-4 External alarm parameters description

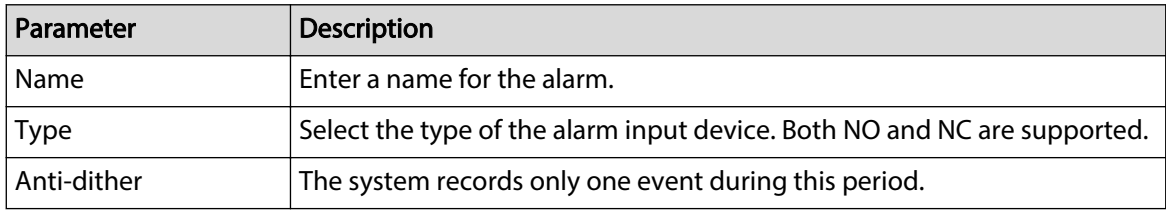

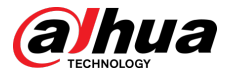

Step 7 Click **Schedule** to select a schedule from the drop-down list.

The system triggers corresponding alarm actions only during the alarm deployment period.

 $\Box$ 

You can select an existing schedule from the **Schedule** drop-down list. You can also add a new schedule. For details, see ["7.4.3 Schedule"](#page-175-0).

Step 8 Click **Select** next to **Event Linkage** to set alarm actions. For details, see ["9.1 Alarm](#page-189-0) [Actions".](#page-189-0)

Step 9 Click **Save**.

## **9.3.4 Thermal Alarm**

 $\Box$ 

- Alarm types might vary depending on the models of thermal cameras.
- Make sure that thermal detections such as heat detection and temperature detection have been configured on the thermal camera.

Support the following thermal camera alarms.

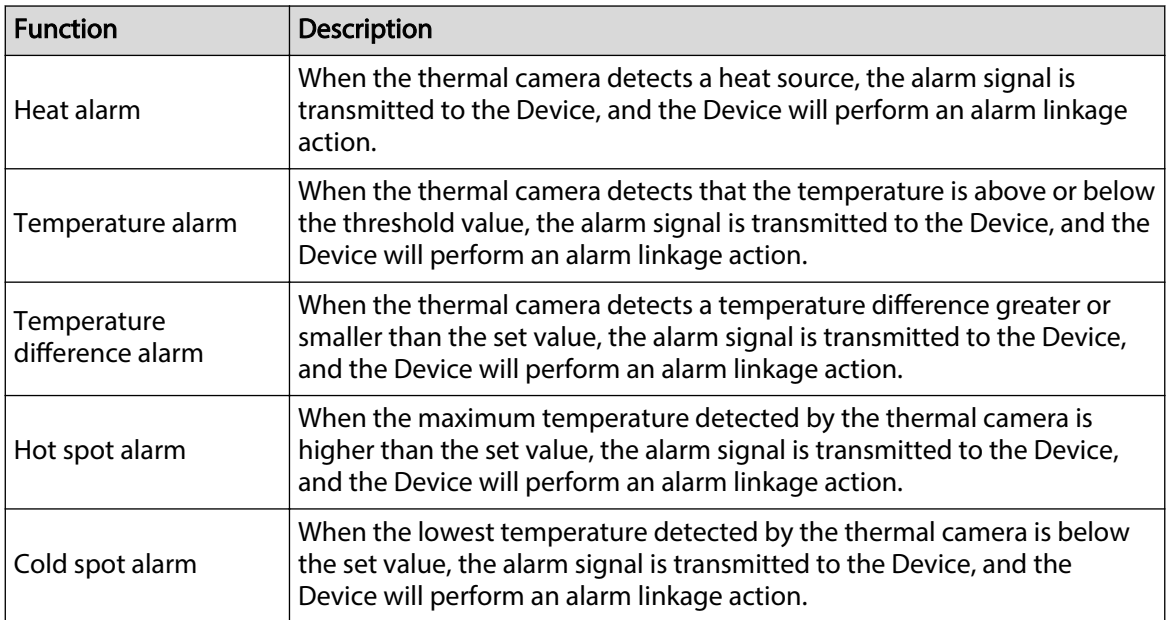

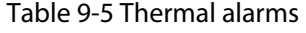

This section uses the configuration of temperature alarm as an example.

### Procedure

Step 1 Log in to the PC client Step 2 Click **on** the upper-right corner, and then click **Event**. You can also click **Event** from the configuration list on the home page. Step 3 Select a thermal channel from the device tree. Step 4 Select **Thermal Alarm** > **Temperature Alarm**. Step 5 Click to enable the alarm.

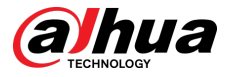

Step 6 Click **Schedule** to select a schedule from the drop-down list.

The system triggers corresponding alarm actions only during the alarm deployment period.

 $\Box$ 

You can select an existing schedule from the **Schedule** drop-down list. You can also add a new schedule. For details, see ["7.4.3 Schedule"](#page-175-0).

Step 7 Click **Select** next to **Event Linkage** to set alarm actions. For details, see ["9.1 Alarm](#page-189-0) [Actions".](#page-189-0)

Step 8 Click **Save**.

## **9.4 AI Operations**

The device supports AI by camera. When configuring an intelligent detection, if you select AI by camera, the intelligent analysis job is completed on the camera, and the device just receives and processes the results.

This chapter introduces how to configure the AI functions respectively.

 $\Box$ 

- The AI functions might vary depending on the device function capability.
- When AI by camera is enabled, complete AI detection configuration at remote device. See remote device user's manual.
- The **AI by Camera** tab does not appear if the current camera does not support this function.
- Some AI functions are mutually exclusive, and the unified channel does not allow mutually exclusive AI functions to be enabled at the same time.

## **9.4.1 Overview**

### **Viewing Event Enabling Status**

Log in to the PC client, select **Event** from the configuration list on the home page, select the root node on the device tree, and then click **Overview**. You can view the events enabled on the Device.  $\blacksquare$  indicates that AI by Camera is enabled.

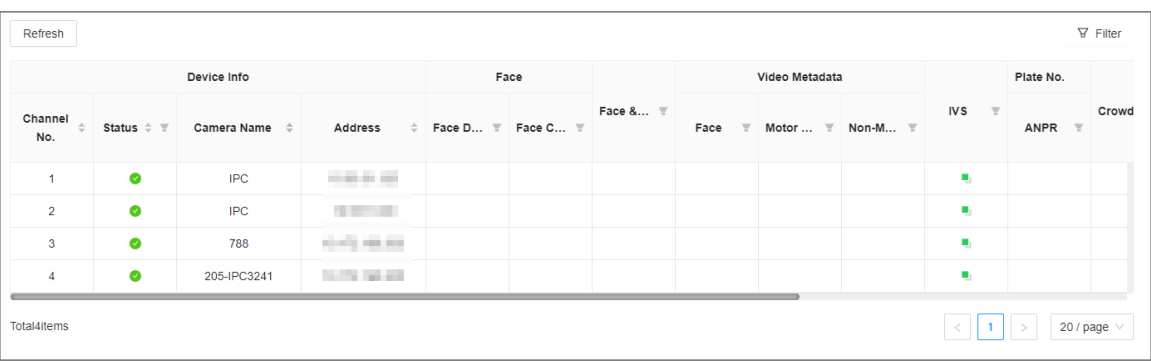

#### Figure 9-14 Overview

<span id="page-206-0"></span>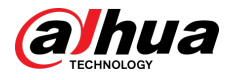

### **AI Events by Recorder or Camera**

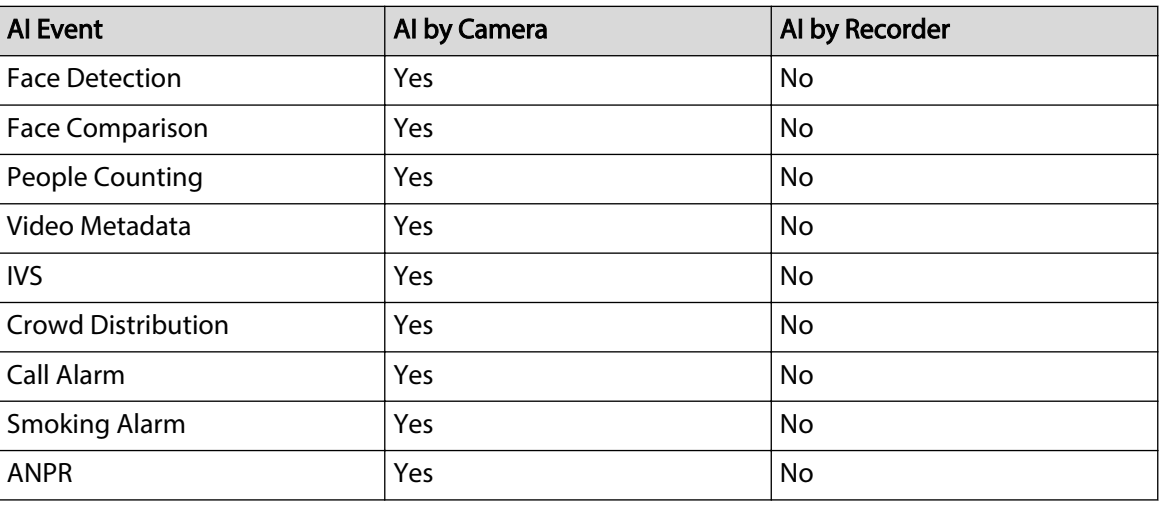

Table 9-6 AI Events by Recorder or Camera

**@df** 

Click  $\epsilon$  after the video detection device to go the Web page of the corresponding device quickly.

## **9.4.2 Face Detection**

An alarm is triggered when human faces are detected within the detection zone.

## **9.4.2.1 Enabling the Smart Plan**

To use AI by Camera, you need to enable the smart plan first.

 $\square$ 

- The Device automatically shows the smart functions available on the connected remote devices.
- Smart plan is available on select remote devices.

### Procedure

Step 1 Log in to the PC client.

Step 2 Click  $\bigcirc$  on the upper-right corner and then click **Event**.

You can also click **Event** from the configuration list on the home page.

Step 3 Select a remote device in the device tree on the left.

Step 4 Select **Smart Plan** > **Smart Plan**.

 $\Box$ 

- The smart functions available might differ depending on the remote devices.
- When the remote device is a PTZ camera, configure presets on the camera system first, and then you can set AI functions for each preset of the PTZ camera.
- Step 5 Click to enable the smart plan.
- Step 6 Click **Apply**.

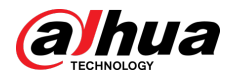

## **9.4.2.2 Configuring Face Detection**

Configure the alarm rule of face detection.

### Procedure

- Step 1 Log in to the PC client.
- Step 2 Click **on** the upper-right corner, and then click **Event**.

You can also click **Event** from the configuration list on the home page.

- Step 3 Select a remote device on the device tree, and then select **Smart Plan** > **Face Detection**.
- Step 4 Configure face detection.
	- a. Click **AI by Camera**, and then click to enable face detection.
	- b. Click to enable face enhancement, which enables the system to preferably guarantee clear faces with low stream.
	- c. Click  $\prod_{m,n=0}$  or  $\prod_{m=n}$  to set the minimum size or maximum size of the face detection zone. The system triggers an alarm only when the size of detected target is between the maximum size and the minimum size.
- Step 5 Click **Schedule** to select a schedule from the drop-down list.

The system triggers corresponding alarm actions only during the alarm deployment period.

 $\square$ 

You can select an existing schedule from the **Schedule** drop-down list. You can also add a new schedule. For details, see ["7.4.3 Schedule"](#page-175-0).

- Step 6 Click **Select** next to **Event Linkage** to set alarm actions. For details, see ["9.1 Alarm](#page-189-0) [Actions".](#page-189-0)
- Step 7 Click **Save**.

### **9.4.2.3 Live View of Face Detection**

You can view real-time face detection images and video.

### **9.4.2.3.1 Setting Attribute Display**

You can configure the display rule of face detection results.

#### **Prerequisites**

Before using this function, make sure that view has been created.

### Procedure

- Step 1 Log in to the PC client.
- Step 2 Under the **Live** tab, open a view window.
- Step 3 Click and then select the **Face** tab.

#### Step 4 Enable **Target Box Overlay**.

After it is enabled, when the system detects a face, a box will appear on the target.

Step 5 Configure AI attributes settings.

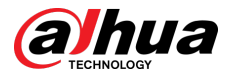

With **AI Attributes Settings** enabled by default, when the system detects a face, a features panel appears on the live video. You can configure the style of the features panel and the attributes that you want to display.

- 1. Select the **Face Detection** panel.
- 2. Select the attributes that you want to display.
	- You can select up to 4 attributes.
	- 4 attributes have been selected by default. To select other attributes, cancel the selected attributes, and then select the ones you need.
- 3. On the **AI Attributes** section, select the attribute groups for face detection.

Each face attribute is broken down into more specific groups. For example, you can select **Male** , **Female** or **Unknown** for **Gender**.

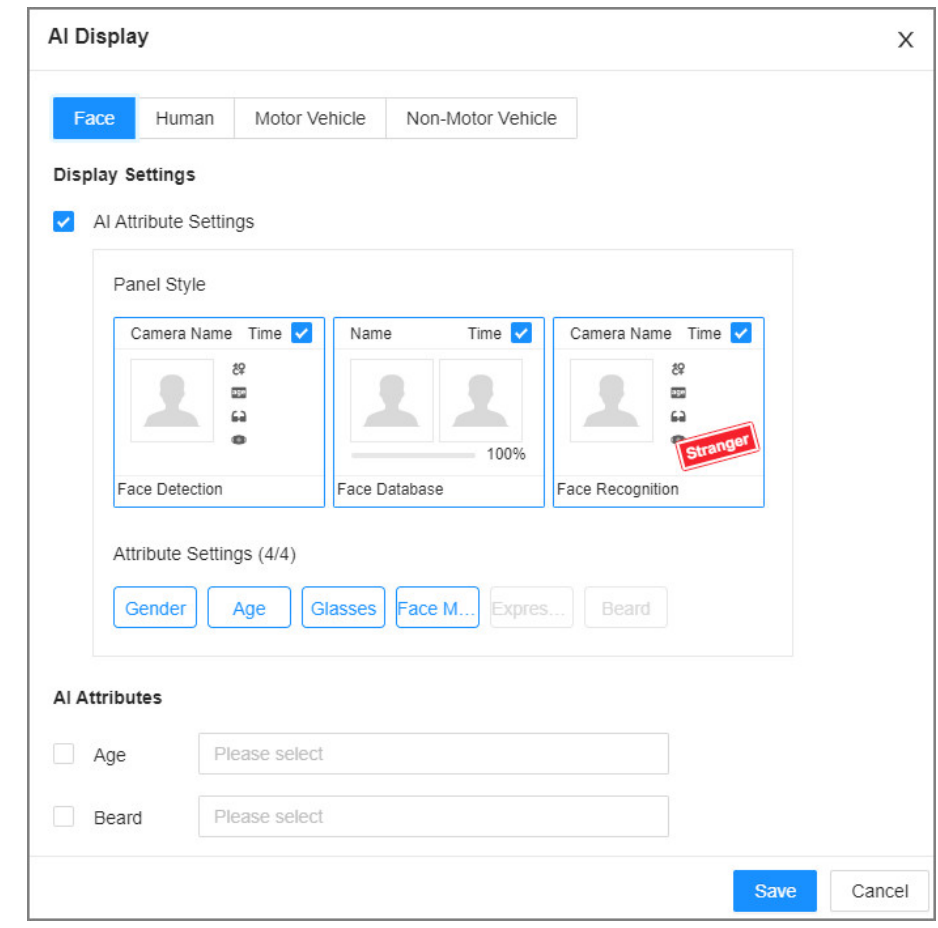

Figure 9-15 Attribute display

Step 6 Click **Save**.

#### **9.4.2.3.2 Live View**

Log in to the PC client, and then under the **Live** tab, open a view window.

- The video window displays the target boxes of currently detected faces.
- The number next to **4** at the upper-right corner of the **Live** page represents the number of detected faces.
- You can view the detection time, face snapshot, and face attributes on the features panel on the right side of the **Live** page.

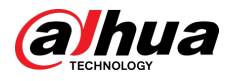

● Features panels are displayed on the right side of the **Live** page.

Point to a features panel, and then the icons are displayed.

Figure 9-16 Face records

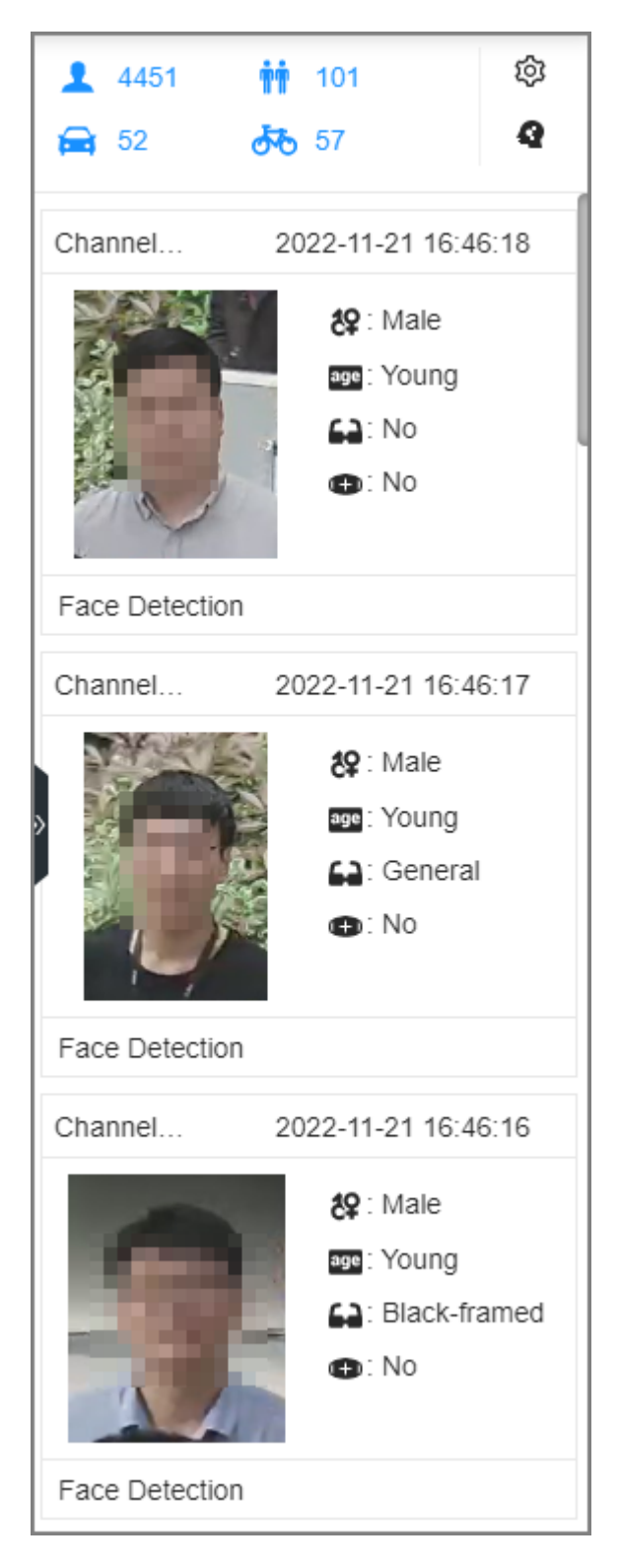

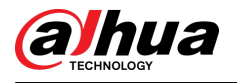

Table 9-7 Management of face records

| <b>Icon</b>        | Operation                                                                                                    |
|--------------------|----------------------------------------------------------------------------------------------------|
|                    | Download the face snapshot and related video.                                                                    |
|                    | When operating on the local interface, you need to insert a USB storage<br>device into the Device.               |
| $(\triangleright)$ | Click the icon or double-click the record to play back the 10 seconds of video<br>before and after the snapshot. |

### **9.4.2.4 Face Search**

Search for face detection information, including face detection image, record and features.

### **9.4.2.4.1 Searching by Attributes**

### Procedure

- Step 1 Log in to the PC client.
- Step 2 Click <sup>3</sup> on the upper-right corner of the Live page, or select AI Search on the home page.
- Step 3 Select **Face Search**.
- Step 4 Select one or more remote devices, and then set **Event Type** and **Face Detection**.
- Step 5 Set face attributes and search period.
- Step 6 Click **Search**.

### Related Operations

Point to a record, and then the operation icons are displayed.

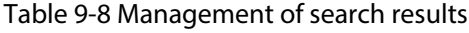

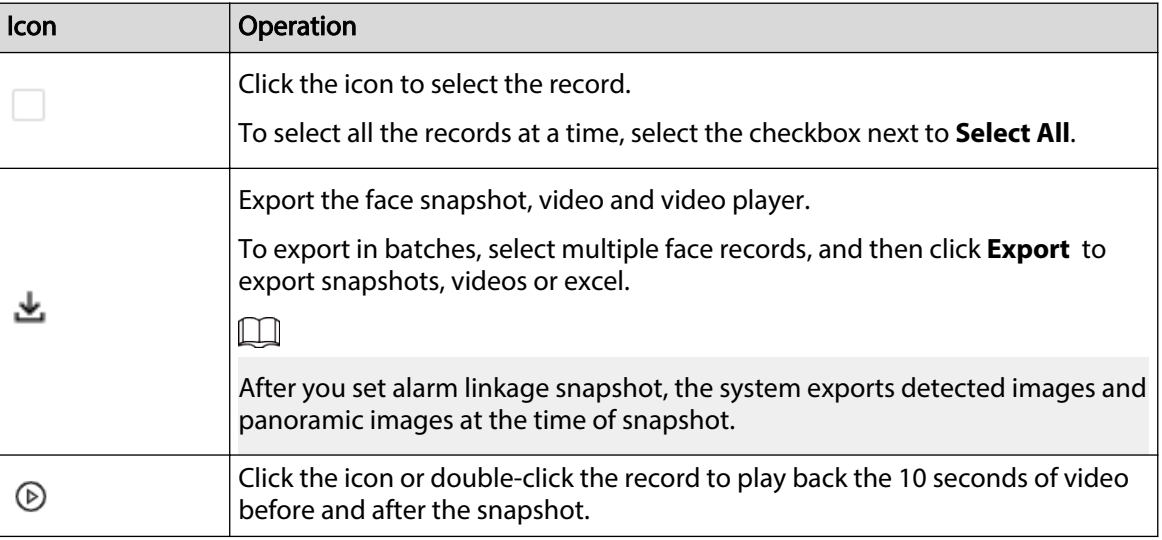

### **9.4.2.4.2 Exporting Face Records**

After you search for face images under the **AI Search** tab, you can export the search results.

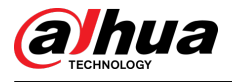

#### M

- When operating on the local interface, you need to insert a USB storage device into your EVS.
- If you have configured alarm-linked picture storage, the exported alarm-linked snapshot contains the face snapshot and the background picture.
- Export in batches.

Export more than one record. Support specifying file formats.

1. Select one or more face records.

 $\Box$ 

To export all records, select the checkbox next to **Select All**.

- 2. Click **Export**, and then select the format of the information that you want to export. You can export the images, videos and an excel that contains attributes information.
- 3. Click **Browse** to select a storage path.
- 4. Click **OK**.
- Export one by one.

The exported file contains the image, video and video player by default.

- 1. Point to the panel of a record, and then click  $\mathbf{\mathcal{L}}$ .
- 2. Select a file type for the video, set the storage path, and then click **OK**.
- 3. Click **OK**.

## **9.4.3 Face Comparison**

The system compares captured face with the faces in the database and then works out the similarity. When the similarity reaches the threshold as you have defined, an alarm will be triggered.

### **9.4.3.1 Enabling the Smart Plan**

To use AI by Camera, you need to enable the corresponding smart plan first. For details, see ["9.4.2.1](#page-206-0) [Enabling the Smart Plan"](#page-206-0).

### **9.4.3.2 Configuring Face Recognition**

Configure the alarm rule of face comparison.

### Procedure

- Step 1 Log in to the PC client.
- Step 2 Click **on** the upper-right corner, and then click **Event**.

You can also click **Event** from the configuration list on the home page.

- Step 3 Select a remote device on the device tree, and then select **Smart Plan** > **Face Comparison**.
- Step 4 Click **AI by Camera**, and then click to enable face comparison.
- Step 5 Click **Schedule** to select a schedule from the drop-down list.

The system triggers corresponding alarm actions only during the alarm deployment period.

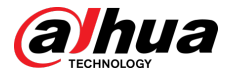

### $\square$

You can select an existing schedule from the **Schedule** drop-down list. You can also add a new schedule. For details, see ["7.4.3 Schedule"](#page-175-0).

- Step 6 Click **Select** next to **Event Linkage** to set alarm actions. For details, see ["9.1 Alarm](#page-189-0) [Actions".](#page-189-0)
- Step 7 Click **Save**.

### **9.4.3.3 Live View of Face Comparison**

You can view real-time face comparison images under the **Live** tab.

### **9.4.3.3.1 Setting Attribute Display**

You can configure display rule of AI detection results.

 $\Box$ 

Before using this function, make sure that view has been created.

### Procedure

- Step 1 Log in to the PC client.
- Step 2 Under the **Live** tab, open a view window.
- Step 3 Click and then select the **Face** tab.
- Step 4 Configure AI attributes settings.

With **AI Attributes Settings** enabled by default, when the system detects a face, a features panel appears on the live video. You can configure the style of the features panel and the attributes that you want to display.

- 1. Select the attributes that you want to display.
	- You can select up to 4 attributes.
	- 4 attributes have been selected by default. To select other attributes, cancel the selected attributes, and then select the ones you need.
- 2. On the **AI Attributes** section, select the attribute groups for face detection.

Each face attribute is broken down into more specific groups. For example, you can select **Male** , **Female** or **Unknown** for **Gender**.

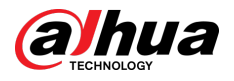

Figure 9-17 Attribute display

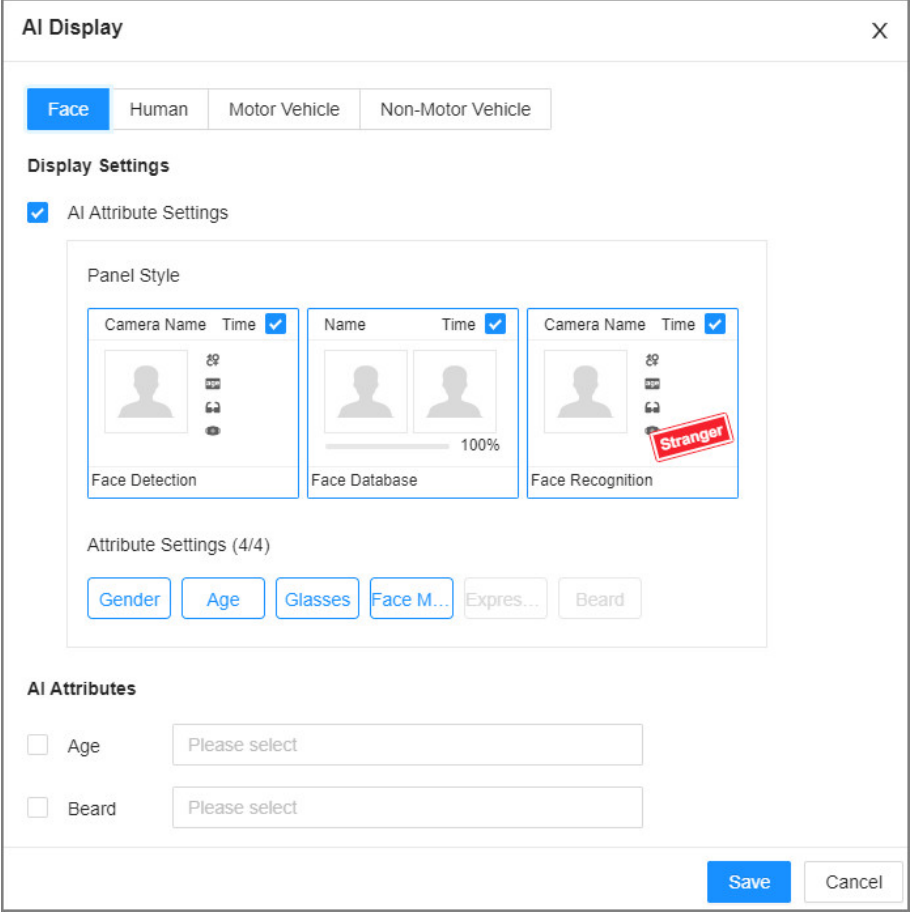

Step 5 Click **Save**.

Step 6 Click and then select the **Human** tab. Step 7 Configure AI attributes settings.

> With **AI Attributes Settings** enabled by default. You can configure the style of the features panel and the attributes that you want to display.

- 1. Select the attributes that you want to display.
	- You can select up to 4 attributes.
	- 4 attributes have been selected by default. To select other attributes, cancel the selected attributes, and then select the ones you need.
- 2. On the **AI Attributes** section, select the attribute groups for body detection.

Each body attribute is broken down into more specific groups. For example, you can select **long sleeves** , **Short Sleeves** or **Unknown** for **Sleeve**.

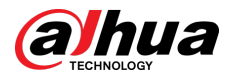

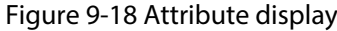

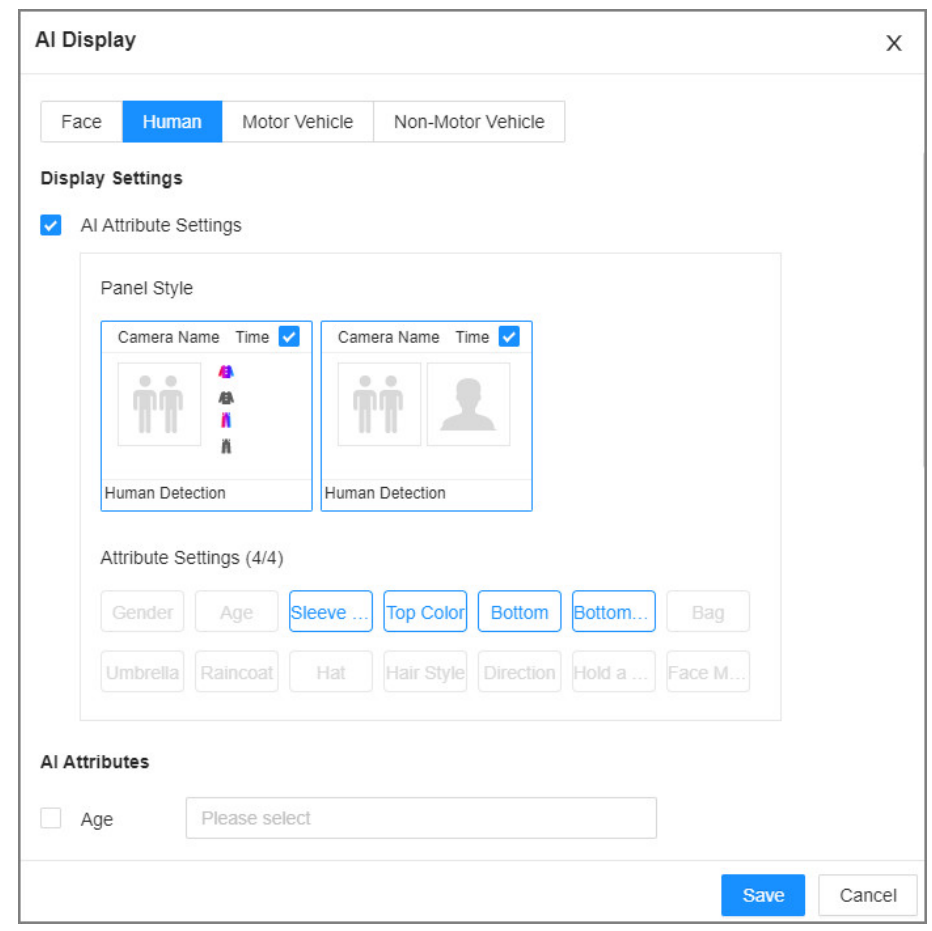

Step 8 Click **Save**.

#### **9.4.3.3.2 Live View**

Log in to the PC client, and then under the **Live** tab, open a view window.

- The video window displays the target boxes of currently detected faces.
- The number next to **4** at the upper-right corner of the **Live** page represents the number of detected faces.
- You can view the detection time, the detected face image, face image in the database, comparison result and database name on the features panel on the right side of the **Live** page. After enabling the stranger mode, when the detected face image has no match in the database, a **Stranger** tag appears on the features panel.
- Point to a features panel and then the operations icons are displayed.

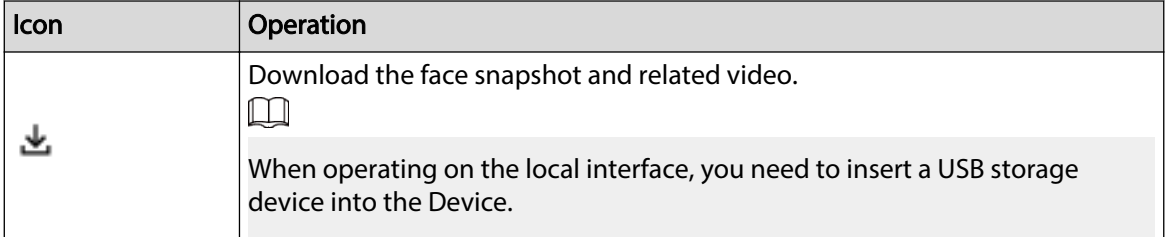

#### Table 9-9 Management of face records

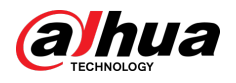

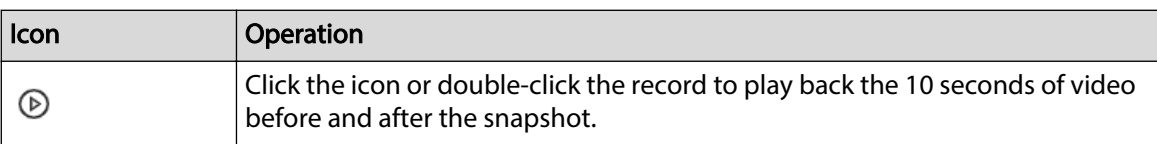

### **9.4.3.4 Face Search**

You can search face records by attributes or by image, and then export the search results.

#### **9.4.3.4.1 Searching by Attributes**

### Procedure

- Step 1 Log in to the PC client.
- Step 2 Click <sup>Q</sup> on the upper-right corner of the Live page, or select AI Search on the home page.
- Step 3 Select **Face Search**.
- Step 4 Select one or more remote devices, and then set **Event Type** to **Face Recognition**.
- Step 5 Select a face mode.
	- **General** : Search for faces without the stranger or high frequency tag.
	- **Stranger** : Search for faces with the stranger tag.  $\boxed{1}$

Make sure that stranger mode has been enabled for face comparison.

- Step 6 Set face attributes and search period.
- Step 7 Click **Search**.

### Related Operations

Point to a record, and then the following icons are displayed.

#### Table 9-10 Management of search results

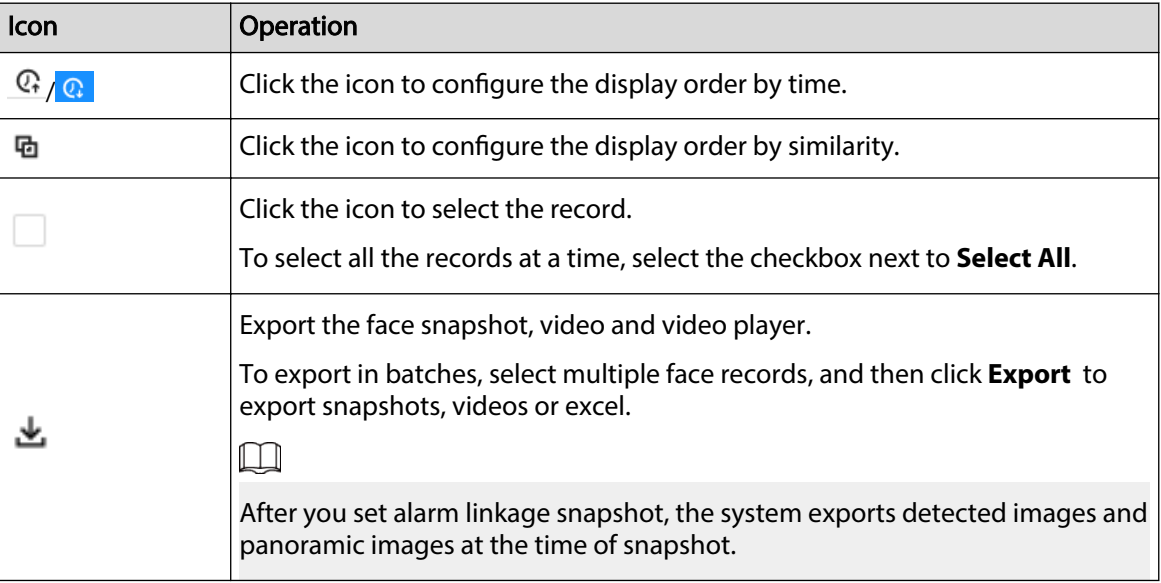
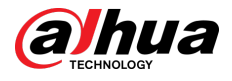

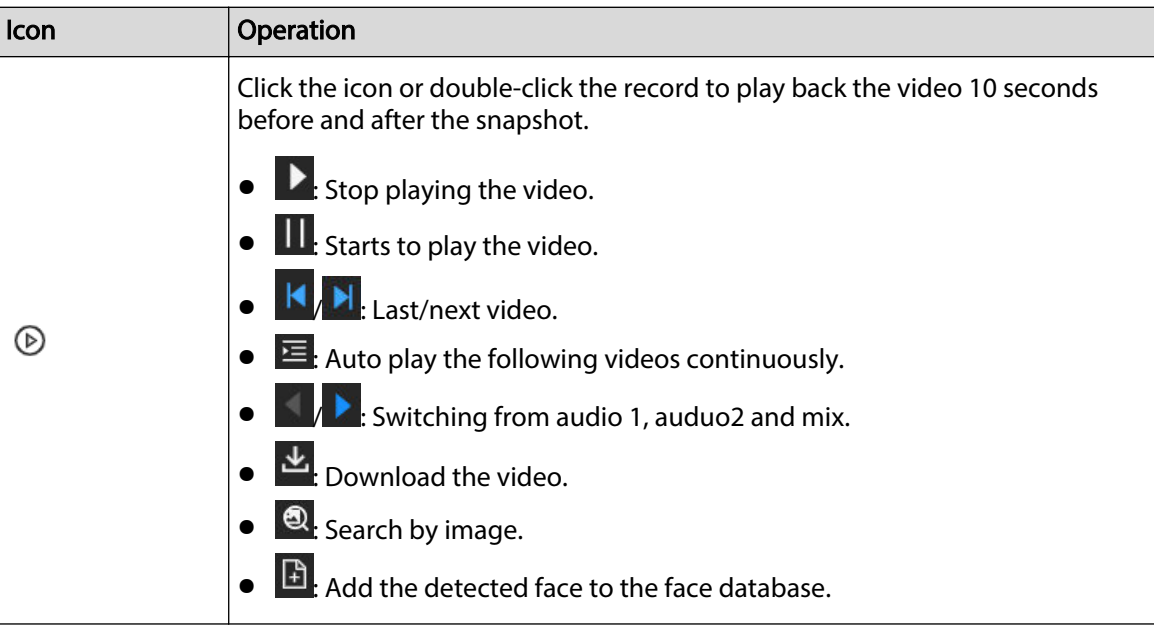

#### **9.4.3.4.2 Exporting Face Records**

Export the face records, including pictures, videos and detailed information. For details, see ["9.4.2.4.2 Exporting Face Records"](#page-210-0).

## **9.4.4 People Counting**

This Device can count the people flow, in-area people number, and queuing number in the detection zone.

M

- The people counting function is only available with AI by Camera. Make sure that the camera has been configured with people counting rules.
- The old people counting data will be overwritten when the storage space runs out. Remember to back up the data in time.

## **9.4.4.1 Enabling the Smart Plan**

To use AI by Camera, you need to enable the corresponding smart plan first. For details, see ["9.4.2.1](#page-206-0) [Enabling the Smart Plan"](#page-206-0).

## **9.4.4.2 Configuring People Counting**

The system counts the number of people in and out of the detection area. When the number of entry, exit or stay reaches the threshold, an alarm is triggered.

#### Procedure

Step 1 Log in to the PC client.

Step 2 Click  $\bigcirc$  on the upper-right corner, and then click **Event**.

You can also click **Event** from the configuration list on the home page.

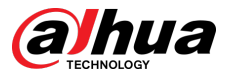

Step 3 Select a remote device on the device tree, and then select **Smart Plan** > **People Counting** > **Rule Config**.

Step 4 Click Add Rule, select People Counting, and then click to enable the function. Step 5 Draw a people counting zone.

- $\bullet$  Click  $\overline{u}$  to draw the detection zone.
- Click  $\leftrightarrow$  to draw the counting line. The line must be perpendicular to direction of the people flow.
- $\bullet$  Click  $\bullet$  to set the whole image as the detection area.

Step 6 Set parameters.

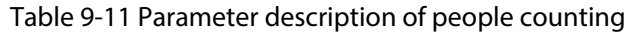

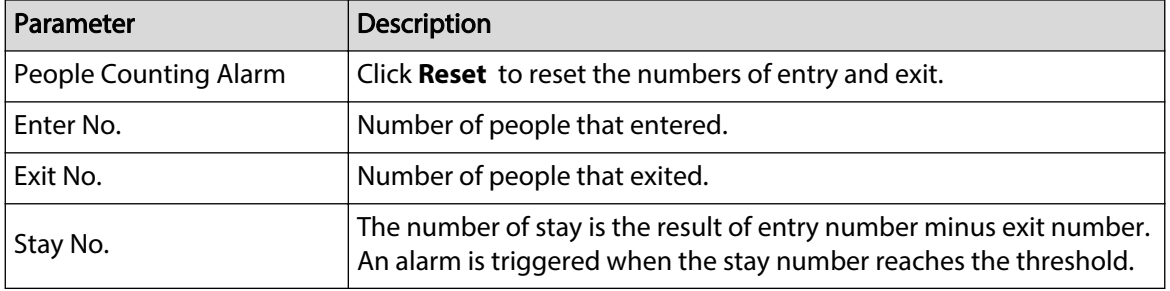

Step 7 Click **Schedule** to select a schedule from the drop-down list.

The system triggers corresponding alarm actions only during the alarm deployment period.

 $\Box$ 

You can select an existing schedule from the **Schedule** drop-down list. You can also add a new schedule. For details, see ["7.4.3 Schedule"](#page-175-0).

- Step 8 Click **Select** next to **Event Linkage** to set alarm actions. For details, see ["9.1 Alarm](#page-189-0) [Actions".](#page-189-0)
- Step 9 Click **Save**.

## **9.4.4.3 Configuring In Area No.**

The system counts the number of people in and out of the detection area. When the number of entry or exit is larger or smaller than the threshold or when the dwell time of any person in the area is greater than the threshold, an alarm is triggered.

#### Procedure

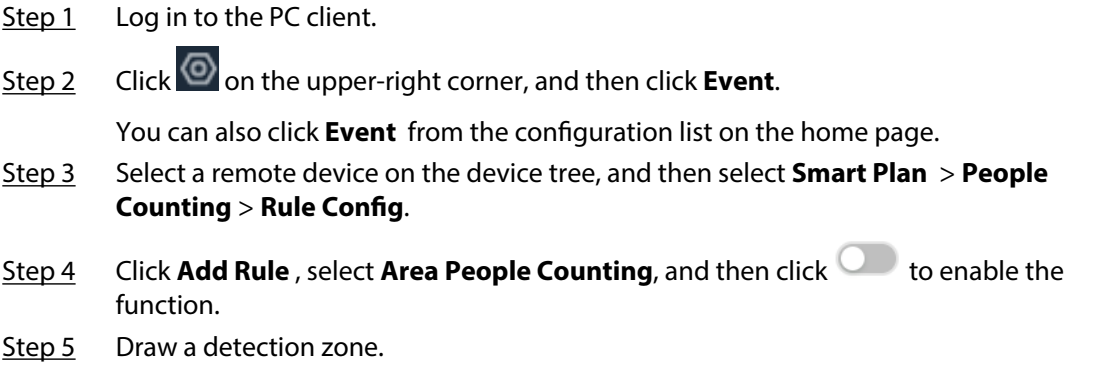

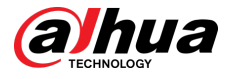

- $\bullet$  Click  $\Box \bullet$  to draw the detection zone.
- $\bullet$  Click  $\bullet$  to set the whole image as the detection area.

Step 6 Set parameters.

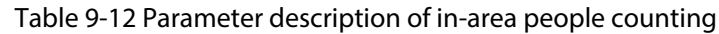

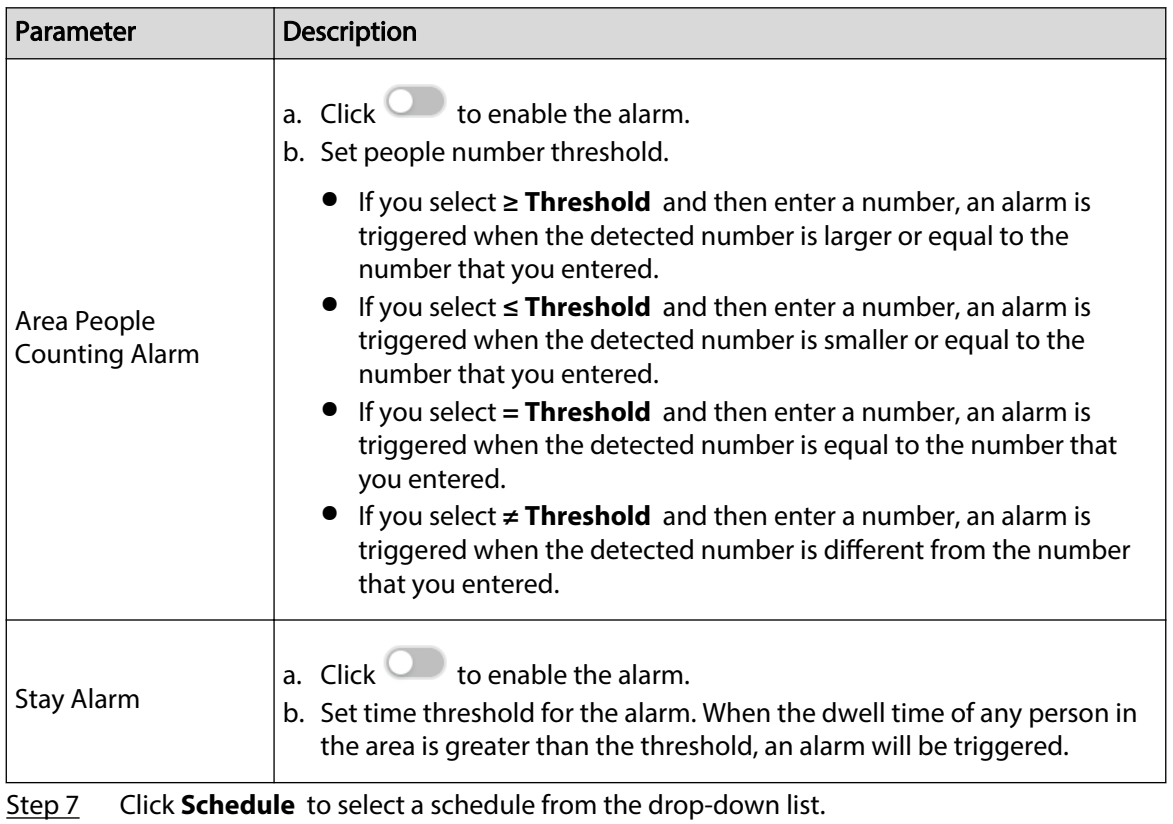

The system triggers corresponding alarm actions only during the alarm deployment period.

 $\Box$ 

You can select an existing schedule from the **Schedule** drop-down list. You can also add a new schedule. For details, see ["7.4.3 Schedule"](#page-175-0).

Step 8 Click **Select** next to **Event Linkage** to set alarm actions. For details, see ["9.1 Alarm](#page-189-0) [Actions".](#page-189-0)

## **9.4.4.4 Configuring Queuing Detection**

The system counts the number of people queuing in the detection area. When the number of people exceeds the threshold or the queue time is longer than the pre-defined time, an alarm is triggered.

#### Procedure

Step 1 Log in to the PC client.

Step 2 Click <sup>on</sup> on the upper-right corner, and then click **Event**.

You can also click **Event** from the configuration list on the home page.

Step 9 Click **Save**.

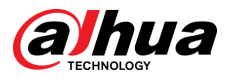

- Step 3 Select a remote device on the device tree, and then select **Smart Plan** > **People Counting** > **Queuing**.
- Step 4 Click **Add Rule** , select **Queuing**, and then click to enable the function. Step 5 Draw a detection zone.
	- $\bullet$  Click  $\Box \bullet$  to draw the detection zone.
	- $\bullet$  Click  $\bullet$  to set the whole image as the detection area.
- Step 6 Set parameters.

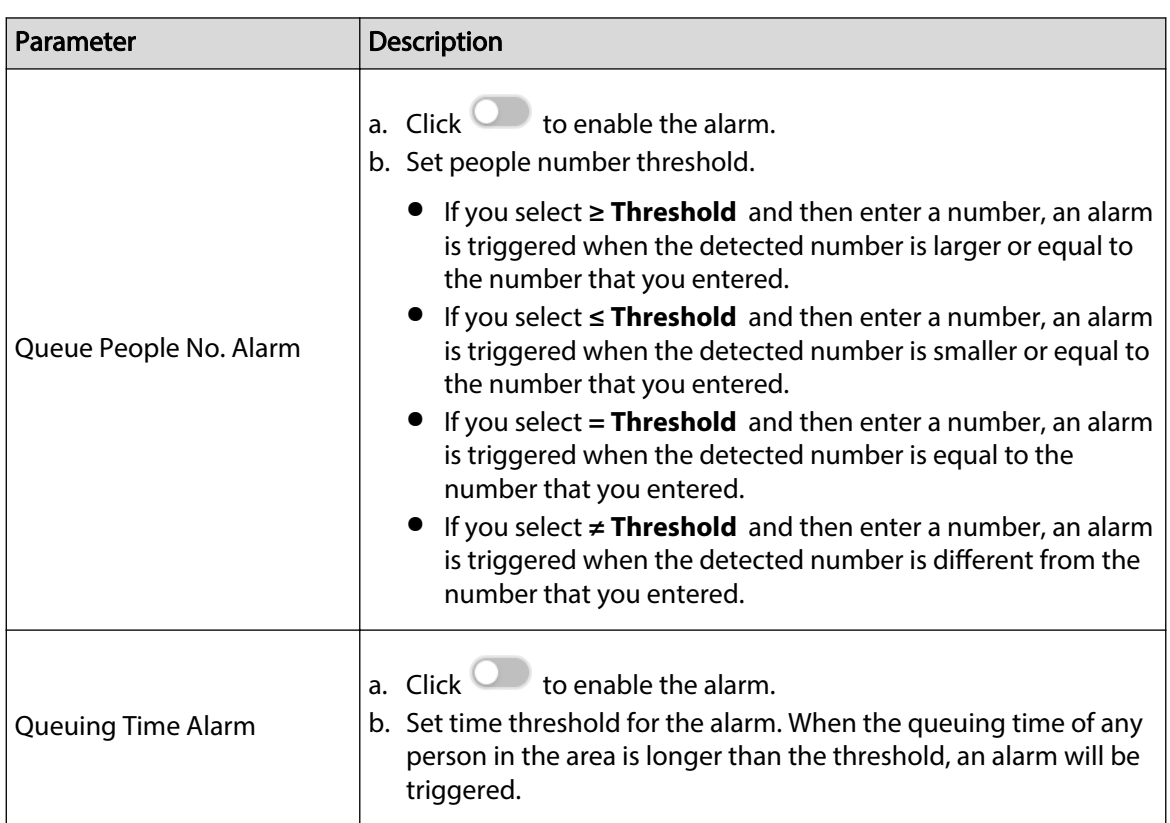

Table 9-13 Parameter description of queuing detection

Step 7 Click **Schedule** to select a schedule from the drop-down list.

The system triggers corresponding alarm actions only during the alarm deployment period.

 $\square$ 

You can select an existing schedule from the **Schedule** drop-down list. You can also add a new schedule. For details, see ["7.4.3 Schedule"](#page-175-0).

- Step 8 Click **Select** next to **Event Linkage** to set alarm actions. For details, see ["9.1 Alarm](#page-189-0) [Actions".](#page-189-0)
- Step 9 Click **Save**.

#### **9.4.4.5 Live View**

Log in to the PC client, and then under the **Live** tab, open a view window that contains people counting video. You can view the real-time people number and queuing time on the video. The

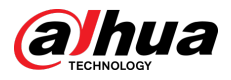

region frame flashes when there is an alarm. The queue-detection live view also shows head frames and the dwell time of each person.

## **9.4.4.6 Viewing AI Report**

#### Procedure

- Step 1 Log in to the PC client.
- Step 2 On the home page, select **AI Report** > **AI Report** > **People Counting**.
- Step 3 Select a device. You can only select an AI fisheye camera or people counting camera.
- Step 4 Select an event type from **People Counting** , **Area People Counting** and **Queue People Counting**.
- Step 5 Select a statistics type.
	- When the event type is **People counting**, you cannot select the statistics type.
	- When the event type is **Area People counting** , you can select the statistics type from **People Counting** and **Average Stay Time**, and then select the stay time (5 s, 30 s, 60 s).
		- **People Counting** : Select the stay time. The report shows the number of people that linger longer or shorter than the defined stay time in different colors.
		- **Average Stay Time** : The report shows the average stay time during different periods.
	- When the event type is **Queue People Counting**, select the queue time. The report shows the number of people queuing longer or shorter than the queue time in different colors.
- Step 6 Select a period type from **Daily** , **Monthly**, and **Yearly**, and then set the corresponding date, month or year.

Step 7 Click **OK**. The report is displayed.

#### Related Operations

- Point to the report, and then the report shows the details at that time point.
- Drag the gray scroll bar under the ordinate to view the statistics for different time periods.
- Click  $\leq$  to view the line chart.
- Click  $\mathbf{H}$  to view the bar chart.
- Click  $\stackrel{\blacktriangle}{\bullet}$  to export the report.

## **9.4.5 Video Metadata**

The system analyzes real-time video stream to detect the existence of 4 target types: human, human face, motor vehicle, non-motor vehicle. Once a target is detected, the system can record video, take snapshots and trigger alarms.

## **9.4.5.1 Enabling the Smart Plan**

To use AI by Camera, you need to enable the corresponding smart plan first. For details, see ["9.4.2.1](#page-206-0) [Enabling the Smart Plan"](#page-206-0).

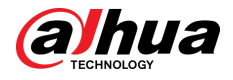

## **9.4.5.2 Configuring Video Metadata**

After enabling video metadata, the Device links the current remote device to record video when an alarm is triggered. You cannot set other linkage actions for video metadata when AI by Camera is used.

#### Procedure

- Step 1 Log in to the PC client.
- Step 2 Click **on** the upper-right corner, and then click **Event**.
	- You can also click **Event** from the configuration list on the home page.
- Step 3 Select a remote device on the device tree, and then select **Smart Plan** > **Video Metadata**.
- Step 4 Configure video metadata.
	- a. Click **AI by Camera**, and then click to enable the function.
	- b. Click **On** hext to **On** to enable people detection, motor vehicle detection and nonmotor vehicle detection.
- Step 5 Click **Schedule** to select a schedule from the drop-down list.

The system triggers corresponding alarm actions only during the alarm deployment period.

 $\Box$ 

You can select an existing schedule from the **Schedule** drop-down list. You can also add a new schedule. For details, see ["7.4.3 Schedule"](#page-175-0).

```
Step 6 Click Save.
```
## **9.4.5.3 Live View of Video Metadata**

View the detection results of face, people, motor vehicle and non-motor vehicle under the **Live**  tab.

#### **9.4.5.3.1 Setting Attribute Display**

Configure the display rule of video metadata detection results.

**Prerequisites** 

Before using this function, make sure that view has been created.

#### Procedure

- Step 1 Log in to the PC client.
- Step 2 Under the **Live** tab, open a view window.
- Step 3 Click and then select the **Human** tab.
- Step 4 Configure AI attributes settings.

With **AI Attributes Settings** enabled by default, when the system detects a target, a features panel appears on the live video. You can configure the style of the features panel and the attributes that you want to display.

- 1. Select the panel styles.
- 2. Select the attributes that you want to display.

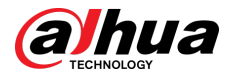

- You can select up to 4 attributes.
- 4 attributes have been selected by default. To select other attributes, cancel the selected attributes, and then select the ones you need.
- 3. On the **AI Attributes** section, select the attribute groups for video metadata.

Each attribute is broken down into more specific groups. For example, you can select **Male** , **Female** or **Unknown** for **Gender**.

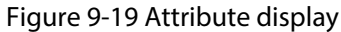

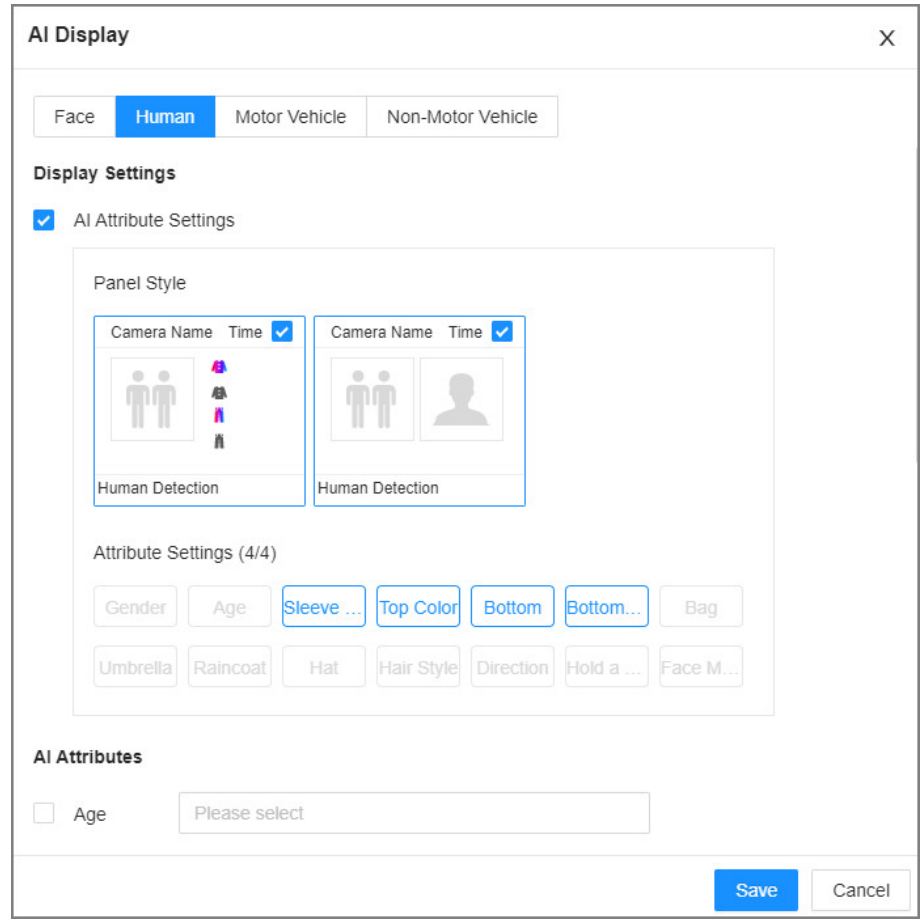

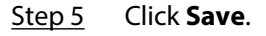

#### **9.4.5.3.2 Live View**

Log in to the PC client, and then under the **Live** tab, open a view window. The video image of the view is displayed.

- The target box is displayed in real-time in the video image. Different detection targets correspond to different colors of target boxes.
- You can view the statistics on the detected targets at the upper-right corner of the **Live** page.

 $\circ$  **1.** face.

- $\Diamond$   $\mathbb{P}$  : human.
- $\Diamond$  : motor vehicle.
- $\circ$   $\bullet$  : non-motor vehicle.
- Features panels are displayed on the right side of the **Live** page.

Point to a features panel, and then the icons are displayed.

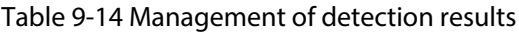

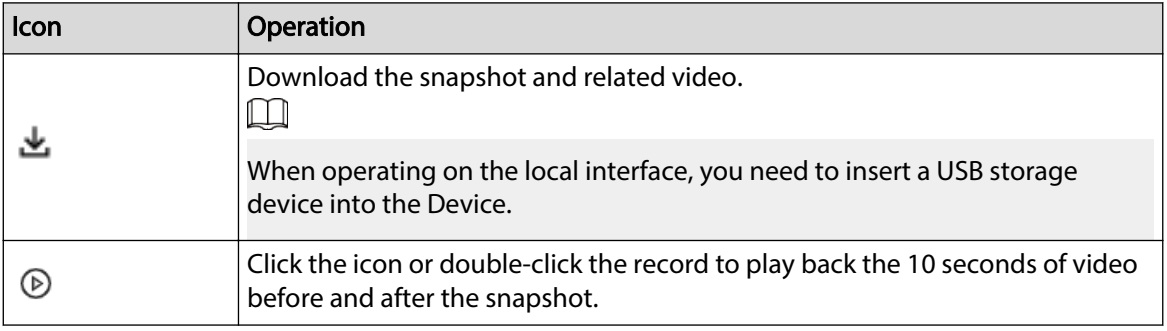

### **9.4.5.4 AI Search**

You can search for video metadata detection records.

#### **9.4.5.4.1 Human Search**

Search for human detection results.

#### Procedure

- Step 1 Log in to the PC client.
- Step 2 Click  $\Omega$  on the upper-right corner of the **Live** page, or select **AI Search** on the home page.
- Step 3 Select **Human Search** .
- Step 4 Select one or more remote devices, and then set **Event Type** to **Human Detection**.
- Step 5 Set human attributes and search period.

Click to select a color. indicates all colors.

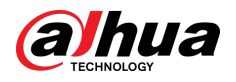

#### Figure 9-20 Search by human attributes

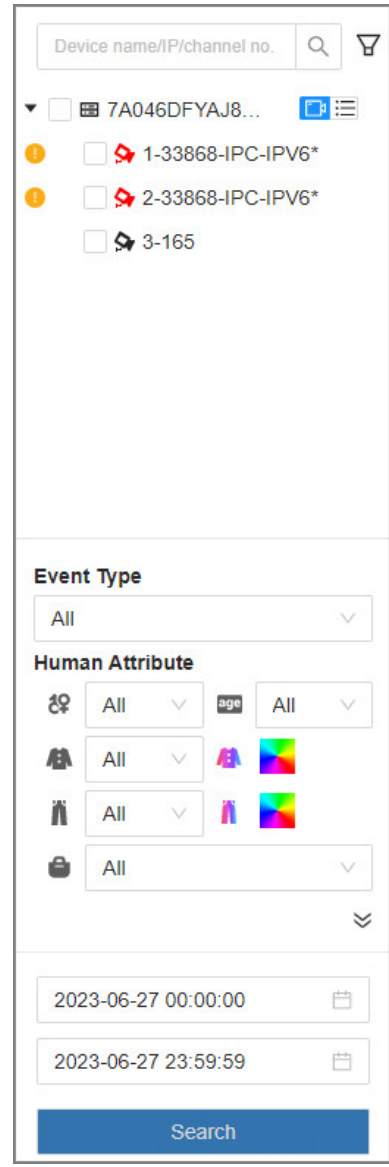

#### Step 6 Click **Search**.

- If face is captured, the human and face snapshots are displayed.
- If no face is captured, the human snapshot and human attributes are displayed.

## Related Operations

Point to a record, and then the following icons are displayed.

#### Table 9-15 Management of search results

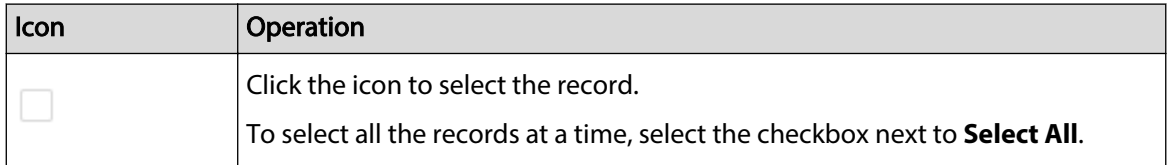

<span id="page-225-0"></span>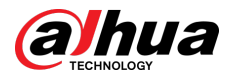

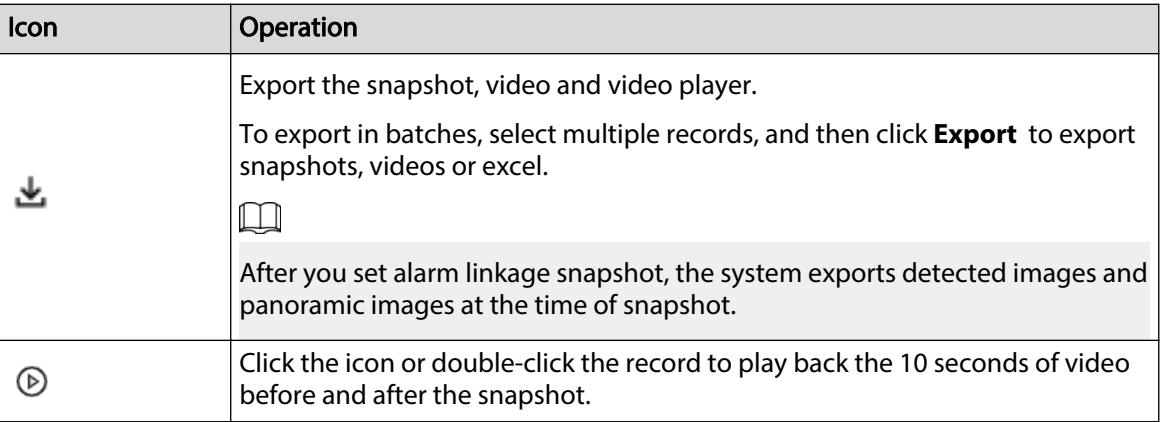

#### **9.4.5.4.2 Vehicle Search**

Search for vehicle detection results.

#### Procedure

- Step 1 Log in to the PC client.
- Step 2 Click <sup>3</sup> on the upper-right corner of the Live page, or select AI Search on the home page.
- Step 3 Select Motor Vehicle Search, and then select one or more remote devices.
- Step 4 Set **Event Type** to **Motor Vehicle Detection**.
- Step 5 Set vehicle attributes and search period.

Click  $\blacksquare$  to select a color.  $\blacksquare$  indicates all colors.

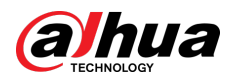

Figure 9-21 Search by vehicle attributes

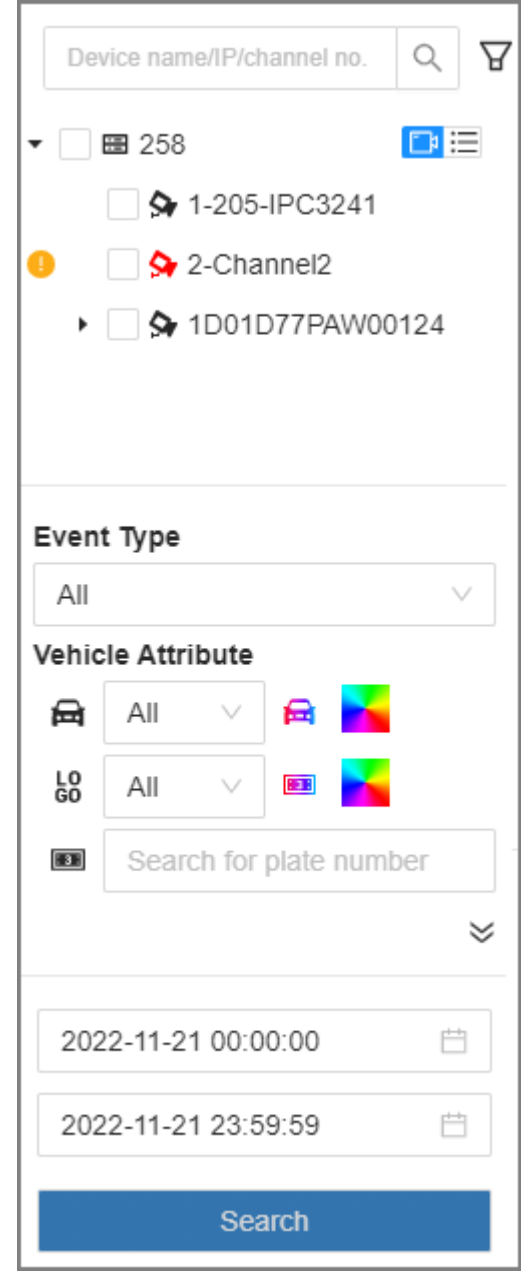

#### Step 6 Click **Search**.

If license plate is detected, both the scene of the vehicle and the license plate will be displayed.

## Related Operations

Point to a record, and then the following icons are displayed.

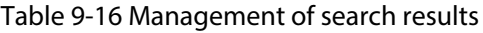

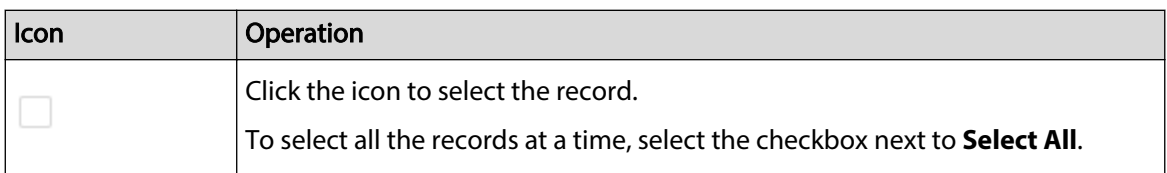

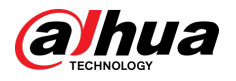

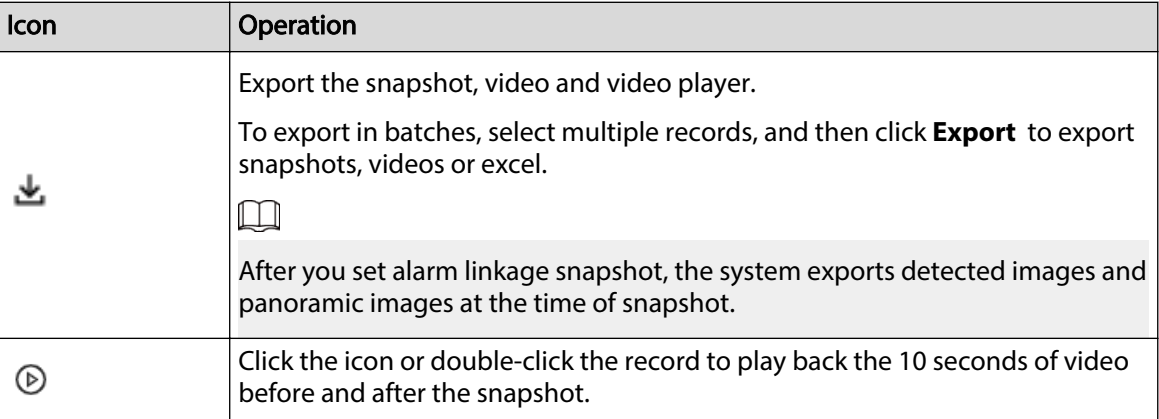

#### **9.4.5.4.3 Non-motor Vehicle Search**

Search for non-motor vehicle detection results.

#### Procedure

- Step 1 Log in to the PC client.
- Step 2 Click <sup>3</sup> on the upper-right corner of the Live page, or select AI Search on the home page.
- Step 3 Select **Non-Motor Vehicle Search**, and then select one or more remote devices.
- Step 4 Set **Event Type** to **Non-Motor Vehicle Detection**.
- Step 5 Set vehicle attributes and search period.

Click  $\blacksquare$  to select a color.  $\blacksquare$  indicates all colors.

Step 6 Click **Search**.

#### Related Operations

Point to a record, and then the following icons are displayed.

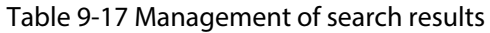

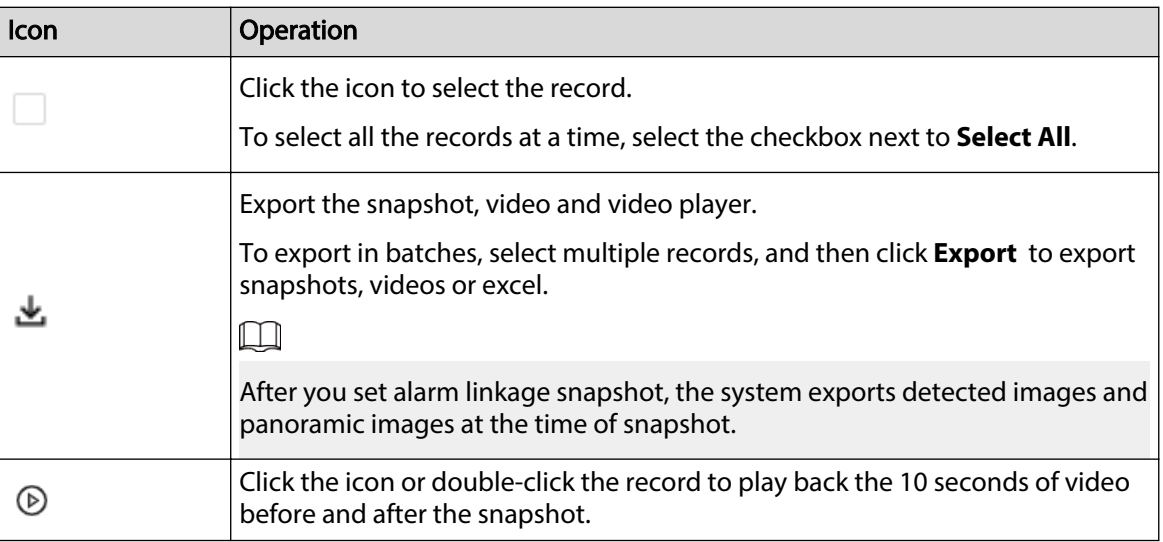

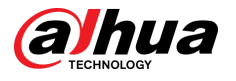

## **9.4.6 IVS**

The IVS feature includes a number of behavior detections such as fence-crossing, intrusion, tripwire, parking, crowd gathering, missing object, abandoned object, and loitering.

## **9.4.6.1 Enabling the Smart Plan**

To use AI by Camera, you need to enable the corresponding smart plan first. For details, see ["9.4.2.1](#page-206-0) [Enabling the Smart Plan"](#page-206-0).

## **9.4.6.2 Configuring IVS**

#### **9.4.6.2.1 Global Configuration**

Configure global rules of IVS.

#### Procedure

- Step 1 Log in to the PC client.
- Step 2 Click  $\overline{\textcircled{\textcirc}}$  on the upper-right corner, and then click **Event**.

You can also click **Event** from the configuration list on the home page.

- Step 3 Select a remote device on the device tree, and then select **Smart Plan** > **IVS**.
- Step 4 Select **AI By Camera** > **Global Config**.
- Step 5 Drag  $\bullet$  to adjust sensitivity.
- Step 6 Calibrate horizontal and vertical scales.
	- 1. Click  $\begin{array}{c} \bullet \bullet \\ \bullet \bullet \end{array}$  to draw an area.
	- 2. Click  $\Box$  to draw three vertical lines, enter the actual length, and then click **Calibration Verification**.
	- 3. Click to draw a horizontal line, enter the actual length, and then click **Calibration Verification**.

Step 7 Click **Save**.

#### **9.4.6.2.2 Rule Configuration**

#### Background Information

Configure IVS rules. IVS functions with AI by Camera include crossing fence, tripwire, intrusion, abandoned object, parking detection, people gathering, object removed, and loitering. Different cameras support different functions. Different devices support different functions, please refer to the actual interface.

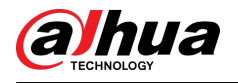

### Table 9-18 IVS functions description

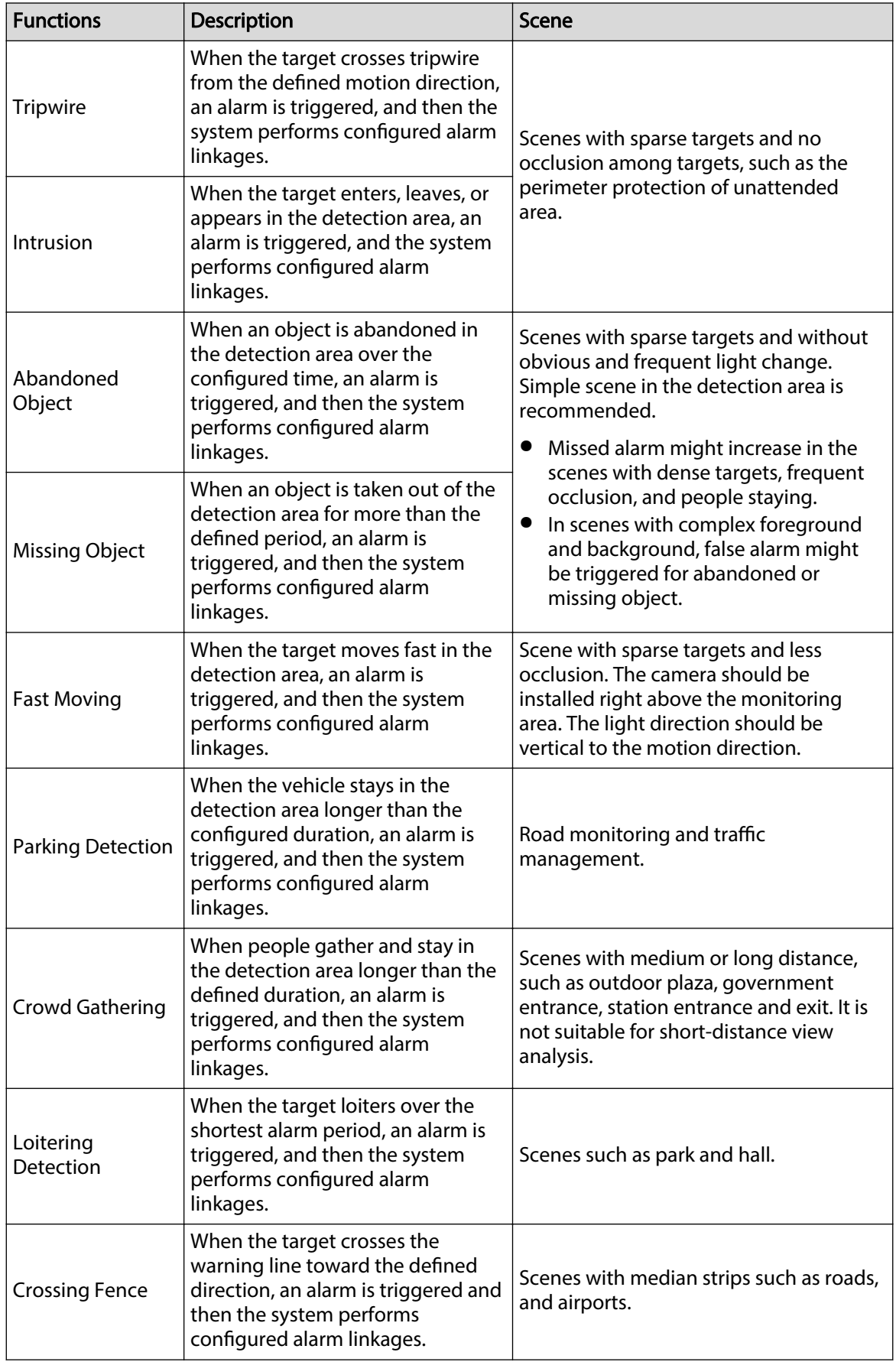

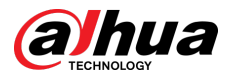

This section uses the configuration of tripwire as the example.

#### Procedure

- Step 1 Log in to the PC client.
- Step 2 Click  $\bigcirc$  on the upper-right corner, and then click **Event**.

You can also click **Event** from the configuration list on the home page.

- Step 3 Select a remote device on the device tree, and then select **Smart Plan** > **IVS**.
- Step 4 Set tripwire rules.
	- a. Select **AI By Camera** > **Rule Config**.
	- b. Click **Add Rule** , and then select **Tripwire**.
	- $c.$  Click  $\Box$  to enable the detection rule.
	- d. Click  $\leftrightarrow$  to edit the tripwire line.
		- Click the dots on the 2 ends of the line to adjust its length.
		- Drag the line to adjust its position.
		- Select a direction from **A to B** , **B to A**, and **Both**. An alarm will be triggered only when the target crosses the line in the designated direction.
	- e. Click  $\Box$  or  $\Box$  to set minimum size or maximum size of the detection target.

The system triggers an alarm only when the detected target size is between the maximum size and the minimum size.

Step 5 Configure target filter and sensitivity.

After setting target filter and the target type, when the system detects a target, a rule box will appear beside the target on the video.

- 1. Click  $\Box$  to enable the function.
- 2. Select a recognition type.
	- $\bullet$   $\dot{\mathbb{H}}$ : Human.
	- $\bullet$   $\blacksquare$ : Vehicle.
- 3. Configure sensitivity.

The higher the sensitivity, the easier to trigger tripwire alarm, but meanwhile the higher probability of false alarm.

 $\Box$ 

Sensitivity is available when AI by Camera is used and the camera supports this function.

Step 6 Click **Schedule** to select a schedule from the drop-down list.

The system triggers corresponding alarm actions only during the alarm deployment period.

 $\Box$ 

You can select an existing schedule from the **Schedule** drop-down list. You can also add a new schedule. For details, see ["7.4.3 Schedule"](#page-175-0).

- Step 7 Click **Select** next to **Event Linkage** to set alarm actions. For details, see ["9.1 Alarm](#page-189-0) [Actions".](#page-189-0)
- Step 8 Click **Save**.

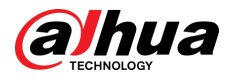

## **9.4.6.3 Live View of IVS**

Under the **Live** tab, view the real-time IVS results.

#### **9.4.6.3.1 Setting Attribute Display**

Configure the display rule of IVS detection results.

### Prerequisites

Before using this function, make sure that view has been created.

#### Procedure

- Step 1 Log in to the PC client.
- Step 2 Under the **Live** tab, open a view window.
- Step 3 Click and then select the **Human** , and **Motor Vehicle** tab.

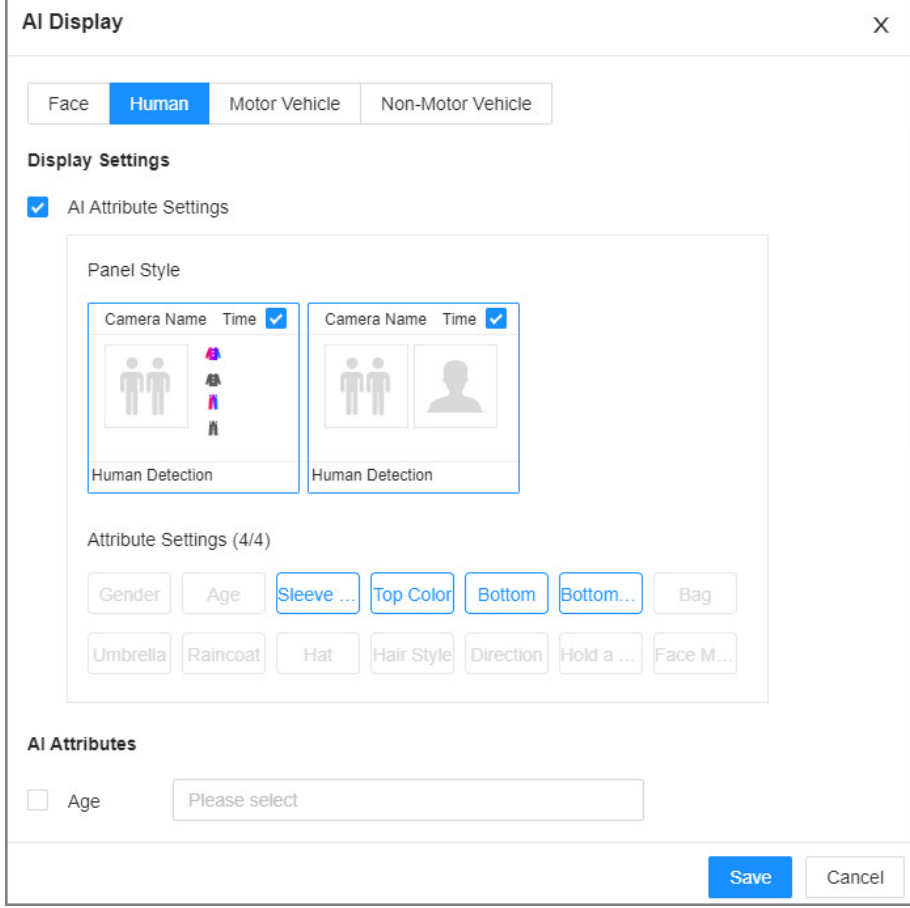

#### Figure 9-22 Human

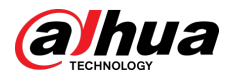

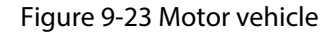

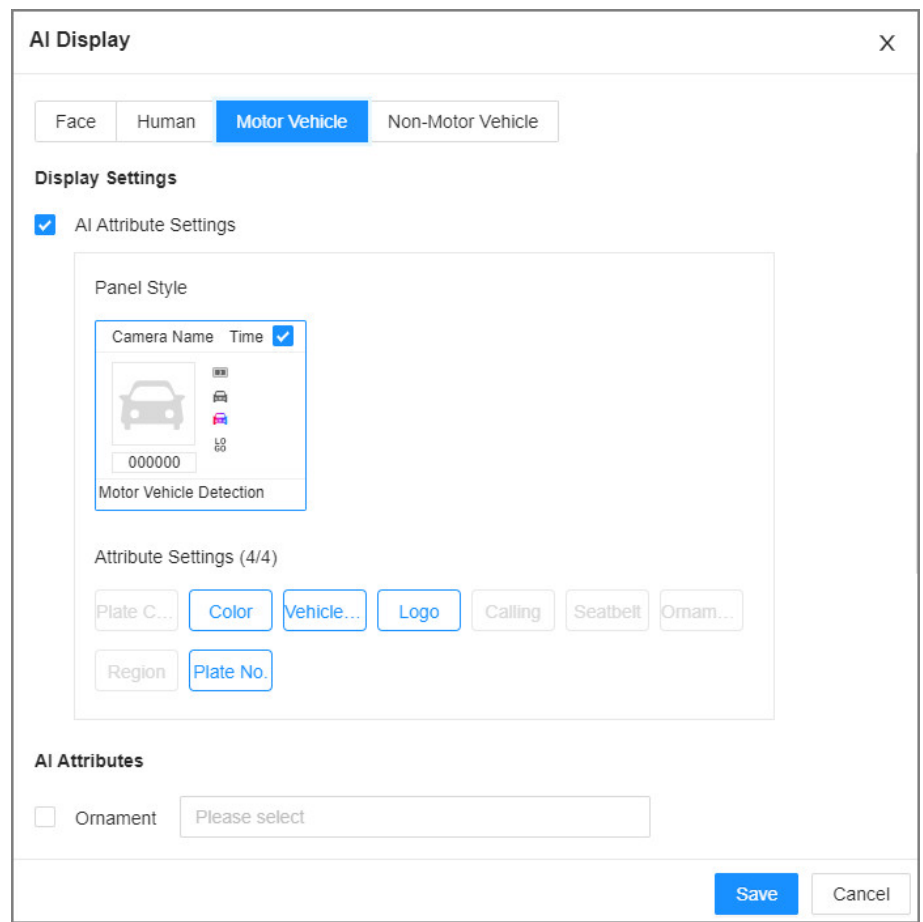

Step 4 Configure AI attributes settings.

With **AI Attributes Settings** enabled by default, when the system detects a target, a features panel appears on the live video. You can configure the style of the features panel and the attributes that you want to display.

- 1. Select the panel styles.
- 2. Select the attributes that you want to display.
	- You can select up to 4 attributes.
	- 4 attributes have been selected by default. To select other attributes, cancel the selected attributes, and then select the ones you need.
- 3. On the **AI Attributes** section, select the attribute groups for video metadata.

Each attribute is broken down into more specific groups. For example, you can select **Male** , **Female** or **Unknown** for **Gender**.

#### Step 5 Click **Save**.

#### **9.4.6.3.2 Live View**

Log in to the PC client, and then under the **Live** tab, open a view window. The video image of the view is displayed.

- When a target triggers tripwire or intrusion rule, the line or region frame in the view flickers in red.
- After setting target filter, when the system detects a person or vehicle, a rule box will appear beside the person and vehicle in the view.

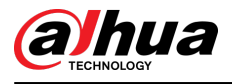

● You can view the detection statistics on the upper-righter corner of the **Live** page.

Figure 9-24 Detection statistics

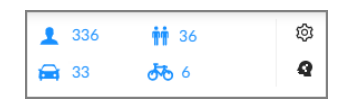

● Features panels are displayed on the right side of the video image.

Point to the features panel, and the icons are displayed.

- $\circ$   $\circ$   $\circ$  : Click the icon or double-click the record to play back the 10 seconds of video before and after the snapshot.
- $\circ$  Point to a record, and then click  $\bullet$  to export the snapshot and video to the specified storage path.  $\Box$

Make sure that USB storage device is connected during local operation.

### **9.4.6.4 IVS Search**

Search for IVS records.

#### Procedure

- Step 1 Log in to the PC client.
- Step 2 Click <sup>3</sup> on the upper-right corner of the Live page, or select AI Search on the home page.
- Step 3 Select **IVS**, and then select one or more remote devices.
- Step 4 Set the event type, effective target and search period.
- Step 5 Click **Search**.

#### Related Operations

Point to a record, and then the following icons are displayed.

#### Table 9-19 Management of search results

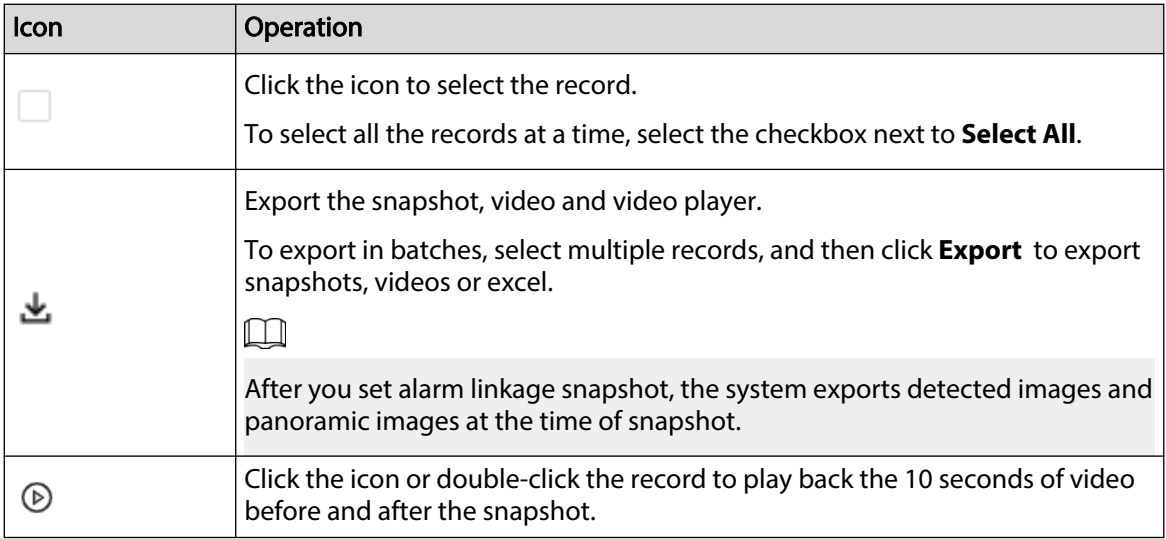

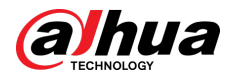

## **9.4.7 Vehicle Recognition**

An alarm is triggered when the detected vehicle meets detection rule.

 $\square$ 

The Device supports only ANPR through AI by Camera. Make sure that the vehicle recognition parameters of camera are configured. For details, see the user's manual of the camera.

## **9.4.7.1 Enabling the Smart Plan**

To use AI by Camera, you need to enable the corresponding smart plan first. For details, see ["9.4.2.1](#page-206-0) [Enabling the Smart Plan"](#page-206-0).

## **9.4.7.2 Setting Vehicle Recognition**

Set the deployment time and alarm linkage actions for vehicle recognition.

#### Procedure

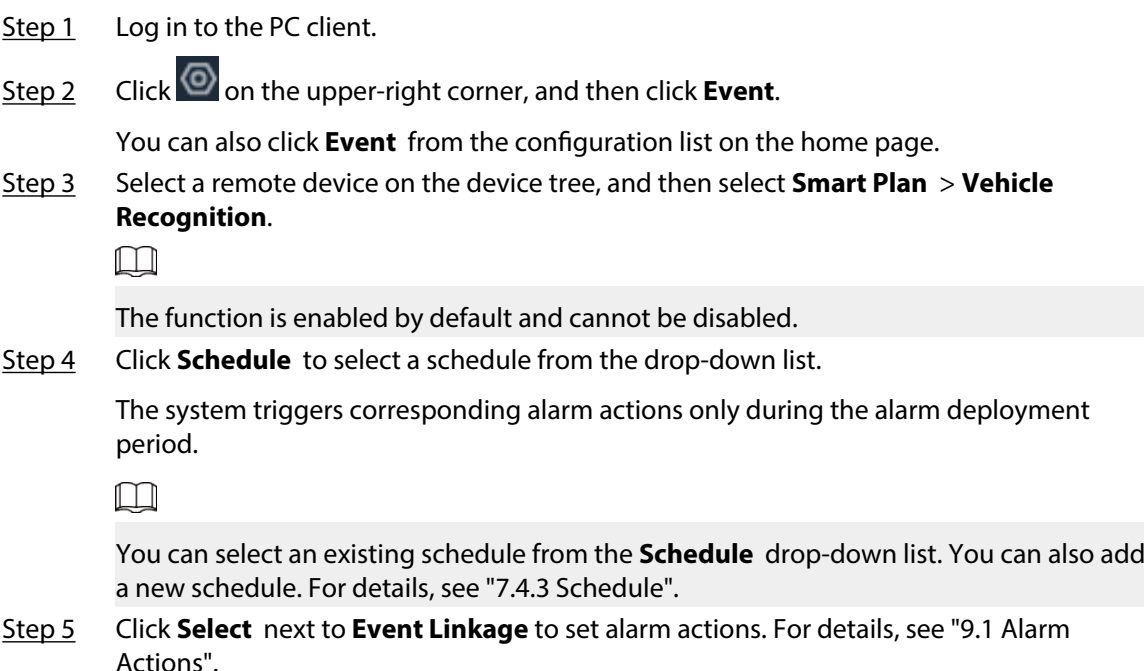

```
Step 6 Click Save.
```
## **9.4.7.3 Live View of Vehicle Recognition**

View vehicle recognition results under the **Live** tab.

#### **9.4.7.3.1 Setting Attribute Display**

Configure the display rule of vehicle recognition results.

#### Prerequisites

Before using this function, make sure that view has been created.

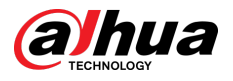

#### Procedure

- Step 1 Log in to the PC client.
- Step 2 Under the **Live** tab, open a view window.
- Step 3 Click and then select the **Motor Vehicle** tab.

Figure 9-25 Motor vehicle

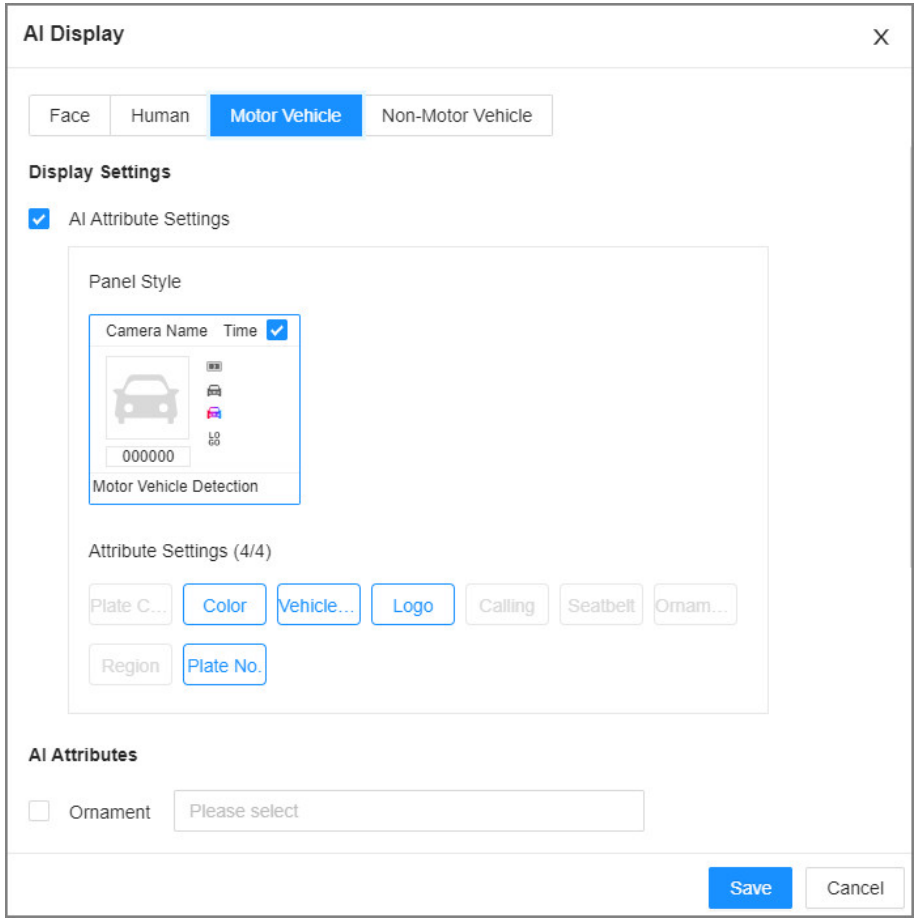

Step 4 Configure AI attributes settings.

With **AI Attributes Settings** enabled by default, when the system detects a target, a features panel appears on the live video. You can configure the style of the features panel and the attributes that you want to display.

- 1. Select the panel styles.
- 2. Select the attributes that you want to display.
	- You can select up to 4 attributes.
	- 4 attributes have been selected by default. To select other attributes, cancel the selected attributes, and then select the ones you need.
- 3. On the **AI Attributes** section, select the attribute groups for video metadata.

Each attribute is broken down into more specific groups. For example, you can select **Bus** , **Heavy Truck**, **Van** and more for **Vehicle Type**.

Step 5 Click **Save**.

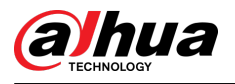

#### **9.4.7.3.2 Live View**

Log in to the PC client, and then under the **Live** tab, open a view window. The video image of the view is displayed.

- Target box is displayed in the video image.
- The number next to **a** at the upper-right corner of the Live page represents the number of detected motor vehicles.
- Features panel is displayed at the right side of the **Live** page.

Point to the features panel, and the operation icons are displayed.

- Click  $\circled{P}$  or double-click the vehicle image to play back the video image (10 s before and after the snapshot).
- Click  $\stackrel{\ast}{\bullet}$  to export the snapshot and video to the specified storage path.

## **9.4.7.4 Searching for Detection Results**

Search for vehicle recognition results. For details, see ["9.4.5.4.2 Vehicle Search".](#page-225-0)

## **9.4.8 Crowd Distribution Map**

View and monitor people crowd to avoid crowd incidents, for example, stampede.

 $\Box$ 

This function is only available with AI by Camera.

#### **9.4.8.1 Enabling the Smart Plan**

To use AI by Camera, you need to enable the corresponding smart plan first. For details, see ["9.4.2.1](#page-206-0) [Enabling the Smart Plan"](#page-206-0).

## **9.4.8.2 Configuring Crowd Distribution Map**

Set crowd distribution alarm rules.

#### **9.4.8.2.1 Global Configuration**

Draw lines on the image to determine the geographical scale of the image.

#### Procedure

- Step 1 Log in to the PC client.
- Step 2 Click **on** the upper-right corner, and then click **Event**.

You can also click **Event** from the configuration list on the home page.

- Step 3 Select a remote device on the device tree, and then select **Smart Plan** > **IVS**.
- Step 4 Select **AI By Camera** > **Global Config**.
- Step 5 Draw 1 horizontal line and 3 vertical lines.

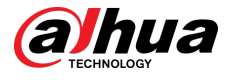

- e Click **in the click of the click of the click** of the click **in the click**  $\begin{bmatrix} \vdots \\ \vdots \\ \vdots \end{bmatrix}$ , draw vertical lines, and then enter their geographical distance values.
- Click  $\equiv$ , draw a horizontal line, and then enter the geographical distance value.

Step 6 Click **Save**.

#### **9.4.8.2.2 Rule Configuration**

Configure the alarm threshold for crowd monitoring.

#### Procedure

- Step 1 Log in to the PC client.
- Step 2 Click **on** the upper-right corner, and then click **Event**.

You can also click **Event** from the configuration list on the home page.

- Step 3 Select a remote device on the device tree, and then select **Smart Plan** > **IVS**.
- Step 4 Select **AI By Camera** > **Rule Config**.
- Step 5 In the device tree, select a camera.
- Step 6 Select **AI Application** > **Crowd Distribution Map** > **Rule Config**.
- Step 7 Set detection rules.
	- Set regional alarm.

An alarm is triggered when the number of detected people exceeds the threshold.

- a. Click **Add Rule**.
- b. Click  $\Box$  and then drag the corners to adjust the size of the yellow zone.
- c. Drag the corners to adjust the size of the regional detection zone (red). Make sure that the red zone is smaller than the yellow zone.
- d. Configure alarm threshold.
- Set global alarm.

An alarm is triggered when the detected crow density exceeds the threshold.

- a. Click  $\Box$  to enable global detection.
- b. Click  $\Box$  and then drag the corners to adjust the size of the yellow zone.
- c. Set the crow density.
- Step 8 Click **Schedule** to select a schedule from the drop-down list.

The system triggers corresponding alarm actions only during the alarm deployment period.

 $\Box$ 

You can select an existing schedule from the **Schedule** drop-down list. You can also add a new schedule. For details, see ["7.4.3 Schedule"](#page-175-0).

- Step 9 Click **Select** next to **Event Linkage** to set alarm actions. For details, see ["9.1 Alarm](#page-189-0) [Actions".](#page-189-0)
- Step 10 Click **Save**.

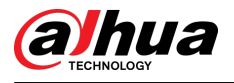

## **9.4.8.3 Live View of Crowd Distribution**

Log in to the PC client, and then under the **Live** tab, open a view window. The video image of the view is displayed.

The video shows people numbers and distribution status in the detection zones in real time. The frame around the detection zone flashes red when there is an alarm in the zone.

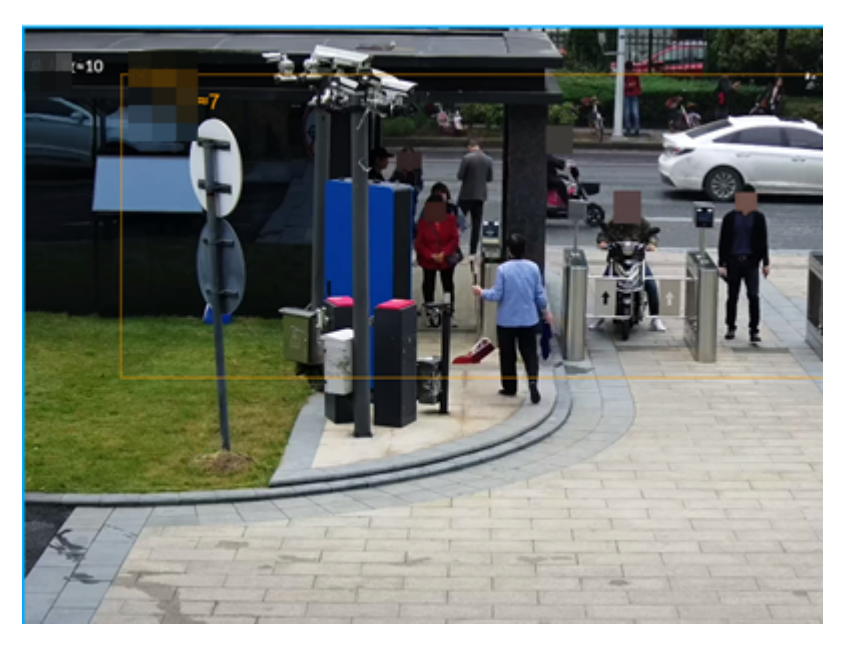

Figure 9-26 Live view of crowd distribution

- Right-click the live video, and then select **Crowd Distribution Map > PIP**. A blue section is displayed, and you can view the crowd distribution status inside the current view.
- Right-click the live video, and then select **Crowd Distribution Map** > **Global** to view overall crowd density and people heads.

## **9.4.9 Call Alarm**

An alarm is triggered when the system detects a person calling. To configure call alarm, set call detection rules for the visible light channel of a thermal camera.  $\Box$ 

Call alarm is only available with AI by Camera.

## **9.4.9.1 Enabling the Smart Plan**

To use AI by Camera, you need to enable the corresponding smart plan first. For details, see ["9.4.2.1](#page-206-0) [Enabling the Smart Plan"](#page-206-0).

## **9.4.9.2 Configuring Call Alarm**

Configure call alarm rules. The call alarm is only available with thermal cameras.

Procedure

Step 1 Log in to the PC client.

Step 2 Click **O** on the upper-right corner, and then click **Event**.

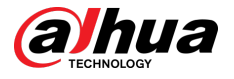

You can also click **Event** from the configuration list on the home page.

- Step 3 On the device tree, select the visible light channel of a thermal camera.
- Step 4 Select **Smart Plan** > **Call Detection**.
- Step 5 Click to enable the function.
- Step 6 Click  $\Box$  and then drag the corners to adjust the detection zone.
- Step 7 Set the sensitivity and minimum duration.
	- Sensitivity: The higher the sensitivity, the easier the call action is detected but meanwhile the higher probability of false alarms.
	- Minimum duration: If the call action still lasts longer than the minimum duration, the system will trigger an alarm.
- Step 8 Click **Schedule** to select a schedule from the drop-down list.

The system triggers corresponding alarm actions only during the alarm deployment period.

 $\Box$ 

You can select an existing schedule from the **Schedule** drop-down list. You can also add a new schedule. For details, see ["7.4.3 Schedule"](#page-175-0).

Step 9 Click **Select** next to **Event Linkage** to set alarm actions. For details, see ["9.1 Alarm](#page-189-0) [Actions".](#page-189-0)

Step 10 Click **Save**.

#### **9.4.9.3 Live View of Call Alarm**

Log in to the PC client, and then under the **Live** tab, open a view window. The video image of the view is displayed. When an alarm is triggered, the detection zone flashes red.

#### **9.4.9.4 Call Alarm Search**

Search for videos or images of call alarm.

#### Procedure

- Step 1 Log in to the PC client.
- Step 2 On the home page, click **Search**.
- Step 3 Select one or more devices.
- Step 4 You can search for the videos or images of call detection.
	- Videos
		- a. Under the **Record** tab, select **Thermal** as video type.
		- b. Select **Call Detection** as detection type.
		- c. Select a stream type.
		- d. Set the search period.
		- e. Click **Search**.
	- Images
		- a. Under the **Picture** tab, select **Thermal** as snapshot type.
		- b. Select **Call Detection** as detection type.
		- c. Set the search period.
		- d. Click **Search**.

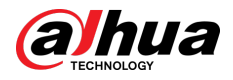

## **9.4.10 Smoking Alarm**

An alarm is triggered when the system detects a person smoking.

 $\Box$ 

Smoking alarm is only available with AI by Camera.

## **9.4.10.1 Enabling the Smart Plan**

To use AI by Camera, you need to enable the corresponding smart plan first. For details, see ["9.4.2.1](#page-206-0) [Enabling the Smart Plan"](#page-206-0).

## **9.4.10.2 Configuring Smoking Alarm**

Configure smoking alarm rules. Smoking detection in only available with thermal cameras.

#### Procedure

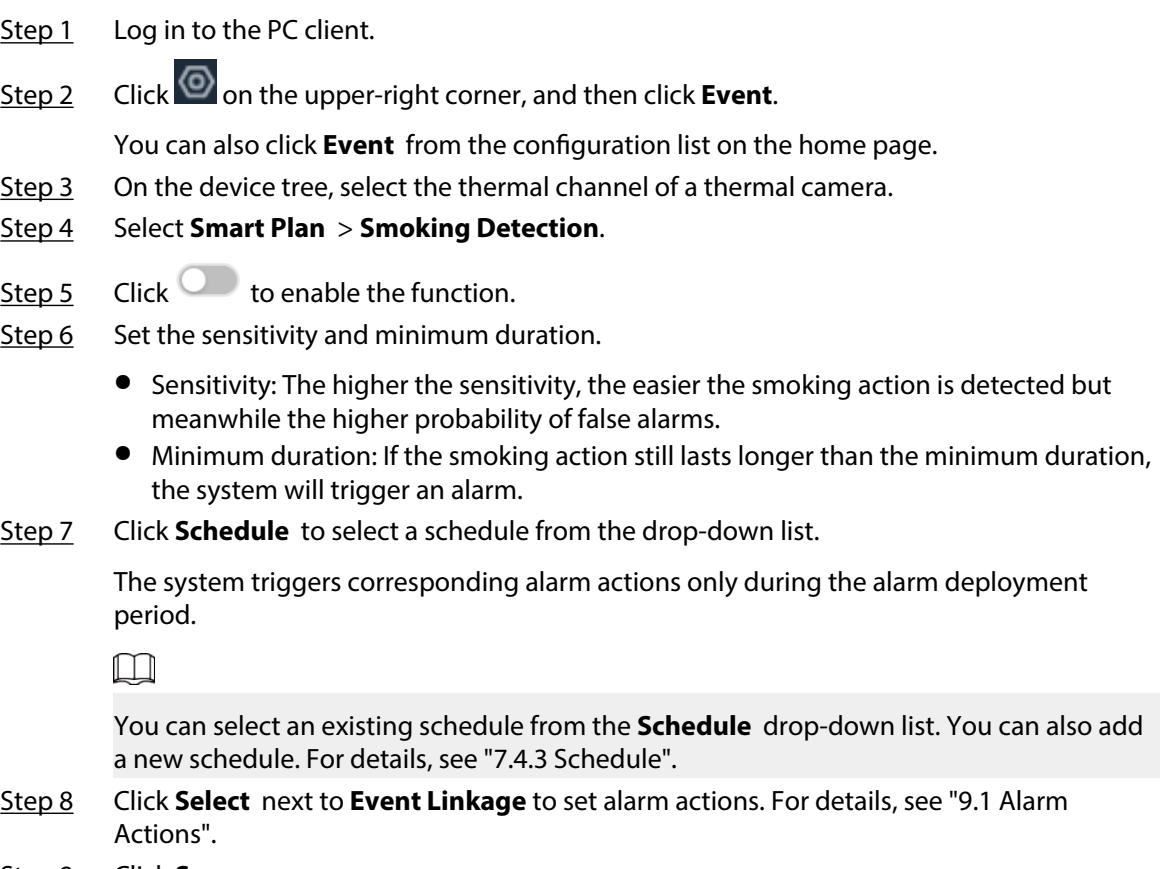

Step 9 Click **Save**.

## **9.4.10.3 Live View of Smoking Alarm**

Log in to the PC client, and then under the **Live** tab, open a view window. The video image of the view is displayed. When an alarm is triggered, the detection zone flashes red.

## **9.4.10.4 Smoking Alarm Search**

Search for videos or images of smoking alarm.

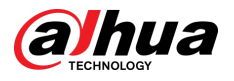

#### Procedure

- Step 1 Log in to the PC client.
- Step 2 On the home page, click **Search**.
- Step 3 Select one or more devices.
- Step 4 You can search for the videos or images of smoking detection.
	- Videos
		- a. Under the **Record** tab, select **Thermal** as video type.
		- b. Select **Smoking Detection** as detection type.
		- c. Select a stream type.
		- d. Set the search period.
		- e. Click **Search**.
	- Images
		- a. Under the **Picture** tab, select **Thermal** as snapshot type.
		- b. Select **Smoking Detection** as detection type.
		- c. Set the search period.
		- d. Click **Search**.

## **9.4.11 High Toss**

When the connected device set high toss, you can view and search events of high toss.

## **9.4.11.1 Live View**

Log in to the PC client, and then under the **Live**, open a view window.

When an alarm is triggered, the window displays a parabolic trajectory and a screenshot is displayed in a list on the right.

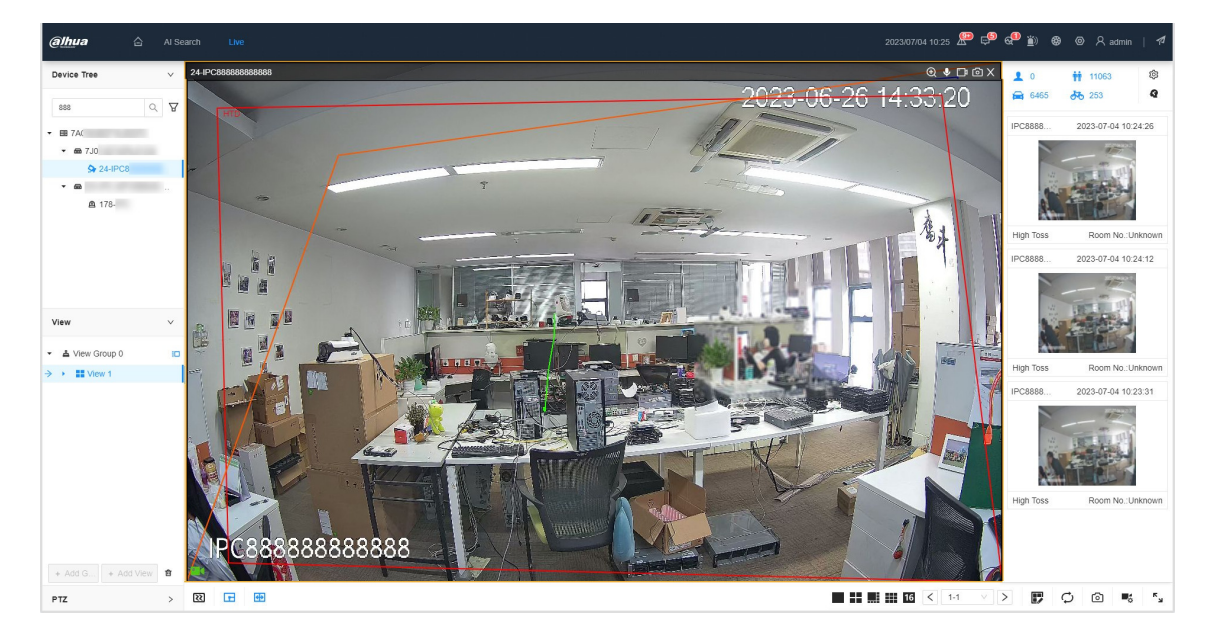

Figure 9-27 Live view

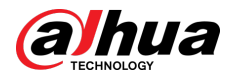

## **9.4.11.2 High Toss Search**

Supports searching for detection information of high toss.

#### Procedure

- Step 1 Log in to the PC client.
- Step 2 Click **G**, select **AI Search** > **High Toss**.
- Step 3 Select the device, set the time, and then click **Search**.

Figure 9-28 High toss search

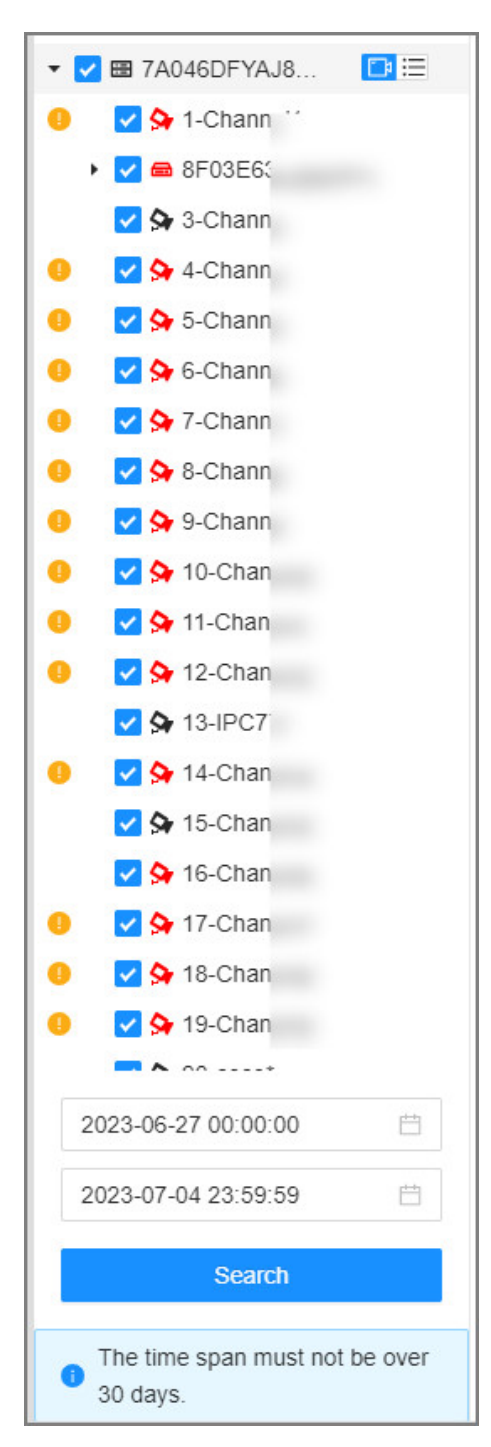

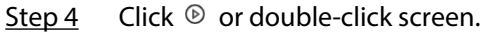

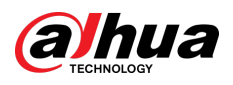

## When the system detects high toss, it displays the trajectory.

## Figure 9-29 High toss play

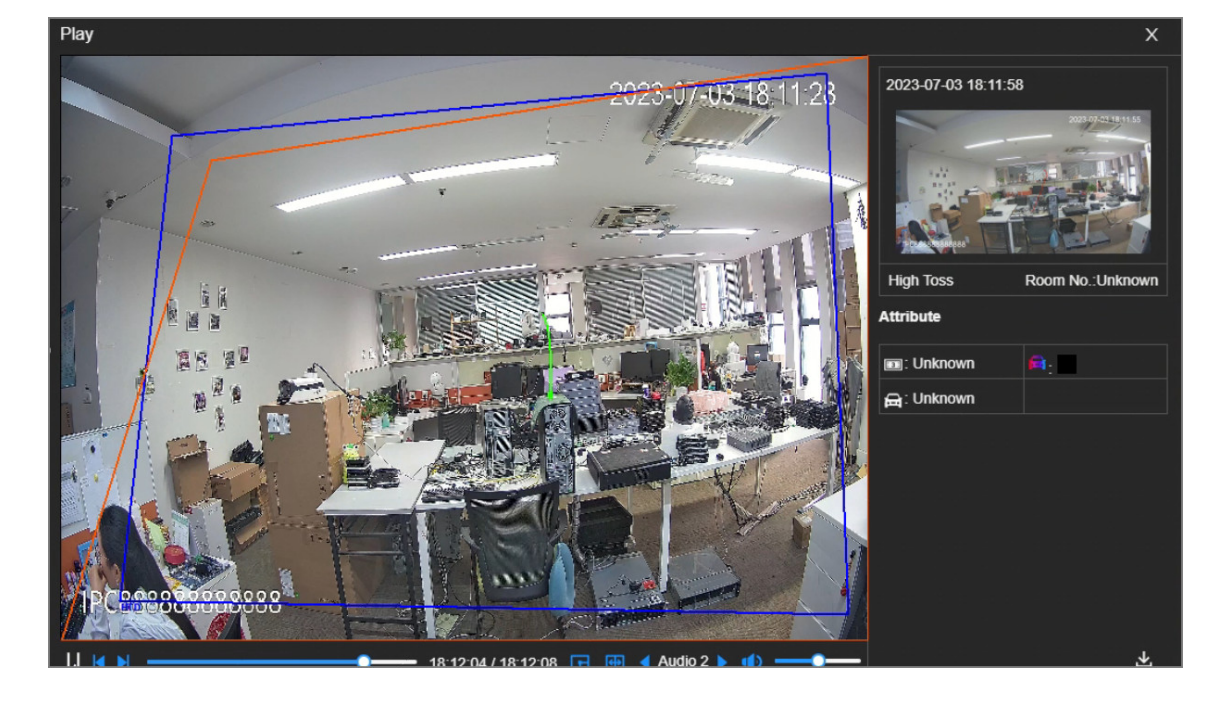

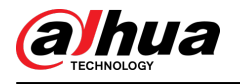

 $\begin{array}{c|c|c|c|c} - & \mathbf{0} & \mathbf{K}_s & \mathbf{X} \end{array}$ 

 $\rightarrow$   $\equiv$ 

# **10 PC Client**

After installing the PC client, you can access the Device remotely through the PC client to carry out system configuration, function operations and system maintenance.

 $\Box$ 

For details on installing the PC client, see ["3.3.1 Logging in to the PC Client".](#page-37-0)

## **10.1 Page Description**

Double-click the shortcut icon of the PC client on the desktop of your computer.

Figure 10-0 Taskbar

**PCAPP** | Please Enter URL

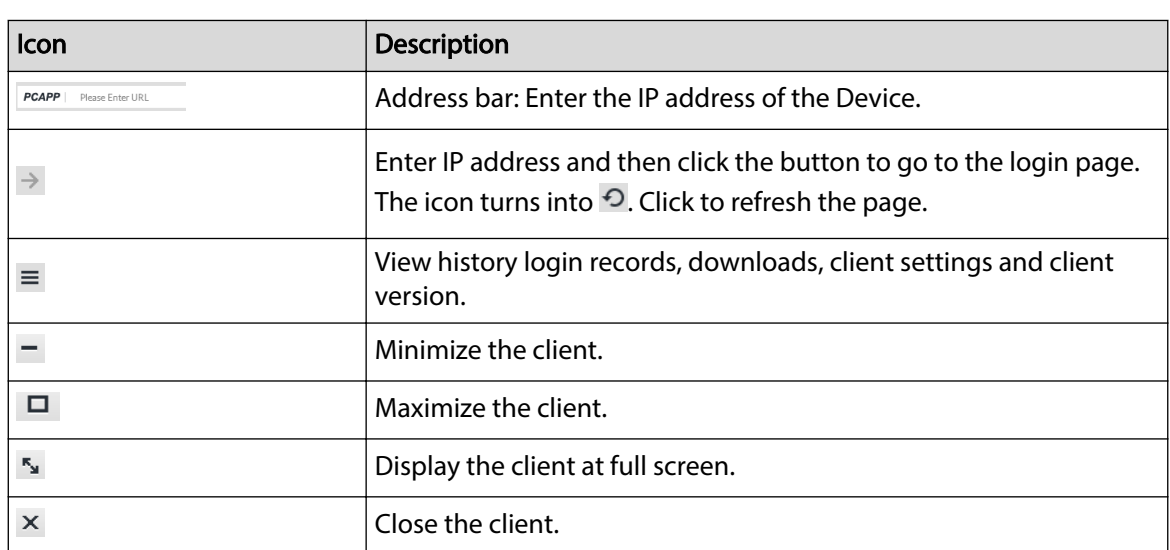

Table 10-1 Icons

## **10.2 History Record**

Click  $\equiv$ , and then select **History**.

You can view history access records and clear cache.

- Click **Clear History** to clear all history records.
- Click **Clear Cache** to clear cache data, and restart the PC client.

## **10.3 Viewing Downloads**

To view and clear history downloads, click  $\equiv$ , and then select **Download** . The **Downloads** window is displayed.

- Double-click a file name to open it.
- Click **Displayed in Folder** to open the folder where the file is located.
- Click **Clear** to clear history download records.

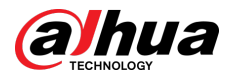

## **10.4 Configuring the Client Settings**

When the theme of your computer is not Areo, videos might not be displayed normally on the PC client. We recommend you switch the computer theme to Areo, or enable the compatibility mode of the client.

## **Switching Computer Theme**

#### $\square$

This section uses Windows 7 as an example.

Right-click any blank position on the computer desktop, select **Personalize**, and then switch to Aero theme. Restart the PC client to make the Aero theme take effect.

## **Setting Video and Picture Storage Path**

Click **Browse** to specify the paths for saving videos and pictures. This function is available only on the PC client.

## **Enabling Compatibility Mode**

Click , and select **Settings** . Select the checkbox to enable **Compatibility Mode**. Restart the PC client to make the compatibility mode take effect.

## **Enabling Hardware Acceleration**

Click , and select **Settings** . Select the checkbox to enable **Enable hardware acceleration (it will** take effect after video is opened again).

The live videos become more fluent when this function is enabled.

## **10.5 Viewing the Client Version**

Click  $\equiv$  and then select **About** to view the client version.

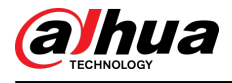

# **11 Log Out, Restart, Shut Down, Lock**

Log out of, restart, shut down and lock out the Device.

Figure 11-0 User operation

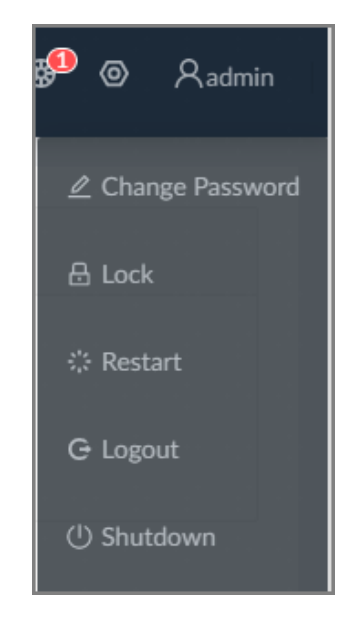

## **Logging Out**

Click , and then select **Logout**.

#### **Restart**

Click , select **Restart** , and then click **OK**.

## **Shutting Down**

#### $\square$

Shutting down the Device by unplug the power cable might cause data loss, and is not recommended.

- Mode 1 (recommended): Click <u>Aadmin</u>, select **Shutdown**, and then click **OK**.
- Mode 2: Press the power button on the Device.
- Mode 3: Unplug the power cord.

### **Locking**

Click <sup>Q</sup> admin , and then select **Lock** to lock the screen. The locked client cannot be operated.

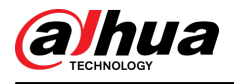

To unlock the client, click anywhere on the client, and then the **Unlock** window appears. Enter the username and password, and then click **OK**. You can also click **Switch User** to switch to another user account.

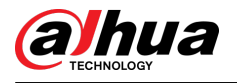

# **Appendix 1 Glossary**

Appendix Table 1-1Glossary

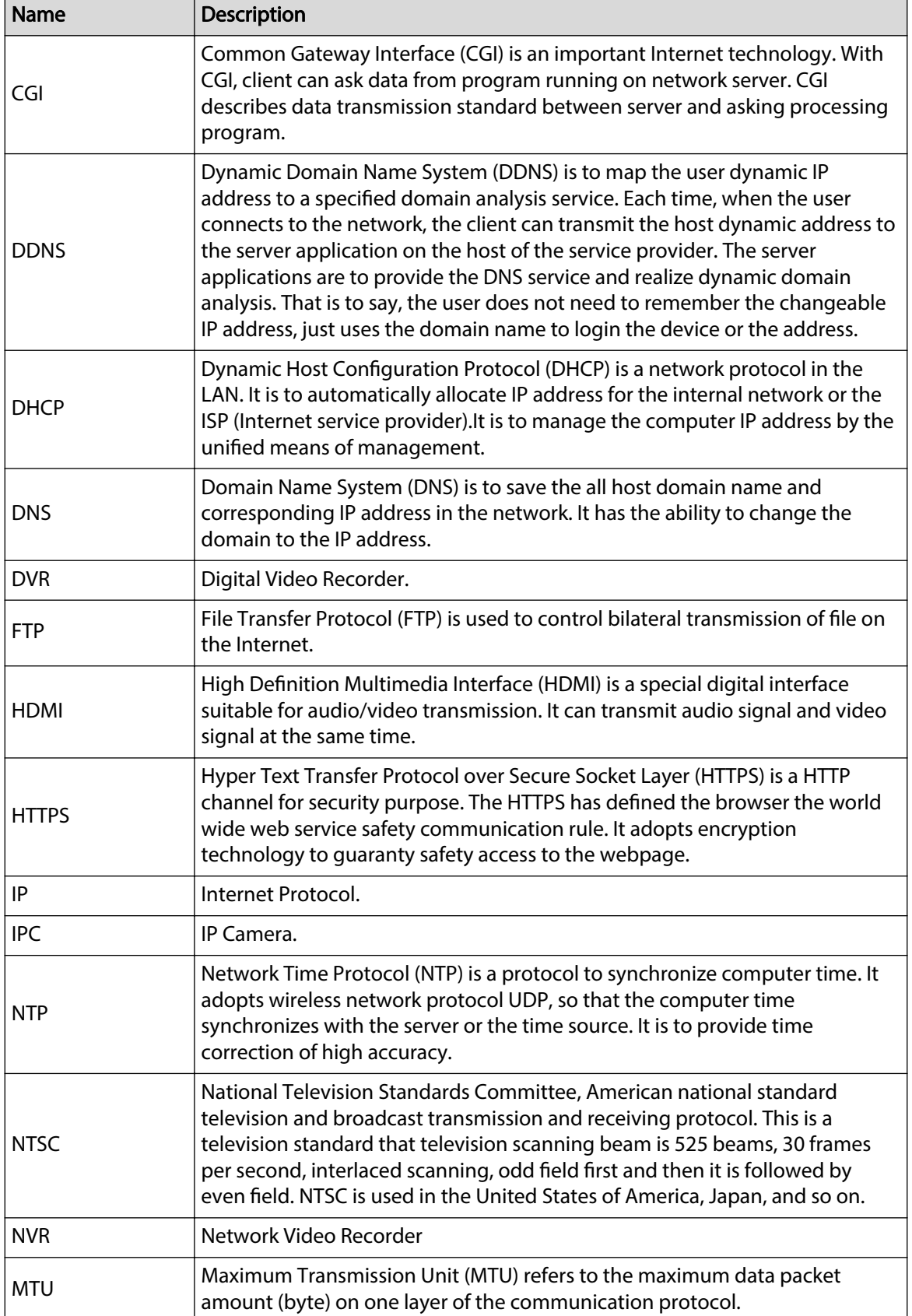

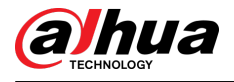

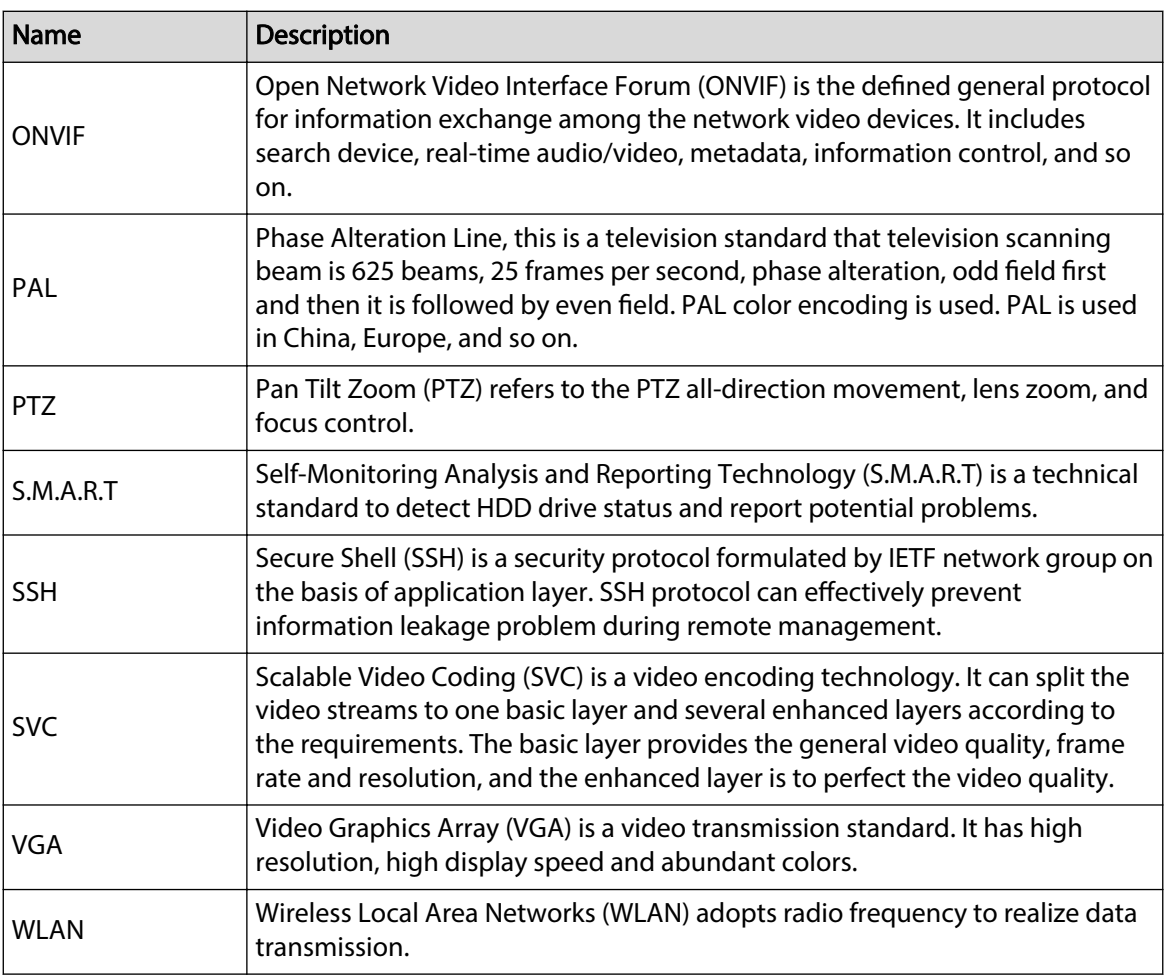

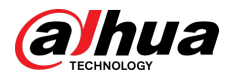

# **Appendix 2 Mouse and Keyboard Operations**

This section introduces mouse and keyboard operations.

## **Appendix 2.1 Mouse Operations**

Connect mouse to the USB port, you can use the mouse to control the local menu. For details, see the following table.

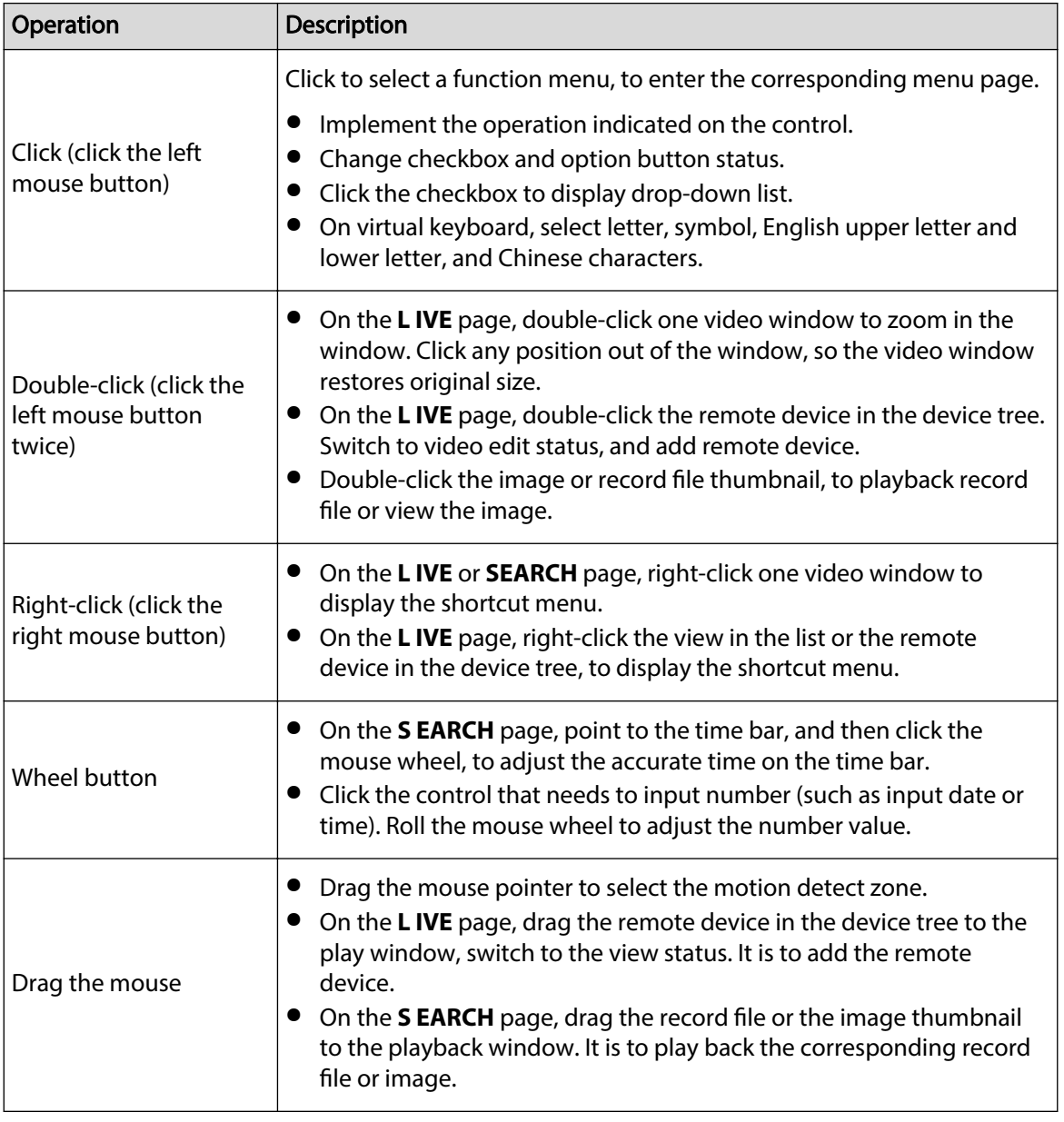

Appendix Table 2-1Mouse operations

## **Appendix 2.2 Virtual Keyboard**

The local menu supports virtual keyboard.

Click the text box to display virtual keyboard. For details, see the following pictures and table.

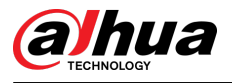

#### $\Box$

If the device has connected to the peripheral keyboard, click the text column. Virtual keyboard will disappear.

 $\propto$ 9 1 3 8 0 Z 6  $\bar{\boxdot}^0$ D d O e Ê a S d  $\overline{\mathbf{x}}$ m  $# + =$ En

Appendix Figure 2- 0 Virtual keyboard (global keyboard)

Appendix Figure 2- 1 Virtual keyboard (digital keyboard)

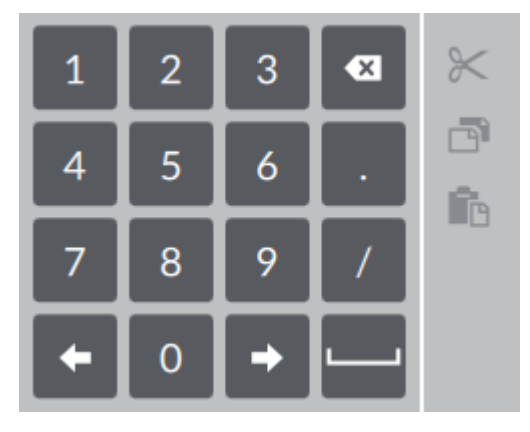

Appendix Figure 2- 2 Virtual keyboard (input letter)

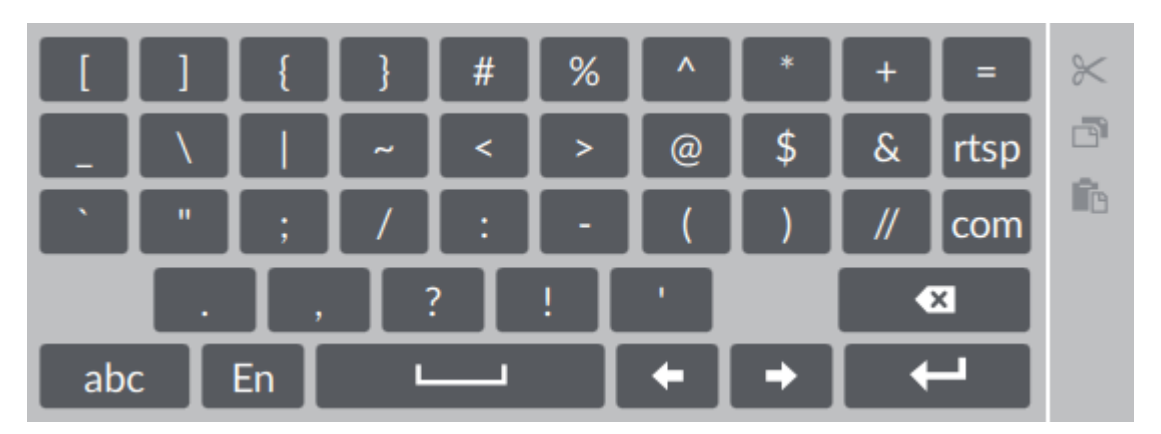

Appendix Table 2-2Virtual keyboard icon

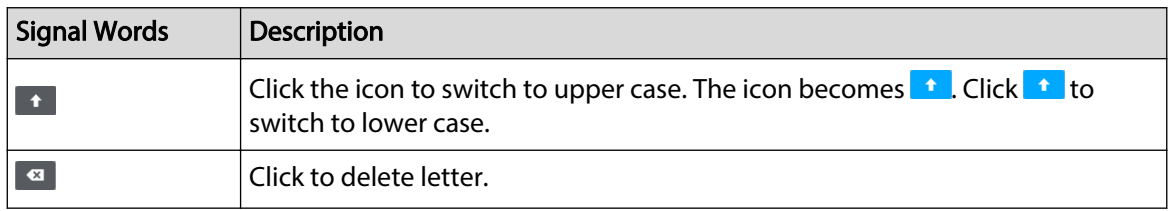
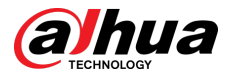

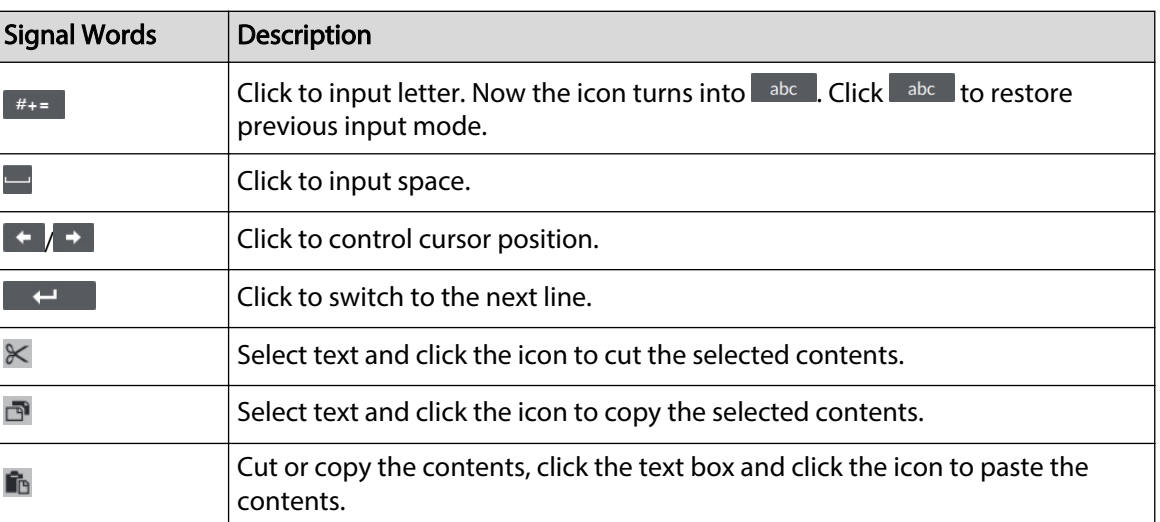

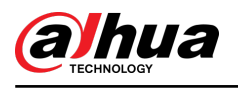

# **Appendix 3 RAID**

RAID is an abbreviation for Redundant Array of Independent Disks. It is to combine several independent HDDs (physical HDD) to form a HDD group (logic HDD).

Comparing with one HDD, RAID provides more storage capacity and data redundancy. The different redundant arrays have different RAID level. Each RAID level has its own data protection, data availability and performance degree.

### **RAID Level**

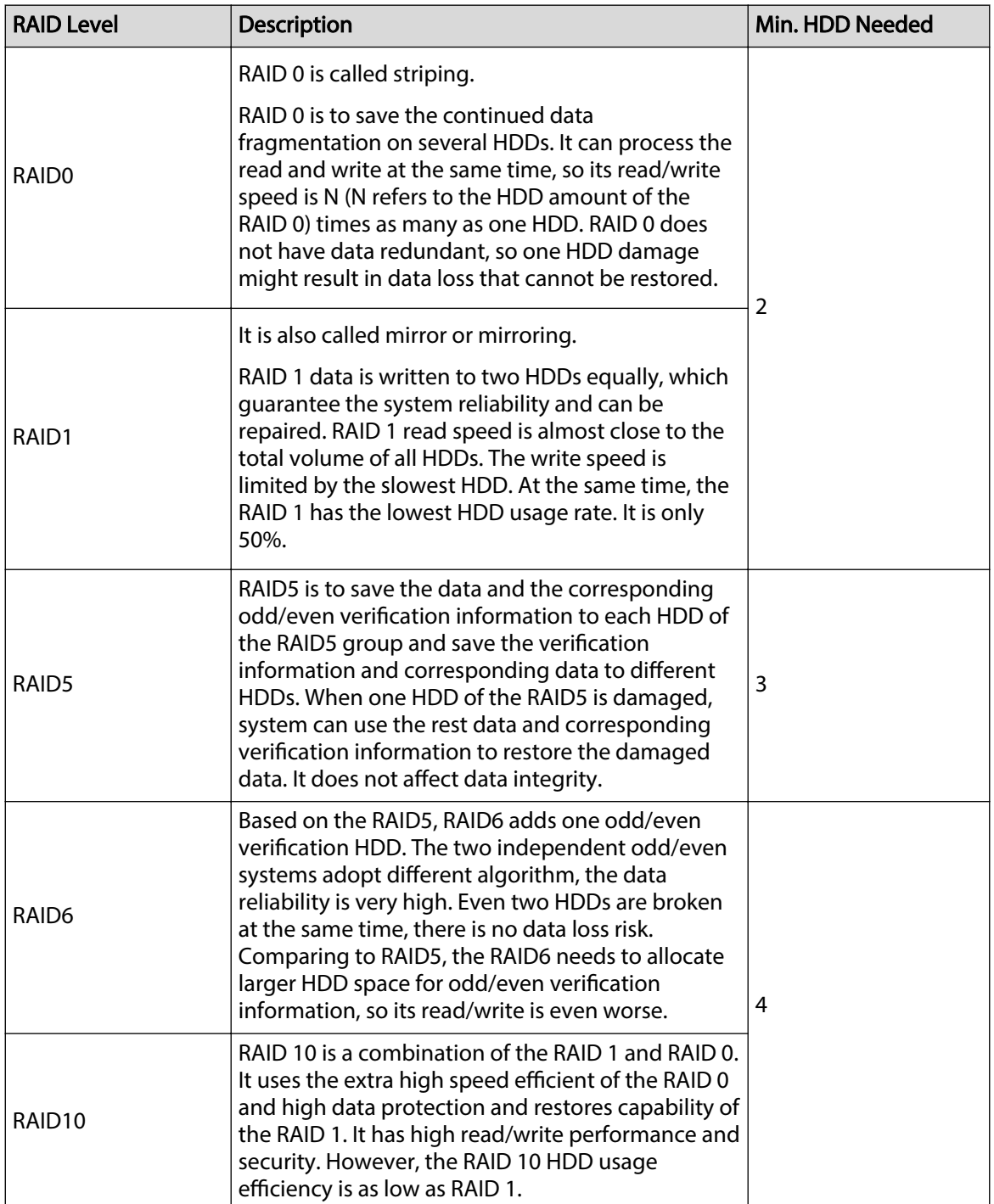

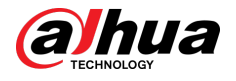

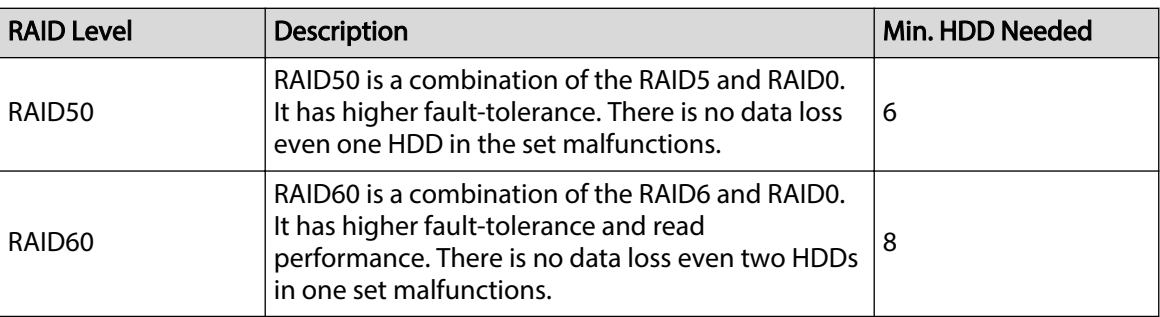

## **RAID Capacity**

See the sheet for RAID space information.

Capacity N refers to the mini HDD amount to create the corresponding RAID.

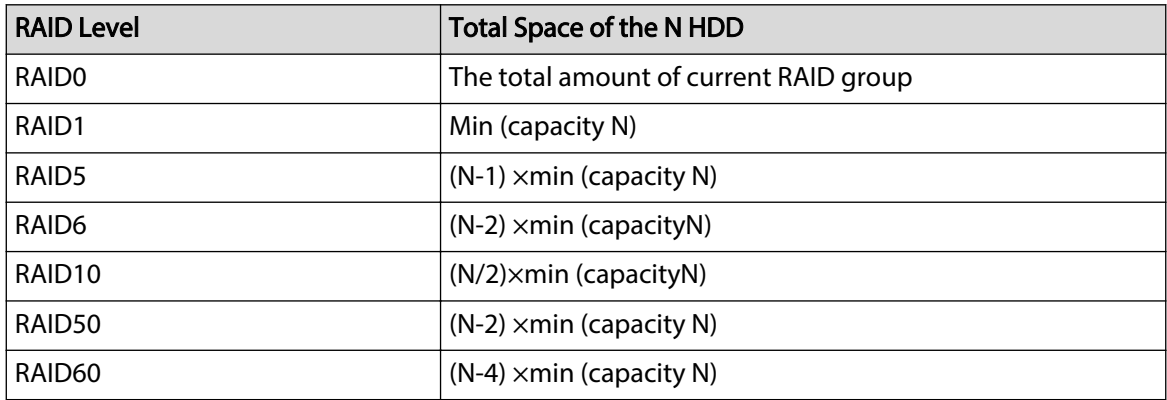

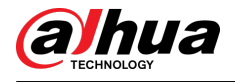

# **Appendix 4 HDD Capacity Calculation**

HDD capacity calculation formula:

Total capacity (M) = Channel number  $\times$  Demand time length (hour)  $\times$  HDD capacity occupied per hour (M/hour)

According to the above formula, get recording time calculation formula.

Recording time (hour) =

#### Total capacity (M)

#### HDD capacity occupied per hour (M/hour)×Channelnumbner

For example, for single-channel recording, HDD capacity occupied per hour is 200 M/hour. Use 4 channel device to make 24-hour continuous recording in every day of one month (30 days), the required HDD space is: 4 channels  $\times$  30 days  $\times$  24 hours  $\times$  200 M/hour = 576 G. Therefore, five 120 G HDD or four 160 G HDD shall be installed.

According to the above formula, at different stream values, recording file size of 1 channel in 1 hour is shown as follows (for your reference):

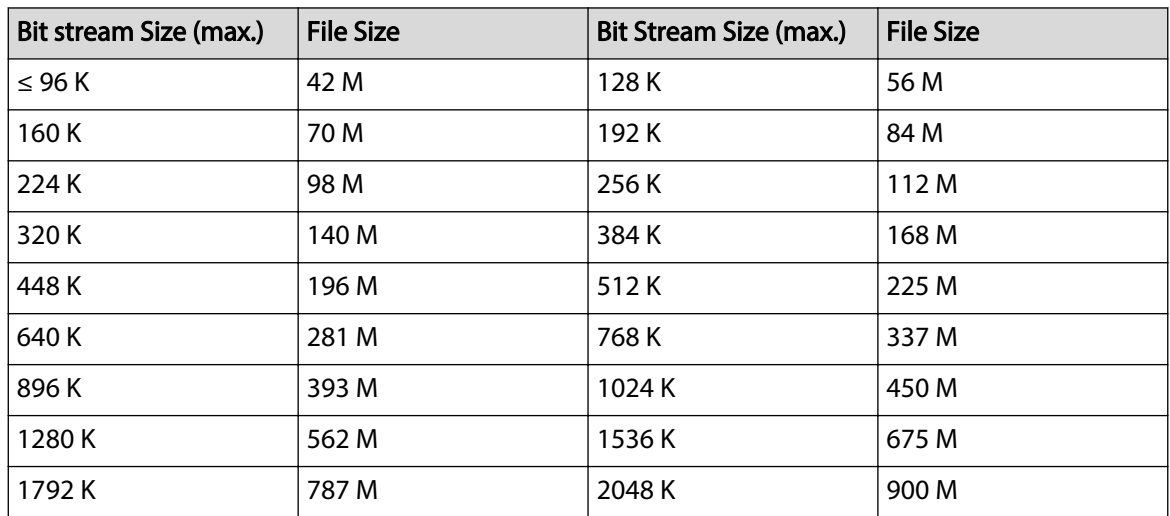

Appendix Table 4-1HDD capacity calculation

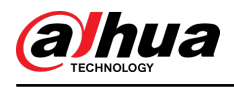

## **Appendix 5 Particulate and Gaseous Contamination Specifications**

## **Appendix 5.1 Particulate Contamination Specifications**

The following table defines the limitations of the particulate contamination in the operating environment of the device. If the level of particulate contamination exceeds the specified limitations and result in device damage or failure, you need to rectify the environmental conditions.

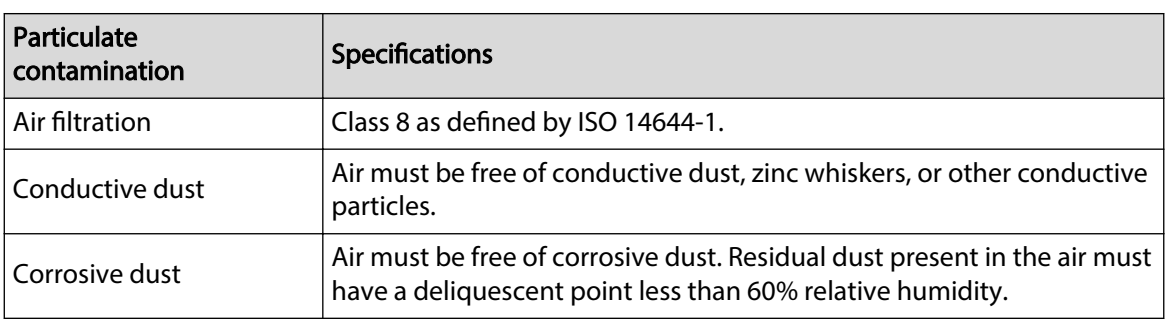

Appendix Table 5-1Particulate contamination specifications

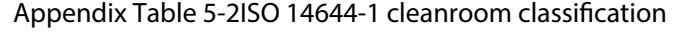

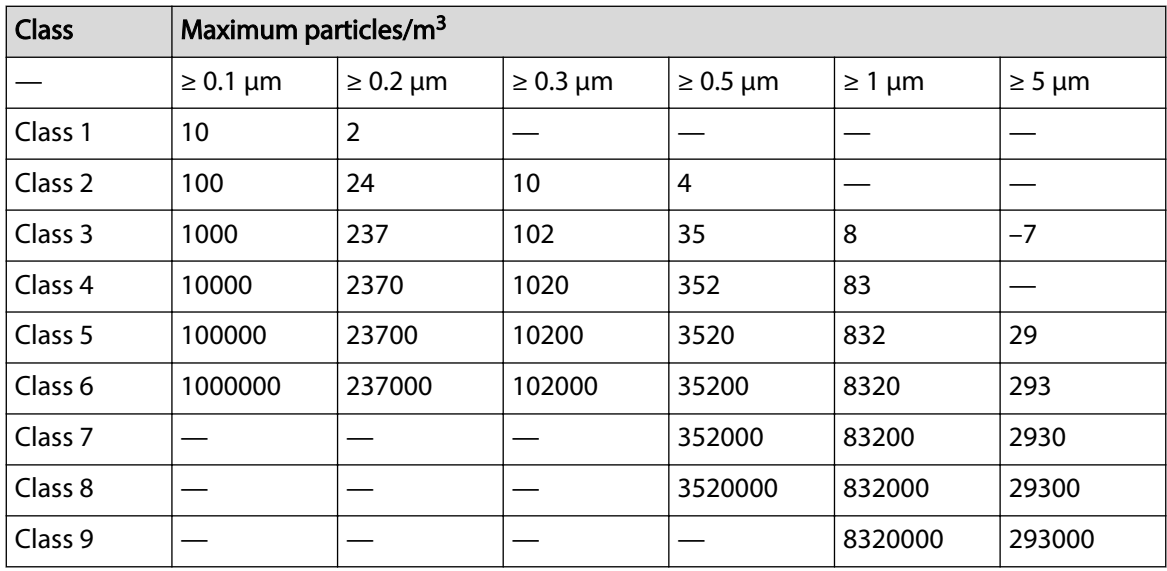

## **Appendix 5.2 Gaseous Contamination Specifications**

Usually indoor and outdoor atmospheric environments contain a small amount of common corrosive gas pollutants. When these mixed or single corrosive gas pollutants react with other environmental factors such as temperature or relative humidity in the long term, the device might suffer from a risk of corrosion and failure. The following table defines the limitations of the gaseous contamination in the operating environment of the device.

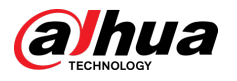

#### Appendix Table 5-3Gaseous contamination specifications

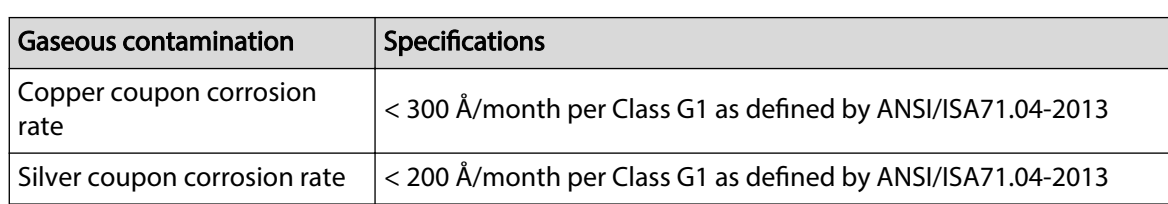

Appendix Table 5-4ANSI/ISA-71.04-2013 classification of reactive environments

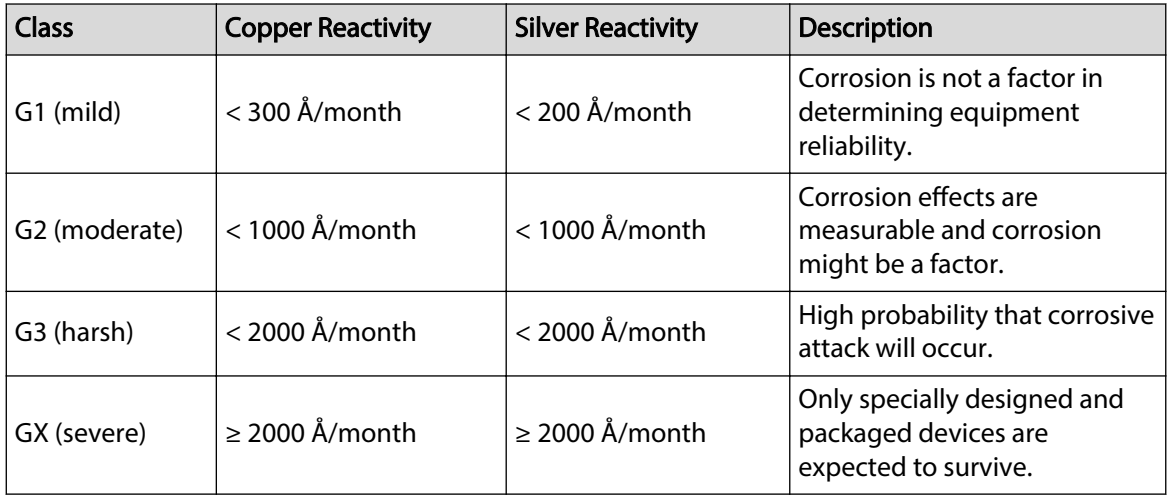

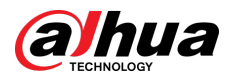

# **Appendix 6 Cybersecurity Recommendations**

Cybersecurity is more than just a buzzword: it's something that pertains to every device that is connected to the internet. IP video surveillance is not immune to cyber risks, but taking basic steps toward protecting and strengthening networks and networked appliances will make them less susceptible to attacks. Below are some tips and recommendations from Dahua on how to create a more secured security system.

#### **Mandatory actions to be taken for basic device network security:**

#### 1. **Use Strong Passwords**

Please refer to the following suggestions to set passwords:

- The length should not be less than 8 characters.
- Include at least two types of characters; character types include upper and lower case letters, numbers and symbols.
- Do not contain the account name or the account name in reverse order.
- Do not use continuous characters, such as 123, abc, etc.
- Do not use overlapped characters, such as 111, aaa, etc.

#### 2. **Update Firmware and Client Software in Time**

- According to the standard procedure in Tech-industry, we recommend to keep your device (such as NVR, DVR, IP camera, etc.) firmware up-to-date to ensure the system is equipped with the latest security patches and fixes. When the device is connected to the public network, it is recommended to enable the "auto-check for updates" function to obtain timely information of firmware updates released by the manufacturer.
- We suggest that you download and use the latest version of client software.

#### **"Nice to have" recommendations to improve your device network security:**

#### 1. **Physical Protection**

We suggest that you perform physical protection to device, especially storage devices. For example, place the device in a special computer room and cabinet, and implement well-done access control permission and key management to prevent unauthorized personnel from carrying out physical contacts such as damaging hardware, unauthorized connection of removable device (such as USB flash disk, serial port), etc.

#### 2. **Change Passwords Regularly**

We suggest that you change passwords regularly to reduce the risk of being guessed or cracked.

#### 3. **Set and Update Passwords Reset Information Timely**

The device supports password reset function. Please set up related information for password reset in time, including the end user's mailbox and password protection questions. If the information changes, please modify it in time. When setting password protection questions, it is suggested not to use those that can be easily guessed.

#### 4. **Enable Account Lock**

The account lock feature is enabled by default, and we recommend you to keep it on to guarantee the account security. If an attacker attempts to log in with the wrong password several times, the corresponding account and the source IP address will be locked.

#### 5. **Change Default HTTP and Other Service Ports**

We suggest you to change default HTTP and other service ports into any set of numbers between 1024–65535, reducing the risk of outsiders being able to guess which ports you are using.

#### 6. **Enable HTTPS**

We suggest you to enable HTTPS, so that you visit Web service through a secure communication channel.

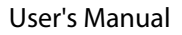

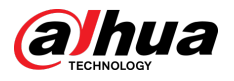

#### 7. **MAC Address Binding**

We recommend you to bind the IP and MAC address of the gateway to the device, thus reducing the risk of ARP spoofing.

#### 8. **Assign Accounts and Privileges Reasonably**

According to business and management requirements, reasonably add users and assign a minimum set of permissions to them.

#### 9. **Disable Unnecessary Services and Choose Secure Modes**

If not needed, it is recommended to turn off some services such as SNMP, SMTP, UPnP, etc., to reduce risks.

If necessary, it is highly recommended that you use safe modes, including but not limited to the following services:

- SNMP: Choose SNMP v3, and set up strong encryption passwords and authentication passwords.
- SMTP: Choose TLS to access mailbox server.
- FTP: Choose SFTP, and set up strong passwords.
- AP hotspot: Choose WPA2-PSK encryption mode, and set up strong passwords.

#### 10.**Audio and Video Encrypted Transmission**

If your audio and video data contents are very important or sensitive, we recommend that you use encrypted transmission function, to reduce the risk of audio and video data being stolen during transmission.

Reminder: encrypted transmission will cause some loss in transmission efficiency.

#### 11.**Secure Auditing**

- Check online users: we suggest that you check online users regularly to see if the device is logged in without authorization.
- Check device log: By viewing the logs, you can know the IP addresses that were used to log in to your devices and their key operations.

#### 12.**Network Log**

Due to the limited storage capacity of the device, the stored log is limited. If you need to save the log for a long time, it is recommended that you enable the network log function to ensure that the critical logs are synchronized to the network log server for tracing.

#### 13.**Construct a Safe Network Environment**

In order to better ensure the safety of device and reduce potential cyber risks, we recommend:

- Disable the port mapping function of the router to avoid direct access to the intranet devices from external network.
- The network should be partitioned and isolated according to the actual network needs. If there are no communication requirements between two sub networks, it is suggested to use VLAN, network GAP and other technologies to partition the network, so as to achieve the network isolation effect.
- Establish the 802.1x access authentication system to reduce the risk of unauthorized access to private networks.
- Enable IP/MAC address filtering function to limit the range of hosts allowed to access the device.

#### **More information**

Please visit Dahua official website security emergency response center for security announcements and the latest security recommendations.

## ENABLING A SAFER SOCIETY AND SMARTER LIVING

 $\mathcal{L}$